# **Megger.**

Manual del usuario

**Modelo STVI Interfaz Smart Touch View, controlador portátil**

**Modelo SMRT1 Sistema de pruebas de relés monofásicos**

**Modelo SMRT33/36/43/46 Sistema de pruebas de relés trifásicos**

**Modelo SMRT36D Sistema de pruebas de relés trifásicos**

**Modelo SMRT43D/46D Sistema de pruebas de relés trifásicos**

**Modelo SMRT410 Sistema de pruebas de relés multifásicos**

**Modelo SMRT410D Sistema de pruebas de relés multifásicos**

# **Historial de revisiones**

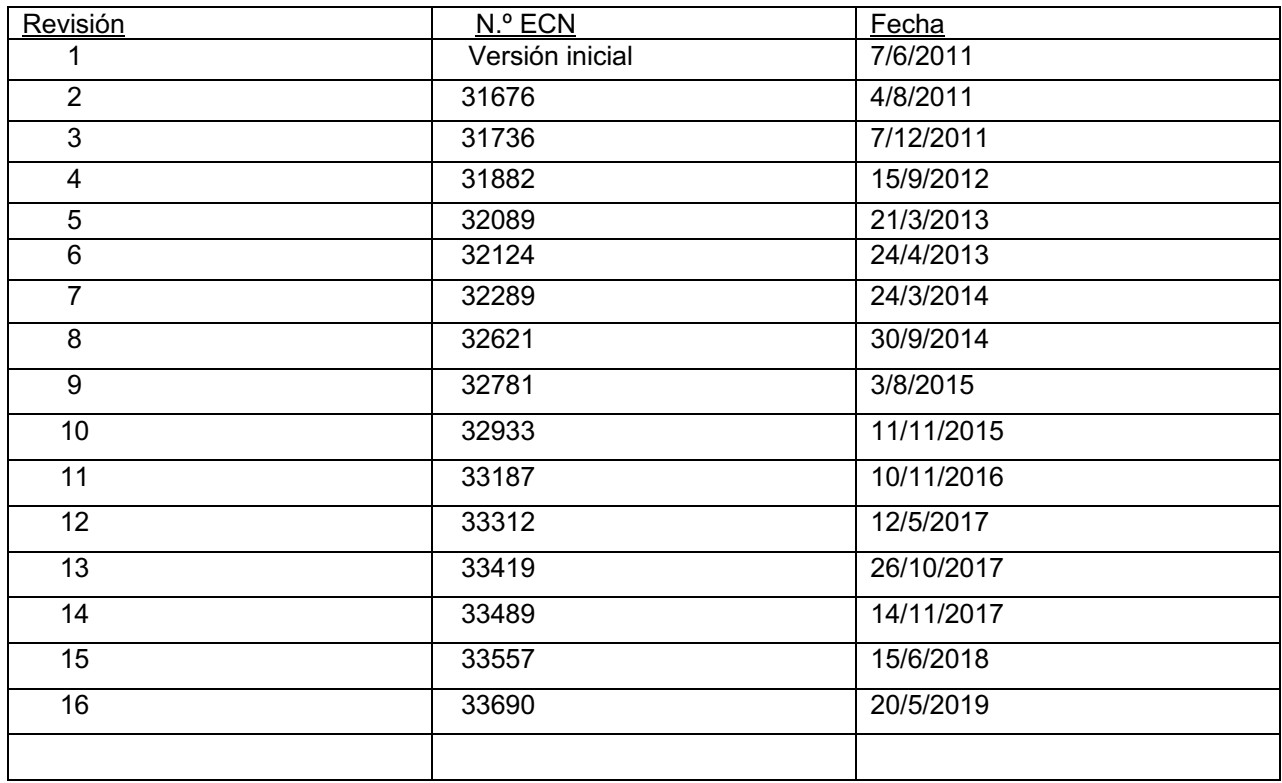

# **IMPORTANTE**

Tanto este manual como el hardware y el software que se describen dentro del manual se proporcionan bajo licencia y se pueden utilizar o copiar únicamente de acuerdo con los términos de dicha licencia. El

contenido de este manual se proporciona únicamente para fines informativos y está sujeto a cambios sin previo aviso. Megger no asume responsabilidad alguna por errores o imprecisiones que puedan aparecer en este manual.

La información y los datos incluidos en este Manual del usuario son de propiedad exclusiva de Megger. El equipo aquí descrito puede estar protegido por patentes de EE. UU. Megger se reserva específicamente todos los derechos de dicha información de propiedad exclusiva, así como los derechos de cualquier patente, a ninguno de los cuales se renuncia mediante el envío de este manual del usuario.

Excepto según lo permitido por dicha licencia, ninguna parte de esta publicación se puede reproducir, almacenar en un sistema de recuperación ni transmitir de forma alguna, ya sea electrónica, mecánica, en registro ni de ningún otro tipo, sin el permiso previo por escrito de Megger.

Megger y el logotipo de Megger son marcas comerciales de Megger. Todas las demás marcas comerciales pertenecen a sus respectivos propietarios.

Aviso para usuarios finales del Gobierno de EE. UU. El hardware, el software y la documentación son "artículos comerciales" ("commercial items"), según la definición de 48 C.F.R. §2.101, que consisten en "software commercial" ("commercial computer software") y "documentación de software comercial" ("commercial computer software documentation") de la manera en que dichos términos se utilizan en 48 C.F.R. §12.212, 48 C.F.R. §227.7202, según corresponda. De acuerdo con 48 C.F.R. §12.212 o 48 C.F.R. de §§227.7202-1 a 227.7202-4, según corresponda, las licencias del software commercial y de la documentación de software se otorgan a usuarios finales del gobierno de los EE. UU. (1) solo como artículos comerciales y (2) solo con los derechos que se les otorgan a todos los demás usuarios finales según los términos y condiciones establecidos en el contrato comercial estándar de Megger de este software y hardware. Los derechos no publicados se reservan bajo las leyes de derechos de autor de Estados Unidos. El destinatario, si es un organismo gubernamental, reconoce que este manual y el equipo que se describe se obtuvieron con "Derechos limitados" ("Limited Rights") de los datos técnicos, según se describe en ASPR 9-203 (b).

La interfaz STVI (Smart Touch View Interface) incluye un programa computacional de sistema operativo en tiempo real (RTOS, Real-Time Operating System) residente. Este programa pertenece a Megger y contiene ideas e información de secretos comerciales de Megger.

Escrito y diseñado en Megger, 4271 Bronze Way, Dallas, Texas 75237.

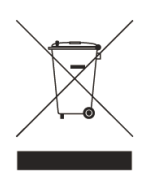

#### **WEEE**

Residuos de aparatos eléctricos y electrónicos (WEEE, waste electrical and electronic equipment): el símbolo de un contenedor con ruedas tachado que aparece en los productos Megger es un recordatorio de que no se deben eliminar junto con los residuos comunes al finalizar su vida útil. Utilice las instalaciones locales de recolección de WEEE o cumpla con todos los requisitos locales que correspondan.

Megger se ha registrado en el Reino Unido como fabricante de equipos eléctricos y electrónicos. El número de registro es WEE/DJ2235XR.

 $\mathcal{L}_\text{max}$  , where  $\mathcal{L}_\text{max}$  and  $\mathcal{L}_\text{max}$ 

Impreso en EE. UU. ©Megger 2019, todos los derechos reservados.

# **PRECAUCIONES DE SEGURIDAD**

#### **ADVERTENCIA: LOS VOLTAJES GENERADOS POR ESTE INSTRUMENTO PUEDEN SER PELIGROSOS**

Este instrumento ha sido diseñado para la seguridad del operador; sin embargo, ningún diseño puede proteger completamente contra el uso incorrecto. Los circuitos eléctricos son peligrosos y pueden ser letales cuando se utilizan sin precaución y con malas prácticas de seguridad. Existen varias precauciones de seguridad estándar que debe tomar el operador. Donde corresponda, se han colocado marcas de seguridad IEC en el instrumento para notificar al operador que consulte el manual del usuario para obtener instrucciones sobre el uso correcto o temas relacionados con la seguridad. Consulte la siguiente tabla de símbolos y definiciones.

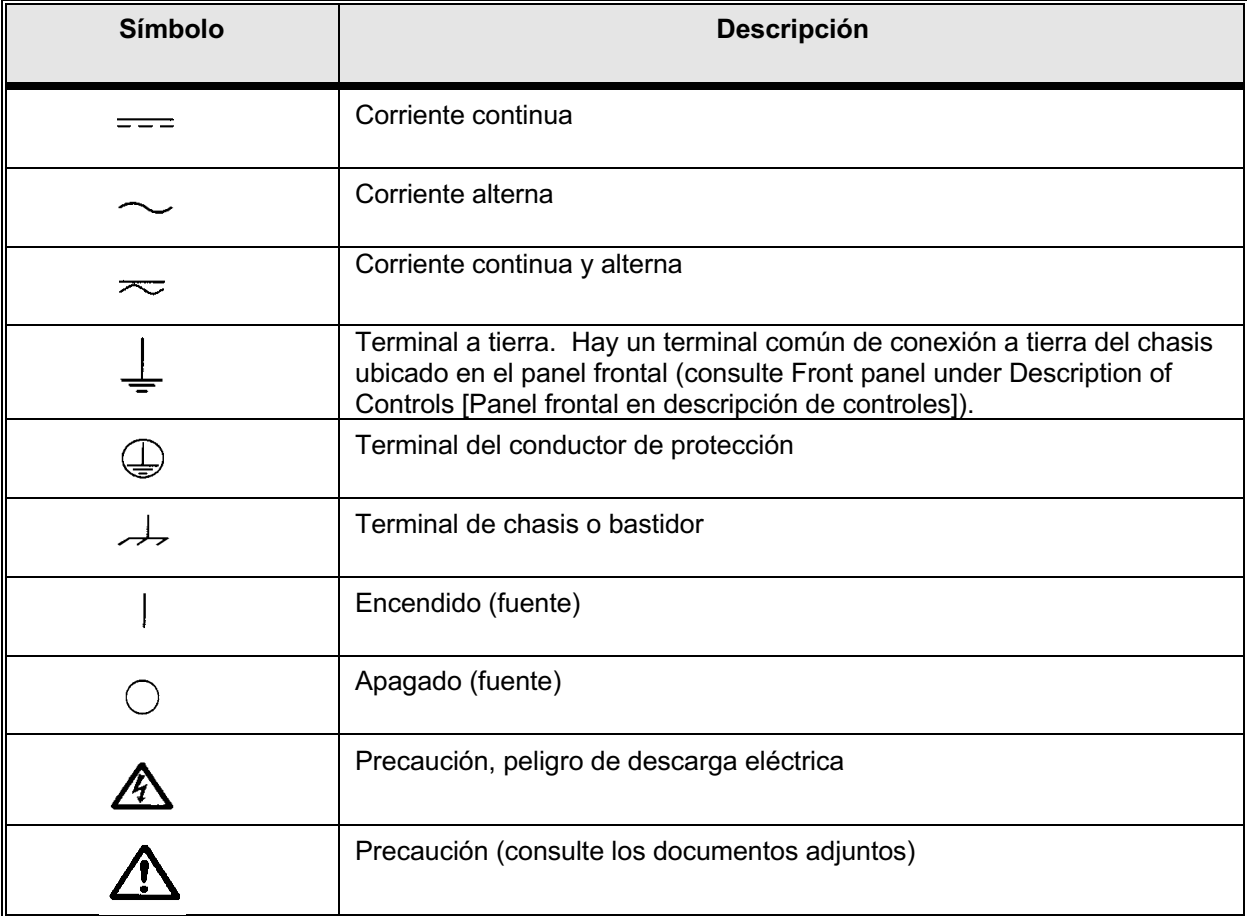

**ADVERTENCIA: Bajo ninguna circunstancia el operador o el técnico deben intentar abrir o realizar tareas de servicio en ningún instrumento de Megger mientras está conectado a una fuente de alimentación. Existe tensión letal presente y puede causar lesiones graves o incluso la muerte.**

#### **PRECAUCIONES DE SEGURIDAD** (continuación)

A continuación, se indican algunos elementos específicos relacionados con la seguridad asociados con el sistema de prueba SMRT.

> Lea y comprenda todas las precauciones de seguridad y las instrucciones de operación antes de utilizar esta unidad.

La finalidad de este equipo está limitada al uso como se describe en este manual de instrucciones. Si surge una situación que no esté cubierta por la precaución de seguridad general o específica, comuníquese con el representante regional de Megger o Megger, Dallas Texas.

La seguridad es responsabilidad del usuario. El uso indebido de este equipo puede ser extremadamente peligroso.

Siempre comience con la alimentación apagada antes de conectar el cable de alimentación. Asegúrese de que las salidas estén apagadas antes de intentar realizar las conexiones de prueba.

Nunca conecte el equipo de prueba a equipos energizados.

Utilice siempre cables de prueba correctamente aislados. Los cables de prueba opcionales se clasifican según la clasificación de salida continua del sistema de prueba, y se deben utilizar y cuidar correctamente. NO utilice cables de prueba agrietados o rotos.

Siempre apague el sistema de pruebas antes de desconectar el cable de alimentación.

NO intente utilizar la unidad sin una conexión a tierra de seguridad conectada.

NO intente utilizar la unidad si la punta de la conexión a tierra del cable de alimentación está rota o no está presente.

NO utilice el equipo de prueba en una atmósfera explosiva.

El instrumento solo debe ser utilizado por personal debidamente calificado y capacitado.

Observe todas las advertencias de seguridad marcadas en el equipo.

En el caso de temas relacionados con la seguridad u otros temas importantes, como la declaración a continuación, se anotará con el símbolo contiguo. Lea el tema cuidadosamente, ya que puede estar relacionado con la operación segura del sistema de prueba o con la seguridad del operador.

**Bajo ninguna circunstancia el operador debe poner la mano o las herramientas dentro del área del chasis del sistema de prueba con el sistema de prueba conectado a una fuente de alimentación.** 

**Existe tensión letal presente y puede causar lesiones graves o incluso la muerte.**

# **Contenido**

# Sección

# Página

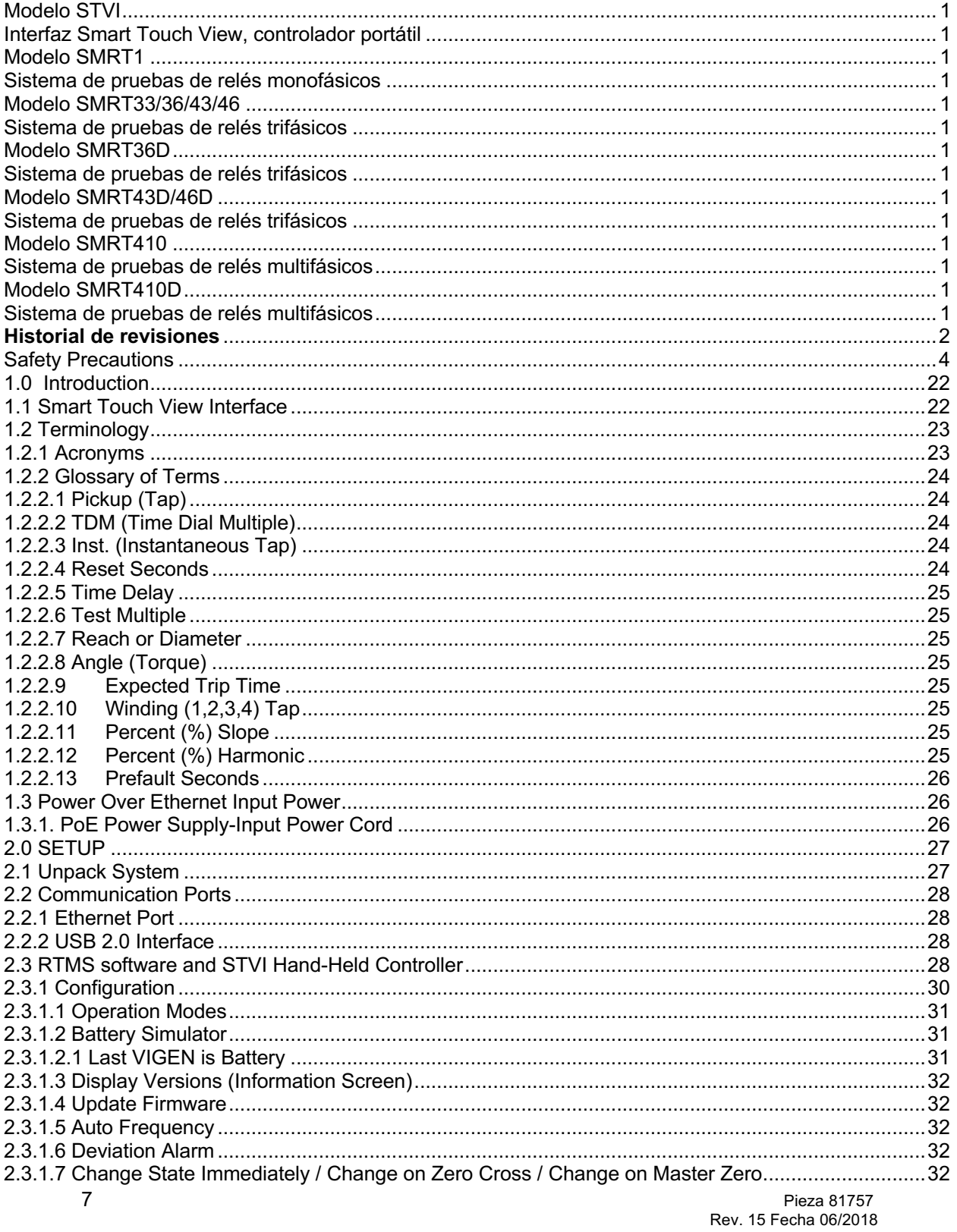

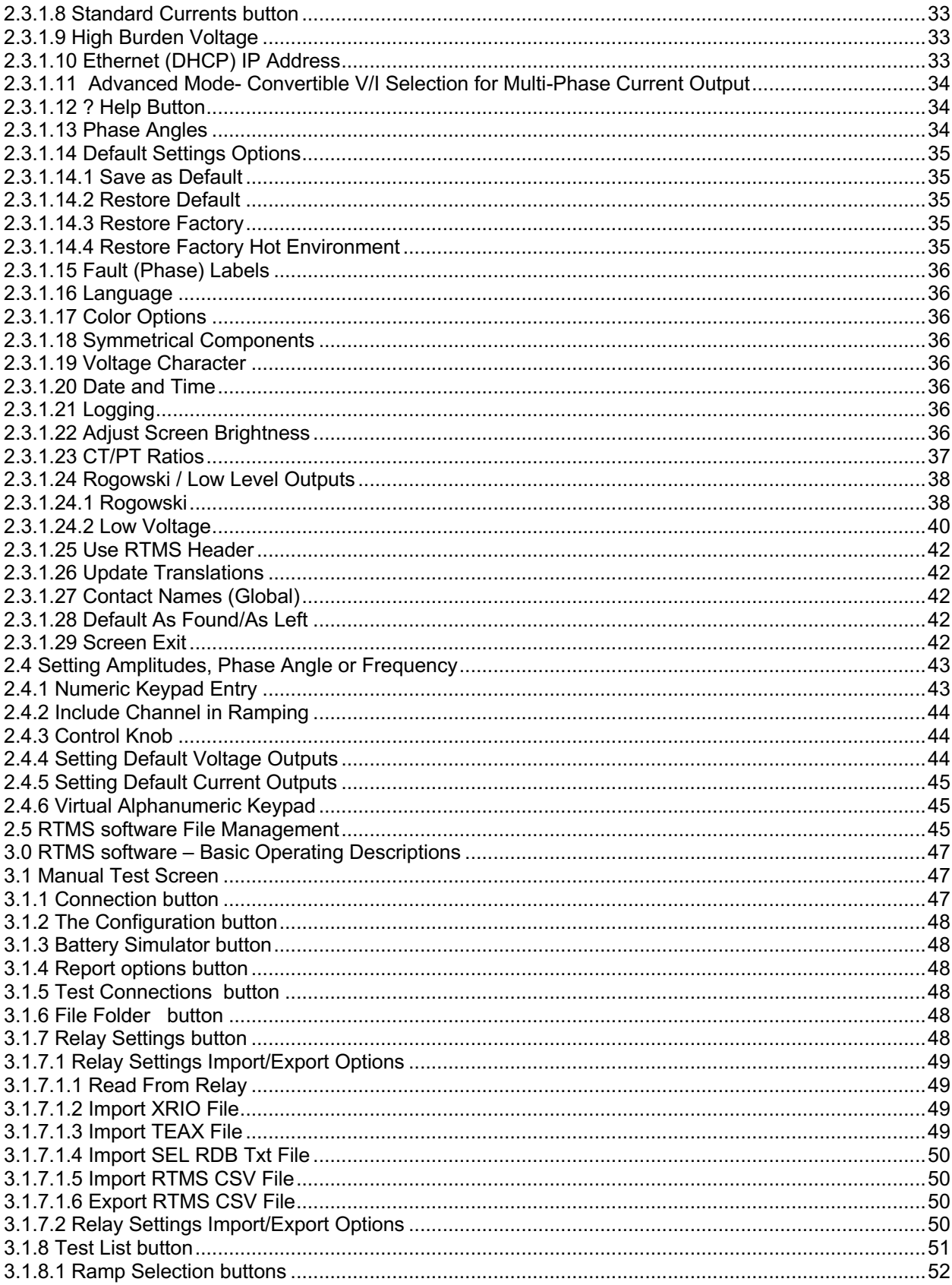

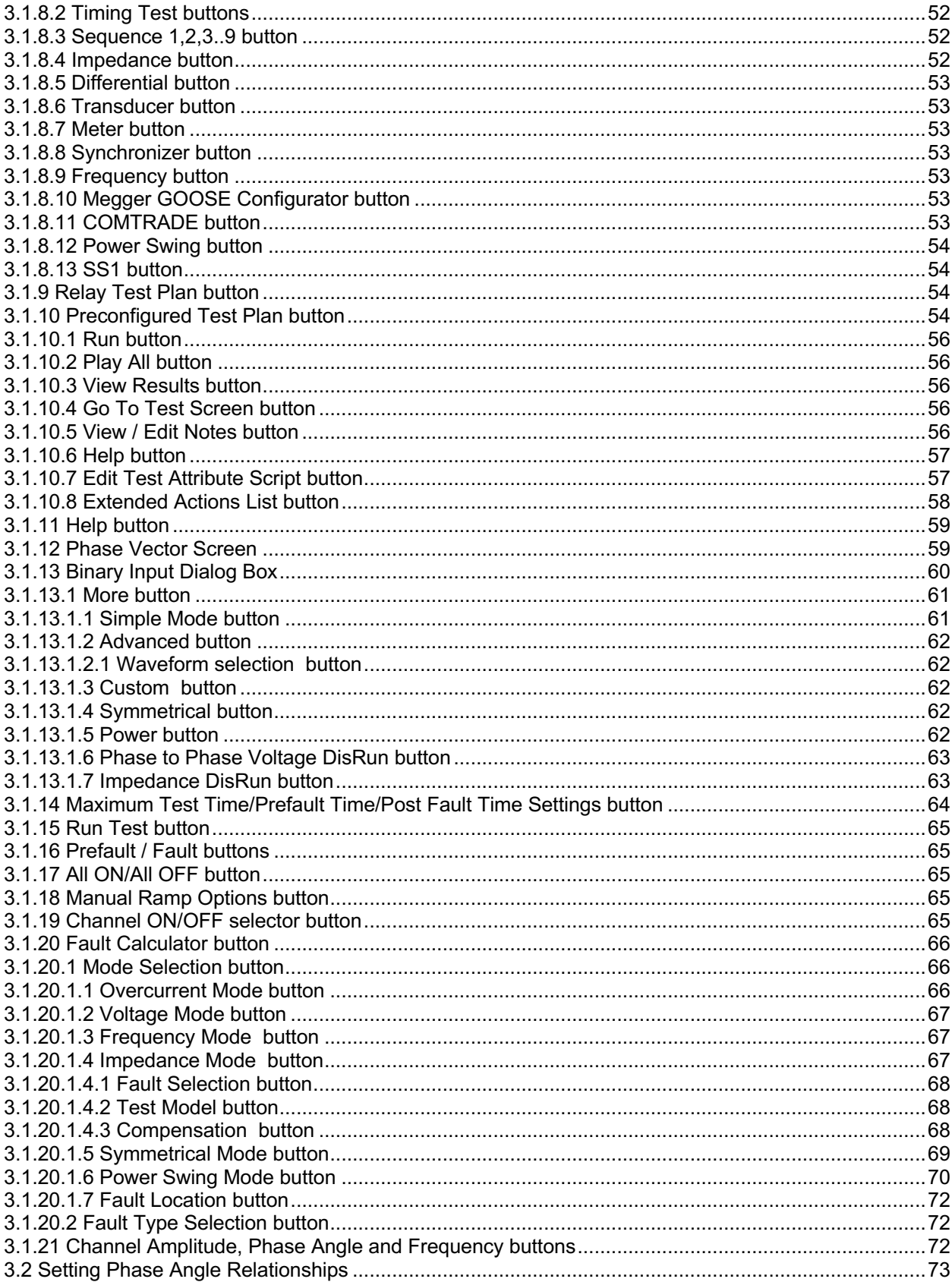

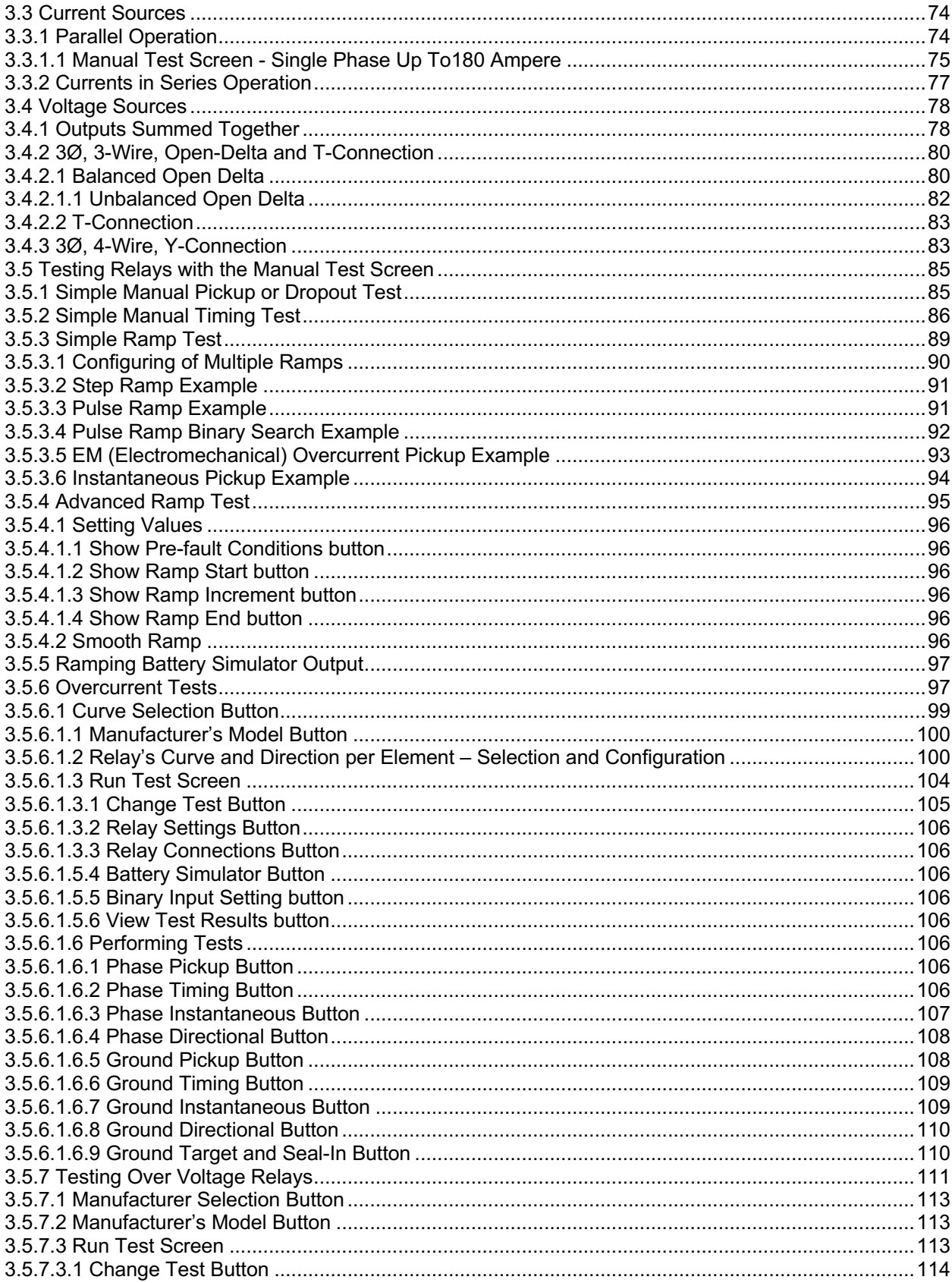

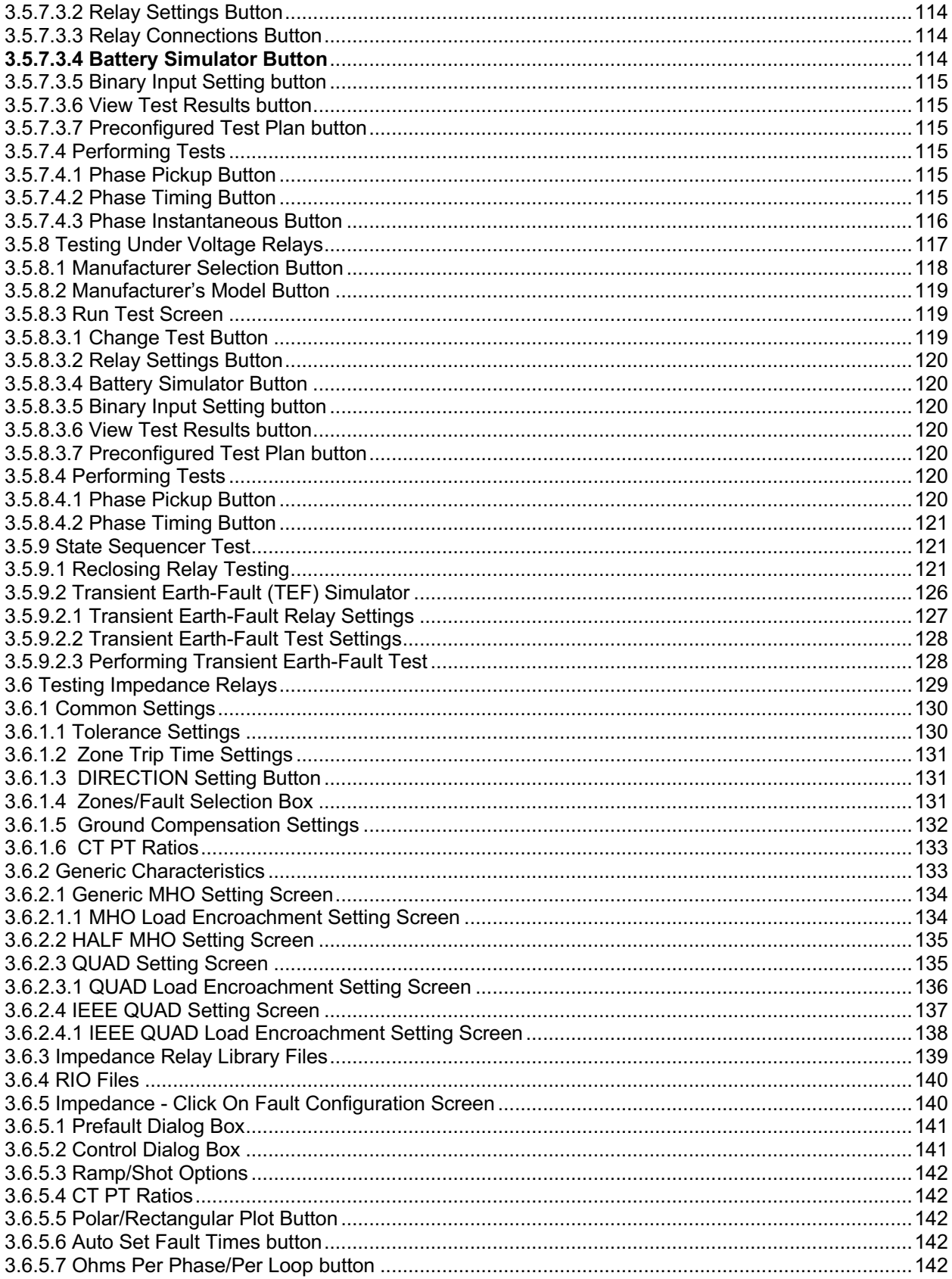

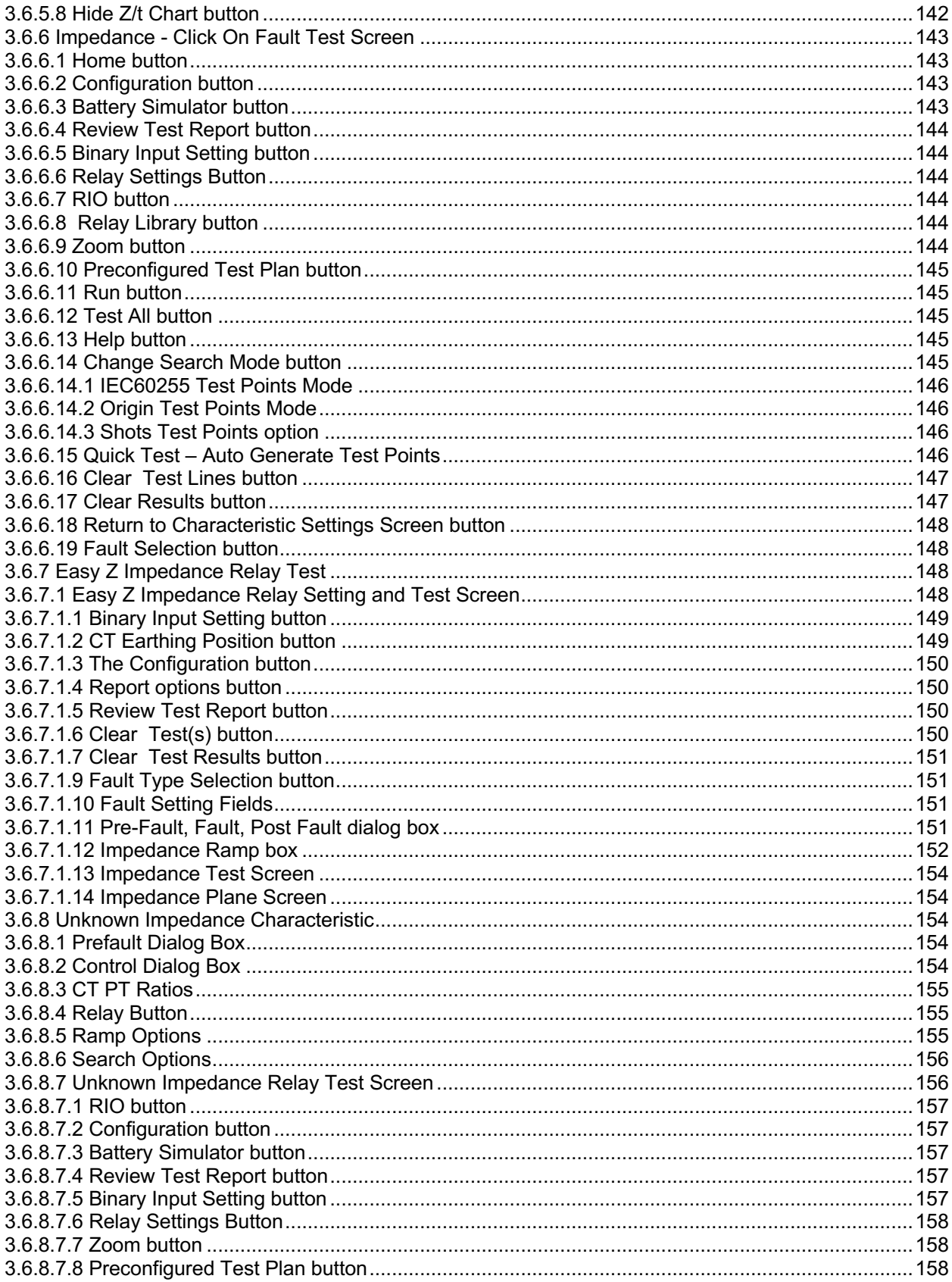

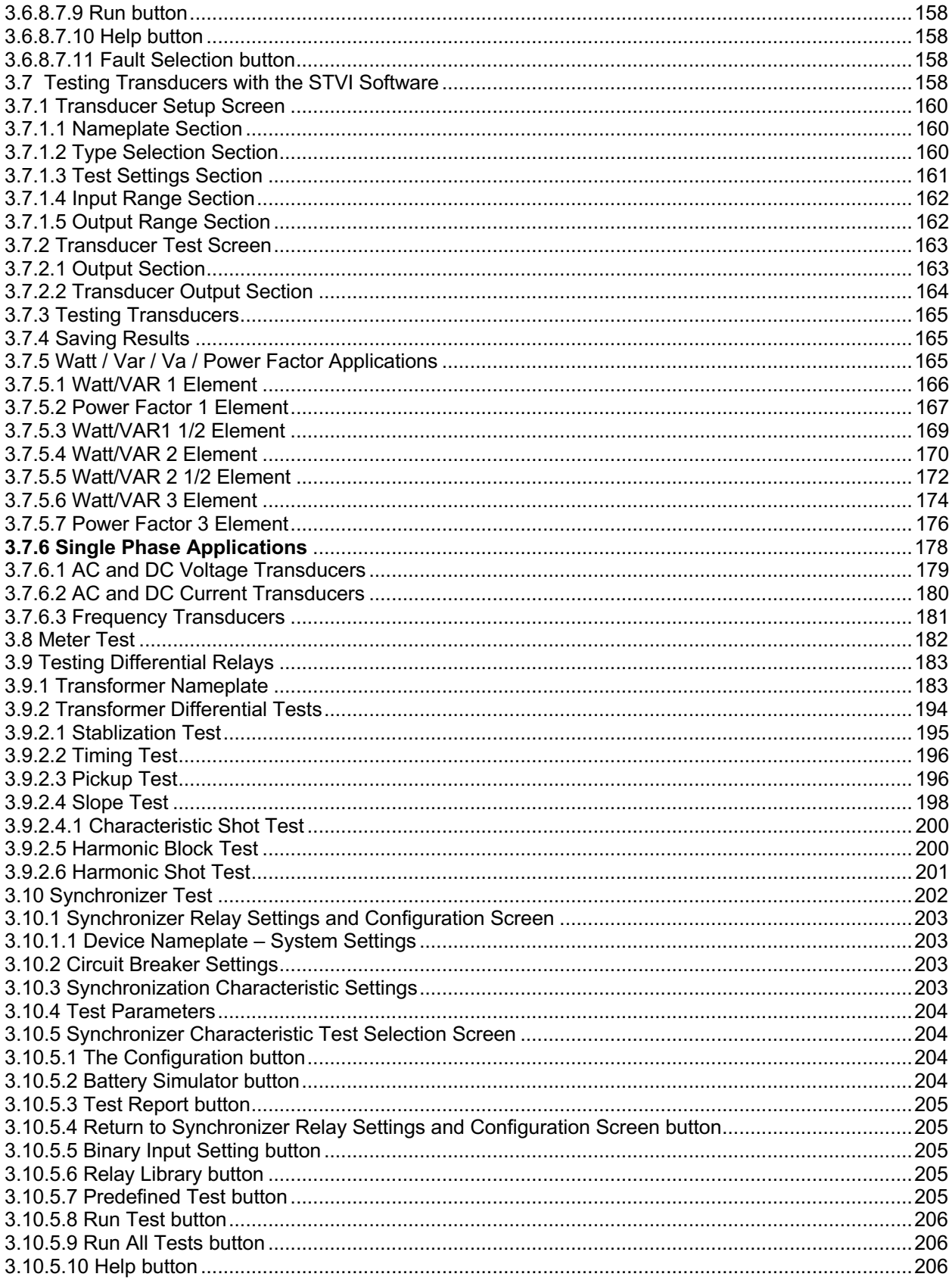

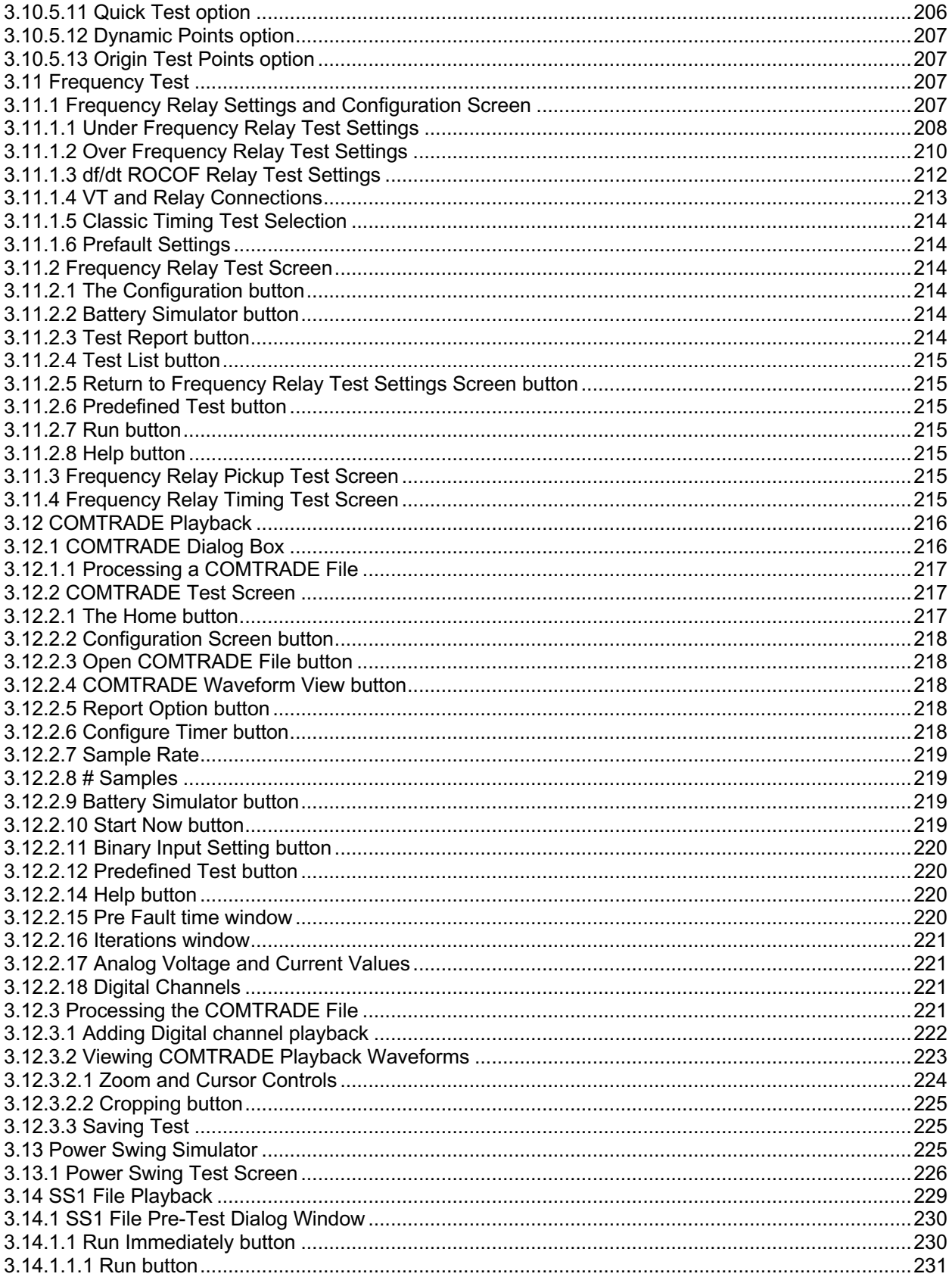

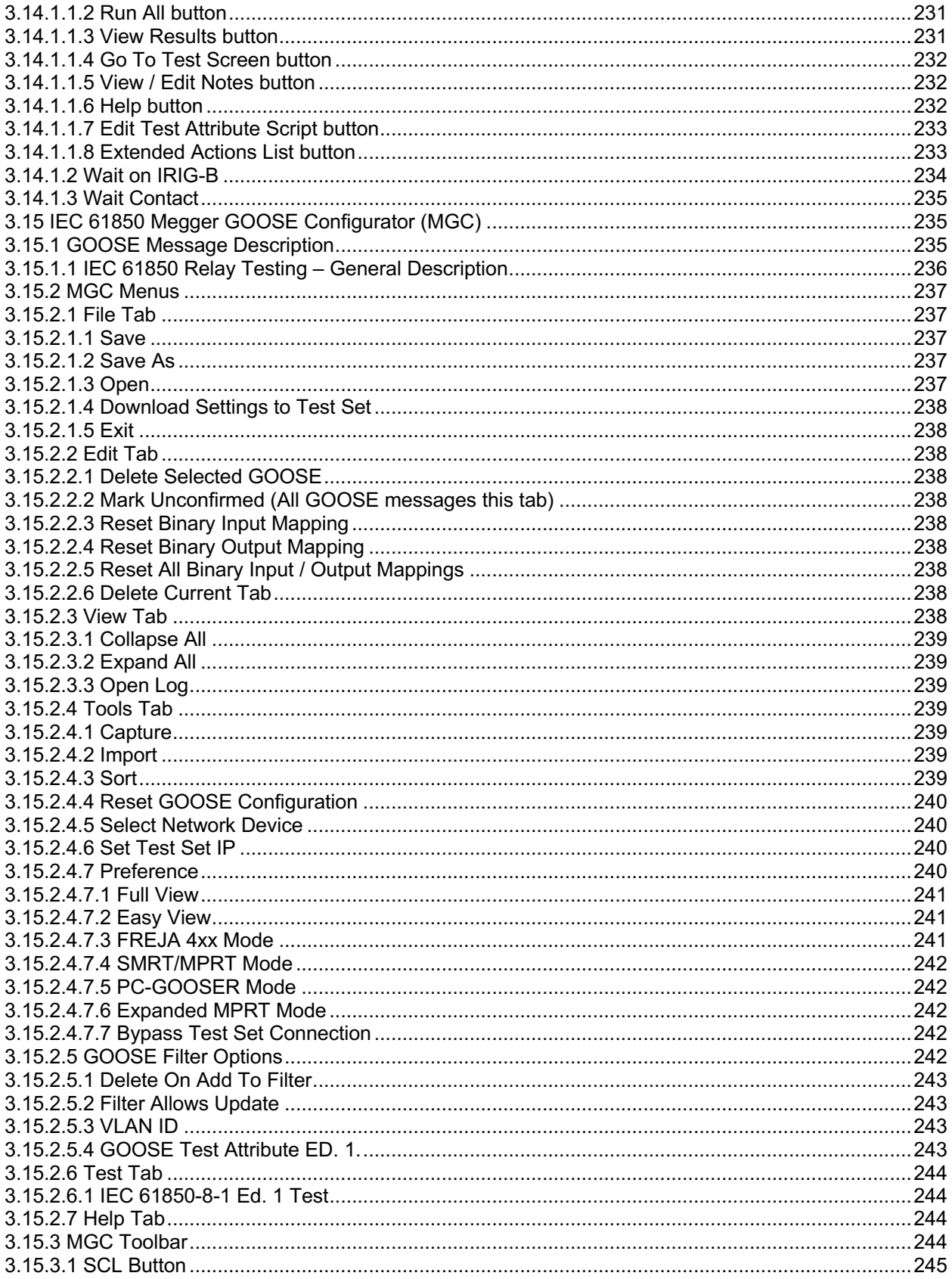

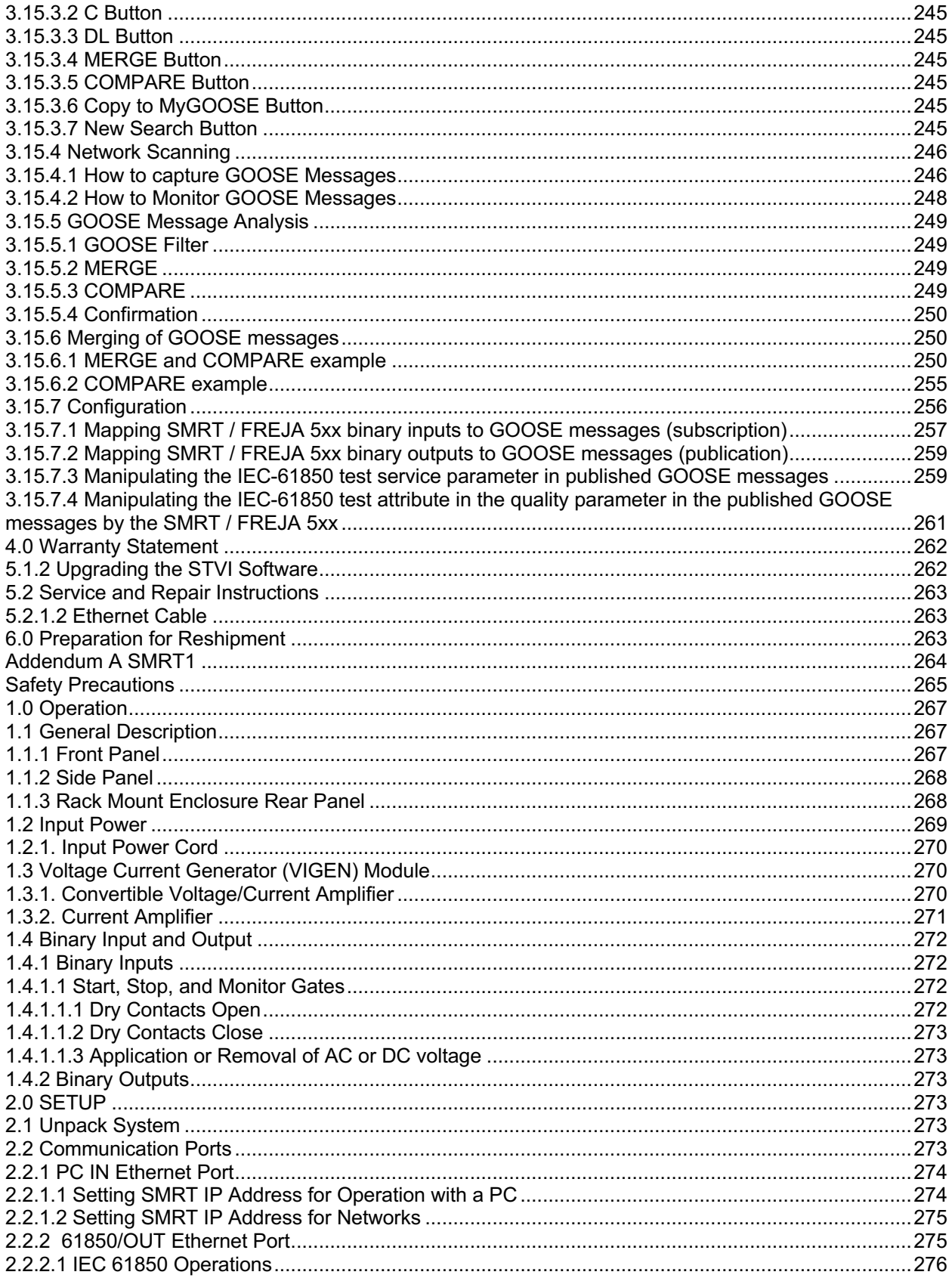

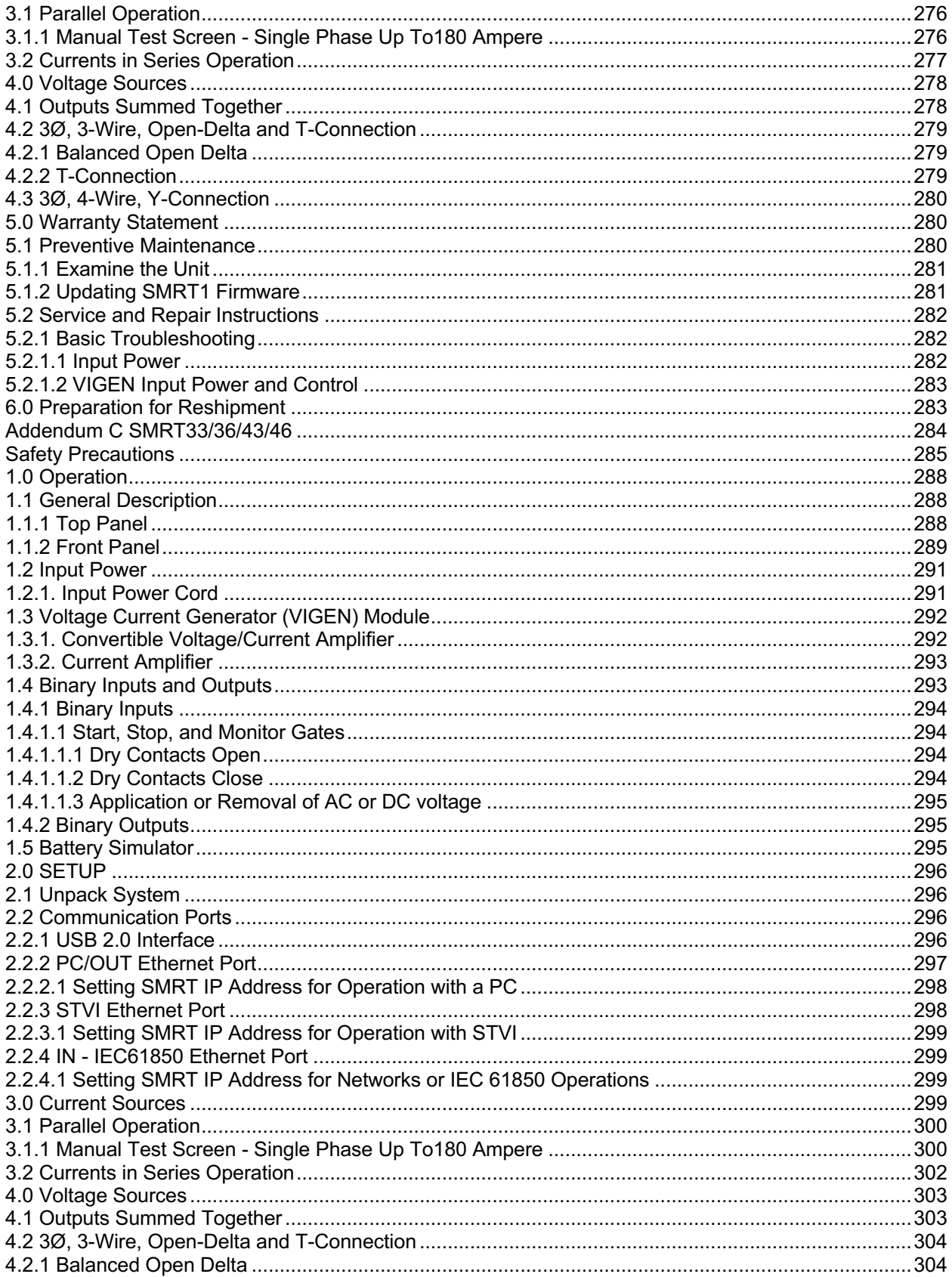

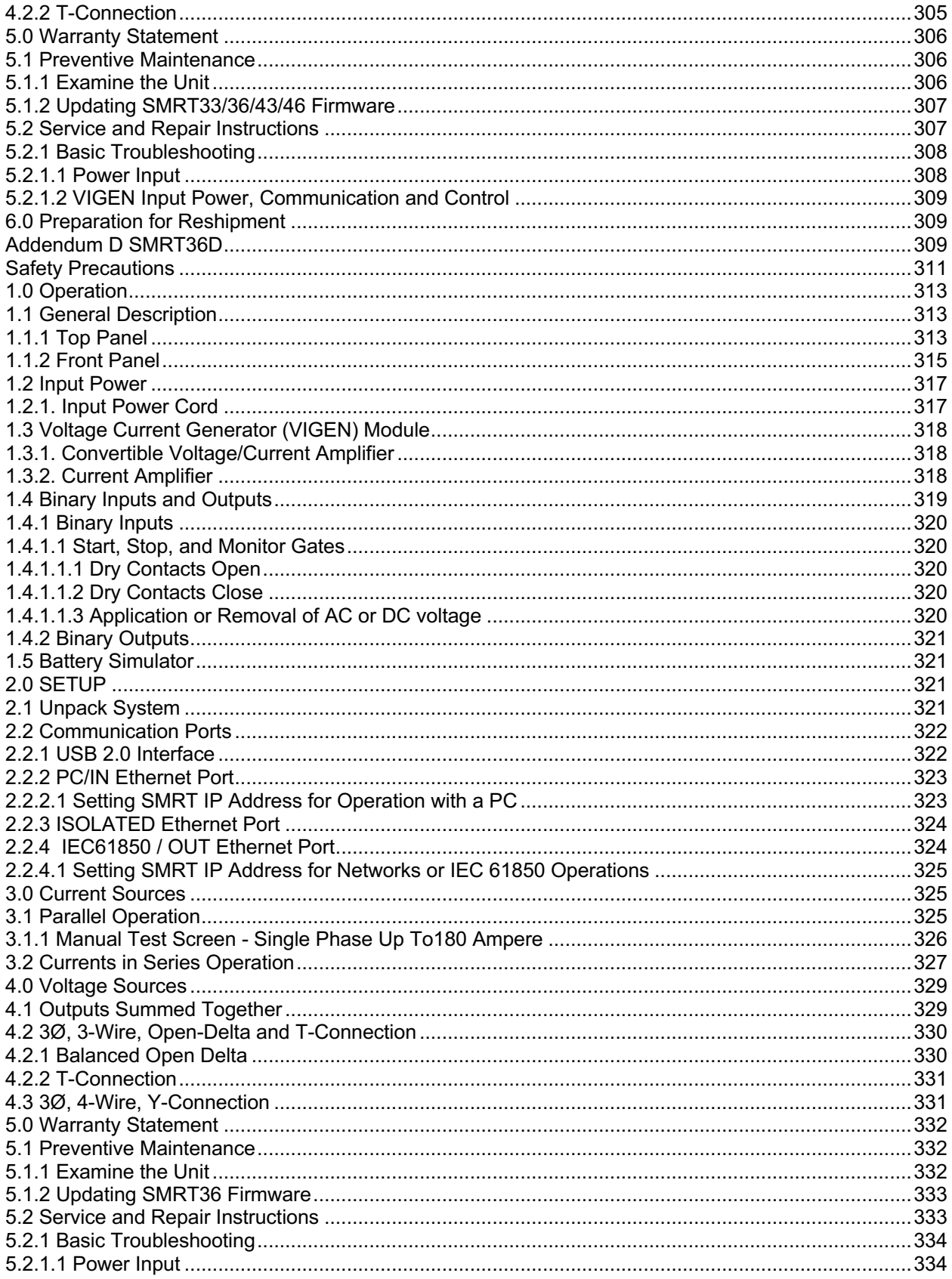

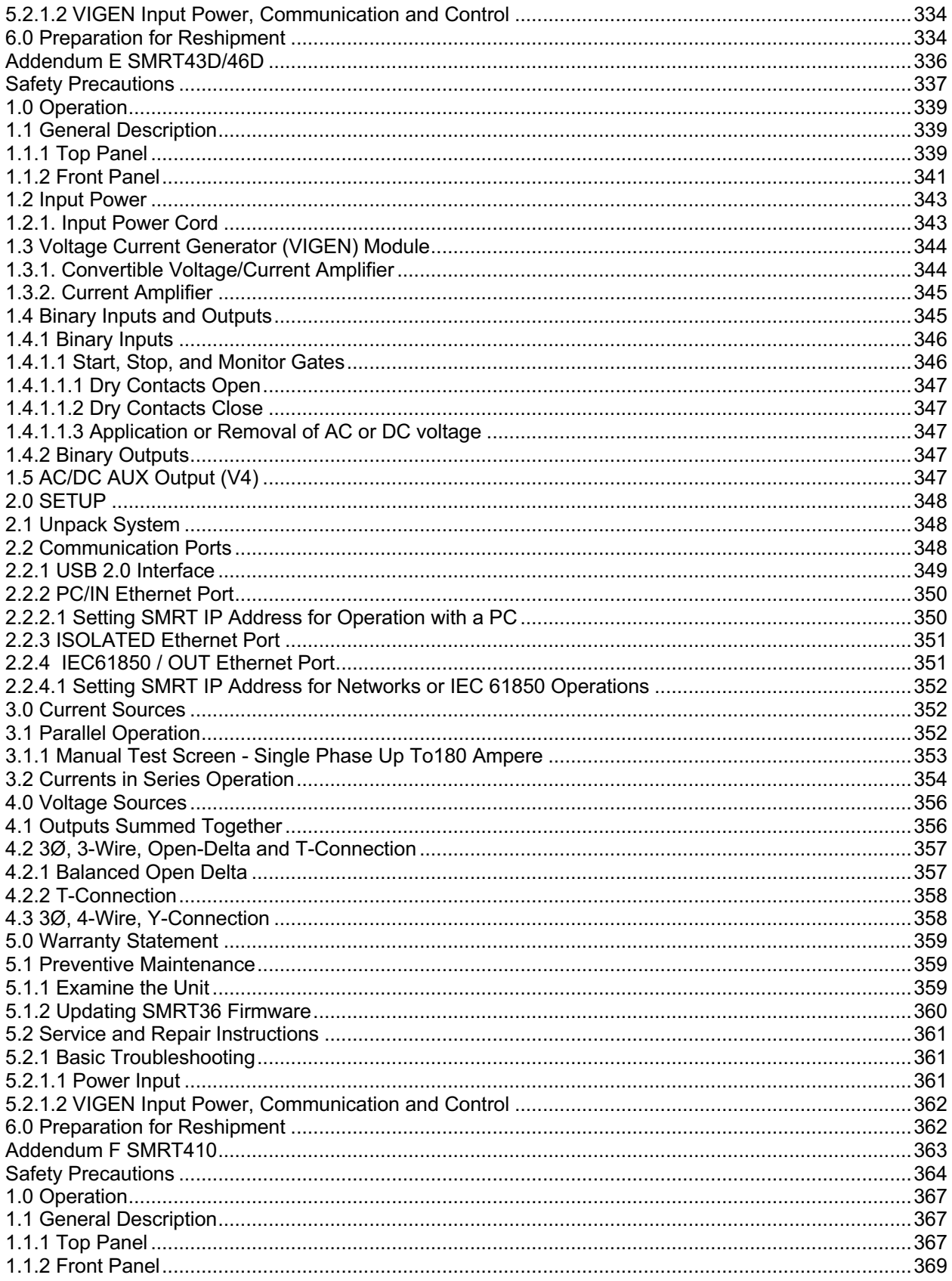

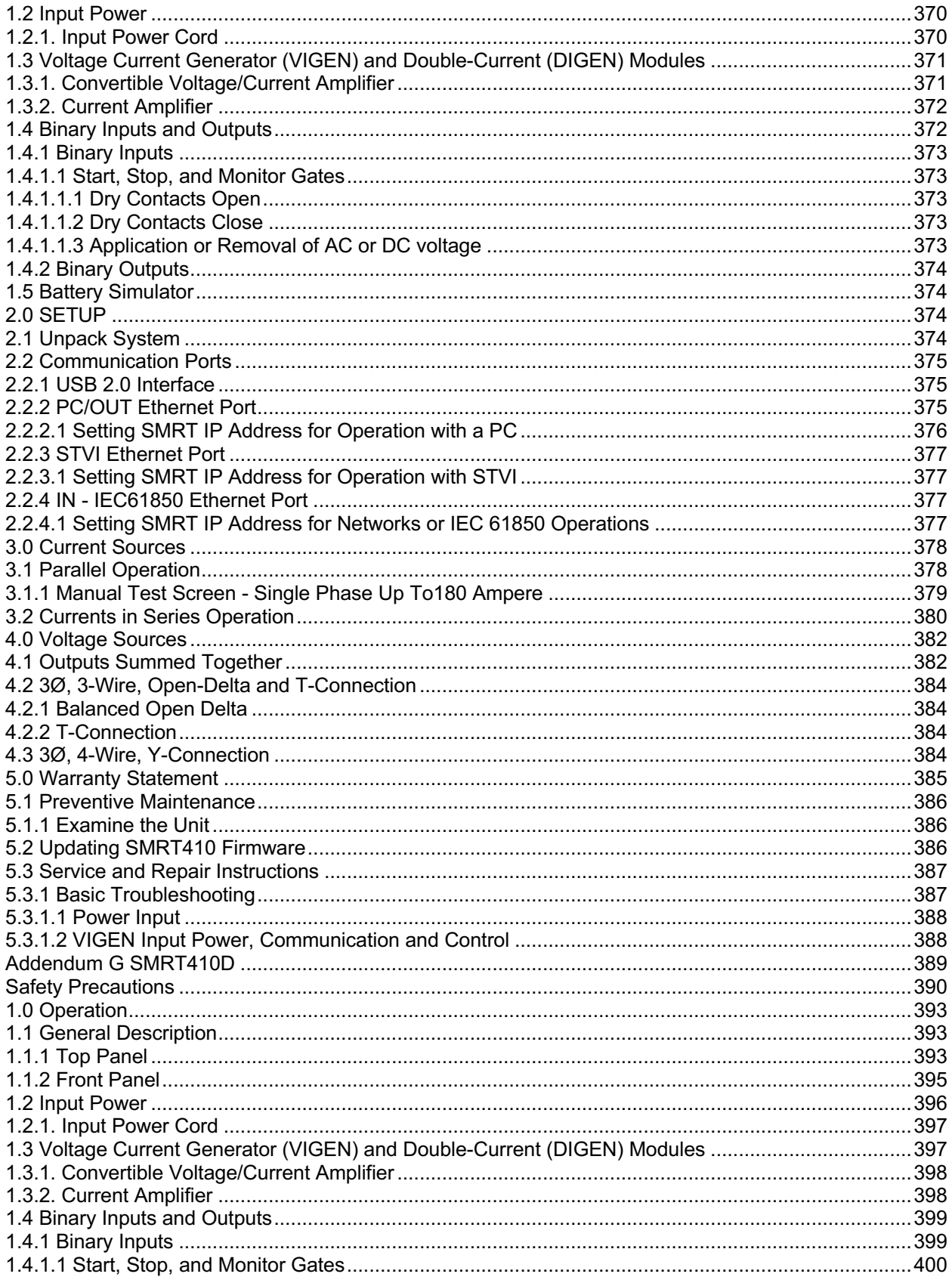

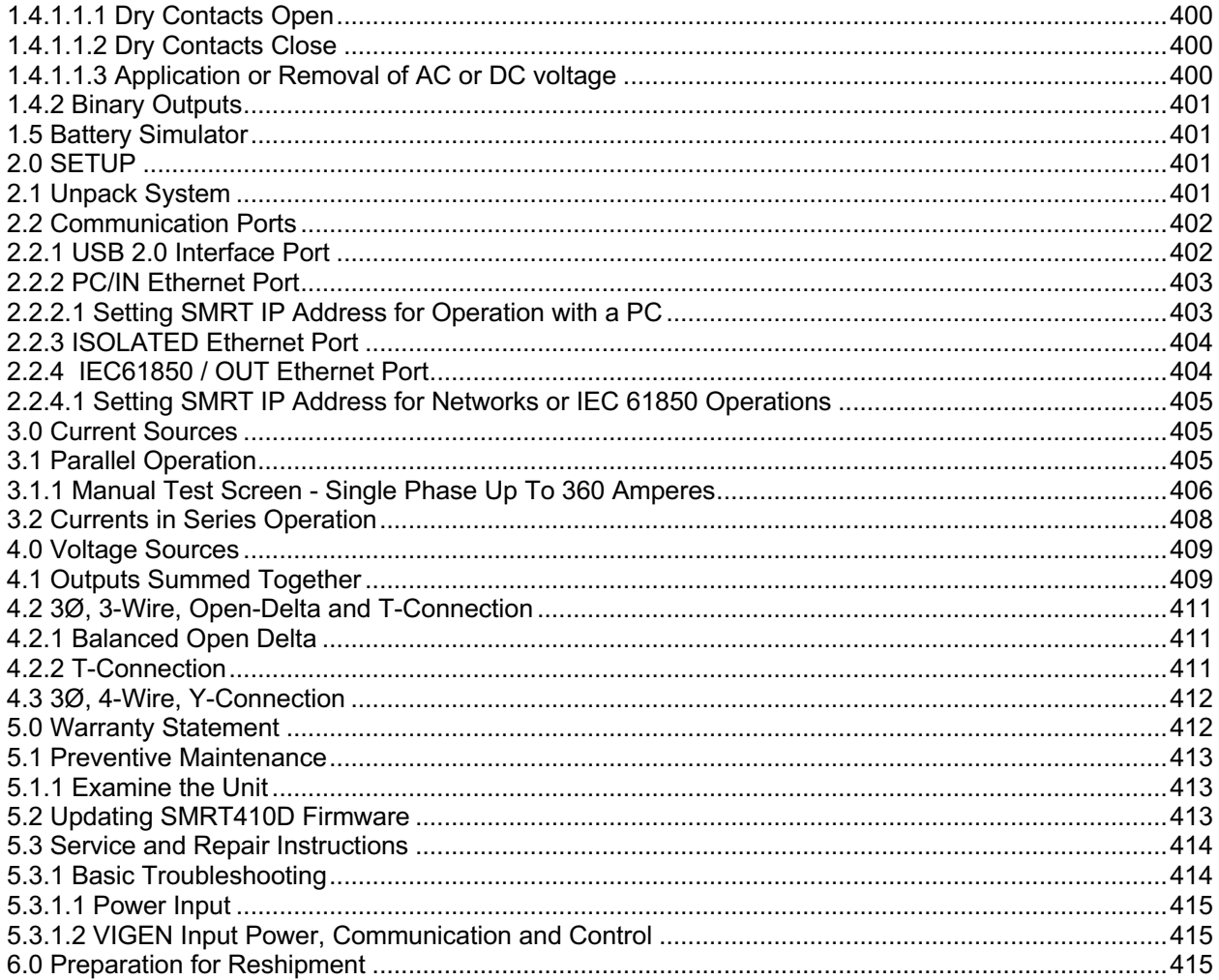

#### 1.0 **Introducción**

Este manual del usuario está organizado en secciones. La primera sección se relaciona con el funcionamiento del software diseñado para controlar varios modelos de sistemas de prueba de relés de Megger, como las familias de unidades SMRT y MPRT. El software se puede ejecutar en una PC típica, puede ser una versión incorporada en varios modelos de las unidades SMRT-D, como la SMRT36D, o puede venir incluida en el controlador portátil de la STVI. Después de la descripción del software, se describirán los sistemas de hardware, incluidos los diversos modelos de unidades SMRT y MPRT.

El controlador portátil de la **STVI** es una interfaz fácil de utilizar para controlar el equipo de prueba de relés de **Megger SMRT y MPRT**. Esta sección del manual contiene la información que necesita para configurar y utilizar la STVI con los sistemas de prueba de relés SMRT o MPRT. Esta sección también incluye una descripción del software RTMS. La STVI utiliza la versión integrada del software RTMS. Hay una versión para PC del mismo software, así como la versión incorporada del software RTMS que se ejecuta en las unidades SMRT-D.

Existen dos versiones del controlador portátil de la STVI.

• STVI-1 Se utiliza con SMRT33/43, SMRT36/46, SMRT410 y MPRT8445

Tenga en cuenta que las unidades SMRT36D, SMRT43D, SMRT46D y SMRT410D tienen integradas la pantalla táctil de la STVI, la perilla de control y el software.

• STVI-2 Se utiliza con las unidades SMRT1, SMRT2, MPRT2145 y unidades MPRT más antiguas. La STVI-2 es una STVI-1 con una fuente de alimentación externa sobre Ethernet y una unidad de interfaz de Ethernet.

#### 1.1 **Interfaz Smart Touch View**

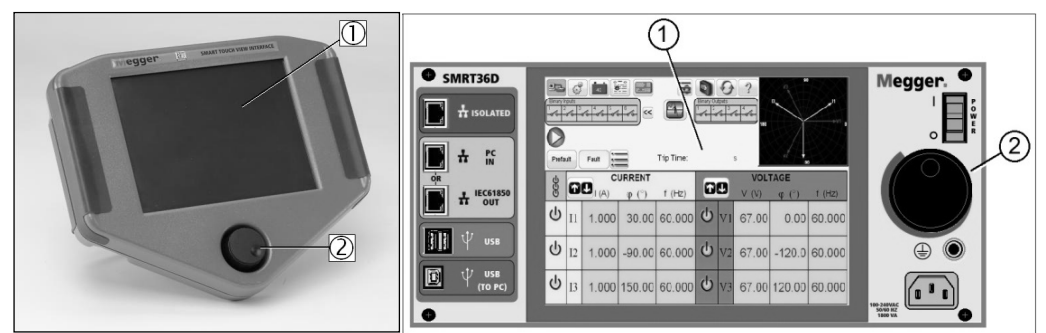

Figura 1a Controlador portátil de la STVI Figura 1b Serie SMRT-D

- 1. *Pantalla en color LCD TFT* ①: esta pantalla de panel táctil de 8,5" ofrece alta resolución y cuenta con tecnología de campo de visión amplio con gran luminosidad para lectura bajo luz solar directa.
- 2. *Perilla de control* ②: con esta perilla se ajustan valores una vez que se selecciona la ubicación de la caja de la válvula que se va a cambiar.

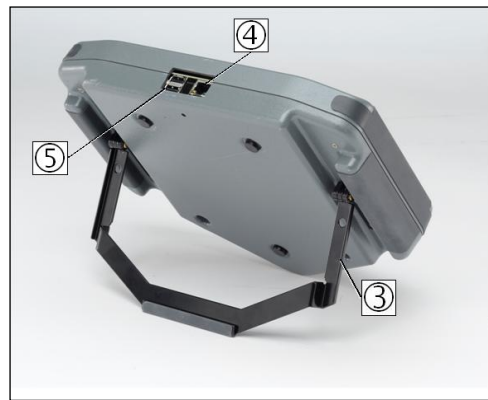

Figura 2 Vista posterior de la STVI

- 3. *Soporte desplegable incorporado* ③: la STVI se puede operar como un controlador portátil o se puede desplegar el soporte incorporado y utilizarse como un controlador de escritorio.
- 4. *Puerto Ethernet de la STVI* ④: este puerto Ethernet es un puerto PoE (del inglés Power over Ethernet, Alimentación a través de Ethernet) 100BaseTX y es el puerto de conexión de SMRT.
- 5. *Interfaz USB* ⑤: la interfaz USB 2.0 requiere un conector tipo A y se utiliza principalmente como puerto de comunicación y control. No se incluye un cable USB con el conjunto de pruebas ni con los accesorios opcionales. Se proporciona un cable Ethernet para controlar las unidades SMRT o MPRT8445, dado que la STVI se alimenta mediante un cable Ethernet. A pesar de que la STVI tiene un teclado virtual incorporado, el usuario puede utilizar un teclado USB con la STVI, al igual que un mouse (incluidos los mouses inalámbricos Logitech). Ni el teclado ni el mouse se proporcionan con los accesorios. El puerto USB también se utiliza para actualizar el firmware del SMRT, así como para actualizar el software en la STVI mediante una memoria USB. También se puede utilizar para descargar los resultados de las pruebas desde el STVI para descargar en otra PC con el software PowerDB para almacenar o imprimir.

# 1.2 **Terminología**

A continuación, se describen las siglas, los términos y las definiciones que se utilizan en este manual:

# 1.2.1 **Siglas**

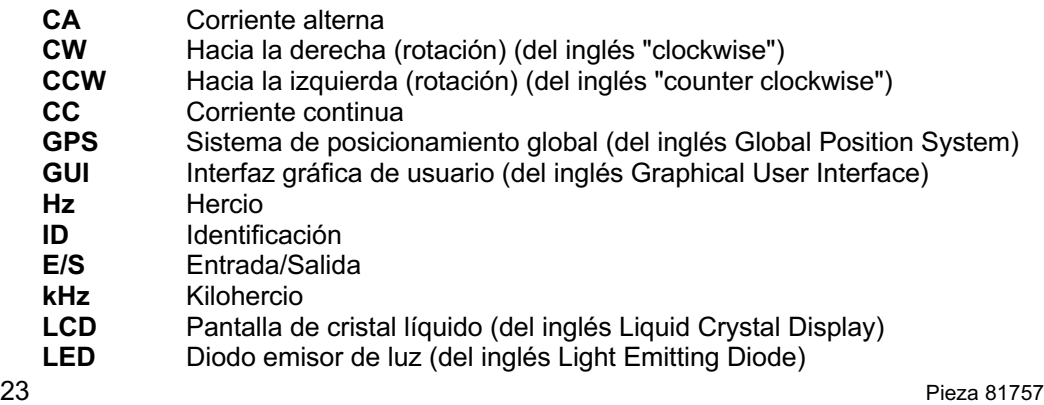

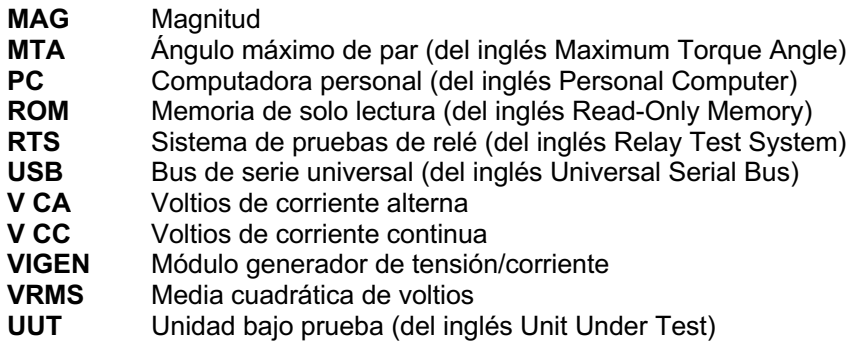

# 1.2.2 **Glosario de términos**

La pantalla de la STVI le indica al usuario que seleccione o establezca varios valores. Los valores varían según el relé que se esté probando y la pantalla de configuración del relé. Muchos de los términos utilizados son de naturaleza similar y significan prácticamente lo mismo, independientemente del tipo de relé. Por ejemplo, el término "marcación de tiempo" se utiliza comúnmente para definir la configuración de marcación de tiempo en el relé que se está probando. La marcación de tiempo puede ocurrir tanto en un relé de sobrecorriente como en un relé de subtensión. Lamentablemente, algunos de los términos que se describen aquí se pueden aplicar a diferentes tipos de relés de diferentes maneras, por lo que es posible que no aborden todas las posibles marcas de relés. Sin embargo, se espera que este glosario ayude al usuario a comprender cada valor de configuración en cada pantalla de configuración de relés.

# 1.2.2.1 **Conexión** (toma)

Valor numérico relacionado con una configuración de toma en el relé. La **conexión** o toma normalmente está relacionada con el valor de la corriente, la tensión, el ángulo de fase, la frecuencia, los vatios o los ohmios. Se utiliza para definir un valor de configuración, un valor de conexión o un punto de funcionamiento mínimo del relé que se está probando.

# 1.2.2.2 **TDM** (Time Dial Multiple, marcación de tiempo múltiple)

Valor numérico que normalmente se asocia con una CURVA DE TIEMPO o que define el uso de una curva de tiempo específica a partir de una familia de curvas. Se utiliza cuando se realiza una prueba de tiempo. El número de la MARCACIÓN DE TIEMPO también se puede utilizar en un algoritmo de curva de tiempo para calcular el tiempo de funcionamiento teórico del relé que se está probando.

# 1.2.2.3 **Inst**. (toma instantánea)

Valor numérico relacionado con una configuración de toma en el elemento instantáneo del relé. Normalmente relacionado con un valor de la corriente o la tensión, se utiliza para definir un valor de conexión o un punto de funcionamiento mínimo del elemento instantáneo del relé que se está probando.

# 1.2.2.4 **Segundos de reinicio**

Valor numérico de tiempo, normalmente relacionado con relés electromecánicos. Este es el tiempo necesario para que se reinicie el disco de funcionamiento. Si se realizan varias pruebas de tiempo en un relé, el sistema de pruebas esperará el valor de los segundos de reinicio antes de aplicar la siguiente prueba de tiempo. Los relés numéricos también pueden tener tiempos de reinicio programables para la coordinación con los relés electromecánicos.

Nota: Si el tiempo de los segundos de reinicio es demasiado corto, y el disco no se reinicia por completo, se ingresará un error de tiempo en la prueba.

# 1.2.2.5 **Retraso de tiempo**

Es un valor numérico de tiempo, normalmente relacionado con el tiempo mínimo de funcionamiento de relés electromecánicos instantáneos. Este es el retraso de tiempo mínimo relacionado con el cierre de los contactos de activación instantánea. Cuando se ingresa un valor, se traza una línea relacionada con la hora ingresada en la pantalla de características de activación. Si uno de los puntos de prueba seleccionados por el usuario es para probar el funcionamiento instantáneo, este se trazará junto con los otros puntos de activación de retraso de tiempo.

Tenga en cuenta que los relés numéricos también pueden tener configuraciones programables de retraso de tiempo relacionadas con el funcionamiento instantáneo.

# 1.2.2.6 **Múltiplo** de pruebas

Valor numérico normalmente relacionado con la realización de pruebas de tiempo. Generalmente, los múltiplos se expresan en términos de números enteros, como 2, 3, 4, etc., multiplicados por el valor de la conexión o de la toma del relé que se está probando. También se pueden ingresar fracciones de múltiplos de pruebas, con lo que se calcularán automáticamente los valores de prueba correspondientes y los tiempos de activación teóricos. Si no se ingresa un valor de **segundos de reinicio** (consulte 1.2.2.4), el único punto de prueba de tiempo se realizará cuando se presione el botón azul de ejecución de prueba. Si se ingresa un valor de segundos de reinicio después de presionar el primer botón azul de ejecución de prueba, el sistema de pruebas realizará todos los múltiplos de pruebas en secuencia, a la espera de que transcurran los segundos de reinicio entre las aplicaciones de los múltiplos de pruebas ingresados.

# 1.2.2.7 **Alcance** o **diámetro**

Valor numérico expresado en ohmios. Este valor se utiliza para determinar la "distancia", en ohmios, que el relé que se está probando "ve" en una sección de línea o en un generador.

# 1.2.2.8 **Ángulo** (par)

Valor numérico expresado en grados. Es un valor que se utiliza en relés de impedancia para definir la configuración de "ángulo máximo de par" o "ángulo de línea" del relé que se está probando (a veces se abrevia como "**Ang.**").

# 1.2.2.9 **Tiempo de activación esperado**

Valor numérico que expresa el tiempo de funcionamiento del relé que se está probando y que normalmente se utiliza para especificar un tiempo de funcionamiento definido para un determinado valor de falla en las pruebas de relés de distancia de áreas múltiples.

# 1.2.2.10 **Toma** de **devanado** (1,2,3,4)

Valor numérico relacionado con el número de devanado, es decir, 1, 2, 3, 4, etc. de un relé de diferencial de transformador, que se utiliza para definir el valor y la prueba de configuración de toma de cada devanado.

# 1.2.2.11 **Pendiente** de porcentaje (**%**)

Valor numérico que establece la característica de funcionamiento de un relé del diferencial. La característica operativa del relé del diferencial es una línea con una pendiente definida por la relación de los valores de funcionamiento y restricción.

1.2.2.12 **Armónico** de porcentaje (**%**)

Un valor numérico que establece el porcentaje de restricción armónica para un relé diferencial de transformador con restricción armónica. Este valor se utilizará para determinar la aprobación o desaprobación durante la prueba de restricción armónica.

#### 1.2.2.13 **Segundos de prefalla**

Es un valor numérico del tiempo, normalmente relacionado con los relés que requieren valores de prefalla antes de aplicar los valores de falla. Es el tiempo necesario para que el disco de funcionamiento se configure en un estado de funcionamiento "normal" o para que un relé basado en microprocesador se polarice correctamente antes de aplicar el estado de falla. Un par de ejemplos serían un relé de tensión electromecánico o un relé de distancia numérico. Si se realizan varias pruebas en un relé, el sistema de pruebas aplicará el valor en segundos de prefalla antes de aplicar el siguiente valor de prueba.

Tenga en cuenta que si se establece un tiempo de segundos de prefalla demasiado corto, y el relé no queda completamente en reposo (si es electromecánico) o no se polariza correctamente, se ingresará un error en la prueba.

#### 1.3 **Alimentación de entrada a través de Ethernet**

La STVI se alimenta a través de Ethernet (PoE, Power over Ethernet) con 48 voltios de CC a 0,5 A proporcionados por SMRT33/43/36/46/410 o MPRT8445. Las unidades SMRT1, SMRT2 y MPRT2145 no proporcionan los 48 voltios de CC que requiere la STVI. El SMRT1, cuando se solicita con la STVI, viene con una fuente de alimentación PoE. La tensión de entrada de PoE puede ser de 100 a 240 V CA, de 50 a 60 hercios.

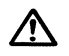

#### **PRECAUCIÓN:**

**NOTA: La tensión de CC de la fuente de alimentación PoE se enciende cuando la fuente de alimentación se conecta a una fuente de energía. Conecte el cable Ethernet al puerto de salida de datos y alimentación de la fuente de alimentación PoE y al puerto Ethernet de la STVI antes de realizar la conexión a una fuente de energía.**

1.3.1. Cable de alimentación de entrada de la fuente de alimentación PoE

Cuando la STVI se solicita con el SMRT1 o SMRT2, el cable de alimentación que viene con la fuente de alimentación PoE se basa en la selección del cable de alimentación del número de estilo de SMRT1 o SMRT2. Según el país, el cable de alimentación puede venir con un conector macho NEMA 5-15, un conector de dos puntas CEE 7/7 Schuko, con cables flexibles con código de color internacional (celeste, marrón y verde con banda amarilla) con el aislante descubierto listo para la instalación del conector macho apropiado o con un cable de alimentación para el Reino Unido.

#### **Cable de alimentación para Norteamérica (número de pieza 620000)**

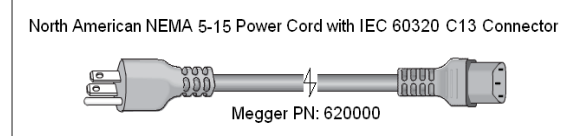

#### **Cable de alimentación para Europa continental (número de pieza 50425)**

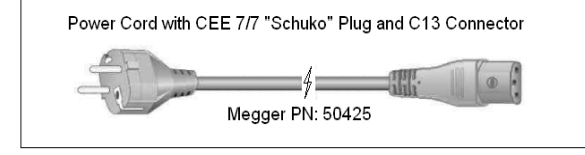

El **cable de alimentación con código de color internacional (número de pieza 15065)**

viene listo para conectarse al enchufe correspondiente (según el país). Se aplican los siguientes colores, marrón = línea, azul = neutro y verde/amarillo = tierra.

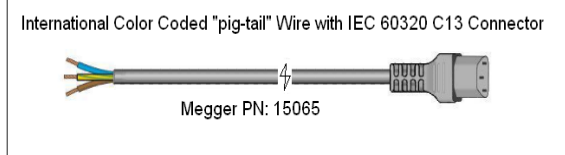

# **Cable de alimentación para el Reino Unido (número de pieza 90002-989)**

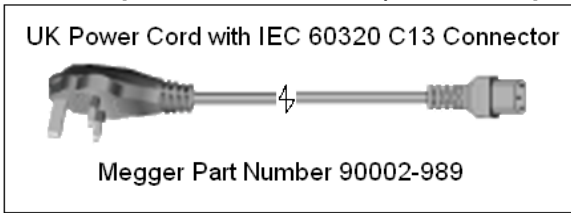

# 2.0**AJUSTES**

#### 2.1Sistema de desembalar

Desembale la unidad y compruebe si hay indicios de daños durante el envío. Si hay algún daño visual, notifique inmediatamente al transportista para realizar un reclamo por daños y notifique a Megger sobre el daño.

#### 2.1.1 Arranque inicial

- 1. Con el cable Ethernet suministrado con la unidad, conecte el puerto Ethernet STVI en la unidad SMRT33/43/36/46/410 al puerto Ethernet ubicado en la parte superior de la interfaz Smart Touch View (STVI, Smart Touch View Interface). Para el funcionamiento con las unidades SMRT1, SMRT2 o MPRT, conecte el puerto de **salida de datos y alimentación** de la fuente de alimentación PoE al puerto Ethernet STVI, y el puerto de **ingreso de datos** de la fuente de alimentación PoE al puerto PC/IN (PC/ENTRADA) de SMRT1, SMRT2 o MPRT2145, o al puerto LAN1 de MPRT.
- 2. Antes de conectar la alimentación a la unidad, asegúrese de que el interruptor de ENCENDIDO/APAGADO de la unidad esté en la posición APAGADO (0). Conecte el cable de línea de la unidad a una fuente de alimentación adecuada y coloque el interruptor POWER ON/OFF (ENCENDIDO/APAGADO) en la posición ON (ENCENDIDO) (I). A medida que la unidad SMRT pasa por su secuencia de encendido, en aproximadamente un minuto, aparecerá la pantalla de encendido de STVI y luego, aparecerá la pantalla de inicio manual. En el caso de las unidades SMRT1, SMRT2, MPRT2145 o MPRT8415/8430, conecte el cable de la fuente de alimentación PoE a la fuente de alimentación adecuada.

#### 2.2**Puertos de comunicaciones**

Existen dos tipos de puertos de comunicación en la STVI: uno Ethernet y dos puertos USB.

#### 2.2.1 Puerto Ethernet

Hay un puerto Ethernet en la STVI para la conexión con las unidades SMRT o MPRT. En las unidades SMRT33/43/36/46/410 o MPRT8445, el puerto está marcado como STVI. En SMRT1, SMRT2 o MPRT2145, se conecta a la unidad de fuente de alimentación PoE, y la unidad de PoE se conecta al puerto PC/IN (PC/ENTRADA) de SMRT1, SMRT2 o MPRT2145 (o el puerto LAN1 en MPRT8415/8430).

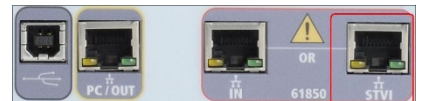

Figura 3 Puerto STVI en unidades SMRT

# 2.2.2 Interfaz **USB** 2.0

Hay dos puertos de interfaz USB 2.0 en la unidad STVI. Estos puertos se utilizan para actualizar el firmware de la unidad SMRT o actualizar el software de la STVI mediante una memoria USB. También se pueden utilizar en conjunto con un mouse USB para facilitar el control manual. Incluso se puede utilizar un mouse USB inalámbrico con la STVI.

En relación con el control de SMRT con el puerto USB, consulte la sección 2.2.1 en los apéndices (SMRT33/43/36/46, SMRT36D, SMRT46D, SMRT410, SMRT410D, MPRT2145 y MPRT8445).

El puerto Ethernet es un puerto 100BaseTX, y es el principal puerto de conexión con PC. Este puerto es compatible con la configuración cruzada automática MDI/MDI-X, lo que significa que pueden utilizarse tanto cables de Ethernet estándares como cruzados. Las unidades SMRT y MPRT8445 vienen con un cable Ethernet estándar. Este puerto también se puede utilizar para interconectar varias unidades SMRT o MPRT8445/MPRT2145 para el funcionamiento sincrónico multifásico.

# 2.3**Software RTMS y controlador portátil de la STVI**

Esta sección del manual incluye una descripción del software RTMS, que se ejecuta en el controlador portátil de la STVI y que es la misma versión de software de las unidades serie SMRT-D o que se ejecuta en una PC. El software RTMS es el control manual y la interfaz de usuario de la unidad. Todas las entradas manuales se realizan a través de la pantalla táctil de la STVI, a menos que la unidad esté conectada a una computadora personal.

Durante la secuencia de encendido, el sistema de prueba realiza automáticamente una autoprueba para garantizar que todo funcione correctamente. Una vez que el sistema haya completado las comprobaciones automáticas, aparecerá la pantalla de introducción. Consulte la siguiente figura (los controladores portátiles de STVI de modelos anteriores tendrán una pantalla de introducción diferente):

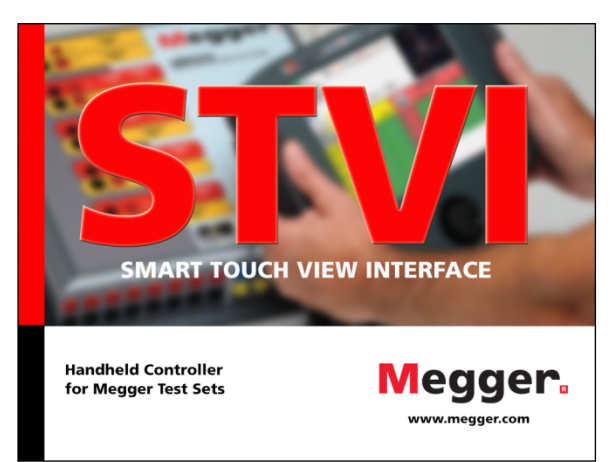

Figura 4Pantalla de introducción del software RTMS

Poco después, la pantalla cambiará a la pantalla de prueba manual. Según la cantidad de canales disponibles, el software RTMS proporcionará el número correspondiente. Por ejemplo, en la siguiente figura se muestra la pantalla de prueba manual de encendido para una unidad SMRT33/36 de 3 canales:

| 270<br>琴<br>蟲<br>逼<br>■<br>B <sub>2</sub><br>$\overline{\mathbf{3}}$<br>$\mathbf{c}$<br>K<br><b>Inputs</b><br>$\rightarrow$<br>$\,>\,$<br>$\leq$<br>$\overline{2}$<br>3<br>$-\sqrt{a}$ $-\sqrt{a}$<br>$\sim$<br>180<br>0.000<br>S<br>Prefault<br>Fault<br>90 |         |       |                     |            |              |    |      |                     |        |
|----------------------------------------------------------------------------------------------------|---------|-------|---------------------|------------|--------------|----|------|---------------------|--------|
| යි                                                                                                    | 60      | (A)   | <b>CURRENT</b><br>Ø | l<br>f(Hz) | <b>DU</b>    |    | V(V) | <b>VOLTAGE</b><br>Ø | f(Hz)  |
| $\mathbf d$                                                                                                    | $_{11}$ | 0.000 | 0.00                | 60.000     | ധ            | v1 | 0.00 | 0.00                | 60.000 |
| $\mathbf{C}$                                                                                                    | I2      | 0.000 | 120.00              | 60.000     | $\mathbb{U}$ | v2 | 0.00 | 120.00              | 60.000 |
| $\mathbf{d}$                                                                                                    | I3      | 0.000 | 240.00              | 60.000     | $\mathbb U$  | v3 | 0.00 | 240.00              | 60.000 |

Figura 5Pantalla de prueba manual (versión para PC)

En la esquina superior izquierda, haga clic en el botón de conexión de la unidad  $\overline{\mathbf{B}}$ . La PC o el controlador portátil de la STVI detectarán automáticamente la unidad conectada y configurarán la dirección IP a través del puerto Ethernet. El software RTMS detectará automáticamente la unidad (no es necesario que el usuario ingrese una dirección IP). Una vez que el controlador portátil de la STVI detecta la unidad y se conecta con esta, el ícono de conexión cambia a verde. Las unidades SMRT-D no requieren ninguna acción por parte del usuario. Si utiliza la versión para PC, esta también puede detectar automáticamente la unidad conectada a la PC. En la versión para PC, es posible que la unidad no detecte automáticamente debido a la configuración del firewall. En este caso, el firewall se puede desactivar o puede ingresar la dirección IP directamente a través de la pantalla de configuración del instrumento PowerDB mediante un clic en el ícono Instrument Setup

(Ajustes del instrumento) en la barra de herramientas **de l** de PowerDB. En la pantalla Instrument Configuration (Configuración del instrumento), que se muestra en la siguiente figura, haga clic para quitar la marca de la casilla de verificación Auto Discover Unit (Detectar unidad automáticamente).

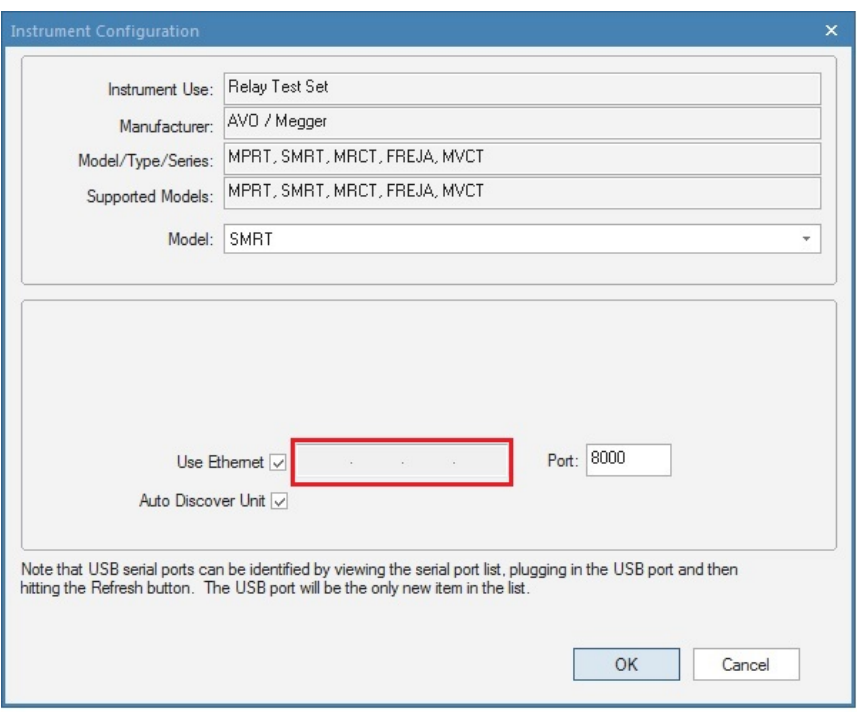

Figura 6 Pantalla PowerDB Instrument Setup (Ajustes del instrumento PowerDB)

Con la casilla Auto Discover Unit (Detectar unidad automáticamente) activada, el software RTMS debe encontrar la unidad. Si no es así, puede introducir la dirección IP en el cuadro resaltado en la figura anterior. También tenga en cuenta que la dirección IP también está impresa en el adhesivo de la placa de identificación de la unidad. Si la unidad está en una red con un servidor DHCP, el usuario debe utilizar el modo Auto Discovery (Detectar automáticamente).

# 2.3.1 Configuración del sistema

Si se presiona el botón de configuración del sistema  $\bigcirc$ , el usuario puede configurar el hardware de SMRT o MPRT y el software RTMS en cuanto a aspectos como el idioma y la rotación del ángulo de fase. Si presiona este botón, aparece la pantalla de configuración del sistema.

Nota: Las siguientes descripciones de botones varían según la configuración de hardware, y si se utiliza un controlador portátil de la STVI o la versión de PC del software RTMS. Vea el siguiente ejemplo de la pantalla de configuración:

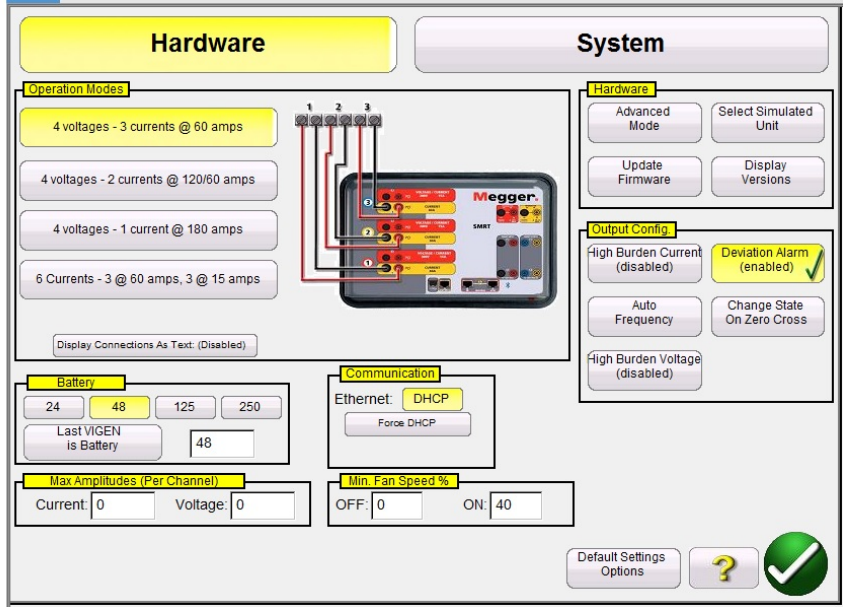

Figura 7Ejemplo de pantalla de configuración de STVI para SMRT46 Nota: La imagen cambiará según el tipo de unidad que se detecte.

En Hardware, el usuario puede seleccionar Operation Modes (Modos de funcionamiento), Battery Simulator (Simulador de batería), Hardware, Output Configuration (Configuración de salida), Communications (Comunicaciones) y ajustar Max Amplitudes (Amplitudes máximas) y Fan Speed (Velocidad del ventilador). En System (Sistema), el usuario puede seleccionar que se muestre Primary Settings (Configuración primaria) en las pantallas de prueba, seleccionar salidas de Rogowski de los canales de corriente, configurar cómo se muestran los ángulos de fase (Phase Angles), establecer la Configuración general (General Settings), guardar trabajo automáticamente (Auto-Save) e ingresar un mapa de bits de encabezado (Header) para personalizar los informes de prueba. Las siguientes son descripciones de la configuración de hardware y del sistema:

# 2.3.1.1 Modos de funcionamiento

El usuario puede seleccionar la configuración de salida. La imagen de conexión cambiará según la selección, para indicar al usuario cómo conectar las salidas. La pantalla de la STVI también cambiará según la selección de las salidas. Por ejemplo, si un usuario necesita más de 60 A, se puede seleccionar la opción "4 Voltages – 1 Current @ 180 amps" (4 tensiones – 1 corriente a 180 A), que permitirá al usuario ingresar el valor directamente en la pantalla de prueba manual. La pantalla cambiará a un solo canal de corriente, y el valor ingresado se distribuirá automáticamente entre todos los generadores de corriente disponibles.

# 2.3.1.2 Activar o desactivar la alimentación de CC

Para unidades SMRT con la opción "P" de la placa de sistema, que incluye un simulador de batería, el usuario puede seleccionar uno de los niveles de tensión comunes de las baterías o el nivel de tensión deseado en la ventana proporcionada. Tenga en cuenta que las unidades SMRT-D tienen incorporado el simulador de batería (no es optativo). Al regresar a la pantalla de prueba, el valor de

la tensión se mostrará en el botón del simulador de batería . Presione este botón para activar o desactivar la salida. El botón cambia de color según el cambio de la salida. Nota: Las unidades SMRT1, SMRT2, o MPRT2145 no tienen simulador de batería.

#### 2.3.1.2.1 Última tensión como batería

Mediante el botón Last V as Battery (Última tensión como batería), el último canal de tensión (normalmente el n.º 3) se convierte en un simulador de batería. Esto es especialmente útil si la unidad no cuenta con una placa del sistema con simulador de batería (la opción "P").

# 2.3.1.3 Versiones de pantalla (información de pantalla)

El botón Update Firmware (Actualizar firmware) se encuentra en la sección Hardware. Si se presiona este botón, se mostrarán las versiones de firmware y controladores, y las fechas de desarrollo.

Esta información es útil cuando se llama a Megger para solicitar servicio o por problemas relacionados con el soporte técnico.

# 2.3.1.4 Actualizar firmware

El botón Update Firmware (Actualizar firmware) se encuentra en la sección Hardware. Este botón se utiliza para actualizar el firmware de SMRT o el software RTMS.

# 2.3.1.5 Frecuencia automática

El botón Change State Immediately/Change on Zero Cross/Change on Master Zero (Cambiar estado inmediatamente/Cambiar estado en cruce por cero/Cambiar estado en cero maestro) se encuentra en la sección Output Config. (Configuración de salida). En la posición predeterminada de Auto Frequency (Frecuencia automática), las unidades SMRT o MPRT miden y determinan la frecuencia de entrada y establecen automáticamente la frecuencia de salida predeterminada para la frecuencia de línea. Otras opciones son 50 Hz, 60 Hz, Line Sync (Sincronización de línea), 25 Hz, 16.667 Hz (16 667 Hz) y Custom (Personalizado). De esta forma, la frecuencia de salida puede ser diferente de la frecuencia de línea de entrada. Cuando se selecciona Line Sync, los ángulos de fase de salida están en relación directa con el cruce por cero positivo de la frecuencia de línea de entrada. De esta forma, se pueden sincronizar varias unidades SMRT o MPRT sin necesidad de interconexión física.

Nota: La precisión del ángulo de fase puede variar hasta 2 grados cuando se encuentra en el modo Line Sync.

# 2.3.1.6 Alarma de desviación

El botón Change State Immediately/Change on Zero Cross/Change on Master Zero (Cambiar estado inmediatamente/Cambiar estado en cruce por cero/Cambiar estado en cero maestro) se encuentra en la sección Output Config. (Configuración de salida). Este botón activa y desactiva la alarma de desviación. Cuando la alarma de desviación está activada y la forma de onda tiene una desviación excesiva, suena la alarma.

2.3.1.7 Cambiar estado inmediatamente/Cambiar estado en cruce por cero/Cambiar estado en cero maestro

El botón Change State Immediately/Change on Zero Cross/Change on Master Zero (Cambiar estado inmediatamente/Cambiar estado en cruce por cero/Cambiar estado en cero maestro) se encuentra en la sección Output Config. (Configuración de salida). La unidad pasa de forma predeterminada a Immediate Mode (Modo inmediato), donde los cambios de amplitud, de ángulo de fase y de frecuencia se producen inmediatamente en el momento del comando. El Zero Cross Mode (Modo de cruce por cero) se utiliza para que todos los cambios de amplitud, de ángulo de fase y de frecuencia se apliquen en el cruce por cero positivo de la onda sinusoidal (normalmente se utiliza para probar relés de frecuencia). Change on Master Zero (Cambiar en cero maestro): todas las fases comenzarán en el cruce por cero de Master Clock (Reloj maestro). Todas las fases cambiarán al mismo tiempo. Esto es útil cuando se realizan pruebas según IEC 60255.

# 2.3.1.8 Botón de corrientes estándar

El botón Change State Immediately/Change on Zero Cross/Change on Master Zero (Cambiar estado inmediatamente/Cambiar estado en cruce por cero/Cambiar estado en cero maestro) se encuentra en la sección Output Config. (Configuración de salida). Hay dos modos de funcionamiento del amplificador de corriente: Standard Currents (Corrientes estándar) (50 mA-60 A) y High Burden Current (Corriente de carga alta) (50 mA-6 A). El valor predeterminado es el modo de corrientes estándar. En este modo, la tensión alta de cumplimiento de 50 V está disponible hasta 1 A. Cuando la corriente de salida baja de 1 A, el amplificador de corriente cambia de rango automáticamente, y la tensión de cumplimiento baja a 15 V. Si se requiere una tensión alta de cumplimiento de 50 V para corrientes de prueba inferiores a 1 A, presione el botón de modo High Burden Current (Corriente de carga alta). El modo de corriente de carga alta ofrece una tensión alta de cumplimiento en los canales de corriente de salida para corrientes de prueba inferiores a 1 A.

# 2.3.1.9 Tensión de carga alta

El botón Change State Immediately/Change on Zero Cross/Change on Master Zero (Cambiar estado inmediatamente/Cambiar estado en cruce por cero/Cambiar estado en cero maestro) se encuentra en la sección Output Config. (Configuración de salida). El botón High Burden Voltage (Tensión de carga alta) permite que la salida del amplificador de tensión sea de hasta 1 A a 300 V.

# 2.3.1.10 Dirección IP de Ethernet (DHCP)

La sección Communication (Comunicación) permite el control de la comunicación para el sistema de prueba. Como se mencionó al comienzo de la sección 2.2, el software RTMS detecta automáticamente las unidades SMRT, MPRT8445/2145 (el modo DHCP no exige que el usuario ingrese una dirección IP). Si la unidad está en una red con un servidor DHCP, el usuario debe utilizar el modo Auto Discovery (Detectar automáticamente). Si se presiona el botón DHCP en el controlador portátil de la STVI, aparecerá el cuadro de diálogo de dirección IP.

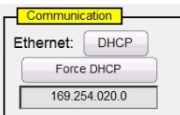

Figura 8 Cuadro de diálogo de dirección IP de Ethernet de la pantalla de configuración de STVI

Si utiliza la versión para PC, también puede detectar automáticamente la unidad SMRT, MPRT8445/2145 conectada a la PC. En la versión para PC, es posible que la PC no detecte automáticamente debido a la configuración del firewall o VPN. En este caso, el firewall se puede desactivar o puede ingresar la dirección IP directamente a través de la pantalla de configuración del instrumento PowerDB mediante un clic en el ícono Instrument Setup (Ajustes del instrumento) en la

barra de herramientas **de la** de PowerDB. En la siguiente figura, se muestra la pantalla Instrument Configuration (Configuración del instrumento) de PowerDB. Desmarque la casilla de verificación Auto Discover Unit (Detectar unidad automáticamente). Aquí, el usuario puede ingresar la dirección IP directamente en el cuadro resaltado en rojo.

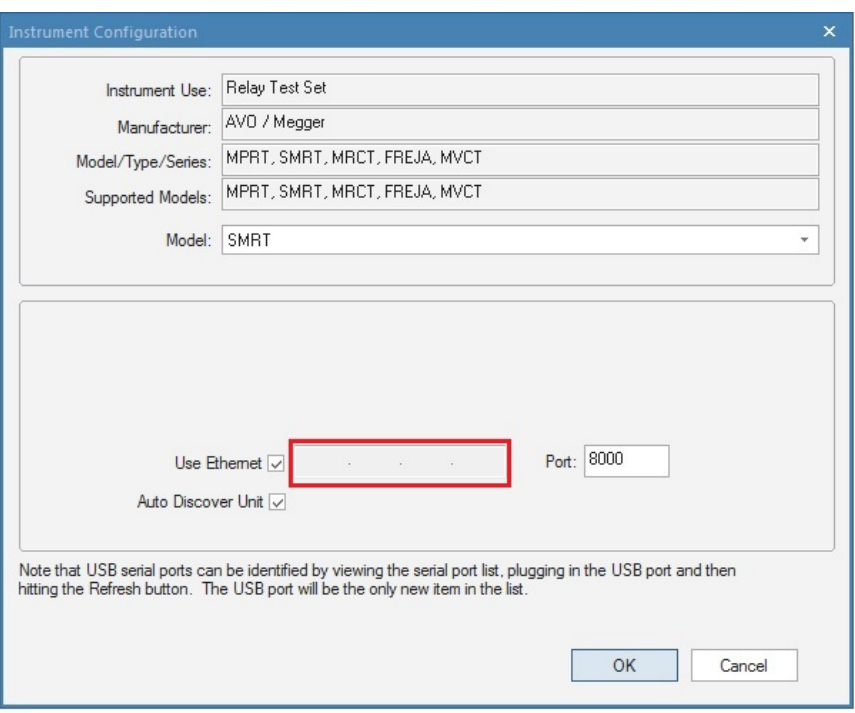

Figura 9 Pantalla PowerDB Instrument Configuration (Configuración del instrumento PowerDB)

2.3.1.11 Modo avanzado: selección convertible V/I para salida de corriente multifásica

En la sección Hardware de la pantalla de configuración, haga clic en el botón Advanced Mode (Modo avanzado) para tener acceso al número de canales de tensión para conversión a corrientes (consulte la ventana que se muestra en la sección Modo de funcionamiento). Si necesita más de 3 y menos de 6 corrientes, presione este botón para seleccionar el número de canales de tensión que desea convertir. Por ejemplo, si necesita 4 corrientes, presione el botón Advance (Avanzado) y establezca 1 en el cuadro que se proporciona. Verá que en la pantalla de prueba el canal de tensión n.º 1 ahora se convertirá en canal de corriente. Tenga en cuenta que la conversión de canales de tensión comienza a partir del canal n.º 1. De esta forma, si selecciona que desea convertir 2 canales, los canales de tensión n.º 1 y n.º 2 se convertirán en corrientes, dejando el canal de tensión n.º 3 como salida de tensión.

#### 2.3.1.12 ? Botón de ayuda.

Presione este botón para acceder al manual integrado y obtener ayuda relacionada con la pantalla de configuración.

#### 2.3.1.13 Ángulos de fase

La sección de control Phase Angles (Ángulos de fase) se encuentra en la sección System (Sistema) de la pantalla de configuración. Seleccione la visualización del ángulo de fase deseado para la pantalla Phase Vector (Vector de fase). Las designaciones de ángulo de fase se pueden establecer en "0 to 360 degrees Lag" (Retraso de 0 a 360 grados), "0 to 360 degrees lead" (Adelanto de 0 a 360 grados) o "± 180 degrees" (±180 grados) (los ángulos positivos son de adelanto). La rotación también se puede ajustar a rotación hacia la izquierda o hacia la derecha. El valor predeterminado de fábrica es 0-360° de retraso. Presione el botón de selección Phase Angle (Ángulo de fase) y aparecerá la siguiente pantalla:

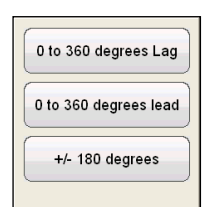

Figura 10 Pantalla de selección del ángulo de fase

Consulte la sección 3.2 para obtener más detalles sobre las relaciones de ángulos de fase.

# 2.3.1.14 Opciones de configuración predeterminadas

El botón Default Settings Options (Opciones de configuración predeterminadas), que se ubica en General Settings (Configuración general) de la sección System (Sistema), se utiliza para obtener acceso a las opciones de configuración predeterminadas Save as Default (Guardar como valor predeterminado), Restore Default (Restaurar valores predeterminados), Restore Factory (Restaurar la configuración de fábrica), Restore Factory Hot Environment (Restaurar el entorno caliente de fábrica).

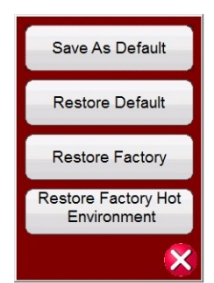

Figura 11 Opciones de configuración predeterminadas

# 2.3.1.14.1 Guardar como valor predeterminado

Presione el botón Save as Default (Guardar como valor predeterminado) para que todos los cambios realizados en la pantalla de configuración y la mayoría de los valores predeterminados de todas las pantallas queden establecidos como los valores predeterminados en el encendido.

# 2.3.1.14.2 Restaurar valores predeterminados

El botón Restore Default (Restaurar valores predeterminados) permite restaurar los valores predeterminados originales del sistema en el encendido.

# 2.3.1.14.3 Restaurar la configuración de fábrica

El botón Restore Factory (Restaurar la configuración de fábrica) permite restaurar los valores predeterminados originales con los que venía el sistema de fábrica para el encendido.

2.3.1.14.4 Restaurar el entorno caliente de fábrica

El botón Restore Factory Hot Environment (Restaurar el entorno caliente de fábrica) permite restaurar los valores predeterminados originales con los que venía el sistema de fábrica para el

encendido para unidades destinadas a entornos calientes (la configuración para la velocidad del ventilador).

#### 2.3.1.15 Etiquetas de falla (fase)

El botón Fault (Phase) Labels (Etiquetas de falla [fase]), ubicado en General Settings (Configuración general) de la sección System (Sistema), permite al usuario configurar las etiquetas con las que se mostrará cada fase en el informe de prueba, como ABC, RST, L1L2L3, etc.

#### 2.3.1.16 Idioma

El botón Language (Idioma), ubicado en General Settings (Configuración general) de la sección System (Sistema), permite al usuario seleccionar el idioma deseado de la pantalla. El valor predeterminado de fábrica es inglés estadounidense, pero se puede cambiar a inglés internacional, francés, francés canadiense, español, alemán, coreano, ruso, chino simplificado o polaco.

#### 2.3.1.17 Opciones de color

El botón Color Options (Opciones de color), ubicado en General Settings (Configuración general) de la sección System (Sistema), permite ajustar los colores de los vectores, fondos, letras, etc.

#### 2.3.1.18 Componentes simétricos

El botón Symmetrical Components (Componentes simétricos), ubicado en General Settings (Configuración general) de la sección System (Sistema), permite cambiar la pantalla del vector para que muestre vectores de secuencia negativa y cero, en lugar de amplitud y fase.

# 2.3.1.19 Carácter de la tensión

El botón Voltage Character (Carácter de la tensión) se ubica en General Settings (Configuración general) de la sección System (Sistema). Los caracteres con los que se definen y etiquetan los canales de salida de tensión pueden ser "V" o "U", lo cual se puede cambiar mediante este botón. Asegúrese de presionar el botón Save as Default (Guardar como valor predeterminado) para guardar los cambios.

#### 2.3.1.20 Fecha y hora

Presione el botón Date and Time (Fecha y hora) para restablecer la fecha y la hora en el controlador portátil de la STVI o en la versión incorporada de las unidades SMRT-D. Esta información es fundamental para guardar las pruebas y los resultados de las pruebas en el administrador de archivos interno de la unidad. La versión para PC utiliza la fecha y hora de la PC.

#### 2.3.1.21 Registro

Seleccione el botón Logging (Registro) para registrar los comandos enviados a las unidades SMRT o MPRT desde el software RTMS. Esta información puede ser útil para el grupo de asistencia técnica de Megger cuando se solucionan problemas.

#### 2.3.1.22 Ajuste del brillo de la pantalla

El brillo se puede ajustar en el controlador portátil de la STVI, así como en la STVI de las unidades SMRT-D. La pantalla siempre será visible, ya que el hardware limita el brillo para que no se vea
demasiado brillante ni demasiado oscura. Presione el botón Adjust Screen Brightness (Ajuste del brillo de la pantalla) y utilice la perilla de control para aumentar o disminuir el brillo. Para la versión para PC, utilice el control de pantalla de la PC para realizar los ajustes.

## 2.3.1.23 Relaciones TC/TP

La pantalla de configuración del software RTMS incluye el botón de configuración CT/PT Ratios (Relaciones TC/TP). Este botón se encuentra en la sección Primary Settings (Configuración primaria) de la sección System (Sistema). Haga clic o presione este botón para abrir la siguiente lista de menú:

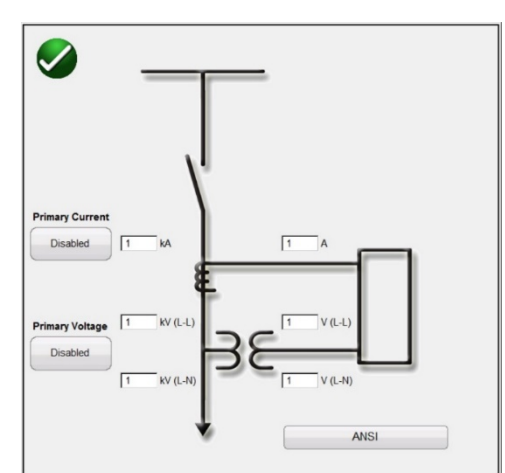

Figura 12 Pantalla de selección de ingreso de relaciones TC/TP

Seleccione gráficos ANSI o IEC. Ingrese los valores correspondientes de tensión (Voltage) o corriente (Current) Primary (Primaria) y Secondary (Secundaria). Presione o haga clic en el botón Disabled (Desactivado) para habilitar las configuraciones de los valores. Al volver a la pantalla de prueba manual, se mostrarán los valores primarios como kV y kA, consulte la siguiente figura:

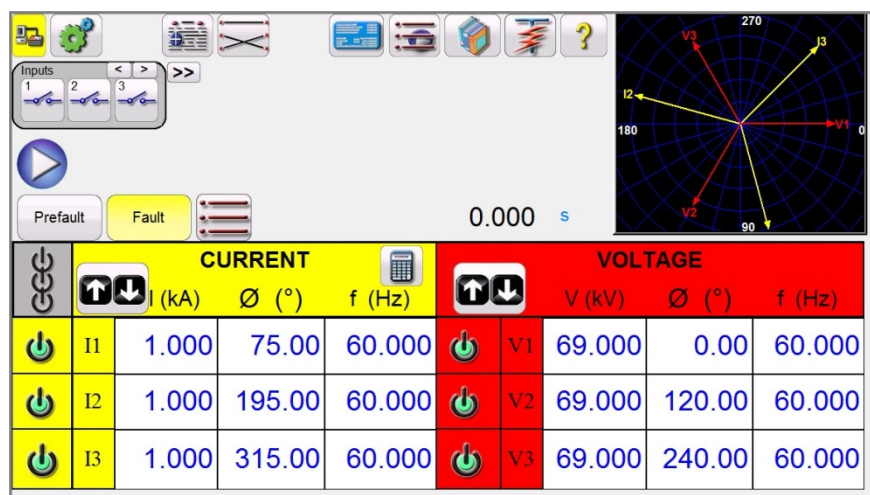

Figura 13 Valores primarios como kV y kA, pantalla de prueba de salida

En la figura anterior, se había establecido una relación primaria de 14,4 kV a 120 V secundarios y una corriente secundaria de 1 kA a 1 A. Esto permite que el usuario pruebe los relés con los valores primarios que se muestran en la pantalla de prueba, mientras aplica los valores secundarios adecuados al dispositivo que se está probando.

## 2.3.1.24 Salidas de Rogowski o de nivel bajo

El botón Rogowski/Low Level Outputs (Salidas de Rogowski o de nivel bajo) se encuentra en la sección Primary Settings (Configuración primaria) de la sección System (Sistema), después de hacer clic en el botón System Configuration (Configuración de sistema). El valor predeterminado del botón es (Disabled) (Desactivado). Las unidades con revisión de hardware 3.10 o superior (consulte 2.3.1.3 Versiones de pantalla para conocer el nivel de revisión de hardware) tienen la capacidad de proporcionar salidas de tensión de bajo nivel tanto en los canales de tensión como de corriente. Presione este botón para ver la siguiente pantalla de configuración:

| Rogowski:<br>SCALE: 1.00 A = 150.0 mV |                                 |                                                                                   |                                                       |                                         |  |  |  |
|---------------------------------------|---------------------------------|-----------------------------------------------------------------------------------|-------------------------------------------------------|-----------------------------------------|--|--|--|
|                                       | Output Range:                   | Normal 60A                                                                        |                                                       |                                         |  |  |  |
| Current<br>Generator #                | Enabled                         | <b>Amplitude</b><br><b>Correction Factor</b><br>(multiple)                        | <b>Phase</b><br><b>Correction Factor</b><br>(degrees) | <b>Maximum</b><br><b>Current</b><br>(A) |  |  |  |
| 1                                     | No.                             | 1.0000                                                                            | 0.00                                                  | 60.000                                  |  |  |  |
| $\overline{2}$                        | <b>No</b>                       | 1.0000                                                                            | 0.00                                                  | 60.000                                  |  |  |  |
| $\overline{3}$                        | N <sub>o</sub>                  | 1.0000                                                                            | 0.00                                                  | 60.000                                  |  |  |  |
|                                       | <b>SCALE: 1.00</b>              |                                                                                   |                                                       |                                         |  |  |  |
| Voltage                               | Output Range:<br><b>Enabled</b> | $V = 150.0$<br><b>High (300V)</b><br><b>Amplitude</b><br><b>Correction Factor</b> | mV<br>Phase<br><b>Correction Factor</b>               | <b>Maximum</b><br><b>Voltage</b>        |  |  |  |
| Generator #                           |                                 | (multiple)                                                                        | (degrees)                                             | (V)                                     |  |  |  |
| $\mathbf{1}$                          | <b>No</b>                       | 1.0000                                                                            | 0.00                                                  | 300.000                                 |  |  |  |
| $\overline{2}$                        | No.                             | 1.0000                                                                            | 0.00                                                  | 300.000                                 |  |  |  |
| $\overline{\mathbf{3}}$               | <b>No</b>                       | 1.0000                                                                            | 0.00                                                  | 300.000                                 |  |  |  |
| $\overline{4}$                        | <b>No</b>                       | 1.0000                                                                            | 0.00                                                  | 300.000                                 |  |  |  |

Figura 14 Pantalla de configuración de bajo nivel

2.3.1.24.1 Generador de corriente de salida baja de 0 a 50 mA/Rogowski Los generadores de corriente tienen la capacidad de proporcionar salidas de corriente muy bajas, que van de 0 a 50 mA a escala completa, o de que se los pueda habilitar para proporcionar una salida de tensión que simule una salida de Rogowski. Si se presiona o se hace clic en el botón **Normal (60A)**, aparecerá el siguiente menú de selección:

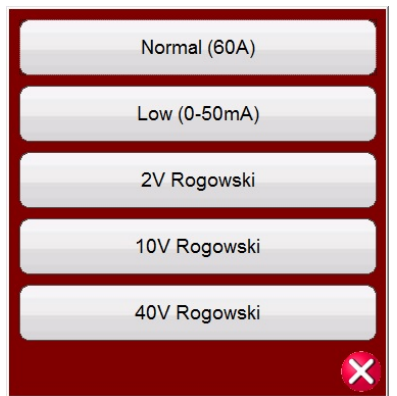

Figura 15 Lista de selección de salida baja del generador de corriente

## **Modo Normal (60A)**

Presione o haga clic en este botón para que el amplificador de corriente vuelva al funcionamiento normal.

## **Modo Low (0-50mA) (Bajo [0-50 mA])**

Presione o haga clic en este botón para establecer el rango del amplificador de corriente al rango de 50 mA. Con la selección de este rango, el circuito cerrado de retroalimentación permanecerá activado en corrientes de prueba de hasta 5 mA. Esto permite contar con capacidad de prueba para relés de inversión de la alimentación para generadores y en red, que se pueden establecer hasta entre 10 y 7,5 mA.

### **Modo Rogowski**

El modo Rogowski cambia el canal de corriente de una fuente de corriente a una fuente de tensión. Esto permite que el canal de corriente simule una fuente de tensión de bajo nivel desde una bobina de Rogowski. Hay tres rangos para las salidas de Rogowski: 2, 10 y 40 V.

#### **Configuración de la relación entre la corriente secundaria y la salida en milivoltios**

Las diferentes bobinas de Rogowski tienen diferentes niveles de salida. En la pantalla de información de Rogowski, el usuario establece la escala (o relación) de la corriente secundaria con la salida en milivoltios. Esto se utiliza para ajustar la relación entre las salidas en milivoltios de la bobina de Rogowski y una salida de corriente secundaria equivalente. Ingrese la corriente secundaria correspondiente y la salida relacionada en mV. Los valores de prueba se ingresan en los valores de corriente secundaria, y los milivoltios correspondientes se le aplican al relé que se está probando. Para las aplicaciones monofásicas, el usuario puede elegir el generador de corriente que se puede activar. Como se muestra en la figura anterior, el usuario debe seleccionar 1, 2 o 3 para la salida monofásica presionando o haciendo clic en el botón Enabled (Activado) correspondiente. Después de ingresar la relación entre la corriente secundaria y la salida en milivoltios, el usuario debe ingresar los valores de Amplitude Correction Factor (Factor de corrección de amplitud) y de Phase Correction Factor (Factor de corrección de fase).

#### **Factores de corrección de amplitud y fase**

En la pantalla Rogowski, también se pueden establecer correcciones de amplitud y fase individuales.

| Rogowski:                    |                | SCALE: $1.00$ A = $150.0$ mV                               |                                                |                                         |
|------------------------------|----------------|------------------------------------------------------------|------------------------------------------------|-----------------------------------------|
| <b>Current</b><br>Generator# | <b>Enabled</b> | <b>Amplitude</b><br><b>Correction Factor</b><br>(multiple) | Phase<br><b>Correction Factor</b><br>(degrees) | <b>Maximum</b><br><b>Current</b><br>(A) |
|                              | 2V Rogowski    | 1.0000                                                     | 0.00                                           | 13.333                                  |
| $\overline{\phantom{a}}$     | 2V Rogowski    | 1.0000                                                     | 0.00                                           | 13.333                                  |
| 3                            | 2V Rogowski    | 1.0000                                                     | 0.00                                           | 13.333                                  |
| Low Voltage:                 |                |                                                            |                                                |                                         |

Figura 16 Factores de corrección de amplitud y fase de Rogowski

Diferentes relés tienen diferentes configuraciones de corrección de amplitud y fase de Rogowski. Revise la configuración del relé e ingrese los valores adecuados en las ventanas proporcionadas. Presione o haga clic en la marca de verificación verde para volver a la pantalla de configuración del sistema, luego presione o haga clic en la marca de verificación verde para volver a la pantalla de prueba principal.

## 2.3.1.24.2 Baja tensión

### **Modo Low Voltage (Baja tensión)**

El modo de baja tensión cambia el canal de tensión a una fuente de milivoltios. Esto permite que el canal de tensión simule una fuente de tensión de bajo nivel, como una bobina de Rogowski. Presione el botón **High (300V)** (Alto [300 V]) para seleccionar **2 Volt Rogowski** (Rogowski de 2 V). Consulte la figura a continuación:

| Rogowski:                     |                                      | <b>SCALE:</b> $1.00 \text{ A} = 150.0$                      | mV                                                    |                                  |
|-------------------------------|--------------------------------------|-------------------------------------------------------------|-------------------------------------------------------|----------------------------------|
| <b>Current</b><br>Generator # | <b>Enabled</b>                       | <b>Amplitude</b><br><b>Correction Factor</b><br>(multiple)  | <b>Phase</b><br><b>Correction Factor</b><br>(degrees) | <b>Maximum</b><br>Current<br>(A) |
| 1                             | 2V Rogowski                          | 1.0000                                                      | 0.00                                                  | 13.333                           |
| $\overline{2}$                | 2V Rogowski                          | 1.0000                                                      | 0.00                                                  | 13.333                           |
|                               | 2V Rogowski                          | 1.0000                                                      | 0.00                                                  | 13.333                           |
| 3                             |                                      |                                                             |                                                       |                                  |
| <b>Voltage</b>                | <b>SCALE: 1.00</b><br><b>Fnabled</b> | $V = 150.0$<br><b>Amplitude</b><br><b>Correction Factor</b> | mV<br><b>Phase</b><br><b>Correction Factor</b>        | <b>Maximum</b><br>Voltage        |
| Generator #                   |                                      | (multiple)                                                  | (degrees)                                             | (V)                              |
| Low Voltage:<br>1             | Low (2V)                             | 1.0000                                                      | 0.00                                                  | 300,000                          |
| $\overline{a}$                | Low $(2V)$                           | 1.0000                                                      | 0.00                                                  | 300,000                          |
| $\overline{\mathbf{3}}$       | Low (2V)                             | 1.0000                                                      | 0.00                                                  | 300.000                          |

Figura 17 Selección del rango de 2 V para la salida de baja tensión

## **Configuración de la relación entre la tensión secundaria y la salida en milivoltios**

Las diferentes bobinas de Rogowski tienen diferentes niveles de salida. En la pantalla Low Voltage (Baja tensión), el usuario configura la escala (o relación) entre la tensión secundaria y la salida en milivoltios. Esto se utiliza para ajustar la relación entre las salidas en milivoltios de la bobina de Rogowski y una salida de tensión secundaria equivalente. Ingrese la tensión secundaria correspondiente y la salida relacionada en mV. Después de ingresar la relación entre la tensión secundaria y la salida en milivoltios, el usuario debe ingresar el valor de Amplitude Correction Factor (Factor de corrección de amplitud) y de Phase Correction Factors (Factor de corrección de fase).

#### **Factores de corrección de amplitud y fase**

En la pantalla Low Voltage (Baja tensión), también se pueden establecer correcciones de amplitud y fase individuales.

| Low Voltage:             |            | SCALE: $1.00 \quad V = 150.0 \quad mV$              |                                                |                                         |
|--------------------------|------------|-----------------------------------------------------|------------------------------------------------|-----------------------------------------|
| Voltage<br>Generator #   | Enabled    | Amplitude<br><b>Correction Factor</b><br>(multiple) | Phase<br><b>Correction Factor</b><br>(degrees) | <b>Maximum</b><br><b>Voltage</b><br>(V) |
|                          | Low $(2V)$ | 1.0000                                              | 0.00                                           | 300,000                                 |
| $\overline{\phantom{a}}$ | Low $(2V)$ | 1.0000                                              | 0.00                                           | 300,000                                 |
| 3                        | Low $(2V)$ | 1.0000                                              | 0.00                                           | 300,000                                 |
|                          | Low $(2V)$ | 1.0000                                              | 0.00                                           | 300,000                                 |

Figura 18 Factores de corrección de amplitud y fase de baja tensión

Diferentes relés tienen diferentes configuraciones de corrección de amplitud y fase. Revise la configuración del relé e ingrese los valores adecuados en las ventanas proporcionadas. Presione o haga clic en la marca de verificación verde para volver a la pantalla de configuración del sistema, luego presione o haga clic en la marca de verificación verde para volver a la pantalla de prueba principal.

## 2.3.1.25 Utilizar encabezado de RTMS

El botón Use RTMS Header (Utilizar encabezado de RTMS), en la sección General Settings (Configuración general) de la pantalla de configuración System (Sistema), tiene como valor predeterminado RTMS Header (Encabezado de RTMS). Si el usuario desea utilizar un encabezado PRO (personalizado) en sus informes de prueba, haga clic en el botón Use RTMS Header (Utilizar encabezado de RTMS) para cambiar el encabezado a la versión PRO (personalizado).

## 2.3.1.26 Actualizar traducciones

El botón Update Translations (Actualizar traducciones), en la sección General Settings (Configuración general) de la pantalla de configuración System (Sistema), permite acceder a Internet y actualizar las traducciones de idiomas en el software RTMS (requiere acceso a Internet).

# 2.3.1.27 Nombres de contacto (globales)

El botón Contact Names (Global) (Nombres de contacto [globales]), en la sección General Settings (Configuración general) de la pantalla de configuración System (Sistema), tiene como valor predeterminado (Global). El ajuste Global significa que el usuario solo necesita ingresar el nombre de las entradas binarias una vez, y los nombres ingresados se utilizarán en todas las pruebas. Por ejemplo, si utiliza "Disparo" como nombre para la entrada binaria n.º 1, todas las demás pruebas de la entrada binaria n.º 1 de RTMS se etiquetarán "Disparo". Para cambiar el nombre de entrada para cada prueba por separado, haga clic en el botón Contact Names (Global) (Nombres de contacto [globales]), y este cambiará a (Test Specific) (Específico de la prueba).

## 2.3.1.28 Predeterminados tal como se encuentran o como se dejan

El botón Default As Found/As Left (Predeterminados tal como se encuentran o como se dejan), en la sección General Settings (Configuración general) de la pantalla de configuración System (Sistema), tiene como valor predeterminado (Empty) (Vacío). El usuario deberá seleccionar si desea que los resultados se muestren As Found (Tal como se encuentran), As Left (Tal como se dejan) o As Found/As Left (Tal como se encuentran o como se dejan) en el informe de prueba.

2.3.1.29 Salida de la pantalla

Para salir de la pantalla y volver a la pantalla anterior, presione el botón de verificación verde (verá este mismo botón en otras pantallas).

### 2.4 **Configuración de amplitudes, ángulo de fase o frecuencia**

Si se presiona o se hace clic en el botón Amplitude (Amplitud), Phase (Fase) o Frequency (Frecuencia), aparecerá el siguiente teclado numérico emergente, con el que se puede ingresar el valor que se desea cambiar.

#### 2.4.1 Teclado numérico para ingreso de valores

El teclado numérico para ingreso de valores es la interfaz mediante la cual el usuario puede ingresar valores en las distintas pantallas. Al presionar o hacer clic en una ventana de ingreso de datos (Amplitude [Amplitud], Phase [Fase] o Frequency [Frecuencia]), se activa el teclado numérico. Utilice

las teclas numéricas para ingresar el valor que desee y presione el botón de verificación verde  $\triangle$ o

el botón de balance  $\Box$ . Si presiona el botón de borrar todo  $\Box$  se borrará el valor que acaba de

ingresar. Si presiona el botón de borrar último dígito  $\leq$ , se borrará el dígito menos significativo del valor en la ventana de la pantalla.

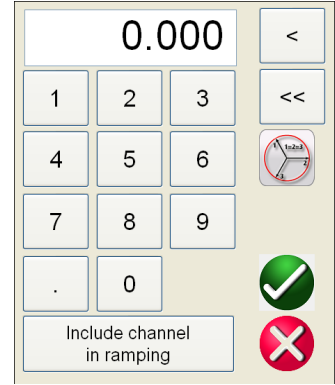

Figura 20 Teclado numérico del software RTMS

Mediante el botón de verificación verde  $\Box$ , se ingresará el valor y se volverá a la pantalla de prueba. Al configurar la amplitud de tensión o de corriente, haga clic en el canal respectivo e ingrese el valor

que se requiere. Presione el botón de balance  $\Box$  si desea que todas las amplitudes de tensión o corriente tengan el mismo valor. Si desea configurar ángulos de fase y que las tres fases cambien en el mismo valor respecto de los valores predeterminados, ingrese el valor del cambio de fase

deseado en la ventana A Phase (Fase A) y presione  $\Box$  Por ejemplo, si el valor predeterminado es 0, 120 y 240 grados, presione el ángulo de fase de corriente A Phase (Fase A), ingrese 30 y, a

continuación, presione  $\Box$ . La pantalla de prueba ahora mostrará 30, 150 y 270 grados. Si se

presiona cancelar  $\bigotimes$ , el usuario vuelve a la pantalla anterior que se esté utilizando. Si se presiona **Include channel in ramping** (Incluir canal en el incremento), se seleccionará que este valor se incremente mediante la perilla de control (rueda del mouse o teclas de dirección arriba o abajo en la versión para PC).

## 2.4.2 Incluir canal en el incremento

Cuando se presiona el botón Include Channel in Ramping (Incluir canal en el incremento), se resalta la ventana alrededor de la magnitud del canal, lo que indica que esta ahora se incrementará manualmente mediante la perilla de control, o la rueda del mouse o las teclas de dirección arriba o abajo en el teclado de la PV (versión para PC). Si ya está seleccionado este tipo de incremento del canal, el botón tendrá la etiqueta "Remove channel from ramping" (Eliminar canal del incremento). La magnitud ahora se puede incrementar o reducir mediante la configuración de incremento predeterminada. Si el usuario desea incrementar más de un canal, cambiar el valor de los incrementos o cambiar el elemento que se desea incrementar (Amplitude [Amplitud], Phase [Fase] o Frequency [Frecuencia]), se debe presionar el botón de opciones de incremento manual (íconos de perilla de control o de flecha hacia arriba o abajo) en la pantalla de la STVI. Aparecerá la siguiente pantalla:

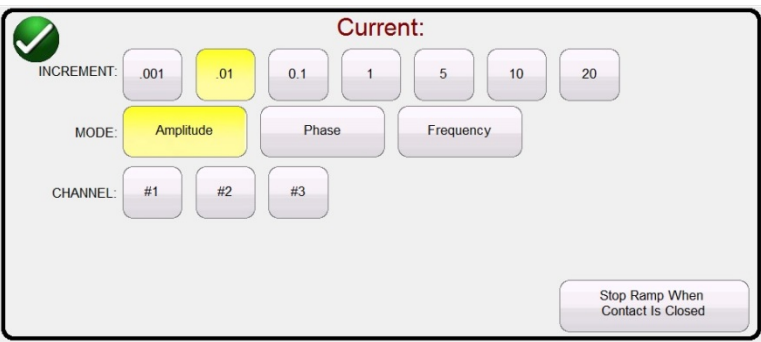

Figura 21 Pantalla de selección de incrementos de canal

**INCREMENT** (INCREMENTO): seleccione el incremento deseado. El cambio de color indicará el valor seleccionado.

**CHANNEL** (CANAL): seleccione los canales deseados. El botón de canal cambiará de color para indicar los canales seleccionados que se van a incrementar.

**MODE** (MODO): seleccione Amplitude (Amplitud), Phase (Fase), Frequency (Frecuencia) o Battery (Batería) como los elementos que se van a incrementar. Presione o haga clic en el botón de verificación verde para volver a la pantalla de prueba. Cada vez que se haga clic en la perilla de control o que se presione la tecla de dirección arriba o abajo en el teclado de la PC, la salida cambiará según la configuración del incremento. Si se selecciona el botón Auto Increment (Incremento automático), el software RTMS seleccionará automáticamente el incremento según la velocidad a la que se gire la perilla de control. Mientras más rápido se gire, mayor será el incremento (no se aplica cuando se ajusta el simulador de batería).

## 2.4.3 Perilla de control

La perilla de control cambiará los valores después de presionar o hacer clic en la pantalla para resaltar el valor que requiere incremento. La rotación hacia la derecha aumenta y hacia la izquierda disminuye. En el modo Auto Increment (Incremento automático), la perilla de control utiliza un algoritmo de control de velocidad para ofrecer un ajuste fino, con una rotación lenta (un clic equivale a 1 dígito del nivel de incremento más bajo del valor que se está ajustando) y un ajuste en intervalos mayores con una rotación más rápida. La perilla de control también se puede utilizar para desplazarse hacia arriba y hacia abajo, y ver los resultados de las pruebas en las pantallas Add Results (Agregar resultados) y View Results (Ver resultados), o al ver la pantalla de ayuda.

## 2.4.4 Configuración de salidas de tensión predeterminadas

El software RTMS viene con valores predeterminados de fábrica, que se pueden cambiar para adaptarse al usuario. Con el teclado numérico para ingreso de valores, como se describió

anteriormente, seleccione el primer canal de tensión e ingrese el valor de fase a neutral (conexión a

tierra) deseado, por ejemplo, 67. Presione el botón de balance  $\Box$ , el botón de verificación verde  $\Box$ y todos los canales ahora tendrán una configuración de 67 V. Seleccione el botón System Configuration (Configuración del sistema) y seleccione Save as Default (Guardar como valor predeterminado) (consulte la sección 2.3.1.14.1 Guardar como valor predeterminado). La próxima vez que se encienda la unidad, los valores de tensión predeterminados serán de 67 V.

### 2.4.5 Configuración de salidas de corriente predeterminadas

De manera similar a la configuración de los valores de tensión predeterminados, la corriente predeterminada se puede cambiar para adaptarse al usuario. Con el teclado numérico para ingreso de valores, como se describió anteriormente, seleccione el primer canal de corriente e ingrese el valor de fase a neutral (conexión a tierra) deseado. Por ejemplo: ingrese 1, presione el botón de

balance  $\Box$ , el botón  $\Box$ , y todos los canales ahora tendrán una configuración de 1 A. Seleccione el botón Configuration (Configuración) y, a continuación, seleccione Save as Default (Guardar como valor predeterminado) (consulte la sección 2.3.1.14.1 Guardar como valor predeterminado). La próxima vez que se encienda la unidad, los valores de corriente predeterminados serán de 1 A.

## 2.4.6 Teclado alfanumérico virtual

El teclado alfanumérico virtual permite ingresar texto ASCII en las ventanas de software RTMS correspondientes. Este teclado se utiliza para ingresar nombres para las entradas y salidas binarias, nombres para cada estado en la prueba de secuencia o nombres de archivo en la pantalla de administración de archivos.

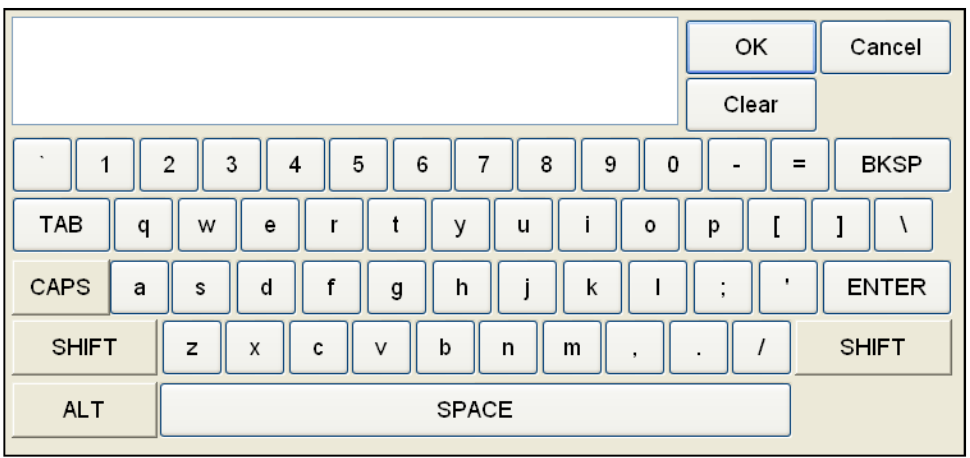

Figura 192 Teclado de la STVI

## 2.5 **Administración de archivos del Software RTMS**

La pantalla de administración de archivos se utiliza en el controlador portátil de la STVI para acceder a archivos almacenados en la memoria interna de la STVI. Esta pantalla permite cargar archivos de prueba, crear o cambiar directorios, cambiar el nombre de archivos y directorios, y eliminar archivos y directorios creados por el usuario. Para acceder al sistema de administración de archivos, toque el

botón de carpeta de archivos **UD** ubicado en la parte superior central de la pantalla de prueba. Este ícono solo aparece en el controlador portátil de la STVI y en la versión incorporada de las unidades

serie SMRT-D (no en la versión para PC). Permite al usuario guardar pruebas o abrir pruebas guardadas. Si se utiliza la versión para PC, los usuarios dispondrán del sistema de archivos PowerDB para guardar los archivos de prueba (trabajo) (consulte la ayuda de PowerDB). Cuando se presiona el ícono de carpeta de archivos en el controlador portátil de la STVI o en las versiones incorporadas, aparece la siguiente barra de herramientas. El ícono de carpeta de archivos para guardar la forma de corriente (Save the Current Form) está resaltado de manera predeterminada.

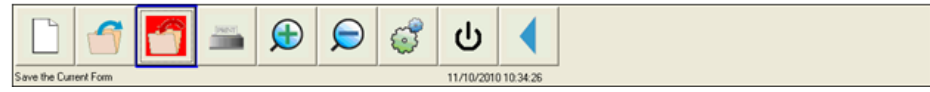

Figura 203 Barra de herramientas de carpeta de archivos de STVI

 $\lfloor \frac{1}{2} \rfloor$  Nota: Si se presiona el botón de encendido/apagado  $\lfloor \frac{1}{2} \rfloor$  se apagará el controlador portátil de la STVI, pero no es necesario para un apagado seguro.

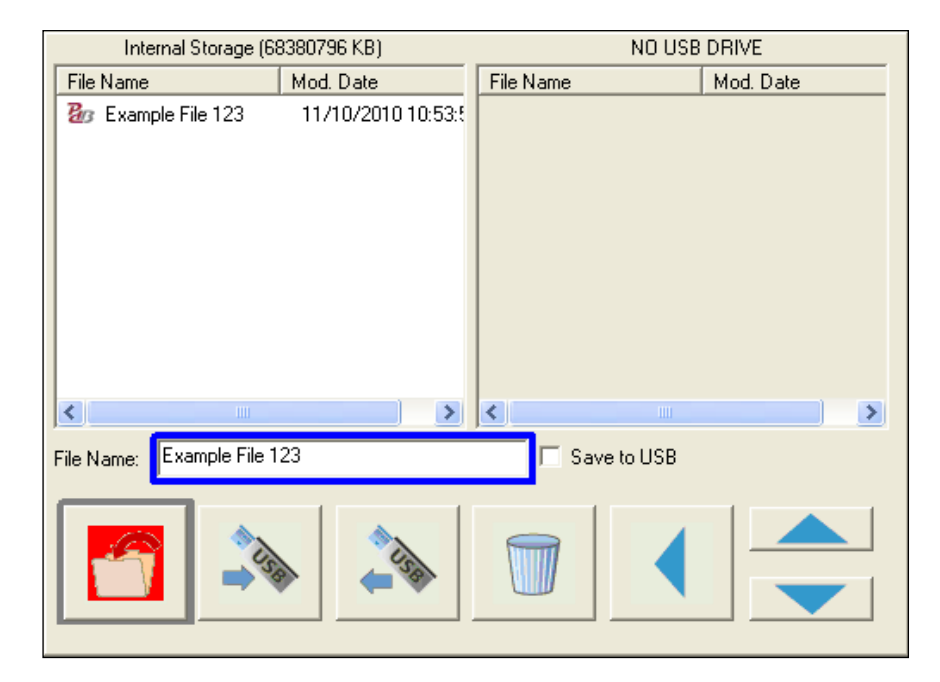

Si presiona la carpeta resaltada, aparecerá el siguiente explorador de archivos:

Figura 214 Explorador de carpetas de archivos

Presione la ventana File Name (Nombre de archivo). Se mostrará el teclado virtual para ingresar un nombre de archivo. El archivo, a continuación, se puede guardar en la memoria interna o en un dispositivo de memoria USB. Esta misma ventana también se utiliza para abrir archivos guardados. Para guardar los resultados directamente en un dispositivo de memoria USB, seleccione la opción Save to USB (Guardar en USB). Para transferir resultados de pruebas desde el controlador portátil de la STVI o desde las unidades serie SMRT-D hacia un dispositivo de memoria USB, seleccione el resultado de la prueba que desea transferir mediante los botones de flecha de color azul arriba o abajo y, a continuación, presione el botón ⇔USB. Para recuperar un archivo de prueba de un dispositivo de memoria USB, seleccione el archivo de la lista de archivos que aparecen en la ventana de la derecha y presione el botón  $\leftarrow$ USB. Para eliminar un archivo, resáltelo mediante las flechas hacia arriba o abajo y, a continuación, presione el ícono de la papelera. La flecha azul que apunta hacia la izquierda  $\triangleleft$  es el botón de salida para volver a la pantalla de prueba. Para abrir un archivo

de prueba existente, presione el ícono de abrir carpeta de archivos **en la barra de herramientas** de carpeta de archivos. Aparecerá el explorador de carpetas de archivos. Utilice los botones de flecha de color azul hacia arriba o abajo para resaltar el archivo que desea abrir y, a continuación, presione el botón de abrir carpeta de archivos en la esquina inferior izquierda. Aparecerá una barra de menú para abrir una prueba nueva (New Test) o para abrir el archivo seleccionado, que muestra la fecha y la hora en la que se guardó. Si presiona el botón de fecha y hora, se abrirá la prueba

guardada. Para ver los resultados guardados, presione el botón "más" >> en la pantalla superior derecha junto a la pantalla de vector y, a continuación, presione el botón de opciones de informe

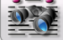

.

## 3.0**Software RTMS: descripciones básicas de funcionamiento**

En esta sección, se describen los procedimientos básicos de funcionamiento para el uso del software RTMS con unidades SMRT o MPRT para aplicaciones como conexión y desconexión básicas, pruebas de tiempo básicas, salidas de corriente en paralelo, pruebas de restricción armónica, series de posibles fuentes para proporcionar potencial mayor que el nominal y la formación de diversas salidas de tensión trifásicas.

## 3.1**Pantalla de prueba manual**

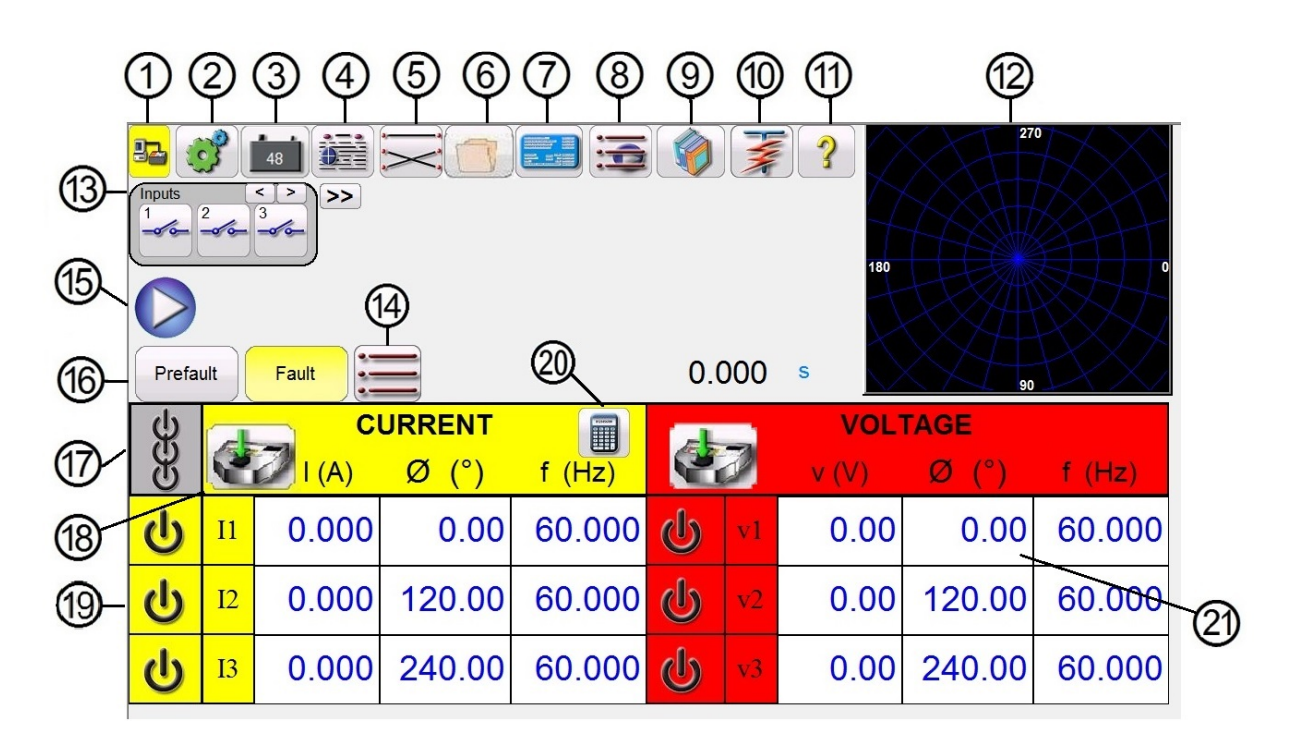

## Figura 225 Pantalla de prueba manual

3.1.**1** ① Botón de conexión :

Si presiona o se hace clic en el botón de conexión en la PC o en el controlador portátil de la STVI, se detectará automáticamente la unidad SMRT conectada y se configurará automáticamente la dirección IP a través de los puertos Ethernet. Si el botón muestra dos X rojas, significa que no hay comunicación con la unidad SMRT. Si el color de fondo es amarillo con dos X de color rojo, significa que se perdió la comunicación con la unidad SMRT. Cuando se establece la conexión (cuando se envían comandos) color de fondo cambia de amarillo a verde. En otras pantallas, aparecerá el

botón de inicio en la esquina superior izquierda. Si presiona el ícono de inicio, se volverá a la pantalla de prueba manual.

3.1.**2** ② Botón de configuración del sistema :

Presione este botón para ir a la pantalla de configuración del software RTMS. Consulte la sección 2.3.1 Configuración para obtener más información sobre la pantalla de configuración.

3.1.**3** ③ Botón de activación o desactivación de la alimentación de CC :

El botón de simulador para activar o desactivar la alimentación de CC activa o desactiva el simulador de batería. El color del fondo cambia a rojo cuando está ACTIVADO y a gris cuando está DESACTIVADO. La tensión que se aplicará aparece en el botón y se puede cambiar con el botón de configuración.

3.1.**4** ④ Botón de opciones de informe :

Este botón agregará el resultado de la prueba actual al informe. También muestra el informe y permite que el usuario nombre la prueba, ingrese límites, comentarios o deficiencias. Los informes se pueden guardar en la memoria interna de la STVI y se pueden transferir a PowerDB a través de un dispositivo de memoria USB o a la memoria interna de una PC, cuando se utiliza una PC. Los resultados de las pruebas anteriores se pueden cargar y la opción "Retest" (Repetir prueba) se puede utilizar para repetir la prueba con los mismos parámetros de la prueba anterior.

3.1.**5** ⑤ Botón de conexiones del relé :

El usuario puede crear conexiones del relé como archivos de texto, gráficos o una combinación de ambos, y puede guardarlos en una prueba específica para recuperarlos.

3.1.**6** ⑥ Botón de carpeta de archivos :

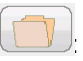

Para acceder al sistema de administración de archivos, toque el botón de carpeta de archivos ubicado en la parte superior central de la pantalla de prueba. Este ícono solo aparece en el controlador portátil de la STVI y en las unidades serie SMRT-D (no en la versión para PC). Permite al usuario guardar pruebas o abrir pruebas guardadas. Consulte la sección 2.5 Administración de archivos de la STVI para obtener más información.

3.1.**7** ⑦ Botón de configuración del relé :

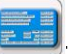

Presione este botón para acceder a la ventana de datos de configuración del relé. Aquí, el usuario puede usar el botón Import/Export (Importar/Exportar) para importar o exportar información acerca del relé que se está probando, como el fabricante, el número de modelo, el número de serie, información de TC o TP, etc. en diversos formatos de archivo.

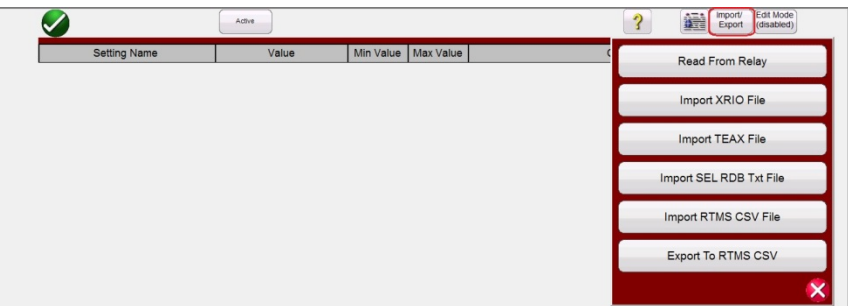

Figura 236 Opciones que aparecen si se presiona el botón Import/Export (Importar/Exportar)

3.1.7.1 Opciones de importación/exportación de configuración del relé

3.1.7.1.1 Read from Relay (Lectura desde el relé): Presione este botón para importar la configuración del relé directamente del relé. Los dos formatos compatibles son SEL en serie y MODBUS.

3.1.7.1.2 Import XRIO File (Importar archivo XRIO): Presione este botón para importar la configuración del relé en el formato de archivo XRIO. Hay diversos fabricantes de relés cuyos softwares crean archivos XRIO. Algunos relés específicos de la biblioteca de relés cuentan con la capacidad para importar la configuración del relé XRIO y crear las características operativas del relé a partir de esta configuración. Ejemplos de esto son el ABB REL-670 V2 y el Siemens 7SA632 V4.6. Para importar la configuración del relé mediante la importación de XRIO, haga clic en el fabricante del relé y, a continuación, en el relé (es decir, Siemens 7SA632 v4.6). Después de hacer clic en el relé, aparecerá la ventana de configuración (consulte la siguiente figura). Haga clic en el botón Import/Export (Importar/Exportar), vaya al archivo XRIO 7SA632 V4.6<sup>1</sup> y haga clic en el archivo. Aparecerá una ventana de mensaje que le informará una vez que se haya completado la importación de la configuración.

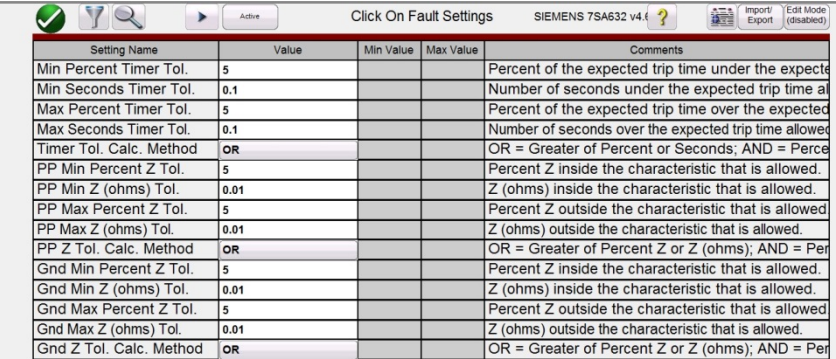

Figura 247 Importación de la configuración del relé en formato XRIO de Siemens

3.1.7.1.3 Import TEAX File (Importar archivo TEAX): Presione este botón para importar la configuración del relé en el formato de archivo TEAX.

<sup>1</sup> El usuario debe importar los archivos XRIO deseados de antemano a una carpeta de archivos XRIO dentro del directorio My Documents/PowerDB (Mis documentos/PowerDB).

3.1.7.1.4 Import SEL RDB Txt File (Importar archivo de texto de base de datos del relé SEL): Presione este botón para importar la configuración del relé en el formato de archivo de texto de base de datos del relé SEL.

3.1.7.1.5 Import RTMS CSV File (Importar archivo RTMS CSV): Presione este botón para importar la configuración del relé en el formato de archivo RTMS CSV.

3.1.7.1.6 Export RTMS CSV File (Exportar archivo RTMS CSV): Presione este botón para exportar la configuración del relé en el formato de archivo RTMS CSV.

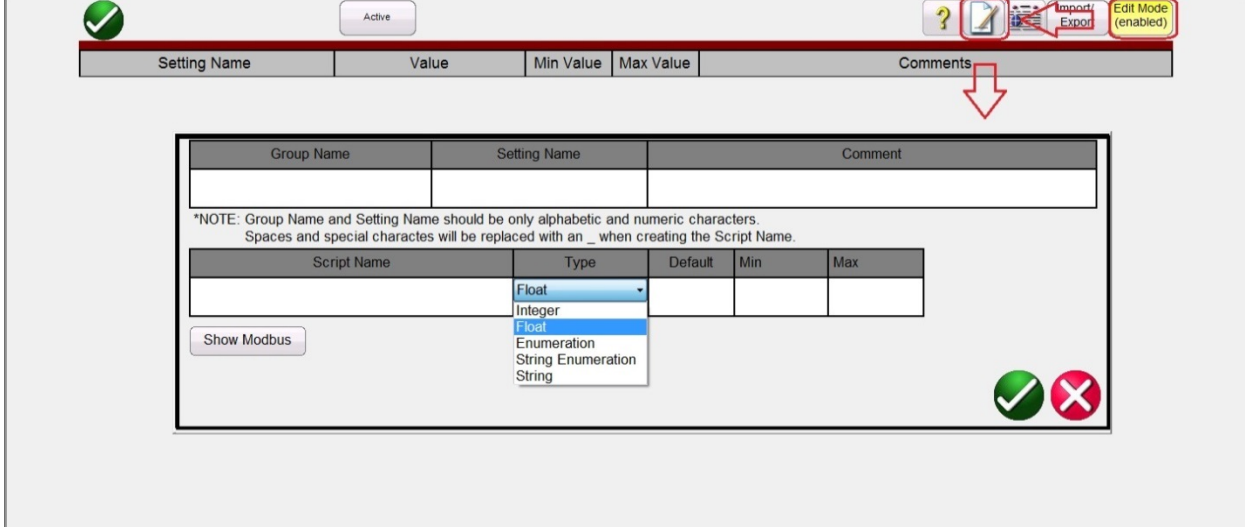

3.1.7.2 Opciones de importación/exportación de configuración del relé

Figura 258 Modo de edición de configuración del relé

Si se presiona el botón Edit Mode Enabled (Modo de edición activado) y, a continuación, el botón de creación de nueva configuración, aparecerá la imagen anterior, que permite al usuario crear nuevos nombres de grupo (Group Name) y de configuración (Setting Name). La ventana **Type** (Tipo) sirve para identificar si la configuración es una de las siguientes:

**Float** (Punto flotante) es un número de punto flotante que indica que se puede ingresar un valor decimal en el campo Relay Settings (Configuración del relé). El número ingresado también puede ser un número entero sin decimales.

**Integer** (Número entero) es un número de valor completo sin decimales. Si se ingresa un decimal en un campo de número entero en Relay Settings (Configuración del relé), se generará un mensaje de error para indicar que se intentó un ingreso no válido.

La configuración **Enumeration** (Enumeración) se utiliza para crear una enumeración de variables o valores para una lista desplegable de valores válidos en Relay Settings (Configuración del relé). La lista se ingresa en el campo Enum Options (Opciones de enumeración) sin espacios y con cada elemento separado por una coma.

La configuración **String Enumeration** (Enumeración de secuencia) se utiliza para ingresar una lista delimitada por comas de valores o variables de secuencia para que aparezca en la lista desplegable de valores en Relay Settings (Configuración del relé). El valor predeterminado es un campo en blanco y nulo para todos los demás tipos de datos. Las entradas pueden ser numéricas (0,5, 0,6, 0,8, 1, 2, 3,0) o de secuencia: Pass (Aprobación), Fail (Desaprobación), Yes (Sí) y No.

Nota: No se permiten espacios para la enumeración de valores.  $\Box$ 

La configuración **String** (Secuencia) es para establecer el nombre de la variable como un valor no numérico. Si una secuencia debe tener un valor, debe convertirse de secuencia a valores numéricos mediante expresiones.

Para convertir una secuencia en un número:

c = val(b\$) tiene como resultado que la secuencia b\$ = 10\$ se establezca en el número c = 10.

Si se presiona el botón Show Modbus (Mostrar Modbus), aparecerá la siguiente pantalla de configuración:

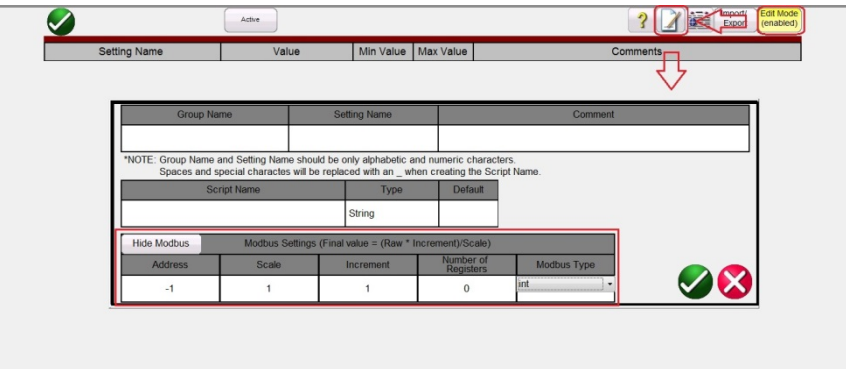

Figura 269 Adición de configuración de Modbus

El campo **Address** (Dirección) de Modbus sirve para ingresar la dirección de mapa de memoria **Addr** proporcionada por el fabricante del relé.

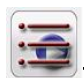

3.1.**8** ⑧ Botón de selección de prueba nueva :

Presione este botón para acceder a la lista de pruebas disponibles. El menú de pruebas de RTMS se divide en dos secciones: Standard (Estándar) y Enhanced (Mejorado). Las pruebas de la sección Standard (Estándar) disponibles son Ramping (Incremento), Timing (Tiempo), Sequence (Secuencia), Impedance (Impedancia), Differential (Diferencial), Meter (Medidor) y prueba de Transducer (Transductor), para las unidades equipadas con la opción de hardware de transductor. La sección Enhanced (Mejorado) solo está disponible en unidades con el software mejorado activado (consulte la información sobre pedidos de SMRT para obtener más detalles).

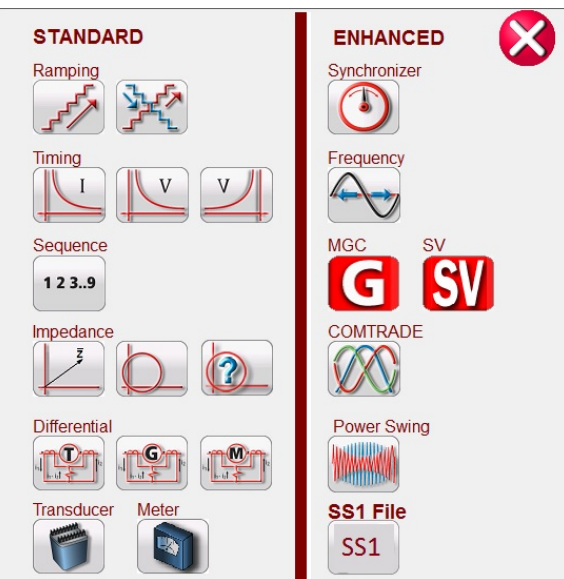

Figura 30 Lista de menú de pruebas de software estándar y mejorado

Consulte las siguientes descripciones:

3.1.8.1 Botones de selección de incremento

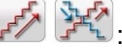

El botón de incremento simple  $\mathbb{R}^n$  se utiliza para realizar pruebas de conexión y desconexión en cualquier tipo de relé. Se puede utilizar para realizar un incremento en intervalos lineal para propósitos generales, un incremento de pulsación o una búsqueda binaria de incremento de

pulsación. El botón de incremento avanzado  $\mathbb{R}^n$  permite al usuario realizar un incremento continuamente uniforme con valores x/s de incremento/segundo, así como otros incrementos más complejos.

3.1.8.2 Botones de prueba de Timing (Tiempo) :

Hay tres botones de prueba de tiempo: I (sobrecorriente), U (sobretensión) y U (subtensión). Presione el botón correspondiente para ir a la pantalla de prueba deseada y probar fácilmente los relés temporizados de sobrecorriente, sobretensión y subtensión. El software RTMS tiene incorporados algoritmos de curva de tiempo estándar ANSI, IEEE e IEC. También incluye curvas de tiempo y algoritmos de curva de tiempo para cientos de diversos relés específicos, que se pueden seleccionar por fabricante, número de modelo de relé y forma de la curva (inversa, muy inversa, tiempo definido, etc.).

 $3.1.8.3$  Botón Sequence (Secuencia) 1, 2, 3..9  $\frac{123.9}{123.3}$ :

Presione este botón para ir a la pantalla de prueba Sequence (Secuencia) que se utiliza para probar relés de tipos de reconexión, configurar varios vectores y para secuencias generales de varios estados. Incluye una simulación de falla de conexión a tierra momentánea, que incluye oscilaciones momentáneas intermitentes.

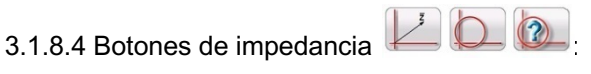

Presione el botón de clic en la falla  $\Box$  para ir a la pantalla de prueba de relé de clic en la falla y

probar los relés de impedancia. Presione el botón de prueba fácil para realizar una prueba

rápida de un relé de impedancia (no para relés con compensación de tierra). Presione el botón para probar los relés de impedancia cuando no se conozca la característica de la impedancia.

3.1.8.5 Botones de diferencial :

Presione el botón para ir a la pantalla de prueba Transformer Differential (Diferencial del

transformador) para probar relés de diferencial de corriente trifásicos. Presione el botón para ir

a la pantalla de prueba Generator Differential (Diferencial del generador). Presione el botón para ir a la pantalla de prueba Motor Differential (Diferencial del motor).

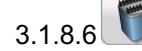

3.1.8.6 Botón de prueba Transducer (Transductor):

Presione este botón para ir a la pantalla de prueba Transducer (Transductor) y realizar pruebas de transductores monofásicos y trifásicos. Esta función de software solo funciona con unidades equipadas con la opción de hardware de transductor (consulte la información sobre pedidos de SMRT para obtener más detalles).

3.1.8.7 Botón de prueba de medidor :

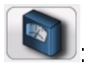

Presione este botón para ir a la pantalla de prueba Meter (Medidor) para pruebas de transductores monofásicos y trifásicos.

3.1.8.8 Botón sincronizador :

Presione este botón para ir a la pantalla de prueba Synchronizer (Sincronizador) y probar los relés de sincronización y de comprobación de sincronía. Esta función de software aparece en unidades que tienen habilitada la opción de software mejorado RTMS.

3.1.8.9 Botón de frecuencia  $\leftrightarrow$ 

Presione este botón para ir a la pantalla de prueba Frequency (Frecuencia) y probar los relés de detección de frecuencia. Esta función de software solo aparece en unidades que tienen habilitada la opción de software mejorado RTMS.

3.1.8.10 Botón configurador de Megger GOOSE El botón configurador de Megger GOOSE permite el acceso al software MGC para probar los relés IEC 61850.

3.1.8.11 Botón COMTRADE

Presione este botón para ir a la pantalla de prueba COMTRADE. Esta función de software aparece en unidades que tienen habilitada la opción de software mejorado RTMS.

3.1.8.12 Botón de oscilación de potencia:

Presione este botón para ir a la pantalla de prueba Power Swing (Oscilación de potencia). Esta función de software solo aparece en unidades que tienen habilitada la opción de software mejorado RTMS.

3.1.8.13 Botón SS1 5S1

El botón de prueba SS1 permite el acceso a relés de prueba mediante un archivo SS1 de productos de software de simulación de sistemas eléctricos Aspen One-Liner o Electrocom CAPE. Esta función de software solo aparece en unidades que tienen habilitada la opción de software mejorado RTMS.

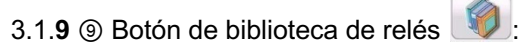

El botón de biblioteca de relés ofrece acceso a cientos de planes de pruebas de relés de diversos fabricantes de relés. Las pruebas de relés se realizan de acuerdo con las especificaciones de los fabricantes de los relés.

3.1.10 <sup>®</sup> Botón de ejecución de una prueba predefinida  $\overline{\mathcal{F}}$ 

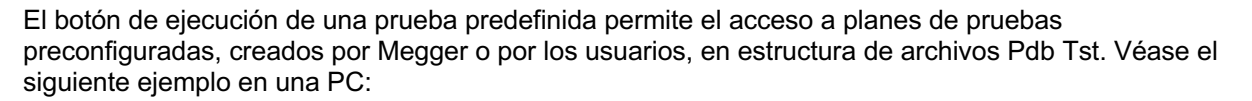

| <b>PR</b> Open       |                    |                             |                   | x                  |
|----------------------|--------------------|-----------------------------|-------------------|--------------------|
| Look in:             | PowerDB.v11.2      |                             | 0 0 0 0           |                    |
|                      | Name               |                             | Date modified     | Type               |
|                      |                    | <b>COMTRADE Files</b>       | 3/22/2019 7:38 AM | <b>File folder</b> |
| <b>Recent Places</b> | <b>Reclosers</b>   |                             | 3/22/2019 7:43 AM | <b>File folder</b> |
|                      | South 40 Sub       |                             | 3/22/2019 7:36 AM | <b>File folder</b> |
|                      | <b>Trinity Sub</b> |                             | 3/22/2019 7:36 AM | <b>File folder</b> |
| Desktop              |                    | <b>Watermill Sub</b>        | 3/22/2019 7:36 AM | <b>File folder</b> |
| <b>Libraries</b>     |                    |                             |                   |                    |
| Computer             |                    |                             |                   |                    |
|                      |                    | ш                           |                   |                    |
| <b>Network</b>       | File name:         | *.PdbTst                    |                   | Open               |
|                      | Files of type:     | PowerDB TST File (*.PdbTst) |                   | Cancel             |
|                      |                    | Open as read-only           |                   |                    |

Figura 31 Carpetas de archivos de pruebas preconfiguradas

Estos planes de pruebas pueden ser más genéricos o muy específicos. Los usuarios pueden realizar pruebas manuales o automatizadas, guardarlas en la base de datos y volver a seleccionarlas para

utilizarlas como un plan de pruebas preconfiguradas. Si no se han ejecutado pruebas previamente, aparecerá la siguiente pantalla si se presiona este botón:

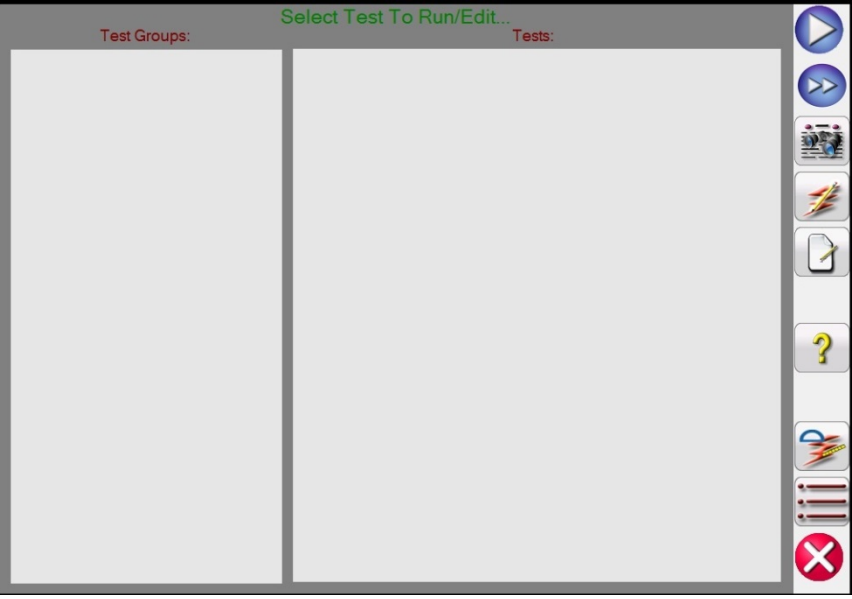

Figure 272 Pantalla de prueba preconfigurada

Por ejemplo, si el usuario había ejecutado previamente pruebas de relés de sobrecorriente, es posible que vea algo como el siguiente ejemplo:

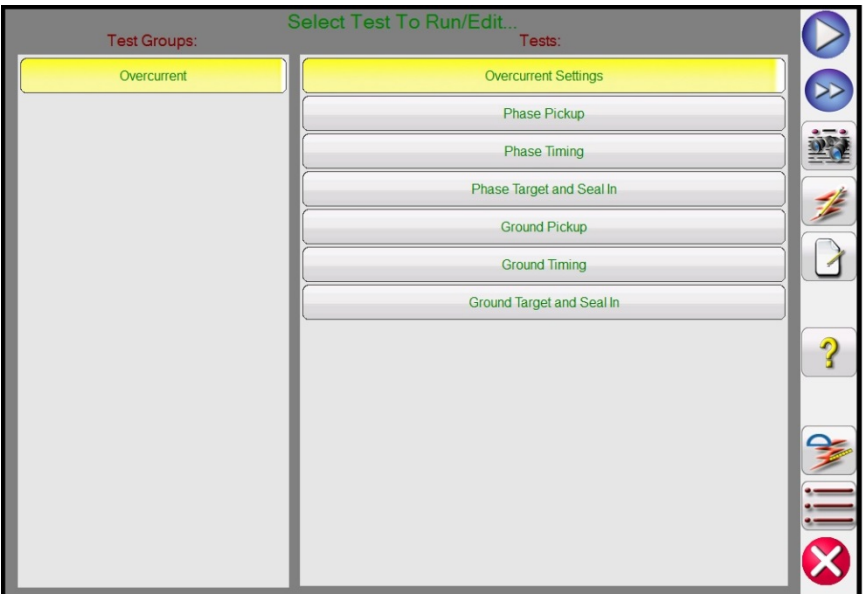

Figura 283 Pruebas preconfiguradas para relés de sobrecorriente

Como se muestra en la figura anterior, bajo Test Groups (Grupos de pruebas) aparece Overcurrent (Sobrecorriente), y las pruebas aparecen bajo Tests (Pruebas) en la mitad derecha de la pantalla. A continuación, se presentan descripciones de las herramientas.

3.1.10.1 Botón de ejecución de prueba **. Mediante el botón de ejecución de prueba** se ejecutará la prueba que se haya seleccionado.

3.1.10.2 Botón de ejecución de todas las pruebas **(>>**). Si se presiona el botón de ejecución de todas las pruebas, aparecerán las siguientes opciones:

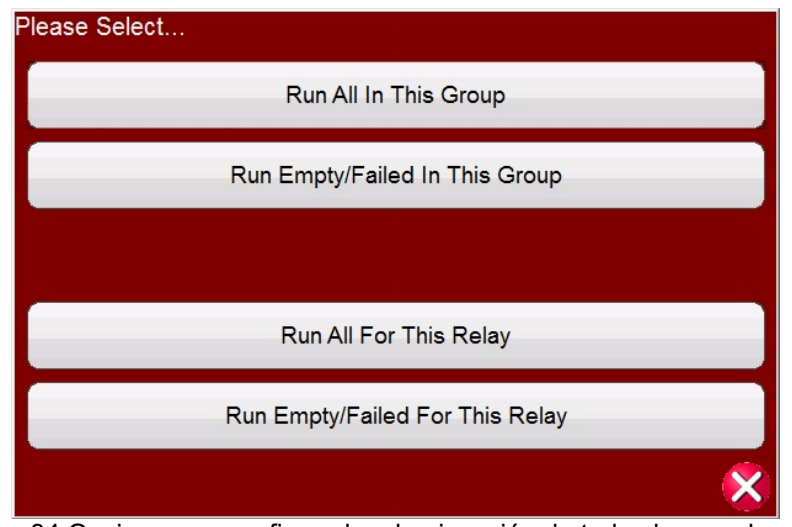

Figura 34 Opciones preconfiguradas de ejecución de todas las pruebas

3.1.10.3 Botón de visualización de resultados Presione el botón de visualización de resultados para ver el informe de la prueba.

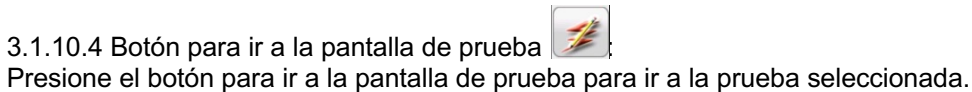

 $3.1.10.5$  Botón de visualización y edición de notas  $\boxed{3}$ 

Presione el botón de visualización y edición de notas para ver las notas de la prueba o agregar nuevas notas.

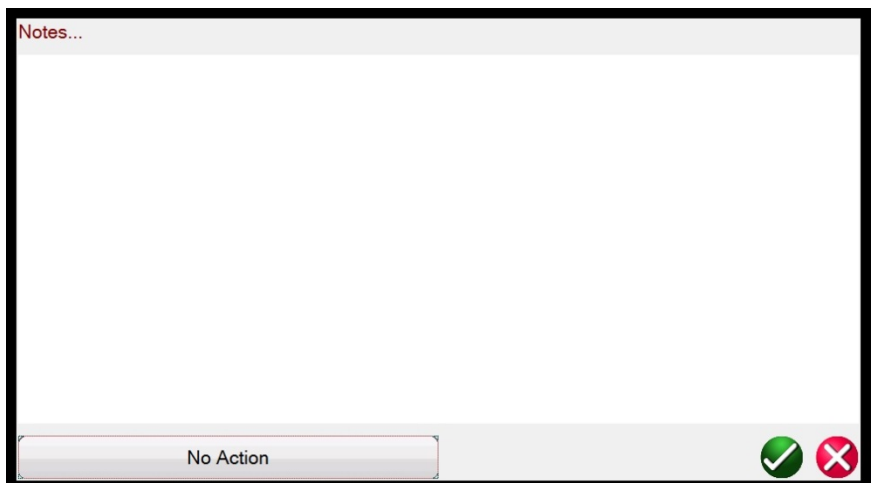

Figura 295 Pantalla de notas de prueba

Presione el botón No Action (No realizar ninguna acción) en la parte inferior de la pantalla de notas para ver las opciones que se muestran en la siguiente figura.

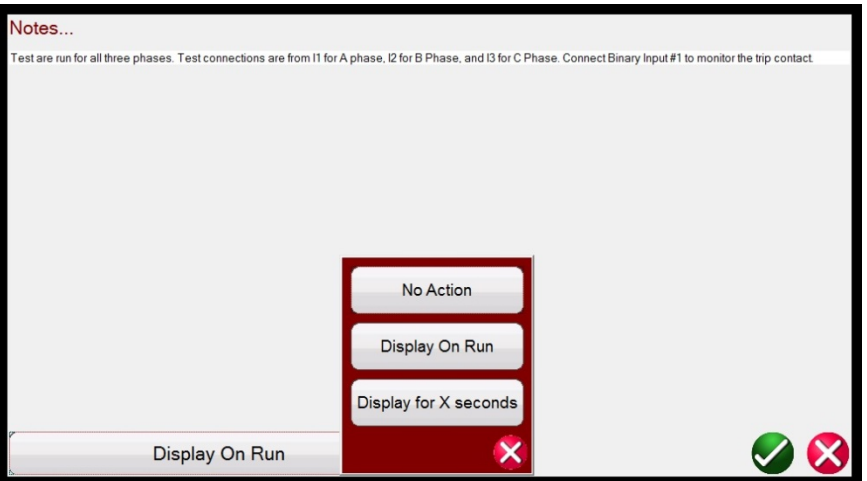

Figura 306 Notas de la prueba y acción de la pantalla

El usuario puede seleccionar que se muestren las notas de prueba al ejecutar la prueba o no, o que se muestren durante una cantidad determinada de segundos.

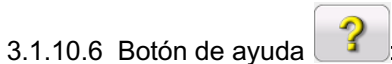

El botón de ayuda es sensible a la prueba y dirigirá al usuario a esta sección del manual.

3.1.10.7 Botón de edición de script de atributo de la prueba

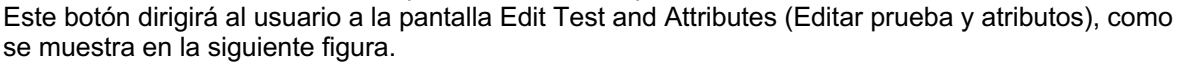

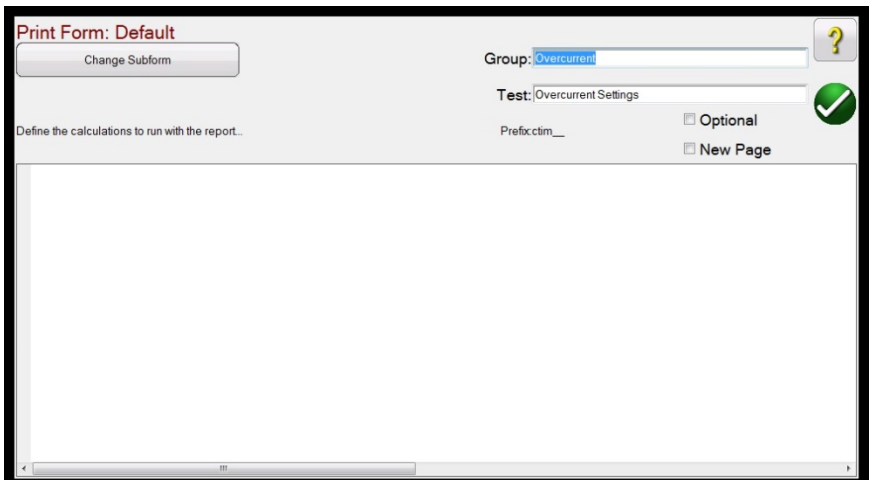

Figura 317 Pantalla de edición de prueba y atributos

Si la prueba utiliza un archivo de script, el script aparecerá en la pantalla. En el ejemplo anterior, la prueba es un archivo de prueba de Megger, por lo que no aparece ningún script. El usuario puede cambiar los nombres **Group** (Grupo) y **Test** (Prueba). Si se marca la casilla **Optional** (Optativo), esta prueba se excluirá de la evaluación de Pass/Fail (Aprobación/Desaprobación) en el informe de prueba. Si se marca la casilla **New Page** (Página nueva), se agregará esta prueba como una nueva página en el informe de prueba. Si presiona el botón **Change Sub-form** (Cambiar subformulario), podrá acceder a las siguientes opciones.

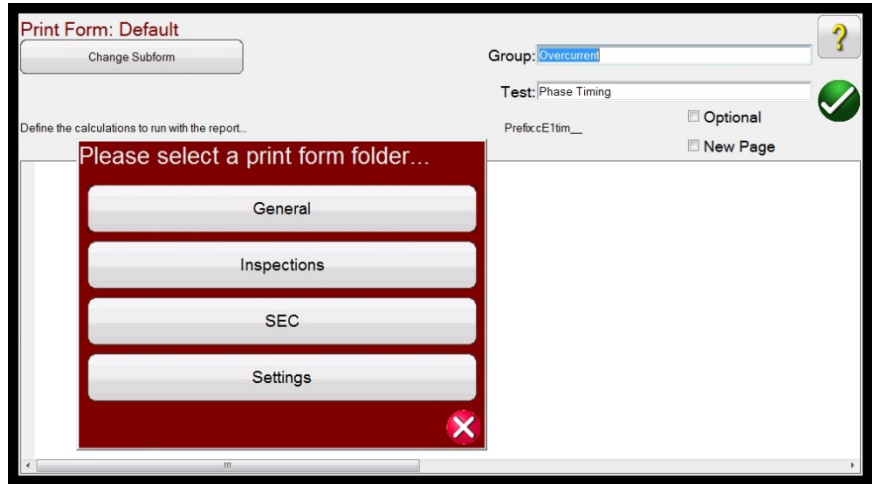

Figura 328 Opciones de cambio de subforma en la pantalla de edición de prueba y atributos

Si selecciona cualquiera de las opciones disponibles, aparecerán varias listas de etiquetas de impresión.

3.1.10.8 Botón de lista de acciones ampliada :

Este botón proporciona una lista de acciones ampliada que el usuario puede utilizar. Observe la figura a continuación.

| <b>Test Groups:</b> | Select Test To Run/E Please Select |                              |   |
|---------------------|------------------------------------|------------------------------|---|
| Overcurrent         |                                    | <b>Edit Master Script</b>    |   |
|                     |                                    | <b>Edit Master Functions</b> |   |
|                     | Þ                                  | Edit Test Order / View All   |   |
|                     |                                    | <b>Duplicate Test</b>        |   |
|                     | GI                                 | <b>Delete Test</b>           |   |
|                     |                                    | Rename Group                 | ? |
|                     |                                    | <b>Import Test</b>           |   |
|                     |                                    | <b>Export Test</b>           |   |
|                     |                                    | Duplicate Group              |   |
|                     |                                    |                              |   |

Figura 339 Lista de acciones ampliada

Aquí, el usuario puede duplicar un grupo de pruebas con el botón Duplicate Group (Duplicar grupo) o duplicar una prueba individual con el botón Duplicate Test (Duplicar prueba). Las pruebas se pueden importar, botón Import Test (Importar prueba), o exportar, botón Export Test (Exportar prueba). Se puede cambiar el nombre del grupo con el botón Rename Group (Cambiar nombre de grupo). Y se pueden eliminar y editar pruebas. Si la prueba tiene un archivo de script, este se puede editar aquí.

3.1.**11** ⑪ Botón de ayuda :

Este botón proporciona ayuda sobre software y hardware, y también permite el reinicio del sistema de hardware.

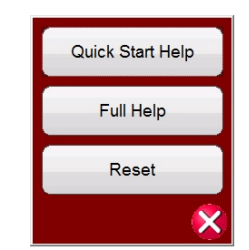

Figura 40 Lista de ayuda

En algunas pantallas de prueba, el botón de ayuda depende de la prueba. Por ejemplo, en la pantalla de prueba de impedancia de clic en la falla, si se hace clic en el botón de ayuda, aparece información sobre la prueba de relés de impedancia. Además de la información relacionada con el software y el hardware, la ayuda también incluye un botón de reinicio del sistema. Si se presiona el botón Reset (Reinicio), la unidad volverá a la configuración predeterminada para el encendido de la unidad. Utilice este botón para reiniciar los VIGENS después de que se hayan activado sus alarmas debido a un cortocircuito en los canales de tensión o a un circuito abierto en los canales de corriente.

#### 3.1.**12** ⑫ Pantalla de vector de fase

En esta pantalla, se muestran las fases y los ángulos de los valores de prueba. Si se presiona esta pantalla, se pueden ver en pantalla completa los vectores de prueba con amplitudes y ángulos de

fase. Si se presiona nuevamente esta pantalla, vuelve a su tamaño original. Si se utiliza con los componentes simétricos, la pantalla mostrará los valores de los componentes de secuencia positivo, negativo y cero.

3.1.**13** ⑬ Botón del cuadro de diálogo de entrada binaria :

Botón del cuadro de diálogo de entrada binaria y botón más  $\geq$ . las primeras 3 entradas binarias se muestran en sus estados actuales. Si se presionan las ventanas de entrada binaria n.º 2 y superior, aparecerá el cuadro de diálogo que se muestra en la Figura 41A. Para realizar una prueba de tiempo, si presiona la entrada binaria n.º 1, aparecerá el cuadro de diálogo que se muestra en la Figura 41B.

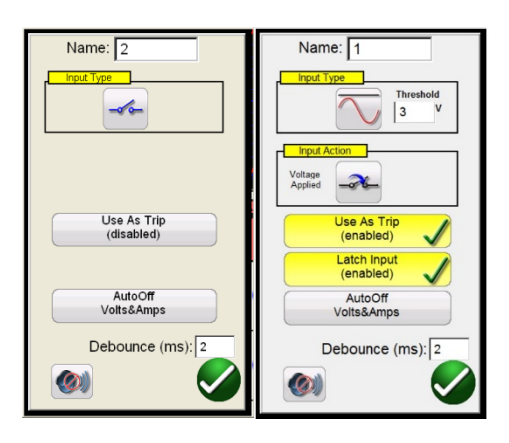

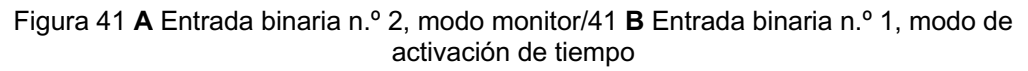

La entrada binaria n.º 2 en modo monitor detecta cuando se cierran contactos de relé normalmente abiertos, como muestra el ícono de la ventana Input Type (Tipo de entrada), o cuando se abren contactos de relé normalmente cerrados. Cuando los contactos se cierran, el LED de la entrada

binaria seleccionada de la unidad conectada se enciende. Si el botón de bocina **(4)** está activado. sonará la bocina. Si un contacto normalmente cerrado se abre, la luz de la unidad conectada se apagará (si la bocina está sonando, se apagará). Para detectar tensión, presione el ícono de

contacto de Input Type (Tipo de entrada). Este cambiará a una onda sinusoidal de tensión  $\sim$ . En el modo de detección de tensión, la unidad detecta si se aplica o se quita una tensión de CA o CC. Se dispone de un umbral de tensión programable en las entradas binarias 1 y 2, con un rango programable de 2 a 150 voltios de CA/CC. Para las pruebas de tiempo, presione la entrada binaria n.º 1 o el botón **Use as Trip (disabled)** (Utilizar como activación [deshabilitado]) en la entrada binaria 2. El cuadro de diálogo cambiará a **Use as Trip (enabled)** (Utilizar como activación [habilitado]). Los ajustes predeterminados son contactos secos según se indica en Input Type (Tipo de entrada) y en Input Action (Acción de entrada) predeterminados para mostrar el cierre de los contactos normalmente abiertos. Para cambiar la apertura de los contactos normalmente cerrados, presione el ícono Input Action (Acción de entrada) y cambiará para mostrar la apertura de los contactos cerrados. Si se presiona el botón **Auto Off** (Desactivación automática), se presentarán tres opciones para el usuario: **Voltage** (Tensión), **Current** (Corriente) o **Voltage & Current** (Tensión y corriente).

| <b>Disabled</b>   |
|-------------------|
| Voltage           |
| Current           |
| Voltage & Current |

Figura 342 Opciones de desactivación automática

Mediante estas opciones, se desactivan los canales de tensión, corriente o tensión y corriente cuando se activa el relé. Para la mayoría de las aplicaciones de sincronización, el temporizador debe estar configurado en modo **Latched Input (enabled)** (Entrada bloqueada [activado]), lo que significa que el temporizador se detendrá en el primer cierre de contacto. El modo **Latch Input (disabled)** (Entrada bloqueada [deshabilitado]) significa que si contacto rebota, el temporizador incluirá el tiempo de rebote.

Debounce time (Tiempo de supresión de rebotes) está ajustado en 2 milisegundos. Los contactos de activación deben permanecer cerrados durante el tiempo de rebote para que la prueba de tiempo sea fiel. Si los contactos se abren en menos del tiempo de rebote establecido, el temporizador continuará funcionando. Una vez que se cumpla la condición de entrada, la prueba de tiempo terminará. El tiempo de activación que se muestre será el tiempo total de la prueba menos el tiempo de antirrebote.

3.1.13.1 Botón "más" :

Si se presiona o se hace clic en el botón "más" (junto a los botones de entrada binaria), aparecen más opciones de entradas y salidas binarias, así como más opciones respecto de los valores que se muestran.

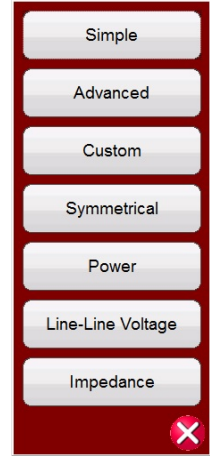

Figura 353 Valores de opciones de entradas y salidas binarias que se muestran

3.1.13.1.1 Botón de modo **simple** : La unidad pasa de manera predeterminada al modo simple, en el que se muestran solo 3 entradas binarias (SMRT1 mostrará 1).

3.1.13.1.2 Botón **avanzado** >> : Si se presiona o se hace clic en el botón de modo avanzado, aparecerán las primeras 7 entradas binarias disponibles y las primeras cuatro salidas binarias (SMRT1 mostrará 1 de cada una). Los botones <> permiten desplazarse por las entradas y salidas binarias que se muestran.

3.1.13.1.2.1 Botón de **selección de forma de onda armónica** Presione o haga clic en el botón de selección de forma de onda armónica para ver las formas de onda programables disponibles. La unidad adopta de manera predeterminada la posición 1, que proporciona una onda sinusoidal con la frecuencia predeterminada de encendido fundamental. El usuario puede definir hasta cuatro formas de onda: la predeterminada 1 (fundamental), más una segunda (2), tercera (3) y cuarta (4). Las cuatro formas de onda se suman para crear una onda compleja a partir de una las salidas seleccionadas o de todas. Si no se ingresa ningún valor para la segunda, tercera o cuarta formas de onda, la salida será simplemente la onda sinusoidal de frecuencia predeterminada fundamental. Se puede especificar cualquier amplitud, ángulo de fase o frecuencia para cada una de las cuatro formas de onda. Esta función se utiliza normalmente al generar una segunda, tercera o quinta forma de onda armónica al probar relés diferenciales de supresión armónica o de protección neutral del generador.

3.1.13.1.3 Botón **Custom** (Personalizado): Permite a los usuarios personalizar los valores que se muestran escribiendo un archivo de script.

3.1.13.1.4 Botón **Symmetrical** (Simétrico): Se mostrarán valores simétricos, positivos, negativos y de secuencia cero, tanto para tensión como para corriente, junto a la pantalla de prueba de vector. Consulte el botón de calculadora de fallas para obtener más información.

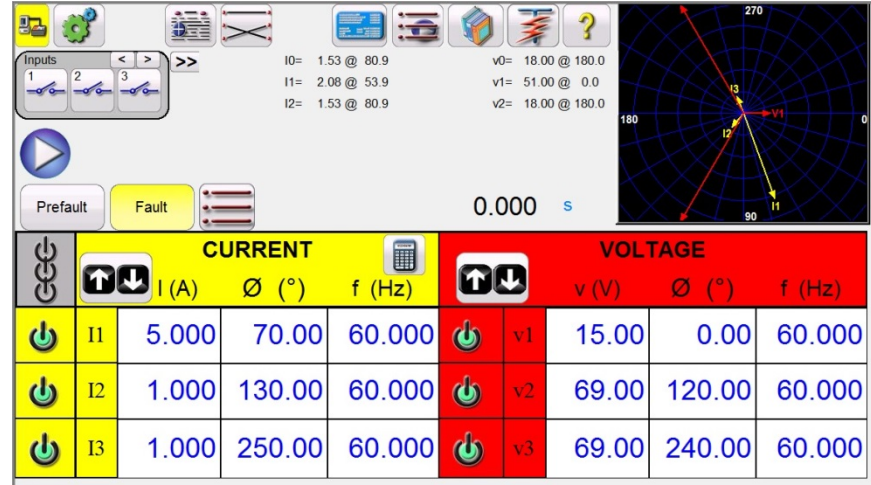

Figura 364 Valores simétricos mostrados para fallas de fase a tierra

3.1.13.1.5 Botón **Power** (Potencia): Se mostrarán valores de potencia, S, P, Q y factor de potencia (PF, power factor) según los canales y los valores de tensión, corriente y ángulo de fase que se seleccionen.

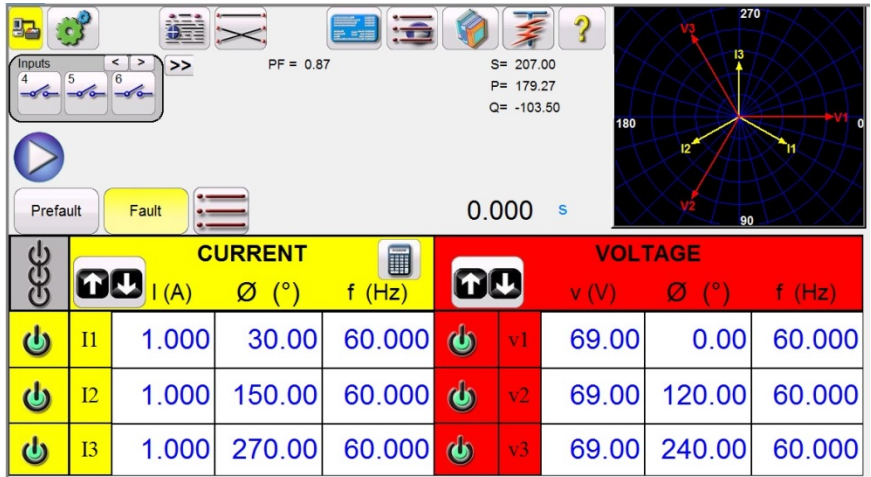

Figura 375 Ejemplos de valores de potencia que se muestran

3.1.13.1.6 Botón de **tensión de fase a fase**: Se mostrarán los valores de tensión de fase a fase.

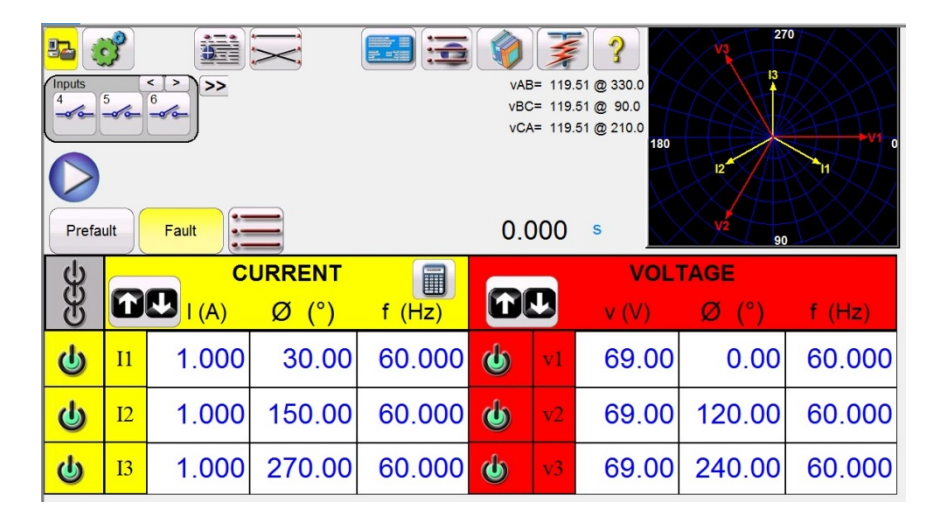

Figura 386 Ejemplos de valores de tensión de fase a fase que se muestran

3.1.13.1.7 Botón de **impedancia**: Se mostrarán los valores de impedancia. Consulte el botón de calculadora de fallas para obtener más información.

| B <sub>2</sub><br><b>Inputs</b><br>$\sim$<br>Prefault | $\overline{2}$<br>$-\sqrt{a}$ $-\sqrt{a}$ | 蟲<br>$\rightarrow$<br>$\prec$<br>$\,$<br>3<br>Fault     | Fault Type = AB                   | $\overline{\bullet}$<br>er<br>2.<br>Test Name: |                   | 0.000      | Z= 3.00 @ 70.00<br>$I = 5.00 \text{ (}0, 70.00 \text{)}$<br>180<br>S | 270<br>90           |        |
|-------------------------------------------------------|-------------------------------------------|---------------------------------------------------------|-----------------------------------|------------------------------------------------|-------------------|------------|----------------------------------------------------------------------|---------------------|--------|
| <u>ტ</u><br>ტ                                         |                                           | $\boxed{\mathbf{0}\mathbf{0}}_{\mathsf{I}(\mathsf{A})}$ | <b>CURRENT</b><br>$(^\circ)$<br>Ø | l<br>f(Hz)                                     | <b>DD</b>         |            | V(V)                                                                 | <b>VOLTAGE</b><br>Ø | f(Hz)  |
| $\mathbf{\Theta}$                                     | $\overline{11}$                           | 5.000                                                   | 40.00                             | 60.000                                         | $\mathbf{\Theta}$ | v1         | 37.62                                                                | 36.50               | 60.000 |
| $\overline{\mathbf{Q}}$                               | I2                                        | 5.000                                                   | 220.00                            | 60.000                                         | $\mathbf{\omega}$ | ${\bf v}2$ | 37.62                                                                | 83.50               | 60.000 |
| $\overline{\mathbf{Q}}$                               | <b>I3</b>                                 | 0.000                                                   | 0.00                              | 60.000                                         | $\mathbf{\omega}$ | v3         | 69.00                                                                | 240.00              | 60.000 |

Figura 47 Ejemplo de valores de impedancia que se muestran

3.1.**14** ⑭ Botón de configuración de tiempo máximo de la prueba/tiempo de prefalla/tiempo posterior a la falla  $\ddot{z}$ 

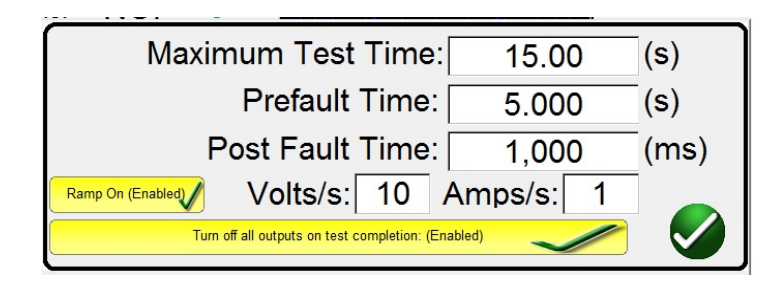

Figura 48 Configuración de tiempos de prefalla y posterior a la falla

Si se presiona este botón, aparecerá una ventana de configuración que permite al usuario ingresar el tiempo en segundos, ciclos (Cy) o milisegundos (ms) para los valores de Maximum Test Time (Tiempo máximo de la prueba), Prefault Time (Tiempo de prefalla) y Post Fault Time (Tiempo posterior a la falla) que se deben aplicar. Además, cuando está activado el botón Ramp On (Enabled) (Graduación [activada]), el usuario también puede configurar que los canales seleccionados aumenten gradualmente a los valores de prefalla en los voltios por segundo o amperios por segundo seleccionados. Si está activado Ramp On (Enabled) (Graduación [activada]), cuando se inicie la prueba de tiempo, las salidas se encenderán y comenzarán a aumentar gradualmente a la velocidad programada. Al alcanzar los valores prefalla, la ventana de tiempo iniciará una cuenta regresiva a partir del valor de tiempo de prefalla. Cuando haya transcurrido el tiempo de prefalla, se aplicarán los valores de falla al relé que se está probando, y la ventana del temporizador comenzará a contar hasta que se active el relé. Si Auto Off (Desactivación automática) está desactivado en la entrada binaria (consulte 3.1.13), se puede ingresar un valor en Post Fault Time (Tiempo posterior a la falla) si se activa el botón Turn off all outputs on test completion (Desactivar todas las salidas al finalizar la prueba) en esta pantalla. Cuando el relé se activa, el temporizador se detiene y muestra el tiempo de funcionamiento del relé, y las salidas se mantendrán activas para el valor de Post Fault Time (Tiempo posterior a la falla) ingresado. Si Auto Off (Desactivación automática) está activado en la pantalla de configuración de las entradas binarias, las salidas se desactivan inmediatamente después del funcionamiento (Consulte la sección 3.1.12 Botón del cuadro de diálogo de entrada binaria). Si el relé no se ha activado al cabo del Maximum Test

Time (Tiempo máximo de la prueba) configurado, la prueba se detendrá, y las salidas se desactivarán automáticamente.

3.1.15 *®* Botón de ejecución de prueba

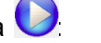

Si se presiona o se hace clic en el botón azul de ejecución de prueba, se aplicará el vector de prefalla y se iniciará la cuenta regresiva del tiempo de prefalla configurado. A continuación, entre a los valores de la falla y busque el relé cuyo funcionamiento se está probando.

3.1.16 <sup>*®*</sup> Botones Prefault (Prefalla) y Fault (Falla)

Los botones Prefault (Prefalla) y Fault (Falla) permiten alternar entre las amplitudes, ángulos de fase o frecuencias de prefalla y falla, como también configurarlos. Si las salidas están activadas, alternar entre la dos aplicará los valores de prefalla y falla repetidamente con cada alternación. Esta es una herramienta especialmente útil para un usuario que deba ajustar contactos mecánicos.

3.1.17  $\textcircled{r}$  Botón todas ACTIVADAS/todas DESACTIVADAS

Si se presiona o se hace clic en este botón, se activarán todas las salidas seleccionadas o, si una o más de las salidas están encendidas, se desactivarán todas las salidas. El color central de este botón cambia a verde cuando una o más salidas están activadas e indica que, si se presiona el botón, se desactivarán todas las salidas, con la excepción del simulador de batería. Para desactivar el simulador de batería, presione el botón Bat SIM (Simulador de batería). Este botón también se utiliza para incrementar la salida del simulador de batería.

3.1.**18** ⑱ Botón de opciones de incremento manual:

Si se utiliza la versión para PC, aparecerán los botones  $\hat{u}\psi$ . Si se utiliza un controlador de STVI o

si se utiliza una unidad serie SMRT-D, se mostrará el ícono de perilla de control . Si se presiona cualquiera de estos dos, el usuario tendrá una ventana para seleccionar el nivel deseado de incremento para el aumento manual de las salidas, los canales que se desean aumentar y qué es lo que se va a ajustar (amplitud, ángulo de fase o frecuencia). Si se utiliza la versión para PC, utilice las teclas de dirección arriba y abajo del teclado (o la rueda del mouse) para ajustar manualmente los valores seleccionados en el nivel de incremento deseado. Si se utiliza la perilla de control, cada clic en la perilla de control equivale a un incremento configurado. Cuando se incrementan ángulos de fase, la tecla de dirección arriba aumenta el ángulo de fase hacia la izquierda, y la tecla de dirección abajo lo aumenta hacia la derecha. Si se selecciona el botón Auto Increment (Incremento automático), la STVI seleccionará automáticamente el incremento según la velocidad a la que se esté girando la perilla de control: a mayor velocidad, mayor incremento.

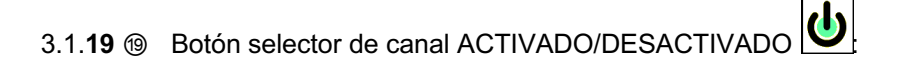

Este botón funciona en conjunto con el botón n.º 17 ACTIVAR TODAS/DESACTIVAR TODAS. Si se presiona este botón, el centro del botón cambia de color para indicar que la salida está seleccionada para activarse. Si se presiona el botón todas ACTIVADAS, las salidas seleccionadas se activan. Si se presiona el botón de canal de forma individual, los canales seleccionados se activan o desactivan después de que se haya activado el botón ACTIVAR TODAS/DESACTIVAR TODAS. Esto permite que el usuario active y desactive salidas individuales sin afectar otros canales.

3.1.20 <sup>o</sup> Botón de calculadora de fallas **(de algumento de la e**l

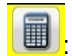

En la versión para PC, si se hace clic en la ventana seleccionada, aparecerá la pantalla de ingreso de la calculadora de fallas.

3.1.20.1 Botón de selección de modo:

Si se presiona o se hace clic en el botón se selección de modo (esquina superior izquierda), se muestra una lista de selección de diferentes tipos de opciones de prueba.

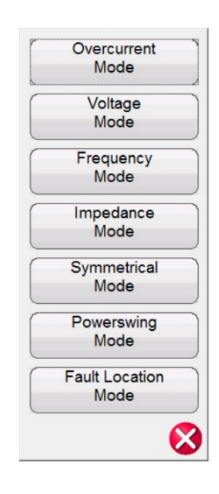

Figura 49 Opciones de modo

3.1.20.1.1 Botón **Overcurrent Mode** (Modo de sobrecorriente): La ventana de selección predeterminada muestra Overcurrent Mode (Modo Overcurrent). Hay dos campos disponibles para ingresar valores: Normal (prefalla) y Fault (Falla). Ingrese en las ventanas que se proporcionan los valores deseados de amplitud y ángulo de fase. Según el tipo de falla seleccionado, si se presiona o se hace clic en la marca de verificación verde, los valores de falla aparecerán en las ventanas de valores correspondientes en la pantalla de prueba manual. El usuario puede crear hasta tres formas de onda de corriente armónica ingresando el armónico deseado desde el 2.º hasta el 15.º porcentaje de armónicos en las ventanas que se proporcionan. La forma de onda armónica aparecerá en la ventana. Vea el siguiente ejemplo.

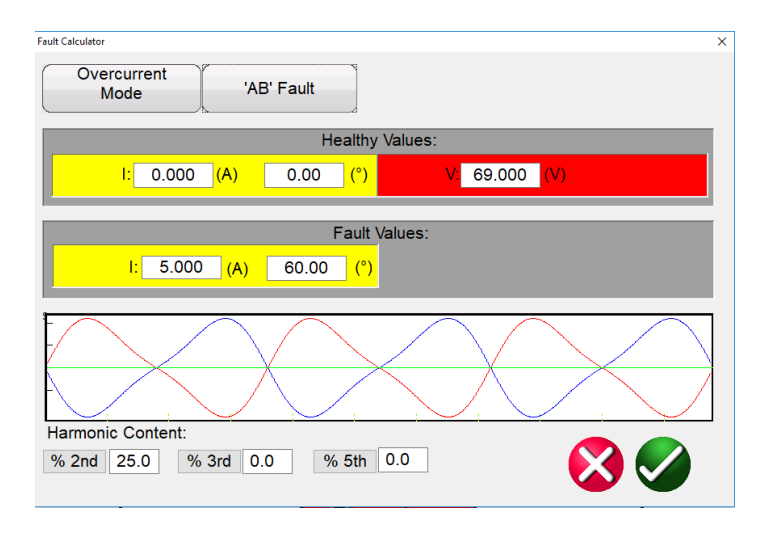

Figura 50 Calculadora de fallas, forma de onda de corriente armónica

3.1.20.1.2 Botón **Voltage Mode** (Modo de tensión): Presione o haga clic en el botón Voltage Mode (Modo de tensión). Hay dos campos disponibles para ingresar valores: Healthy (Prefault) (Correcto [prefalla]) y Fault Values (Valores de falla). Ingrese en las ventanas que se proporcionan los valores deseados de amplitud y ángulo de fase (el ángulo de fase será la corriente de fase A en relación con la tensión de fase A). El usuario puede crear hasta tres formas de onda de tensión armónica ingresando de la 2.ª a la 15.ª forma armónica y el porcentaje de armónicos en la ventana que se proporciona. Consulte el ejemplo de forma de onda en la figura anterior para modo de sobrecorriente. Según el tipo de falla seleccionado, si se presiona o se hace clic en la marca de verificación verde, los valores de falla aparecerán en las ventanas de valores correspondientes en la pantalla de prueba manual.

3.1.20.1.3 Botón **Frequency Mode** (Modo de frecuencia): Presione o haga clic en el botón Frequency Mode (Modo de frecuencia). Aparecerá la ventana de ingreso de valores Fault (Frequency) (Falla [frecuencia]). Ingrese la frecuencia de falla deseada. El valor predeterminado será Prefault Frequency (Frecuencia de prefalla).

3.1.20.1.4 Botón **Impedance Mode** (Modo de impedancia): Presione o haga clic en el botón Impedance Mode (Modo de impedancia). Si hace clic en A falla de fase a tierra, el usuario verá la siguiente pantalla:

| <b>Fault Calculator</b><br>Impedance<br>Mode |       |            | 'A' Fault |                      |                | <b>Constant Current</b> | $\overline{\mathbf{x}}$<br>No Compensation |
|----------------------------------------------|-------|------------|-----------|----------------------|----------------|-------------------------|--------------------------------------------|
|                                              |       |            |           |                      | Normal Values: |                         |                                            |
| Current:                                     | 0.000 | (A)        | 0.00      | (°)                  | Voltage:       | 69.000                  | (V)                                        |
|                                              |       |            |           | <b>Fault Values:</b> |                |                         |                                            |
| $Z^*$                                        | 3.00  | $(\Omega)$ | 70.00     | (°)                  | Current:       | 5.000                   | (A)                                        |
|                                              |       |            |           |                      |                |                         |                                            |
|                                              |       |            |           |                      |                |                         |                                            |
|                                              |       |            |           |                      |                |                         | $\infty$                                   |
|                                              |       |            |           |                      |                |                         |                                            |

Figura 51 Pantalla de entrada de modo de impedancia

3.1.20.1.4.1 Botón de selección **Fault** (Falla): Haga clic o presione este botón para seleccionar el tipo de falla deseado, la fase a tierra, la fase a la fase o la falla trifásica.

3.1.20.1.4.2 Botón **Test Model** (Modelo de prueba): La pantalla de entrada se establece de forma predeterminada en el modo de prueba Constant Current (Corriente constante). En esta pantalla, el usuario simplemente ingresa el alcance de Ohm del relé en el ángulo de prueba deseado. Si el relé requiere de valores de prefalla antes de pasar a los valores de falla, el usuario deberá ingresar la corriente y el ángulo de carga de prefalla deseados (valores normales). Haga clic o presione el botón de verificación verde para volver a la pantalla de prueba. Si se selecciona el modo de prueba Constant Voltage (Tensión constante), aparecerá una pantalla de ingreso similar, donde el usuario ingresa la tensión de falla deseada. Si selecciona Constant Source (Fuente constante), aparecerá la siguiente pantalla:

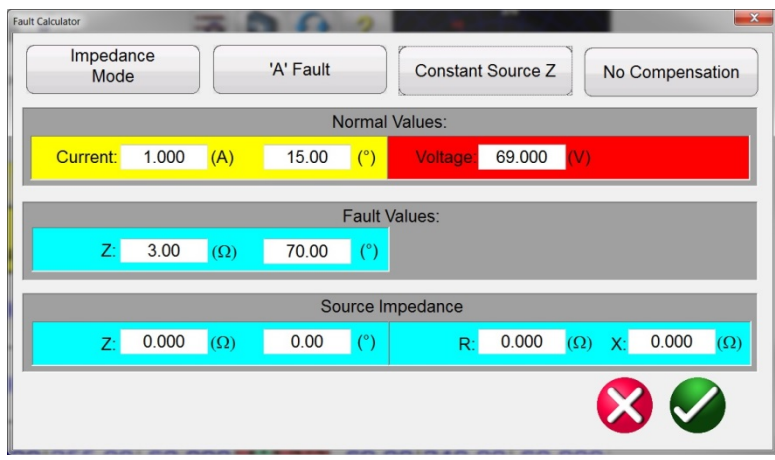

Figura 52: Modo de impedancia, impedancia de fuente constante

En esta pantalla, se requiere que el usuario ingrese la impedancia y el ángulo de la fuente. La calculadora de fallas calculará los valores resistivos y reactivos en función de los ingresos del usuario. Al regresar a la pantalla de prueba, se mostrarán los valores de prueba de las tensiones, las corrientes o los ángulos de fallas.

3.1.20.1.4.3 Botón **Compensation** (Compensación): Este botón solo aparece cuando se selecciona el tipo de falla de fase a tierra. Presione o haga clic en el botón de modo Compensation

(Compensación) para acceder al menú de selección. Se dispone de tres tipos de fórmulas de compensación: KN, Z0/Z1 y RE/RL XE/XL. El factor de compensación residual, KN, es un número complejo que se utiliza para expresar la impedancia de retorno por masa, ZN, en términos de la configuración de alcance de la impedancia de secuencia positiva, Z1. Este factor se calcula de la siguiente manera:

**KN** = ZN / Z1 =  $(Z0 – Z1)$  /  $(3Z1)$ Donde: Z0 es el alcance polar de impedancia de secuencia cero de la zona

Relación **Z0/Z1** = la relación compleja entre Z0 y Z1, también denominada **K0**=Z0/Z1

**RERL XEXL** son un par de factores escalables. Estos factores afectan el alcance resistivo y el alcance reactivo, respectivamente, de algunas características de polígono. Se calculan de la siguiente manera:

```
RERL = (R0/R1 - 1)/3XEXL = (X0/X1 - 1)/3
```
Donde: R1 = parte real de Z1 X1 = parte imaginaria de Z1 R0 = parte real de Z0 X0 = parte imaginaria de Z0

3.1.20.1.5 Botón **Symmetrical Mode** (Modo simétrico): Presione o haga clic en el botón Symmetrical Mode (Modo simétrico) para acceder a la pantalla de configuración de ingreso simétrico. Consulte la siguiente figura:

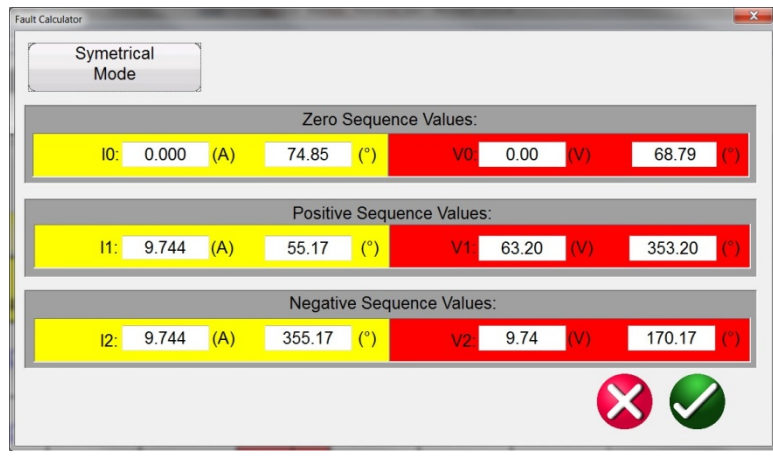

Figura 393 Pantalla de configuración de ingreso simétrico

Para simular condiciones de falla de desequilibrio, un conjunto de corrientes o tensiones trifásicas desequilibradas se puede resolver en 3 conjuntos de componentes equilibrados de Positive Sequence Values (Valores de secuencia positivos), Negative Sequence Values (Valores de secuencia negativos) y Zero Sequence Values (Valores de secuencia cero). Las corrientes y las tensiones de secuencia cero se producen como resultado de una falla de fase a tierra en el sistema. Si se están realizando pruebas de secuencia cero, ingrese el valor de corriente o tensión de secuencia cero en la pantalla anterior. Al regresar a la pantalla de prueba, se mostrarán los valores

de corriente o tensión correspondientes y estarán listos para la prueba. La secuencia negativa es el resultado de una condición de desequilibrio trifásica. Ingrese los valores deseados de secuencia negativa de tensión y corriente y, cuando vuelva a la pantalla de prueba, se calcularán y se mostrarán todos los valores trifásicos, listos para la prueba.

3.1.20.1.6 Botón **Power Swing Mode** (Modo de oscilación de potencia): Presione o haga clic en el botón Power Swing Mode (Modo de oscilación de potencia) para acceder a la pantalla de configuración de ingreso de oscilación de potencia. Consulte la siguiente figura:

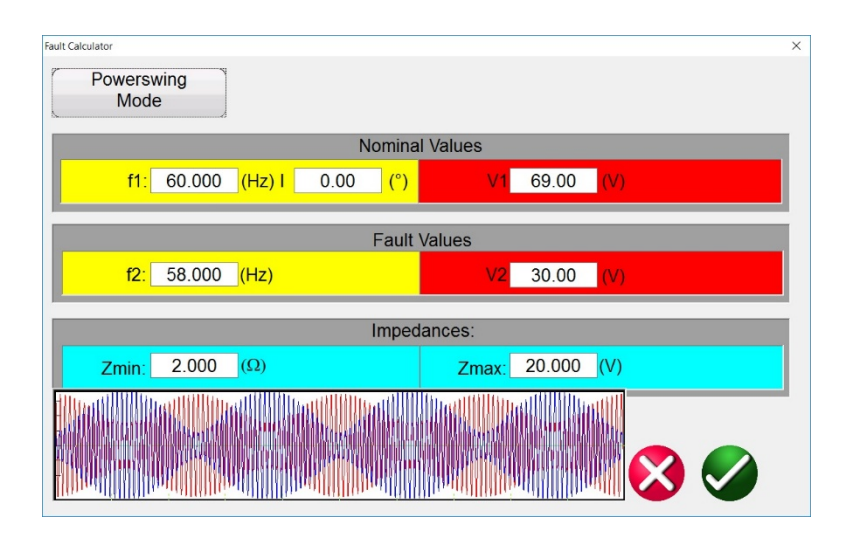

Figura 404 Pantalla de ajustes de entrada de oscilación de potencia

La herramienta de simulación de oscilación de potencia utiliza dos formas de onda superpuestas de frecuencias similares para proporcionar un incremento de impedancia uniforme. Este método es similar a un modelo de dos fuentes en que ambas fuentes tienen frecuencias y amplitudes similares. La velocidad de cambio de impedancia se puede controlar, así como las impedancias mínima y máxima, el número de pérdidas de sincronía, así como las relaciones del ángulo de fase inicial.

En la siguiente sección, se describen los valores utilizados para calcular los valores de prueba necesarios y se analiza cómo implementar una oscilación de potencia controlada.

Para aplicar una oscilación de potencia, se deben definir los siguientes parámetros:

- Se debe definir la **impedancia máxima**, **Zmax**, de la oscilación de potencia. Esta se debe basar en la característica más externa que esté rastreando la impedancia. Se recomienda que la impedancia máxima sea mayor que la impedancia de protección/característica más grande, pero no tanto como para que la trayectoria de la oscilación salga de la característica de forma prematura.
- También se debe definir la **impedancia mínima**, **Zmin**, de la oscilación de potencia. Esta deberá ser el punto de impedancia mínima de la oscilación.
- Las **frecuencias de origen, f1** y **f2**, determinarán cuánto durará un único estado de oscilación de potencia. Las frecuencias de origen también serán un factor en la determinación de la velocidad del cambio de la trayectoria de la impedancia. Cuanto mayor sea la diferencia de frecuencia entre las dos fuentes, más rápida será la oscilación, y cuanto menor sea la diferencia, más lenta será la oscilación.
- Se debe definir el **ángulo de fase inicial** (º), de manera que se puedan simular correctamente las condiciones de carga adecuadas.

A continuación, se explica cómo crear una oscilación de potencia con una **impedancia máxima** de 15 Ω, una **impedancia mínima** de 1 Ω, una frecuencia 1 de origen (**f1**) de 60 Hz, una frecuencia 2 de origen (**f2**) de 59 Hz y un **ángulo de fase** inicial de 0°.

El primer parámetro que se calcula es el tiempo que demorará un ciclo completo de oscilación de potencia, toscilación. Esto se calcula con la ecuación (Ec.) 1.

Ec. 1  $t_{\text{swing}} = \frac{1}{f_1 - f_2} (s)$ Ec. 2  $t_{Swing} = \frac{1}{60-59} = 1 s$ 

Cuando se aplica este método a cualquier tipo de rutina de prueba, toscilación debe ser el tiempo máximo establecido para que se aplique una oscilación de potencia. Si se desean varios giros, entonces el tiempo máximo será el número de giros multiplicado por toscilación.

Se debe definir una **tensión nominal (V1)** para la **impedancia máxima**, y una **tensión de falla (V2)** para la **impedancia mínima**. Tenga cuidado al elegir una tensión de falla, ya que algunas de las impedancias podrían ser bastante grandes, esto es, alrededor de 15 Ω o más. Si la tensión de falla es demasiado pequeña, se terminarían calculando corrientes con valor negativo para crear las condiciones correctas. Si ocurre esto, aumente la tensión de falla hasta que las corrientes estén en un nivel aceptable. Para este ejemplo, la tensión nominal, V<sub>nom</sub>, es de 69 V entre la línea y tierra, y la tensión de falla, Vfalla, es de 30 V entre la línea y tierra.

El valor de Vfalla puede cambiar según la impedancia y la corriente requeridas del conjunto de pruebas. La nomenclatura de Vfalla también puede ser algo engañosa. Una oscilación de potencia bien puede no presentar los valores extremos de tensiones de falla tradicionales. La oscilación de la impedancia puede limitarse a la variación entre un valor grande y uno ligeramente menor. Este sería el caso si el usuario quisiera oscilar de 89 Ω a 50 Ω. La tensión de falla requerida no sería mucho menor que lo necesario para la impedancia inicial.

Al comenzar en el modo de prefalla para la prueba, es conveniente estar en el mismo nivel de corriente que la corriente inicial para la oscilación.

El tiempo establecido para la duración de la prefalla es fundamental, ya que es necesario que la forma de onda termine en el ángulo de fase y magnitud precisos que sean iguales al comienzo de la oscilación de potencia. El ángulo de fase de prefalla de la corriente debe ser igual al ángulo de fase inicial de la oscilación de potencia. Esto también garantiza una uniformidad. En la siguiente figura, la duración se fijó para 1 segundo, y el tiempo calculado de 1 oscilación de potencia también se calculó en 1 segundo. Si se configura la prefalla para el mismo tiempo que el tiempo calculado de la oscilación de potencia, se garantiza una transición uniforme en las formas de onda.

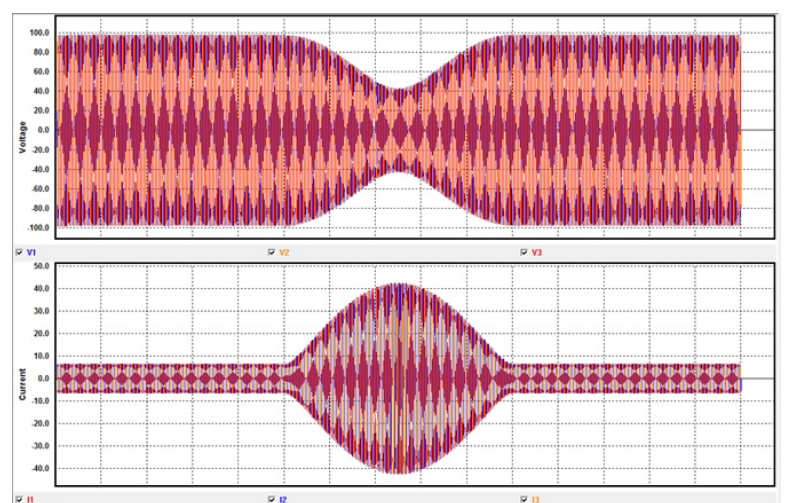

Figura 415 Captura de una onda de forma de fase de una oscilación de potencia

El tiempo también se puede establecer en un múltiplo de la duración de la oscilación. En este caso, 2, 3 o 4 segundos también funcionarían, pero no 0,5 segundos.

3.1.20.1.7 Botón **Fault Location Mode** (Modo de localización de fallas): Presione o haga clic en el botón Fault Location Mode (Modo de localización de fallas) para acceder a la pantalla de configuración de entrada de localización de fallas. Consulte la siguiente figura:

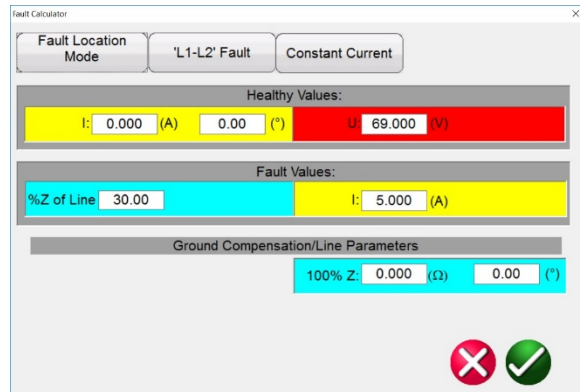

Figura 426 Pantalla de configuración de entrada de localización de fallas

En el modo de localización de fallas, el software calcula las tensiones, las corrientes y los ángulos de fase adecuados para replicar la falla en la ubicación adecuada basado en un porcentaje de impedancia de una línea ingresado por el usuario.

3.1.20.2 Botón Fault Type Selection (Selección de tipo de falla).

Si se presiona o se hace clic en el botón Fault Type Selection (Selección de tipo de falla), se muestra una lista de selección de diferentes tipos de opciones pruebas de fallas.

| <b>Healthy Values</b> |
|-----------------------|
| <b>ABC</b>            |
| AB                    |
| <b>BC</b>             |
| CA                    |
| A                     |
| B                     |
| Ċ                     |
|                       |

Figura 437 Tipos de fallas

El usuario puede seleccionar una simulación de falla de fase a tierra (es decir, A), de fase a fase (es decir, A-B) o trifásica (es decir, ABC). Todos los valores calculados para el tipo de falla seleccionado se calcularán e ingresarán automáticamente en las ventanas de valores correspondientes.

3.1.**21** Botones de amplitud del canal, ángulo de fase y frecuencia.
Si se presiona o se hace clic en la ventana seleccionada, aparecerá un teclado numérico para ingreso de valores y una ventana de cuadro de diálogo para configurar valores individuales o múltiples de manera rápida y fácil. Por ejemplo, para cambiar los valores de tensión predeterminados para las tres fases, ingrese el valor de tensión deseado en la ventana de ingreso y,

a continuación, presione el botón de balance  $\boxtimes$ . Todos los valores cambiarán a la tensión de salida deseada. Lo mismo se aplica tanto para el ángulo de fase como para la frecuencia.

#### 3.2 **Configuración de relaciones de ángulo de fase**

Considere cada módulo de generador de V/I como un generador de vectores. Cada módulo tiene una referencia interna cero a la que se refiere su configuración de ángulo de fase, según se muestra en la pantalla táctil de la STVI o en la pantalla de la PC. Esto se aplica a configuraciones de ángulo de fase entre las salidas de tensión y corriente. Cuando se configura un ángulo de fase entre dos salidas, se recomienda que una salida se configure en 0° y que la otra salida se refiera al 0°. Esto es solo para comodidad del operador. Cuando se configura un ángulo, el operador cuenta con varias opciones, según la configuración de ángulo de fase predeterminado. Consulte 2.3.1.3. En el mundo de la ingeniería y en las siguientes figuras, el diagrama de retraso muestra una rotación negativa y creará componentes de secuencia negativos, mientras que los diagramas de avance y de +/-180 muestran una rotación positiva, que es la actividad normal del sistema.

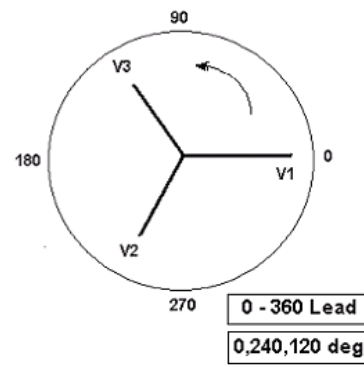

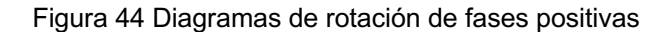

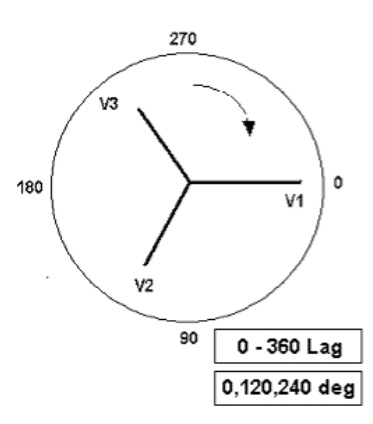

Figura 45 Diagramas de rotación de fases de secuencia negativas

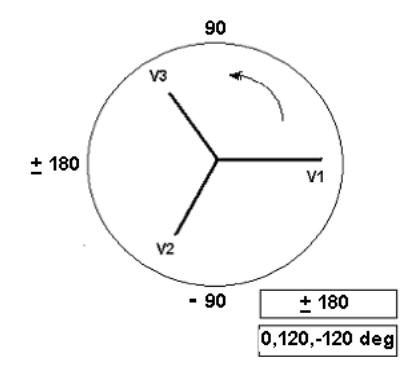

Figura 46 Rotación de secuencia de fases positivas con ±180˚

Por ejemplo, una configuración de retraso de 0-360 (0, 120, 240) en un ángulo de 30° entre las dos salidas se vería de la siguiente forma:

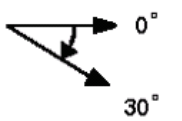

La salida de referencia es 0° y la segunda salida está girada 30° hacia la derecha. En otras palabras, el ángulo está retrasado respecto de la fuente de referencia en 30°. Por el contrario, si el ángulo disminuye hacia la izquierda de 359,9° a 0,0°, para un ángulo configurado en 300,0°, la segunda salida se vería de la siguiente forma:

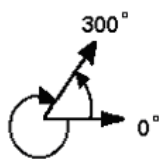

La salida de referencia es 0° y la segunda salida está girada 60° hacia la izquierda. En otras palabras, la segunda salida está retrasada respecto de la salida de referencia en 300° o está adelantada en 60°. El usuario puede utilizar de manera predeterminada ángulos de fase de  $\pm 180^\circ$ , con los ángulos - (negativos) retrasados y los ángulos + (positivos) adelantados. Por lo tanto, para establecer un ángulo de +10° de adelanto, la relación del vector sería la siguiente:

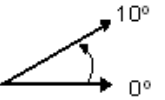

#### 3.3**Fuentes de corriente**

#### 3.3.1 **Operación en paralelo**

Cada amplificador de corriente SMRT es capaz de proporcionar 32 amperios a 200 VArms continuos. Para un ciclo de servicio de corta duración, las unidades SMRT33/43 pueden proporcionar un máximo de 45 A, mientras que las unidades SMRT1, SMRT36, SMRT36D, SMRT46, SMRT46D, SMRT410, y SMRT410D pueden proporcionar hasta 60 A a 300 VA<sub>rms</sub> por fase cada 1,5 segundos para la prueba de elementos de activación instantánea. Cuando se requieren más de 32 amperios monofásicos para duraciones largas o 60 amperios para probar elementos instantáneos, se pueden conectar dos o más canales de corriente en paralelo para proporcionar 64 o 96 amperios continuos

(SMRT36, SMRT36D, SMRT46, SMRT46D, SMRT410 y SMRT410D) y hasta 120 o 180 amperios para 1,5 segundos.

L<u>' <sup>∐</sup>Nota: Si aparece una **F** o una **C** en el 5.º dígito del número de identificación de estilo (es decir,</u> XXXX**FXXXXX)**, los retornos de corriente están flotando (están aislados entre sí y de tierra). En aquellas unidades con un número de estilo **G** o **E,** los retornos de corriente son comunes juntos, internamente, y están conectados a tierra.

Para poner en paralelo los canales de corriente de la unidad, realice lo siguiente:

Si se utilizan cables de prueba de corriente de múltiples conductores con funda, todos los cables de retorno negros están interconectados dentro de la funda, de modo que todos comparten la corriente de retorno en conjunto. Conecte cada canal de retorno al relé bajo prueba (terminales rojo y negro a la carga). Cada cable de prueba Megger está clasificado para 32 amperios continuos. Si se utilizan cables de prueba que no sean los suministrados por Megger, asegúrese de que el cable tenga el tamaño suficiente para llevar la corriente de prueba.

Para las unidades de retorno común con conexión a tierra (G o E), hay una conexión a tierra interna común entre los terminales de retorno del canal de corriente. Si se utilizan cables de prueba individuales separados, todos los cables de retorno deberán ser comunes juntos en la carga, como se muestra en la siguiente figura. Al no conectar un cable de retorno a todos los canales de corriente en uso, parte o toda la corriente de retorno se forzará a través de la conexión a tierra interna. Esto significa que con una unidad de 3 canales de hasta 180 amperios se podrían forzar a través de la conexión a tierra común interna y podría causar daños a los retornos comunes internos. Por lo tanto, es importante hacer las conexiones en paralelo en el relé. Consulte la siguiente figura.

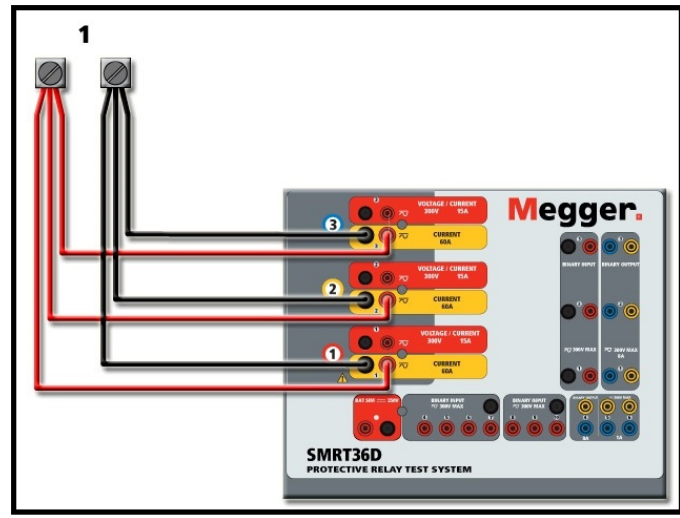

Figura 47 Conexión en paralelo de tres salidas de corriente (SMRT36D)

3.3.1.1 Pantalla de prueba manual: monofásica hasta 180 A

Para SMRT46/SMRT46D, vaya a la pantalla de configuración y seleccione el modo de operación de 4 *Voltages – 1 Current @ 180 Amps* (Tensiones: 1 corriente a 180 A). Nota para los usuarios de SMRT410 y SMRT410D: Hay disponible una opción similar de un solo canal. Para los usuarios de MPRT8415/8430, es necesario establecer corrientes de salida similares a la antigua TVI configurando manualmente todas las corrientes en fase. Para los usuarios de SMRT y MPRT8445, al volver a la pantalla de prueba manual, se mostrará un canal de corriente similar al que se muestra en la siguiente figura:

| bb<br><b>Inputs</b><br>Prefault | $\mathbf{c}$<br>$\overline{2}$<br>$-\sqrt{6}$ $-\sqrt{6}$ | 遺<br>$\rightarrow$<br>$\, >$<br>$\leq$<br>3<br>$\bullet$<br>Fault<br>$-$ |                | $\left[\begin{array}{c} 1 \ 1 \ 1 \end{array}\right]$ | 三 的               | 大门<br>0.000    | ?<br>180<br>S | 270<br>90      |        |
|---------------------------------|-----------------------------------------------------------|--------------------------------------------------------------------------|----------------|-------------------------------------------------------|-------------------|----------------|---------------|----------------|--------|
|                                 |                                                           |                                                                          | <b>CURRENT</b> | $\blacksquare$                                        |                   |                |               | <b>VOLTAGE</b> |        |
|                                 | <b>GU</b>                                                 | (A)                                                                      | Ø              | (Hz)<br>f.                                            | OU                |                | V(V)          | Ø              | f(Hz)  |
| $\overline{\mathbf{C}}$         | $_{\text{II}}$                                            | 0.000                                                                    | 0.00           | 60.000                                                | $\mathbf{\Theta}$ | V <sub>1</sub> | 0.00          | 0.00           | 60.000 |
|                                 |                                                           |                                                                          |                |                                                       | $\mathbf{\Theta}$ | V <sub>2</sub> | 0.00          | 120.00         | 60.000 |
|                                 |                                                           |                                                                          |                |                                                       | $\mathbf{\Theta}$ | V3             | 0.00          | 240.00         | 60.000 |
|                                 |                                                           |                                                                          |                |                                                       | $\mathbf{\Theta}$ | V <sub>4</sub> | 0.00          | 0.00           | 60.000 |

Figura 48 Pantalla de prueba manual: funcionamiento de alta corriente monofásica

El software RTMS establecerá automáticamente las tres corrientes en fase entre sí y dividirá la corriente equitativamente entre los amplificadores de corriente. Cuando ajuste una salida, simplemente ingrese el valor de la corriente de salida deseada. Por ejemplo, para una salida de 75 amperios, ingrese 75. Si se utiliza una SMRT33/43/36/36D/46/46D con tres canales de corriente, cada amplificador de corriente proporcionará 25 A. La corriente también se puede cambiar de fase. Simplemente ingrese el ángulo de fase deseado y las tres corrientes cambiarán de fase juntas.

Si se van a utilizar dos canales de corriente en paralelo, deje la unidad en la configuración predeterminada trifásica. Conecte las dos salidas de corriente a la carga como se muestra en la siguiente figura.

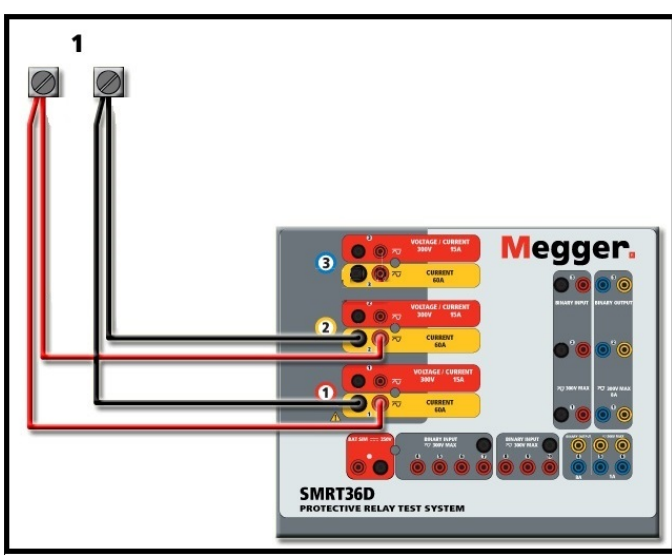

Figura 49 Dos corrientes en paralelo (en SMRT36D)

Configure cada canal a la mitad del requerimiento de salida.<sup>[!]</sup> Para mayor seguridad *configure el canal de corriente n.º 2 en 0 grados*, de manera que esté en fase con el canal de corriente n.º 1.

Con los dos canales de corriente seleccionados, encienda la salida presionando o haciendo clic en el botón ACTIVAR TODAS/DESACTIVAR TODAS. *Siempre* utilice el botón ACTIVAR TODAS/DESACTIVAR TODAS para activar o desactivar ambos canales de corriente simultáneamente. Para aumentar las salidas manualmente, si se utiliza la versión para PC del software RTMS, se mostrarán los botones  $\hat{v}\theta$ . Si utiliza un controlador de STVI o las unidades serie

SMRT-D, aparecerá el ícono de perilla de control  $\blacktriangle$ . Si se presiona cualquiera de estos dos, el usuario tendrá una ventana para seleccionar el nivel deseado de incremento para el aumento manual de las salidas, los canales que se desean aumentar y qué es lo que se va a ajustar (amplitud, ángulo de fase o frecuencia).

# 3.3.2 **Operación de corrientes en serie**

Cada amplificador de corriente de las unidades SMRT y MPRT puede producir un máximo de 50 V de tensión de cumplimiento en corrientes de prueba de hasta 4 A. Para corrientes de prueba inferiores a 1 A, active la función de modo de amplificador de corriente en la pantalla de configuración, consulte 2.3.1.8. Se pueden conectar dos canales de corriente en serie, para duplicar la tensión de cumplimiento disponible. Los relés de sobrecorriente de conexión a tierra electromecánica de alta impedancia siempre han sido difíciles de probar en múltiplos altos de toma, debido a las características de saturación e impedancia del devanado. La tensión máxima requerida puede exceder la tensión de salida máxima de un canal de salida de corriente de SMRT o MPRT, según la corriente de prueba requerida. Si se conectan dos salidas de corriente en serie, la tensión de cumplimiento se duplica, lo que proporciona mayores corrientes de prueba a través de la carga de alta impedancia.

Existen dos métodos para unir las corrientes en serie. Para los modelos con **salida flotante** (F o C), conecte los dos amplificadores de corriente en una configuración asimétrica ("push-push"), tal como se muestra en la siguiente figura.

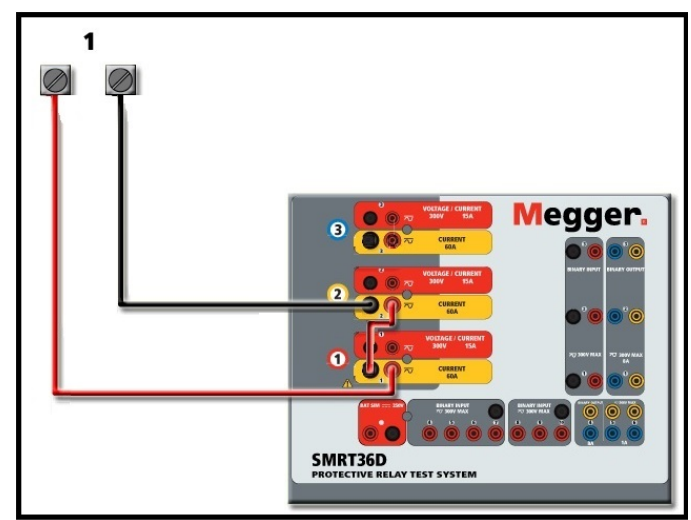

Figura 50 Dos corrientes en serie con salidas flotantes de SMRT36D

Los dos canales de corriente que se utilizarán en serie se ajustan cada uno a la misma magnitud de corriente de prueba y ángulo de fase. Seleccione los dos canales de corriente y encienda la salida presionando o haciendo clic en el botón ACTIVAR TODAS/DESACTIVAR TODAS. *Siempre* utilice el botón ACTIVAR TODAS/DESACTIVAR TODAS para activar o desactivar ambos canales de corriente simultáneamente. Para aumentar las salidas manualmente, si se utiliza la versión para PC del software RTMS, se mostrarán los botones  $\hat{v}\psi$ . Si utiliza un controlador de STVI o una unidad

SMRT-D, se mostrará el ícono de la perilla de control **300**. Si se presiona cualquiera de estos dos,

el usuario tendrá una ventana para seleccionar el nivel deseado de incremento para el aumento manual de las salidas, los canales que se desean aumentar y qué es lo que se va a ajustar (amplitud, ángulo de fase o frecuencia).

Para conectar en serie los canales de corriente de los **retornos comunes a tierra** (en la cubierta superior de los modelos G o E, los terminales de retorno negros se conectan a una línea negra y al símbolo de tierra), realice lo siguiente:

Conecte los terminales de salida rojos de los dos canales de corriente al relé que se está probando. A pesar de que los dos retornos asociados con los canales de corriente están conectados internamente con los retornos comunes, coloque un puente de manera externa (PN 2001-573) como se muestra. Esto asegurará que los conductores comunes internos no se dañen si se aplican más de 32 A.

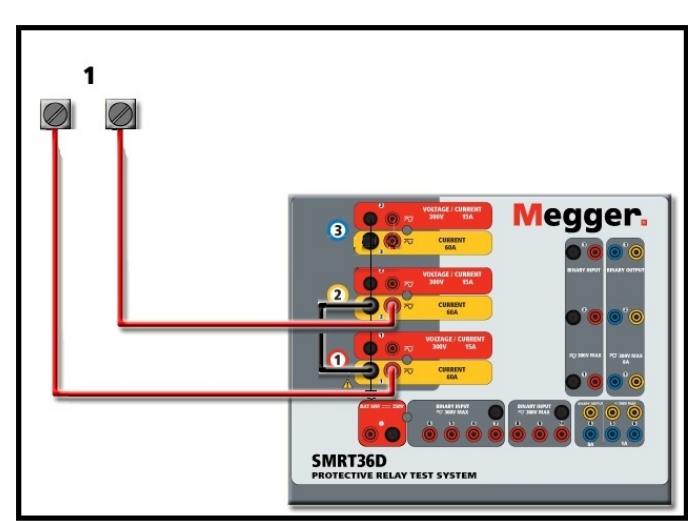

Figura 51 Serie de dos canales de corriente con retornos comunes conectados a tierra de SMRT36D

NOTA: Un canal de corriente se debe ajustar en 0 grados y el otro canal de corriente se debe ajustar en un ángulo de fase de 180 grados para que las dos tensiones de cumplimiento se agreguen a toda la carga. **NO** intente conectar en serie más de dos corrientes juntas en una unidad de retornos comunes conectada a tierra.

Los dos canales de corriente que se utilizarán en serie se ajustan cada uno a la misma magnitud de corriente de prueba. Inicie simultáneamente los dos canales de corriente presionando el botón ACTIVAR TODAS/DESACTIVAR TODAS. *Siempre* utilice el botón ACTIVAR TODAS/DESACTIVAR TODAS para activar o desactivar ambos canales de corriente simultáneamente. Para aumentar las salidas manualmente, si se utiliza la versión para PC del software RTMS, se mostrarán los botones  $\hat{u}\psi$ . Si utiliza un controlador de STVI o las unidades serie SMRT-D, aparecerá el ícono de perilla de

control 8. Si se presiona cualquiera de estos dos, el usuario tendrá una ventana para seleccionar el nivel deseado de incremento para el aumento manual de las salidas, los canales que se desean aumentar y qué es lo que se va a ajustar (amplitud, ángulo de fase o frecuencia).

# 3.4**Fuentes de tensión**

# 3.4.1 Suma de salidas

Todos los amplificadores de tensión de SMRT y MPRT tienen una clasificación de 300 V CA/CC a 150 VA/W. Se pueden utilizar dos canales de tensión para sumar las salidas de tensión para obtener una tensión superior a la tensión nominal siempre que la carga no esté conectada a tierra. Conecte

la carga entre los bornes de los canales de tensión, ajuste V<sub>1</sub> Phase (Fase V1) a 0° y V<sub>2</sub> Phase (Fase V2) a 180°. Las salidas de tensión se suman de forma tal que la tensión total es la suma de las dos amplitudes de tensión,  $V_1$  y  $V_2$ , como se muestra en el siguiente diagrama:

$$
V2 \leftarrow V1
$$

Nota: Si aparece una **F** o una **C** en el 5.º dígito del número de identificación de estilo (es decir, XXXX**F**XXXXX), los retornos de tensión están flotando (están aislados entre sí y de tierra). En aquellas unidades con un número de estilo **G** o **E**, los retornos de tensión son comunes juntos, internamente, y están conectados a tierra.

Para las unidades comunes flotantes, el usuario debe conectar juntos los retornos comunes de color negro de canales de tensión asociados, cuando se requiera la operación en serie (consulte las siguientes figuras). Retire los comunes externos cuando finalice la prueba. **NO** intente conectar en serie más de dos canales de tensión, ya que los cables conductores de tensión están clasificados para un máximo de 600 V.

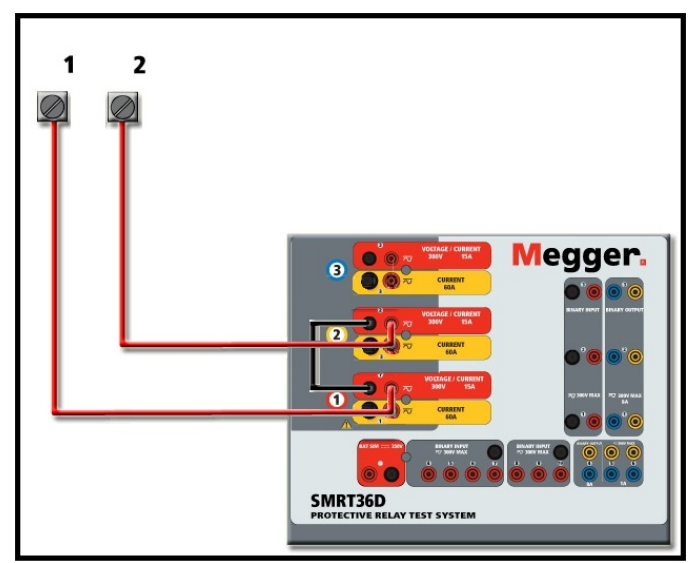

Figura 52 Serie de canales de tensión para retornos comunes flotantes sin conexión a tierra de SMRT36D

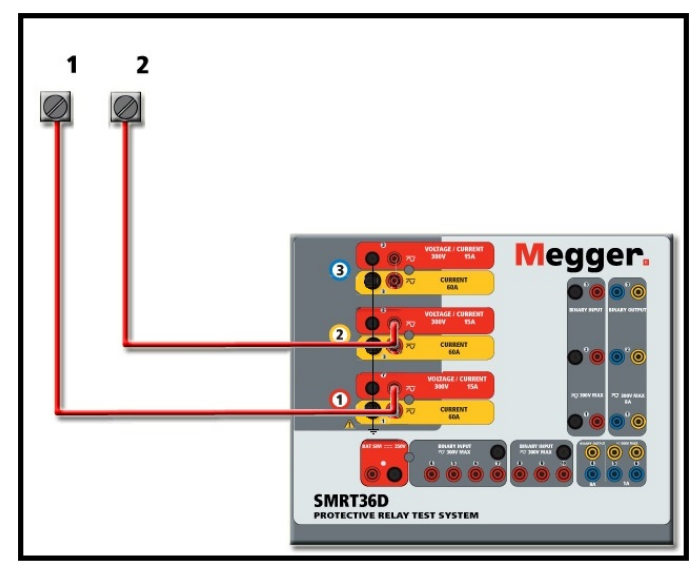

Figura 53 Serie de canales de tensión con retornos comunes conectados a tierra de SMRT36D

# 3.4.2 **3 Ø, 3 cables, delta abierta y conexión en T**

# 3.4.2.1 Delta abierta de equilibrio

Se encuentran disponibles dos métodos para obtener una fuente de tensión trifásica de tres cables. La configuración Open-Delta (Delta abierta) es la más fácil de usar cuando se requiere una fuente trifásica equilibrada, ya que la amplitud y la relación de fase se pueden ajustar directamente. No se necesitan cálculos.

Cuando se utiliza la configuración de delta abierta, se recomienda utilizar el canal de tensión n.º 1, designado V<sub>1</sub> y el canal de tensión n.º 2, designado V<sub>2</sub>, mientras que el borne de enlace COMÚN se designa Vg. Con esta disposición, la magnitud y el ángulo de fase de los potenciales se pueden calcular y ajustar fácilmente. Para la condición trifásica equilibrada,  $V_{1-g}$  y  $V_{2-g}$  son iguales en magnitud y están separados por un ángulo de 60°. Esto se realiza configurando los potenciales de  $V_1$  y  $V_2$  en igual magnitud, configurando 0° en  $V_1$  y 300° (60 grados de adelanto, suponiendo que la rotación de fases predeterminada esté establecida en un retraso de 360) en  $V_2$ . Consulte las siguientes figuras:

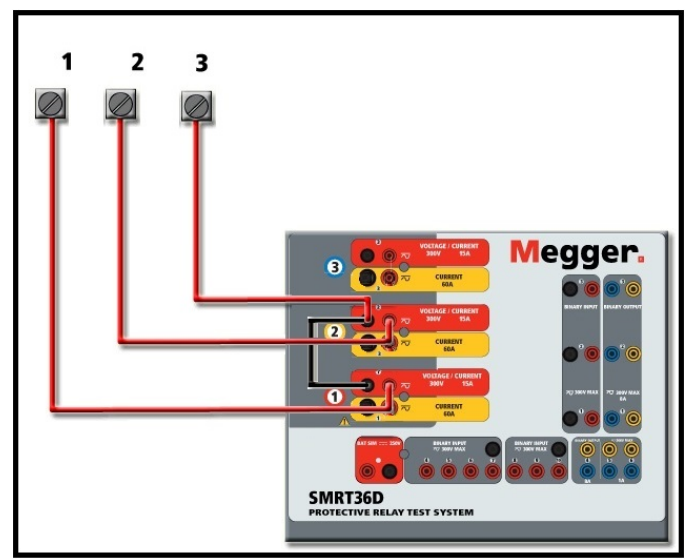

Figura 54 Conexiones delta abierta trifásica de SMRT36D

Cuando se utiliza Open-Delta Configuration (Configuración de Delta abierta) para configurar una falla de fase a fase, se requieren los cálculos en el teorema de cosenos para calcular la amplitud y las relaciones de fase. (Consulte el análisis en T-Connection [conexión en T] para simular fallas desequilibradas, en fase a fase sin necesidad de realizar cálculos).

Equilibrada 3 : conexión delta abierta

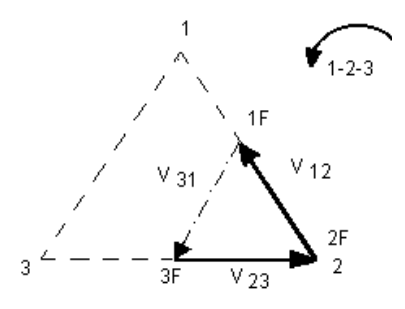

Si  $V_f$  es igual al potencial de prueba deseado, entonces:

Establezca  $V_1 = V_f \angle 0^\circ$ Establezca  $V_2 = V_f \,\,\times 300^\circ$  (configuración de retraso 360)

### 3.4.2.1.1 Delta abierta desequilibrada

Cuando se configura una delta abierta desequilibrada, la tensión de fase a fase deseada, V<sub>1f,</sub> se establece con el canal n.º 1 cuando el ángulo de fase de este está ajustado en 0°. La tensión de fase a fase V<sub>2f</sub> y la relación de ángulo de fase de esta para el canal de tensión n.º 2 se deben calcular mediante la ley de cosenos, en la que, para cualquier triángulo, se aplica la siguiente fórmula:

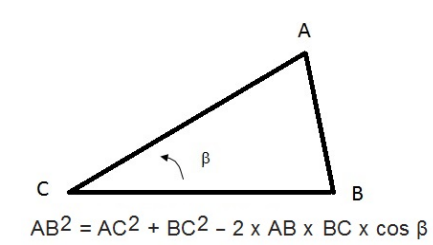

La siguiente figura muestra las relaciones de fase entre tensiones y un ejemplo del cálculo necesario. Para mayor comodidad, la configuración de amplitud y de ángulo de fase de la magnitud de falla típica Vf se indica en la tabla.

De la ley de cosenos

$$
\theta = \arccos(\frac{V_{12}}{2*V_{23}})
$$

$$
V_{23}^2 = \left(\frac{V_{12}}{2}\right)^2 + \left(\frac{\sqrt{3}}{2} * 12\right)
$$

Configuración de las tensiones de falla típicas de fase a fase

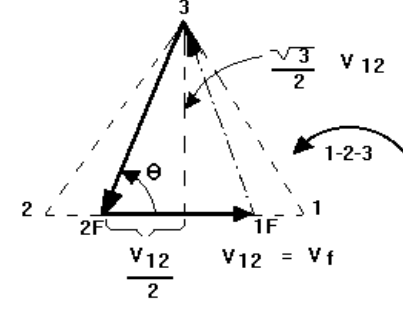

NORMAL BALANCED CONDITION  $V12 = V31 = V23$ 

Figura 55 Delta abierta desequilibrada Tensiones de falla de fase a fase

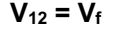

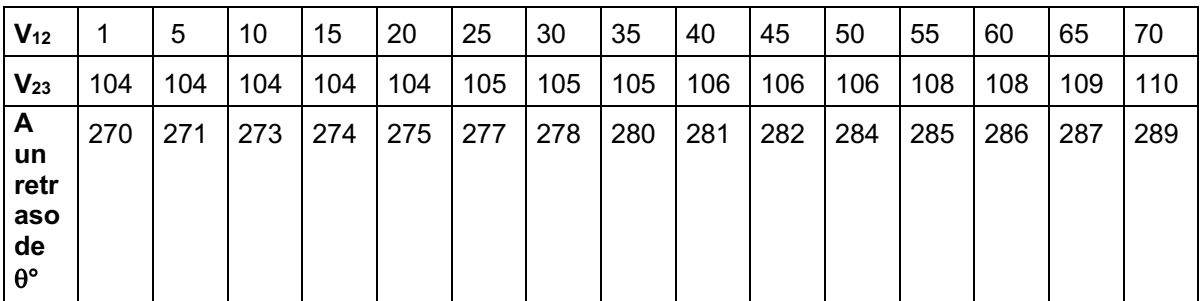

#### 3.4.2.2 Conexión en T

El segundo método para obtener una fuente de tensión trifásica de tres hilos es la llamada conexión en T. El método que se muestra en la siguiente figura es más fácil de utilizar cuando se obtiene una simulación de falla desequilibrada de fase a fase, dado que elimina los cálculos. Para reducir la confusión al utilizar la conexión en T, la tensión de salida n.º 1 se designa como Va, el ángulo de fase de esta se establece en 0°, la tensión de salida n.º 2 se designa como Vb, el ángulo de fase de esta se establece en 90°, la tensión de salida n.º 3 se designa como V<sub>c</sub> y ángulo de fase de esta se establece en 270°. Se puede simular fácilmente cualquier combinación de condiciones de falla de fase a fase desequilibradas o falla trifásica equilibrada. En la siguiente figura, se indican estas relaciones de fase.

NOTA: Este método no debe utilizarse para tensiones de falla muy bajas, ni se debe utilizar en

$$
V_f = \text{Desired Fault Voltage}
$$
\n
$$
V_a = \frac{1}{2} V_f \angle 0^\circ
$$

relés de estado sólido que puedan ser sensibles a este tipo de conexiones (es decir, 5 voltios o menos, o para pruebas de relés tipo SKD de Westinghouse o ABB).

$$
V_b = \frac{1}{2} V_f \ \angle 180^\circ
$$

$$
V_c = \frac{\sqrt{3}}{2} 120 \text{ or } V_c = 104V \angle 27
$$

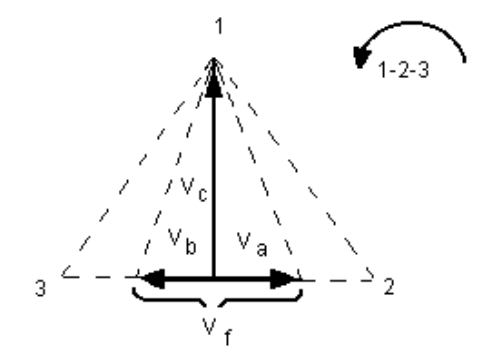

Conexión en T de falla equilibrada o desequilibrada

### 3.4.3 **3 Ø, 4 cables, conexión en Y**

Se puede proporcionar un sistema potencial de cuatro cables trifásico mediante tres módulos de salida. A continuación, se hace referencia a las relaciones del vector. Esta conexión en Y tiene la ventaja de poder suministrar una tensión de línea a línea más alta (1,73 x tensión de fase a neutral). Es idealmente adecuada para simular fallas de fase a tierra. El canal de tensión n.º 1 se designa como  $V_a$  con su relación de fase ajustada en 0°. El canal de tensión n.º 2 se designa como  $V_b$  y el ángulo de fase ajustado en 120°. Finalmente, el canal de tensión n.º 3 se designa como V<sub>c</sub> y el ángulo de fase ajustado en 240° (para una rotación 1-2-3 a la izquierda). V<sub>a</sub>, V<sub>b</sub> y V<sub>c</sub> están conectados a los bornes de enlace potencial de tensión en los conjuntos de pruebas correspondientes.

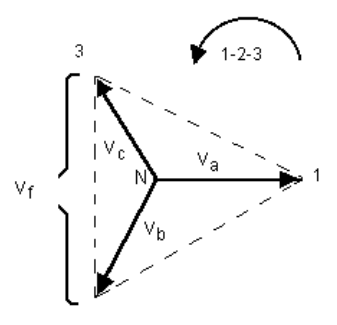

Conexión equilibrada 3, 4 cables, conexión en Y

$$
V_f = \text{Desired Fault Voltage}
$$
\n
$$
V_a = \frac{\sqrt{3}}{3} \quad V_f \quad \angle 0^\circ
$$
\n
$$
V_b = \frac{\sqrt{3}}{3} \quad V_f \quad \angle 120^\circ
$$
\n
$$
V_c = \frac{\sqrt{3}}{3} \quad V_f \quad \angle 240^\circ
$$

Nota: Si aparece una **F** o una **C** en el 5.º dígito del número de identificación de estilo (es decir, XXXX**F**XXXXX**)**, los retornos de tensión están flotando (están aislados entre sí y de tierra). En aquellas unidades con un número de estilo **G** o **E**, los retornos de tensión son comunes juntos, internamente, y están conectados a tierra.

Si se utilizan los cables de prueba de tensión de múltiples conductores con funda (número de pieza 2001-395), todos los cables de retorno negros están interconectados dentro de la funda, de modo que todos compartan el retorno en conjunto. Por lo tanto, solo se proporciona un cable de retorno en el lado de conexión del relé de los cables con funda (similar a las conexiones en la siguiente figura).

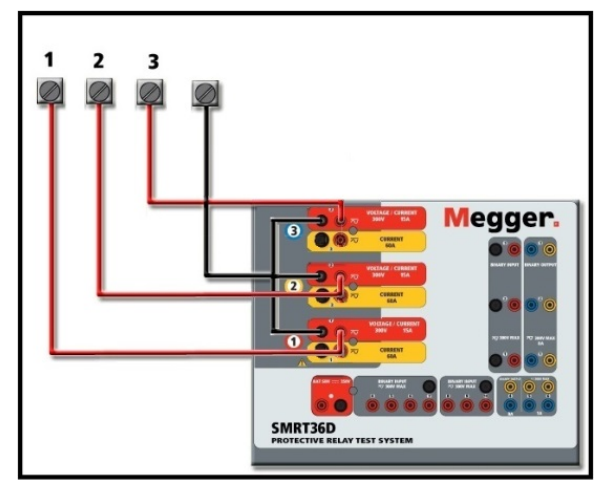

Figura 566 SMRT36D con conexiones de prueba de retornos flotantes, trifásicas y de cuatro cables

Para las unidades de retorno común con conexión a tierra (G), hay una conexión a tierra interna común entre los terminales de retorno del canal de corriente y tensión. Por lo tanto, solo se necesita un cable de retorno para los canales de tensión. Si utiliza cables de prueba individuales separados para las unidades comunes flotantes, el usuario debe conectar juntos los retornos comunes negros de los canales de tensión asociados, como se muestra arriba.

# 3.5**Prueba de relés con la pantalla de prueba manual**

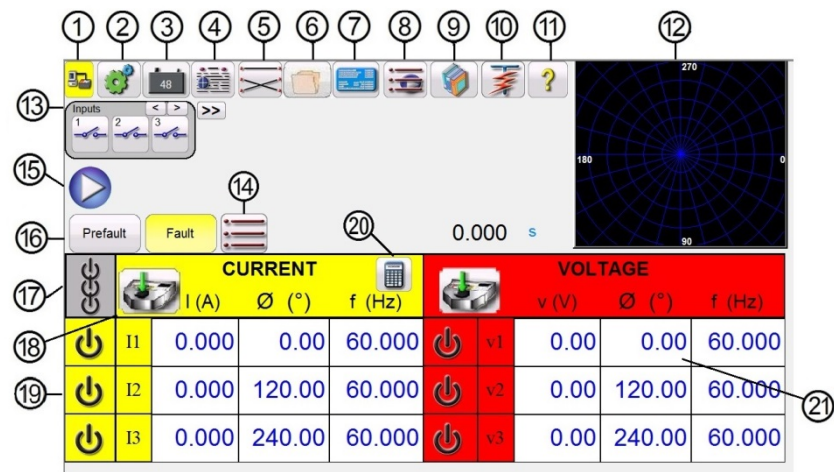

Figura 577 Pantalla de prueba manual

Las siguientes pruebas son ejemplos de cómo utilizar la pantalla de prueba manual del software RTMS para aplicaciones de prueba generales.

#### 3.5.1 **Prueba de conexión y desconexión manual simple**

- 1. Seleccione los valores del canal que desea incrementar manualmente presionando las ventanas de magnitud correspondientes. Ingrese el valor inicial con el teclado numérico, como se muestra en la Figura 18.
- 2. Conecte los terminales de salida correspondientes a los canales seleccionados que se van a incrementar.
- 3. Conecte el terminal de entrada binaria deseado para detectar el cierre o la apertura de los contactos del relé. Seleccione la entrada binaria ⑬ y configure los modos de continuidad y tensión de detección correspondientes (consulte las figuras 39A y 39B).
- 4. Presione el ícono de ajuste del selector de salida ⑱ e ingrese el incremento, los números de canal y amplitud, fase y frecuencia. Observe que el borde de los canales seleccionados debe estar resaltado alrededor de las ventanas de magnitud.
- 5. Seleccione las salidas que se van a activar presionando el ícono de ENCENDIDO/APAGADO ⑲ de los canales seleccionados. Al presionar el botón de ENCENDIDO/APAGADO, el centro se volverá de color verde para indicar que el canal se seleccionó para encenderse. Active las salidas seleccionadas presionando el botón ACTIVAR TODAS/DESACTIVAR TODAS ⑯. Cuando los canales se activan, la ventana de canales se vuelve verde. Con la perilla de control, o con las flechas hacia arriba o hacia abajo en la PC, incremente manualmente las salidas hasta que los contactos del relé se conecten o se desconecten, según el valor inicial que se ingresó en el Paso 1.
- 6. Desactive las salidas presionando los botones de ícono ENCENDIDO/APAGADO, o presione el botón ACTIVAR TODAS/DESACTIVAR TODAS. Si no se presiona el botón ACTIVAR TODAS/DESACTIVAR TODAS, los canales se pueden volver a activar presionando nuevamente el botón ENCENDIDO/APAGADO del canal. Esto permite activar o desactivar salidas para observar el movimiento de los contactos en el umbral de conexión.
- 7. Presione el botón de opciones de informe ④ si desea registrar esta prueba en su informe.

# 3.5.2 **Prueba de tiempo manual simple**

- 1. Presione el botón Prefault (Prefalla) (i6) y establezca la duración deseada de la prefalla en segundos en la ventana que se proporciona ⑭.
- 2. Seleccione los canales de prefalla que se activarán presionando los botones de ícono ENCENDIDO/APAGADO ⑲. Configure los valores de prefalla presionando las ventanas de magnitud correspondientes, y mediante el teclado numérico, como se muestra en la Figura 20, ingrese los valores de prefalla.
- 3. Conecte los terminales de salida correspondientes a los canales seleccionados que se utilizarán.
- 4. Conecte el terminal de entrada binaria deseado para detectar los contactos de disparo del relé.
- 5. Presione botón de entrada binaria ⑬. Observe que la entrada binaria n.º 1 ya está configurada en **Use as Trip (enabled)** (Utilizar como activación [habilitado]). Configure la

detección correspondiente de normalmente abierto, normalmente cerrado, tensión aplicada o tensión eliminada. Si la entrada binaria seleccionada está configurada en modo monitor, Use as Trip (disabled) (Utilizar como activación [deshabilitado]), presione o haga clic en el botón para cambiarlo a **Use as Trip (enabled)** (Utilizar como activación [habilitado]). Consulte la Figura 39B y seleccione Input Type (Tipo de entrada) e Input Action (Acción de entrada), según se desee. Si se desea desactivar las salidas cuando se active el relé, presione el botón Auto Off (disabled) (Desactivación automática [desactivada]) y seleccione los canales que desea que se desactiven.

- 6. Presione el botón de falla y ajuste los valores de falla deseados presionando las ventanas de magnitud correspondientes y utilizando el teclado numérico.
- 7. Presione el botón de prefalla para volver a la configuración de prefalla. Active los canales seleccionados presionando ACTIVAR TODAS/DESACTIVAR TODAS ⑰. Las salidas de

prefalla ahora deben estar activadas. Presione el botón azul de ejecución de prueba ⑮. Se

iniciará el temporizador de cuenta regresiva de prefalla. Las salidas cambiarán de valores de prefalla a valores de falla, y el temporizador comenzará a funcionar. Cuando el relé se activa, el temporizador se detiene para indicar el tiempo en el que se activó el relé que se está probando. Una vez terminada la prueba, todas las salidas se desactivarán si se había aplicado la desactivación automática. Si no se había aplicado la desactivación automática, el usuario puede ingresar una configuración de Maximum Test Time (Tiempo máximo de la prueba) o Post Fault Time (Tiempo posterior a la falla), al cabo del cual, las salidas de desactivarán automáticamente, como se desea. Consulte 3.1.14 Botón de configuración de tiempo máximo de la prueba/tiempo de prefalla/tiempo posterior a la falla.

8. Para guardar el resultado de la prueba, presione el botón de opciones de informe  $@.$  Los

resultados se agregan al informe y este se muestra. Tenga en cuenta que los valores no se guardan realmente en el archivo hasta que presiona el ícono de carpeta de archivos y se

guardan como se definió anteriormente. Ahora, el usuario puede ingresar la información correspondiente en relación con la prueba en el encabezado del informe de prueba.

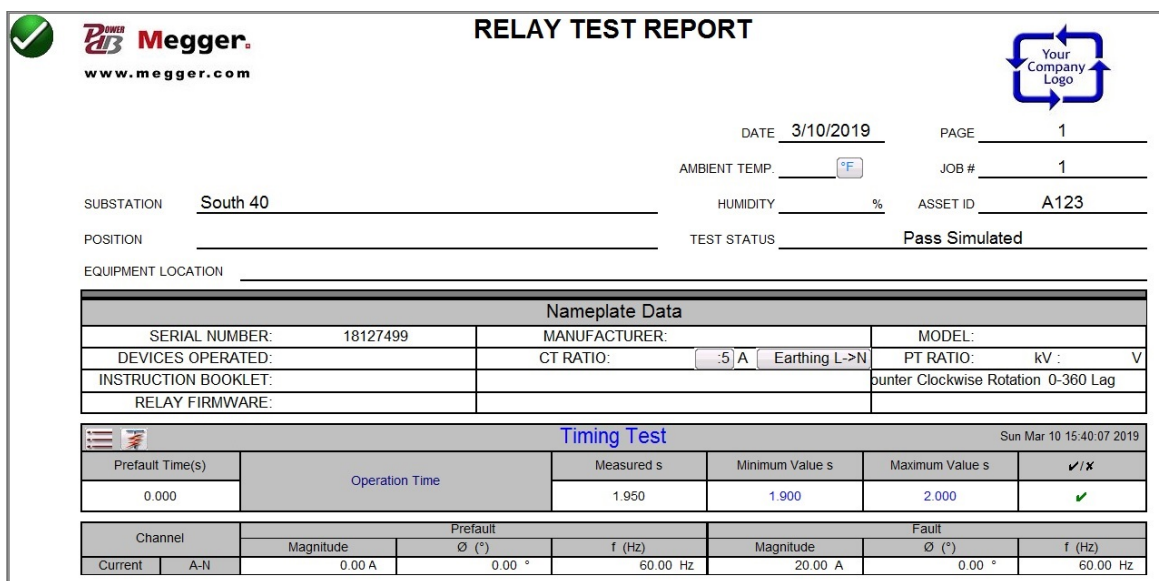

Figura 588 Ejemplo de informe de PowerDB

Si utiliza las unidades STVI o SMRT-D, desplácese por los resultados mediante la **perilla de control**. Tenga en cuenta que hay un espacio en la esquina superior derecha para los logotipos de la empresa, con el fin de mostrar una apariencia terminada y profesional (consulte la pantalla de configuración). Observe también el botón de opciones  $\equiv$ , que se ubica justo encima de los resultados registrados. Si se presiona este botón, aparecerán varias posibles opciones para los resultados registrados.

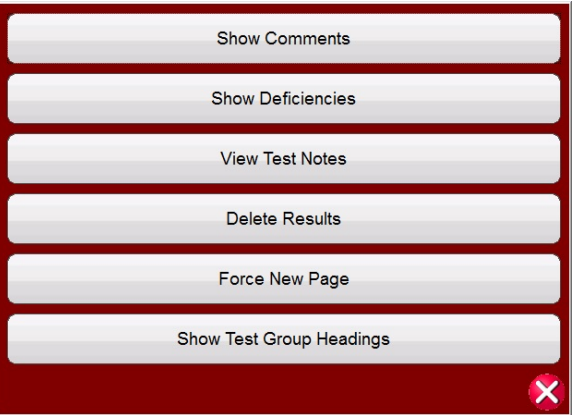

Figura 69 Pantalla de opciones de informes

Los resultados se pueden mover hacia arriba o hacia abajo para cambiar el orden de la presentación de los resultados. El resultado se puede eliminar o se puede realizar una nueva prueba presionando el botón azul de ejecución de prueba. Además, el usuario puede agregar u ocultar comentarios o deficiencias. Presione Close report (Cerrar informe) para volver a la pantalla de prueba o presione Cancel (Cancelar) para volver al informe. Para salir del informe, presione el botón de verificación en

la esquina superior izquierda o seleccione el botón de opciones y, a continuación, el botón "Close Report" (Cerrar informe).

# 3.5.3 Botón de prueba de incremento simple

La función de prueba de incremento del software RTMS se puede utilizar para determinar automáticamente la conexión o desconexión de varios tipos de relés. Presione el botón de selección

de prueba nueva  $\mathbf{R} = \mathbf{R}$  para acceder a las pantallas de prueba de incremento. La primera opción es la prueba de incremento simple. Después de seleccionar el incremento simple, si desea

cambiar a incremento avanzado, presione o haga clic en el botón "más"  $\geq$  y seleccione Show Advanced Ramp (Mostrar incremento avanzado).

|                         | $\mathbf{c}$    | 48                                                                  | Report<br>遺<br>All                  |                                |              |                | 3<br>120 %               | 270                     |        |
|-------------------------|-----------------|---------------------------------------------------------------------|-------------------------------------|--------------------------------|--------------|----------------|--------------------------|-------------------------|--------|
| $\gt$                   |                 |                                                                     |                                     |                                |              |                | 180                      |                         |        |
| $_{11}$                 |                 | Channel To Ramp<br><b>Current Amplitude</b><br>I <sub>3</sub><br>I2 | Perform Stair Ramp<br>$\frac{B}{C}$ | ∐n ∐<br>1 <sub>s</sub><br>85 % | 0.01A        |                | $200$ ms<br>Expected=5 A | 90                      |        |
|                         |                 |                                                                     | <b>CURRENT PREFAULT</b>             | i                              |              |                |                          | <b>VOLTAGE PREFAULT</b> |        |
|                         |                 | (A)                                                                 |                                     | f(Hz)                          |              |                | v N                      |                         | f(Hz)  |
| ൎ                       | $\overline{11}$ | 0.000                                                               | 0.00                                | 60.000                         | $\mathbf{d}$ | V1             | 0.00                     | 0.00                    | 60.000 |
| $\overline{\mathbf{c}}$ | I2              | 0.000                                                               | 120.00                              | 60.000                         | $\mathbf{d}$ | V <sub>2</sub> | 0.00                     | 120.00                  | 60.000 |
| $\mathbf{d}$            | <b>I3</b>       | 0.000                                                               | 240.00                              | 60.000                         | $\mathbb{d}$ | V <sub>3</sub> | 0.00                     | 240.00                  | 60.000 |
|                         |                 |                                                                     |                                     |                                | $\mathbb O$  | V <sub>4</sub> | 0.00                     | 0.00                    | 60.000 |

Figura 590 Pantalla de prueba de incremento simple

Hay tres botones adicionales en la barra de herramientas. El botón **Report All** (Informar todo) incluye todos los incrementos en el informe. Si esta opción no está habilitada, solo registrará el último valor

de conexión o desconexión. El botón de entrada binaria **de la abre el cuadro de diálogo de entrada** binaria. Consulte 3.1.13 Cuadro de diálogo de entrada binaria para conocer las descripciones de

configuración. El botón de visualización y edición de notas anteriores a la prueba permite al usuario ver o editar notas de la prueba.

En **Channel To Ramp** (Canal que se va a incrementar), el usuario puede seleccionar lo que se va a incrementar. La pantalla adopta de manera predeterminada Current Amplitude (Amplitud de la corriente) del incremento. Si se presiona este botón, se ofrecen ocho opciones diferentes.

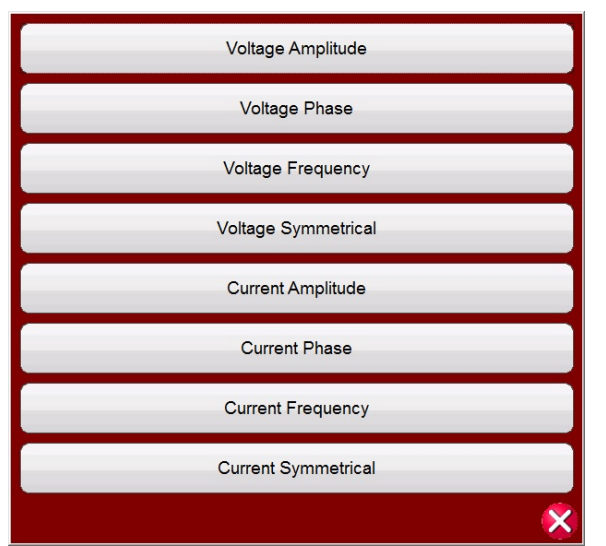

Figura 601 Pantalla de selección de valores que se van a incrementar

El usuario puede seleccionar la tensión o la corriente, la amplitud, la fase, la frecuencia o valores simétricos. La selección de canales directamente debajo del botón Channel To Ramp (Canal que se va a incrementar) permite al usuario seleccionar qué canales se incrementarán.

Una vez que se selecciona un valor para incrementar, el usuario debe elegir el tipo de incremento (hay tres para elegir).

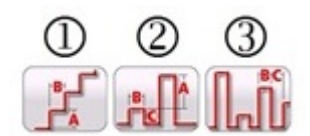

Figura 7261 Opciones de incremento simple

3.5.3.1 Configuración de incrementos múltiples

Se pueden realizar incrementos múltiples para proporcionar una resolución más fina del valor de conexión o desconexión, aumentando o reduciendo en incrementos grandes y, a continuación, cambiando a un incremento menor en el segundo o tercer incremento. Para ello, haga clic en el

botón de incrementos múltiples  $\mathcal{L}$ . Se pueden realizar hasta 24 incrementos para cualquier valor de conexión o desconexión. En este ejemplo, se programará un incremento doble. El incremento 1 utilizará el valor inicial predeterminado del 85 % del valor esperado. En este ejemplo, la corriente de salida se aumenta gradualmente en incrementos de 0,1 A en el primer incremento. El segundo incremento comenzará cuando los contactos monitoreados se cierren (cuando los normalmente abiertos se cierren). Para el inicio del segundo incremento, el usuario deberá hacer clic en el botón de incrementos múltiples, seleccionar Set # Ramps (Establecer n.º de incremento) y, a continuación, seleccionar 2. Para establecer el nuevo valor inicial, haga clic en el valor inicial del 85 % que aparece en la pantalla de prueba. Aparecerá un teclado numérico en el que la barra inferior tendrá escrito Start is Value ("El inicio es el valor", lo que significa que el valor inicial será el 85 % del valor esperado). Haga clic en la barra para ver una lista de opciones de inicio; consulte la siguiente figura:

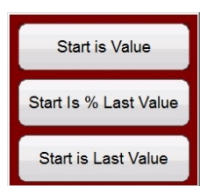

Figura 623 Lista de opciones de valor inicial

**Start Value** (Valor inicial) sería el mismo que el valor inicial original, o un 85 % del valor esperado. **Start is % Last Value** (El inicio es el porcentaje del último valor) comenzaría en el 85 % del último valor en el que los contactos monitoreados se cerraron. En este ejemplo, supongamos que los contactos se cerraron a 5,5 A. Por lo tanto, el siguiente valor inicial sería el 85 % de 5,5 A, es decir, 4,675 A. Si se trata de un relé electromecánico, este amperaje provocaría que los contactos se abrieran levemente antes de que comenzara el segundo incremento. Para obtener una resolución más fina, el usuario puede seleccionar un incremento más pequeño para el segundo incremento haciendo clic en el valor del incremento y, de esta forma, iniciar el segundo incremento con incrementos más pequeños. **Start is Last Value** (El inicio es el último valor): el segundo incremento comenzará donde los contactos se cerraron. Esto se puede utilizar para encontrar la desconexión o para reducir hasta el punto justo en que los contactos se abran y, a continuación, volver a aumentar en incrementos más pequeños para encontrar la conexión con la mayor resolución.

3.5.3.2 Ejemplo de incremento en intervalos

La primera selección  $\mathbb O$  es el incremento en escalera, que incrementa la salida aplicando un valor y, a continuación, esperando un tiempo específico antes de volver a incrementarla. El usuario puede configurar varios valores. Según lo que se esté incrementando, el usuario debe ingresar el valor esperado de conexión presionando o haciendo clic en el valor **Expected** (Esperado) como se muestra en la figura. Por ejemplo, para incrementar automáticamente la corriente de salida, el usuario debe ingresar las amplitudes **Expected** (Esperadas), un incremento (A) y el tiempo de retraso en milisegundos (B). El usuario también puede ajustar otros tres valores. El valor inicial es, de manera predeterminada, el 85 % del valor de conexión esperado. La duración de prefalla predeterminada es de 1 segundo. El valor de detención se establece de manera predeterminada en un 120 % del valor de conexión esperado. Para cambiar cualquier valor, simplemente toque o haga clic en el valor.

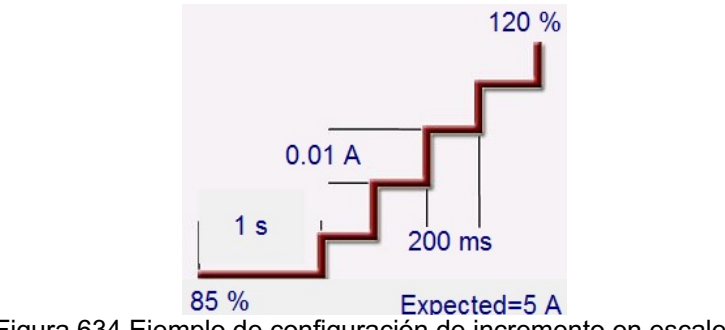

Figura 634 Ejemplo de configuración de incremento en escalera

En el ejemplo anterior, se configuraron 5 A como el valor de conexión **Expected** (Esperado), con un incremento de 0,01 A (A) y un tiempo de retraso (B) de 200 milisegundos entre cada incremento. Para iniciar el incremento automático, presione el botón azul de ejecución de prueba. La corriente de prefalla comenzará en 4,25 A (un 85 % de los 5 A) y se aplicará durante 1 segundo antes de que comience el incremento.

3.5.3.3 Ejemplo de incremento de pulsación Fult

La segunda selección  $\oslash$  es para un incremento de pulsación, que incrementará la salida y volverá a la condición de prefalla entre cada incremento.

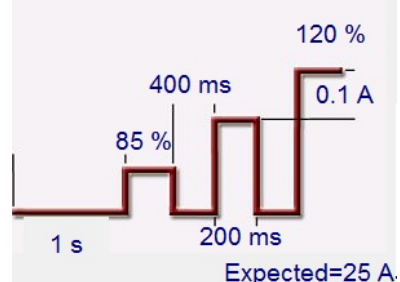

Figura 645 Ejemplo de configuración de incremento de pulsación

En primer lugar, establezca el valor de prefalla deseado en la ventana correspondiente, es decir, corriente de carga. En el ejemplo anterior, el valor de conexión **Expected** (Esperado) es de 25 A. El valor del incremento está establecido en 0,1 A. Hay dos valores de configuración de tiempo diferentes: Dwell (Tiempo de espera) y Pulse (Tiempo de pulsación). El tiempo de pulsación es el tiempo en que se aplicará el valor incrementado antes de volver al estado del vector de prefalla. En el ejemplo anterior, el valor es 200 milisegundos. A continuación, la salida permanecerá en el valor de prefalla durante el tiempo de espera, que se muestra como 400 milisegundos en la imagen anterior, antes de pasar al siguiente nivel de incremento hasta que funcione el relé. Presione o haga

clic en el botón "1 incremento"  $\mathcal{L}$ . Esto permite al usuario seleccionar el número de incrementos en cascada que se realizarán. Un uso común de 2 incrementos configuraría el nivel del incremento en intervalos grandes y, a continuación, cuando el relé se conectara, reduciría la salida en un porcentaje del valor de conexión. A continuación, el incremento puede comenzar, pero en incrementos menores hasta que el relé se vuelva a conectar, proporcionando así una resolución más fina del punto de conexión real. Esta función se utiliza cuando se realizan pruebas de conexión instantánea. La corriente o tensión de salida se puede incrementar en intervalos grandes para llegar al punto de conexión rápidamente. Esto reduce el tiempo de prueba y el calentamiento del relé que se está probando, y proporciona un resultado de prueba muy exacto. Esta función también se utiliza cuando se realizan pruebas en relés de distancia de varias zonas con tensión y corrientes trifásicas. Establezca la duración de la pulsación solo el tiempo suficiente para que funcione la zona deseada. Si no está seguro de dónde está exactamente el valor de conexión del relé, puede utilizar la función de búsqueda binaria de incremento de pulsación <sup>3</sup>.

3.5.3.4 Ejemplo de búsqueda binaria de incremento de pulsación **Initial** 

La tercera selección <sup>®</sup> en la barra de herramientas es la búsqueda binaria de incremento de pulsación. La búsqueda binaria de incremento de pulsación se utiliza para determinar rápidamente el valor de conexión de un relé con un punto de ajuste o característica de funcionamiento cuestionables o desconocidos. Más importante aún, esta función es excelente para probar los relés que requieren una condición de prefalla antes de detectar una condición de falla.

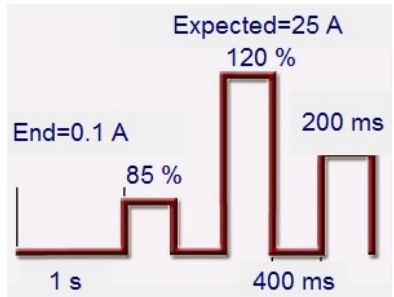

Figura 656 Ejemplo de configuración de búsqueda binaria de incremento de pulsación

Los valores de configuración son casi los mismos que los valores de incremento de pulsación. Sin embargo, en lugar de un valor de incremento, el usuario define la resolución **End** (Final) del incremento de búsqueda final. Durante la ejecución, el control buscará gradualmente la conexión del relé a partir de los valores de prefalla. La primera salida será la configuración de prefalla, para luego continuar las pulsaciones hasta los valores de falla. Si el relé funciona de alguna forma durante el tiempo de tiempo de pulsación, la salida de los valores de falla disminuirán automáticamente en un 50 % de la diferencia entre el último punto en que funcionó y en que no funcionó. Al igual que el incremento de pulsación, la salida alterna entre los valores de prefalla y de falla siguiente. La operación de conexión y no conexión bidireccional se sigue dividiendo alternadamente de manera muy rápida hasta alcanzar la resolución final. Una vez que se alcanza la resolución final, se mostrarán los valores finales de conexión.

### 3.5.3.5 Ejemplo de conexión de sobrecorriente electromecánica

En este ejemplo, se utilizarán tres incrementos en escalera para determinar el punto de conexión del contacto de activación de un relé de sobrecorriente electromecánico. El relé del ejemplo tiene una configuración de toma de 5 A. La marcación de tiempo está configurada en medio, y los contactos de activación están normalmente abiertos.

| >              | $\mathbf{c}$   |                                                                            | Report<br>疆<br>All             |                        |                 |                | 120 %                         | 270                 | ₩11    |
|----------------|----------------|----------------------------------------------------------------------------|--------------------------------|------------------------|-----------------|----------------|-------------------------------|---------------------|--------|
| I <sub>1</sub> |                | <b>Channel To Ramp</b><br><b>Current Amplitude</b><br>I <sub>3</sub><br>I2 | <b>Perform Stair Ramp</b><br>Å | 1 <sub>s</sub><br>85 % | 0.1A            |                | 180<br>400 ms<br>Expected=5 A | 90                  |        |
|                |                | $\mathsf{I}(\mathsf{A})$                                                   | <b>CURRENT</b><br>Ø            | 0<br>(Hz)<br>f         |                 |                | V(V)                          | <b>VOLTAGE</b><br>Ø | f(Hz)  |
| <u>ປ</u>       | $_{\text{II}}$ | 10.000                                                                     | 0.00                           | 60.000                 | $\mathbf{\Phi}$ | V1             | 0.00                          | 0.00                | 60.000 |
|                | I2             | 0.000                                                                      | 120.00                         | 60.000                 | $\mathbb{d}$    | V <sub>2</sub> | 0.00                          | 120.00              | 60.000 |
|                |                |                                                                            |                                |                        |                 |                |                               |                     |        |

Figura 667 Ejemplo de conexión de sobrecorriente electromecánica

Tenga en cuenta que, en el ejemplo anterior, está seleccionado el canal de corriente I1, que está configurado en un valor de 10 A. Se selecciona un incremento en escalera, con 3 incrementos.

El funcionamiento básico de la prueba es que el conjunto de pruebas se aplicará el doble (10 A) del valor de **Expected** (Esperado) de 5 A para una duración de prefalla de 1 segundo. Esto permitirá que el disco electromecánico gire y cierre los contactos de activación. Es posible que se requiera una duración mayor de prefalla según la configuración de la marcación de tiempo. La corriente de prueba se reducirá en un porcentaje (utilizando la configuración predeterminada del **85 %**) del valor esperado antes de que comience el incremento. Esto provocará que los contactos de activación se abran, y el incremento comenzará en una corriente de prueba de 4,25 A (un 85 % de 5 A). La entrada binaria n.º 1 está programada para que los contactos normalmente abiertos se cierren. El incremento está configurado en 0,1 A, con un retraso entre intervalos de 400 milisegundos.

El segundo incremento está programado de la siguiente manera:

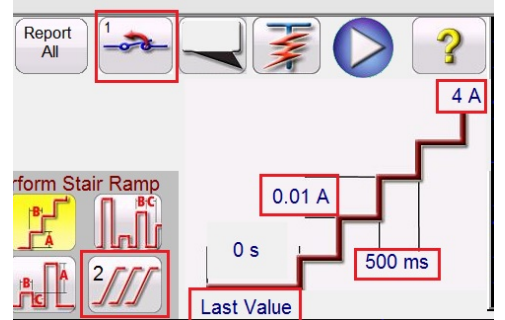

Figura 678 Configuración del segundo incremento

Con los contactos de activación cerrados, debe estar en un valor de conexión ligeramente mayor que el valor **Expected** (Esperado) de 5 A. Está programado que el segundo incremento comience en **Last Value** (Último valor). Está programado que comience a aumentar hacia **4 A** como se muestra en la figura anterior. El segundo incremento está configurado en un valor de **0,01 A** con un retraso de **500 ms** entre incrementos. Está programado que la entrada binaria n.º 1 busque contactos de activación que se abran. Con un incremento más pequeño y un mayor retraso entre intervalos, los contactos de activación apenas alcanzarán a abrirse antes de que comience el tercer y último incremento.

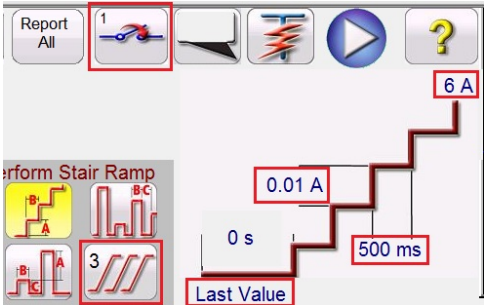

Figura 79 Configuración del tercer incremento

Está programado que el tercer incremento comience en **Last Value** (Último valor) (en el que los contactos apenas alcanzaron a abrirse). Está programado que comience a aumentar hacia **6 A** como se muestra en la figura anterior. El tercer incremento está configurado en un valor de **0,01 A** con un retraso de **500 ms** entre incrementos. Está programado que la entrada binaria n.º 1 busque contactos de activación que se cierren. Cuando el relé se active, el software detendrá el incremento, desactivará la salida e informará el valor de conexión. El usuario tendrá la opción de agregarlo al informe.

# 3.5.3.6 Ejemplo de conexión instantánea

En este ejemplo, se utilizará un incremento de pulsación para determinar el punto de conexión del contacto de activación de un relé de sobrecorriente instantáneo. El relé del ejemplo tiene una configuración de toma de 25 A, y los contactos de activación están normalmente abiertos.

| >                 | $\mathcal{O}$   | <b>Channel To Ramp</b><br><b>Current Amplitude</b> | Report<br>遺<br><b>All</b><br>Perform Pulse Ramp | $\mathcal{Z}$  | 400 ms<br>85 % |                | ?<br>120 %<br>0.5A<br>180 | 270            |        |
|-------------------|-----------------|----------------------------------------------------|-------------------------------------------------|----------------|----------------|----------------|---------------------------|----------------|--------|
| $_{11}$           |                 | I3<br>I2                                           |                                                 | 1 <sub>s</sub> |                | 200 ms         | Expected=25 A             | 90             |        |
|                   |                 |                                                    | <b>CURRENT</b>                                  | 0              |                |                |                           | <b>VOLTAGE</b> |        |
|                   |                 | $\mathsf{I}(\mathsf{A})$                           | Ø                                               | f(Hz)          |                |                | V(V)                      | Ø              | f(Hz)  |
| $\mathbf{\omega}$ | $\overline{11}$ | 0.000                                              | 0.00                                            | 60.000         | $\mathbb{d}$   | V <sub>1</sub> | 0.00                      | 0.00           | 60.000 |
|                   | I2              | 0.000                                              | 120.00                                          | 60.000         | $\mathbb{C}$   | V <sub>2</sub> | 0.00                      | 120.00         | 60.000 |
| <b>U</b>          | <b>I3</b>       | 0.000                                              | 240.00                                          | 60.000         | $\mathbb{Q}$   | V <sub>3</sub> | 0.00                      | 240.00         | 60.000 |

Figura 680 Ejemplo de conexión instantánea

El funcionamiento básico aplicará un porcentaje (utilizando la configuración predeterminada del **85 %**) del valor **Expected** (Esperado) cuando comience el incremento (para el ejemplo anterior, 21,25 A). El incremento está configurado en 0,5 A, con un retraso entre intervalos de 400 milisegundos entre pulsaciones y la aplicación de la corriente de falla durante 200 milisegundos. Para relés con retraso programado asociado a la configuración instantánea, es probable que se deba ajustar la duración de la pulsación predeterminada de 200 milisegundos. En este ejemplo, 0,5 A es el 2 % de 25 A, lo que debería ser aceptable en términos de resolución y precisión. Si se requiere mayor resolución o precisión, configure el nivel del incremento en un valor menor. Cuando comience la prueba, se aplicará la corriente de prueba inicial de 21,25 A, y los contactos binarios no deben cerrarse. La corriente de prueba volverá a descender a 0 A y, a continuación, aumentará de nuevo. Es importante tener en cuenta que la corriente de prueba vuelve a 0. Si el dispositivo que se está probando es un dispositivo "de charnela" electromecánico, es conveniente mover el elemento para que vuelva a su posición original antes de aplicar el siguiente valor incrementado. Cuando el relé se active, el software detendrá el incremento, desactivará la salida e informará el valor de conexión. El usuario tendrá la opción de agregarlo al informe.

# 3.5.4 **Prueba de incremento avanzado**

Después de seleccionar el incremento avanzado, si desea cambiar a incremento simple, presione o haga clic en el botón "más"  $\geq$  y seleccione Show Simple Ramp (Mostrar incremento simple).

| $\gt$<br>www. | $\mathbf{S}$   | 48<br><b>Enter Start Values</b> | Report<br>道<br><b>All</b> | $\mathcal{Z}_{\mathbf{d}}$<br>Perform Stair Step Ramp |              |                | 180  | 270<br>90                 |        |
|---------------|----------------|---------------------------------|---------------------------|-------------------------------------------------------|--------------|----------------|------|---------------------------|--------|
| ආ             |                | $\mathsf{I}(\mathsf{A})$        | <b>CURRENT START</b><br>Ø | l<br>(Hz)                                             |              |                | V(V) | <b>VOLTAGE START</b><br>Ø | f(Hz)  |
|               | I <sub>1</sub> | 0.000                           | 0.00                      | 60.000                                                | $\mathbb{d}$ | V1             | 0.00 | 0.00                      | 60.000 |
|               | I2             | 0.000                           | 120.00                    | 60.000                                                | $\mathbb{d}$ | V <sub>2</sub> | 0.00 | 120.00                    | 60.000 |
| ປ             | I3             | 0.000                           | 240.00                    | 60.000                                                | $\mathbb{d}$ | V3             | 0.00 | 240.00                    | 60.000 |

Figura 69 1 Pantalla de prueba de incremento avanzado

El incremento avanzado es similar al incremento simple. Las principales diferencias son los valores de inicio, incremento y detención, y la adición de un incremento uniforme.

### 3.5.4.1 Configuración de valores

Los valores de prefalla, inicio del incremento, incremento y detención del incremento se ingresan haciendo clic en el botón correspondiente, como se muestra en la siguiente figura:

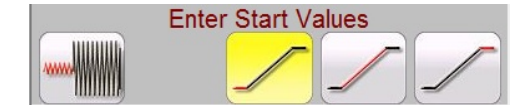

Figura 702 Configuración del incremento avanzado

3.5.4.1.1 Botón para mostrar condiciones de prefalla

Presione este botón para seleccionar e ingresar los valores adecuados de prefalla, incluido el tiempo de prefalla (el tiempo en que se aplicarán los valores de prefalla antes de que comience el incremento).

3.5.4.1.2 Botón para mostrar el inicio del incremento la Presione este botón para seleccionar e ingresar los valores adecuados de inicio del incremento. Este es el valor en el que comenzará el incremento, que puede ser diferente de los valores de prefalla.

3.5.4.1.3 Botón para mostrar el incremento Presione este botón para seleccionar e ingresar los valores adecuados del incremento. Si se selecciona el incremento uniforme, los incrementos serán x/s, o incremento/segundo, que se muestran en las pantallas de prueba como CURRENT/s (CORRIENTE/s) o VOLTAGE/s (TENSIÓN/s). Si selecciona Stair Step (Intervalo de escalera) o Pulse Ramp (Incremento de pulsación), se mostrará CURRENT INCREMENT (INCREMENTO DE CORRIENTE) o VOLTAGE INCREMENT (INCREMENTO DE TENSIÓN).

3.5.4.1.4 Botón para mostrar el final del incremento  $\frac{1}{2}$ Presione este botón para ingresar los valores adecuados de incremento de detención. Este es el valor en el que se detendrá el incremento, independientemente de si el relé operó o no.

3.5.4.2 Incremento uniforme

El incremento uniforme incrementará la salida aplicando un valor basado en el valor de incremento por segundo que se ingrese. Según lo que se esté incrementando (amplitud, fase o frecuencia) el usuario debe definir los valores en los que el incremento comenzará y se detendrá. Por ejemplo, para incrementar automáticamente la corriente de salida, el usuario debe ingresar amplitudes de inicio y detención, y un incremento en amperios por segundo. Con base en la configuración de inicio, detención e incremento por segundo, el software incrementará automáticamente los valores de la salida seleccionada, lo que dará como resultado un incremento uniforme desde el punto de inicio hasta el punto de detención.

# 3.5.5 **Incremento de la salida de alimentación de CC**

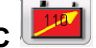

- 1. En la pantalla de la STVI, presione el botón de opciones de incremento manual **.** En la pantalla de selección de incrementos de canal, presione o haga clic en el botón Battery (Batería). Seleccione el nivel de incremento deseado de la alimentación de CC, incrementos de 1 o 5 V. Presione el botón de verificación verde.
- 2. Al regresar a la pantalla de prueba principal, tenga en cuenta que el simulador de batería estará configurado según los valores de la pantalla de configuración. Si desea otro valor inicial, vaya a la pantalla de configuración  $\bigcirc$  ingrese el valor inicial en la ventana que se proporciona y presione el botón de verificación verde. Para el incremento manual, presione

el botón ACTIVAR TODAS/DESACTIVAR TODAS **.** Observe que el botón cambia a verde.

3. Presione el botón para activar o desactivar la alimentación de CC **.** (**c**ia) Observe que cambia a rojo, para indicar que la salida de la batería está activada, que habrá una flecha amarilla

que cruza el ícono de batería , y que este contendrá el valor inicial desde el que se comenzará a incrementar. Utilice la perilla de control (en la versión para PC, utilice las flechas del cursor hacia arriba o abajo, o la rueda de control del mouse) para cambiar la salida de tensión de CC (hacia la derecha se aumenta). Un clic equivale a la configuración de incremento. Para apagar el simulador de batería, presione el botón de la batería. Nota: Si terminó la prueba, presione el botón ACTIVAR TODAS/DESACTIVAR TODAS. Una vez que el botón ACTIVAR TODAS/DESACTIVAR TODAS se apaga, el simulador de batería se puede encender o apagar presionando el botón de batería, pero no se puede cambiar.

# 3.5.6 **Pruebas de sobrecorriente**

Si se presiona el botón de tiempo **de solution** de sobrecorriente , se abrirá la pantalla de elementos de relé y de configuración de tolerancia:

|           | Electromechanical<br><b>Include Pickup</b><br>Include Instantaneous<br><b>Pickup Tests</b><br><b>Tests</b>                                                                                                    |
|-----------|----------------------------------------------------------------------------------------------------|
| TOLERANCE | Min. % Error:<br>Absolute Error:<br>$-5.00$<br>0.00<br>deg<br>%<br>5.00<br><b>Blinder Tolerance:</b><br>s<br><b>OR</b><br>5.00<br>%<br>Max. % Error:<br>Absolute Error:<br>Phase Mode: 0-360 Lag<br>0.05<br>s<br>85.00<br>%<br>Min. Dropout Ratio:<br>Max Dropout Ratio:<br>99.00<br>5.00<br>$-5.00$<br>%<br>$\frac{0}{0}$<br>Max I<br>Min I<br>$\%$ |
| TEST      | Prefault:<br>1.50<br>s<br>s<br>120.0<br>0.00<br>1.00<br>s<br>Postfault:<br>Max. On:<br>Scaling:<br>v<br>69.00<br>Plot Vs. Multiple<br>Prefault:<br><b>PT</b> Connection:<br>Wye                                                                                                    |

Figura 713 Pantalla de elementos de relé y de configuración de tolerancia

El usuario verá tres botones en la parte superior de la pantalla:

- 1. Electromechanical (Electromecánico)
- 2. Include Pickup Tests (Incluir pruebas de conexión)
- 3. Include Instantaneous Pickup Tests (Incluir pruebas de conexión instantánea)

El usuario puede marcar uno, dos o todos los botones, o desmarcarlos, para agregar o no el botón de prueba correspondiente a la lista de pruebas para ejecutar.

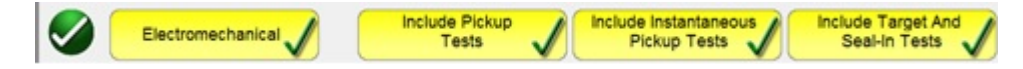

Figura 724 Botones de selección de pruebas

Cuando se marca el botón Electromechanical (Electromecánico), aparecerá el botón Include Target and Seal-In Tests (Incluir pruebas de objetivo y sello), que se podrá marcar o dejar desmarcado. Si se marca, proporciona al usuario las salidas adecuadas necesarias (generalmente 0,2 o 2 A) para realizar una prueba de conexión y desconexión de un relé electromecánico de objetivo de sobrecorriente CC y de sello.

# $\mathbf{I}$

Nota de aplicación: Dado que es difícil monitorear los contactos de sello, el usuario debe observarlos y presionar el botón SIM (Simulación) cuando estos se cierren o se abran.

# Ventana **TOLERANCE** (TOLERANCIA)

El usuario debe ingresar las especificaciones de tolerancia del fabricante, que se encuentran en la guía de usuario del relé. **Absolute Error** (Error absoluto) se puede ingresar en segundos (s) o ciclos

(Cy) presionando el botón  $\frac{s}{s}$ 

Ventana **TEST** (PRUEBA)

El usuario debe definir lo siguiente:

**Prefault Time** (Tiempo de prefalla): Tiempo durante el cual se aplicará una corriente de prefalla (para la simulación de la corriente de carga)

Tiempo **Postfault** (Posterior a la falla): Tiempo durante el cual se aplicará la corriente de falla después de la detección de la activación (para la detección de fallas de interruptores).

**Max On** (Tiempo máximo de aplicación): Tiempo durante el cual se realizará la prueba (el tiempo máximo durante el cual se aplicará la corriente de falla).

**Scaling** (Escala): Se utiliza para escalar corrientes instantáneas superiores a 60 A (para SMRT) o 40 A (para MPRT). Por ejemplo, si la configuración instantánea es de 75 A, establecer la escala en 2 hará que aparezca un mensaje para conectar en paralelo los canales de corriente 1 y 2. La corriente de prueba se dividirá equitativamente entre las dos corrientes.

**PT Connection** (Conexión PT): Para una corriente con restricción de tensión, ingrese Wye y Open Delta (delta abierta).

Nivel de tensión de **Prefault** (Prefalla): Ingrese el nivel de tensión correspondiente.

**Plot vs. Multiple** (Gráfico frente a múltiplos): La prueba de tiempo proporcionará un gráfico que trazará el tiempo frente a múltiplos de toma. Si se presiona este botón, el gráfico cambiará a Time vs. Current (Tiempo frente a corriente).

### Ventana **ELEMENTS** (ELEMENTOS)

El usuario debe definir los elementos del relé protector que se van a probar. La pantalla ofrece diez ventanas de elementos. Phase (Fase) y Ground (Tierra) son predeterminados, y tres de los elementos están en blanco. Fallas. En el ejemplo anterior, se agregaron Ph to Ph (fase a fase) y 3 Phase (Trifásico) a dos de las ventanas de elementos en blanco.

Una vez que se termina la configuración de tolerancia, datos de prueba y elementos, si se presiona el botón de verificación redondo verde, aparecerá la ventana de configuración de fase, como se muestra a continuación.

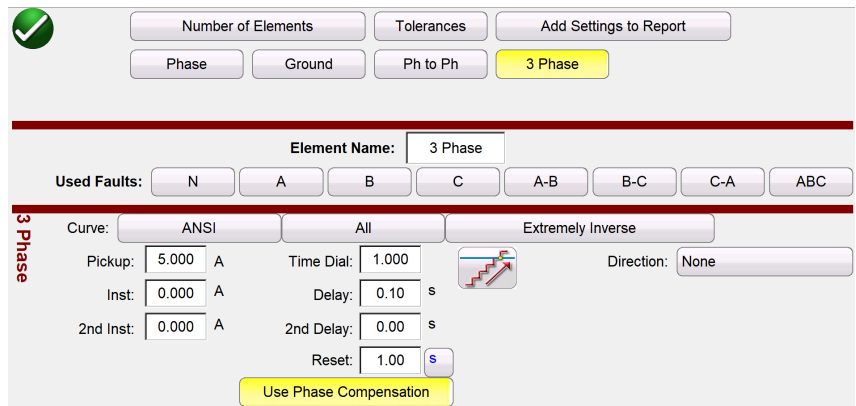

Figura 735 Pantalla de configuración de fase

En primer lugar, se debe observar que los botones de elementos Phase to Phase (Fase a fase) y 3 Phase (Trifásico) de nuestro ejemplo anterior aparecen agregados en la fila junto a los botones Phase (Fase) y Ground (Tierra). De esta forma, cualquier elemento que se agregue aparecerá aquí

para ingresar la configuración. Si se selecciona el incremento doble , se abrirá la ventana de valor de desconexión, como se muestra en el ejemplo anterior. Por lo tanto, al realizar la prueba de conexión de fase, se realizarán tanto las pruebas de conexión como de desconexión.

#### 3.5.6.1 Botón de selección de curvas

Si se presiona el botón de curva ANSI predeterminado, se tiene acceso a todas las curvas de tiempo de sobrecorriente. Las curvas incluyen las curvas de tiempo estándar ANSI, IEC e IEEE, como también las de los fabricantes de los relés.

| <b>ABB</b>      | ABB/WEST           | Alstom        | Alstom Grid/Areva |
|-----------------|--------------------|---------------|-------------------|
| <b>ANSI</b>     | <b>ASEA</b>        | <b>Basler</b> | <b>BBC</b>        |
| <b>Beckwith</b> | Circutor           | Cutler-Hammer | <b>ERDF</b>       |
| <b>GE</b>       | <b>GEC</b>         | <b>IEC</b>    | IEC/BS142         |
| <b>IEEE</b>     | <b>LSIS</b>        | Nilsen        | Protecta          |
| Reyrolle        | Schneider          | <b>SEL</b>    | <b>Siemens</b>    |
| Vamp            | Other Manufacturer |               |                   |
|                 |                    |               |                   |

Figura 746 Pantalla de selección de curvas de tiempo

3.5.6.1.1 Botón de modelos de fabricantes.

Si se selecciona un fabricante, se tiene acceso a todos los modelos disponibles de dicho fabricante.

| <b>DFP100</b>            | <b>DLP</b>      | DLP B            | DLP C             |
|--------------------------|-----------------|------------------|-------------------|
| <b>GE DIAC/DIFC/DSFC</b> | <b>GE SR745</b> | <b>GE UR</b>     | GE 55             |
| <b>GE 57</b>             | GE_59(OC)       | GE_59(UC)        | GE 66             |
| <b>GE 77</b>             | GE 95           | <b>GE CURVES</b> | <b>IAC</b>        |
| <b>IAC-51B</b>           | <b>IAC-53B</b>  | <b>IAC-66B</b>   | <b>IAC-77/78</b>  |
| <b>IAC-77B</b>           | IFC 51          | IFC 53           | IFC 57            |
| IFC_66                   | IFC_77          | IFC_95           | <b>IFC_CURVES</b> |
|                          |                 |                  |                   |

Figura 757 Pantalla de selección de modelos de relé por marca

3.5.6.1.2 Curva y dirección de relé por elemento: selección y configuración

Presione **Definite Time** (Tiempo definido) para seleccionar la curva de tiempo correspondiente al relé que se está probando.

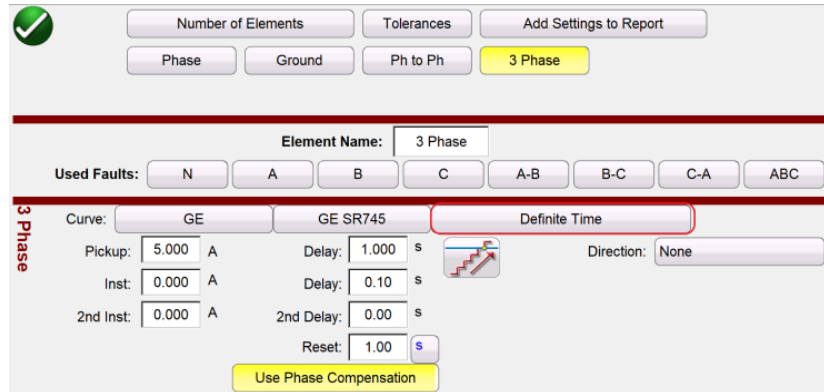

Figura 768 Ubicación del botón de curva (en el recuadro rojo) en la pantalla de fase de GE SR745

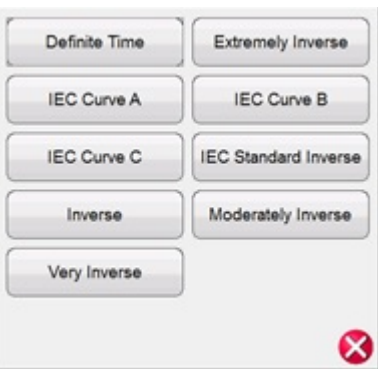

Figura 877 Lista de curvas disponibles (las opciones dependen del relé seleccionado anteriormente)

Presione el botón **Direction** (Dirección) en la pantalla de placa de identificación para seleccionar el elemento de protección, a saber, Directional (Forward or Reverse) (Direccional [hacia delante o hacia atrás]) y Bidirectional (Bidireccional) según el tipo de relé que se esté probando.

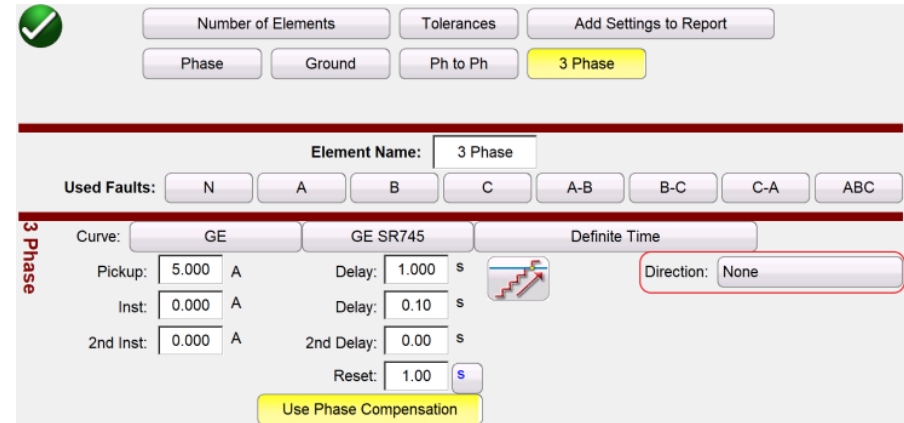

Figura 780 Ubicación del botón Direction (Dirección) (en el recuadro rojo) en la pantalla de fase de GE SR745

Se pueden seleccionar tres opciones: None (Ninguna), Reverse (Hacia atrás) y Forward (Hacia delante).

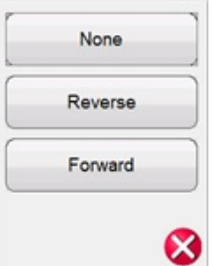

Figura 91 Lista de opciones de dirección

Si se deja en la configuración predeterminada **None** (Ninguna), el usuario podrá realizar una prueba en un relé bidireccional (50/51).

Si se selecciona el botón **Reverse** (Hacia atrás) o **Forward** (Hacia delante), el usuario podrá realizar una prueba en un relé direccional (67). Las opciones MTA (Ángulo máximo de par), Blinder (Protección) y Reference V (Tensión de referencia) están disponibles cuando se presiona uno de estos botones. Consulte la siguiente figura.

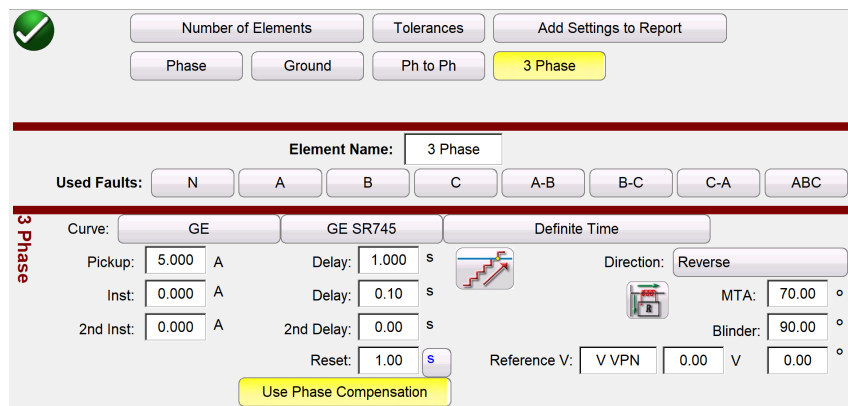

Figura 92: Pantalla de parámetros direccionales

**Direccional:** Para probar relés de sobrecorriente direccionales que requieren que se aplique una tensión para polarizar y cerrar el elemento direccional, haga clic en el botón Direction (Dirección) para acceder a la configuración direccional. Si es necesario, el usuario debe ingresar la tensión de falla deseada y establecer la polaridad del TC (corriente dentro o fuera de polaridad) haciendo clic en el

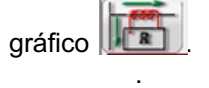

Esto establecerá automáticamente la relación de ángulo de fase de 0 o 180 grados para la corriente de salida en relación con la falla de tensión.

**Pickup (Conexión):** El usuario puede seleccionar si hay pruebas de conexión y desconexión haciendo

clic en el ícono de incremento  $\mathbb{R}$ , cambiando de un incremento simple a uno doble en aumento y disminución para conexión y desconexión.

**Tiempo de Reset (Reinicio):** Valor numérico de tiempo, normalmente relacionado con relés electromecánicos. Este es el tiempo necesario para que se reinicie el disco de funcionamiento. Si se van a realizar varias pruebas de tiempo en un relé, el sistema de pruebas esperará el valor de los segundos de reinicio antes de aplicar la siguiente prueba de tiempo. Los relés numéricos también

102 Pieza 81757 Rev. 15 Fecha 06/2018 pueden tener tiempos de reinicio programables para la coordinación con los relés electromecánicos.

El usuario puede definir el intervalo de tiempo de reinicio entre pruebas en segundos solo ciclos

. De esta selección dependen las unidades de medida que se mostrarán en Delay (Retraso) y 2nd Delay (2.º retraso).

Nota: Si el tiempo de los segundos de reinicio es demasiado corto, y el disco no se reinicia por completo, se ingresará un error de tiempo en la prueba. Esta nota solo se aplica a relés electromecánicos.

**Reference V (Tensión de referencia):** Permite al usuario definir el nivel de tensión y el ángulo de referencia para los elementos direccionales. El usuario puede seleccionar entre fase a tierra, fase a fase o secuencia cero.

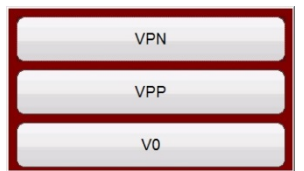

Figura 79Botones de selección de referencia trifásicos

**MTA (Ángulo máximo de par):** El ángulo máximo de par (MTA, del inglés Maximum Torque Angle) se define como el ángulo por el cual la corriente aplicada al relé se debe desplazar de la tensión aplicada al relé para producir el par máximo.

La referencia de tensión se utiliza para determinar la señal de polarización del elemento direccional de sobrecorriente. La polarización de la señal se determina comparando el ángulo de fase entre la corriente proveniente de la fase y VA-B o VA-N, y el ángulo de MTA configurado en el relé.

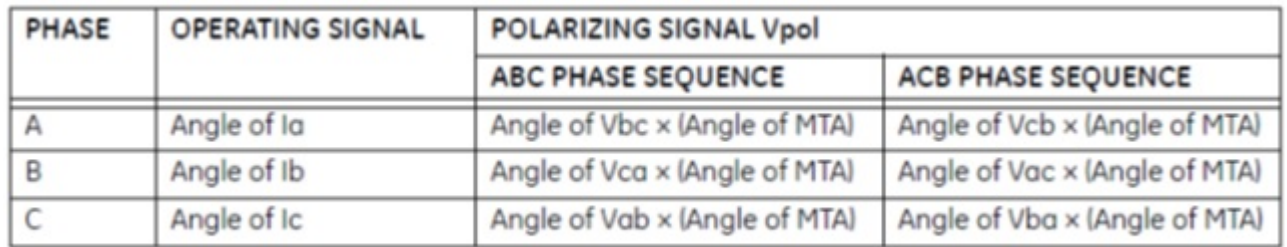

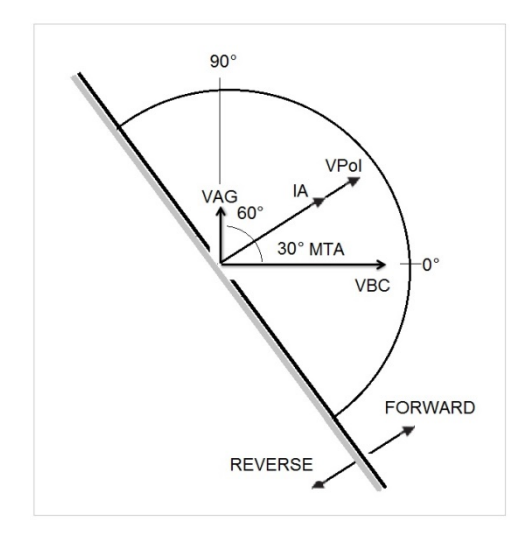

Como se muestra en la figura para la operación del direccional de sobrecorriente, cuando la corriente del ángulo alcanza la tensión de polarización, esta tensión de polarización proviene del ángulo de tensión de referencia VA-B configurado anteriormente por el usuario, más el MTA configurado en el relé y en el software RTMS.

 $VPol = VBC \times (1 \angle MTA) = Tensión de polarización$ IA = Corriente de funcionamiento MTA = Ángulo de característica del elemento a 30°

Si el usuario utiliza un ángulo de tensión de referencia VAG, la operación de la corriente se calculará de la misma forma que un ángulo de tensión de referencia VAB. El relé funcionará comparando el ángulo entre la corriente y la tensión de polarización. Una vez más:  $VPol = VAN \times (1 \angle MTA) = Tensión de polarización$ 

**Protecciones:** Es la zona limitada por los ángulos entre VPol y los ángulos configurados anteriormente por el usuario. Tenga en cuenta que el usuario puede ingresar dos ángulos. Su valor predeterminado es 90 y 0 grados.

Una vez que el tipo de curva y los parámetros de esta (Pickup [Conexión], Time Dial [Marca de tiempo], Inst [Instantáneo], 2<sup>nd</sup> Inst [2.º instantáneo], Delay [Retraso], 2<sup>nd</sup> Delay [2.º retraso]) y el tipo de dirección, con sus parámetros (Reset [Reinicio], MTA, Blinders [Protecciones], Reference – Elements, Voltage and Angle [Referencia: elementos, tensión y ángulo]) se han seleccionado y configurado, el

usuario debe presionar el botón de verificación redondo verde  $\blacktriangledown$ .

3.5.6.1.3 Pantalla de ejecución de la prueba

Según los elementos, la primera prueba comenzará de manera predeterminada con Phase Pickup (Conexión de fase).

|           |                                                       | 6       |      |     | (2)    |                   |                  |                    | (5)                    |                |   |
|-----------|-------------------------------------------------------|---------|------|-----|--------|-------------------|------------------|--------------------|------------------------|----------------|---|
|           |                                                       |         |      |     |        |                   |                  |                    |                        |                |   |
|           | Manufacturer: GE<br>Model/Curve GE SR745/Very Inverse |         |      |     |        | Phase Pickup      |                  |                    |                        |                |   |
|           |                                                       |         |      |     |        |                   |                  |                    |                        |                |   |
| ᆇ         | Unit                                                  | Setting | Min. | Max | Actual | <b>Man Hiadle</b> | <b>Max Ratio</b> | <b>Reset Ratio</b> | <b>Dropout Setting</b> | Actual Dropout | V |
|           | A                                                     | (A)     | (A)  | (A) | (A)    |                   |                  |                    | (A)                    | (A)            |   |
| $\bar{z}$ | B                                                     |         |      |     |        |                   |                  |                    |                        |                |   |

Figura 804 Pantalla de ejecución de la prueba

3.5.6.1.3.**1** Botón de cambio de prueba:

Si se presiona este botón ①, aparecerá una lista de pruebas disponibles según los elementos que el usuario definió originalmente.

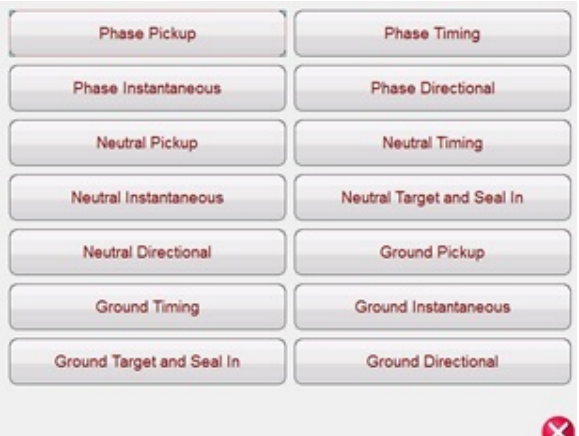

Figura 815 Ejemplo de lista de elementos de prueba

El usuario puede ejecutarlas presionando el botón de ejecución de prueba única  $\Box$ , que abre un cuadro de diálogo para elegir entre las opciones disponibles. Consulte la siguiente figura.

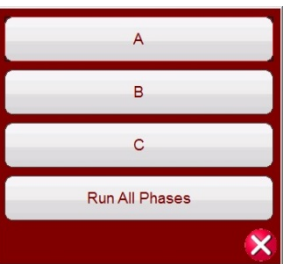

Figura 826 Ejemplo de pantalla de selección de prueba de elementos de fase

Este cuadro de diálogo permite al usuario realizar pruebas de fase individualmente o, con el botón Run All Phases Tests (Ejecutar todas las pruebas de fases), ejecutar todas las pruebas de fases en secuencia.

3.5.6.1.3.**2** ② Botón de configuración del relé :

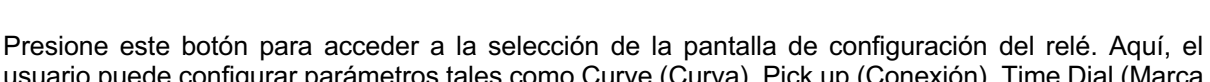

usuario puede configurar parámetros tales como Curve (Curva), Pick up (Conexión), Time Dial (Marca de tiempo), Instantaneous (Instantáneo), Delay (Retraso), Direction (Dirección), etc.

3.5.6.1.3.**3** ③ Botón de activación o desactivación de la alimentación de CC :

El botón para activar o desactivar la alimentación de CC activa o desactiva el simulador de batería. El color del fondo cambia a rojo cuando está ACTIVADO y a gris cuando está DESACTIVADO. La tensión que se aplicará se muestra en el botón y se puede cambiar presionando el botón de configuración.

3.5.6.1.3.**4** ④ Botón de configuración de entrada binaria :

Presione este botón para ver el cuadro de diálogo de entrada binaria.

3.5.6.1.3.**5** ⑤ Botón de opciones de informe :

Presione o haga clic en este botón para ver o eliminar resultados de la prueba de corriente.

3.5.6.1.4 Realización de pruebas

El sistema está listo para seleccionar y realizar pruebas. A continuación, se muestran ejemplos de pruebas de elementos de fase y conexión a tierra. Con base en los valores ingresados por el usuario en la pantalla de configuración, el software realizará automáticamente la evaluación de aprobación ✔

o desaprobación ✘ en todas las pruebas.

3.5.6.1.4.1 Botón Phase Pickup (Conexión de fase):

Presione este botón para ir a la pantalla de prueba Phase Pickup (Conexión de fase).

|                |                                                         | 5       | E PE                | $-\sigma$ $-$ |        |            |  |
|----------------|---------------------------------------------------------|---------|---------------------|---------------|--------|------------|--|
|                | Manufacturer: ANSI<br>Model/Curve All/Extremely Inverse |         | <b>Phase Pickup</b> |               |        |            |  |
| #              | Unit                                                    | Setting | <b>Minimum</b>      | Maximum       | Actual | $\sqrt{X}$ |  |
|                |                                                         | (A)     | (A)                 | (A)           | (A)    |            |  |
| 1              | $\overline{A}$                                          | 5.000   | 4.750               | 5.250         | 5.000  |            |  |
| $\overline{2}$ | B                                                       | 5.000   | 4.750               | 5.250         | 5.000  |            |  |
| 3              | $\mathbf{C}$                                            | 5.000   | 4.750               | 5.250         | 5.000  |            |  |

Figura 837 Ejemplo de pantalla de prueba de conexión y desconexión

Este ejemplo incluye la prueba de desconexión. Consulte la Figura 84 para ver un ejemplo, selección y configuración.

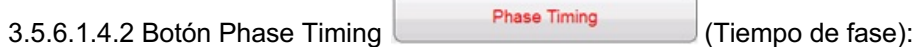

Presione este botón para ir a la pantalla de prueba Phase Timing (Tiempo de fase).

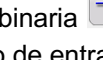

|   |          |                                                       |                     |                     |                                | ÷                           | ■                   |            |                       |                                     |  |
|---|----------|-------------------------------------------------------|---------------------|---------------------|--------------------------------|-----------------------------|---------------------|------------|-----------------------|-------------------------------------|--|
|   |          | Manufacturer: GE<br>Model/Curve GE SR745/Very Inverse |                     |                     |                                |                             | <b>Phase Timing</b> |            |                       | (click on the row num. for options) |  |
| # | Multiple | Test<br>Current<br>(A)                                | Min.<br>Time<br>(s) | Max.<br>Time<br>(s) | A<br>Time<br>$\left( n\right)$ | $\mathbf{B}$<br>Time<br>(s) | c<br>Time<br>(s)    | <b>VIX</b> | 50<br>20 <sub>2</sub> |                                     |  |
|   | 2.00     | 10.00                                                 | 6.297               | 6.960               | 6.333                          | 6.318                       | 6.506               | v          | 10 <sub>1</sub>       |                                     |  |
|   | 2 3.00   | 15.00                                                 | 2.553               | 2.821               | 2.621                          | 2.667                       | 2.652               | v          | 5                     |                                     |  |
|   | 3 5.00   | 25.00                                                 | 1.235               | 1.365               | 1,263                          | 1,248                       | 1.279               | v          |                       |                                     |  |
|   |          |                                                       |                     |                     |                                |                             |                     |            | 0.5                   |                                     |  |
|   |          |                                                       |                     |                     |                                |                             |                     |            | 0.2                   |                                     |  |
|   |          |                                                       |                     |                     |                                |                             |                     |            | 0.1                   |                                     |  |
|   |          |                                                       |                     |                     |                                |                             |                     |            |                       |                                     |  |

Figura 98 Ejemplo de pantalla de prueba Phase Timing (Tiempo de fase)

Esta pantalla permite al usuario ejecutar una prueba de sobrecorriente de tiempo de fase configurada previamente y ver los resultados de la prueba. Durante la prueba, el usuario verá el vector de tiempo de prueba en movimiento en tiempo real en el múltiplo de la prueba deseado. En el lado izquierdo de la pantalla de prueba, el usuario realizará la prueba de la corriente que se está aplicando, y el temporizador está en funcionamiento. Cuando el relé se activa, el tiempo de prueba se registra y se muestra automáticamente la evaluación de aprobación o desaprobación.

En el caso de la prueba de sobrecorriente de tiempo de fase, el usuario puede ejecutar la prueba

presionando el botón azul de ejecución de prueba única , que abre el cuadro de diálogo para elegir entre las opciones disponibles. El usuario puede cambiar el valor del **Multiple** (Múltiplo) de la prueba haciendo clic en la celda deseada (número por el que se multiplica la conexión). Para agregar más puntos de prueba, el usuario presiona o hace clic en la ventana en blanco de **Multiple** (Múltiplo) e ingresa el valor deseado. El software calculará automáticamente el tiempo mínimo y máximo permitido basado en la curva de tiempo del fabricante. Si el usuario ejecuta una prueba de sobrecorriente de tiempo de fase, y la prueba alcanza el tiempo máximo de aplicación, aparecerá el cuadro de texto "max time on exceeded" (tiempo máximo de aplicación excedido). El ejemplo de prueba anterior solo muestra elementos de tiempo monofásicos. También se pueden realizar pruebas de tiempo de fase a fase o trifásicas, según lo que ingrese el usuario, como se muestra en la Figura 86.

3.5.6.1.4.3 Botón Phase Instantaneous (Instantánea de fase):

Presione este botón para ir a la pantalla de prueba Phase Instantaneous (Instantánea de fase).

|                | 編                                                     | ÷       | $\mathbf{H}$ |                            |        |           |  |
|----------------|-------------------------------------------------------|---------|--------------|----------------------------|--------|-----------|--|
|                | Manufacturer: GE<br>Model/Curve GE SR745/Very Inverse |         |              | <b>Phase Instantaneous</b> |        |           |  |
| 盘              | Unit                                                  | Setting | Minimum      | Maximum                    | Actual | $V$ / $X$ |  |
|                |                                                       | (A)     | (A)          | (A)                        | (A)    |           |  |
|                | А                                                     | 50,000  | 47.500       | 52,500                     | 50,000 |           |  |
| $\overline{2}$ | B                                                     | 50.000  | 47.500       | 52,500                     | 50.000 |           |  |
| $\overline{3}$ | C                                                     | 50,000  | 47.500       | 52,500                     | 50,000 |           |  |

Figura 99 Resultados de la prueba instantánea de fase

En el caso de las pruebas de sobrecorriente de fase instantánea, el usuario puede ejecutarlas

presionando el botón azul de ejecución de prueba única , que abre el cuadro de diálogo para elegir entre las opciones disponibles. Cuando el usuario establece una corriente de prueba superior a la capacidad del amplificador e intenta ejecutar la prueba, aparecerá una ventana de advertencia que explica por qué la prueba no se ejecutará. El usuario puede reducir los requisitos de la prueba o conectar canales en paralelo. Consulte la figura a continuación:

107 Pieza 81757 Rev. 15 Fecha 06/2018

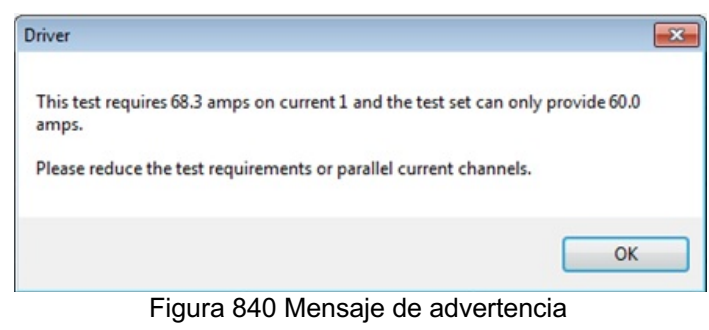

3.5.6.1.4.4 Botón Phase Directional (Direccional de fase):

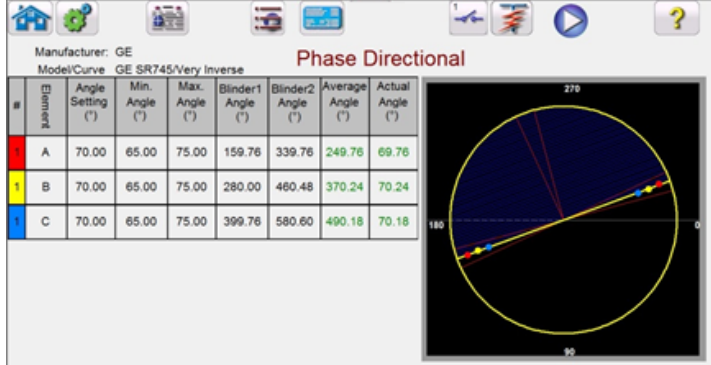

Presione este botón para ir a la pantalla Phase Directional (Direccional de fase).

Figura 851 Pantalla de prueba Phase Directional (Direccional de fase)

En esta pantalla, el usuario puede ejecutar la prueba direccional de fase presionando el botón azul de ejecución de prueba. En el lado derecho de la pantalla de prueba, el usuario verá los fasores de la prueba en movimiento en tiempo real, y en el lado izquierdo, verá cómo cambian los valores reales de la prueba. Cuando se completa la prueba, se calcula y muestra el ángulo máximo de par (MTA). En la vista del informe se puede ver el estado Pass/Fail (Aprobación/Desaprobación) de la prueba

presionando o haciendo clic en el botón de opciones de informe .

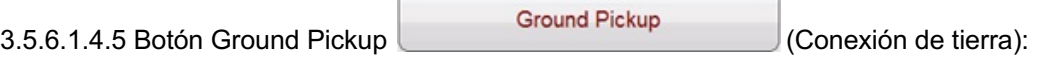

Presione este botón para ir a la pantalla de prueba Ground Pickup (Conexión de tierra).

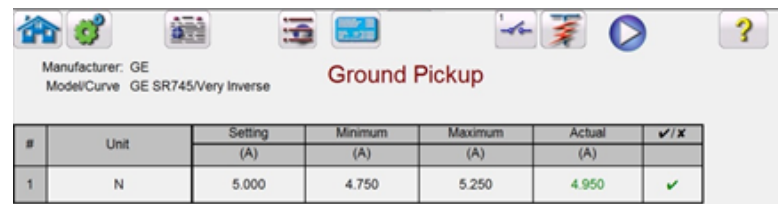

Figura 862 Ejemplo de prueba de conexión de tierra
3.5.6.1.4.6 Botón Ground Timing (Tiempo de conexión a tierra):

Presione este botón para ir a la pantalla de prueba Ground Timing (Tiempo de conexión a tierra).

命曰 巋 區 **BAR**  $-6$  $\overline{\mathbf{?}}$ **Ground Timing** R745/V Min.<br>Time Max.<br>Time  $\frac{N}{T}$  $(A)$  $<sup>(8)</sup>$ </sup>  $(s)$  $(5)$ 2.00 10.00 1.259 1.392  $1.311$  $\checkmark$ 0.511 0.587 0.530  $\mathbf{v}$ 3.00 15.00 0.297  $\mathbf{v}$ 5.00 25.00 0.247 0.310

Figura 873 Ejemplo de pantalla de prueba Ground Timing (Tiempo de conexión a tierra)

Esta pantalla permite que el usuario ejecute una prueba de sobrecorriente de tiempo de conexión a tierra configurada previamente y ver los resultados de la prueba. Durante la prueba, el usuario verá el vector de tiempo de prueba en movimiento en tiempo real en el múltiplo de la prueba deseado. En el lado izquierdo de la pantalla de prueba, el usuario verá la corriente de prueba que se está aplicando, y el temporizador está en funcionamiento. Cuando el relé se activa, el tiempo de prueba se registra y se muestra automáticamente la evaluación de aprobación o desaprobación. En el caso de la prueba de sobrecorriente de tiempo de conexión a tierra, el usuario puede ejecutar la

prueba presionando el botón azul de ejecución de prueba única , que abre el cuadro de diálogo para elegir entre las opciones disponibles. El usuario puede cambiar el valor del **Multiple** (Múltiplo) de la prueba haciendo clic en la celda deseada (número por el que se multiplica la conexión). Para agregar más puntos de prueba, el usuario presiona o hace clic en la ventana en blanco de **Multiple** (Múltiplo) e ingresa el valor deseado. El software calculará automáticamente el tiempo mínimo y máximo permitido basado en la curva de tiempo del fabricante. Si el usuario ejecuta una prueba de sobrecorriente de tiempo de fase, y la prueba alcanza el tiempo máximo de aplicación, aparecerá el cuadro de texto: "max time on exceeded" (tiempo máximo de aplicación excedido). Esto significa que el objeto que se está probando no funcionó.

3.5.6.1.4.7 Botón Ground Instantaneous (Instantánea de tierra):

Ground Instantaneous

Presione este botón para ir a la pantalla de prueba Ground Instantaneous (Instantánea de tierra).

| Manufacturer: GE<br>Model/Curve GE SR745/Very Inverse |         |         | <b>Ground Instantaneous</b> |        |           |  |
|-------------------------------------------------------|---------|---------|-----------------------------|--------|-----------|--|
|                                                       | Setting | Minimum | Maximum                     | Actual | $V$ / $X$ |  |
| Unit                                                  | (A)     | (A)     | (A)                         | (A)    |           |  |
| N                                                     | 10.000  | 9.500   | 10.500                      | 9.933  |           |  |

Figura 884 Ejemplo de pantalla de prueba Ground Instantaneous (Instantánea de tierra)

En el caso de las pruebas de sobrecorriente instantáneas de tierra, el usuario puede ejecutar la prueba

presionando el botón azul de ejecución de prueba única , que abre el cuadro de diálogo para elegir entre las opciones disponibles. Si el usuario establece una corriente de prueba superior a la capacidad del amplificador e intenta ejecutar la prueba, aparecerá una ventana de advertencia que explica por qué la prueba no se ejecutará (esto se debe a que el valor de la corriente de prueba requerido es mayor que la capacidad del amplificador). El usuario puede reducir el requisito de la corriente de prueba del canal o conectar canales en paralelo. Consulte la figura a continuación:

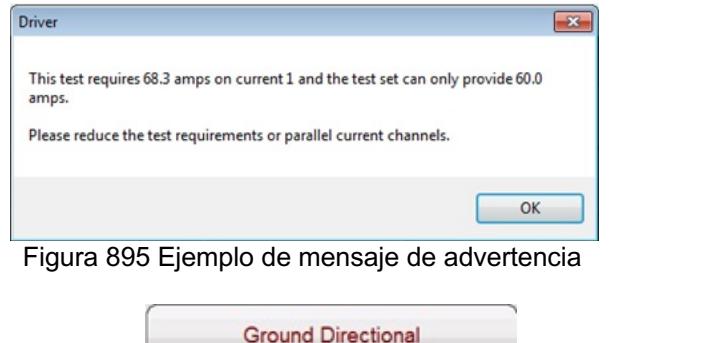

3.5.6.1.4.8 Botón Ground Directional (Direccional de tierra):

Presione este botón para ir a la pantalla Ground Directional (Direccional de tierra).

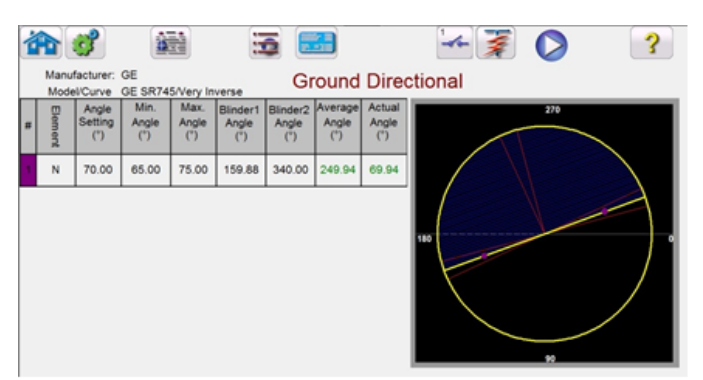

Figura 906 Ejemplo de pantalla de prueba Ground Directional (Direccional de tierra)

En esta pantalla, el usuario puede ejecutar la prueba direccional de fase presionando el botón azul

de ejecución de prueba única . En el lado derecho de la pantalla de prueba, el usuario verá los fasores de la prueba en movimiento en tiempo real, y en el lado izquierdo, verá cómo cambian los valores reales de la prueba. Cuando se completa la prueba, se calcula y muestra el ángulo máximo de par (MTA). En la vista del informe se puede ver el estado Pass/Fail (Aprobación/Desaprobación)

de la prueba presionando o haciendo clic en el botón de opciones de informe

3.5.6.1.4.9 Botón Ground Target and Seal-In Ground Target and Seal In (Objetivo y sello de tierra):

Presione este botón para ir a la pantalla de prueba Ground Target and Seal-In (Objetivo y sello de tierra).

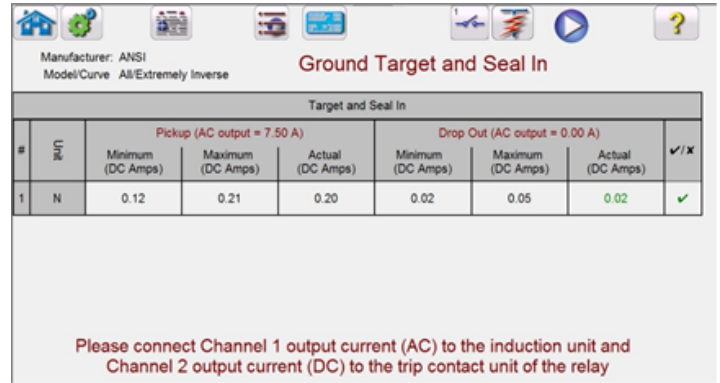

Figura 917 Ejemplo de la pantalla de prueba Ground Target and Seal-In (Objetivo de sobrecorriente y sello)

El software mostrará un mensaje de advertencia con la Guía de conexión que se debe verificar antes de ejecutar la prueba. Debido a que no hay contactos disponibles para monitorear, se le indicará al usuario que presione el botón de simulación durante esta prueba cuando los contactos se cierren y

se abran. Si se presiona el botón azul de ejecución de prueba única , aparecerá una ventana de mensaje para indicar al usuario que presione el botón de simulación cuando los contactos de activación del relé se cierren. A continuación, se aplicará corriente CC al objetivo de CC y a la unidad de sello. Otro mensaje le indicará al usuario que presione el botón de simulación cuando el objetivo de CC se desconecte o se conecte. Aparecerá otro mensaje que le indicará al usuario que presione el botón de simulación cuando el objetivo de CC se desconecte al disminuir la corriente CC.

#### 3.5.7 **Pruebas de relés de sobretensión**

Si se presiona el botón de tiempo de sobretensión  $\mathbb{R}^n$ , se abrirá la pantalla de elementos de relé y de configuración de tolerancia:

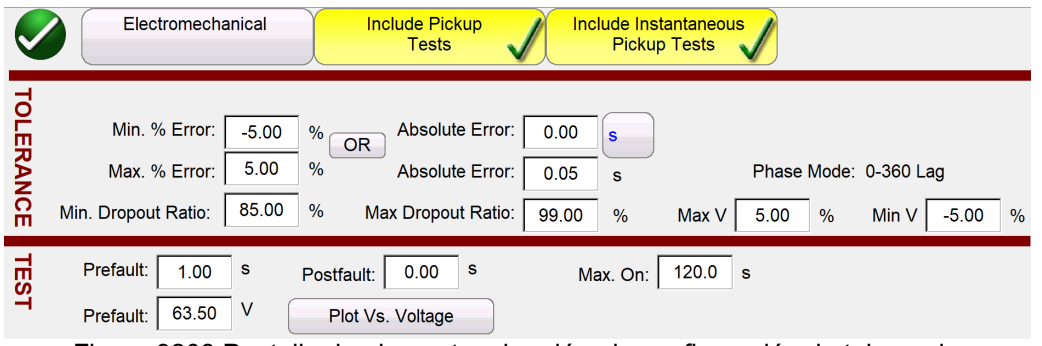

Figura 9208 Pantalla de elementos de relé y de configuración de tolerancia

El usuario verá tres botones en la parte superior de la pantalla:

- 1. Electromechanical (Electromecánico)
- 2. Include Pickup Tests (Incluir pruebas de conexión)
- 3. Include Instantaneous Pickup Tests (Incluir pruebas de conexión instantánea)

El usuario puede marcar uno, dos o todos los botones, o desmarcarlos, para agregar o no el botón de prueba correspondiente a la lista de pruebas para ejecutar.

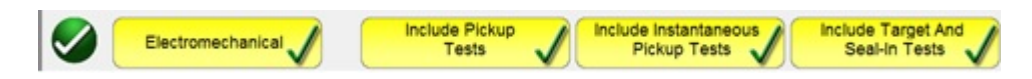

Figura 9309 Botones de selección de pruebas

Cuando se marca el botón Electromechanical (Electromecánico), aparecerá el botón Include Target and Seal-In Tests (Incluir pruebas de objetivo y sello), que se podrá marcar o dejar desmarcado. Si se marca, proporciona al usuario las salidas adecuadas necesarias (generalmente 0,2 o 2 A) para realizar una prueba de conexión y desconexión de un relé electromecánico de objetivo de CC y de sello.

 $\mathbf{I}$ 

Nota de aplicación: Dado que es difícil monitorear los contactos de sello, el usuario debe observarlos y presionar el botón de simulación cuando estos se cierren o se abran.

#### Ventana **TOLERANCE** (TOLERANCIA)

El usuario debe ingresar las especificaciones de tolerancia del fabricante, que se encuentran en la guía de usuario del relé. **Absolute Error** (Error absoluto) se puede ingresar en segundos (s) o ciclos

(Cy) presionando el botón .

#### Ventana **TEST** (PRUEBA)

El usuario debe definir lo siguiente:

**Prefault Time** (Tiempo de prefalla): Tiempo durante el cual se aplicará una tensión de prefalla (para la simulación de la condición de carga).

Tiempo **Postfault** (Posterior a la falla): Tiempo durante el cual se aplicará la tensión de falla después de la detección de la activación.

**Max On** (Tiempo máximo de aplicación): Tiempo durante el cual se realizará la prueba (el tiempo máximo durante el cual se aplicará la tensión de falla).

Nivel de tensión de **Prefault** (Prefalla): Ingrese el nivel de tensión correspondiente.

**Plot vs. Voltage** (Gráfico frente a tensión): La prueba de tiempo proporcionará un gráfico que trazará el tiempo frente a la tensión. Si se presiona este botón, el gráfico cambiará a Time vs. Multiples of Tap (Tiempo frente a múltiplos de toma).

#### Ventana **ELEMENTS** (ELEMENTOS)

El usuario debe definir los elementos del relé protector que se van a probar. La pantalla ofrece veinte ventanas de elementos. El valor predeterminado es Overvoltage (Sobretensión), y el resto de los elementos se denomina E2, E3, E4 etc. Si el relé tiene elementos de sobretensión de fase a fase o trifásicos, el nombre se puede cambiar fácilmente en la ventana Element Name (Nombre del elemento).

Una vez que se termina la configuración de tolerancia, datos de prueba y elementos, si se presiona el botón de verificación redondo verde, aparecerá la ventana de configuración de fase, como se muestra a continuación.

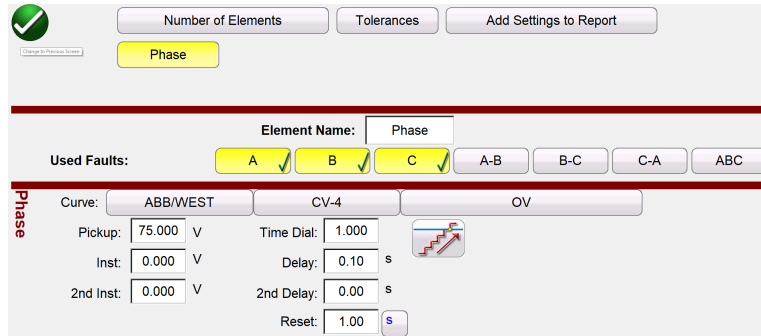

Figura 940 Pantalla de configuración de fase de sobretensión

Cualquier elemento agregado aparecerá aquí, junto al botón Phase (Fase), para ingresar los valores.

Si se selecciona el botón de incremento doble  $\mathbb{Z}^n$ , se abrirá la ventana de valor de desconexión, como se muestra en el ejemplo anterior. Por lo tanto, al realizar la prueba de conexión de fase, se realizarán tanto las pruebas de conexión como de desconexión.

#### 3.5.7.1 Botón de selección de fabricantes

Si se presiona el botón de curva ABB/WEST predeterminado, se tiene acceso a las curvas de tiempo de sobretensión. Las curvas incluyen las curvas de tiempo estándar Basler, GE e IEC.

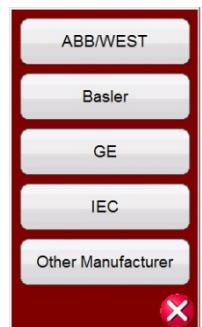

Figura 951 Pantalla de selección de curvas de tiempo de relé de tensión

3.5.7.2 Botón de modelos de fabricantes:

Si se selecciona un fabricante, se tiene acceso a todos los modelos disponibles de dicho fabricante.

| CV_UV_(GEARED)  | CV_UV_(UNGEARED)   |
|-----------------|--------------------|
| $CV-1$          | $CV-2$             |
| $CV-4$          | $CV-5$             |
| $CV-6$          | $CV-7$             |
| CV <sub>8</sub> | <b>Other Model</b> |
|                 |                    |

Figura 962 Ejemplo de pantalla de selección de modelo de relé ABB/WEST

3.5.7.3 Pantalla de ejecución de la prueba

Según los elementos, la primera prueba comenzará de manera predeterminada con Phase Pickup (Conexión de fase).

|                |                                               | 6       |      |     | 2      |                     |                  |                    | ි                      |                |           |
|----------------|-----------------------------------------------|---------|------|-----|--------|---------------------|------------------|--------------------|------------------------|----------------|-----------|
|                | $\mathbf{c}$                                  | 输       |      |     |        |                     |                  | <b>Call To</b>     |                        | $\mathbf O$    |           |
|                | Manufacturer: ABB/WEST<br>Model/Curve CV-4/OV |         |      |     |        | <b>Phase Pickup</b> |                  |                    |                        |                |           |
|                |                                               |         |      |     |        |                     |                  |                    |                        |                |           |
|                |                                               | Setting | Min. | Max | Actual | Min Ratio           | <b>Max Ratio</b> | <b>Reset Ratio</b> | <b>Dropout Setting</b> | Actual Dropout | $V$ / $X$ |
| 世              | Unit                                          | (A)     | (A)  | (A) | (A)    | 96                  |                  | 96                 | (A)                    | (A)            |           |
|                | A                                             |         |      |     |        |                     |                  |                    |                        |                |           |
| $\overline{2}$ | B                                             |         |      |     |        |                     |                  |                    |                        |                |           |

Figura 973 Pantalla de ejecución de la prueba

3.5.7.3.**1** ① Botón de selección de prueba nueva :

Si se presiona este botón, aparecerá una lista de pruebas disponibles según los elementos que el usuario definió originalmente.

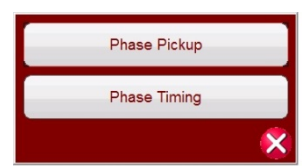

Figura 984 Ejemplo de lista de elementos de prueba

El usuario puede ejecutarlas presionando el botón azul de ejecución de prueba única  $\Box$ , que abre un cuadro de diálogo para elegir entre las opciones disponibles. Consulte la siguiente figura.

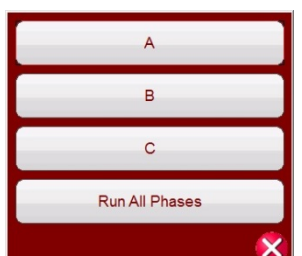

Figura 995 Ejemplo de pantalla de selección de prueba de elementos de fase

Este cuadro de diálogo permite al usuario realizar pruebas de fase individualmente o, con el botón Run All Phases Tests (Ejecutar todas las pruebas de fases), ejecutar todas las pruebas de fases en secuencia.

3.5.7.3.**2** ② Botón de configuración del relé :

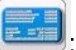

Presione este botón para acceder a la selección de la pantalla de configuración del relé. Aquí, el usuario puede configurar parámetros tales como Curve (Curva), Pick up (Conexión), Time Dial (Marca de tiempo), Instantaneous (Instantáneo), Delay (Retraso), etc.

3.5.7.3.**3** ③ Botón de activación o desactivación de la alimentación de CC :

El botón para activar o desactivar la alimentación de CC activa o desactiva la alimentación de CC. El color del fondo cambia a rojo cuando está ACTIVADO y a gris cuando está DESACTIVADO. La tensión que se aplicará se muestra en el botón y se puede cambiar presionando el botón de configuración del sistema.

3.5.7.3.**4** ④ Botón de configuración de entrada binaria :

Presione este botón para ver el cuadro de diálogo de entrada binaria.

3.5.7.3.**5** ⑤ Botón de ejecución de una prueba predefinida  $\overline{\mathcal{F}}$ :

El botón de prueba predefinida permite el acceso a planes de pruebas preconfiguradas, creados por Megger o por los usuarios, en estructura de archivos Pdb Tst.

3.5.7.3.**6** ⑥ Botón de opciones de informe :

Presione o haga clic en este botón para ver o eliminar resultados de la prueba de corriente.

3.5.7.4 Realización de pruebas

El sistema está listo para seleccionar y realizar pruebas. A continuación, se muestran ejemplos de pruebas de elementos de fase. Con base en los valores ingresados por el usuario en la pantalla de configuración, el software realizará automáticamente la evaluación de aprobación ✔ o desaprobación

✘ en todas las pruebas.

3.5.7.4.1 Botón Phase Pickup Phase Pickup (Conexión de fase): Presione este botón para ir a la pantalla de prueba Phase Pickup (Conexión de fase).

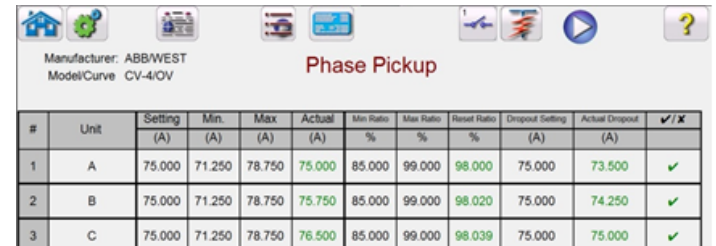

Figura 1006 Ejemplo de pantalla de prueba de conexión y desconexión

Este ejemplo incluye la prueba de desconexión. Consulte la Figura 108 para ver un ejemplo, selección y configuración.

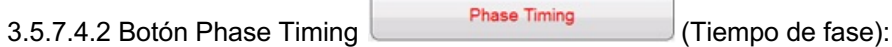

Presione este botón para ir a la pantalla de prueba Phase Timing (Tiempo de fase).

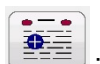

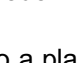

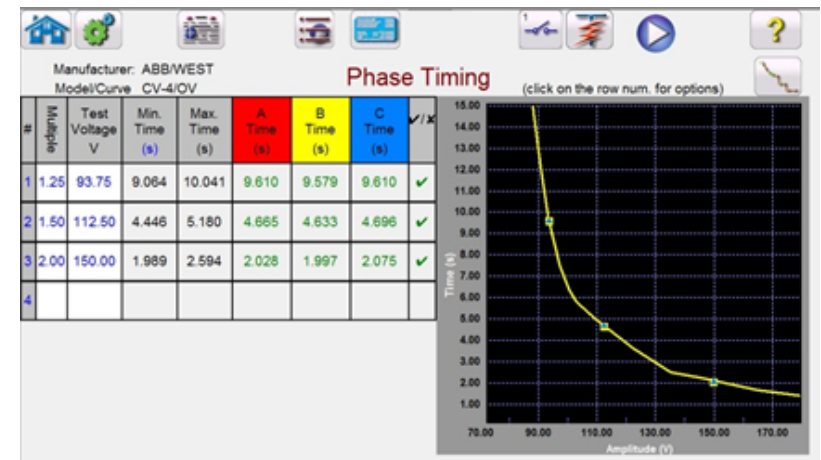

Figura 1017 Ejemplo de la pantalla de prueba Phase Timing (Tiempo de fase)

Esta pantalla permite al usuario ejecutar una prueba de sobretensión de tiempo de fase configurada previamente y ver los resultados de la prueba. Durante la prueba, el usuario verá el vector de tiempo de prueba en movimiento en tiempo real en el múltiplo de la prueba deseado. En el lado izquierdo de la pantalla de prueba, el usuario realizará la prueba de la tensión que se está aplicando, y el temporizador está en funcionamiento. Cuando el relé se activa, el tiempo de prueba se registra y se muestra automáticamente la evaluación de aprobación o desaprobación.

En el caso de la prueba de sobretensión de tiempo de fase, el usuario puede ejecutar la prueba

presionando el botón azul de ejecución de prueba única , que abre el cuadro de diálogo para elegir entre las opciones disponibles. El usuario puede cambiar el valor del **Multiple** (Múltiplo) de la prueba haciendo clic en la celda deseada (número por el que se multiplica la conexión). Para agregar más puntos de prueba, el usuario presiona o hace clic en la ventana en blanco de **Multiple** (Múltiplo) e ingresa el valor deseado. El software calculará automáticamente el tiempo mínimo y máximo permitido basado en la curva de tiempo del fabricante. Si el usuario ejecuta una prueba de sobretensión de tiempo de fase, y la prueba alcanza el tiempo máximo de aplicación, aparecerá el cuadro de texto "max time on exceeded" (tiempo máximo de aplicación excedido). El ejemplo de prueba anterior solo muestra elementos de tiempo monofásicos. También se pueden realizar pruebas de tiempo de fase a fase o trifásicas, según lo que ingrese el usuario, como se muestra en la Figura 111.

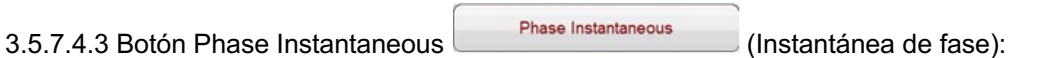

Presione este botón para ir a la pantalla de prueba Phase Instantaneous (Instantánea de fase).

|                | 墨                                                         |         | 로       |                            |         |     |
|----------------|-----------------------------------------------------------|---------|---------|----------------------------|---------|-----|
|                | Manufacturer: IEC<br>Model/Curve All/Definite Time (over) |         |         | <b>Phase Instantaneous</b> |         |     |
| $\overline{a}$ | Unit                                                      | Setting | Minimum | Maximum                    | Actual  | V/X |
|                |                                                           | (V)     | (V)     | (V)                        | (V)     |     |
|                | A                                                         | 150,000 | 142,500 | 157.500                    | 149,000 |     |
| $\overline{2}$ | R                                                         | 150.000 | 142,500 | 157.500                    | 150,000 |     |
| $\overline{3}$ |                                                           | 150,000 | 142,500 | 157.500                    | 150,000 |     |

Figura 10218 Ejemplo de resultados de la prueba Phase Instantaneous (Instantánea de fase)

En el caso de las pruebas de sobretensión instantáneas de fase, el usuario puede ejecutar la prueba

presionando el botón azul de ejecución de prueba única , que abre el cuadro de diálogo para elegir entre las opciones disponibles.

#### 3.5.8 **Prueba de relés de subtensión**

Si se presiona el botón de tiempo de subtensión (elle abrirá la pantalla de configuración de elementos de relé y de tolerancia:

|                  | Electromechanical<br><b>Include Pickup</b><br>Include Instantaneous<br><b>Pickup Tests</b><br><b>Tests</b>                                                                                                    |
|------------------|----------------------------------------------------------------------------------------------------|
| <b>TOLERANCE</b> | Absolute Error:<br>Min. % Error:<br>$-5.00$<br>0.00<br>%<br>s<br><b>OR</b><br>5.00<br>%<br>Max. % Error:<br>Absolute Error:<br>Phase Mode: 0-360 Lag<br>0.05<br>s<br>95.00<br>%<br>Min. Dropout Ratio:<br>Max Dropout Ratio:<br>105.00<br>5.00<br>$-5.00$<br>Max V<br>Min V<br>%<br>$\frac{9}{6}$<br>% |
| TEST             | Prefault:<br>s<br>0.00<br>s<br>120.0<br>1.00<br><b>S</b><br>Postfault:<br>Max. On:<br>$\vee$<br>69.00<br>Prefault:<br>Plot Vs. Voltage                                                                                                    |

Figura 10319 Pantalla de elementos de relé y de configuración de tolerancia

El usuario verá tres botones en la parte superior de la pantalla:

- 4. Electromechanical (Electromecánico)
- 5. Include Pickup Tests (Incluir pruebas de conexión)
- 6. Include Instantaneous Pickup Tests (Incluir pruebas de conexión instantánea)

El usuario puede marcar uno, dos o todos los botones, o desmarcarlos, para agregar o no el botón de prueba correspondiente a la lista de pruebas para ejecutar.

Figura 1040 Botones de selección de pruebas

Cuando se marca el botón Electromechanical (Electromecánico), aparecerá el botón Include Target and Seal-In Tests (Incluir pruebas de objetivo y sello), que se podrá marcar o dejar desmarcado. Si se marca, proporciona al usuario las salidas adecuadas necesarias (generalmente 0,2 o 2 A) para realizar una prueba de conexión y desconexión de un relé electromecánico de objetivo de CC y de sello.

 $\mathbf{I}$ 

Nota de aplicación: Dado que es difícil monitorear los contactos de sello, el usuario debe observarlos y presionar el botón SIM (Simulación) cuando estos se cierren o se abran.

#### Ventana **TOLERANCE** (TOLERANCIA)

El usuario debe ingresar las especificaciones de tolerancia del fabricante, que se encuentran en la guía de usuario del relé. **Absolute Error** (Error absoluto) se puede ingresar en segundos (s) o ciclos

(Cy) presionando el botón  $\frac{s}{s}$ 

#### Ventana **TEST** (PRUEBA)

El usuario debe definir lo siguiente:

**Prefault Time** (Tiempo de prefalla): Tiempo durante el cual se aplicará una tensión de prefalla (para la simulación de la condición de carga).

117 Pieza 81757 Rev. 15 Fecha 06/2018 Tiempo **Postfault** (Posterior a la falla): Tiempo durante el cual se aplicará la tensión de falla después de la detección de la activación.

**Max On** (Tiempo máximo de aplicación): Tiempo durante el cual se realizará la prueba (el tiempo máximo durante el cual se aplicará la tensión de falla).

Nivel de tensión de **Prefault** (Prefalla): Ingrese el nivel de tensión correspondiente.

**Plot vs. Voltage** (Gráfico frente a tensión): La prueba de tiempo proporcionará un gráfico que trazará el tiempo frente a la tensión. Si se presiona este botón, el gráfico cambiará a Time vs. Multiples of Tap (Tiempo frente a múltiplos de toma).

#### Ventana **ELEMENTS** (ELEMENTOS)

El usuario debe definir los elementos del relé protector que se van a probar. La pantalla ofrece veinte ventanas de elementos. El valor predeterminado es Under Voltage (Subtensión), y el resto de los elementos se denomina E2, E3, E4 etc. Si el relé tiene elementos de subtensión de fase a fase o trifásicos, el nombre se puede cambiar fácilmente en la ventana Element Name (Nombre del elemento).

Una vez que se termina la configuración de tolerancia, datos de prueba y elementos, si se presiona el botón de verificación redondo verde, aparecerá la ventana de configuración de fase, como se muestra a continuación.

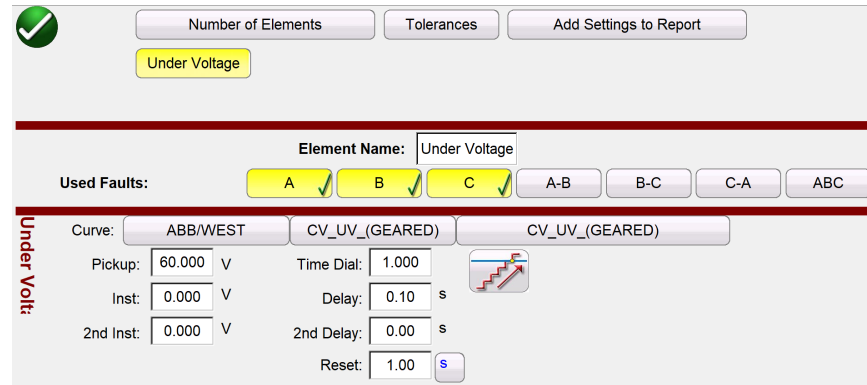

Figura 121 Pantalla de configuración de fase de subtensión

Cualquier elemento agregado aparecerá aquí, junto al botón Phase (Fase), para ingresar los valores.

Si se selecciona el botón de incremento doble  $\mathbb{Z}$ , se abrirá la ventana de valor de desconexión. Por lo tanto, al realizar la prueba de conexión de fase, se realizarán tanto las pruebas de conexión como de desconexión.

#### 3.5.8.1 Botón de selección de fabricantes

Si se presiona el botón de curva ABB/WEST predeterminado, se tiene acceso a las curvas de tiempo de subtensión. Other Manufacturers (Otros fabricantes) incluyen las curvas de tiempo estándar Basler, GE e IEC.

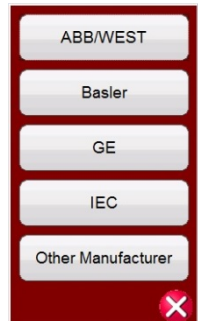

Figura 1052 Pantalla de selección de fabricantes de relés de tensión

3.5.8.2 Botón de modelos de fabricantes:

Si se selecciona un fabricante, se tiene acceso a todos los modelos disponibles de dicho fabricante.

| CV_UV_(GEARED) | CV_UV_(UNGEARED)   |
|----------------|--------------------|
| $CV-1$         | $CV-2$             |
| $CV-4$         | $CV-5$             |
| $CV-6$         | $CV-7$             |
| $CV-8$         | <b>Other Model</b> |
|                |                    |

Figura 1063 Ejemplo de pantalla de selección de modelo de relé ABB/WEST

3.5.8.3 Pantalla de ejecución de la prueba

Según los elementos, la primera prueba comenzará de manera predeterminada con Phase Pickup (Conexión de fase).

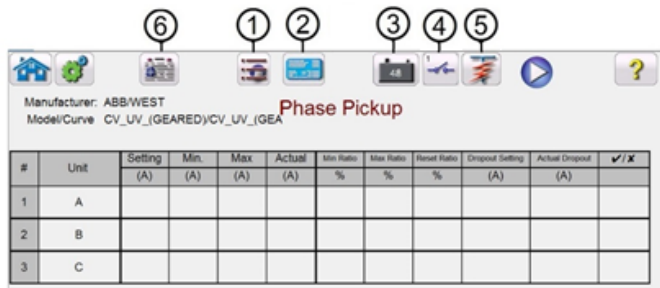

Figura 1074 Pantalla de ejecución de la prueba

3.5.8.3.**1** ① Botón de selección de prueba nueva

Si se presiona este botón, aparecerá una lista de pruebas disponibles según los elementos que el usuario definió originalmente.

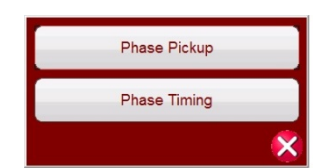

Figura 1085 Ejemplo de lista de elementos de prueba

El usuario puede ejecutar las pruebas presionando el botón azul de ejecución de prueba única , que abre un cuadro de diálogo para elegir entre las opciones disponibles. Consulte la siguiente figura.

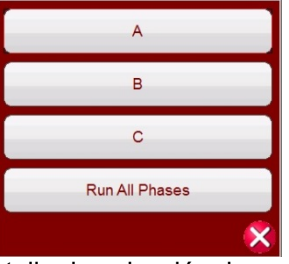

Figura 1096 Ejemplo de pantalla de selección de prueba de elementos de fase

Este cuadro de diálogo permite al usuario realizar pruebas de fase individualmente o, con el botón Run All Phases Tests (Ejecutar todas las pruebas de fases), ejecutar todas las pruebas de fases en secuencia.

3.5.8.3.**2** ② Botón de configuración del relé :

Presione este botón para acceder a la selección de la pantalla de configuración del relé. Aquí, el usuario puede configurar parámetros tales como Curve (Curva), Pick up (Conexión), Time Dial (Marca de tiempo), Instantaneous (Instantáneo), Delay (Retraso), etc.

3.5.8.3.**3** ③ Botón de activación o desactivación de la alimentación de CC :

El botón para activar o desactivar la alimentación de CC activa o desactiva el simulador de batería. El color del fondo cambia a rojo cuando está ACTIVADO y a gris cuando está DESACTIVADO. La tensión que se aplicará se muestra en el botón y se puede cambiar presionando el botón de configuración.

3.5.8.3.4 ① Botón de configuración de entrada binaria l

Presione este botón para ver el cuadro de diálogo de entrada binaria.

3.5.8.3.**5** ⑤ Botón de ejecución de una prueba predefinida :

El botón de plan de prueba preconfigurada permite el acceso a planes de pruebas preconfiguradas, creados por Megger o por los usuarios, en estructura de archivos Pdb Tst.

Presione o haga clic en este botón para ver o eliminar resultados de la prueba de corriente.

3.5.8.4 Realización de pruebas

El sistema está listo para seleccionar y realizar pruebas. A continuación, se muestran ejemplos de pruebas de elementos de fase. Con base en los valores ingresados por el usuario en la pantalla de

configuración, el software realizará automáticamente la evaluación de aprobación ✔ o desaprobación

✘ en todas las pruebas.

3.5.8.4.1 Botón Phase Pickup Phase Pickup (Conexión de fase): Presione este botón para ir a la pantalla de prueba Phase Pickup (Conexión de fase).

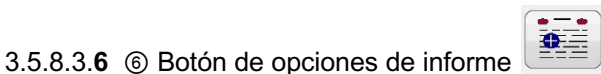

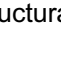

|                |                                               | 量<br>运         | 墨              |                |               |   |  |
|----------------|-----------------------------------------------|----------------|----------------|----------------|---------------|---|--|
|                | ModelCurve CV_UV_(GEARED)/CV_UV_(GEARD Pickup |                |                |                |               |   |  |
| н              | Unit                                          | Setting<br>(V) | Minimum<br>(V) | Maximum<br>(V) | Actual<br>(V) | V |  |
|                | A                                             | 60.000         | 57.000         | 63.000         | 66.000        | × |  |
| $\overline{2}$ | B                                             | 60,000         | 57,000         | 63,000         | 66,000        | × |  |
| $\overline{3}$ | c                                             | 60.000         | 57.000         | 63.000         | 66.000        | × |  |

Figura 1107 Ejemplo de la pantalla de prueba Phase Pickup (Conexión de fase)

3.5.8.4.2 Botón Phase Timing **Phase Timing** (Tiempo de fase): Presione este botón para ir a la pantalla de prueba Phase Timing (Tiempo de fase).

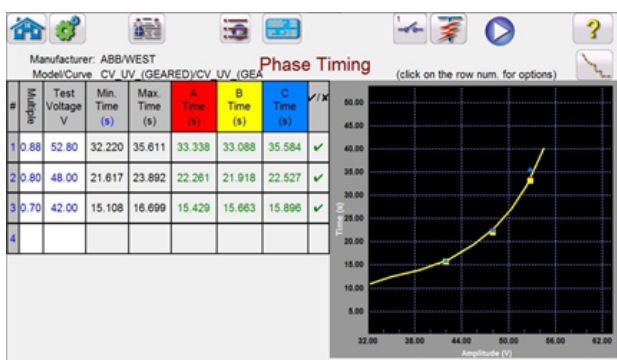

Figura 11128 Ejemplo de la pantalla de prueba Phase Timing (Tiempo de fase)

Esta pantalla permite al usuario ejecutar una prueba de subtensión de tiempo de fase configurada previamente y ver los resultados de la prueba. Durante la prueba, el usuario verá el vector de tiempo de prueba en movimiento en tiempo real en el múltiplo de la prueba deseado. En el lado izquierdo de la pantalla de prueba, el usuario realizará la prueba de la tensión que se está aplicando, y el temporizador está en funcionamiento. Cuando el relé se activa, el tiempo de prueba se registra y se muestra automáticamente la evaluación de aprobación o desaprobación.

En el caso de la prueba de subtensión de tiempo de fase, el usuario puede ejecutar la prueba

presionando el botón azul de ejecución de prueba única , que abre el cuadro de diálogo para elegir entre las opciones disponibles. El usuario puede cambiar el valor del **Multiple** (Múltiplo) de la prueba haciendo clic en la celda deseada (número por el que se multiplica la conexión). Para agregar más puntos de prueba, el usuario presiona o hace clic en la ventana en blanco de **Multiple** (Múltiplo) e ingresa el valor deseado. El software calculará automáticamente el tiempo mínimo y máximo permitido basado en la curva de tiempo del fabricante. Si el usuario ejecuta una prueba de subtensión de tiempo de fase, y la prueba alcanza el tiempo máximo de aplicación, aparecerá el cuadro de texto "max time on exceeded" (tiempo máximo de aplicación excedido). El ejemplo de prueba anterior solo muestra elementos de tiempo monofásicos. También se pueden realizar pruebas de tiempo de fase a fase o trifásicas, según lo que ingrese el usuario, como se muestra en la Figura 122.

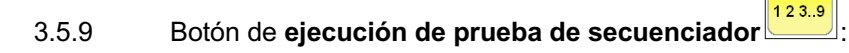

3.5.9.1 Prueba de relé de reconexión

Estas pruebas se deben realizar de acuerdo con las especificaciones del fabricante del relé.

Presione el botón de selección de prueba nueva  $\Box$  para acceder a la prueba de secuenciador de

Max States: 10 **REE**  $\overline{48}$ Iterations:  $\sqrt{1}$ **TEF** State 1 State Name: Prefault  $1,000$ Delay (ms)  $-20$ A Wait ms  $\Omega$ **CURRENT VOLTAGE** GGG 目  $(A)$ Ø  $(°)$  $f(Hz)$  $V(V)$  $Q'(°)$  $f(Hz)$  $\overline{11}$  $0.00$ 60.000  $\mathbb{d}$ 69.00  $0.00$ 60.000  $\mathbf d$ 1.000  $\mathbf{V}$  $\mathbf d$  $I<sub>2</sub>$ 0.000 120.00 60.000  $\mathbb{d}$ 0.00 120.00 60.000  $\mathbf{V}2$  $\mathbf d$  $I3$  $\mathbb{d}$ 0.000 240.00 60.000  $V<sub>3</sub>$  $0.00$ 240.00 60.000

 $123.9$ estado. Si se presiona el botón de ejecución de prueba de secuenciador en el menú de pruebas, aparece la pantalla de prueba del secuenciador definida en la siguiente pantalla:

Figura 11229 Pantalla de prueba del secuenciador

**Max States (Estados máximos):** Hay hasta 100 estados programables disponibles en la ventana de configuración Max States (Estados máximos). La configuración predeterminada es 10. De manera predeterminada, siete estados ya vienen preconfigurados y denominados *Prefault* (Prefalla), *Trip1* (Activación 1), *Reclose 1* (Reconexión 1), etc. hasta *End of Test* (Fin de la prueba) en el Paso 7.

Presione el botón de secuencia de paso siguiente **para avanzar un paso en la secuencia**. Inicialmente, está configurado para una situación de activación-reconexión de tres disparos para el bloqueo. Otra aplicación de prueba es una situación de fallas en desarrollo, o se puede utilizar para realizar pruebas integrales dinámicas. El usuario puede cambiar las etiquetas o utilizar las etiquetas predeterminadas. Con cada estado, el usuario puede ingresar valores de tensión, corriente, ángulo de fase y frecuencia, además de establecer que la entrada binaria detecte cada estado. Se pueden simular activaciones de un solo polo y de tres polos. Hay valores predeterminados y configuraciones binarias para situaciones de activación y reconexión monofásicas ya programados. El usuario puede utilizar los valores predeterminados o cambiarlos según la aplicación de prueba, así como ampliar y acortar el número de estados.

**Iterations (Iteraciones):** Se dispone de hasta 99 999 iteraciones de la secuencia programada. El valor predeterminado es 1.

Presione el botón de **configuración del temporizador O** para ver la pantalla de configuración **Timer Setup** (Configuración del temporizador) y las etiquetas. El usuario puede ver y establecer dónde se inicia y se detiene cada temporizador en relación con cada operación de activación y reconexión (consulte la siguiente figura):

|                         | Clear All             |                |                |                 | <b>TIMER SETUP</b>     |                       |
|-------------------------|-----------------------|----------------|----------------|-----------------|------------------------|-----------------------|
| #                       | <b>Timer Name</b>     | Min.<br>(sec.) | Max.<br>(sec.) | Value<br>(sec.) | <b>Start Condition</b> | <b>Stop Condition</b> |
|                         | Trip Time 1           | 0.000          | 0.000          | 0.000           | State 1                | State 2               |
| $\overline{2}$          | <b>Reclose Time 1</b> | 0.000          | 0.000          | 0.000           | State 2                | State 3               |
| $\overline{\mathbf{3}}$ | Trip Time 2           | 0.000          | 0.000          |                 | State 3                | State 4               |
| 4                       | <b>Reclose Time 2</b> | 0.000          | 0.000          |                 | State 4                | State 5               |
| 5 <sup>5</sup>          | <b>Trip Time 3</b>    | 0.000          | 0.000          |                 | State 5                | State 6               |
| 6                       | Reclose Time 3        | 0.000          | 0.000          |                 | State 6                | State 7               |
|                         | Trip Time 4           | 0.000          | 0.000          |                 | State 7                | State 8               |
| 8                       | <b>Reclose Time 4</b> | 0.000          | 0.000          |                 | State 8                | State 9               |
| 9                       |                       |                |                |                 |                        |                       |
| 10                      |                       |                |                |                 |                        |                       |

Figura 1130 Pantalla de configuración y etiquetas de los temporizadores de secuencia

Tenga en cuenta que el tiempo total para el bloqueo también se incluye en la configuración e indica dónde se inicia y se detiene el temporizador total. Esto permite que se bloqueen 1, 2, 3, 4 o más disparos, incluidos los tiempos de reconexión. Para cambiar las condiciones de inicio y detención, presione o haga clic en las ventanas correspondientes. El inicio (Start) o la detención (Stop) se pueden configurar cambiando State (Estado) o Post (Posterior). Consulte la siguiente figura:

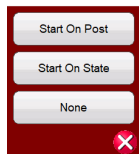

Figura 1141 Selector de condición del temporizador State (Estado) o Post (Posterior)

Si se presiona Start on State (Inicio en estado), aparecerá el número de estados que el usuario definió anteriormente. El usuario puede iniciar o detener el temporizador cuando el secuenciador pasa a ese estado. Si se presiona Post (Posterior), el temporizador se iniciará o se detendrá según el cambio de la entrada binaria definida "Post #". Consulte la sección 3.1.10 para conocer el uso del cuadro de diálogo de entrada binaria. Si lo desea, ingrese el tiempo de activación mínimo y máximo y los tiempos de reconexión correspondientes en los espacios proporcionados. Al final de la prueba, los resultados incluirán el tiempo mínimo, máximo y la determinación de aprobación o desaprobación para cada estado.

Vuelva a la pantalla de prueba de secuencia para establecer las condiciones para cada cambio de estado. Presione el botón **Wait Any** (Esperar cualquiera) directamente bajo la ventana Timeout (Tiempo de espera). Aparecerán varias selecciones para elegir. Estas son las condiciones que la unidad tomará para determinar cuándo cambiar al siguiente estado o finalizar la secuencia. Consulte la siguiente selección de menú:

| Wait ms             | <b>Wait Cycles</b> |
|---------------------|--------------------|
| Wait Any (Continue) | Wait Any (Abort)   |
| Wait All (Continue) | Wait All (Abort)   |
| End                 | Wait IRIG          |
| POP                 |                    |
|                     |                    |

Figura 1152 Pantalla de configuración condicional de secuencias de estado

**Wait ms** (Espera en milisegundos): la unidad esperará los milisegundos ingresados en la ventana antes de cambiar al siguiente estado de la secuencia.

**Wait Cycles** (Espera en ciclos): la unidad esperará los ciclos ingresados en la ventana antes de cambiar al siguiente estado de la secuencia.

**Wait Any (Continue)** (Esperar cualquiera [continuación]): la unidad esperará a que se cumpla cualquiera de las entradas binarias configuradas y, a continuación, seguirá con la secuencia. Tenga en cuenta que se puede configurar una entrada para las condiciones Wait Any (OR) (Esperar cualquiera [O]) y Wait All (Esperar todo [Y]) haciendo clic en las entradas binarias.

**Wait Any (Abort)** (Esperar cualquiera [cancelar]): la unidad esperará a que se cumpla cualquiera de las entradas binarias configuradas y, a continuación, seguirá con la secuencia. Si no se cumple ninguna entrada binaria antes de que se cumpla el valor de configuración **Timeout** (Tiempo de espera), la prueba se cancelará. Tenga en cuenta que la función de tiempo de espera solo está disponible para los conjuntos de pruebas SMRT y MPRT8445 (no disponible en las unidades MPRT 8415/8430).

**Wait All (Continue)** (Esperar todo [continuación]): la unidad esperará a que se cumplan todas las condiciones de entrada binaria o que se exceda el tiempo de espera antes de pasar al siguiente estado.

**Wait All (Abort)** (Esperar todo [cancelar]): la unidad esperará a que se cumplan todas las condiciones de entrada binaria o que se exceda el tiempo de espera antes de pasar al siguiente estado. Si no todas las entradas binarias seleccionadas se cumplen antes de que se cumpla el valor de configuración **Timeout** (Tiempo de espera), se debe cancelar la prueba.

**Wait IRIG** (Esperar IRIG): conecte la fuente de tiempo IRIG-B a la entrada binaria n.º 1. La entrada binaria n.º 1 tiene la capacidad de decodificar el tiempo de IRIG-B. Seleccione Wait IRIG (Esperar IRIG) e ingrese el tiempo deseado de inicio de la prueba. La unidad esperará el tiempo de IRIG que se ingresó en la ventana de IRIG antes de cambiar al siguiente estado de la secuencia (se utiliza para pruebas de extremo a extremo).

**End** (Fin): si el relé que se está probando llega a este estado, finalice la prueba.

Para configurar las salidas binarias para simular los contactos 52a o 52b, presione el botón "más" >> junto a las entradas binarias para ampliar la ventana de selección. En el estado de prefalla, puede elegir que el contacto de la salida binaria 1 esté en la condición de cerrado para simular un interruptor cerrado. Haga clic en la salida binaria 1, y aparecerá la ventana de configuración de salida binaria. El valor predeterminado es abierto. Haga clic en el botón Close Contact (Cerrar contacto) para simular el interruptor cerrado. Observe que el nombre (Name) predeterminado en la ventana es 1. El usuario puede cambiar el nombre a cualquier valor, como 52a. Para cambiar el nombre de las entradas o salidas binarias, presione o haga clic en la ventana Name (Nombre). Aparecerá el teclado virtual. En la ventana binaria de la pantalla de prueba aparecerán hasta 6 caracteres. Presione o haga clic en el botón de verificación verde para volver a la pantalla de prueba.

| Inputs                | $\bullet$<br>$\left  \right $ | 48<br>$\prec$<br>>   | 潇<br>XXXX<br>State 1 | ø<br><< | Outputs<br>$\overline{2}$<br>$\sigma$ o<br>$-\sigma$<br>ж | Max States: 7<br>Iterations:<br>3<br>$-\sqrt{2}$ | $\prec$<br>$\geq$<br>4<br>$-\sqrt{\alpha}$<br>180<br><b>TEF</b> | 270    |        |
|-----------------------|-------------------------------|----------------------|----------------------|---------|-----------------------------------------------------------|--------------------------------------------------|-----------------------------------------------------------------|--------|--------|
|                       |                               | State Name: Prefault |                      |         | Delay $(ms)$                                              |                                                  | 1,000                                                           |        |        |
|                       | <b>OPT</b>                    |                      |                      |         | Wait ms                                                   |                                                  | Name: 52 a                                                      | 90     |        |
|                       |                               |                      | <b>CURRENT</b>       | l       |                                                           |                                                  | <b>Close Contact</b>                                            |        |        |
|                       |                               |                      |                      |         |                                                           |                                                  |                                                                 |        |        |
|                       |                               | I(A)                 | Ø                    | (Hz)    |                                                           |                                                  |                                                                 |        | f(Hz)  |
| $\boldsymbol{\omega}$ | $\overline{11}$               | 1.000                | 0.00                 | 60.000  | $\mathbf{\omega}$                                         |                                                  | <u>ua.un</u>                                                    | 0.OO   | 60.000 |
| U                     | $\overline{12}$               | 0.000                | 120.00               | 60.000  | $\mathbb{d}$                                              | V <sub>2</sub>                                   | 0.00                                                            | 120.00 | 60.000 |

Figura 1163 Pantalla de configuración de salida binaria

Una vez que se completen todas las configuraciones de entradas binarias, salidas binarias, prefalla,

falla y reconexión, el usuario puede presionar el botón de vista previa  $\mathbb{R}$  para obtener una representación visual de las salidas de tensión y corriente, así como una imagen de las entradas y salidas binarias para cada etapa de la simulación. Las siguientes figuras ilustran un ejemplo de secuencia de activación y reconexión.

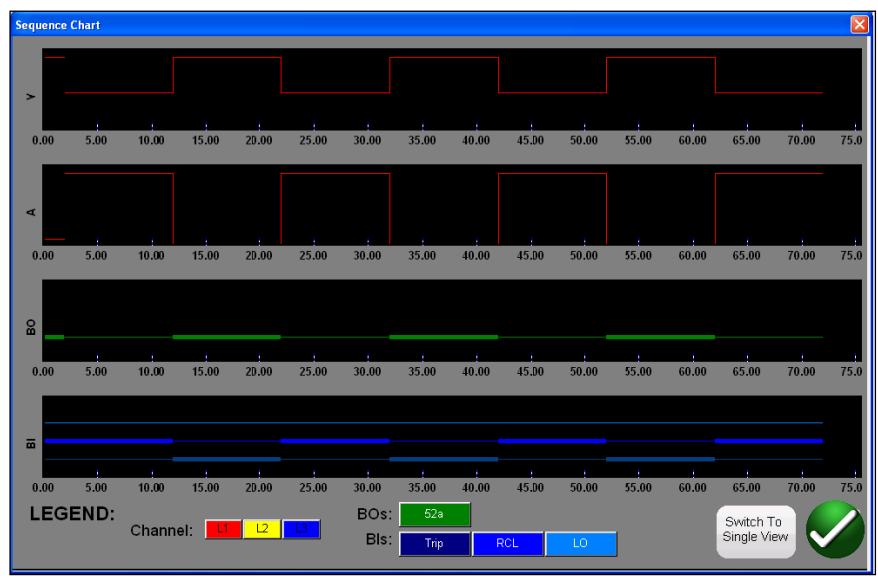

Figura 1174 Pantalla de vista previa desglosada de secuencia de estado

Hay dos vistas disponibles para el usuario. Una vista se denomina "vista única", en la que se superponen todas las tensiones, corrientes, entradas y salidas binarias. En la figura anterior, se muestra una secuencia monofásica de 4 activaciones y reconexión en "vista desglosada", en la que las tensiones, corrientes, entradas y salidas binarias se dividen como en un registro de falla. El color rojo es la magnitud de la tensión y las salidas de corriente del canal 1 (fase con falla). Las líneas gruesas y delgadas representan las entradas y salidas binarias según los colores definidos en la leyenda. Una línea gruesa indica que los contactos están cerrados, y una línea delgada indica que están abiertos. Cuando se aplica la corriente de falla, puede ver cuándo se cerraron los contactos de activación y cuándo se abrió el contacto de salida binaria. Cuando el "interruptor" se abre, puede ver que la corriente queda en cero. Cuando el interruptor se cierra, se ve la corriente que se está

aplicando. Repita el ciclo de activación y reconexión hasta el bloqueo. El usuario puede alternar entre las dos vistas presionando el botón Switch to Single View (Cambiar a vista única) o Switch to Split View (Cambiar a vista desglosada) en la esquina inferior derecha de la pantalla. Para salir de esta pantalla, presione el botón de verificación verde. Volverá a la pantalla de secuencias de estado.

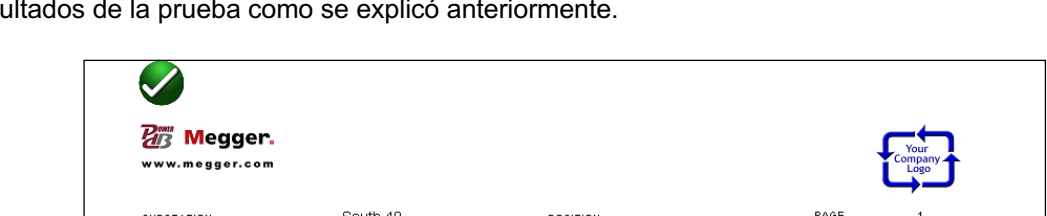

Para ejecutar la prueba, presione el botón azul de ejecución de prueba. Guarde y revise los resultados de la prueba como se explicó anteriormente.

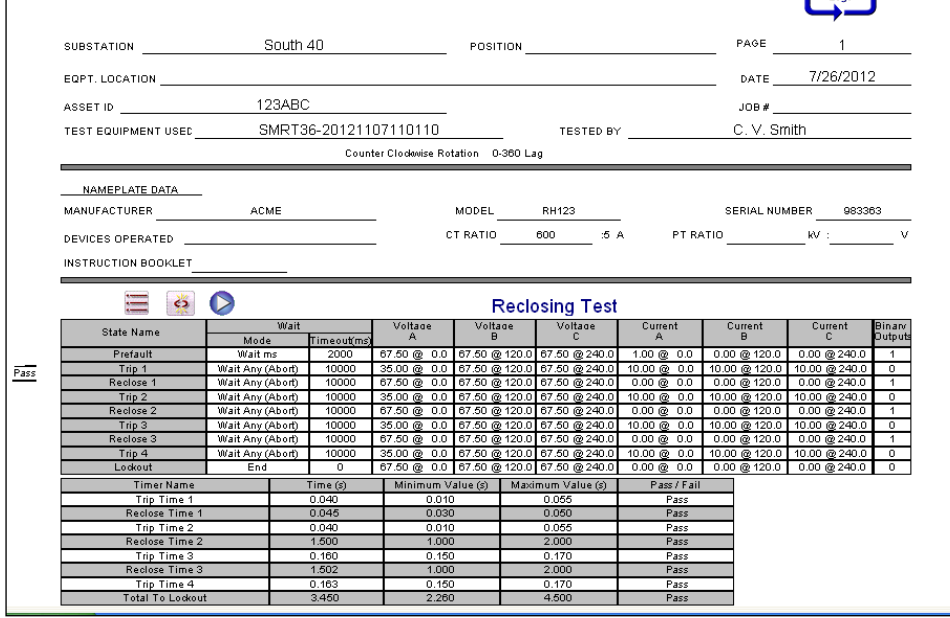

Figura 1185 Ejemplo de secuencia de activación de 4 disparos y reconexión

3.5.9.2 Simulador de falla de conexión a tierra momentánea (TEF)

El simulador de falla de conexión a tierra momentánea está diseñado para probar las características operativas de relés de fallas de conexión a tierra momentáneas y momentáneas intermitentes, simulando señales momentáneas de corriente residual  $I_0$  y tensión residual  $V_0$ . La función de prueba intermitente simula las fallas momentáneas intermitentes que ocurren en redes de cables compensados. Estos tipos de fallas generalmente se producen por la ruptura del aislamiento. Pueden ser repetitivos y de muy corta duración.

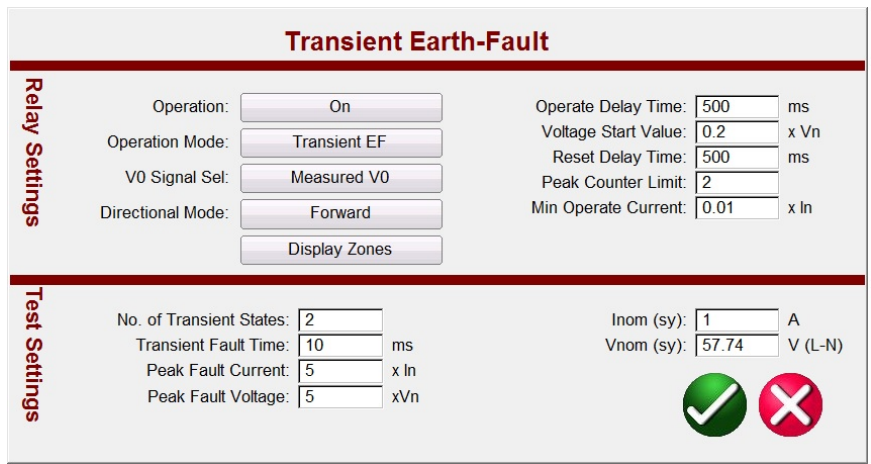

Figura 11936 Pantalla de configuración de falla de conexión a tierra momentánea

3.5.9.2.1 Configuración de relés de falla de conexión a tierra momentánea

Las siguientes son configuraciones típicas que se encuentran en los relés de fallas de conexión a tierra momentáneas y cómo se interrelacionan con la simulación de TEF (del inglés Transient Earth-Fault, Fallas de Conexión a Tierra Momentáneas).

**Operation** (Funcionamiento): On (Activado) u Off (Desactivado)

**Operation Mode** (Modo de funcionamiento): Esta configuración tiene dos opciones: **Transient** (Momentáneo) e **Intermittent** (Intermitente).

En el modo **Transient EF** (Falla de conexión a tierra momentánea), cuando el relé detecta la falla momentánea, y el nivel V<sub>0</sub> coincide con la configuración de **Voltage Start Value** (Valor de inicio de tensión), se activa el tiempo. El tiempo corre hasta la activación, o en caso de una desconexión, la duración de esta es menor que la configuración de **Reset Delay Time** (Tiempo de retraso de reinicio).

En el modo **Intermittent EF** (Falla de conexión a tierra intermitente), cuando el relé detecta la falla momentánea, y el nivel de V0 coincide con la configuración de **Voltage Start Value** (Valor de inicio de tensión), se activa el tiempo. Cuando se detecta la cantidad de fallas de conexión a tierra momentáneas intermitentes establecidas en la configuración **Peak Counter Limit** (Límite máximo del contador), sin que la función se reinicie (según el tiempo de desconexión establecido en la configuración **Reset Delay Time** [Tiempo de retraso de reinicio]), se activa la salida de activación.

**V<sub>0</sub> Signal Sel** (Selección de señal de V<sub>0</sub>): Esta configuración tiene dos opciones: el modo Measured **V0 Mode**, que ofrece la salida simulada V<sub>0</sub> desde el canal de tensión V1 y que requiere que el usuario conecte V1 al terminal de la entrada V0 del relé; y el modo **Calculated V0**, que significa que el relé medirá las tres entradas de tensión y calculará la  $V_0$  presente. Por lo tanto, el software aplicará tres canales de salida de tensión hacia el relé, y la salida simulada generará la  $V_0$  requerida.

**Directional Mode** (Modo direccional): La configuración predeterminada es en dirección **FORWARD** (HACIA DELANTE). Si se presiona este botón, aparecerán dos selecciones más: **REVERSE** (HACIA ATRÁS) y **NON-DIRECTIONAL** (NO DIRECCIONAL). Si se selecciona REVERSE (HACIA ATRÁS), se probarán las características operativas en dirección hacia atrás. Si se selecciona NON-DIRECTIONAL (NO DIRECCIONAL), se probarán características dobles, una hacia delante y una hacia atrás.

**Operate Delay Time** (Tiempo de retraso de operación): El tiempo predeterminado es de 500 milisegundos. El relé se activará después del **Operate Delay Time** (Tiempo de retraso de operación) si la tensión residual coincide con **Voltage Start Value** (Valor de inicio de tensión) o la supera.

**Voltage Start Value** (Valor de inicio de tensión): El valor predeterminado es 0,2 x Vn.

**Reset Delay Time** (Tiempo de retraso de reinicio): El tiempo predeterminado es de 500 milisegundos. La configuración **Reset Delay Time** (Tiempo de retraso de reinicio) comienza a contar desde cada falla momentánea detectada (máximo). La operación del relé se reinicia si el tiempo entre fallas momentáneas es mayor que **Reset Delay Time** (Tiempo de retraso de reinicio).

**Peak Counter Limit** (Límite máximo del contador): El valor predeterminado es 2. El detector de fallas momentáneas del relé determinará cuándo se cuenta un máximo momentáneo, y cuando el número de máximos momentáneos alcance este límite o lo exceda, comenzará la operación del relé. El número máximo que el usuario puede ingresar es 7. El **No. of Transient States** (Número de estados momentáneos) cambiará automáticamente en la **configuración de la prueba** para que coincida.

**Min Operate Current** (Corriente mínima de operación): El valor predeterminado es 0,01 x In.

3.5.9.2.2 Configuración de prueba de fallas de conexión a tierra momentáneas

**No. of Transient States** (Número de estados momentáneos): El valor predeterminado es 2. Ingrese la cantidad de estados momentáneos que se van a aplicar al relé que se está probando. Esta configuración debe ser igual que la configuración de contador de máximos del relé.

**Transient Fault Time** (Tiempo de falla momentánea): El valor predeterminado es 10 milisegundos (ms). Este es el momento durante el que se aplicará la simulación de falla momentánea.

**Peak Fault Current** (Corriente de falla máxima): El valor predeterminado es 5 x In. Esta es la corriente de falla máxima que se aplicará para cada falla momentánea.

**Peak Fault Voltage** (Tensión de falla máxima): El valor predeterminado es 5 x Vn. Esta es la tensión de falla máxima que se aplicará para cada falla momentánea.

**Inom (sy)**: El valor predeterminado es 1 A. Este es el amperaje secundario. Ingrese el valor secundario deseado.

Nota de aplicación: Si utiliza valores primarios, consulte la sección 2.3.1.23 Relaciones TC/TP para conocer la configuración de valores de prueba con valores primarios.

**Vnom (sy)**: El valor predeterminado es de 57,74 V. Esta es la tensión secundaria. Ingrese el valor secundario deseado.

Nota de aplicación: Si utiliza valores primarios, consulte la sección 2.3.1.23 Relaciones TC/TP para conocer la configuración de valores de prueba con valores primarios.

3.5.9.2.3 Realización de una prueba de fallas de conexión a tierra momentáneas

#### **Teoría de operación**

Si se presiona o se hace clic en el botón TEF (Transient Earth-Fault, fallas de conexión a tierra momentáneas), se observará que la secuencia de TEF ya está configurada para un relé programado para detectar 2 fallas de conexión a tierra momentáneas y para una operación de activación instantánea al detectar la segunda falla momentánea. Si el relé está programado para detectar varias fallas momentáneas intermitentes relacionadas con fallas de cable, el contador de máximos de la

configuración del relé se puede establecer en 7. La prueba de TEF agregará automáticamente los estados momentáneos adicionales.

Con un valor predeterminado de contador de máximos de 2, si el tiempo de funcionamiento está establecido en 500 ms, la prueba de TEF del secuenciador generará dos máximos dentro de 500 ms. Con el tiempo de reinicio establecido en 500 ms, el primer máximo establecido en 10 ms y el segundo máximo programado para aparecer a los 480 ms, el relé debería operar instantáneamente al detectar la segunda falla momentánea de máximo.

- 1. Presione o haga clic en el botón TEF.
- 2. Ingrese a la configuración del relé.
- 3. Ingrese el **Transient Fault Time** (Tiempo de falla momentánea) correspondiente en la ventana **Test Settings** (Configuración de prueba).

Nota de aplicación: Para las simulaciones de falla de cable, el relé se puede configurar para que detecte fallas de conexión a tierra intermitentes. Asegúrese de establecer el tiempo de falla momentánea adecuado para simular fallas intermitentes.

4. Configure los valores adecuados de **Peak Fault Current** (Corriente de falla máxima) y **Peak Fault Voltage** (Tensión de falla máxima) en **Test Settings** (Configuración de prueba).

Nota de aplicación: Los valores predeterminados generalmente son suficientes, pero puede que necesiten ajustes.

5. Ingrese los valores adecuados de **I nom** y **V nom** en **Test Settings** (Configuración de prueba).

Nota de aplicación: Algunos relés se configuran en valores primarios. Consulte la sección 2.3.1.23 Relaciones TC/TP para conocer la configuración de valores de prueba con valores primarios.

- 6. Presione o haga clic en el botón de verificación verde. Según la configuración de **V0 Signal Setting** (Configuración de señal de V0), el software indicará al usuario que conecte el canal de tensión de prueba establecido V1 al terminal de entrada V0 del relé (para V0 medida), o V1, 2, y 3 a las entradas del relé V1, 2 y 3 (para V0 calculada). El usuario también notará que el software seleccionó automáticamente V1 para tensión medida o los tres canales de tensión para tensión calculada.
- 7. Conecte los contactos de activación del relé a la entrada binaria n.º 1. El usuario debe tener en cuenta que la entrada binaria está programada para que los contactos normalmente abiertos se cierren. Si los contactos de activación son distintos de contactos secos normalmente abiertos, consulte la programación de entradas binarias. El relé ahora está listo para la prueba.
- 8. Presione o haga clic en el botón azul de ejecución de prueba para ejecutar la prueba.
- 9. Presione o haga clic en el botón de opciones de informe para revisar y guardar los resultados.

#### 3.6**Prueba de relés de impedancia**

El software RTMS cuenta con tres métodos. El método que ofrece la mayor flexibilidad y capacidad de prueba es la función "clic en la falla" (CoF, Click On Fault), representada por el botón . segundo método se denomina "impedancia fácil", representado por el botón  $\Box$ , que proporciona en enfoque más manual para realizar pruebas de relés de impedancia básicas. Para probar relés de

impedancia con características desconocidas o indefinidas, presione el tercer botón **(2)**. El primer método que se analizará será "clic en la falla".

Presione el botón de selección de prueba nueva  $\mathbf{B}$  para acceder a la lista de pruebas disponibles. Presione el botón de ejecución de prueba de clic en la falla  $\Box$ . Se abrirá la siguiente ventana con una biblioteca de relés para seleccionar:

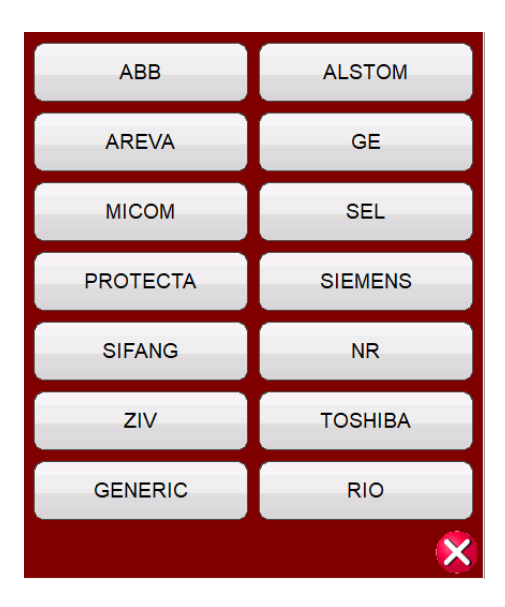

Figura 1207 Biblioteca de relés

La biblioteca contiene una serie de características específicas de varios fabricantes, así como opciones genéricas y de RIO (Relay Impedance Objects, objetos de impedancia de relés). Si se presiona el botón **Generic** (Genérico), se abrirá una biblioteca de características genéricas de relés de impedancia de la cual elegir. Si se presiona el botón **RIO**, también se pueden importar características en formato de archivo RIO para utilizarlas en la pantalla de prueba de COF. Si se

presiona el botón de ejecución de una prueba predefinida  $\mathcal{F}$ , el usuario puede seleccionar de una lista de pruebas de relés de impedancia predefinidas guardadas anteriormente en la base de datos.

# 3.6.1 **Configuración común**

Las siguientes configuraciones son comunes para las opciones genérica y específicas de relés de la biblioteca de relés.

# 3.6.1.1 **Configuración de tolerancia**

| olerance   | 7 Or   |              |   | $\overline{O}$ |   |
|------------|--------|--------------|---|----------------|---|
| Minimum: 5 | % 0.01 | $\Omega$ Per | э | %              | s |
| Maximum: 5 | % 0.01 | Loop         | Ð | %              | s |

Figura 121 Cuadro de diálogo de configuración de tolerancia

Ingrese los porcentajes Maximum (Máximo) y Minimum (Mínimo), o ingrese los valores de Ohm y de tiempo máximos y mínimos para la evaluación de aprobación o desaprobación de los resultados de la prueba. Z equivale al porcentaje de impedancia en ohmios, y los valores de tiempo se expresan en porcentajes de la configuración del tiempo de activación esperado. Presione el botón **Z Or** (Z o) o **t Or** (Tiempo o). El texto de los botones cambiará a **Z Plus** (Z más) y **t Plus** (Tiempo más), que serán una suma de ambos valores. Cuando se realizan pruebas de conexión con incremento de pulsación, si se ingresa un tiempo en la ventana Expected Trip Time (Tiempo de activación esperado), el software registrará el tiempo de activación y el valor de conexión.

**Nota de aplicación**: Para ahorrar tiempo, si la tolerancia es la misma en todas las zonas, ingrese los valores de la tolerancia una vez, presione **Copy Zone** (Copiar zona) y, a continuación, presione **Paste to All** (Pegar en todas) para copiarlos a todas las zonas.

# 3.6.1.2 **Configuración de tiempo de activación de zona**

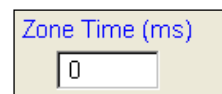

Ingrese el tiempo de activación esperado para cada zona de operación. La unidad predeterminada de configuración son los milisegundos. Para cambiar a ciclos, haga clic en ms. El botón cambiará a cy para ciclos. Cuando se realizan pruebas de alcance mediante incremento de pulsación, el software captará el tiempo en el que se produce la conexión, lo comparará con el tiempo de activación esperado e indicará si la prueba se aprueba o se reprueba.

# 3.6.1.3 **Botón de configuración de la DIRECCIÓN:**

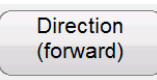

La configuración predeterminada es en dirección FORWARD (HACIA DELANTE). Si se presiona el botón, aparecerán cuatro opciones: OFF (DESACTIVADO), FORWARD (HACIA DELANTE), REVERSE (HACIA ATRÁS) y, para aplicaciones de prueba QUAD (CUADRILATERALES), NON-DIRECTIONAL (NO DIRECCIONAL). Si se selecciona REVERSE (HACIA ATRÁS), la característica operativa se invertirá. En el caso de las aplicaciones de prueba QUAD (CUADRILATERALES), la opción NON-DIRECTIONAL (NO DIRECCIONAL) creará características dobles para la zona seleccionada, una en dirección hacia delante y otra en dirección hacia atrás.

# 3.6.1.4 **Cuadro de selección de zonas y fallas**

|    | Zone |  |
|----|------|--|
| LN | 3P   |  |

Figura 122 Cuadro de selección de tipos de zonas y fallas

El usuario puede seleccionar hasta 20 zonas para definir. Para ver varias zonas en la misma ventana

gráfica cuando definió más de una zona, presione el botón de visualización de varias zonas  $\left| \mathbf{P} \right|$ . Si se presiona este botón, el color del fondo cambiará, y se verán las zonas en el plano de impedancia. Vuelva a tocar la ventana para volver al formato de pantalla de una sola zona. El usuario puede definir una falla de fase a fase (**LL**), una falla trifásica (**3P**) o una falla de fase a tierra (**LN**).

**Nota de aplicación**: Para ahorrar tiempo, ingrese la configuración de alcance y ángulo una sola vez.

A continuación, utilice el botón Copy Zone  $\Box$ Copy Zone (Copiar zona). Seleccione uno de los otros tipos de falla y presione el botón Paste Zone (Pegar zona). Todos los valores ingresados para el tipo de falla anterior se ingresarán para el otro tipo de falla. Tenga en cuenta que esto debe limitarse solo a los mismos tipos de fallas de zona. Si se selecciona fase a tierra (**LN**), aparecerá un botón adicional para ingresar los factores de Ground Compensation (Compensación de tierra) correspondientes. Consulte Configuración de compensación de tierra.

#### 3.6.1.5 **Configuración de compensación de tierra**

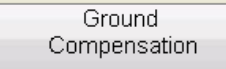

En la pantalla Generic (Genérico) se puede elegir entre tres tipos de factores de compensación, según el tipo de característica de impedancia. Para relés MHO y medio MHO, se dispone de **KN** y **Z0Z1**.

El factor de compensación residual, KN, es un número complejo que se utiliza para expresar la impedancia de retorno por masa, ZN, en términos de la configuración de alcance de la impedancia de secuencia positiva, Z1. Este factor se calcula de la siguiente manera:

**KN** = ZN / Z1 =  $(Z0 – Z1)$  /  $(3Z1)$ 

Donde: Z0 es el alcance polar de impedancia de secuencia cero de la zona

Relación **Z0Z1** = la relación compleja entre Z0 y Z1, también denominada **K0**=Z0/Z1

Para QUAD (CUADRILATERAL) hay tres opciones: **KN**, **Z0Z1** y **RE/RL XE/XL**.

**RE/RL XE/XL** es un par de factores escalares. Estos factores afectan el alcance resistivo y el alcance reactivo de algunas características de polígono. Se calculan de la siguiente manera:

132 Pieza 81757  $RE/RL = (R0/R1 - 1)/3$  $XE/XL = (X0/X1 - 1)/3$ Donde: R1 = parte real de Z1 X1 = parte imaginaria de Z1 R0 = parte real de Z0 X0 = parte imaginaria de Z0

Presione el botón Ground Compensation (Compensación de tierra). Aparecerá la siguiente ventana de configuración:

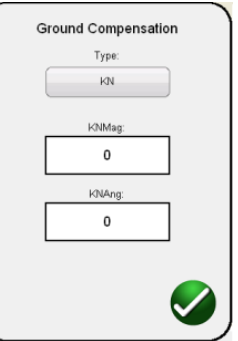

Figura 123 Cuadro de diálogo de configuración de Ground Compensation (Compensación de tierra)

La pantalla predeterminada es para KN. Para ingresar valores de Z0Z1 o RE/RL XE/XL, presione el botón KN bajo Type (Tipo). Cuando los factores de compensación forman parte de la configuración del relé (como el relé Quadramho de AREVA de la biblioteca de relés), no aparecerá el botón de compensación, sino que los valores se calcularán con base en la configuración real del relé. Ingrese la magnitud y el ángulo para el valor de compensación correspondiente, y el software RTMS calculará la característica operativa del relé y los valores de prueba correspondientes en la ventana de prueba.

3.6.1.6 **Relaciones TC/TP**

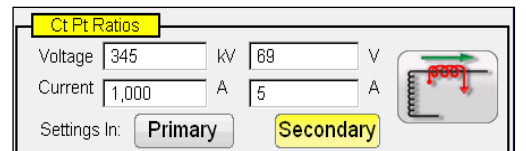

Los botones Primary (Principal) y Secondary (Secundario) de la pantalla Ct Pt Ratios (Relaciones TC/TP) controlan la escala del gráfico de impedancia y se relacionan con los valores de CT y PT ingresados. Ingrese los valores principal y secundario correspondientes. Presione los botones Primary (Principal) o Secondary (Secundario). La escala de ohmios cambiará en el gráfico de impedancia. La polaridad del TC también se puede configurar en esta ventana.

# 3.6.2 **Características genéricas**

Si se presiona el botón Generic Characteristics (Características genéricas), aparecerán cuatro opciones: MHO, Half MHO (Medio MHO), QUAD (Cuadrilateral) y IEEE QUAD (Cuadrilateral IEEE).

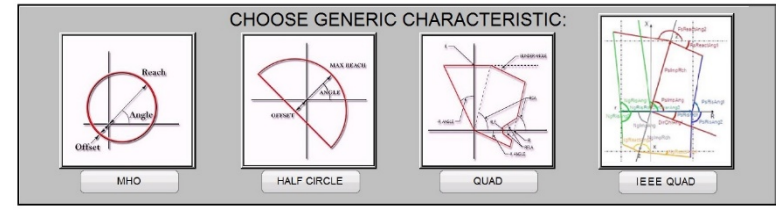

Si se selecciona MHO, aparecerá la pantalla de configuración de MHO genérico.

#### 3.6.2.1 **Pantalla de configuración de MHO genérico**

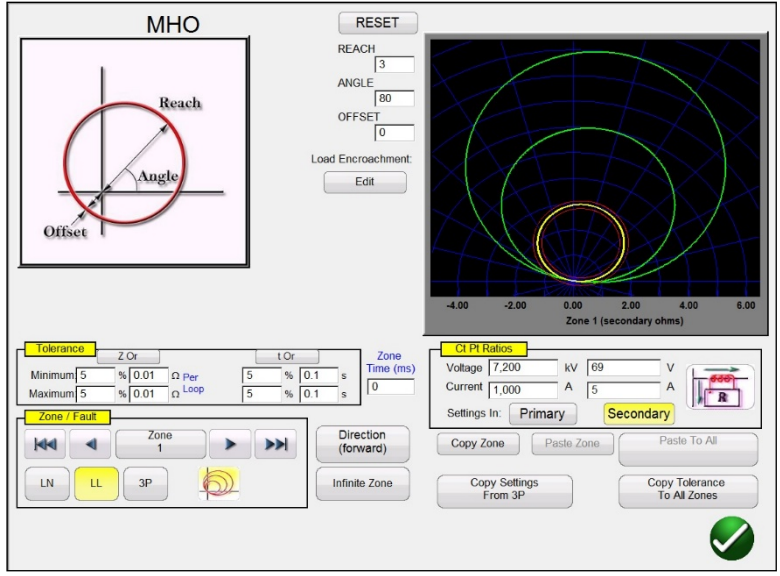

Figura 124 Pantalla de configuración de MHO genérico

Hay tres configuraciones básicas: REACH (Alcance), ANGLE (Ángulo) y OFFSET (Desplazamiento), que definen la característica operativa del relé. REACH (Alcance) es un valor en ohmios. ANGLE (ÁNGULO) es un valor en grados, que normalmente se asocia con la configuración de ángulo máximo de par, línea o ángulo de característica del relé. OFFSET (DESPLAZAMIENTO) es un valor en ohmios que indica un desajuste positivo o negativo. Si se presiona el botón Edit (Editar) bajo Load Encroachment (Intrusión de carga), aparecerá pala pantalla de configuración Load Encroachment (Intrusión de carga).

# 3.6.2.1.1 **Pantalla de configuración Load Encroachment (Intrusión de carga) de MHO**

En el caso de los relés con características de intrusión de carga en las zonas de mayor alcance de funcionamiento, si se presiona el botón Edit (Editar) bajo Load Encroachment (Intrusión de carga), aparecerá el cuadro de diálogo de configuración correspondiente.

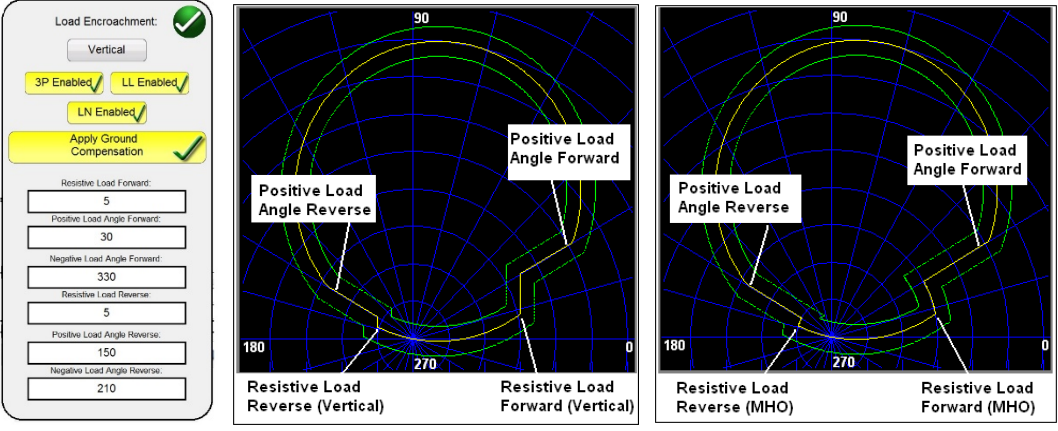

Figura 125 Configuración de Load Encroachment (Intrusión de carga) y ejemplos

La pantalla de configuración se muestra en forma vertical de manera predeterminada. Presione el botón Vertical para seleccionar una característica de MHO. Para activar los tipos de falla selectiva,

presione el botón correspondiente. El botón cambiará a un fondo amarillo y aparecerá una marca de verificación en el cuadro. Ingrese los valores y ángulos de ohmios correspondientes para lograr la característica deseada.

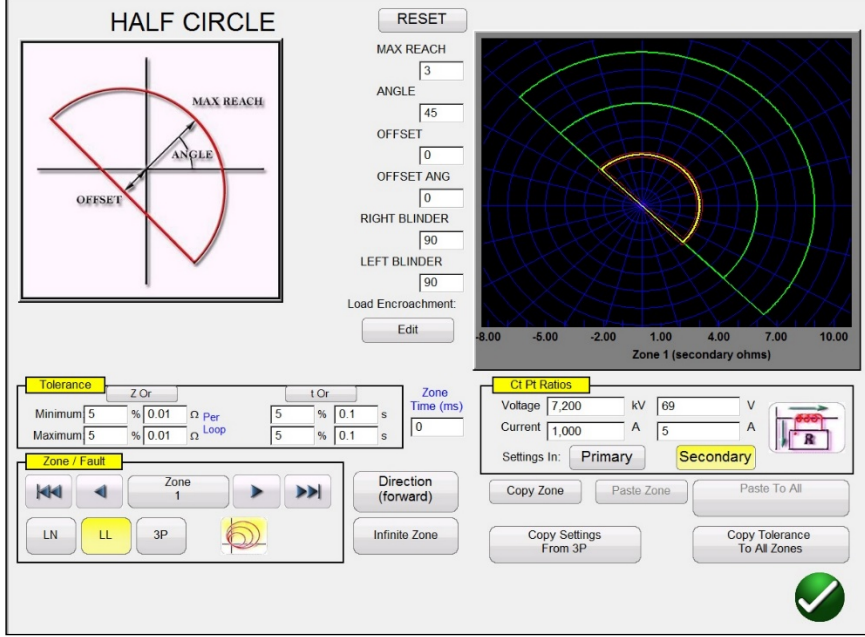

# 3.6.2.2 **Pantalla de configuración HALF MHO (CUADRILATERAL IEEE)**

Figura 126 Pantalla de configuración de medio MHO

Esta pantalla ofrece seis configuraciones básicas: MAX REACH (ALCANCE MÁXIMO), ANGLE (ÁNGULO), OFFSET (DESPLAZAMIENTO), OFFSET ANGLE (ÁNGULO DE DESPLAZAMIENTO), RIGHT BLINDER (PROTECCIÓN DERECHA) y LEFT BLINDER (PROTECCIÓN IZQUIERDA), que definen la característica operativa del relé. MAX REACH (ALCANCE MÁXIMO) es un valor en ohmios. ANGLE (ÁNGULO) es un valor en grados, que normalmente se asocia con la configuración de ángulo máximo de par, línea o ángulo de característica del relé. OFFSET (DESPLAZAMIENTO) es un valor en ohmios que indica un desajuste positivo o negativo. OFFSET ANGLE (ÁNGULO DE DESPLAZAMIENTO) es un valor en grados, que puede ser diferente de la configuración de ANGLE (ÁNGULO). Esta configuración normalmente se asocia con la configuración del mho de desplazamiento direccional. RIGHT BLINDER (PROTECCIÓN DERECHA) y LEFT BLINDER (PROTECCIÓN IZQUIERDA) son valores en grados que se asocian con elementos de protección a los lados derecho e izquierdo de la característica original del medio MHO, y son ángulos relativos a la configuración ANGLE (ÁNGULO) (tenga en cuenta el valor predeterminado de 90 grados o un ángulo derecho relativo a la configuración ANGLE [ÁNGULO]). Se puede amoldar prácticamente cualquier característica de tipo MHO u OHM mediante una combinación de los valores de BLINDER (PROTECCIÓN), desde una forma de torta hasta algo más grande que medio MHO y una característica de OHM.

# 3.6.2.3 **Pantalla de configuración QUAD (CUADRILATERAL)**

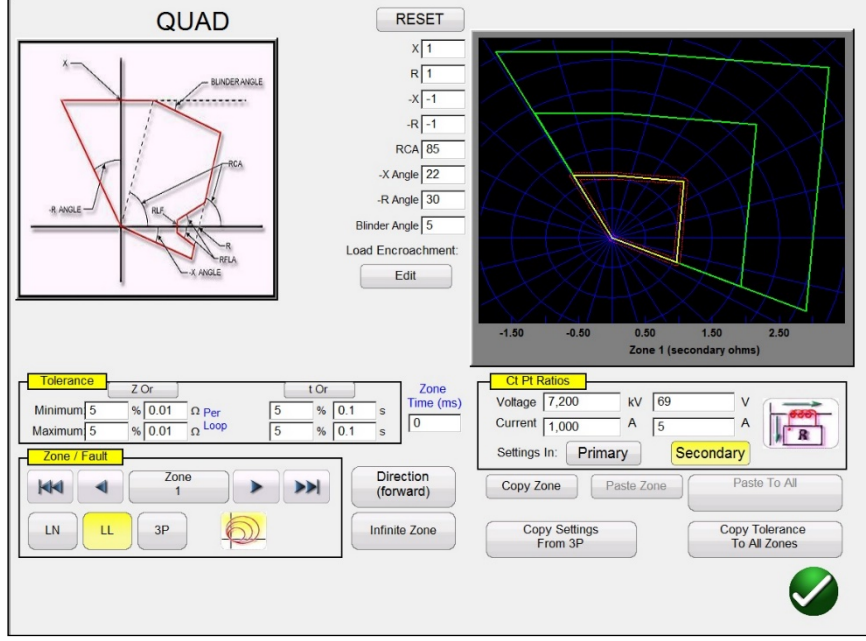

Figura 127 Pantalla de configuración de QUAD genérico

Esta pantalla ofrece ocho configuraciones básicas: X, R, -X, -R, RCA, -X Angle (Ángulo -X), -R Angle (Ángulo -R) y Blinder Angle (Ángulo de protección), que definen la característica operativa del relé. X y R son valores en ohmios relacionados con los ejes X y R en un plano de impedancia RX. El valor R normalmente se considera como el alcance resistivo positivo. El valor X normalmente se considera como el alcance de reactancia positivo. Los valores -X y -R son valores en ohmios asociados con la configuración de -X y -R cuando la configuración DIRECTIONAL (DIRECCIONAL) está establecida en NON-DIRECTIONAL (NO DIRECCIONAL) o REVERSE (HACIA ATRÁS). El valor -R normalmente se considera como el alcance resistivo negativo, y el valor -X normalmente se considera como el alcance de reactancia negativo. RCA es un valor en grados, que normalmente se asocia con la configuración de ángulo máximo de par, ángulo de línea o ángulo de característica de impedancia positivo o negativo. Los ángulos -X y -R son valores en grados que normalmente se asocian con los ángulos de características direccionales. Blinder Angle (Ángulo de protección) es un valor en grados que a veces se considera el ángulo de inclinación o una variante del ángulo de reactancia positivo.

## 3.6.2.3.1 **Pantalla de configuración Load Encroachment (Intrusión de carga) QUAD (CUADRILATERAL)**

En el caso de los relés con características de intrusión de carga en las zonas de mayor alcance de funcionamiento, si se presiona el botón Edit (Editar) bajo Load Encroachment (Intrusión de carga), aparecerá el siguiente cuadro de diálogo de configuración:

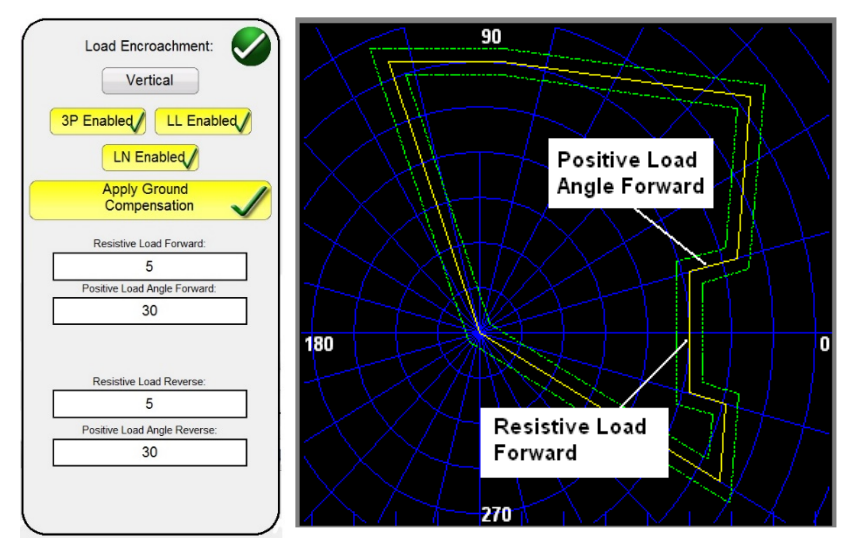

Figura 128 Ejemplo de pantalla de configuración Load Encroachment (Intrusión de carga) para QUAD (CUADRILATERAL) genérico

Para activar los tipos de falla selectiva, presione el botón correspondiente. El botón cambiará a un fondo amarillo y aparecerá una marca de verificación en el cuadro. Ingrese los valores y ángulos de ohmios correspondientes para lograr la característica deseada.

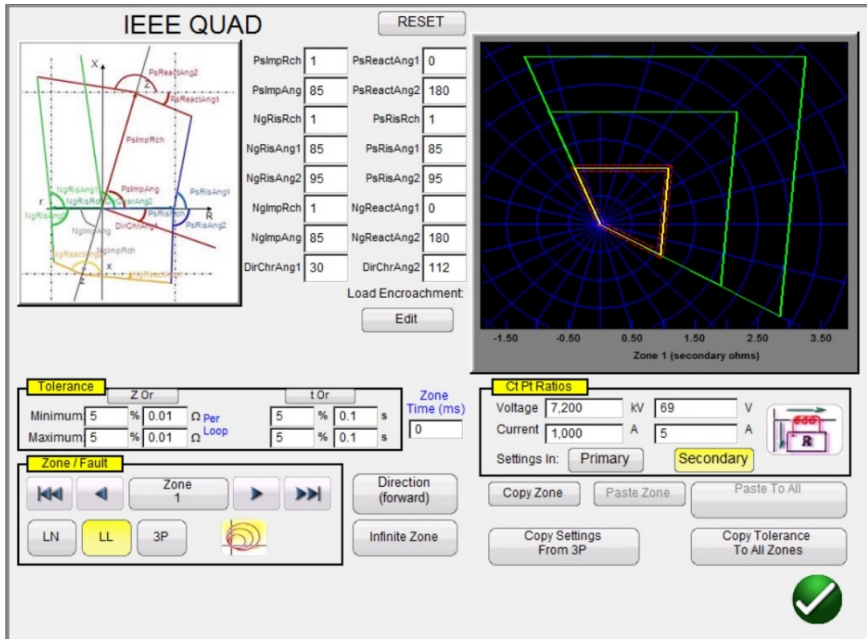

# 3.6.2.4 **Pantalla de configuración IEEE QUAD (CUADRILATERAL IEEE)**

Figura 129 Pantalla de configuración IEEE QUAD (CUADRILATERAL IEEE) genérica

Esta pantalla ofrece dieciséis configuraciones para definir prácticamente cualquier característica de polígono cuadrilateral (QUAD). Las siguientes son las nomenclaturas y definiciones de las características:

**PsImpRch** Alcance de impedancia positiva: define el alcance positivo en ohmios que representa la impedancia de línea.

**PsImpAng** *Angulo de característica positivo: este es el ángulo de impedancia de línea en* dirección hacia delante (primer cuadrante). Este ángulo se mide hacia la izquierda desde el eje R positivo.

**PsReactAng1** Ángulo de reactancia positivo 1 hacia la derecha de la línea de impedancia. Este ángulo se mide hacia la derecha desde la línea horizontal, pasando por el alcance reactivo en el eje X. El área que se encuentra por encima de la línea se excluye del área operativa.

**PsReactAng2** Ángulo de reactancia positivo 2 a la izquierda de la línea de impedancia. Este ángulo se mide hacia la izquierda desde la línea horizontal pasando por el alcance reactivo en el eje X. El área que se encuentra por encima de la línea se excluye del área operativa.

**PsRisRch** Alcance resistivo positivo: define el alcance resistivo positivo para limitar la cobertura de la resistencia de la falla y, al mismo tiempo, para limitar la intrusión de la impedancia de carga en la característica. El ajuste determina el alcance en el eje R.

**PsRisAng1** Ángulo resistivo positivo en el primer cuadrante. Este ángulo se mide hacia la izquierda desde el eje R. El área a la derecha de la protección se excluye del área operativa.

**PsRisAng2** Ángulo resistivo positivo en el cuarto cuadrante. Este ángulo se mide hacia la derecha desde el eje R.

**NgRisRch** Alcance resistivo negativo: define el alcance resistivo negativo. El ajuste determina el alcance en el eje R.

**NgRisAng1** Ángulo resistivo negativo 1 en el segundo cuadrante. Este ángulo se mide hacia la izquierda desde el eje R. El área a la izquierda de la protección se excluye del área operativa.

**NgRisAng2** Ángulo resistivo negativo 2 en el tercer cuadrante. Este ángulo se mide hacia la izquierda desde el eje R. El área a la izquierda de la protección se excluye del área operativa.

**NgImpRch** Alcance de impedancia negativo: define el alcance de la impedancia en la dirección inversa.

**NgImpAng** Ángulo de característica negativo: este es el ángulo de impedancia en la dirección inversa (tercer cuadrante). Este ángulo se mide hacia la izquierda desde el eje R positivo.

**NgReactAng1** Ángulo de reactancia negativo 1 Este ángulo se mide hacia la derecha desde la línea horizontal pasando por el alcance de reactancia negativo en el eje X. El área que se encuentra por debajo de la línea se excluye del área operativa.

**NgReactAng2** Ángulo de reactancia negativo 2 : este ángulo se mide hacia la derecha desde la línea horizontal pasando por el alcance de reactancia negativo en el eje X. El área que se encuentra por debajo de la línea se excluye del área operativa.

**DirChrAng1** Ángulo de característica direccional 1: este es el ángulo de característica direccional en el cuarto cuadrante. Este ángulo se mide hacia la izquierda desde el eje R positivo.

**DirChrAng2** Ángulo de característica direccional 2: este es el ángulo de característica direccional en el segundo cuadrante. Este ángulo se mide hacia la izquierda desde el eje R positivo.

## 3.6.2.4.1 **Pantalla de configuración Load Encroachment (Intrusión de carga) para IEEE QUAD (CUADRILATERAL IEEE)**

En el caso de los relés con características de intrusión de carga en las zonas de mayor alcance de funcionamiento, si se presiona el botón Edit (Editar) bajo Load Encroachment (Intrusión de carga), aparecerá el siguiente cuadro de diálogo de configuración:

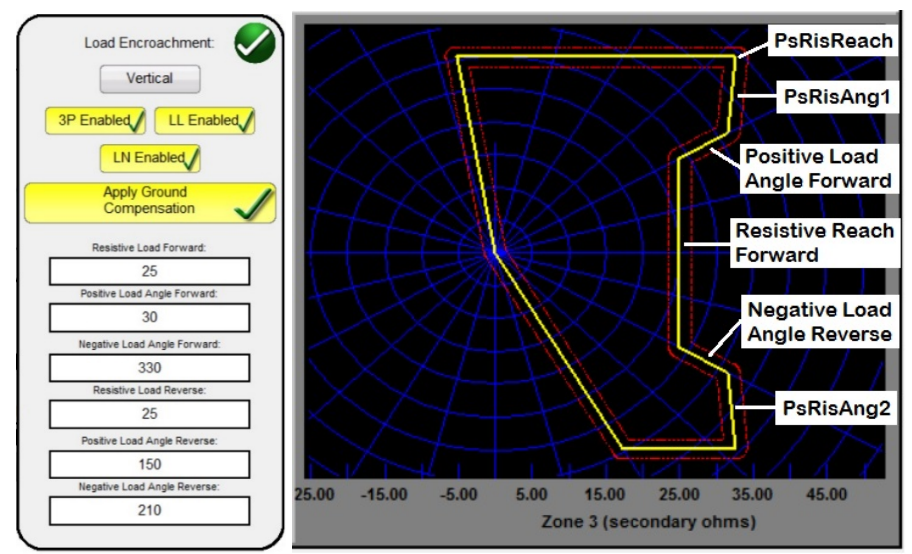

Figura 130 Ejemplo de pantalla de configuración Load Encroachment (Intrusión de carga) para IEEE QUAD (CUADRILATERAL IEEE) genérico

Para activar los tipos de falla selectiva, presione el botón correspondiente. El botón cambiará a un fondo amarillo y aparecerá una marca de verificación en el cuadro. Ingrese los valores y ángulos de ohmios correspondientes para lograr la característica deseada.

## 3.6.3 **Archivos de la biblioteca de relés de impedancia**

Si se presiona el botón de la biblioteca de relés de impedancia , aparecerá una ventana de selección con características de impedancia de relés específicos ordenadas por fabricantes de relés e identificadores de modelos. En las futuras actualizaciones de software se incluirán más archivos de biblioteca de relés específicos. Consulte Actualización del software RTMS para obtener más información acerca de la descarga del software RTMS del sitio web de Megger.

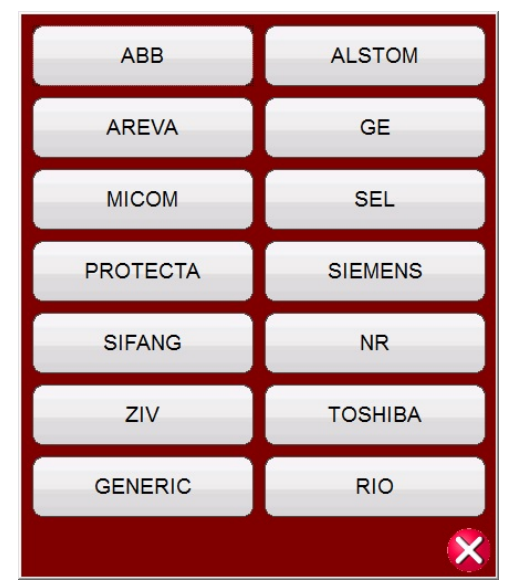

Figura 131 Pantalla de selección de biblioteca de relés

El software RTMS admite la importación de configuraciones de relé en varios formatos de archivo. Consulte la sección 3.1.7 Importación de configuración del relé. Los archivos de importación de configuraciones de relés que se admiten en la prueba de relés de impedancia son del tipo XRIO, TEAX, SEL RDB y RTMS CSV. Si no tiene la configuración del relé en uno de los formatos de archivo indicados, ingrese la configuración del fabricante del relé manualmente, y la característica operativa se creará a partir de la configuración ingresada. Tenga en cuenta que los relés específicos tienen diferentes características según el ingreso del usuario. Cuando un relé puede tener varias características, se proporcionan botones de selección para elegir. Por ejemplo, los relés modelos SEL 311 de Schweitzer y UR D60 de General Electric permiten elegir entre características Mho o Quad (Cuadrilateral). Las nomenclaturas de configuración cambian dependiendo de si se elige Mho o Quad (Cuadrilateral), y entre fase a tierra o fase a fase.

# 3.6.4 **Archivos RIO**

Si se presiona el botón RIO, aparece una ventana de selección con relés específicos ordenados por fabricante e identificador de modelo<sup>2</sup>.

Existen varios fabricantes que crean archivos RIO con software de relés o de prueba de relés. Los archivos RIO pueden considerarse como objetos de impedancia de relés, pero también se asignan a otras características, como familias de tiempo-amplitud. Los archivos RIO constituyen datos para las características de un relé determinado con configuración específica. En el archivo se pueden crear algunos o todos los tipos de características, y se incluirá la configuración del relé de característica. En otras palabras, los archivos RIO son específicos para la configuración del relé cuando se crea el archivo RIO, y las configuraciones discretas no se muestran ni se pueden ajustar. Si se cambian la configuración, se deberá crear un nuevo archivo RIO para probar el relé. Una vez que se selecciona el relé, se pasa a la pantalla de configuración de clic en la falla.

#### 3.6.5 **Impedancia: pantalla de configuración de clic en la falla**

<sup>2</sup> El usuario debe importar los archivos RIO deseados de antemano a una carpeta de archivos RIO dentro del directorio My Documents/PowerDB (Mis documentos/PowerDB).

Después de seleccionar ya sea una característica de impedancia genérica o una específica de un relé de la biblioteca, y después de ingresar la configuración de impedancia correspondiente para cada una de las zonas específicas que se van a probar, presione el botón de verificación verde. Pasará a la pantalla de configuración de clic en la falla.

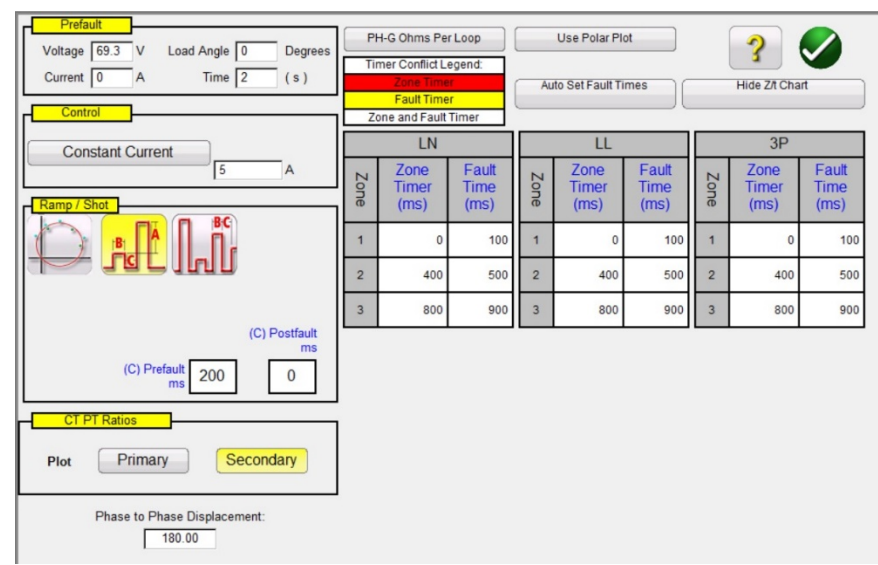

Figura 132 Relé de impedancia, pantalla de configuración de clic en la falla

# 3.6.5.1 Cuadro de diálogo **Prefault** (Prefalla)

Los valores de prefalla se aplicarán al relé que se está probando antes del incremento. Si se utiliza un incremento de pulsación, los valores de prefalla se aplicarán entre cada incremento de pulsación. El cuadro de diálogo Prefault (Prefalla) contiene cuatro campos de edición:

**Voltage** (Tensión): ingrese el valor de la tensión que se va a configurar.

**Current** (Corriente): ingrese el valor de la corriente que se va a configurar.

**Load Angle** (Ángulo de carga): ingrese el valor del ángulo de carga que se va a configurar. **Time** (Tiempo): ingrese el tiempo deseado antes de aplicar el primer punto de prueba.

# 3.6.5.2 Cuadro de diálogo **Control**

Mediante este cuadro de diálogo, se proporciona al usuario una selección de diferentes métodos para realizar las pruebas. Algunos fabricantes requieren Tensión constante (Constant Voltage) y corriente de incremento, mientras que otros requieren Corriente constante (Constant Current) y tensión de incremento. Además, el usuario también puede seleccionar una impedancia de fuente constante (Constant Source Impedance).

**Constant Voltage** (Tensión constante): ingrese el valor de la tensión que se deberá mantener constante para todas las pruebas de tipos de fallas en ejecución. El valor predeterminado es 5,0. **Constant Current** (Corriente constante): ingrese el valor en amperios que se deberá mantener constante para todas las pruebas de tipos de fallas en ejecución. El valor predeterminado es 1,0. **Constant Source Z** (Impedancia de fuente constante): existen dos formas de impedancia de fuente: en ohmios y en ángulo, o R y X. Ingrese el valor en ohmios y ángulo de fuente que se deberá mantener constante para todas las pruebas de tipos de fallas en ejecución, o ingrese los valores de R y X, donde:

**R:** equivalente resistivo cartesiano de la impedancia **[Z]** y su ángulo **Fi**

**X:** equivalente reactivo cartesiano de la impedancia **[Z]** y su ángulo **Fi**

# 3.6.5.3 Opciones de **incremento y disparo**

El cuadro de diálogo Ramp/Shot (Incremento y disparo) ofrece tres formas diferentes de determinar la característica operativa de los relés de impedancia. Los disparos se utilizan para crear uno o más puntos de prueba para replicar una falla en una magnitud y un ángulo determinados. Se pueden seleccionar puntos Trip (Activación) (dentro de la característica operativa) o No-Trip (Sin activación) (fuera de la característica operativa) para cada tipo de falla. La selección del tipo de incremento (Ramp) depende del relé. Para probar los relés de varias zonas, utilice el incremento de pulsación o la búsqueda binaria de incremento de pulsación. El software calculará automáticamente el incremento requerido en voltios, amperios y ángulo de fase. El incremento de pulsación y la búsqueda binaria de incremento de pulsación también incluyen una configuración de prefalla en milisegundos. Este es el tiempo en que se aplicarán los valores de prefalla entre incrementos de falla.

# 3.6.5.4 **Relaciones TC/TP**

El cuadro de diálogo CT PT Ratios (Relaciones TC/TP) ofrece una selección de gráficos (Plot) de característica operativa en ohmios (Primary) principales o secundarios (Secondary).

## 3.6.5.5 Botón de gráfico **Polar/Rectangular Plot** (Polar o rectangular)

Este cuadro de diálogo ofrece una selección de gráficos de característica operativa en coordenadas polares (Polar) o rectangulares (Rectangular).

3.6.5.6 Botón **Auto Set Fault Times** (Configurar automáticamente tiempos de falla) Este botón funciona en conjunto con la ventana de configuración Zone Timer (Temporizador de zona). Zone Trip (Activación de zona) y Fault Times (Tiempos de falla) se pueden cambiar presionando o haciendo clic en la ventana de configuración correspondiente para las zonas seleccionadas. Si se presiona el botón Auto Set Fault Times (Configurar automáticamente tiempos de falla) se configurará automáticamente el tiempo que la falla se aplicará en el relé. El tiempo de falla se establece en milisegundos y de forma automática en un valor mayor que el tiempo de activación esperado (solo el tiempo suficiente para que la zona que se está probando funcione, pero no para otras zonas).

3.6.5.7 **Botón Ohms Per Phase/Per Loop** (Ohmios por fase o por circuito cerrado) Este botón funciona en conjunto con la pantalla de prueba de clic en la falla. Para los relés que utilizan compensación de secuencia cero de impedancia de circuito cerrado, presione este botón para que el texto cambie a Ohms Per Loop (Ohmios por circuito cerrado) y cambiar la pantalla para que represente ohmios por circuito cerrado.

3.6.5.8 **Botón Hide Z/t Chart** (Ocultar gráfico de impedancia/tiempo) Este botón permite al usuario ver el gráfico de impedancia/tiempo en los resultados de la prueba. Consulte el siguiente ejemplo de resultado de prueba con el gráfico de tres zonas:

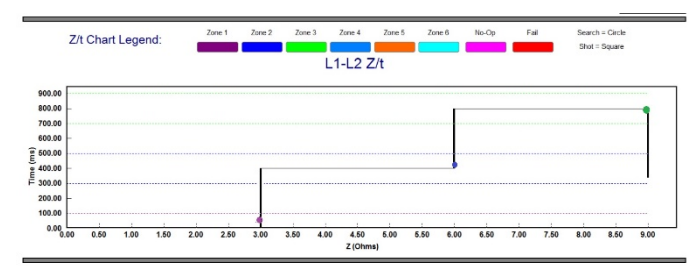

Figura 133 Tiempo de funcionamiento del relé frente a la impedancia de la zona

# 3.6.6 **Impedancia: pantalla de prueba de clic en la falla**

Después de seleccionar ya sea una característica de impedancia genérica o una específica de un relé de la biblioteca, y después de ingresar la configuración de impedancia correspondiente para cada una de las zonas específicas que se van a probar, presione el botón de verificación verde. Pasará a la pantalla de prueba de clic en la falla.

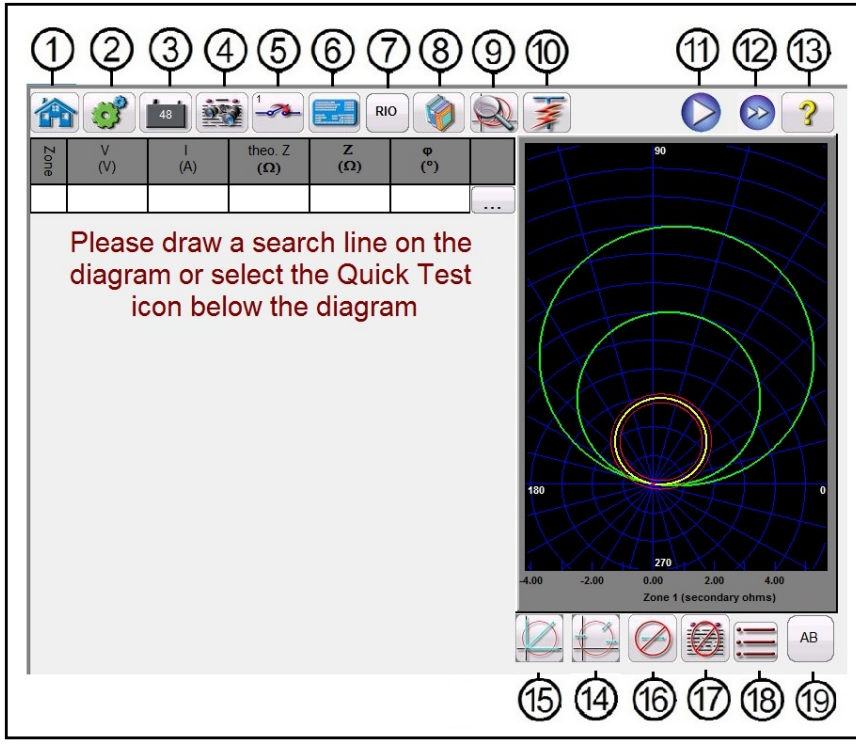

Figura 134 Relé de impedancia, pantalla de prueba de clic en la falla

3.6.6.**1** ① Botón de inicio :

Si se presiona el botón de inicio, se volverá a la pantalla de prueba manual.

3.6.6.**2** ② Botón de configuración del sistema :

Presione este botón para dirigirse a la pantalla de configuración de la STVI. Consulte la sección 2.2.1 Configuración para obtener más información sobre la pantalla de configuración.

3.6.6.**3** ③ Botón de activación o desactivación de la alimentación de CC :

El botón para activar o desactivar la alimentación de CC activa o desactiva el simulador de batería. El color cambia a rojo cuando está ACTIVADO y a negro cuando está DESACTIVADO. La tensión que se aplicará aparece en el botón y se puede cambiar con el botón de configuración.

3.6.6.**4** ④ Botón de opciones de informe :

Presione este botón para revisar los resultados de la prueba.

3.6.6.5 *S* Botón de configuración de entrada binaria

Presione este cuadro para acceder al cuadro de diálogo de entrada binaria.

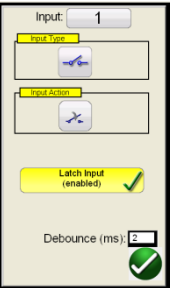

Los ajustes predeterminados son entrada binaria 1, contactos secos según indica Input Type (Tipo de entrada) e Input Action (Acción de entrada) predeterminados para mostrar el cierre de los contactos normalmente abiertos. Para cambiar el tipo de entrada de contactos secos a Voltage (Tensión), presione el ícono Input Type (Tipo de entrada) y cambie a tensión. Para cambiar la apertura de los contactos normalmente cerrados, presione el ícono Input Action (Acción de entrada) y cambiará para mostrar la apertura de los contactos cerrados. Para medir el tiempo de funcionamiento del elemento de impedancia, el temporizador tiene activado de manera predeterminada el modo Latched Input (Entrada bloqueada), lo que significa que el temporizador se detendrá al primer cierre de contacto. Observe que el Debounce time (Tiempo de supresión de rebotes) está ajustado en 2 milisegundos.

# 3.6.6.**6** ⑥ Botón de configuración del relé :

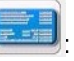

Presione este botón para acceder a la pantalla de configuración del relé. Aquí, el usuario puede ajustar los parámetros.

**RIO** 3.6.6.**7** ⑦ Botón de importación de archivo RIO :

Si se presiona el botón de importación de archivo RIO, aparece una ventana de selección con relés específicos ordenados por fabricante e identificador de modelo<sup>3</sup>.

# 3.6.6.8 <sup>®</sup> Botón de biblioteca de relés de impedancia

Si se presiona este botón, aparecerá una biblioteca de características específicas de relés de varios fabricantes. Si se presiona el botón Generic Characteristics (Características genéricas), se abrirá una biblioteca de características genéricas de relés de impedancia de la cual elegir.

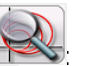

3.6.6.**9** ⑨ Botón de acercamiento a la zona seleccionada :

Si se presiona este botón, se amplía la zona seleccionada. Para volver al modo de pantalla de prueba normal, presiónelo nuevamente.

<sup>3</sup> El usuario debe importar los archivos RIO deseados de antemano a una carpeta de archivos RIO dentro del directorio My Documents/PowerDB (Mis documentos/PowerDB).
# 3.6.6.**10** ⑩ Botón de ejecución de una prueba predefinida  $\overline{\mathcal{F}}$ :

El botón de ejecución de una prueba predefinida permite el acceso a planes de pruebas preconfiguradas, creados por Megger o por los usuarios, en estructura de archivos Pdb Tst.

3.6.6.**11** ⑪ Botón de ejecución de todos los puntos de prueba para este tipo de falla :

Si se presiona o se hace clic en el botón azul de ejecución de prueba, se aplicará el vector de prefalla para el tiempo especificado. A continuación, entre a los valores de la falla y busque el relé cuyo funcionamiento se está probando mediante un incremento de pulsación o una búsqueda binaria de incremento de pulsación. Si se presiona este botón, se ejecutarán todos los puntos de prueba seleccionados del tipo de falla seleccionada de todas las zonas seleccionadas.

3.6.6.**12** ⑫ Botón de ejecución de varias zonas y tipos de falla :

Presione el botón de ejecución de todas las pruebas para realizar automáticamente todas las pruebas definidas, fase a tierra, fase a fase y trifásicas en secuencia en todas las zonas.

3.6.6.**13** ⑬ Botón de ayuda :

El botón de ayuda es sensible a la prueba y dirigirá al usuario a esta sección del manual. También se puede utilizar para reiniciar la unidad.

3.6.6.**14** ⑭ Botón de cambio de modo de búsqueda :

Se puede elegir entre tres modos: generación automática, IEC 60255 y puntos de prueba de origen. En el modo de generación automática predeterminado, el usuario puede seleccionar cualquier línea de prueba, en cualquier ángulo, alrededor de la característica operativa haciendo clic en un punto fuera y, luego, dentro de las características operativas para definir la línea de prueba deseada. Cuando se selecciona la primera línea de prueba, aparece el botón de punto de prueba de

generación automática . Presione este botón para ver las opciones de puntos de prueba de generación automática.

El usuario puede seleccionar la cantidad deseada de puntos de prueba presionando el botón Test Points (Puntos de prueba) y seleccionándolos de la lista. A continuación, el usuario puede seleccionar la rotación de fases deseada entre el número seleccionado de puntos de prueba presionando el botón Degrees to Rotate (Grados para rotar). Si ninguna de las rotaciones de fases

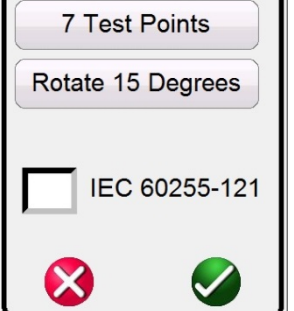

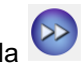

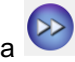

Figura 135 Pantalla de selección de puntos de prueba

estándar satisface las necesidades del usuario, presione el botón Degrees to Rotate (Grados para rotar) de la lista e ingrese la rotación de fases deseada en la ventana que se proporciona.

Presione este botón nuevamente para ver el modo de puntos de prueba IEC60255. Presione este botón una tercera vez para ver el modo de puntos de prueba de origen.

3.6.6.14.1 Modo de puntos de prueba IEC60255 Opción de puntos de prueba IEC60255: En conformidad con la norma IEC 60255, haga clic en un punto afuera de la característica operativa, luego dentro de la característica operativa, y la línea de prueba se trazará en forma perpendicular a la línea de la característica operativa. Presione este botón para ver la opción de puntos de prueba de origen.

3.6.6.14.2 Modo de puntos de prueba de origen

Opción de puntos de prueba de origen: Haga clic en un punto afuera de la característica operativa, y la línea de prueba se trazará hasta el origen de la intersección de los ejes R y X. Presione este botón para volver al modo de generación automática.

3.6.6.14.3 Opción de puntos de prueba de disparos

Opción de puntos de prueba de disparos: se utiliza para crear uno o más puntos de una prueba, cada uno para replicar una falla en una magnitud y un ángulo determinados. Se pueden seleccionar varios puntos Trip (Activación) (dentro de la característica operativa) o No-Trip (Sin activación) (fuera de la característica operativa) para cada tipo de falla. El **punto de prueba** es el conjunto de valores que se indican en valores de magnitud, ángulo de fase y cartesianos que se crean en el gráfico. Cada vez que se haga clic con el mouse, se crearán puntos de prueba adicionales.

3.6.6.**15** ⑮ Botón de prueba rápida, generación automática de puntos de prueba : Si se presiona o se hace clic en este botón, aparece el siguiente menú:

Figura 136 Opciones de prueba rápida, generación automática de líneas de prueba

Less Lines

More Lines

Si se selecciona Less Lines (Menos líneas), se trazarán tres líneas de prueba. Una de las líneas se trazará a lo largo de la configuración del ángulo de línea en la pantalla de configuración. Si se presiona o se hace clic en el botón More Lines (Más líneas), se trazarán hasta nueve líneas. El usuario puede eliminar y volver a trazar cualquier línea de prueba según lo desee con el botón de

ejecución y edición ... Presione el botón Run (Ejecutar)/Edit (Editar) para obtener el punto de prueba individual. A continuación, el usuario verá la siguiente pantalla de opciones.

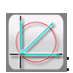

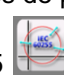

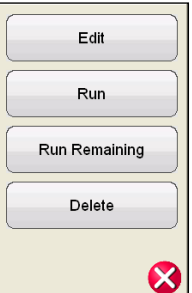

Figura 137 Opciones del botón Run/Edit (Ejecutar/Editar)

El usuario puede usar la opción Edit (Editar) para editar los valores de impedancia iniciales, Run (Ejecutar) para ejecutar la prueba seleccionada en forma individual, Run Remaining (Ejecutar restantes) para ejecutar las pruebas restantes o Delete (Eliminar) para eliminar la prueba seleccionada. Pulse la X roja para salir del menú.

3.6.6.16 *®* Botón para borrar las líneas de prueba  $\boxed{\bigcirc}$ :

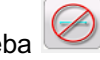

Presione este botón para borrar las pruebas de la pantalla de prueba seleccionada. Si se presiona este botón, aparecerá una lista las siguientes opciones de usuario:

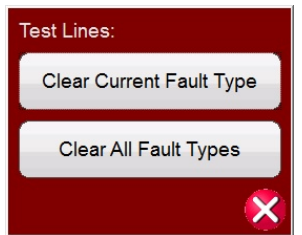

Figura 138 Pantalla de opciones para borrar pruebas

Clear Current Fault Type (Borrar tipo de falla actual): borra la prueba seleccionada actualmente Clear All Fault Types (Borrar todos los tipos de falla): borra todas las pruebas asociadas con la falla

Nota: Esta acción no se puede deshacer. Una vez que se borra una prueba, no hay forma de recuperarla, a menos que se haya guardado en la memoria interna.

3.6.6.**17** <sup>®</sup> Botón para borrar resultados

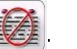

Presione este botón para borrar los resultados de la prueba. Si se presiona este botón, aparecerá una lista las siguientes opciones de usuario:

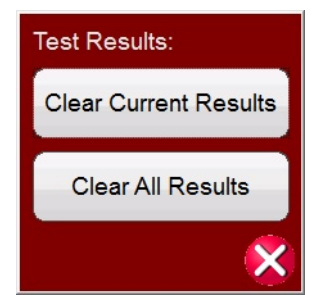

Figura 139 Pantalla de opciones para borrar pruebas

Clear Current Results (Borrar resultados actuales): borra el resultado de la prueba seleccionada actualmente

Clear All Results (Borrar todos los resultados): borra todos los resultados de asociados con la prueba

Nota: Esta acción no se puede deshacer. Una vez que se borra el resultado de una prueba, no hay forma de recuperarlo, a menos que se haya guardado en la memoria interna.

3.6.6.18 <sup>®</sup> Botón de regreso a la pantalla de configuración de características  $\equiv$ :

El botón de regreso a la pantalla de configuración de características del relé permite volver a la pantalla de configuración.

**AB** 

3.6.6.19 <sup>o</sup> Botón de selección de tipo de falla

Este botón permite al usuario seleccionar la falla que desea definir. Las opciones son Phase to Ground (Fase a tierra), Phase to Phase (Fase a fase) y Three Phase (Trifásica).

# 3.6.7 **Prueba de relés de impedancia fácil**

Si se presiona el botón de relés de impedancia fácil, se accede a las pruebas de los relés directamente desde el denominado plano de impedancia, en que el software RTMS convierte automáticamente la impedancia en tensiones y corrientes.

Si se selecciona el botón de impedancia fácil , aparecerá la siguiente pantalla de prueba:

# 3.6.7.1 **Configuración y pantalla de prueba de relés de impedancia fácil**

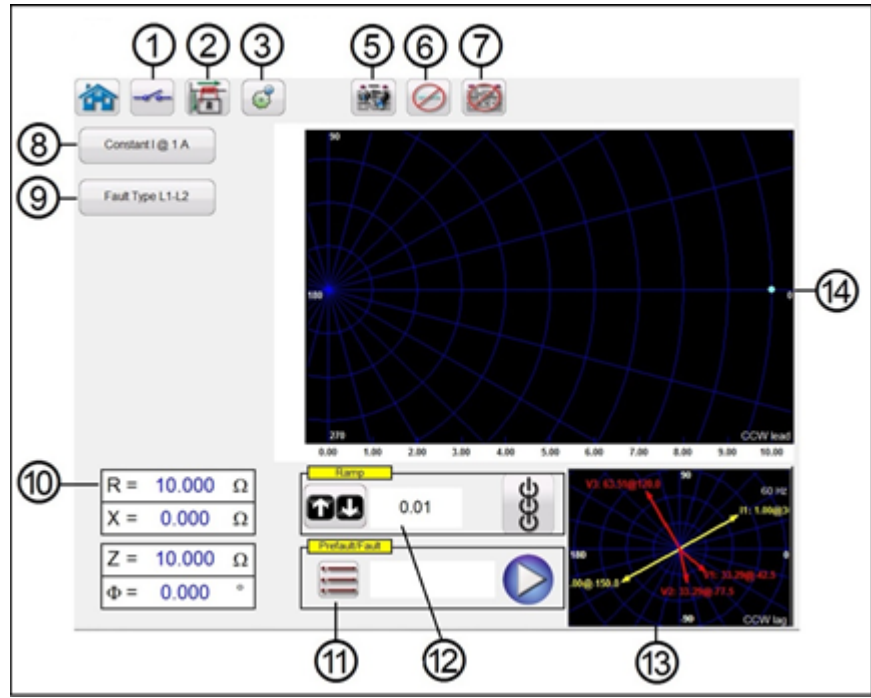

Figura 140 Configuración y pantalla de prueba de impedancia fácil

3.6.7.1.**1** ① Botón de configuración de entrada binaria :

Presione este cuadro para acceder al cuadro de diálogo de entrada binaria.

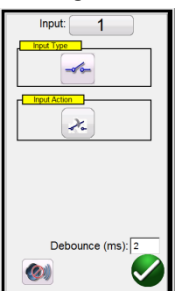

Los ajustes predeterminados son entrada binaria 1, contactos secos según indica Input Type (Tipo de entrada) e Input Action (Acción de entrada) predeterminados para mostrar el cierre de los contactos normalmente abiertos. Para cambiar el tipo de entrada de contactos secos a Voltage (Tensión), presione el ícono Input Type (Tipo de entrada) y cambie a tensión. Para cambiar la apertura de los contactos normalmente cerrados, presione el ícono Input Action (Acción de entrada) y cambiará para mostrar la apertura de los contactos cerrados. Para medir el tiempo de funcionamiento del elemento de impedancia, el temporizador tiene activado de manera predeterminada el modo Latched Input (Entrada bloqueada), lo que significa que el temporizador se detendrá al primer cierre de contacto. Observe que el Debounce time (Tiempo de supresión de rebotes) está ajustado en 2 milisegundos.

3.6.7.1.**2** ② Botón de cambio de conexión a tierra del TC :

Si se selecciona este botón, la corriente secundaria simulada del sistema de prueba estará en fase con la corriente principal, que fluye desde la barra colectora hacia la línea protegida.

Si se selecciona este botón, la corriente secundaria simulada del sistema de prueba estará desplazada en 180 grados respecto de la misma corriente principal utilizada como referencia. Las dos siguientes imágenes muestran las cantidades de salida del sistema de prueba para la misma impedancia de 10 ohmios a 85 grados, falla monofásica a tierra, con las dos combinaciones posibles de conexión a tierra de TC.

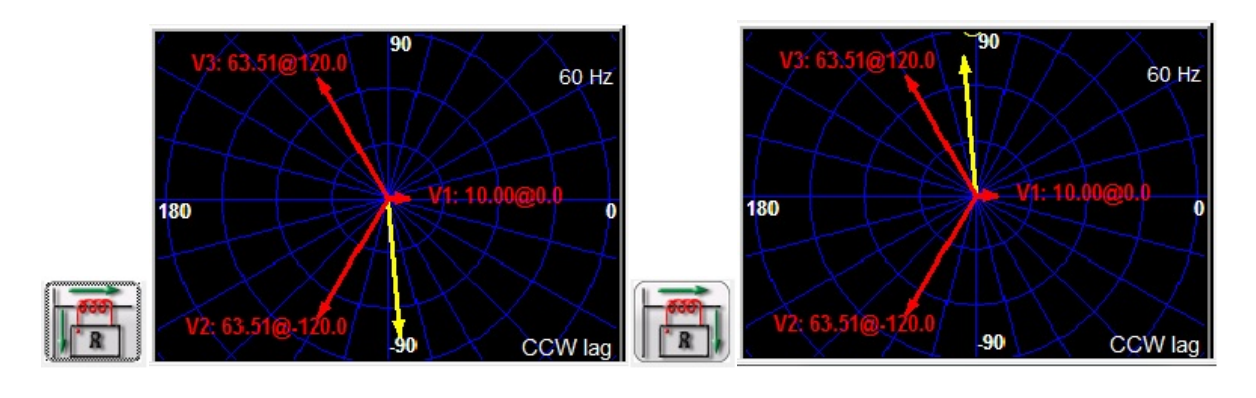

3.6.7.1.**3** ③ Botón de configuración del sistema :

Presione este botón para dirigirse a la pantalla de configuración del sistema. Consulte la sección 2.3.1 Configuración para obtener más información sobre la pantalla de configuración.

3.6.7.1.**4** ⑤ Botón de opciones de informe :

Presione este botón para revisar los resultados de la prueba.

3.6.7.1.**5** ⑥ Botón de borrado de líneas de prueba :

Presione este botón para borrar las pruebas de la pantalla de prueba seleccionada. Si se presiona este botón, aparecerá una lista las siguientes opciones de usuario:

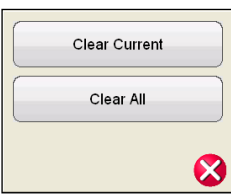

Figura 141 Cuadro de diálogo de opciones de borrado de pruebas

Clear Current (Borrar actual): borra la prueba seleccionada actualmente Clear All (Borrar todo): - borra todas las pruebas asociadas con la falla

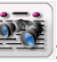

Nota: Esta acción no se puede deshacer. Una vez que se borra la prueba, no hay forma de recuperarla, a menos que se haya guardado en la memoria interna.

3.6.7.1.6 ⑦ Botón para eliminar del informe

Presione este botón para eliminar los resultados de la prueba.

3.6.7.1.7 <sup>®</sup> Botón de cambio de método de prueba constant l<sup>® 1.4</sup>

Este cuadro de diálogo proporciona al usuario una selección de dos métodos diferentes para realizar las pruebas. Algunos fabricantes requieren Tensión constante (Constant Voltage) y corriente de incremento, mientras que otros requieren Corriente constante (Constant Current) y tensión de incremento. Los fasores de tensión y corriente, como funciones de la impedancia y el método establecidos, se calculan según la especificación IEC 60255-121.

**Constant Voltage** (Tensión constante): ingrese el valor de la tensión que se deberá mantener constante para todas las pruebas de tipos de fallas en ejecución. El valor predeterminado es de 5,0 V.

**Constant Current** (Corriente constante): ingrese el valor en amperios que se deberá mantener constante para todas las pruebas de tipos de fallas en ejecución. El valor predeterminado es 1,0 A.

3.6.7.1.8 <sup>©</sup> Botón de cambio de tipo de falla

Este botón permite al usuario seleccionar la falla que desea definir. Las opciones son Phase to Ground (Fase a tierra), Phase to Phase (Fase a fase) y Three Phase (Trifásica). Para fallas de fase a tierra, el dominio es el dominio ohm/circuito cerrado. Para fallas de fase a fase y trifásicas, la impedancia se representa en el dominio ohm/fase.

3.6.7.1.**9** ⑩ Campos de configuración de fallas

En los campos de configuración de fallas se configura el valor de impedancia de la falla, tocando el campo e ingresando el valor con el teclado o, simplemente, tocando la ventana del plano de impedancia. Cualquier valor de la impedancia de la falla se puede incrementar con la perilla. Consulte la sección "Incremento de impedancia".

3.6.7.1.**10** ⑪ Botón de apertura de la configuración de prefalla y falla :

Presione este botón para abrir el cuadro de diálogo de configuración de prefalla, falla y posterior a la falla.

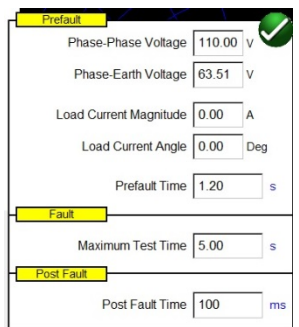

Figura 142 Cuadro de configuración de prefalla, falla y posterior a la falla

Ingrese las condiciones de la prueba de prefalla (Prefault) y falla (Fault). Ingrese los valores de Phase-Phase Voltage (Tensión de fase a fase), Phase-Earth Voltage (Tensión de fase a tierra), Load Current (Corriente de carga), Load Current Angle (Ángulo de corriente de carga), y Prefault Time (Tiempo de prefalla).

Nota de aplicación: Se recomienda utilizar una corriente de prefalla de 0 cuando se prueban relés de protección de distancia, dado que el sistema eléctrico simulado es un cable alimentador radial sin ninguna carga sobrepuesta y, por lo tanto, la simulación de una corriente de carga que se desvanezca durante la condición de falla no es una representación realista del sistema eléctrico.

En Fault (Falla), configure Maximum Test Time (Tiempo máximo de la prueba). Al presionar el botón azul de ejecución de prueba, se aplicará la falla en el relé hasta que este opere o hasta que se cumpla el tiempo máximo de la prueba.

Establezca el tiempo posterior a la falla (Post Fault Time). Una vez que el relé opere, se seguirán inyectando cantidades de falla durante el tiempo posterior a la falla (en el ejemplo, durante 100 ms), lo que simula el tiempo de apertura del interruptor. Después de esto, la inyección se detiene y se informa el tiempo de funcionamiento. Si el relé no funciona dentro del tiempo máximo de la prueba configurado (en el ejemplo, 5 segundos), se detiene la inyección de cantidades de falla y se entrega un resultado de "NOP" (No Operation, sin funcionamiento).

Si se presiona o se hace clic en el botón azul de ejecución de prueba  $\bigcirc$ , se aplicará el vector de prefalla durante el tiempo especificado. A continuación, entre a los valores de la falla y busque el relé cuyo funcionamiento se está probando.

3.6.7.1.**11** ⑫ Cuadro de incremento de impedancia

En este cuadro, se puede incrementar el plano de impedancia mediante la perilla, las teclas de dirección arriba y abajo de la PC o la rueda de control del mouse. Presione o haga clic en el ícono de la rueda de control, y aparecerá el cuadro de selección de incremento de impedancia. Puede seleccionar el valor que se va a incrementar: Z, Phi (Fi), R o X, y el tamaño del incremento.

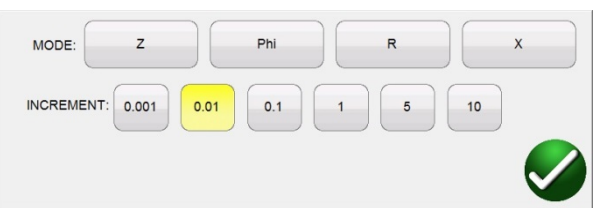

Figura 143 Cuadro de selección de incremento de impedancia

Existen dos tipos de incremento: el incremento seudocontinuo y el incremento en disparos. Estos dos tipos pueden dar resultados diferentes, dado que, en principio, implementan dos métodos de prueba completamente diferentes. Se recomienda seguir las recomendaciones del fabricante del relé para elegir el método de prueba.

#### **Incremento seudocontinuo**

Tradicionalmente, este es el método que se utiliza para probar la denominada "precisión estática" del relé, dado que las cantidades inyectadas cambiarán lentamente.

1] El incremento seudocontinuo se activa configurando CERO segundos en Maximum Test Time (Tiempo máximo de la prueba) en la configuración de prefalla y falla.

2] Cualquier parámetro de la impedancia se puede cambiar de forma manual con la perilla de control, o con las teclas de dirección arriba y abajo y la rueda del mouse en la PC. El parámetro se selecciona tocándolo y seleccionando "Include Channel in Ramping" (Incluir canal en el incremento) en el teclado numérico.

3] El incremento (o disminución) en intervalo se elige presionando o haciendo clic en el botón de ícono de rueda de control.

4] La generación se activa mediante el botón ACTIVAR TODAS/DESACTIVAR TODAS :

Cuando el relé se inicia u opera, la inyección se detiene (si se utiliza la entrada binaria para detener el incremento).

Nota de aplicación: Asegúrese de que el tiempo entre los dos intervalos sea mayor que el tiempo de funcionamiento de la zona que se está probando.

#### **Incremento en disparos (incremento en intervalos)**

Este método no tiene como objetivo probar la precisión estática del relé, ya que las cantidades no se cambian lentamente, sino que es un buen método para verificar rápidamente la configuración del borde de la zona de relés sin necesidad de desactivar otras zonas de protección de distancia, lo que es común cuando se utiliza el incremento seudocontinuo. Este incremento es una sucesión de secuencias de prefalla y falla.

1] El incremento se activa configurando Maximum Test Time (Tiempo máximo de la prueba) en el cuadro de configuración Prefault (Prefalla) y Fault (Falla) en un valor distinto de CERO.

2] Cualquier parámetro de la impedancia se puede incrementar en intervalos manualmente con la perilla de control, las teclas de dirección arriba y abajo de la PC o la rueda de control del mouse. El parámetro se selecciona presionando o haciendo clic en el ícono de rueda de control y seleccionando "Include Channel in Ramping" (Incluir canal en el incremento) en el teclado numérico.

.

3] El incremento (o disminución) en intervalos se selecciona presionando el botón de ícono de rueda de control.

#### 3.6.7.1.**12** ⑬ Pantalla de prueba de impedancia

Esta ventana muestra los vectores de prueba que se aplican al relé que se está probando. Con cada intervalo del incremento, se verá que cambia la relación de amplitud o ángulo de fase del vector.

#### 3.6.7.1.**13** ⑭ Pantalla de plano de impedancia

Este plano representa el dominio de ohmios/circuito cerrado para las fallas de fase a tierra, así como el dominio de ohmios/fase para las fallas de fase a fase y trifásicas. Los valores de impedancia se pueden ingresar gráficamente tocando la pantalla.

# 3.6.8 **Característica de impedancia desconocida**

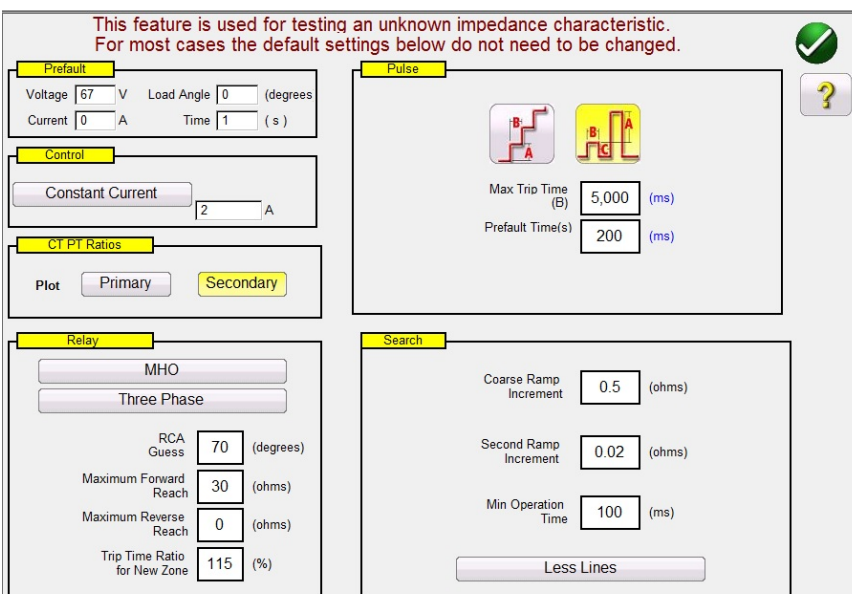

Figura 144 Pantalla de configuración de característica de impedancia desconocida

# 3.6.8.1 Cuadro de diálogo **Prefault** (Prefalla)

Los valores de prefalla se aplicarán al relé que se está probando antes del incremento. Si se utiliza un incremento de pulsación, los valores de prefalla se aplicarán entre cada incremento de pulsación. El cuadro de diálogo Prefault (Prefalla) contiene cuatro campos de edición:

**Voltage** (Tensión): ingrese el valor de la tensión que se va a configurar.

**Current** (Corriente): ingrese el valor de la corriente que se va a configurar.

**Load Angle** (Ángulo de carga): ingrese el valor del ángulo de carga que se va a configurar. **Time** (Tiempo): ingrese el tiempo deseado antes de aplicar el primer punto de prueba.

#### 3.6.8.2 Cuadro de diálogo **Control**

Mediante este cuadro de diálogo, se proporciona al usuario una selección de diferentes métodos para realizar las pruebas. Algunos fabricantes requieren Tensión constante (Constant Voltage) y corriente de incremento, mientras que otros requieren Corriente constante (Constant Current) y

tensión de incremento. Además, el usuario también puede seleccionar una impedancia de fuente constante (Constant Source Impedance).

**Constant Voltage** (Tensión constante): ingrese el valor de la tensión que se deberá mantener constante para todas las pruebas de tipos de fallas en ejecución. El valor predeterminado es 5,0. **Constant Current** (Corriente constante): ingrese el valor en amperios que se deberá mantener constante para todas las pruebas de tipos de fallas en ejecución. El valor predeterminado es 1,0. **Constant Source Z** (Impedancia de fuente constante): existen dos formas de impedancia de fuente: en ohmios y en ángulo, o R y X. Ingrese el valor en ohmios y ángulo de fuente que se deberá mantener constante para todas las pruebas de tipos de fallas en ejecución, o ingrese los valores de R y X, donde:

- **R:** equivalente resistivo cartesiano de la impedancia **[Z]** y su ángulo **Fi**
- **X:** equivalente reactivo cartesiano de la impedancia **[Z]** y su ángulo **Fi**

# 3.6.8.3 **Relaciones TC/TP**

El cuadro de diálogo CT PT Ratios (Relaciones TC/TP) ofrece una selección de gráficos (Plot) de característica operativa en ohmios (Primary) principales o secundarios (Secondary).

# 3.6.8.4 Botón **Relay** (Relé).

El usuario puede ingresar información básica o un cálculo estimativo del relé que se va probar.

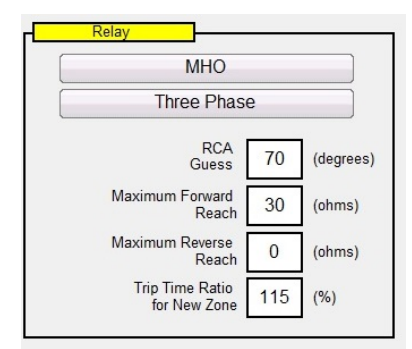

Figura 145 Configuración estimativa del relé

Hay tres opciones de tipo de relé: **MHO**, **QUAD** (CUADRILATERAL) o **NONE** (NINGUNO). El relé puede ser una aplicación trifásica (**Three Phase**) o monofásica (**Single Phase**). Hay cuatro configuraciones de cálculo estimativo. **RCA** es un valor en grados, que normalmente se asocia con la configuración de ángulo máximo de par, ángulo de línea o ángulo de característica de impedancia positivo o negativo. Ingrese su cálculo estimativo. **Maximum Forward Reach** (Alcance máximo hacia delante) es el alcance máximo calculado en ohmios del relé en dirección hacia delante. **Maximum Reverse Reach** (Alcance máximo hacia atrás) es el alcance máximo calculado en ohmios del relé en dirección hacia atrás.

# 3.6.8.5 Opciones de **Ramp** (Incremento)

Este cuadro de diálogo ofrece dos formas diferentes de determinar la característica operativa de los relés de impedancia. La selección del tipo de incremento (Ramp) depende del relé. Para probar los relés de varias zonas, utilice la búsqueda de incremento de pulsación. El software calculará automáticamente el incremento requerido en voltios, amperios y ángulo de fase. La búsqueda de incremento de pulsación también incluye una configuración **Prefault Time** (Tiempo de prefalla) en milisegundos. Este es el tiempo en que se aplicarán los valores de prefalla entre incrementos de falla. El incremento en escalera solo determinará la característica de un relé de zona única. Tanto el incremento en escalera como el incremento de pulsación tienen la configuración **Max Trip Time** (Tiempo máximo de activación). Ingrese el tiempo máximo de activación calculado de la zona de mayor alcance.

#### 3.6.8.6 Opciones de **Search** (Búsqueda)

Las opciones de Search (Búsqueda) determinan la velocidad y la resolución con la que se encuentra la característica. **Coarse Ramp Increment** (Incremento grueso) determina el tamaño del intervalo del incremento inicial. **Second Ramp Increment** (Segundo incremento) determina el valor de conexión con mayor resolución. **Min Operation Time** (Tiempo de funcionamiento mínimo) es el tiempo en el que se aplicará el valor de la falla antes del siguiente incremento. Hay tres opciones relacionadas con la cantidad de líneas de prueba asociadas con la determinación de la característica operativa.

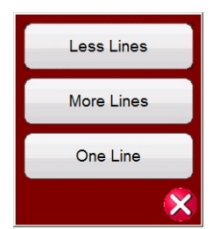

Figura 146 More Lines (Más líneas), Less Lines (Menos líneas) o One Line (Una línea) **More Lines** (Más líneas) ofrece más resultados de pruebas con una mejor definición de la característica operativa, pero es posible que se sean demasiados datos que requieran mucho tiempo. Es por esto que se ofrece la opción **Less Lines** (Menos líneas), que puede proporcionar suficiente información para determinar la característica operativa. Para una determinación rápida, seleccione **One Line** (Una línea), que puede proporcionar suficiente información para confirmar su cálculo estimativo de la característica.

3.6.8.7 **Pantalla de prueba de relé de impedancia desconocida**. Después de ingresar la configuración de su cálculo estimativo del relé que se va a probar, presione el botón de verificación verde para pasar a la pantalla de prueba.

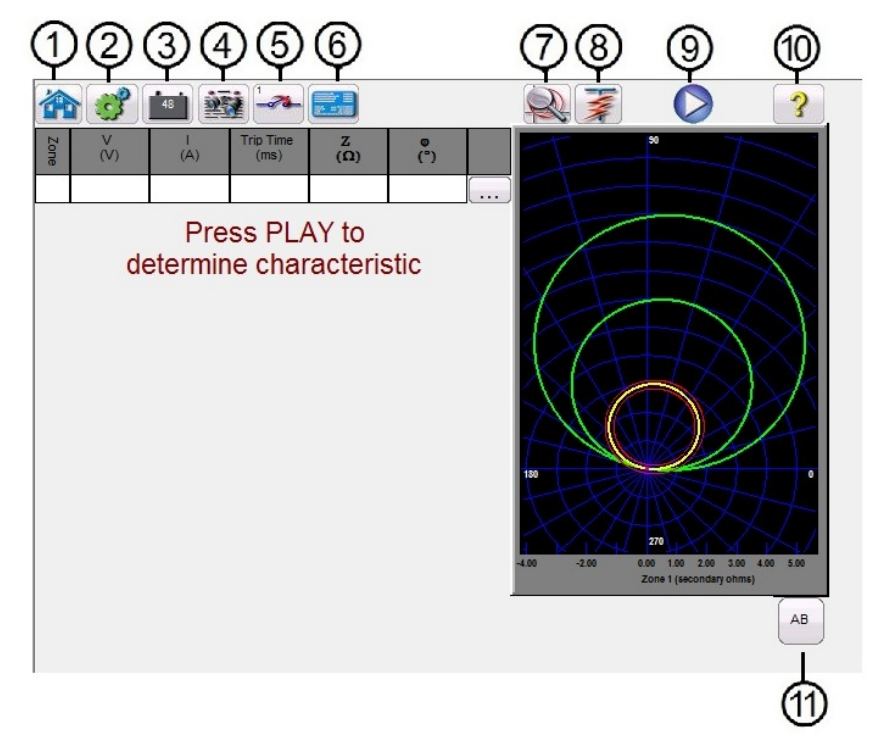

Figura 147 Pantalla de prueba de relé de impedancia desconocida

3.6.8.7.**1** ① Botón de inicio :

Si se presiona el botón de inicio, se volverá a la pantalla de prueba manual.

3.6.8.7.**2** ② Botón de configuración del sistema :

Presione este botón para dirigirse a la pantalla de configuración de la STVI. Consulte la sección 2.2.1 Configuración para obtener más información sobre la pantalla de configuración.

3.6.8.7.**3** ③ Botón de activación o desactivación de la alimentación de CC :

El botón para activar o desactivar la alimentación de CC activa y desactiva el simulador de batería. El color cambia a rojo cuando está ACTIVADO y a negro cuando está DESACTIVADO. La tensión que se aplicará aparece en el botón y se puede cambiar con el botón de configuración.

3.6.8.7.**4** ④ Botón de opciones de informe :

Presione este botón para revisar los resultados de la prueba.

3.6.8.7.5 © Botón de configuración de entrada binaria

Presione este cuadro para acceder al cuadro de diálogo de entrada binaria.

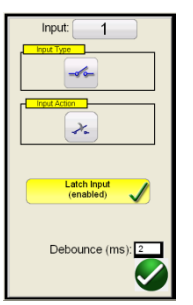

Los ajustes predeterminados son entrada binaria 1, contactos secos según indica Input Type (Tipo de entrada) e Input Action (Acción de entrada) predeterminados para mostrar el cierre de los contactos normalmente abiertos. Para cambiar el tipo de entrada de contactos secos a Voltage (Tensión), presione el ícono Input Type (Tipo de entrada) y cambie a tensión. Para cambiar la apertura de los contactos normalmente cerrados, presione el ícono Input Action (Acción de entrada) y cambiará para mostrar la apertura de los contactos cerrados. Para medir el tiempo de funcionamiento del elemento de impedancia, el temporizador tiene activado de manera predeterminada el modo Latched Input (Entrada bloqueada), lo que significa que el temporizador se detendrá al primer cierre de contacto. Observe que el Debounce time (Tiempo de supresión de rebotes) está ajustado en 2 milisegundos.

3.6.8.7.**6** ⑥ Botón de configuración del relé :

Presione este botón para acceder a la selección de la pantalla de configuración del relé. Aquí, el usuario puede ajustar los parámetros.

3.6.8.7.**7** ⑦ Botón de acercamiento a la zona seleccionada :

Si se presiona este botón, se amplía la zona seleccionada. Para volver al modo de pantalla de prueba normal, presiónelo nuevamente.

3.6.8.7.**8** ⑧ Botón de ejecución de una prueba predefinida :

El botón de ejecución de plan de prueba preconfigurada permite el acceso a planes de pruebas preconfiguradas, creados por Megger o por los usuarios, en estructura de archivos Pdb Tst.

3.6.8.7.**9** ⑨ Botón de ejecución de todos los puntos de prueba para este tipo de falla :

Si se presiona o se hace clic en el botón azul de ejecución de prueba, se ejecutará el incremento seleccionado para determinar la característica desconocida. Si realiza un incremento de pulsación, se aplicará el vector de prefalla durante el tiempo especificado. A continuación, entre a los valores de la falla y busque el relé cuyo funcionamiento se está probando.

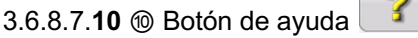

El botón ayuda depende de la prueba. Este botón llevará al usuario a esta sección del manual. También se utiliza para reiniciar la unidad.

**AB** 3.6.8.7.**11** ⑪ Botón de cambio de tipo de falla :

Este botón permite al usuario seleccionar la falla que desea probar. Las opciones son Phase to Ground (Fase a tierra), Phase to Phase (Fase a fase) y Three Phase (Trifásica).

# 3.7**Prueba de transductores con el software RTMS**

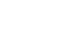

En conjunto con la opción de hardware de transductor de las unidades SMRT y MPRT8445, la prueba de transductores permite probar rápidamente todo tipo de transductores eléctricos monofásicos y trifásicos. La opción "T" de hardware del transductor puede pedirse con el nuevo conjunto de pruebas o más tarde como una actualización de hardware de fábrica.

Presione el botón de selección de prueba nueva  $\ddot{w}$ y, a continuación, presione el botón de ejecución de prueba de transductor **1997**. Aparecerá la pantalla de prueba del transductor.

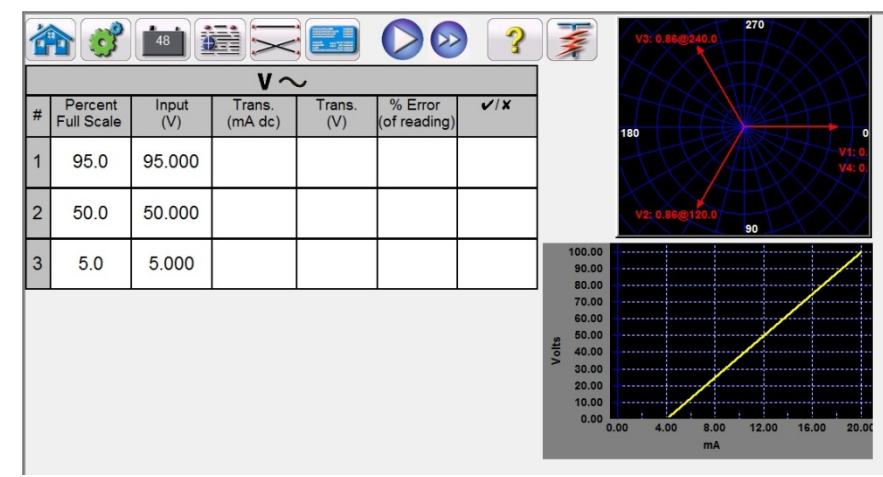

Figura148 Pantalla de prueba del transductor

En la pantalla de prueba del transductor, se muestran de manera predeterminada 3 puntos de prueba, configurados en un 5 %, 50 % y 95 % de la escala completa (Full Scale). Para cambiar el número de puntos de prueba o el porcentaje de cada punto de prueba, o para seleccionar el tipo de

transductor que se desea probar, presione el botón de configuración del relé ....................... pantalla Transducer Setup (Configuración del transductor).

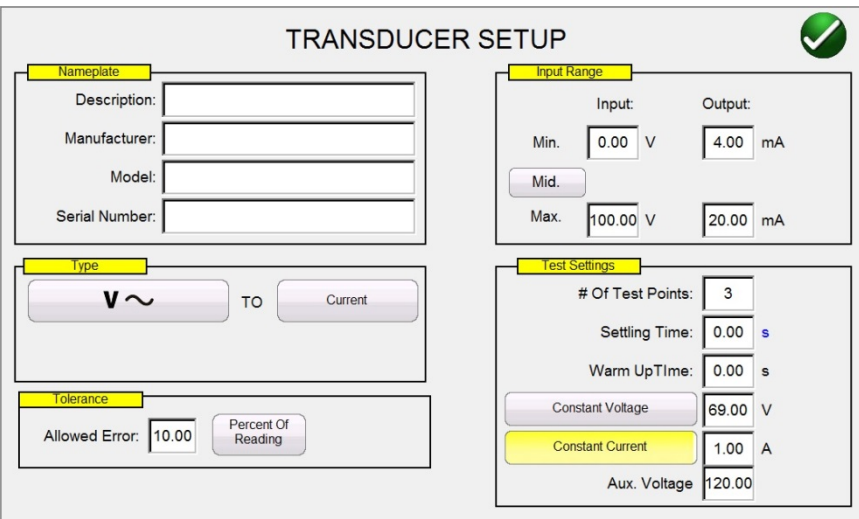

Figura149 Pantalla Transducer Setup (Configuración del transductor)

Esta pantalla se utiliza para la selección de transductores monofásicos o trifásicos, tales como tensión de CA y CC, corriente de CA y CC, frecuencia, potencia (vatios), potencia reactiva (VAR), potencia aparente (VA) y factor de potencia.

# 3.7.1 **Pantalla Transducer Setup (Configuración del transductor)**

Las siguientes son descripciones de cada sección de la pantalla Transducer Setup (Configuración del transductor):

3.7.1.1 Sección Nameplate (Placa de identificación)

En las ventanas de descripción, el operador ingresa información descriptiva sobre el transductor que se va a probar. Esta información se guardará con los resultados de la prueba. A continuación, se describen las entradas de la ventana: **Description (Descripción):** ingrese una breve descripción del transductor que se va a probar. **Manufacture (Fabricante):** ingrese el nombre del fabricante del transductor. **Model (Modelo):** ingrese el número de modelo del transductor. **Serial Number (Número de serie):** ingrese el número de serie del transductor.

3.7.1.2 Sección de selección Type (Tipo)

En la sección **Type** (Tipo), el usuario puede seleccionar una variedad de transductores. Aquí, el operador puede seleccionar, presionando o haciendo clic en la ventana de selección, el tipo de transductor que necesita probar. Además, el usuario selecciona la salida del transductor, ya sea una salida de tensión o de corriente, presionando el botón proporcionado (alterna entre Voltage [Tensión] y Current [Corriente]).

Los transductores de vatios, VAR y VA vienen en configuraciones de 1, 1  $\frac{1}{2}$ , 2, 2  $\frac{1}{2}$  y 3 elementos. Con la selección del número de elementos, se seleccionará automáticamente el número correspondiente de tensiones y corrientes de salida necesarios para probar el transductor seleccionado. Por ejemplo, si se selecciona un transductor de vatios de un solo

elemento, se seleccionarán automáticamente las fuentes V1 e I1. En el caso de un transductor trifásico de tres elementos, se preseleccionarán V1,V2, V3, I1, I2 e I3 para su uso. Las selecciones disponibles son:

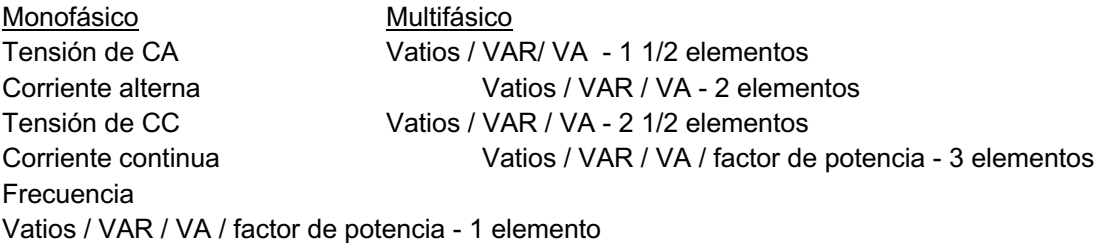

#### 3.7.1.3 Sección Test Settings (Configuración de prueba)

Algunos de los valores predeterminados del sistema vienen desde la **pantalla de configuración**. El usuario puede configurar el número de puntos de prueba, el tiempo de estabilización y, cuando se prueban vatios, VAR, o VA, si se utilizará una corriente constante (y variar la tensión) o una tensión constante (y variar la corriente).

**# Of Test Points (Número de puntos de prueba):** El software se configura automáticamente en 3 puntos de prueba y en un 0 %, 50 % y 95 % de la escala completa. El usuario puede seleccionar cualquier cantidad de puntos de 1 a 10. En la pantalla de prueba, el usuario puede cambiar el porcentaje de la escala completa para cada punto de prueba de los valores preseleccionados.

**Settling Time (Tiempo de estabilización):** Este es el tiempo de retraso, en segundos o milisegundos, que el sistema de prueba esperará antes de realizar su primer cálculo de precisión y congelar las lecturas. Si el transductor se autoenergiza, el operador debe dejar tiempo suficiente para que el transductor se estabilice antes de realizar un cálculo de precisión. El valor de tiempo predeterminado se establece en segundos. Para establecer un tiempo de estabilización en milisegundos, presione o haga clic en la s de color azul, y esta cambiará a ms (milisegundos). Por ejemplo, supongamos que el tiempo de estabilización del transductor es de 1000 milisegundos o 1 segundo. El operador debe ingresar un tiempo de estabilización de 1 segundo. Cuando se aplican los valores de prueba, el sistema esperará 1000 milisegundos (1 segundo) antes de calcular el porcentaje de desviación de error. A continuación, se muestra el porcentaje de error con la información de aprobación o desaprobación, y los valores de la prueba se congelan. En este punto, el operador puede optar por detener la prueba y guardar los resultados.

**Warmup Time (Tiempo de calentamiento):** muchos transductores requieren un tiempo de calentamiento antes de realizar las pruebas de precisión. Ingrese el tiempo de calentamiento en segundos.

**Constant Current (Corriente constante):** si el operador elige vatios, VAR o VA en la ventana **Type** (Tipo), se calculará automáticamente una tensión de escala completa (según el valor de corriente ingresado). El valor se calculará con base en el valor de vatios, VAR o VA ingresado en la sección **Input Range** (Rango de entrada). El valor de la corriente se establecerá

automáticamente en 5 A. El usuario puede cambiar el valor a cualquier corriente de salida fija que desee en la ventana que se proporciona.

**Constant Voltage (Tensión constate):** si se presiona el botón Constant Voltage (Tensión constate), la configuración de salida cambia a tensión constante. Se calculará y se ingresará automáticamente una corriente de escala completa (según el valor de tensión ingresado). Para cambiar el valor, presione la ventana de la pantalla e ingrese el valor de tensión deseado.

**Aux. Voltage (Tensión auxiliar):** si el transductor utiliza una fuente de tensión auxiliar para la alimentación, ingrese aquí el valor de la tensión.

**Power Factor (Factor de potencia):** si se presiona el botón Power Factor (Factor de potencia) en la ventana Type (Tipo), se proporcionarán los valores de prueba predeterminados de 69 V y 1 A en la ventana de configuración de prueba. La prueba del factor de potencia se realizará utilizando estos valores, a menos que el usuario los cambie. Para cambiar los valores, presione las ventanas de la pantalla e ingrese los valores de tensión y corriente deseados.

# 3.7.1.4 Sección Input Range (Rango de entrada)

El operador ingresa el rango de entrada de escala completa del transductor que se va a probar. Por ejemplo, un transductor de corriente alterna puede tener un rango de 0 a 1, o de 0 a 5 A. Ingrese los valores correspondientes para el transductor que se va a probar.

# 3.7.1.5 Sección Output Range (Rango de salida)

Según el tipo de salida seleccionado en la sección Type (Tipo), el transductor tendrá una salida de tensión de CC o de miliamperios de CC. La configuración predeterminada es de 0 a 10 V CC y de 4 a 20 miliamperios de CC. Se debe tener en cuenta que el valor mínimo podría ser un valor de CC negativo. Por ejemplo, 1 miliamperio o 10 V CC. También podría ser un valor positivo de CC, distinto de 0. El firmware calculará el factor de escala según los valores máximo y mínimo, y utilizará este factor de escala para calcular la salida real del transductor (en términos de voltios, amperios, vatios, etc.).

Tensión o corriente: El operador selecciona uno de los dos presionando o haciendo clic en el botón asociado con la tensión o la corriente en la ventana Type (Tipo). Si los valores mínimo y máximo son diferentes de los valores predeterminados, estos se pueden cambiar tocando la ventana correspondiente e ingresando los valores adecuados en el teclado numérico para que aparecerá. En el siguiente ejemplo, el transductor es un transductor de vatios. Cuando se selecciona **Watt 3 Element** (Vatios, 3 elementos) en la ventana **Select Transducer Type** (Seleccionar tipo de transductor), aparece **W** (Vatios) en la ventana de rango de entrada del transductor.

En este ejemplo, se ingresó un valor de 1500,0 como entrada máxima. El rango de salida se configuró de 0 a 1,00 miliamperios. Por lo tanto, el factor de escala será:

0 mA = 0,0 vatios, y 1000 mA = 1500,0 vatios o

1 mA/1500,0 W = 0,00066666 mA / Watt

Por lo tanto, si el transductor tenía una salida medida de 0,250 mA, entonces la salida de vatios equivalente sería:

0,250 mA / 0,00066666 mA/W = 375,0 vatios

- **Tolerance (Tolerancia):** aquí se ingresa el valor de precisión del transductor. De manera predeterminada, el valor está en Percent of Reading (Porcentaje de lectura). Para cambiar a porcentaje de rango (Percent of Range), toque el botón Percent of Reading (Porcentaje de lectura). Para ingresar otro valor, toque la ventana. Aparecerá un teclado, con el que se puede ingresar otro valor.
- Una vez ingresados todos los valores en la pantalla Transducer Setup (Configuración del transductor), vuelva a la pantalla de prueba del transductor presionando el botón de verificación verde en la parte inferior de la pantalla.

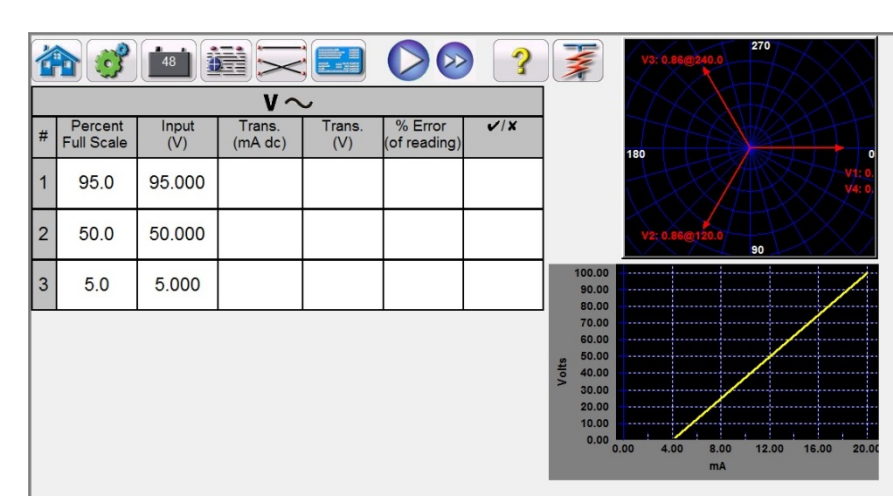

#### 3.7.2 **Pantalla de prueba del transductor**

Figura 150 Pantalla de prueba del transductor

La **pantalla de prueba del transductor** tiene tres partes. La sección de **salida**, donde aparecen los valores de la prueba que se van a aplicar al transductor; la sección de **salida del transductor**, donde aparecen las lecturas CC, porcentaje de error y aprobación o desaprobación; y la sección de **vector**.

# 3.7.2.1 Sección de salida

Cuando se selecciona el tipo de transductor que se va a probar en la pantalla de configuración, se seleccionarán automáticamente las salidas correspondientes. Por ejemplo, si se seleccionó un transductor de tensión de CA, el botón de selección de V1 habrá cambiado al color verde, y aparecerá la tensión predeterminada. En el ejemplo anterior, se seleccionó un transductor de tensión de CA monofásico, con una entrada de escala completa de 100 V. El primer punto de prueba predeterminado es un 95 % del rango. Por lo tanto, aparece un valor de prueba de 95 V para la salida V1. La frecuencia predeterminada también se predefinirá. Si se seleccionó un transductor de CC, la ventana de frecuencia de la tensión o la corriente seleccionadas tendrían el texto DC (CC).

# 3.7.2.2 Sección de salida del transductor

En el siguiente ejemplo, se seleccionó un transductor de 3 elementos de 1500 vatios en **la pantalla de configuración**. El valor predeterminado automático son 3 puntos de prueba de un 0, 50 y 90 % de escala completa. Tenga en cuenta que se aplicarán los vatios calculados. Si se presiona el botón azul de ejecución de prueba única, se aplicarán los valores de prueba que aparecen en la columna Input (Entrada). Este valor se utilizará más adelante para calcular el porcentaje de error y la APROBACIÓN o DESAPROBACIÓN.

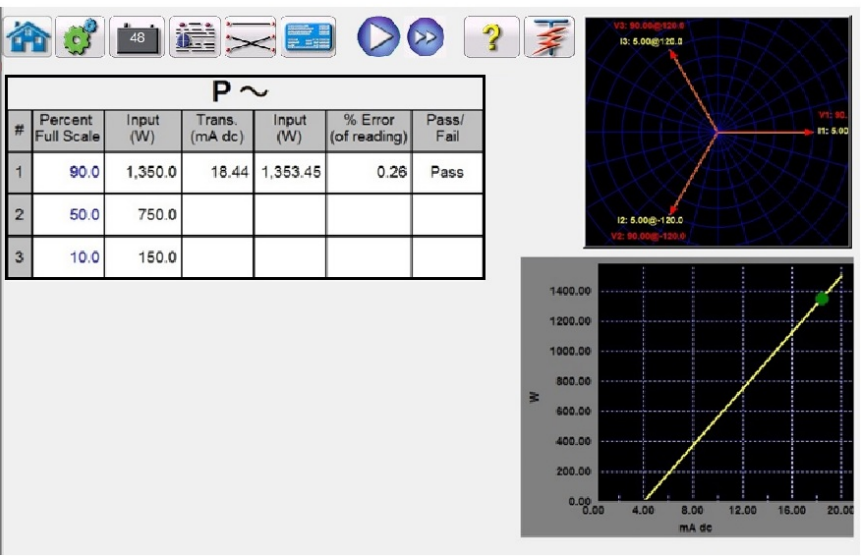

Figura 151 Ejemplo de transductor de potencia

La sección de salida del transductor muestra la salida equivalente en el valor del tipo seleccionado (lectura V, A, vatios, VA, etc.). Según el conjunto de mediciones deseadas en la pantalla de configuración, % Error (Porcentaje de error) será de rango o de lectura. A partir de esto, se determinará y se mostrará Pass/Fail (Aprobación/Desaprobación).

La precisión se calcula de la siguiente manera:

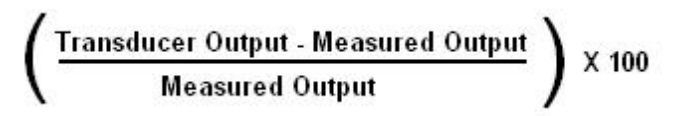

Si el valor que se muestra en la ventana Accuracy (Precisión) cumple con la especificación de precisión configurada en la pantalla Transducer Setup (Configuración del transductor), se mostrará PASS (Aprobación). Si supera las especificaciones de la configuración, aparecerá FAILED (Desaprobación).

# 3.7.3 **Prueba de transductores**

- 1. En la pantalla Transductor Setup (Configuración de transductores), ingrese los datos específicos del transductor, como el fabricante, el número de modelo y el número de serie.
- 2. Seleccione el tipo de transductor que se va a probar.
- 3. Ingrese la salida del transductor en tensión de CC o miliamperios. Incluya los valores mín. y máx. para el tipo de salida, que se correlaciona con la tensión o la corriente. Ingrese el valor de precisión del transductor.
- 4. Ingrese el tiempo de estabilización del transductor o el tiempo de respuesta en milisegundos (permita un tiempo adicional para los transductores autónomos).
- 5. Presione el botón de verificación verde  $\Box$  en la parte superior de la pantalla.
- 6. Según el tipo de transductor seleccionado, las salidas correspondientes ya se habrán seleccionado automáticamente. Si desea probar valores distintos de los preestablecidos, presione la ventana de los valores que desea cambiar. Aparecerá un teclado numérico. Ingrese los valores deseados con el teclado.
- 7. Conecte las salidas seleccionadas a los terminales de entrada correspondientes del transductor.
- 8. Si el transductor requiere una fuente de alimentación externa (para la entrada de alimentación AUX), conecte la fuente de alimentación externa en este momento.
- 9. Presione el botón **azul de ejecución de prueba única** para ejecutar una sola

prueba, o presione el botón de **ejecución de todas las pruebas** para ejecutar todas las pruebas. Las salidas se encenderán.

10. Anote el resultado de la prueba en la sección Transductor Output (Salida del transductor) de la ventana.

# 3.7.4 **Guardar resultados**

- 1. Una vez completada la prueba, los resultados y el archivo de prueba deben guardarse en el disco de estado sólido interno. Para realizar esto, presione el botón **File** (Archivo). Esto llevará al usuario a la ventana **Save As** (Guardar como).
- 2. Ingrese un nombre de archivo y presione el botón Save As (Guardar como). La prueba y los datos ahora están guardados. Consulte la sección **Administrador de archivos** para obtener información adicional.

# 3.7.5 **Aplicaciones de factor de potencia, vatios, VAR y VA**

 Como se describió anteriormente, los transductores de vatios y VAR están disponibles en configuraciones de 1, 1 1/2, 2, 2 1/2 y 3 elementos. El operador debe seleccionar el tipo de transductor que se va a probar en Transducer Setup Screen (Pantalla de configuración del transductor). Una vez seleccionado, el software RTMS hará ciertas suposiciones y cálculos a partir de la cantidad de elementos seleccionados. A continuación, se presentan

descripciones detalladas de los diferentes elementos y cálculos necesarios para calcular los vatios o VAr.

# 3.7.5.1 Vatios o VAR con 1 elemento

El transductor de vatios de un solo elemento requiere 1 tensión y 1 corriente para realizar la prueba. El conjunto de pruebas seleccionará automáticamente los primeros canales de tensión y corriente disponibles, **V1** e **I1**. La prueba comenzará, inicialmente, con el valor de tensión predeterminado, a menos que el usuario lo cambie (seleccione Constant voltage [Constante de tensión] e ingrese la tensión de salida deseada). Por ejemplo, 120,0 voltios L-N. Cuando el usuario ingresa el valor de vatios en **Transducer Setup Screen** (Pantalla de configuración de transductor), el firmware puede calcular la corriente de prueba requerida para el valor a la escala completa. Como el ángulo predeterminado será 0° (cero grados), el cálculo es simple. La fórmula necesaria para calcular es:

V1  $*$  I1  $*$  COS 0 $\circ$  = Vatios

Ejemplo: La tensión predeterminada es 120,00 voltios de CA y el usuario ingresa 500 vatios como valor máximo. La corriente necesaria para la salida a *escala completa* desde el transductor es:

120,00  $*$  11  $*$  COS 0 $\degree$  = 500 vatios simplificado, 11 = 500/120, o 11 = 4,1667 amperios

Tenga en cuenta que el primer punto de prueba predeterminado está ajustado al 90 % de la escala completa, lo que generará una corriente de prueba de 3,750 amperios. Por lo tanto, si el usuario desea realizar una prueba en la entrada a escala completa de 500 vatios, en Test Screen (Pantalla de prueba), debe presionar la ventana percent full scale (porcentaje a escala completa) e ingresar 100. La prueba debe mostrar automáticamente un valor de corriente de prueba de 4,167 amperios a un ángulo de 0°. Observe que la tensión también está en fase con la corriente a 0°. Además, observe que la corriente se redondea hasta 7 en el último dígito mostrado.

Cuando se inicia la prueba, se muestran las salidas de tensión y corriente medidas y los vatios calculados se basan en las salidas de tensión y corriente medidas. Este es el valor que aparece en la segunda columna de la sección **Transducer Output** (Salida del transductor). Se calcula otro valor de vatios utilizando la salida de voltios de CC o miliamperios de CC, como aparece en la tercera columna. El porcentaje de error se mostrará en la cuarta columna. Supongamos que, en el transductor de ejemplo, la salida está en miliamperios de CC. En este ejemplo, supongamos que 1 miliamperio de corriente CC equivale a la salida a escala completa de 500 vatios. Por lo tanto, los vatios de salida teóricos del transductor serían 500 vatios si la corriente de salida es de 1 miliamperio. En este ejemplo, supongamos que la tensión de salida medida es de 120,01 voltios a 0° y la corriente de salida medida es de 4,166 amperios a 0,0°. Los vatios de salida que se miden serían:

120,01 \* 4,166 \* COS 0,0 = 499,96 vatios

En este ejemplo, supongamos que la corriente de salida medida del transductor es 0,996 mA CC. Según un valor máximo de 1 mA que equivale a 500 vatios, el valor que aparece en **Watts** (Vatios) de la sección **Transducer Output** (Salida de transductor) de la pantalla **Transducer Test** (Prueba de transductor) debe ser 500 \* 0,996 = **498,0 vatios**

El valor de **Accuracy** (Precisión) que aparece en la sección **Transducer Output** (Salida del transductor) sería igual a: (498 - 499,96 / 499,96) \* 100 = % de precisión o -0,392 %

Si se tratara de un transductor de 0,5 %, el firmware compararía los valores de precisión de Setting Screen (Pantalla de configuración) y Test Screen (Pantalla de prueba) y mostraría el mensaje **PASS** (APROBADO) en la sección **Transductor Output** (Salida del transductor) de la pantalla de prueba. Si fuera de 0,2 %, entonces mostraría **FAILED** (REPROBADO).

**Nota: Todos los cálculos son muy similares a los que se utilizan cuando se realizan pruebas de transductores de VAR con 1 elementos.** La diferencia principal es reemplazar la función COS por la función SIN.

**Nota: Los cálculos para los transductores de VA son los mismos, excepto que no hay funciones COS ni SIN.** Por lo tanto, el cálculo de la potencia aparente (VA) se simplifica como voltios \* amperios. Por ejemplo, para el cálculo anterior, la potencia aparente es:

 $120,01 * 4,166 = 499,96 \text{ VA}$ 

#### 3.7.5.2 Factor de potencia con 1 elemento

El transductor de factor de potencia con un solo elemento requiere 1 tensión y 1 corriente para realizar la prueba. El conjunto de pruebas seleccionará automáticamente los primeros canales de tensión y corriente disponibles, **V1** e **I1**. La prueba comenzará, inicialmente, con los valores predeterminados de tensión y corriente. Por ejemplo, 120 voltios L-N y 5 amperios. El transductor de factor de potencia tiene un rango de operación que se correlaciona con la relación del ángulo de fase de adelanto o atraso entre las entradas de tensión y corriente. Por lo tanto, cuando el usuario selecciona Power Factor 1 Element (Factor de potencia con 1 elemento), la nomenclatura **MIN** (MÍN.) y **MAX** (MÁX.) cambiará a los valores **LEAD** (ADELANTO) y **LAG** (ATRASO) del factor de potencia. El usuario debe ingresar los valores del factor de potencia **LEAD (MIN)** (ADELANTO [MÍN.]) y **LAG (MAX)** (ATRASO [MÁX.]) en los espacios proporcionados (normalmente los mismos valores, es decir, 0,5). El factor de potencia es el valor equivalente decimal trigonométrico del COS del ángulo entre la tensión V1 y la corriente I1. Por ejemplo, cuando el usuario ingresa los valores de factor de potencia **LEAD** (ADELANTO) y **LAG** (ATRASO) en **Transductor Setup Screen** (Pantalla de configuración del transductor), el firmware puede calcular los ángulos de prueba necesarios para los valores a escala completa. Por lo tanto, para un valor de factor de potencia **LAG** (ATRASADO) de 0,5, la corriente tendría que disminuir el voltaje en 60°. Los ángulos de fase Lead (Adelanto) y Lag (Atraso) requieren que la pantalla del vector cambie para mostrar los ángulos en  $\pm$  180 $^{\circ}$ . Si la representación de ángulo predeterminado es de 0 a 360 LAG (ATRASO), se considerará que el ángulo entre la tensión y la corriente está atrasando (la corriente atrasa la tensión). En este caso, los ángulos de prueba típicos pueden variar entre 0 a 90 grados de atraso y 359,9 a 270 grados de atraso (90 grados de adelanto). Esto podría confundir al usuario. La prueba se simplifica considerablemente si la

pantalla se fuerza a  $\pm$  180°. La prueba comenzará con el factor de potencia en  $\pm$  0°. Como el ángulo predeterminado será 0° (cero grados), el cálculo es simple. La fórmula necesaria para calcular el factor de potencia es:

COS  $\angle$ 0° = 1,000 factor de potencia (V1  $\angle$ 0°, I1 $\angle$ 0°)

Ejemplo: La tensión predeterminada es de 120,00 voltios y la corriente es de 5 amperios CA, y el usuario ingresa un factor de potencia de ± 0,3 para los valores de **LEAD** (ADELANTO) y **LAG** (ATRASO). Los ángulos necesarios para la salida a escala completa desde el transductor son:

Factor de potencia  $0.3 = COS 72.5^\circ$  o +72.5 $^\circ$  LEAD y -72.5 $^\circ$  LAG

Cuando se inicia la prueba, se muestran las salidas de tensión y corriente medidas, y el factor de potencia calculado se basa en el ángulo de fase obtenido entre las salidas de tensión y corriente. Este es el valor que se muestra en **Transducer Test Screen** (Pantalla de prueba del transductor) en la columna **Reading (V or mA)** (Lectura [V o mA]).

Se calcula otro valor de Power Factor (Factor de potencia) con la salida de tensión de CC o miliamperes de CC medida, como se muestra en la sección **Transducer Output** (Salida del transductor). Supongamos que, en nuestro próximo ejemplo de transductor, la salida está en miliamperios de CC. En este ejemplo, supongamos que  $\pm$ 1 miliamperio de corriente CC equivale al factor de potencia a escala completa de  $\pm$  0,5. Por lo tanto, el rango teórico de salida del transductor sería de -0,5 factor de potencia, si la corriente de salida es de - 1 miliamperio, a +0,5 factor de potencia, si la corriente de salida es de +1 miliamperios. En este ejemplo, supongamos que la tensión de salida medida es 120 voltios a 0°, y la corriente de salida medida es de 5,000 amperios con un ángulo de atraso de -30°. El factor de potencia obtenido sería:

COS -30° = **-0,866**

En este ejemplo, supongamos que la corriente de salida medida desde el transductor es - 0,489 mA CC. En función del valor de adelanto o atraso de  $\pm 1$  mA igual a  $\pm 0.5$  PF, la escala sería igual a:

 $0.5$  PF = COS 60 $^{\circ}$ 

1 mA / 60° o 0,016666 mA por grado.

Por lo tanto, el valor de **PF** (factor de potencia) mostrado en la sección **Transducer Output** (Salida de transductor) de **Transducer Test Screen** (Pantalla de prueba del transductor) debe ser:

-0,489 mA / 0,016666 mA/grados = -29,34 grados

COS -29,34° = **-0,871 PF**

Las precisiones del factor de potencia del transductor se indican en unidades de factor de potencia, no en % de error. Por lo tanto, la ventana **Accuracy** (Precisión) para transductores de factor de potencia debe cambiar de % de error a ± **0,000 PF**. La **Accuracy** (Precisión) que aparece en la sección **Transducer Output** (Salida del transductor) sería igual a:

#### 0,871 - 0,866 = **+0,005 PF**

Si fuera un transductor de 0,01 PF, el firmware compararía los valores de precisión de la pantalla de configuración y la pantalla de prueba y mostraría el mensaje **PASS** (APROBADO) en la sección **Transductor Output** (Salida del transductor) de la pantalla de prueba.

#### 3.7.5.3 Vatios o VAR con 1 1/2 elementos

Este transductor se utiliza, normalmente, en aplicaciones de tres cables monofásicas que requieren 2 tensiones y 2 corrientes para realizar la prueba. El conjunto de pruebas seleccionará automáticamente los dos primeros canales de tensión y corriente disponibles, **V1**, **V2**, **I1** e **I2**. La entrada de tensión al transductor se suministra con un terminal de entrada de tensión. Sin embargo, debemos tener en cuenta que el transductor está conectado mediante un TP conectado de línea a línea. Por lo tanto, la prueba comenzará, inicialmente, con el valor de tensión predeterminado establecido en **Default Setting Screen** (Pantalla de configuración predeterminada) para cada salida de tensión. Sin embargo, la salida V2 estará fuera de fase con V1 en 180 grados, de modo que se agrega a toda la entrada potencial del transductor. Por ejemplo, un valor predeterminado de 120 voltios L-N significa que se aplicarán 240 voltios a través de los terminales de entrada potenciales del transductor. Por lo tanto, V1 se ajustará en 120 voltios a un ángulo de 0°, y V2 en 120 voltios a 180°. Los valores de I1 e I2 estarán en fase con sus respectivos voltajes (0° y 180°). Cuando el usuario ingresa el valor de vatios en **MAX.** (MÁX.) en **Transducer Setup Screen** (Pantalla de configuración del transductor), el firmware puede calcular las corrientes de prueba necesarias para el valor a escala completa.

La fórmula necesaria para calcular vatios para el transductor con 1 1/2 elementos es:

V1 \* I1 \* COS  $\varnothing$  + V2 \* I2 COS  $\varnothing$  = Vatios

Ejemplo: La tensión predeterminada es 120,00 voltios de CA y el usuario ingresa 1000 vatios como valor máximo. La corriente necesaria para la salida a escala completa desde el transductor es:

120  $*$  11  $*$  COS 0 $\circ$  + 120  $*$  12  $*$  COS 0 $\circ$  = 1000 vatios

Ya que cada fase contribuye la mitad del poder, podemos simplificar la fórmula a:

I1 = 500 vatios/120 voltios o I1= I2 = 4,1667 amperios

Por lo tanto, cuando el usuario ingresa 1000 vatios en la ventana de valor **MAX.** (MÁX.), el conjunto de prueba debe mostrar automáticamente en Test Screen (Pantalla de prueba) un valor de corriente de prueba para  $11$  de 4,167 amperios a un ángulo de  $0^{\circ}$  y para  $12$ , de

4,167 amperios a un ángulo de 180°. Observe que la corriente se redondea hasta 7 en el último dígito mostrado.

Cuando se inicia la prueba, se muestran las salidas de tensión y corriente medidas y los vatios calculados se basan en las salidas de tensión y corriente medidas. Este es el valor que aparece en **Transducer Test Screen** (Pantalla de prueba del transductor) en **Output** (Salida). Se calcula otro valor de vatios con la salida de voltios CC o miliamperios CC medida que se muestra en la sección **Transducer Output** (Salida de transductor). Supongamos que, en el transductor de ejemplo, la salida está en miliamperios de CC. En este ejemplo, supongamos que 1 miliamperio de corriente CC equivale a la salida a escala completa de 1000 vatios. Por lo tanto, los vatios de salida teóricos del transductor serían 1000 vatios si la corriente de salida es de 1 miliamperio. En este ejemplo, supongamos que los voltajes de salida medidos son de 120,00 voltios (V1 y V2) y las corrientes de salida medidas son de 4,166 amperios a 0°. Los vatios de salida que se miden serían:

120,00  $*$  4,166  $*$  COS 0 $\degree$  + 120,00  $*$  4,166  $*$  COS 0 $\degree$  = 999,94 voltios

En este ejemplo, supongamos que la corriente de salida medida del transductor es 0,998 mA CC. Según un valor máximo de 1 mA que equivale a 1000 vatios, el valor que aparece en **Watts** (Vatios) de la sección **Transducer Output** (Salida de transductor) de la pantalla **Transducer Test** (Prueba de transductor) debe ser 1000 \* 0,998 = **998,00 vatios**

La **Accuracy** (Precisión) que aparece en la sección **Transducer Output** (Salida del transductor) sería igual a:

(998,0 - 999,98 / 999,98) \* 100 = % de precisión o -0,198 %

Si se tratara de un transductor de 0,2 %, el firmware compararía los valores de precisión de Setting Screen (Pantalla de configuración) y Test Screen (Pantalla de prueba) y mostraría el mensaje **PASS** (APROBADO) en la sección **Transductor Output** (Salida del transductor) de la pantalla de prueba.

**Nota: Todos los cálculos son muy similares a los que se utilizan cuando se realizan pruebas de transductores de VAR con 1 1/2 elementos.** La diferencia principal es reemplazar la función COS por la función SIN.

#### 3.7.5.4 Vatios o VAR con 2 elemento

Este transductor se utiliza, normalmente, en aplicaciones delta de tres cables trifásicas que requieren 2 tensiones y 2 corrientes para realizar la prueba. Normalmente, los TP y TC están conectados a las fases A y C. El conjunto de pruebas seleccionará automáticamente dos canales de tensión y corriente**, V1** , **V3**, **I1** e **I3** (en caso de que no haya un canal V3 o I3, se utilizarán los canales V2 e I2). La prueba comenzará, inicialmente, con el valor de tensión predeterminado, que se establece en **Default Setting Screen** (Pantalla de configuración predeterminada) para cada salida de tensión. Por lo tanto, para una configuración predeterminada de tensión de 120 voltios, el canal V1 se configurará en 120 voltios a un ángulo de 0° y el V3 estará en 120 voltios a 300° (TP con delta conectado). Esto supone que el ángulo de fase predeterminado es de 0 a 360 grados de atraso y no ±180 grados. Si se

utiliza la opción de ángulo de fase de ±180 grados, el canal V3 estará en +60°. Los valores de I1 e I3 cambiarán de fase 30° con sus respectivas tensiones, o I1 a 30° de atraso e I3 a 270° de atraso (o +90°). Cuando el usuario ingresa el valor de vatios en **MAX.** (MÁX.) en **Transducer Setup Screen** (Pantalla de configuración del transductor), el firmware puede calcular las corrientes de prueba necesarias para el valor a escala completa.

La fórmula necesaria para calcular los vatios para el transductor con 2 elementos es:

V1 \* 
$$
\sqrt{3}
$$
 \* 11 \* (COS 30° + Ø) + V3 \*  $\sqrt{3}$  \* 13 \* (COS 30° - Ø) = Vatios totales

Donde  $\emptyset$  es el cambio incremental de los ángulos entre V1 e I1, y V3 e I3.

Ejemplo: La tensión predeterminada es 120,00 voltios de CA y el usuario ingresa 1000 vatios como valor máximo. La corriente necesaria para la salida a escala completa desde el transductor es:

120  $*$   $\sqrt{3}$   $*$  11  $*$  COS 30 $\circ$  + 120  $*$   $\sqrt{3}$   $*$  13  $*$  COS 30 $\circ$  = 1000 vatios

I1 = 500 vatios / (120 voltios  $*$   $\sqrt{3}$   $*$  COS 30 $\degree$ ) o I1 = 500/180,00

Dado que I1 = I3, el valor de I1 e I3 será de 2,7777 amperios cada uno.

Por lo tanto, cuando el usuario ingresa 1000 vatios en la ventana de valor **MAX.** (MÁX.), en **Test Screen** (Pantalla de prueba), el conjunto de prueba debe mostrar automáticamente un valor de corriente de prueba para I1 de 2,777 amperios a un ángulo de 30°, y el valor de I3 será de 2,777 amperios a un ángulo de 270° (+90°).

Cuando se inicia la prueba, se muestran las salidas de tensión y corriente medidas y los vatios calculados se basan en las salidas de tensión y corriente medidas. Este es el valor que aparece en **Transducer Test Screen** (Pantalla de prueba del transductor) en **Output** (Salida). Se calcula otro valor de vatios con la salida de voltios CC o miliamperios CC medida que se muestra en la sección **Transducer Output** (Salida de transductor). Supongamos que, en el transductor de ejemplo, la salida está en miliamperios de CC. En este ejemplo, deje que 1 miliamperio de corriente CC sea igual a la salida a escala completa de 1000 vatios. En este ejemplo, supongamos que las tensiones de salida medidas son de 120,00 voltios (V1 y V3) y las corrientes de salida medidas son de 2,793 amperios. Los vatios de salida que se miden serían:

120,00 \*  $\sqrt{3}$  \* 2,793 \* COS 30° + 120,00 \*  $\sqrt{3}$  2,793 \* COS 30° = 1005,48 vatios

En este ejemplo, supongamos que la corriente de salida medida del transductor es 1,001 mA CC. Según un valor máximo de 1 mA equivale a 1000 vatios, **Watts** (Vatios) que aparecen en la sección **Transducer Output** (Salida de transductor) **Transducer Test Screen** (Pantalla de prueba del transductor) deben ser 1000 \* 1,001 = **1001,00 vatios**

La **Accuracy** (Precisión) que aparece en la sección **Transducer Output** (Salida del transductor) sería igual a:

(1001,00 - 1005,48 / 1005,48) \* 100 = % de precisión o -0,445 %

Si se tratara de un transductor de 0,5 %, el firmware compararía los valores de precisión de Setting Screen (Pantalla de configuración) y Test Screen (Pantalla de prueba) y mostraría el mensaje **PASS** (APROBADO) en la sección **Transductor Output** (Salida del transductor) de la pantalla de prueba.

Si el usuario ajusta el ángulo de fase en la dirección de atraso en 30° adicionales, la salida de voltios cambiará.

Con la fórmula

V1 \*  $\sqrt{3}$  \* I1 \* (COS 30° +  $\varnothing$ ) + V3 \*  $\sqrt{3}$  \* I3 \* (COS 30° -  $\varnothing$ ) = Vatios totales

Donde  $\emptyset$  es el cambio incremental de los ángulos de 30° entre V1 e I1, y V3 e I3:

$$
120,00 \times \sqrt{3} \times 2,793 \times \text{COS} (30^\circ + 30^\circ) + 120,00 \times \sqrt{3} \times 2,793 \times \text{COS} (30^\circ - 30^\circ)
$$

Luego, el valor total de vatios = 283,7099 + 580,5142 o 864,22 vatios

**Nota: Todos los cálculos son muy similares a los que se utilizan cuando se realizan pruebas de transductores de VAR con 2 elementos.** La diferencia principal es reemplazar la función COS por la función SIN. En el caso del ejemplo anterior:

120,00 \*  $\sqrt{3}$  \* 2,793 \* SIN (30° + 30°) + 120,00 \*  $\sqrt{3}$  \* 2,793 \* SIN (30° - 30°)

Luego: 502,7397 + 0 = 502,74 VAR

**Nota: En el caso de los transductores de potencia aparente, VA, los cálculos son los mimos, excepto que no hay funciones COS ni SIN.** En el caso del ejemplo anterior:

120 \*  $\sqrt{3}$  \* 2,793 + 120,00 \*  $\sqrt{3}$  \* 2,793 = 1161,03 VA

3.7.5.5 Vatios o VAR con 2 1/2 elementos

Este transductor se utiliza, normalmente, en aplicaciones de cuatro cables en Y trifásicas, que requieren 2 tensiones y 3 corrientes para realizar pruebas. Las dos tensiones y las tres corrientes tienen conexión a tierra. El conjunto de pruebas seleccionará automáticamente dos canales de tensión y tres canales de corriente: **V1**, **V3, I1, I2** e **I3**. La prueba comenzará, inicialmente, con el valor de tensión predeterminado, que se establece en **Default Setting Screen** (Pantalla de configuración predeterminada) para cada salida de tensión. Por lo tanto, para una configuración predeterminada de tensión de 120 voltios, V1 se ajustará en 120 voltios a un ángulo de 0°, y V3 será de 120 voltios a 240° de atraso. Esto supone que el ángulo de fase predeterminado es de 0 a 360 grados de atraso y no ±180 grados. Si se utiliza la opción de ángulo de fase de ±180 grados, el canal V3 estará en +120°. Los valores de I1 e I3 estarán en fase con sus tensiones respectivas, o I1 en 0° e I3 en 240° de atraso (o +120°). I2 estará en 120° de atraso (o -120°). Cuando el usuario ingresa el valor de vatios en **MAX.** (MÁX.) en **Transducer Setup Screen** (Pantalla de configuración del transductor), el firmware puede calcular las corrientes de prueba necesarias para el valor a escala completa.

La fórmula necesaria para calcular vatios para el transductor con 2 1/2 elementos es:

V1 \* I1 \* (COS  $\varnothing$ ) + V3 \* I3 \* (COS  $\varnothing$ ) + V1 \* I2 \* (COS 60° +  $\varnothing$ ) + V3 \* I2 \* (COS 60° -  $\varnothing$ ) = Vatios totales

Donde  $\emptyset$  es el cambio incremental de los ángulos entre V1 e I1, y V3 e I3, con I2 cambiando al mismo ángulo incremental que I1 e I3.

Ejemplo: La tensión predeterminada es 120,00 voltios de CA y el usuario ingresa 1500 vatios como valor máximo. La corriente necesaria para la salida a escala completa desde el transductor es:

120 \* 11 \* COS 0° + 120 \* 13 \* COS 0° + V1 \* 12 \* (COS 60° + 0°) + V3 \* 12 \* (COS 60° - 0°) = 1500 vatios

 $11 = 500$  vatios/(120 voltios  $*$  COS 0°) o  $11 = 500/120$ 

Luego, el valor de I1, I2 e I3 será de 4,1667 amperios cada uno.

Por lo tanto, cuando el usuario ingresa 1500 vatios en la ventana de valor **MAX.** (MÁX.), el conjunto de pruebas debe mostrar automáticamente que el valor de corriente de prueba para I1 es 4,167 amperios a un ángulo de 0°, para I2, de 4,167 a 120° (-120°) y para I3, de 4,167 amperios a un ángulo de 240° (+120°). Observe que la corriente se redondea hasta 7 en el último dígito mostrado.

Cuando se inicia la prueba, se muestran las salidas de tensión y corriente medidas y los vatios calculados se basan en las salidas de tensión y corriente medidas. Este es el valor que aparece en **Transducer Test Screen** (Pantalla de prueba del transductor) en **Output** (Salida). Se calcula otro valor de vatios con la salida de voltios CC o miliamperios CC medida que se muestra en la sección **Transducer Output** (Salida de transductor). Supongamos que, en el transductor de ejemplo, la salida está en miliamperios de CC. En este ejemplo, deje que 20 miliamperios de corriente CC sea igual a la salida a escala completa de 1500 voltios. En este ejemplo, supongamos que las tensiones de salida medidas son de 120,02 voltios (V1 y V3) y las corrientes de salida medidas son de 4,166 amperios. Los vatios de salida que se miden serían:

120,02 \* 4,166 \* 0° +120,02 \* 4,166 \* COS 0° + 120,02 \* 4,166 \* (COS 60° + 0° ) + 120,02 \*  $4,166 * (COS 60° - 0°) = 0500,0332 + 500,0332 + 250,0166 + 250,0166$ 

1500,10 vatios

En este ejemplo, supongamos que la corriente de salida medida del transductor es 20,1 mA CC. Según un valor máximo de 20 mA que equivale a 1500 vatios, el valor que aparece en

**Watts** (Vatios) de la sección **Transducer Output** (Salida de transductor) de la pantalla **Transducer Test** (Prueba de transductor) debe ser **1507,5 vatios**

La **Accuracy** (Precisión) que aparece en la sección **Transducer Output** (Salida del transductor) sería igual a:

(1507,5 - 1500,10 / 1500,10) \* 100 = % de precisión o 0,493% Si se tratara de un transductor de 0,5 %, el firmware compararía los valores de precisión de Setting Screen (Pantalla de configuración) y Test Screen (Pantalla de prueba) y mostraría el mensaje **PASS** (APROBADO) en la sección **Transductor Output** (Salida del transductor) de la pantalla de prueba.

Si el usuario ajusta el ángulo de fase en la dirección de retraso en 30°, la salida de voltios cambiará.

Con la fórmula

V1 \* I1 \* (COS  $\emptyset$ ) + V3 \* I3 \* (COS  $\emptyset$ ) + V1 \* I2 \* (COS 60° +  $\emptyset$ ) + V3 \* I2 \* (COS 60° -  $\emptyset$ ) = Vatios totales

Donde  $\emptyset$  es el cambio incremental de los ángulos de 30 $^{\circ}$  entre V1 y I1, y V3 e I3, etc.

Entonces:

120 \* 4,1667 \* COS 30° + 120 \* 4,1667 \* COS 30° + 120 \* 4,1667 \* (COS 60° + 30°) + 120  $*$  4,1667  $*$  (COS 60 $\degree$  - 30 $\degree$ ) = 1299,05 vatios totales

**Nota: Todos los cálculos son muy similares a los que se utilizan cuando se realizan pruebas de transductores de VAR con 2 1/2 elementos.** La diferencia principal es reemplazar la función COS por la función SIN. En el caso del ejemplo anterior:

120 \* 4,1667 \* SIN 30° + 120 \* 4,1667 \* SIN 30° + 120 \* 4,1667 \* (SIN 60° + 30°) + 120 \*  $4,1667$  \* (SIN  $60^{\circ}$  - 30 $^{\circ}$ ) = 1250,01 VAR

**Nota: Todos los cálculos son muy similares a los que se utilizan cuando se realizan pruebas de transductores de VA con 2 1/2 elementos.** La diferencia principal es que no hay funciones COS ni SIN. En el caso del ejemplo anterior:

120 \* 4,167 + 120 \* 4,167 + 120 \* 4,167 = 1500,12 VA

3.7.5.6 Voltios o VAR con 3 elementos

Este transductor se utiliza, normalmente, en aplicaciones trifásicas de cuatro cables en Y que requieren 3 tensiones y 3 corrientes para realizar pruebas. Las tres tensiones y las tres corrientes tienen conexión a tierra. El conjunto de pruebas seleccionará automáticamente tres canales de tensión y tres canales de corriente: **V1**, **V2, V3**, **I1**, **I2** e **I3**. La prueba comenzará, inicialmente, con el valor de tensión predeterminado, que se establece en **Default Setting Screen** (Pantalla de configuración predeterminada) para cada salida de

tensión. Por lo tanto, para una configuración predeterminada de tensión de 120 voltios, V1 se ajustará en 120 voltios a un ángulo de 0°, el valor de V2 será 120 voltios a 120° de atraso y el valor de V3 será de 120 voltios a 240 $^{\circ}$  de atraso. Esto supone que el ángulo de fase predeterminado es de 0 a 360 grados de atraso y no ±180 grados. Si se utiliza la opción de ángulo de fase de  $\pm$  180 grados, la V2 estará a -120 $^{\circ}$  y V3 a +120 $^{\circ}$ . Los valores de I1, I2 e I3 estarán en fase con sus respectivos voltajes. Cuando el usuario ingresa el valor de vatios en **MAX.** (MÁX.) en **Transducer Setup Screen** (Pantalla de configuración del transductor), el firmware puede calcular las corrientes de prueba necesarias para el valor a escala completa.

La fórmula necesaria para calcular los vatios para el transductor con 3 elementos es:

V1 \* I1 \* (COS  $\emptyset$ ) + V2 \* I2 \* (COS  $\emptyset$ ) + V3 \* I3 \* (COS  $\emptyset$ ) = Vatios totales

Donde  $\emptyset$  es el cambio incremental de los ángulos entre V1 e I1, V2 e I2 y V3 e I3.

Ejemplo: La tensión predeterminada es 120,00 voltios de CA y el usuario ingresa 1500 vatios como valor máximo. La corriente necesaria para la salida a escala completa desde el transductor es:

120 \* I1 \* COS 0° + 120 \* I2 \* COS 0 + 120 \* I3 \* COS 0° = 1500 vatios

 $11 = 500$  vatios/(120 voltios  $*$  COS 0 $\degree$ ) o I1 = 500/120

Luego, el valor de I1, I2 e I3 será de 4,1667 amperios cada uno.

Por lo tanto, cuando el usuario introduce 1500 vatios en la ventana de valor **MAX.** (MÁX.), el conjunto de prueba debe mostrar automáticamente en Test Screen (Pantalla de prueba) un valor de corriente de prueba para I1 de 4,167 amperios a un ángulo de 0°, para I2, de 4,167 amperios a 120 $^{\circ}$  (-120 $^{\circ}$ ) y para 13, de 4,167 amperios a un ángulo de 240 $^{\circ}$  (+120 $^{\circ}$ ). Observe que la corriente se redondea hasta 7 en el último dígito mostrado.

Cuando se inicia la prueba, se muestran las salidas de tensión y corriente medidas y los vatios calculados se basan en las salidas de tensión y corriente medidas. Este es el valor que aparece en **Transducer Test Screen** (Pantalla de prueba del transductor) en **Output** (Salida). Se calcula otro valor de vatios con la salida de voltios CC o miliamperios CC medida que se muestra en la sección **Transducer Output** (Salida de transductor). Supongamos que, en el transductor de ejemplo, la salida está en miliamperios de CC. En este ejemplo, deje que 20 miliamperios de corriente CC sea igual a la salida a escala completa de 1500 voltios. En este ejemplo, supongamos que las tensiones de salida medidas son 120,01 voltios (V1, V2 y V3) y las corrientes de salida medidas son 4,167 amperios. Los vatios de salida que se miden serían:

120,01 \* 4,167 \* 0° + 120,01 \* 4,167 \* COS 0° + 120,01 \* 4,167 \* COS 0°

o 500,0816 + 500,0816 + 500,0816 = 1500,24 vatios

En este ejemplo, supongamos que la corriente de salida medida del transductor es 20,2 mA CC. Según un valor máximo de 20 mA que equivale a 1500 vatios, el valor que aparece en **Watts** (Vatios) de la sección **Transducer Output** (Salida de transductor) de la pantalla **Transducer Test** (Prueba de transductor) debe ser **1515,0 vatios**

La **Accuracy** (Precisión) que aparece en la sección **Transducer Output** (Salida del transductor) sería igual a:

(1515 - 1500,24 / 1500,24) \* 100 = % de precisión o 0,984 %

Si se tratara de un transductor de 0,5 %, el firmware compararía los valores de precisión de Setting Screen (Pantalla de configuración) y Test Screen (Pantalla de prueba) y mostraría el mensaje **Test Failed** (Prueba fallida) en la sección **Transductor Output** (Salida de transductor) de la pantalla de prueba.

Si el usuario ajusta el ángulo de fase en la dirección de retraso en 30°, la salida de voltios cambiará.

Con la fórmula

V1 \* I1 \* (COS  $\emptyset$ ) + V2 \* I2 \* (COS  $\emptyset$ ) + V3 \* I3 \* (COS  $\emptyset$ ) = Vatios totales

Donde  $\emptyset$  es el cambio incremental de los ángulos de 30° entre V1 e l1, V2 e l2 y l1, y V3 e I3, etc.

Entonces:

120,01 \* 4,1666 \* COS 30° + 120,01 \* 4,1666 \* COS 30° + 120,01 \* 4,1666 \* COS 30°

o 433,0418 + 433,0418 + 433,0418 = 1299,13 vatios

**Nota: Todos los cálculos son muy similares a los que se utilizan cuando se realizan pruebas de transductores de VAR con 3 elementos.** La diferencia principal es reemplazar la función COS por la función SIN. En el caso del ejemplo anterior:

120,01 \* 4,1666 \* SIN 30° + 120,01 \* 4,1666 \* SIN 30° + 120,01 \* 4,1666 \* SIN 30°

o 250,0168 + 250,0168 + 250,0168 = 750,05 VAR

**Nota: Todos los cálculos son muy similares a los que se utilizan cuando se realizan pruebas de transductores de VA con 3 elementos.** La diferencia principal es que no hay funciones COS ni SIN. En el caso del ejemplo anterior:

120.01 \* 4,1666 + 120.01 \* 4,1666 + 120.01 \* 4,1666 = 1500,10 VA

3.7.5.7 Factor de potencia con 3 elemento

El transductor de factor de potencia con tres elementos requiere 3 tensiones y 3 corrientes para realizar la prueba. El conjunto de pruebas seleccionará automáticamente los primeros tres canales de tensión y corrientes disponibles: **V1, V2, V3** e **I1, I2, I3**. La prueba comenzará, inicialmente, con los valores predeterminados de tensión y corriente establecidos en **Default Setting Screen** (Pantalla de configuración predeterminada). Por ejemplo, 120 voltios L-N, 5 amperios en sus respectivas separaciones de fase de 120 grados (tenga en cuenta que para los transductores de factor de potencia de tres fases, el transductor requiere una salida de tres fases equilibrada). Los factores de potencia calculados se basarán en la separación de fase entre V1 e I1. El transductor de factor de potencia tiene un rango de operación que se correlaciona con la relación del ángulo de fase de adelanto o atraso entre las entradas de tensión y corriente. Por lo tanto, cuando el usuario selecciona Power Factor 3 Element (Factor de potencia con 3 elementos), la nomenclatura **MIN** (MÍN.) y **MAX** (MÁX.) cambiará a los valores **LEAD** (+) (ADELANTO) y **LAG** (-) (ATRASO) de factor de potencia. El usuario debe ingresar los valores del factor de potencia **LEAD** (ADELANTO) y **LAG** (ATRASO) en los espacios proporcionados (normalmente los mismos valores, es decir, 0,5). El factor de potencia es el valor equivalente decimal trigonométrico del COS del ángulo entre la tensión V1 y la corriente I1. Por ejemplo, cuando el usuario ingresa los valores de factor de potencia **LEAD** (ADELANTO) y **LAG** (ATRASO) en **Transductor Setup Screen** (Pantalla de configuración del transductor), el firmware puede calcular los ángulos de prueba necesarios para los valores a escala completa. Por lo tanto, para un valor de factor de potencia **LAG** (ATRASADO) de 0,5, la corriente tendría que disminuir el voltaje en 60°. Los ángulos de fase Lead (Adelanto) y Lag (Atraso) requieren que la pantalla del vector cambie para mostrar los ángulos en  $\pm$  180°. Si la representación de ángulo predeterminado es de 0 a 360 LAG (ATRASO), se considerará que el ángulo entre la tensión y la corriente está atrasando (la corriente atrasa la tensión). En este caso, los ángulos de prueba típicos pueden variar entre 0 a 90 grados de atraso y 359,9 a 270 grados de atraso (90 grados de adelanto). Esto podría confundir al usuario. La prueba se simplifica considerablemente si la pantalla se fuerza a  $\pm$  180 $^{\circ}$ . La prueba comenzará con el factor de potencia en  $\pm$  0°. Como el ángulo predeterminado será 0° (cero grados), el cálculo es simple. La fórmula necesaria para calcular el factor de potencia es:

COS  $\angle$ 0° = 1,000 factor de potencia (V1  $\angle$ 0°, I1 $\angle$ 0°)

Ejemplo: La tensión predeterminada es de 120,00 voltios y la corriente es de 5 amperios CA, y el usuario ingresa un factor de potencia de ± 0,3 para los valores de **LEAD** (ADELANTO) y **LAG** (ATRASO). Los ángulos necesarios para la salida a escala completa desde el transductor son:

0,3 factor de potencia =  $COS 72.5^\circ$  o

+72,5° LEAD y -72,5° LAG

Cuando se inicia la prueba, se muestran las salidas de tensión y corriente medidas, y el factor de potencia calculado se basa en el ángulo de fase obtenido entre las salidas de tensión y corriente. Este es el valor que aparece en **Transducer Test Screen** (Pantalla de prueba del transductor) en **Output** (Salida).

Se calcula otro valor de Power Factor (Factor de potencia) con la salida de tensión de CC o miliamperes de CC medida, como se muestra en la sección **Transducer Output** (Salida del transductor). Supongamos que, en nuestro próximo ejemplo de transductor, la salida está en miliamperios de CC. En este ejemplo, supongamos que  $\pm 1$  miliamperio de corriente CC equivale al factor de potencia a escala completa de  $\pm$  0,5. Por lo tanto, el rango teórico de salida del transductor sería de -0,5 factor de potencia, si la corriente de salida es de - 1 miliamperio, a +0,5 factor de potencia, si la corriente de salida es de +1 miliamperios. En este ejemplo, supongamos que la tensión de salida medida es 120 voltios a 0°, y la corriente de salida medida es de 5,000 amperios con un ángulo de atraso de -30°. El factor de potencia calculado (que se muestra junto a **Power Factor 3 Element** [Factor de potencia con 3 elementos) sería:

COS -30° = **-0,866 PF**

En este ejemplo, supongamos que la corriente de salida medida desde el transductor es - 0,489 mA CC. En función del valor de adelanto o atraso de  $\pm$ 1 mA igual a  $\pm$ 0,5 PF, la escala sería igual a:

 $0.5$  PF = COS  $60^\circ$ 

1 mA / 60° o 0,016666 mA por grado.

Por lo tanto, el valor de **PF** (factor de potencia) mostrado en la sección **Transducer Output** (Salida de transductor) de **Transducer Test Screen** (Pantalla de prueba del transductor) debe ser:

-0,489 mA/ 0,016666 mA/grados = -29,35 grados

COS -29,35° = **-0,871 PF**

Las precisiones del factor de potencia del transductor se indican en unidades de factor de potencia, no en % de error. Por lo tanto, la ventana **Accuracy** (Precisión) debe cambiar de % de error a ± **0,000 PF** para los transductores de factor de potencia. En el caso del ejemplo anterior, la **Accuracy** (Precisión) que aparece en la sección **Transducer Output** (Salida de transductor) sería igual a:

0,871 - 0,866 = **+0,005 PF**

Si la precisión del transductor fuera de  $\pm$  0,01 PF, el firmware compararía los valores de precisión de Setting Screen (Pantalla de configuración) y Test Screen (Pantalla de prueba) y mostraría el mensaje **PASS** (Aprobado) en la sección **Transductor Output** (Salida del transductor) de la pantalla de prueba.

#### 3.7.6 **Aplicaciones monofásicas**

Como se describió anteriormente, los transductores están disponibles con configuraciones trifásicas y monofásicas. El operador debe seleccionar el tipo de transductor que se va a probar en Transducer Setup Screen (Pantalla de configuración del transductor). Una vez seleccionado, el firmware interno realizará ciertas suposiciones y cálculos a partir del tipo de transductor seleccionado. A continuación, se presentan descripciones detalladas de los transductores monofásicos de voltios de CA, corriente de CA, voltios de CC, corriente de CC y frecuencia.

# 3.7.6.1 Transductores de tensión de CA y CC

El transductor monofásico de tensión de CA y CC requiere 1 canal de salida de tensión para realizar la prueba. La unidad seleccionará automáticamente el primer canal de tensión disponible: **V1**. La prueba comenzará, inicialmente, con el valor de tensión predeterminado establecido en **Default Setting Screen** (Pantalla de configuración predeterminada). Por ejemplo, 120 voltios L-N. Cuando el usuario ingresa el valor **MAX.** (MÁX.) en **Transducer Setup Screen** (Pantalla de configuración del transductor), el firmware puede establecer la tensión de prueba requerida para el valor a escala completa. Nota: Para encender el amplificador de algunos transductores, se puede seleccionar el canal **V2** para proporcionar la fuente de tensión CA. Recuerde seleccionar la tensión de salida adecuada para el canal V2 (por defecto, aparecerá el valor máximo en la pantalla de configuración). Si el canal V2 no está disponible, utilice otra fuente adecuada.

Ejemplo: El voltaje predeterminado es de 120,00 voltios CA y el usuario ingresa 150 voltios CA como valor máximo a escala completa. Cuando el usuario ingresa 150 voltios en la ventana de valores, el conjunto de pruebas debe mostrar automáticamente en Test Screen (Pantalla de prueba) un valor de tensión de prueba de 135 voltios (el valor predeterminado es 90 % de escala completa) a un ángulo de 0°. Tenga en cuenta que el transductor de tensión CC es idéntico, salvo que, en lugar mostrar un valor predeterminado de 50 o 60 Hz de frecuencia de salida, la pantalla muestra CC.

Cuando se inicia la prueba, se muestra la salida de tensión medida. Este es el valor que aparece en **Transducer Test Screen** (Pantalla de prueba del transductor) en **Output** (Salida). Se calcula otro valor de voltios con la salida de voltios CC o miliamperios CC medida que se muestra en la sección **Transducer Output** (Salida de transductores). Supongamos que, en el transductor de ejemplo, la salida está en miliamperios de CC. En este ejemplo, supongamos que 1 miliamperio de corriente CC equivale a la salida a la escala completa de 150 voltios. Por lo tanto, los voltios teóricos de salida del transductor serían 150 voltios si la corriente de salida es de 1 miliamperio. En este ejemplo, el usuario cambió el valor predeterminado de 90 % a 100 %, y supongamos que la tensión de salida medida de la unidad es de 150,01 voltios.

En este ejemplo, supongamos que la corriente de salida medida desde el transductor es de 0,999 mA. Según un valor máximo de 1 mA que equivale a 150 vatios, el valor que aparece en **AC Volts** (Voltios CA) de la sección **Transducer Output** (Salida de transductor) de la pantalla **Transducer Test** (Prueba de transductor) debe ser 150 \* 0,999 =149,85 voltios.

La **Accuracy** (Precisión) que aparece en la sección **Transducer Output** (Salida del transductor) sería igual a:

(149,85 - 150,01 / 150,01) \* 100 = % de precisión o -0,106 %

Si se tratara de un transductor de 0,2 %, el firmware compararía los valores de precisión de Setting Screen (Pantalla de configuración) y Test Screen (Pantalla de prueba) y mostraría el mensaje **PASS** (APROBADO) en la sección **Transductor Output** (Salida del transductor) de la pantalla de prueba.

# **Nota: Todos los cálculos son muy similares a los que se utilizan cuando se realizan pruebas de transductores de tensión CC**

#### 3.7.6.2 Transductores de corriente CA y CC

El transductor monofásico de corriente CA o CC requiere 1 corriente para realizar la prueba. El software seleccionará automáticamente el primer canal de corriente disponible: **I1**. La prueba comenzará, inicialmente, con el valor de corriente predeterminado establecido en **Default Setting Screen** (Pantalla de configuración predeterminada). Por ejemplo, 5 amperios. Cuando el usuario ingresa el valor de vatios en **MAX.** (MÁX.) de la corriente a escala completa en **Transducer Setup Screen** (Pantalla de prueba del transductor), el firmware ajustará automáticamente la corriente de prueba para el valor a escala completa. Nota: Para encender el amplificador de algunos transductores, se puede seleccionar el canal **V1** para proporcionar la fuente de tensión CA. Recuerde seleccionar la tensión de salida adecuada para el canal V1 (se ajustará al valor predeterminado del sistema en la pantalla de ajustes).

Ejemplo: El valor predeterminado de corriente es de 5 amperios CA, y el usuario ingresa 5 amperios CA como valor máximo a escala completa. Por lo tanto, cuando el usuario ingresa 5 amperios en la ventana de valor MAX. (MÁX.), el conjunto de pruebas debe mostrar automáticamente un valor de corriente de prueba de 5,000 amperios a un ángulo de 0°. El transductor de corriente CC es idéntico, excepto que, en lugar de mostrar un valor predeterminado de 50 o 60 Hz de frecuencia de salida, la pantalla muestra CC.

Cuando se inicia la prueba, la salida de corriente de prueba medida se muestra en **Transductor Test Screen** (Pantalla de prueba del transductor) debajo de **Output** (Salida). Se calcula otro valor de corriente con la salida de voltios CC o miliamperios CC medida que se muestra en la sección **Transducer Output** (Salida de transductor). Supongamos que, en el transductor de ejemplo, la salida está en miliamperios de CC. En este ejemplo, supongamos que 20 miliamperios de corriente CC del transductor es igual a la salida a la escala completa de 5 amperios. Por lo tanto, la corriente de salida teórica del transductor sería de 5 amperios si la corriente de salida del transductor es de 20 miliamperios. En este ejemplo, supongamos que la corriente de salida medida es 5,001.

En este ejemplo, supongamos que la corriente de salida medida desde el transductor es de 19,9991 mA. Según un valor máximo de 20 mA que equivale a 5 amperios, el valor que aparece en **AC Amperes** (Amperios CA) de la sección **Transducer Output** (Salida de transductor) de la pantalla **Transducer Test** (Prueba de transductor) debe ser 4,9997 **amperios**.
Si 20 mA = 5 amperios o 0,25 A / 1 mA

Luego: 19,99 mA \* 0,25 A/mA = 4,9975 amperios

La **Accuracy** (Precisión) que aparece en la sección **Transducer Output** (Salida del transductor) sería igual a:

(4.9975 - 5,001 / 5,001) \* 100 = % de precisión o -0,0699 %

Si se tratara de un transductor de 0,15 %, el firmware compararía los valores de precisión de Setting Screen (Pantalla de configuración) y Test Screen (Pantalla de prueba) y mostraría el mensaje **PASS** (APROBADO) en la sección **Transductor Output** (Salida del transductor) de la pantalla de prueba.

**Nota: Todos los cálculos son muy similares a los que se utilizan cuando se realizan pruebas de transductores de corriente CC.** 

#### 3.7.6.3 Transductores de frecuencia

El transductor de frecuencia requiere 1 canal de salida de tensión para realizar la prueba. El software seleccionará automáticamente el primer canal de tensión disponible: V1. La prueba comenzará, inicialmente, con el valor predeterminado de tensión y frecuencia establecidos en **Default Setting Screen** (Pantalla de configuración predeterminada). Por ejemplo, 120 voltios L-N y 60,000 Hz. Cuando el usuario ingresa el valor MAX. (MÁX.) de frecuencia a escala completa en **Transducer Setup Screen** (Pantalla de configuración del transductor), el firmware calculará la frecuencia de prueba requerida para el valor a escala completa.

Ejemplo: La frecuencia predeterminada es 60 y el usuario ingresa 65 Hz como valor máximo. Por lo tanto, cuando el usuario ingresa 65 Hz en la ventana de valor **MAX.** (MÁX.), el conjunto de pruebas debe mostrar automáticamente un valor de frecuencia de prueba de 58,50 Hz (90 % de la escala completa) al valor de tensión predeterminado de 120 voltios. Para realizar una prueba a Full Scale (Escala completa), toque la ventana donde aparece 90 % e ingrese 100 %. Si ingresa 100 %, la frecuencia de prueba cambiará a Full Scale (Escala completa) o 65 Hz.

Cuando se inicia la prueba, se muestran las salidas de tensión y frecuencia medidas. El valor que aparece en **Transducer Test Screen** (Pantalla de prueba del transductor) debajo de **Output** (Salida) corresponde a la frecuencia de salida. Se calcula otro valor de frecuencia con la salida de voltios CC o miliamperios CC medida aparece en la sección **Transducer Output** (Salida de transductor). Supongamos que, en nuestro ejemplo de transductor, la salida está en voltios CC. En este ejemplo, digamos que 10 voltios CC es igual a la salida a escala completa de 65 Hz. Por lo tanto, la frecuencia de salida teórica del transductor sería de 65 Hz si la tensión de salida del transductor es de 10 voltios CC. En este ejemplo, supongamos que la frecuencia de salida medida es de 65,00 Hz y que la tensión de salida medida del transductor es de 10,001 voltios. La frecuencia de salida medida del transductor sería:

Si, 65,00 Hz = 10 voltios CC,

entonces,  $65/10 = 6.5$  Hz/V.

V  $*$  6,5 Hz/V = 65,0065 Hz

Para este ejemplo, el valor de **Hz** que se muestra en la sección **Transducer Output** (Salida de transductor) de **Transducer Test Screen** (Pantalla de prueba del transductor) debe mostrar 65,000 Hz.

La **Accuracy** (Precisión) que aparece en la sección **Transducer Output** (Salida del transductor) sería igual a:

(65,0065 - 65,000/ 65,000) \* 100 = % de precisión o -0,01 %

Si se tratara de un transductor de 0,02 %, el firmware compararía los valores de precisión de Setting Screen (Pantalla de configuración) y Test Screen (Pantalla de prueba) y mostraría el mensaje **PASS** (APROBADO) en la sección **Transductor Output** (Salida del transductor) de la pantalla de prueba.

#### 3.8**Ejecutar prueba del medidor**

El **Meter Test** (Prueba del medidor) proporciona un enfoque rápido y fácil para probar la función de medición de los relés de protección. Para acceder a Meter Test (Prueba del medidor), haga clic en el

ícono Meter (Medidor) en el lado Standard (Estándar) de la lista Select New Test (Seleccionar nueva prueba). Aparecerá la siguiente pantalla de prueba.

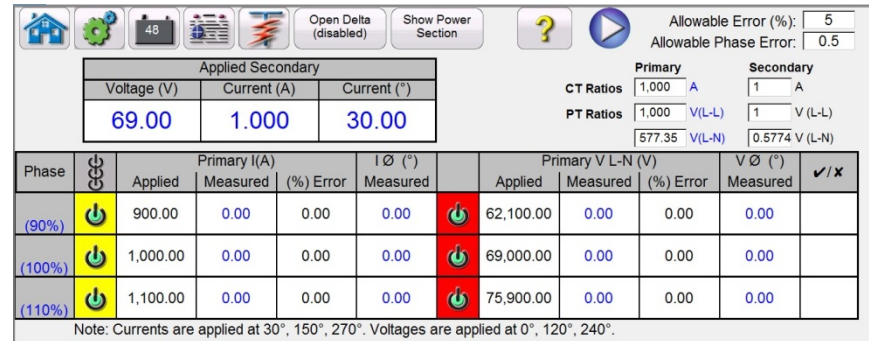

Figura 152 Pantalla de prueba del medidor

El usuario simplemente selecciona los canales de salida similares a la pantalla de prueba del vector manual. Puede ingresar los valores en Secundary (Secundario) (predeterminado) o Primary (Primario) si hace clic en las ventanas Primary Ratios (Relaciones primarias) e ingresa las relaciones de CT y VT (consulte Primary Ratio [Relaciones primarias] en la sección Configuration screen [Pantalla de configuración] para obtener más detalles). Ingrese el error admisible en % de lectura en la ventana proporcionada (tenga en cuenta que este es el error total del conjunto de prueba más el

error del relé). Encienda las salidas haciendo clic en el botón azul **D** Run the Test (Eiecutar la prueba). Lea e ingrese en las ventanas proporcionadas los valores medidos del relé.

Presione o haga clic en Show Power Section (Mostrar sección de alimentación) para ver las mediciones de alimentación, como se muestra en la siguiente figura.

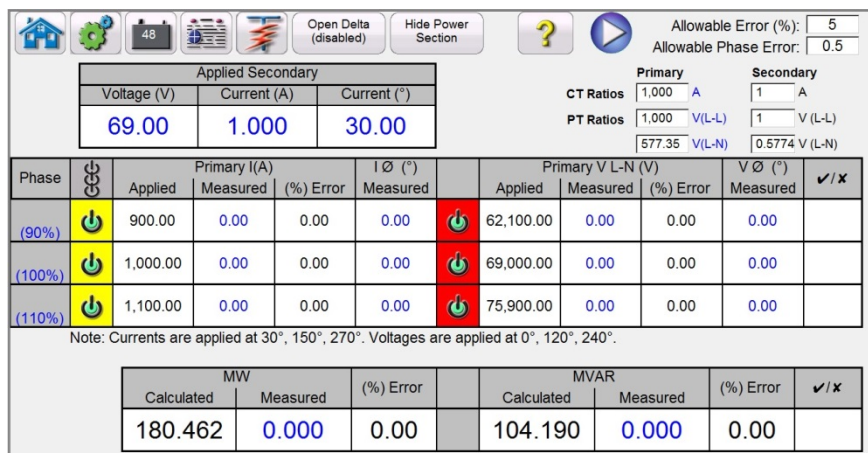

Figura 153 Prueba del medidor con mediciones de alimentación

El software calculará automáticamente el porcentaje de error. Haga clic en el botón Report Options (Opciones de informe) para agregar los resultados de la prueba del medidor al informe de la prueba.

## 3.9**Prueba de relés diferenciales**

Estos módulos de relé diferencial proporcionan un enfoque rápido y fácil para probar relés diferenciales trifásicos. Para probar relés diferenciales monofásicos, utilice Manual Test Screen (Pantalla de prueba manual). Para probar el diferencial del transformador monofásico de restricción armónica, utilice la selección Waveform en Advanced Manual Test Screen (Pantalla de prueba manual avanzada). Consulte la sección 3.1.13.1.2.1

Para acceder a Differential Relay Test (Prueba del relé diferencial), presione el botón  $\overline{\mathbb{R}^n}$  Select

New Test (Seleccionar nueva prueba) que está junto al botón Relay Settings (Configuración del

relé) y luego presione el botón Transformer Differential Relay (Relé diferencial del transformador) que aparece en la lista. Presione el botón Transformer (Transformador) para abrir la pantalla Transformer Namboard (Placa de identificación del transformador) para introducir la información necesaria para probar el relé. Hay dos modelos para escoger: ANSI e IEC. Encontrará el botón de selección en la parte inferior central de la ventana. Presione el botón para alternar entre los modelos de transformador ANSI e IEC. Cada modelo mostrará un gráfico de transformador usado, comúnmente, para la protección de transformadores del estilo europeo o norteamericano. Los valores ingresados en Transformer Nameplate (Placa de identificación del transformador) determinarán qué valores de las relaciones de ángulo de fase y corriente se aplican al relé en las pruebas.

## 3.9.1 **Placa de identificación del transformador**

La mitad superior corresponde al modelo del transformador, donde el usuario selecciona las configuraciones del devanado primario y secundario del transformador, ingresa las clasificaciones de las tensiones primaria y secundaria, las relaciones de TC, la clasificación MVA del transformador, ingresa al factor de conexión monofásico, selecciona si hay TC intermedios (y sus valores multiplicadores de TC asociados), y permite la eliminación de Io (secuencia cero) cuando corresponda. En la mitad inferior se encuentra la configuración del relé, la ventana de selección de ecuación diagonal y la ventana de selección de pendiente. Una vez que se ingresan estos ajustes, el software calculará automáticamente y mostrará las corrientes base en los valores primarios y secundarios para cada devanado. Tenga en cuenta que, durante las pruebas, solo se consideran las corrientes secundarias. Las corrientes primarias solo se mostrarán con fines informativos. Estos valores secundarios de corriente base se utilizarán para calcular la conversión de amperios por unidad.

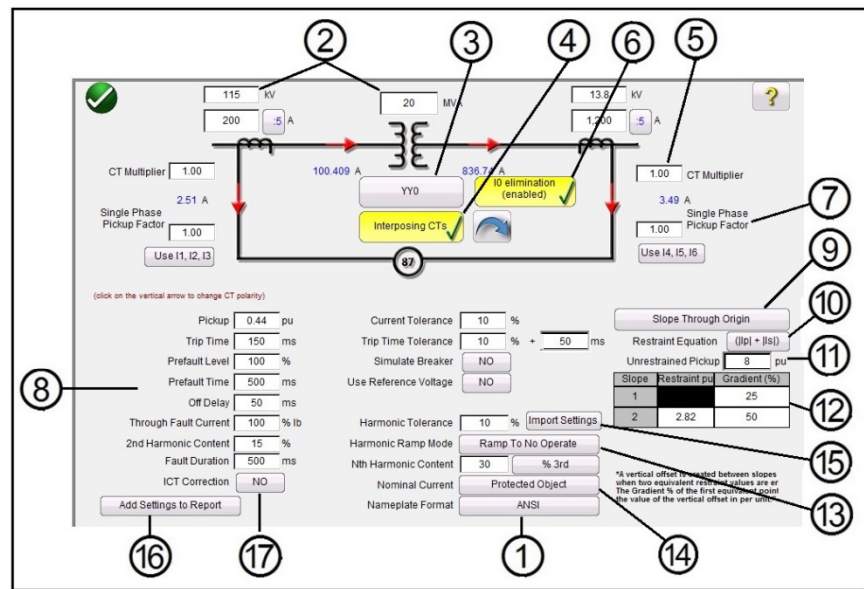

Figura 154 Modelo de placa de identificación del transformador ANSI con CT intermedios y eliminación de Io seleccionada

Al ingresar los valores conocidos del transformador y las configuraciones de TC, el software calculará automáticamente los valores apropiados de corriente trifásica primaria y secundaria para probar el relé.

> $\Box$  Selección del modelo de transformador: presione el botón para seleccionar el modelo de prueba deseado. Alterna entre los modelos ANSI e IEC.

2 Ingrese las tensiones primaria y secundaria del transformador, la clasificación MVA y los datos del transformador de corriente principal y secundario según lo especificado por el relé. Esto incluye relaciones de TC, polaridades de TC, etc. Si es necesario, presione o haga clic en las flechas verticales para cambiar las direcciones de polaridad de TC en ambos devanados.

3 Botón <sup>Yyo</sup> Transformer Configuration Selection (Selección de configuración del transformador). Presione o haga clic en el botón de selección de configuración del transformador para acceder a las selecciones disponibles para las configuraciones del devanado primario y secundario. Si presiona el botón, podrá acceder al cuadro Primary Winding Selection (Selección de devanado primario).

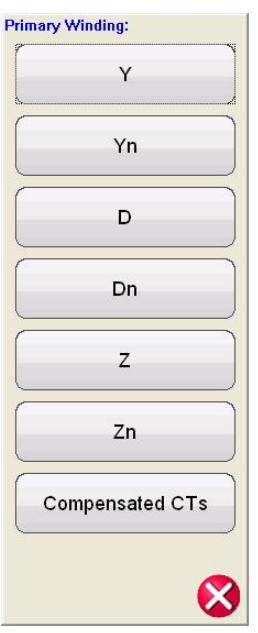

Figura 155 Cuadro de selección de devanado primario

Presione o haga clic en el botón adecuado que represente el devanado primario. Las opciones disponibles son Y, Yn (Y con conexión a tierra), D (delta), Dn (delta con conexión a tierra), Z, Zn (Z con conexión a tierra) o Compensated CT's (TC compensados). La letra "n" indica un punto neutro con conexión estrella a tierra en la que se aplicará una constante de 1,5 a las pruebas monofásicas. Esto es necesario para eliminar toda corriente de secuencia cero introducida durante la prueba de monofases con fallas de conexión a tierra. La selección de Compensated CT's (TC compensado) indica al software que simule los TC conectados externamente que ejecutan toda la compensación de magnitud y fase, por lo tanto, no hay compensación, ya sea que el software aplique magnitud o fase. Después de seleccionar el devanado primario, aparecerá el cuadro Secondary Winding Selection (Selección de devanado secundario).

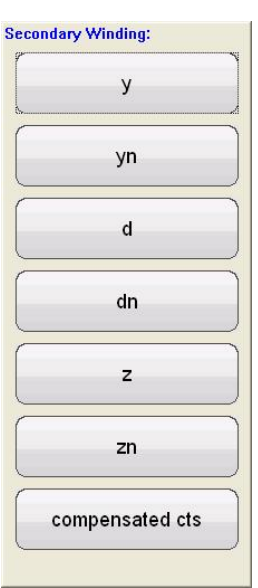

Figura 156 Cuadro de selección de devanado secundario

Presione o haga clic en el botón adecuado que represente el devanado secundario. Las selecciones disponibles son Y, Yn (Y con conexión a tierra Y), d (delta), dn (delta con conexión a tierra), z, zn (Z con conexión a tierra) o compensated CT's (TC compensados). La selección de compensated CT's (TC compensados) indica al software que simule los TC conectados externamente que realizan toda la compensación de magnitud y fase, por lo tanto, no hay compensación, ya sea que el software aplique magnitud o fase. Después de seleccionar el devanado secundario, aparecerá el cuadro Winding Clock Reference Selection (Selección de referencia de reloj de devanado). La selección de los devanados primario y secundario determinará qué pantalla de referencia de reloj aparecerá. Si utiliza una combinación de selecciones Y, Delta o Z, las opciones de relojes son 1,3, 5,7, 9 u 11; si utiliza selecciones Y – y o Delta – delta, sus opciones son 0, 2, 4, 6, 8, 10 o 12 .

 $\bigoplus$  Debe seleccionar el botón **Interposing CT** Interposing CT's (TC intermedio) cuando los TC intermedios están conectados a los devanados de alta y baja tensión del relé, y son responsables de toda la corrección o compensación de fase o magnitud y posible eliminación de secuencia cero (Io). Si selecciona interposing CT's (TC intermedio), aparecerá la ventana CT Multiplier (Multiplicador de TC), elemento<sup>®</sup>, para que el usuario ingrese cualquier valor de multiplicador de TC adecuado. Se puede modificar la rotación de fase de las corrientes de salida que simulan los TC intermedios con el botón de flecha. Alternará entre rotación hacia la derecha y hacia la izquierda.

Cuando selecciona Interposing CTs (TC intermedio), se debe seleccionar Power System Vector Group Configuration (Configuración de grupo de vectores del sistema de potencia) según esta gama de opciones de configuración. Por ejemplo, un relé diferencial de derivación numérica Reyrolle MIB202 con la siguiente selección de TC intermedio: HV (Yd1, -30°) y LV (Yy0, 0°), requieren una selección de grupo vector de Yd1, YNd1. Consulte las instrucciones del fabricante del relé para verificar el grupo de vectores apropiado que debe utilizarse para otras selecciones de TC intermedios posibles. Si no dispone de la información del fabricante, la siguiente guía ayudará al usuario a seleccionar un grupo de vector del transformador apropiado.

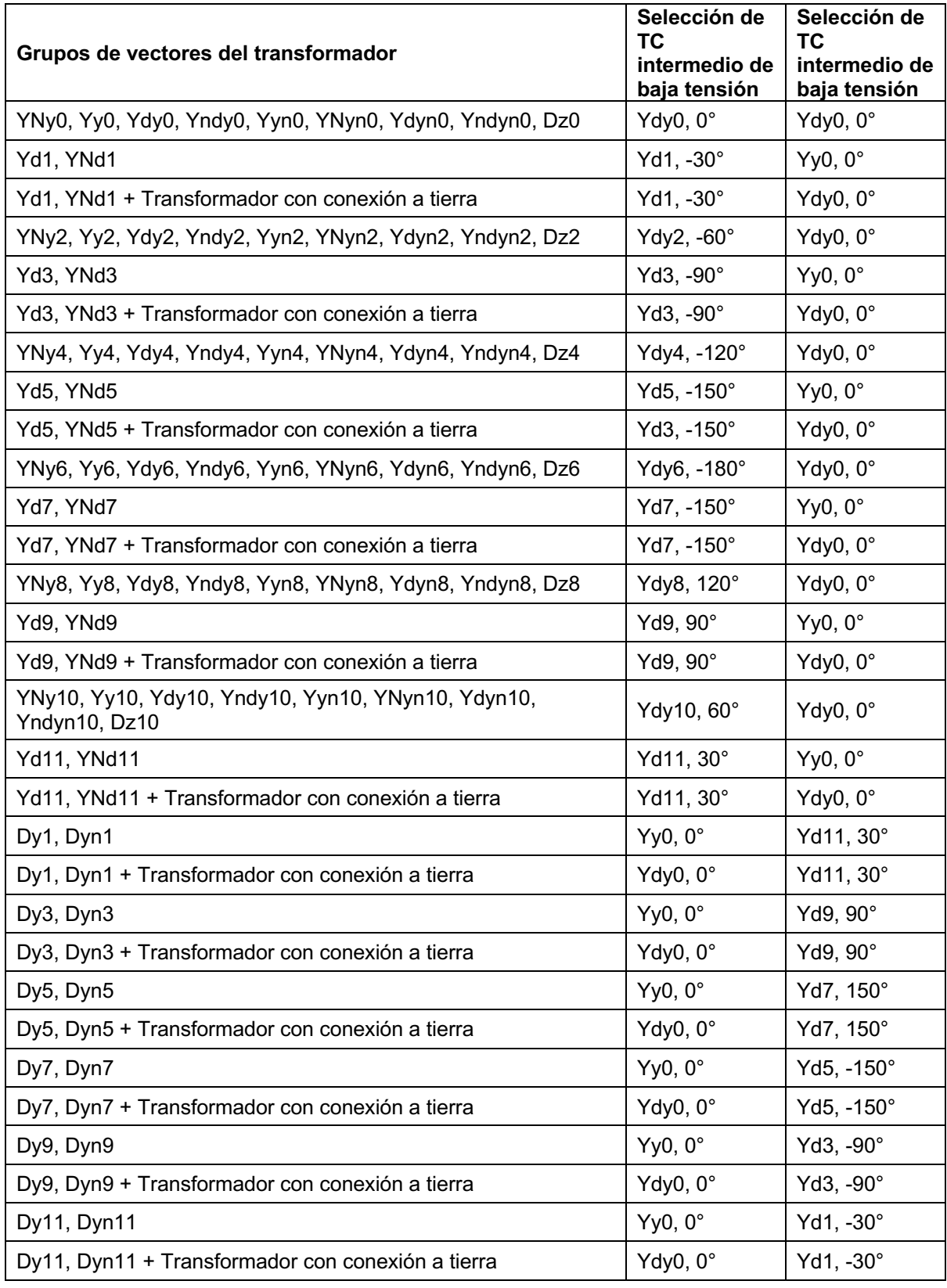

# **Grupos de vectores del transformador y guía de selección de TC intermedio**

6 Botón **de Eliminación** de eliminación I0: presione el botón para activar la función de eliminación de secuencia cero. Para relés con conexiones en estrella neutros o con conexión a tierra, se aplicará una constante 1,5 en las pruebas monofásicas. Esto es necesario para eliminar toda corriente de secuencia cero introducida durante la prueba de monofases con fallas de conexión a tierra. Si el relé sometido a prueba no adopta este enfoque, se debe desactivar la eliminación de Io.

Debe tener en cuenta que algunos fabricantes de relés tienen diferentes factores de corrección de secuencia cero para fallas monofásicas, donde no se aplica la constante predeterminada de 1,5 (según el grupo de vectores del transformador, consulte el elemento<sup>3</sup> anterior para revisar los grupos de vectores pares e impares). Por ejemplo, en el caso de fallas monofásicas en el relé Siemens 7UT613, los grupos de vectores de número par usan 1,5, mientras que los grupos de vectores de número impar utilizan 1,73. Consulte las instrucciones del fabricante del relé para verificar los factores de conexión que deben utilizarse. Si utiliza un factor de corrección distinto de 1,5, deberá deshabilitar la eliminación de Io e ingresar manualmente el factor adecuado en la ventana proporcionada.

 $\oslash$  Factor de arranque monofásico: después de seleccionar los grupos de vectores, se predefinen los factores de arranque monofásicos requeridos para ejecutar pruebas de arranque monofásicas. Si estos ajustes no coinciden con los factores de compensación del relé, entonces los valores deben ajustarse desde los campos de entrada proporcionados.

Debe tener en cuenta que algunos de los fabricantes de relés adoptan sus propios factores de conexión. Consulte las instrucciones del fabricante del relé para verificar los factores de conexión que deben utilizarse.

 $(8)$  Configuración de relé y prueba: los valores ingresados se utilizarán para realizar las pruebas y evaluar los resultados. Consulte las instrucciones del fabricante del relé para verificar los ajustes y las tolerancias.

**Pickup** (Arranque) y **Pickup Tolerance** (Tolerancia de arranque): ingrese el valor por unidad adecuado para el valor de arranque y su tolerancia asociada.

**Trip Time** (Tiempo de disparo) y **Trip Time Tolerance** (Tolerancia de tiempo de disparo): ingrese el tiempo de disparo adecuado del relé y su tolerancia asociada.

**Prefault Level** (Nivel de prefalla): ajustado en porcentaje de corriente de carga plena, como se ve en el relé. Las pruebas de conexión y pendiente se realizan con Pulse Ramp (Rampa de pulsos). Esta corriente se aplicará al relé antes de cada incremento de la rampa de pulsos para la duración del tiempo de prefalla.

**Prefault Time** (Tiempo de prefalla): medido en milisegundos. Corresponde al período durante el cual se aplicarán las corrientes de prefalla antes de aplicar los valores de prueba.

**Off Delay** (Retardo de desconexión): valor de tiempo ajustado en milisegundos. Cuando el relé funciona, el software extiende la corriente de falla para el tiempo de retardo de desconexión introducido para simular la demora asociada con la apertura del interruptor antes de que las salidas lleguen a cero. Esto se utiliza para los relés que detectan fallas del interruptor mediante la detección de corriente de falla después de emitir una activación. Ingrese el tiempo de apertura del interruptor asociado con el transformador protegido. Si no conoce el tiempo de funcionamiento, utilice el tiempo predeterminado, 50 milisegundos.

**Through Fault** (Falla pasante): ajustada en porcentaje de corriente a carga plena, como se ve en el relé, en los lados primario y secundario del transformador.

**2nd Harmonic Content** (2.do conjunto de armónicos): ingrese el % de la segunda restricción de armónicos configurada en el relé.

**Fault Duration** (Duración de la falla): medido en milisegundos. Corresponde al tiempo en que la corriente de "falla" incremental se aplicará al relé durante las pruebas de conexión, pendiente y restricción de armónicos. Establezca tiempo suficiente para que el relé funcione o déjelo en el valor predeterminado.

**Harmonic Tolerance** (Tolerancia de armónicos): ajustado en valor de porcentaje, se utiliza para evaluar la conexión del 2.<sup>do</sup> elemento de restricción de armónicos.

**Nth Harmonic Content** (N.° de conjunto de armónicos): Para relés con más de una restricción de armónicos, ingrese el orden del armónico presionando o haciendo clic en el botón de selección de armónico y luego presione o haga clic en la ventana % para ingresar el valor en porcentaje del armónico.

 $9$  Botón de selección de característica de pendiente: Si presiona este botón, podrá acceder a las siguientes ventanas de selección.

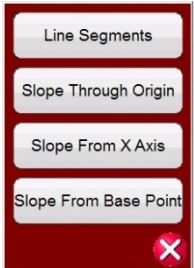

Figura 157 Menú de selección de características de pendiente

Las características de la pendiente varían según el diseño del fabricante. Las cuatro opciones proporcionadas sirven para diversos diseños. Además, las características de la pendiente también se determinan a través de los siguientes ajustes:

**Pickup value** (Valor de conexión): esto representa la línea plana inferior del gráfico y es la corriente diferencial mínima necesaria para la activación del relé

**Valor de activación sin restricciones**

Puntos de inicio y gradientes de **Slope** (Pendiente) **1** y **2** (los puntos de inicio y las gradientes 3 y 4 aparecen al seleccionar Line Segments [Segmentos de línea]) **Slope setting (Configuración de pendiente) Configuración de ecuación de corriente de restricción**

**Line Segments** (Segmentos de línea): la opción Line Segments (Segmentos de línea) permite, prácticamente, cualquier diseño característico de la pendiente con hasta 4 segmentos. Cuando se selecciona Line Segments (Segmentos de línea), la ventana proporciona hasta 4 opciones de pendiente. El ajuste de valores varía en puntos de quiebre y % de pendiente. Revise la configuración del relé para ver los valores de ajuste reales.

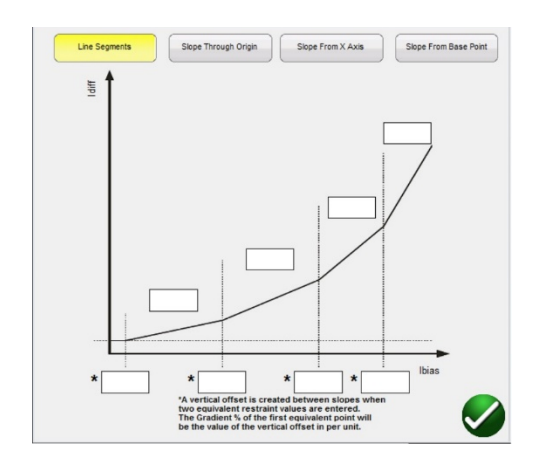

Ingrese los valores de punto de inflexión y pendiente para cada segmento.

**Slope Through Origin** (Pendiente desde el origen): la línea comienza en el origen y se eleva según la configuración de Gradient % (% de gradiente). El segmento de Slope Line 1 (Línea de pendiente 1) se define por el lugar donde la línea de pendiente 1 intersecta con el valor de Minimum Pickup (Arranque mínimo) (representada por la línea plana inferior del gráfico) y se detiene en el ajuste de IBias (Restricción de I) (p.u.) del segmento de Slope Line 2 (Línea de pendiente 2) de la ventana Slope Line Segment (Segmento de la línea de pendiente).

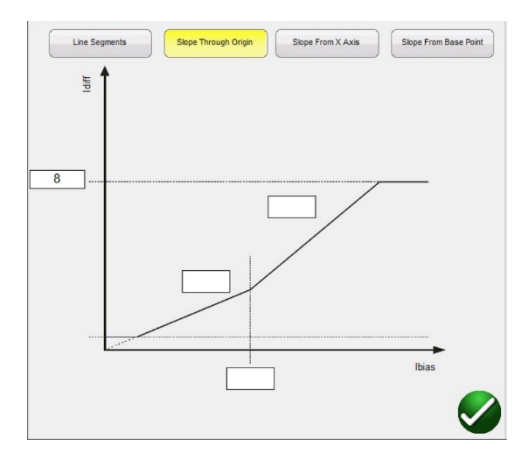

**Slope From X Axis** (Pendiente desde el eje X): La línea comienza en el eje X en el valor de restricción I (p.u.) introducido en la ventana Line Segment (Segmento de línea) y se eleva según la configuración de Gradient % (% de gradiente). El segmento de Slope Line 1 (Línea de pendiente 1) se define por el lugar donde la línea de pendiente 1 intersecta con el valor de Minimum Pickup (Arranque mínimo) (representada por la línea plana inferior del gráfico) y se detiene en el ajuste de IBias (Restricción de I) (p.u.) del segmento de Slope Line 2 (Línea de pendiente 2) de la ventana Slope Line Segment (Segmento de la línea de pendiente).

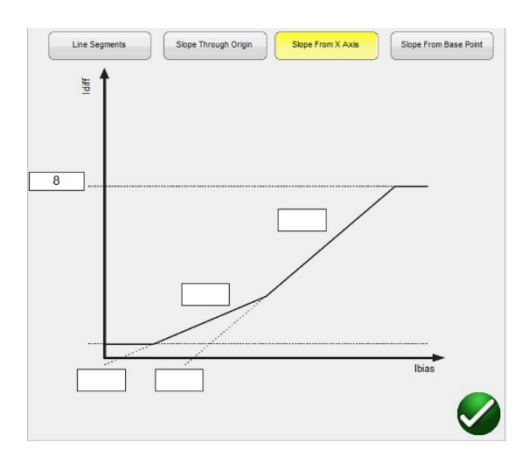

**Slope from Base Point** (Pendiente desde el punto base): El segmento de la línea de la pendiente 1 comienza donde el valor de restricción de I (p.u.) del eje X introducido en la ventana Line Segment (Segmento de línea) se intersecta con el valor de Minimum Pickup (Arranque mínimo) (representado por la línea plana inferior del gráfico) y se eleva según la configuración de Gradient % (% de gradiente). El segmento de recta de pendiente 1 se detiene en el ajuste IBias (Restricción de I) (p.u.) del segmento de línea de pendiente 2 en la ventana Slope Line Segment (Segmento de línea de pendiente).

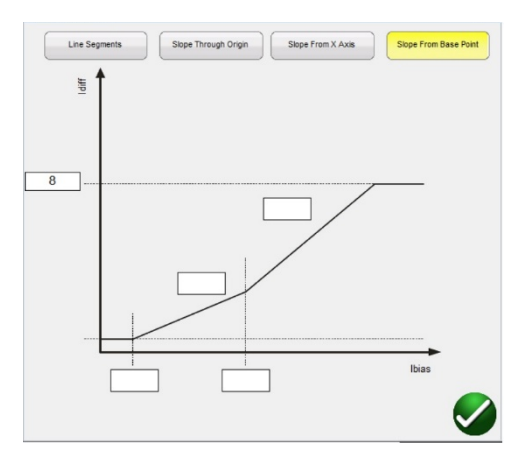

⑩ Ecuación de corriente de restricción: Si presiona o hace clic en el botón, podrá elegir

entre siete ecuaciones de polarización (restricción) diferentes. Los distintos fabricantes de relés utilizan diferentes métodos para restringir el funcionamiento del elemento diferencial. Consulte el manual del fabricante del relé para verificar la ecuación que debe utilizar. A continuación, se presentan algunos ejemplos de relés y sus ecuaciones asociadas.

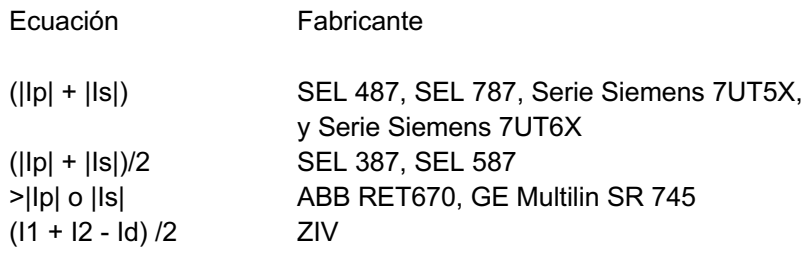

⑪Unrestrained Pickup (Conexión sin restricciones): ingrese el valor adecuado de la

conexión sin restricciones en amperios.

⑫Tabla de definición de la característica de pendiente del segmento de línea: la

cantidad de líneas de pendiente variará de 2 a 4 según la característica de pendiente escogida, consulte  $\circledcirc$ , y los valores de arranque de restricción (IBias) variarán según si la pendiente proviene desde el origen o no. Consulte las descripciones de líneas arriba para ver ejemplos.

⑬ Harmonic Ramp Mode (Modo de rampa de armónicos): el usuario puede

seleccionar aumentar el porcentaje del conjunto de armónicos en el fundamento hasta que el relé entre en modo de restricción (Ramp To No Operate [Rampa en no operar]), o bien descender para disminuir el porcentaje de armónica hasta que el relé desactive la restricción (Ramp To No Operate [Rampa en operar]).

⑭Nominal Current in Use (Corriente nominal en uso): presione o haga clic en el botón

para alternar entre Current Transformer (Transformador de corriente) y Protected Object

(Objeto protegido) para seleccionar los valores secundarios calculados o la corriente nominal secundaria de la TC (utilizar como magnitudes de vector equilibradas durante la prueba de estabilidad). Si selecciona Protected Object (Objeto protegido), las magnitudes del devanado1 y devanado2 se calcularán desde los ajustes de MVA, KV y TC. Si se selecciona Current transformer (Transformador de corriente), las magnitudes W1 y W2 se fijarán en la corriente secundaria nominal de la TC, es decir, 1 o 5 amperios.

⑮ Import Settings (Importar configuración): función para futuras versiones. Haga clic

aquí para acceder a la configuración del relé diferencial e importarla a la plantilla de prueba del relé diferencial en formato de archivo XML. Esta función es similar a la importación del relé de impedancia de la configuración del relé. Está diseñada para acelerar las pruebas de los relés diferenciales y reducir los errores.

⑯ Add Settings to Report (Añadir configuración al informe): presione o haga clic en

este botón para incluir la configuración del relé en el informe de prueba.

⑰ El botón ICT Correction (Corrección de ICT) se utiliza cuando se realizan pruebas de

relés de protección de transformadores de doble restricción Reyrolle con

transformadores de corriente de interposición. Cuando se selecciona el modelo IEC ①,

se selecciona Interposing CT's ⊕ (TC intermedio), y el botón ICT Correction <sup>®</sup>

(Corrección de ICT) está en Yes (Sí), el software RTMS recalculará el valor de CT Multiplier (Multiplicador de TC) con la corrección de ITC. Este cálculo se utiliza en todas las pruebas excepto en la prueba de estabilización.

#### 3.9.2 **Pruebas diferenciales del transformador**

Cuando haya ingresado todas las configuraciones del transformador y del relé, presione o haga clic en la marca de verificación verde. El usuario será dirigido a la primera pantalla de prueba, Stabilization Test (Prueba de estabilización). Para acceder a una lista de todas las pruebas disponibles, presione o haga

clic en el botón <sup>11</sup> Change Test (Cambiar prueba).

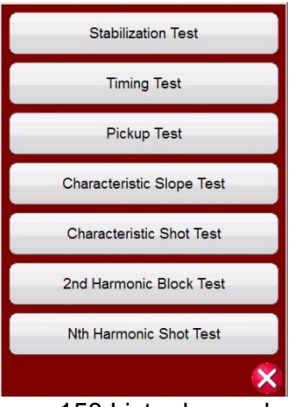

Figura 158 Lista de pruebas

El usuario puede presionar el botón de prueba que desee para realizar cualquier prueba individual. Después de seleccionar la prueba, presione o haga clic en el botón azul CRun Single Test (Ejecutar

prueba única) para ejecutar cualquier prueba seleccionada. Presione o haga clic en el botón azul Run All Tests (Ejecutar todas las pruebas) y verá una lista con las siguientes opciones: Run All (Selected) Tests (Ejecutar todas las pruebas [seleccionadas]), Run All Remaining (Selected) Tests (Ejecutar todas las pruebas [seleccionadas] restantes), Run All Differential Tests (Ejecutar todas las pruebas diferenciales) o Run All Remaining Differential Tests (Ejecutar todas las pruebas diferenciales restantes).

A continuación, se presenta una descripción de cada prueba.

#### 3.9.2.1 Prueba de estabilización

La prueba de estabilidad verifica que el relé sometido a prueba es estable para fallas trifásicas externas. Las configuraciones que afectan la prueba de estabilidad son:

- La combinación de configuraciones de transformador de potencia, transformador de corriente y grupo de vectores: estos ajustes determinan la magnitud y los ángulos de fase correctos que se inyectarán en todas las fases para ambos devanados del relé.
- Nivel de falla pasante: esta configuración establece el porcentaje de falla de las corrientes equilibradas que se aplican al relé. Ajustar esta configuración en 100 % inyectará la corriente nominal completa de devanado1 y devanado2. Ajustar esta configuración en 200 %, se inyectará el doble de esos valores.
- Corriente nominal en uso: el software aplicará los valores de toma calculados o la corriente secundaria nominal de TC como magnitudes del vector equilibradas durante la prueba de estabilidad. Si selecciona Protected Object (Objeto protegido), las magnitudes del devanado1 y devanado2 se calcularán desde los ajustes de MVA, KV y TC. Si selecciona Current transformer (Transformador de corriente), las magnitudes del devanado1 y devanado2 se ajustarán a la corriente secundaria nominal de la TC, es decir, 1 o 5.
- 1. Conecte los terminales de salida correspondientes a los canales seleccionados que se utilizarán.
- 2. Conecte el terminal de entrada binaria deseado para detectar los contactos de disparo del relé. Presione la entrada binaria seleccionada. Si la entrada binaria ya está configurada en **Use as Trip (enabled)** (Utilizar como disparo [activado]), seleccione la detección adecuada: Normally open (Normalmente abierta), Normally Closed (Normalmente cerrada), Voltage Applied (Tensión aplicada) o Voltage Removed (Tensión eliminada).
- 195 Pieza 81757 Rev. 15 Fecha 06/2018 3. Presione o haga clic en el botón azul Run Single Test (Ejecutar prueba única) para ejecutar la prueba de estabilidad. Esto inyectará las corrientes trifásicas equilibradas según las configuraciones del transformador y del grupo de vectores. Para obtener una condición estable, se espera que el relé no se dispare. Ingrese los valores medidos del relé y observe que coincidan con los valores inyectados. Presione o haga clic en el botón Finish/Abort (Finalizar/Interrumpir) (si los valores inyectados no coinciden, presione o haga clic en los botones Simulate Contact [Simular contacto] o Force Failure [Forzar falla]). Tenga en cuenta que es posible que el relé no se active si la función diferencial se ha desactivado o si los valores

inyectados no son suficientes para producir la corriente diferencial mínima (esto también se considera una prueba fallida incluso si el relé no se activa).

Si el relé se activa instantáneamente, verifique que la configuración de la placa coincida con la configuración del relé, verifique que las conexiones estén correctas, etc. Para ver el resultado de la

prueba, presione el botón Report Options (Opciones de informe).

### 3.9.2.2 Prueba de tiempo

La prueba de sincronización verifica que el relé sometido a prueba funciona en el tiempo de activación esperado para fallas trifásicas internas o fallas de fase a tierra internas. Las configuraciones que afectan la prueba de tiempo son:

- La combinación de configuraciones de transformador de potencia, transformador de corriente y grupo de vectores: estos ajustes determinan la magnitud y los ángulos de fase correctos que se inyectarán en todas las fases para ambos devanados del relé.
- Trip time (Tiempo de activación): corresponde al tiempo de activación esperado para que el relé funcione. Este valor debe verificarse en el relé. Si el relé no se activa, el software inyectará el vector de fallas para el doble de tiempo de activación esperado y detendrá automáticamente la prueba.
- Prefault Level (Nivel de prefalla)/ Prefault Duration (Duración de prefalla): estos valores configuran el vector de prefalla que se inyectará antes de que se apliquen los vectores de falla.
- 1. Conecte los terminales de salida correspondientes a los canales seleccionados que se utilizarán.
- 2. Conecte el terminal de entrada binaria deseado para detectar los contactos de disparo del relé. Presione la entrada binaria seleccionada. Si la entrada binaria ya está configurada en **Use as Trip (enabled)** (Utilizar como disparo [activado]), seleccione la detección adecuada: Normally open (Normalmente abierta), Normally Closed (Normalmente cerrada), Voltage Applied (Tensión aplicada) o Voltage Removed (Tensión eliminada).
- 3. Presione o haga clic en el botón azul Run Single Test (Ejecutar prueba única) para ejecutar las pruebas de tiempo. En el caso de las pruebas monofásicas, el vector de falla se aplicará en la fase sometida a prueba, mientras que los vectores de corriente equilibrados (prefalla) se aplicarán a través de las otras fases. Para las pruebas trifásicas, el conjunto de pruebas inyectará los vectores de falla en las 6 fases.
- 4. Para ver el resultado de la prueba, presione el botón Report Options (Opciones del informe).

### 3.9.2.3 Prueba de conexión

La prueba de conexión verifica la corriente mínima de funcionamiento del relé diferencial. La prueba se realiza con una rampa de pulsos que aplica el valor de prefalla adecuado antes de que inicie la rampa. La rampa de pulsos volverá a la condición de prefalla entre cada incremento. La rampa de pulsos comienza en un 85 % del valor de arranque esperado según la configuración del relé, y aplica

adecuadamente los vectores de prefalla y falla hasta que el relé se dispara. Si esta señal de activación se detecta dentro de los rangos de tolerancia del relé, se mostrará un mensaje de aprobación. Si en la primera inyección se detecta una señal de activación, la rampa volverá al 50 % del valor de activación esperado y funcionará desde allí. Si se detecta una señal de activación al 50 %, se mostrará un mensaje de error.

Consideraciones antes de realizar la prueba de arranque

- Durante la prueba monofásica, el grupo de vectores seleccionado habrá definido los factores de conexión monofásicos que se utilizarán para la prueba. Es fundamental que estos valores coincidan con los valores especificados en el manual de uso del fabricante del relé (es posible que los valores del fabricante de relés no coincidan con los de los factores diferenciales de conexión monofásica estándar).
- Durante la prueba monofásica, si el grupo de vectores seleccionado tiene una conexión estrella con conexión a tierra en uno o ambos devanados, es fundamental seleccionar si el relé compensa corrientes de secuencia cero introducidas por la falla de fase a conexión a tierra. Cuando la secuencia cero (eliminación de Io) está activada, se introduce un factor 1,5 para eliminar cualquier corriente de secuencia cero. Si el relé no realiza una eliminación de secuencia cero, este factor no es necesario y debe desactivarse.
- Durante la prueba trifásica, el grupo de vectores seleccionado habrá definido los valores de compensación de fase en las 6 fases. Es fundamental que el grupo de vectores seleccionado coincida con el grupo de vectores en la configuración del relé.

Ajustes que afectan la prueba de conexión

- La combinación de las configuraciones de transformador de potencia, transformador de corriente y grupo de vectores determinan la corriente de toma que se utilizará para convertir el valor por unidad a amperios reales que se inyectan en el relé. La configuración del grupo de vectores determinará los factores de conexión monofásicos que ajustan el valor de amperios inyectado para compensar las magnitudes del vector basadas en un transformador en forma de Y, delta o en zigzag.
- Conexión: este es el valor mínimo de conexión por unidad necesario para que el relé funcione. La rutina de búsqueda comenzará con el 85 % de la conexión mínima y la rampa de impulsos hasta que encuentre el punto de funcionamiento. Si este valor se ingresa erróneamente en la pantalla de configuración, la rutina de búsqueda se realizará de forma incorrecta.
- Prefault Level/Time (Nivel/Tiempo de prefalla): estos valores configuran el vector de prefalla que se inyectará antes de cualquier vector de falla.
- Fault Duration (Duración de la falla): esta configuración define la cantidad de milisegundos en que se aplicará el vector de falla. Asegúrese de que este valor sea ligeramente mayor que el tiempo de funcionamiento del relé para asegurar que el conjunto de pruebas vea la conexión de los contactos de activación.
- 1. Conecte los terminales de salida correspondientes a los canales seleccionados que se utilizarán.
- 2. Conecte el terminal de entrada binaria deseado para detectar los contactos de disparo del relé. Presione la entrada binaria seleccionada. Si la entrada binaria ya está configurada en **Use as Trip (enabled)** (Utilizar como disparo [activado]), seleccione la detección adecuada: Normally

open (Normalmente abierta), Normally Closed (Normalmente cerrada), Voltage Applied (Tensión aplicada) o Voltage Removed (Tensión eliminada).

- 3. Presione o haga clic en el botón azul Run Single Test (Ejecutar prueba única) para ejecutar la prueba de conexión. Aparecerá una lista de menú para que el usuario seleccione el devanado para someter a prueba. En el caso de las pruebas monofásicas, el vector de falla se aplicará en la fase sometida a prueba, mientras que los vectores de corriente equilibrados (prefalla) se aplicarán a través de las otras fases. Para las pruebas trifásicas, el conjunto de pruebas inyectará los vectores de falla en las 6 fases.
- 4. Para ver el resultado de la prueba, presione el botón Report Options (Opciones del informe).

### 3.9.2.4 Prueba de pendiente

La prueba de pendiente verifica la característica diferencial de restricción del relé. Para cada valor del valor de restricción seleccionado, una rutina de búsqueda de línea encuentra el valor del punto de arranque necesario para que funcione el relé. Estos valores están trazados en el gráfico de características.

Ajustes que afectan la prueba de pendiente

- La combinación de las configuraciones de transformador de potencia, transformador de corriente y grupo de vectores: estos ajustes determinarán la corriente de toma que se utilizará para convertir el valor por unidad a amperios reales que se inyectan en el relé. La configuración del grupo de vectores determinará la compensación de fase que se aplicará durante la prueba de falla trifásica. Los ángulos de fase se ajustarán automáticamente durante la rutina de búsqueda según el grupo de reloj seleccionado.
- Ecuación de corriente de restricción: las magnitudes de corriente inyectadas al relé se calculan según la fórmula de restricción que utiliza el relé. Las corrientes primaria (I1) y secundaria (I2) se calculan a partir de Id e Ir de forma simultánea. En consecuencia, es fundamental que la ecuación de corriente de restricción seleccionada coincida con la ecuación específica del relé sometido a prueba.
- Configuración de pendiente: define la forma en que se dibuja la característica. Es importante seleccionar la configuración de pendiente apropiada para dibujar la característica teórica adecuada para el relé.
- Prefault Level/Time (Nivel/Tiempo de prefalla): estos valores configuran el vector de prefalla que se inyectará antes de cualquier vector de falla.
- Fault Duration (Duración de la falla): esta configuración define la cantidad de ciclos en los que se aplicará el vector de falla.

### Creación de líneas de búsqueda

Luego de seleccionar Slope Test (Prueba de pendiente), el usuario será dirigido a Slope Test Screen (Pantalla de prueba de pendiente), que incluye la representación gráfica de la característica de pendiente

del relé. Haga clic en la ventana de característica para crear una línea de búsqueda asociada a la característica de pendiente. A continuación, se presenta un ejemplo con cuatro líneas de prueba dibujadas.

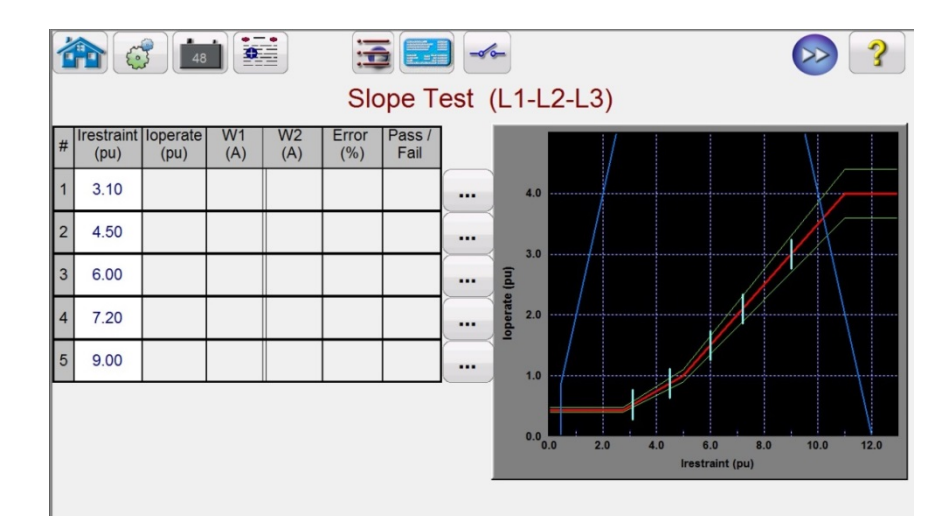

Observe las líneas de límite azules en la figura anterior. Esta pantalla de prueba de pendiente corresponde a un SMRT410 con 6 canales de corriente capaces de proporcionar hasta 60 amperios cada uno. Por lo tanto, prácticamente, no hay límite respecto a las corrientes de funcionamiento y de restricción. Si se utiliza un SMRT36/46 o SMRT36D/46D con los canales de tensión convertidos en corrientes, aparecerá una línea de límite azul desde el lado derecho del gráfico que podría cruzar la parte superior de la característica de pendiente según los ajustes del relé. La segunda línea azul indica los límites relacionados con la corriente de salida máxima de los canales convertibles y muestra el área de la característica de pendiente que se puede probar.

Si ingresa por error una línea de prueba y desea eliminarla, presione o haga clic en el botón  $\Box$ Run Edit (Ejecutar edición) asociado con el número de prueba seleccionado. El usuario verá una lista de acciones que se pueden ejecutar. Una de las acciones es Delete (Eliminar). Si presiona el botón Delete (Eliminar), el software le pedirá que confirme si desea eliminar las pruebas.

1. Presione o haga clic en el botón azul Run Single Test (Ejecutar prueba única) para ejecutar todas las pruebas. Para ejecutar pruebas individuales, presione o haga clic en el botón **Marco Test Point Option (Opción de punto de prueba)** para las pruebas individuales. Cuando la prueba comience, una línea de prueba de flecha roja comenzará a ascender la línea de búsqueda. Una vez que la flecha ingrese en la línea de tolerancia aceptable, la flecha cambiará a color verde. Cuando el relé funciona, si el punto de prueba está dentro de las líneas de tolerancia mínima o máxima aceptables, aparecerá un punto verde, el % de error se mostrará en la tabla de prueba junto con el mensaje Pass (Aprobado) y la prueba seguirá con la siguiente línea de prueba. Si el punto de prueba está fuera de la tolerancia aceptable, aparecerá una X roja, el % de error se mostrará en la tabla de prueba con el mensaje Fail (Reprobado).

2. Para ver el resultado de la prueba, presione el botón Report Options (Opciones del informe).

### 3.9.2.4.1 Prueba puntual de característica

La prueba puntual de característica es similar a la Prueba de pendiente. Sin embargo, en lugar de dibujar líneas de prueba, el usuario simplemente debe hacer clic por encima y por debajo de la línea de característica.

### Creación de puntos de prueba

Luego de seleccionar Characteristic Shot Test (Prueba puntual de característica), el usuario será dirigido a la pantalla Slope Test (Prueba de pendiente), que contiene la representación gráfica de la característica de pendiente del relé. Para crear puntos de prueba, haga clic en la ventana de característica por encima y por debajo de la característica de pendiente. A continuación, se muestra un ejemplo con seis puntos de prueba, tres por encima y tres por debajo de la línea de pendiente.

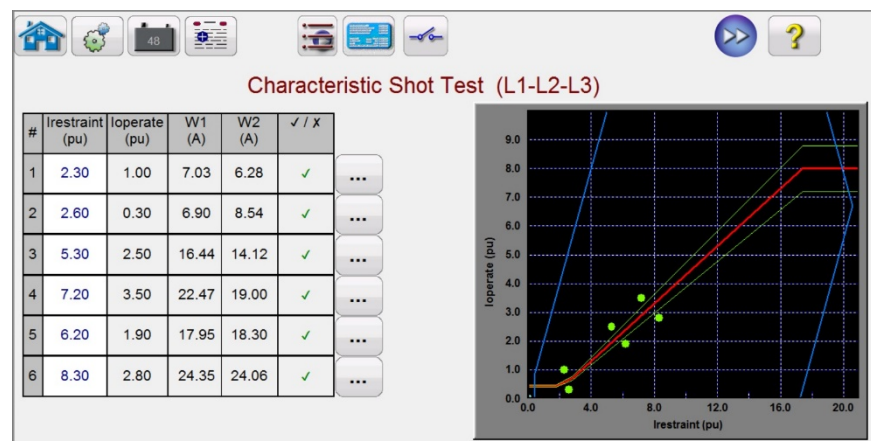

Figura 159 Pantalla de prueba puntual de características de pendiente

Ejecute la prueba de manera similar a la prueba de pendiente descrita anteriormente.

### 3.9.2.5 Prueba de bloqueo armónico

La prueba de bloqueo de armónicos verifica el funcionamiento adecuado del elemento de restricción de armónicos del relé. La prueba se basa en el 2.<sup>do</sup> contenido de armónicos (u otro n.º de contenido de armónicos) y la tolerancia armónica ingresada en la configuración. En la pantalla de prueba, el usuario puede seleccionar fases individuales para la prueba, así como pruebas trifásicas, ya sea del lado primario o secundario del transformador.

La prueba de bloqueo de armónicos se realiza mediante la aplicación de una corriente fundamental igual al ajuste de conexión, que producirá que el relé funcione y cierre los contactos de disparo. El contenido de armónicos aumentará lentamente, provocando el incremento del porcentaje de armónicos hasta que el relé pase a modo de restricción. En ese punto, se registra el porcentaje de armónicos.

Ajustes que afectan la prueba de bloqueo de armónicos

La combinación de las configuraciones de transformador de potencia, transformador de corriente y grupo de vectores determinan la corriente de toma que se utilizará para convertir el valor por

unidad a amperios reales que se inyectan en el relé. Esta será la corriente fundamental que se aplicará al inicio de la prueba.

- Prefault Level/Time (Nivel/Tiempo de prefalla): estos valores configuran el vector de prefalla que se inyectará antes de cualquier vector de falla.
- Fault Duration (Duración de la falla): esta configuración define la cantidad de milisegundos en que se aplicará el vector de falla. Asegúrese de que este valor sea ligeramente mayor que el tiempo de funcionamiento del relé para asegurar que el conjunto de pruebas vea la conexión de los contactos de activación.
- Contenido armónico: la rutina de búsqueda comenzará desde el 85 % del valor de restricción esperado y aumentará el contenido armónico hasta que llegue hasta el punto de restricción. Si este valor se ingresa erróneamente en la pantalla de configuración, la rutina de búsqueda se realizará de forma incorrecta.
- Tolerancia armónica: este valor se utiliza para determinar si la prueba es aprobada o reprobada.
- 1. Conecte los terminales de salida correspondientes a los canales seleccionados que se utilizarán.
- 2. Conecte el terminal de entrada binaria deseado para detectar los contactos de disparo del relé. Presione la entrada binaria seleccionada. Si la entrada binaria ya está configurada en **Use as Trip (enabled)** (Utilizar como disparo [activado]), seleccione la detección adecuada: Normally open (Normalmente abierta), Normally Closed (Normalmente cerrada), Voltage Applied (Tensión aplicada) o Voltage Removed (Tensión eliminada).

Nota de aplicación: Los valores de prefalla previos se aplicarán antes de realizar la prueba de bloqueo armónico. Asegúrese de que las salidas trifásicas estén conectadas al relé sometido a prueba. Cuando la rampa inicie, se aplicará la corriente de toma por unidad, de modo que el relé cerrará los contactos de disparo. Por lo tanto, ajuste la entrada binaria para que detecte de contactos normalmente cerrados (disparo) a abiertos (restricción). Si utiliza contactos húmedos, establezca la detección de la entrada binaria a Voltage Removed (Tensión eliminada).

- 3. Presione o haga clic en el botón azul Run Single Test (Ejecutar prueba única) para ejecutar la prueba de bloqueo armónico. Aparecerá una lista de menú para que el usuario seleccione el devanado para someter a prueba. Para las pruebas monofásicas, la corriente de prueba se aplicará en la fase sometida a prueba, mientras que en las otras dos fases no se aplicará corriente. Para las pruebas trifásicas, el conjunto de prueba inyectará los vectores de falla en las 3 fases del devanado deseado (principal o secundario).
- 4. Para ver el resultado de la prueba, presione el botón Report Options (Opciones del informe).

### 3.9.2.6 Prueba puntual de armónicos

La prueba de toma armónica es una prueba de tipo satisfactorio/no satisfactorio para verificar rápidamente el funcionamiento correcto del elemento de restricción armónica del relé. La prueba se basa en el 2.<sup>do</sup> contenido de armónicos (u otro n.º de contenido de armónicos) y la tolerancia armónica ingresada en la configuración. En la pantalla de prueba, el usuario puede seleccionar fases individuales para la prueba, así como pruebas trifásicas, ya sea del lado primario o secundario del transformador.

La prueba puntual de armónicos se realiza aplicando un 5 % sobre el valor de arranque de restricción armónica para ver si el relé entra en restricción, y, luego, aplicar 5 % por debajo del valor de arranque de restricción armónica para ver si el relé entra en funcionamiento.

Ajustes que afectan la prueba puntual de armónicos

- La combinación de las configuraciones de transformador de potencia transformador de corriente y grupo de vectores determinan la corriente de toma que se utilizará para convertir el valor por unidad a amperios reales que se inyectan en el relé. Esta será la corriente fundamental que se aplicará al inicio de la prueba.
- Prefault Level/Time (Nivel/Tiempo de prefalla): estos valores configuran el vector de prefalla que se inyectará antes de cualquier vector de falla.
- Fault Duration (Duración de la falla): esta configuración define la cantidad de milisegundos en que se aplicará el vector de falla. Asegúrese de que este valor sea ligeramente mayor que el tiempo de funcionamiento del relé para asegurar que el conjunto de pruebas vea la conexión de los contactos de activación.
- Harmonic Content (Contenido de armónicos): si este valor se ingresa erróneamente en la pantalla de configuración, la rutina de búsqueda se realizará de forma incorrecta.
- 1. Conecte los terminales de salida correspondientes a los canales seleccionados que se utilizarán.
- 2. Conecte el terminal de entrada binaria deseado para detectar los contactos de disparo del relé. Presione la entrada binaria seleccionada. Si la entrada binaria ya está configurada en **Use as Trip (enabled)** (Utilizar como disparo [activado]), seleccione la detección adecuada: Normally open (Normalmente abierta), Normally Closed (Normalmente cerrada), Voltage Applied (Tensión aplicada) o Voltage Removed (Tensión eliminada).

⚠

Nota de aplicación: Los valores de prefalla previos se aplicarán antes de realizar la prueba de bloqueo armónico. Asegúrese de que todas las salidas trifásicas estén conectadas al relé sometido a prueba. Configure la entrada binaria para detectar contactos normalmente abiertos en Open (Abierto) (restricción al +5 %) y Close (Cerrado) (disparo al -5 %).

- 3. Presione o haga clic en el botón azul Run Single Test (Ejecutar prueba única) para ejecutar la prueba puntual de armónicos. Aparecerá una lista de menú para que el usuario seleccione el devanado para someter a prueba. Para las pruebas monofásicas, la corriente de prueba se aplicará en la fase sometida a prueba, mientras que en las otras dos fases no se aplicará corriente. Para las pruebas trifásicas, el conjunto de prueba inyectará los vectores de falla en las 3 fases del devanado deseado (principal o secundario).
- 4. Para ver el resultado de la prueba, presione el botón Report Options ( $\frac{1}{2}$ ) (Opciones del informe).

### 3.10 **Prueba de frecuencia**

La prueba del sincronizador solo está disponible para las unidades SMRT que tienen la función RTMS Enchanced activada. El botón Synchronizer test (Prueba del sincronizador) permite probar los relés de sincronización. Estas pruebas se deben realizar de acuerdo con las especificaciones del fabricante del relé.

Si selecciona del botón Run Sync Check Test (Ejecutar prueba de comprobación de sincronización), podrá acceder a la pantalla Relay Settings and Configuration (Configuración y ajustes del relé).

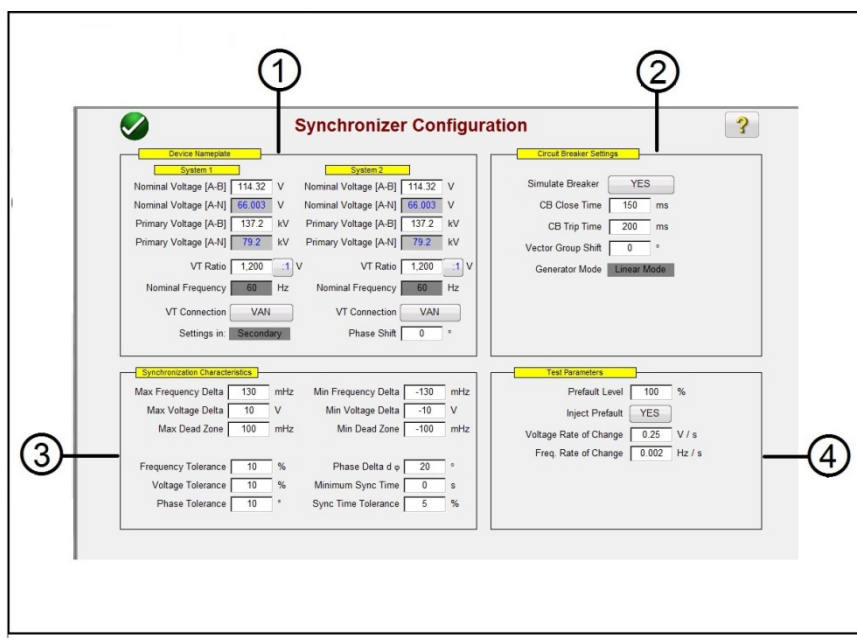

# 3.10.1 **Pantalla de configuración del sincronizador del relé**

Figura 160 Pantalla de configuración del sincronizador del relé

3.10.1.1 ① Device Nameplate (Placa de identificación del dispositivo): Configuración del sistema

Los canales de tensión del sistema de prueba del relé se utilizan para simular los dos sistemas que se sincronizan juntos, representados como System 1 (Sistema 1) y System 2 (Sistema 2). Ingrese los valores del sistema adecuados en las ventanas proporcionadas. Tenga en cuenta que si ingresa los valores primarios y las relaciones de TV, el software calculará automáticamente las tensiones secundarias apropiadas que se aplicarán y viceversa. Si presiona o hace clic en el botón VT Connection (Conexión de TV), podrá acceder a una lista para seleccionar los canales de tensión que se aplicarán al relé sometido a prueba.

# 3.10.2 ② Circuit Breaker Settings (Configuración del interruptor)

Presione o haga clic en la operación Simulate Breaker (Simular interruptor) si necesita simular el cierre o la apertura del interruptor. Ingrese los tiempos apropiados de cierre y activación del interruptor en las ventanas proporcionadas. El Generator Mode (Modo de generador) está configurado en Linear Mode (Modo lineal). El modo lineal utiliza dv/dt y df/dt para controlar las salidas del sistema.

3.10.3 ③ Synchronization Characteristic Settings (Configuración de la característica de sincronización)

Ingrese la configuración del relé en las ventanas proporcionadas. Los valores máximo y mínimo representan la diferencia entre los valores de referencia del sistema 1 y los valores de prueba del sistema 2. Los valores de tolerancia, normalmente, se basan en las especificaciones de los relés.

## 3.10.4 ④ Test Parameters (Parámetros de prueba)

Si el relé requiere que se apliquen valores de prefalla antes de iniciar la prueba, presione o haga clic en el botón Inject Prefault (Inyectar prefalla) y seleccione Yes (Sí). Como se mencionó anteriormente, el modo lineal utiliza dv/dt y df/dt para controlar las salidas del sistema. Ingrese los valores de Rate of Change (Velocidad de cambio) adecuada para los voltios/segundo y Hz/segundo.

## 3.10.5 **Pantalla de selección de prueba de característica del sincronizador**

Después de ingresar todos los valores de configuración, presione o haga clic en el botón de verificación verde que lo llevará a Test Selection Screen (Pantalla de selección de prueba). En la pantalla de selección de prueba, el usuario puede seleccionar entre tres pruebas diferentes: Quick Test (Prueba rápida), Dynamic Test (Prueba dinámica) y Point of Origin (Punto de origen); o el usuario puede crear sus propias líneas de prueba si presiona o hace clic en la pantalla de prueba, primero fuera y, luego, dentro de la característica.

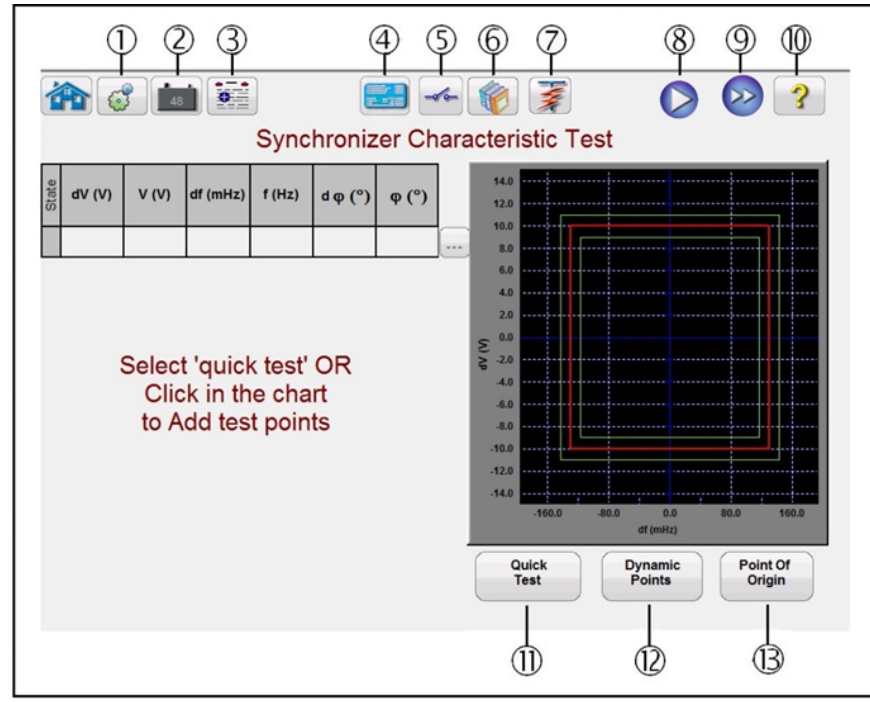

Figura 161 Pantalla de selección de prueba de característica del sincronizador

3.10.5.**1** ② Botón System Configuration (Configuración del sistema):

Presione este botón para dirigirse a RTMS Configuration Screen (Pantalla de configuración de RTMS). Consulte la sección 2.2.1 Configuración para obtener más información sobre la pantalla de configuración.

3.10.5.**2** ② Botón para activar o desactivar la alimentación de CC :

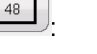

El botón para activar o desactivar la alimentación de CC enciende y apaga el simulador de batería cuando se presiona el botón, el color de este cambia a rojo cuando está activado y a negro cuando está apagado. La tensión que se aplicará aparece en el botón y se puede cambiar con el botón de configuración.

3.10.5.**3** ③ Botón de opciones de informe :

Presione este botón para revisar los resultados de la prueba.

3.10.5.4 4 Botón Synchronizer Relay Settings and Configuration Screen

configuración del sincronizador del relé):

El botón Return to the Synchronizer Characteristic Screen (Regresar a la pantalla de característica de sincronizador) permite regresar a la pantalla de configuración de prueba y del relé.

3.10.5.**5** ⑤ Botón de configuración de entrada binaria :

Presione este cuadro para acceder al cuadro de diálogo de entrada binaria.

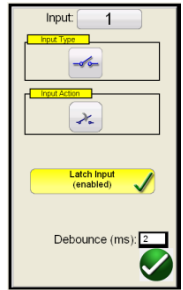

Los ajustes predeterminados son entrada binaria 1, contactos secos según indica Input Type (Tipo de entrada) e Input Action (Acción de entrada) predeterminados para mostrar el cierre de los contactos normalmente abiertos. Para cambiar el tipo de entrada de contactos secos a Voltage (Tensión), presione el ícono Input Type (Tipo de entrada) y cambie a tensión. Para cambiar la apertura de los contactos normalmente cerrados, presione el ícono Input Action (Acción de entrada) y cambiará para mostrar la apertura de los contactos cerrados. El temporizador está predeterminado en modo Latched Input (enabled) (Entrada bloqueada [activado]) para medir el tiempo, por lo que el temporizador se detendrá con el primer cierre de contacto. Observe que el Debounce time (Tiempo de supresión de rebotes) está ajustado en 2 milisegundos.

3.10.5.**6 ⑥** Botón Relay Library (Biblioteca de relés):

Reservado para uso futuro; el botón Relay Library (Biblioteca de relés) le permitirá acceder a una biblioteca de características específicas de relés de varios fabricantes.

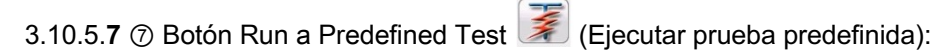

Con el botón de prueba predefinida, el usuario puede seleccionar una prueba de una lista de pruebas de frecuencia de relé predefinidas que se guardaron anteriormente en la base de datos.

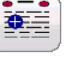

3.10.5.**8** ⑧ Botón Run Current Test (Ejecutar prueba de corriente):

Si presiona o hace clic en el botón azul Run Test (Ejecutar prueba), se aplicará el vector de prefalla para el tiempo especificado y, a continuación, se reproducirán todas las líneas de prueba en la pantalla de prueba.

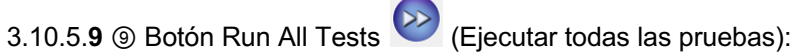

Si presiona el botón Run All Tests (Ejecutar todas las pruebas), el usuario podrá acceder a una lista para seleccionar las pruebas que desea ejecutar. Consulte la figura a continuación.

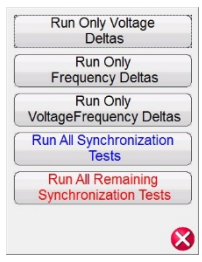

Debido a que algunos relés solo responden a desviación de frecuencia Δf, el usuario puede seleccionar Run Only Frequency deltas (Ejecutar solo frecuencias delta). Para eliminar las líneas de prueba asociadas con ΔV, presione o haga clic en el botón Run/Edit (....) (Ejecutar/Editar) ubicado junto a la prueba asociada con la prueba dV (V) y seleccione la opción Delete (Eliminar) del menú. Debe seguir las mismas instrucciones si desea eliminar cualquier otra línea de prueba.

3.10.5.**10** ⑩ Botón de ayuda :

Si presiona este botón, se abrirá el recurso de ayuda asociado con la prueba del sincronizador.

## 3.10.5.**11** ⑪ Opción Quick Test (Prueba rápida)

Se dibujarán cuatro líneas de prueba (dos aumentarán la frecuencia y dos aumentarán la tensión). El usuario puede eliminar y volver a dibujar cualquier línea de prueba según lo desee con el botón

Run/Edit (Ejecutar/Editar). Presione el botón Run/Edit (Ejecutar/Editar) para la línea de prueba individual. A continuación, el usuario verá la siguiente pantalla de opciones.

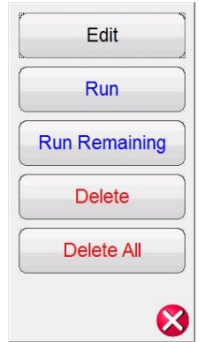

Figura 162 Opciones del botón Run/Edit (Ejecutar/Editar)

El usuario puede: editar los valores de inicio y finalización, ejecutar la prueba seleccionada individualmente, ejecutar las pruebas restantes, eliminar la prueba seleccionada o eliminar todas las pruebas. Pulse la X roja para salir del menú.

## 3.10.5.**12** ⑫ Opción Dynamic Points (Puntos dinámicos)

La opción Dynamic Points (Puntos dinámicos) ofrece ocho líneas de prueba. Es similar a la opción prueba rápida que proporciona 4 líneas de prueba adicionales, una en cada esquina de la característica que representa una rampa dinámica de voltaje y frecuencia.

3.10.5.**13** ⑬ Opción Origin Test Points (Puntos de origen de prueba)

La opción Origin Test Points (Puntos de origen de prueba) es similar a la opción Dynamic Points (Puntos dinámicos) con 8 líneas de prueba, con la diferencia que el punto de término es el origen.

## 3.11 **Prueba de frecuencia**

La prueba de frecuencia solo está disponible para las unidades SMRT que tienen la función RTMS Enhanced activada. El botón de prueba de frecuencia permite probar los relés de detección de frecuencia. Estas pruebas se deben realizar de acuerdo con las especificaciones del fabricante del relé.

Si selecciona el botón Run Frequency Test (Ejecutar prueba de frecuencia) podrá acceder a la siguiente pantalla de configuración y ajustes del relé.

# 3.11.1 **Pantalla de configuración y ajustes del relé de frecuencia**

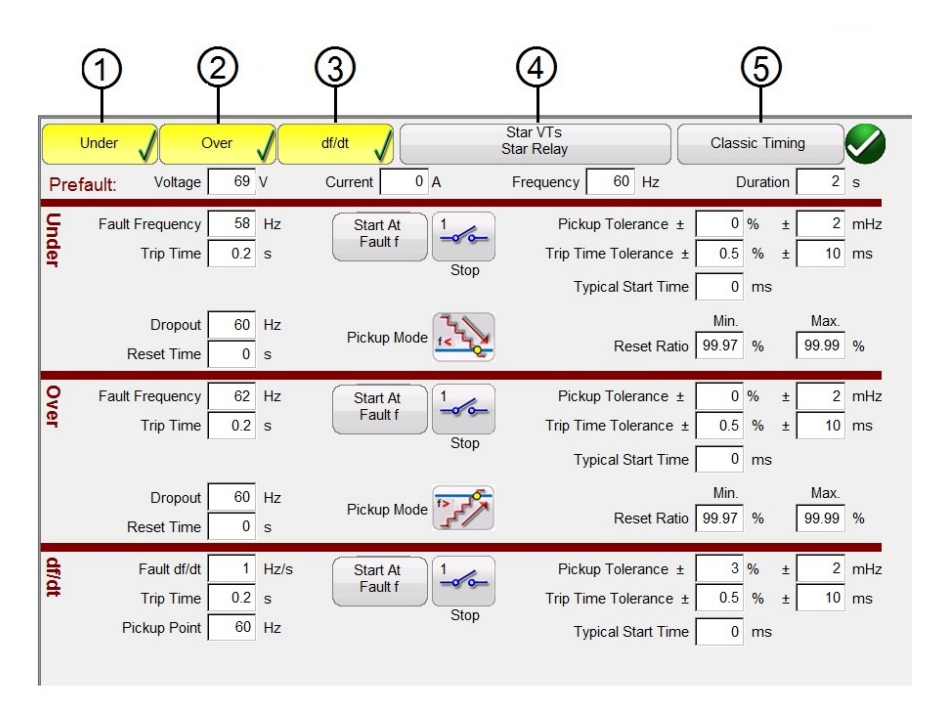

Figura 163 Pantalla de configuración de prueba del relé de frecuencia

Existen tres tipos de opciones de prueba de relé de frecuencia: Under Frequency (Subfrecuencia), Over Frequency (Sobrefrecuencia) y df/dt. Si su relé solo tiene subfrecuencia, simplemente presione o haga clic en los botones Over (Sobre) y df/dt para anular la selección de estas ventanas de configuración. A continuación, se presentan descripciones de cada ventana de configuración.

### 3.11.1.1 ① Prueba de subfrecuencia

|       | <b>Under</b><br>Over   |                |       | df/dt                              | Star VTs<br><b>Star Relay</b>                      | <b>Classic Timing</b> |          |       |                 |                |
|-------|------------------------|----------------|-------|------------------------------------|----------------------------------------------------|-----------------------|----------|-------|-----------------|----------------|
|       | Voltage<br>Prefault:   | 69 V           |       | 0A<br>Current                      | 60 Hz<br>Frequency                                 |                       | Duration |       |                 | 2 <sub>s</sub> |
| Under | <b>Fault Frequency</b> |                | 58 Hz | Start At<br>$-\sigma$ o<br>Fault f | Pickup Tolerance ±                                 |                       | $0\%$    | $\pm$ |                 | $2$ mHz        |
|       | <b>Trip Time</b>       | 0.2 s          |       | Stop                               | Trip Time Tolerance ±<br><b>Typical Start Time</b> | 0.5<br>$\mathbf{0}$   | %<br>ms  | $\pm$ | 10 <sup>1</sup> | ms             |
|       | Dropout                |                | 60 Hz | Pickup Mode <sub>f &lt;</sub>      |                                                    | Min.                  |          |       | Max.            |                |
|       | <b>Reset Time</b>      | 0 <sub>s</sub> |       |                                    | <b>Reset Ratio</b>                                 | 99.97                 | $\%$     |       | 99.99 %         |                |

Figura 164 Configuración de prueba de relé de subfrecuencia

**Fault Frequency** (Frecuencia de la falla): Ingrese el valor de configuración del relé de subfrecuencia. **Trip Time** (Tiempo de activación): Ingrese el valor de tiempo de disparo de la configuración del relé en segundos.

**Start Time At** (Hora de inicio): Hay dos botones asociados con el inicio del temporizador: **Start Timer At Pickup Frequency** (Iniciar temporizador en la frecuencia de arranque) y **Start Time with Binary Input** (Iniciar con entrada binaria).

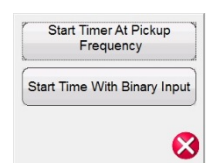

Figura 165 Lista de selección de inicio del temporizador

Si escoge la opción Start timer at pickup frecuency (Iniciar temporizador en la frecuencia de arranque), el temporizador comenzará a funcionar cuando la frecuencia de prueba atraviese el punto de frecuencia de conexión, ya sea como una rampa o como una función de paso. Si escoge la opción Start time with binary input (Iniciar con entrada binaria), el temporizador iniciará desde un cierre de contacto externo.

Stop (Detener): Presione o haga clic en el ícono de entrada binario **para seleccionar** qué entrada binaria se utilizará para detener el temporizador y seleccione una opción en los parámetros Input Type (Tipo de entrada) e Input Action (Acción de entrada) asociados para detener el temporizador.

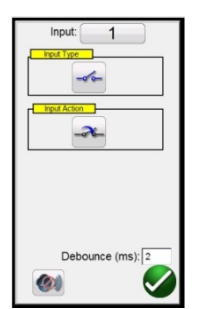

Figura 166 Pantalla de entrada binaria

Los ajustes predeterminados son entrada binaria 1, contactos secos según indica Input Type (Tipo de entrada) e Input Action (Acción de entrada) predeterminados para mostrar el cierre de los contactos normalmente abiertos. Para cambiar el tipo de entrada de contactos secos a Voltage (Tensión), presione el ícono Input Type (Tipo de entrada) y cambie a tensión. Para cambiar la apertura de los contactos normalmente cerrados, presione el ícono Input Action (Acción de entrada) y cambiará para mostrar la apertura de los contactos cerrados. El temporizador está predeterminado en modo Latched Input (enabled) (Entrada bloqueada [activado]) para medir el tiempo, por lo que el temporizador se detendrá con el primer cierre de contacto. Observe que el Debounce time (Tiempo de supresión de rebotes) está ajustado en 2 milisegundos.

**Pickup Mode** (Modo de conexión): Presione o haga clic en el botón Pickup Mode (Modo de conexión) para seleccionar el modo de rampa de las salidas. Se puede escoger entre dos modos. El ícono predeterminado es una rampa descendente única que comienza desde la frecuencia de

prefalla hacia la frecuencia de falla. La segunda opción es una rampa doble  $\mathbb{R}$  hacia abaio y. luego, hacia arriba, que busca una conexión y una desconexión asociadas con relés de puntos de ajuste múltiple.

**Pickup Tolerance** (Tolerancia de conexión): Ingrese la tolerancia de conexión del relé sometido a prueba. Hay dos entradas disponibles para ingresar el valor: en  $\pm$  % de ajuste de conexión o en  $\pm$ mHz.

**Trip Time Tolerance** (Tolerancia de tiempo de activación): Ingrese la tolerancia de tiempo de activación del relé sometido a prueba. Hay dos entradas disponibles para ingresar el valor: en  $\pm\%$  de configuración de tiempo y en  $\pm$  ms.

**Typical Start Time** (Hora de inicio típica): Este es el valor conocido de retardo asociado al relé sometido a prueba. Este valor de tiempo está asociado con el tiempo de retardo del relé para detectar el valor de frecuencia de conexión en uno o más ciclos, y, luego, tomar la decisión de indicar las salidas de arranque o disparo. Los valores típicos varían de 50 a 200 ms. Este valor es fundamental para determinar si los resultados de la prueba de tiempo son aprobados o reprobados. El usuario debe consultar el manual del fabricante del relé para saber qué valor de tiempo debe ingresar en la ventana.

**Reset Ratio** (Relación de restablecimiento): Esta es la tolerancia mínima y máxima permitida asociada con la configuración de restablecimiento de desconexión, que está asociada con la prueba de conexión de rampa doble. La rampa posterior a la falla volverá a la condición de prefalla una vez que el relé arranque y se encuentre en estado de disparo. La rampa posterior a la falla podrá detectar la desactivación del relé y registrar el punto de desactivación. Para los relés de baja frecuencia, la desactivación tendrá un valor ligeramente mayor que el de la configuración. Por lo

tanto, como ejemplo, con una tolerancia del 6 %, para la relación de restablecimiento se ingresaría un valor de 100,06 % (mín.) y 100,12 % (máx.).

### 3.11.1.2 ② Configuración de prueba de relé de sobrefrecuencia

| Under                                              | Over                       | df/dt                                                 | Star VTs<br><b>Star Relay</b>                                            | <b>Classic Timing</b>                                    |                 |               |
|----------------------------------------------------|----------------------------|-------------------------------------------------------|--------------------------------------------------------------------------|----------------------------------------------------------|-----------------|---------------|
| Voltage<br>Prefault:                               | 69 V                       | 0A<br>Current                                         | 60 Hz<br>Frequency                                                       | Duration                                                 | 2 <sub>s</sub>  |               |
| Over<br><b>Fault Frequency</b><br><b>Trip Time</b> | 62<br>Hz<br>0.2 s          | Start At<br>$-\sqrt{\circ}$<br>Fault f<br><b>Stop</b> | Pickup Tolerance ±<br>Trip Time Tolerance ±<br><b>Typical Start Time</b> | $0\%$<br>$\pm$<br>0.5<br>%<br>$\pm$<br>$\mathbf 0$<br>ms | 10              | $2$ mHz<br>ms |
| Dropout<br><b>Reset Time</b>                       | 60 Hz<br>$\mathbf{0}$<br>S | Pickup Mode                                           | <b>Reset Ratio</b>                                                       | Min.<br>99.97<br>$\frac{0}{6}$                           | Max.<br>99.99 % |               |

Figura 167 Configuración de prueba de relé de sobrefrecuencia

**Fault Frequency** (Frecuencia de la falla): Ingrese el valor de configuración del relé de sobrefrecuencia.

**Trip Time** (Tiempo de activación): Ingrese el valor de tiempo de disparo de la configuración del relé en segundos.

**Start Time At** (Hora de inicio): Hay dos botones asociados con el inicio del temporizador: **Start Timer At Pickup Frequency** (Iniciar temporizador en la frecuencia de arranque) y **Start Time with Binary Input** (Iniciar con entrada binaria).

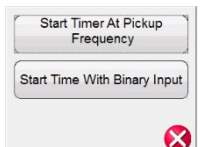

Figura 168 Lista de selección de inicio del temporizador

Si escoge la opción Start timer at pickup frecuency (Iniciar temporizador en la frecuencia de arranque), el temporizador comenzará a funcionar cuando la frecuencia de prueba atraviese el punto de frecuencia de conexión, ya sea como una rampa o como una función de paso. Si escoge la opción Start time with binary input (Iniciar con entrada binaria), el temporizador iniciará desde un cierre de contacto externo.

Stop (Detener): Presione o haga clic en el botón de entrada binario **para seleccionar** qué entrada binaria se utilizará para detener el temporizador y seleccione una opción en los parámetros Input Type (Tipo de entrada) e Input Action (Acción de entrada) asociados para detener el temporizador.

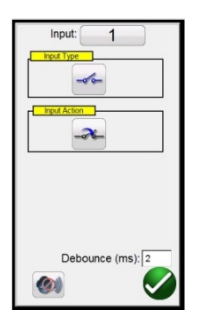

Figura 169 Pantalla de entrada binaria

Los ajustes predeterminados son entrada binaria 1, contactos secos según indica Input Type (Tipo de entrada) e Input Action (Acción de entrada) predeterminados para mostrar el cierre de los contactos normalmente abiertos. Para cambiar el tipo de entrada de contactos secos a Voltage (Tensión), presione el ícono Input Type (Tipo de entrada) y cambie a tensión. Para cambiar la apertura de los contactos normalmente cerrados, presione el ícono Input Action (Acción de entrada) y cambiará para mostrar la apertura de los contactos cerrados. El temporizador está predeterminado en modo Latched Input (enabled) (Entrada bloqueada [activado]) para medir el tiempo, por lo que el temporizador se detendrá con el primer cierre de contacto. Observe que el Debounce time (Tiempo de supresión de rebotes) está ajustado en 2 milisegundos.

**Pickup Mode** (Modo de conexión): Presione o haga clic en el botón Pickup Mode (Modo de conexión) para seleccionar el modo de rampa de las salidas. Se puede escoger entre dos modos. El ícono predeterminado es una rampa ascendente que comienza desde la frecuencia de prefalla hacia

la frecuencia de falla. La segunda opción es una rampa doble  $\mathbb{R}$  hacia abajo y, luego, hacia arriba, que busca una conexión y una desconexión asociadas con relés de puntos de ajuste múltiple.

**Pickup Tolerance** (Tolerancia de conexión): Ingrese la tolerancia de conexión del relé sometido a prueba. Hay dos entradas disponibles para ingresar el valor: en  $\pm$  % de ajuste de conexión o en  $\pm$ mHz.

**Trip Time Tolerance** (Tolerancia de tiempo de activación): Ingrese la tolerancia de tiempo de activación del relé sometido a prueba. Hay dos entradas disponibles para ingresar el valor: en  $\pm\%$  de configuración de tiempo y en  $\pm$  ms.

**Typical Start Time** (Hora de inicio típica): Este es el valor conocido de retardo asociado al relé sometido a prueba. Este valor de tiempo está asociado con el tiempo de retardo del relé para detectar el valor de frecuencia de conexión en uno o más ciclos, y, luego, tomar la decisión de indicar las salidas de arranque o disparo. Los valores típicos varían de 50 a 200 ms. Este valor es fundamental para determinar si los resultados de la prueba de tiempo son aprobados o reprobados. El usuario debe consultar el manual del fabricante del relé para saber qué valor de tiempo debe ingresar en la ventana.

**Reset Ratio** (Relación de restablecimiento): Esta es la tolerancia mínima y máxima permitida asociada con la configuración de restablecimiento de desconexión, que está asociada con la prueba de conexión de rampa doble. La rampa posterior a la falla volverá a la condición de prefalla. Una vez que el relé arranque, se encontrará en estado de disparo. La rampa posterior a la falla podrá detectar la desactivación del relé y registrar el punto de desactivación. Para un relé de sobrefrecuencia, la relación de restablecimiento tendrá un valor ligeramente menor que el de la

configuración, pero normalmente nunca será mayor. Por lo tanto, como ejemplo, con una tolerancia del 6 %, para la relación de restablecimiento se ingresaría un valor de 99,94% (mín.) y 100% (máx.). Consulte el manual del fabricante del relé para verificar los valores adecuados de configuración de restablecimiento y el % de tolerancia.

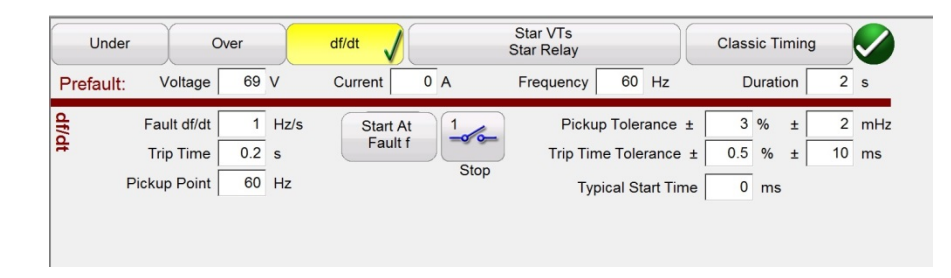

#### 3.11.1.3 ③ Configuración de prueba de relé de ROCOF df/dt

**Fault df/dt** (Falla df/dt): La tasa de cambio se define como la falla df/dt, medida en Hz/s. Ingrese aquí la configuración de Hz/s del relé. El cambio en la frecuencia se produce cuando la frecuencia pasa a través de la pendiente positiva de cruce cero de la forma de onda de salida de tensión. La prueba un valor máximo de la configuración df/dt de  $\pm$  10 Hz/s. La rampa de frecuencia aumentará si la falla df/dt es un número positivo y disminuirá si es en un número negativo.

El incremento de frecuencia se calcula para cada período de retardo antes de iniciar la rampa dinámica. El primer paso se define con los valores de prefalla que son necesarios para energizar el relé antes de la condición de falla. Si se utiliza una falla df/dt de 1 Hz/s y se desea aumentar de 60 a 50 hercios, el tiempo para pasar de 60 Hz a 50 Hz serían diez segundos.

**Trip Time** (Tiempo de activación): Ingrese la configuración del tiempo de disparo del relé en segundos.

**Pickup Point** (Punto de arranque): Ingrese aquí el valor de la configuración de conexión del relé. El punto de conexión indica la frecuencia del relé cuando detecta la falla. Una vez que se alcanza el punto de arranque, el relé inicia su temporizador y se disparará.

**Start Time At** (Hora de inicio): Hay dos botones asociados con el inicio del temporizador: **Start Timer At Pickup Frequency** (Iniciar temporizador en la frecuencia de arranque) y **Start Time with Binary Input** (Iniciar con entrada binaria). Si escoge la opción Start timer at pickup frecuency (Iniciar temporizador en la frecuencia de arranque), el temporizador comenzará a funcionar cuando la frecuencia de prueba atraviese el punto de frecuencia de conexión, ya sea como una rampa o como una función de paso. Si escoge la opción Start time with binary input (Iniciar con entrada binaria), el temporizador iniciará desde un cierre de contacto externo.

Stop (Detener): Presione o haga clic en el ícono de entrada binario **para seleccionar** qué entrada binaria se utilizará para detener el temporizador y seleccione una opción en los parámetros Input Type (Tipo de entrada) e Input Action (Acción de entrada) asociados para detener el temporizador.

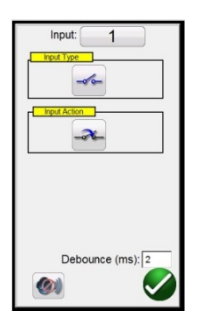

Figura 170 Pantalla de entrada binaria

Los ajustes predeterminados son entrada binaria 1, contactos secos según indica Input Type (Tipo de entrada) e Input Action (Acción de entrada) predeterminados para mostrar el cierre de los contactos normalmente abiertos. Para cambiar el tipo de entrada de contactos secos a Voltage (Tensión), presione el ícono Input Type (Tipo de entrada) y cambie a tensión. Para cambiar la apertura de los contactos normalmente cerrados, presione el ícono Input Action (Acción de entrada) y cambiará para mostrar la apertura de los contactos cerrados. El temporizador está predeterminado en modo Latched Input (enabled) (Entrada bloqueada [activado]) para medir el tiempo, por lo que el temporizador se detendrá con el primer cierre de contacto. Observe que el Debounce time (Tiempo de supresión de rebotes) está ajustado en 2 milisegundos.

**Pickup Tolerance** (Tolerancia de conexión): Ingrese la tolerancia de conexión del relé sometido a prueba. Hay dos entradas disponibles para ingresar el valor: en  $\pm$  % de ajuste de conexión o en  $\pm$ mHz.

**Trip Time Tolerance** (Tolerancia de tiempo de activación): Ingrese la tolerancia de tiempo de activación del relé sometido a prueba. Hay dos entradas disponibles para ingresar el valor: en  $\pm\%$  de configuración de tiempo y en  $\pm$  ms.

**Typical Start Time** (Hora de inicio típica): Este es el valor conocido de retardo asociado al relé sometido a prueba. Este valor de tiempo está asociado con el tiempo de retardo del relé para detectar el valor de frecuencia de conexión en uno o más ciclos, y, luego, tomar la decisión de indicar las salidas de arranque o disparo. Los valores típicos varían de 50 a 200 ms. Este valor es fundamental para determinar si los resultados de la prueba de tiempo son aprobados o reprobados. El usuario debe consultar el manual del fabricante del relé para conocer el valor que debe ingresar en la ventana.

3.11.1.4 ④ Conexiones de TT y del relé

Presione o haga clic en este botón para acceder al menú Selection Type (tipo de selección) de las conexiones del TT y del relé.

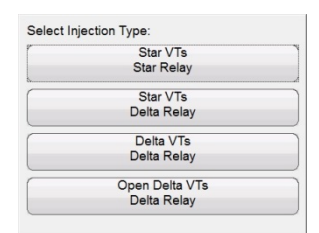

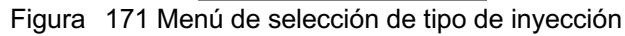

### 3.11.1.5 Selección de prueba de temporización clásica

Presione o haga clic en el botón de prueba Classic Timing (Temporización clásica) para realizar una prueba de temporización con escalones en la que se cambia el escalón de la frecuencia de salida de prefalla al valor de la falla. Si la opción Classic Timing (Temporización clásica) no está activada, la prueba de temporización se realizará con un aumento en rampa de la frecuencia desde el valor de prefalla hasta el valor de falla en un aumento gradual precalculado, donde el temporizador se iniciará en la frecuencia de falla y se detendrá después de detectar el contacto de disparo del relé.

### 3.11.1.6 Configuración de prefalla

Los valores de prefalla corresponden a los valores aplicados al relé durante el tiempo especificado de duración. Es necesario que los valores de prefalla sean suficientes para permitir que el relé alcance un estado de equilibrio. Por ejemplo, un relé electromecánico puede requerir varios segundos para permitir que el disco de inducción gire hasta quedar en estado equilibrado.

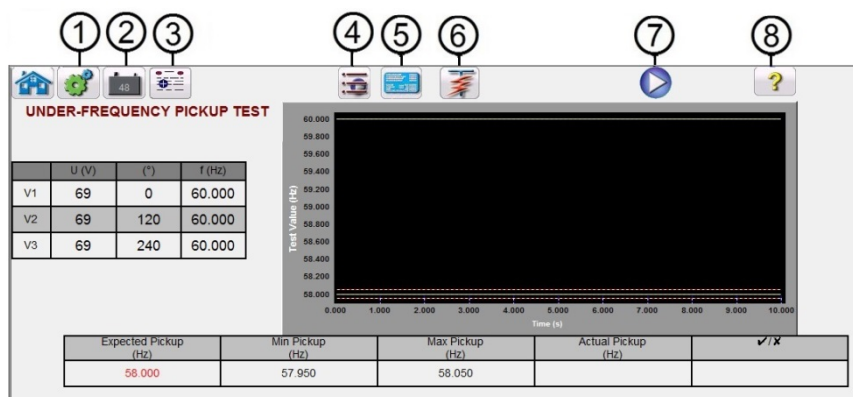

### 3.11.2 Pantalla de prueba de relé de frecuencia

Figura 172 Pantalla de prueba de relé de frecuencia

3.11.2.**1** ② Botón System Configuration (Configuración del sistema):

Presione el botón para dirigirse a la pantalla de configuración. Consulte la sección 3.2.1 Configuración para obtener más información sobre la pantalla de configuración.

3.11.2.**2** ② Botón para activar o desactivar la alimentación de CC :

El botón para activar o desactivar la alimentación de CC enciende y apaga el simulador de batería cuando se presiona el botón, el color de este cambia a rojo cuando está activado y a negro cuando está apagado. La tensión que se aplicará aparece en el botón y se puede cambiar con el botón de configuración.

3.11.2.**3** ③ Botón de opciones de informe :

Presione o haga clic en este botón para revisar los resultados de la prueba.

3.11.2.**4** ④ Botón de cambio de prueba :

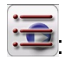

Presione o haga clic en este botón para ver las pruebas disponibles, es decir, de conexión o de tiempo.

3.11.2.**5** ⑤ Botón para regresar a la configuración de prueba de relé de frecuencia :

El botón para regresar a la configuración de prueba de relé de frecuencia permite regresar a la pantalla de configuración de prueba y de relé.

3.11.2.**6** ⑥Botón para ejecutar una prueba predefinida :

Con el botón de prueba predefinida, el usuario puede seleccionar una prueba de una lista de pruebas de frecuencia de relé predefinidas que se guardaron anteriormente en la base de datos.

3.11.2.7 ⑦ Botón para ejecutar prueba actual

Si presiona o hace clic en el botón azul Run Test (ejecutar prueba), se aplicará el vector de prefalla durante el tiempo especificado y, a continuación, se ejecutará la prueba seleccionada.

3.11.2.8  $\circled{8}$  Botón de ayuda  $\circled{?}$ 

Si presiona este botón, se abrirá el recurso de ayuda asociado con la prueba de frecuencia.

3.11.3 Pantalla de prueba de conexión del relé de frecuencia

La pantalla de prueba Frecuency Pickup (Conexión de frecuencia) mostrará los valores iniciales de frecuencia de prefalla, la rampa de frecuencia descendente o ascendente, y el punto de arranque (si el punto es verde significa aprobado, si es rojo significa reprobado). Observe el siguiente ejemplo de resultados de la prueba de subfrecuencia. La tabla de inyección en el lado izquierdo de la pantalla muestra la frecuencia de falla real que se aplica durante la prueba. Esto aplica para todas las pruebas.

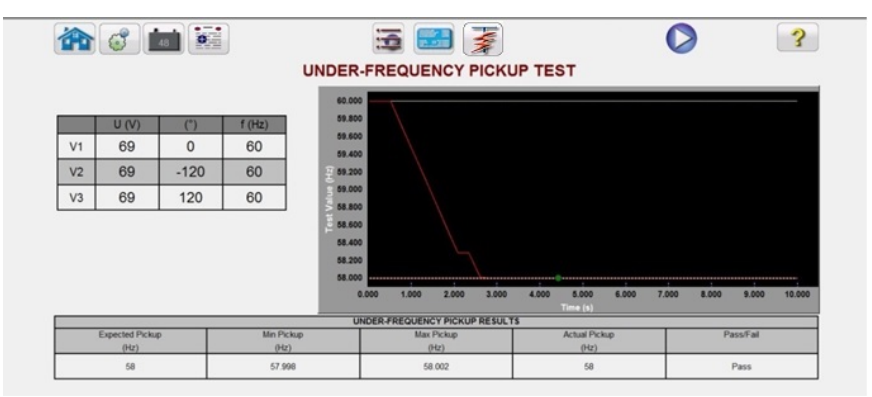

Figura 173 Resultados de la prueba de arranque de relé de subfrecuencia

3.11.4 Pantalla de prueba de tiempo del relé de frecuencia

Puede escoger entre dos tipos de pruebas de tiempo. Para realizar una prueba de tiempo clásica, presione o haga clic en el botón Classic (Clásica). La prueba clásica es una prueba de fases desde la prefalla a un valor levemente mayor o menor que el valor de conexión especificado. En la prueba de temporización predeterminada, la frecuencia de falla se aumenta en rampa para estimular una condición real de subfrecuencia o sobrefrecuencia. La rampa comienza en el ajuste de frecuencia de prefalla y, luego, asciende o desciende hasta encontrar un valor levemente mayor o menor que el ajuste de frecuencia de falla, según el tipo de relé seleccionado. Una vez que el umbral del valor de frecuencia de falla sea traspasado, comenzará la sincronización del relé. Cuando el relé se activa, el temporizador se detiene. El usuario verá la duración de la prefalla, la duración del tiempo asociado con el aumento de la frecuencia de salida al valor de frecuencia de falla, más el tiempo de funcionamiento del relé. Consulte el siguiente ejemplo de una prueba de tiempo de sobrefrecuencia.

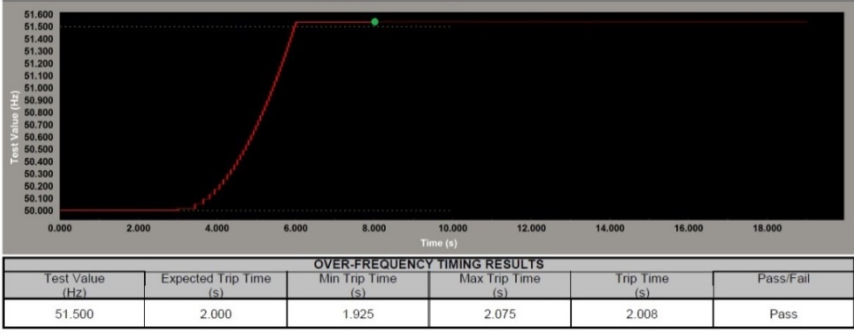

Figura 174 Prueba de tiempo de sobrefrecuencia

# 3.12 **Reproducción COMTRADE**

La reproducción COMTRADE solo está disponible para las unidades SMRT que tienen la función RTMS Enhanced activada. El botón de prueba COMTRADE permite reproducir datos transitorios de forma de onda desde los sistemas de prueba de relé SMRT. En otras palabras, puede recrear una falla (formas de onda…) grabada por un registrador digital de fallas, relés de protección o una falla simulada con herramientas de software como los programas EMTP/ATP.

Si selecciona el botón Run COMTRADE Test (Ejecutar prueba COMTRADE), aparecerá el siguiente cuadro de diálogo de COMTRADE.

# 3.12.1 **Cuadro de diálogo COMTRADE**

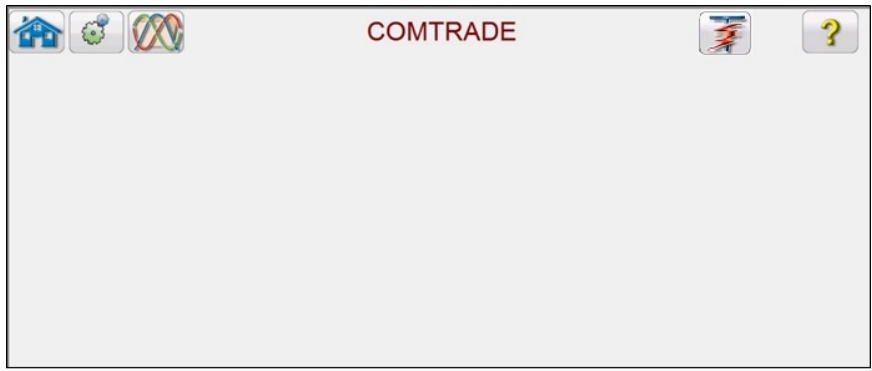

Figura 175 Cuadro de diálogo COMTRADE
Desde este cuadro de diálogo, el usuario puede convertir datos del registrador de fallas digitales en formato COMTRADE a archivos hexadecimales compatibles con los generadores de formas de onda SMRT, seleccionar los canales y rangos que se cargarán a la unidad SMRT y cargar y generar formas de onda.

## 3.12.1.1 Procesamiento de un archivo COMTRADE

El IEEE Power System Releding Committee (Comité de sistemas eléctricos con relé IEEE) estableció un estándar llamado COMTRADE (del inglés "common transient data exhange", intercambio de datos transitorios comunes). Consulte IEEE C37.111. Además, la IEC también ha adoptado el estándar como IEC 60255-24. La función de prueba COMTRADE de RTMS utiliza los datos COMTRADE en formatos ASCII o binario.

El procesamiento de un archivo de configuración implica convertir los datos en formato COMTRADE ASCII o binario a formato hexadecimal preparado para SMRT/FREJA.

Antes de crear una prueba, los archivos COMTRADE .cfg y .dat se deben colocar en una carpeta de archivos de su PC o en la carpeta de archivos de STVI. Los archivos .cfg y .dat deben estar en el mismo directorio y tener el mismo nombre antes de la extensión del archivo.

En el cuadro de diálogo COMTRADE, haga clic en el botón Open COMTRADE File (Abrir archivo COMTRADE). Aparecerá la ventana del navegador de archivos de Windows. Vaya a la carpeta Waveforms (Formas de onda). Utilice este cuadro de diálogo para seleccionar un archivo de configuración COMTRADE y para convertir los datos COMTRADE en datos hexadecimales.

## 3.12.2 **Pantalla de prueba COMTRADE**

Cuando se selecciona el archivo, el programa tomará automáticamente los primeros 3 canales de tensión y corriente, y mostrará los valores en los valores primario o secundario, según las relaciones proporcionadas en el archivo de configuración (principal o secundario).

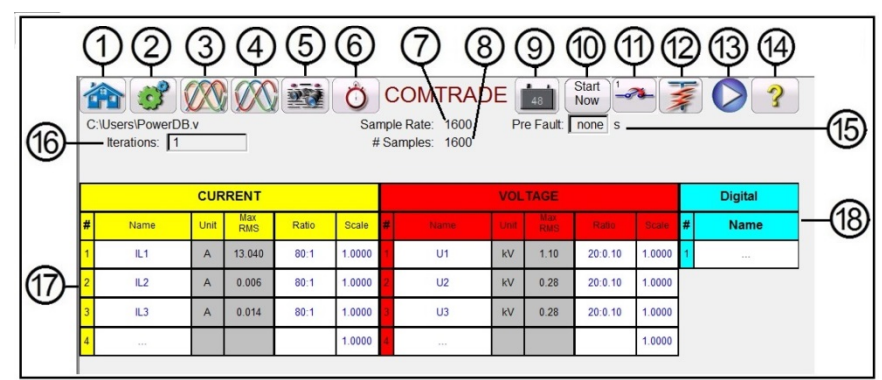

Figura 176 Ejemplo de pantalla de prueba de reproducción COMTRADE

A continuación, se presenta una breve descripción de los botones y campos disponibles en el cuadro de diálogo de la pantalla de prueba COMTRADE.

# 3.12.2.**1** Botón Help (Ayuda):

Si presiona el botón de inicio, se volverá a la pantalla de prueba manual.

3.12.2.**2** ② Botón System Configuration (Configuración del sistema):

Presione este botón para dirigirse a la pantalla de configuración del sistema. Consulte la sección 3.2.1 Configuración para obtener más información sobre la pantalla de configuración.

3.12.2.**3** ③ Botón Open COMTRADE File (Abrir archivo COMTRADE):

Presione el botón Open COMTRADE File (Abrir archivo COMTRADE) para ir al subdirectorio Waveform (Forma de onda) y seleccionar un archivo COMTRADE.

3.12.2.**4** ④ Botón Change to Waveform View (Cambiar a visualización de forma de onda):

Presione el botón Change to Waveform View (Cambiar a visualización de forma de onda) para visualizar una vista previa de la forma de onda COMTRADE y realizar cualquier ajuste adicional antes de descargar y reproducir las formas de onda. Se recomienda visualizar la forma de onda antes de aplicar los valores de prefalla.

3.12.2.**5** ③ Botón Report Options (Opciones de informe):

Una vez finalizada la prueba, presione el botón Report Options (Opciones de informe). Este botón agregará el resultado de la prueba actual al informe. También muestra el informe y permite que el usuario nombre la prueba, ingrese límites, comentarios o deficiencias. Los informes se pueden guardar en la memoria interna de STVI y se pueden transferir a PowerDB con un dispositivo de memoria USB. Los resultados de las pruebas anteriores se pueden cargar y la opción "Retest" (Repetir prueba) se puede utilizar para repetir la prueba con los mismos parámetros de la prueba anterior.

3.12.2.**6** ⑥ Botón Open Timer Settings (Abrir configuración del temporizador):

Presione el botón Open Timer Config (Abrir configuración del temporizador) para visualizar la pantalla **Timer Setup** (Configuración del temporizador) y Labels (Etiquetas). El usuario puede ver y configurar dónde se inicia y se detiene cada temporizador (consulte la siguiente figura).

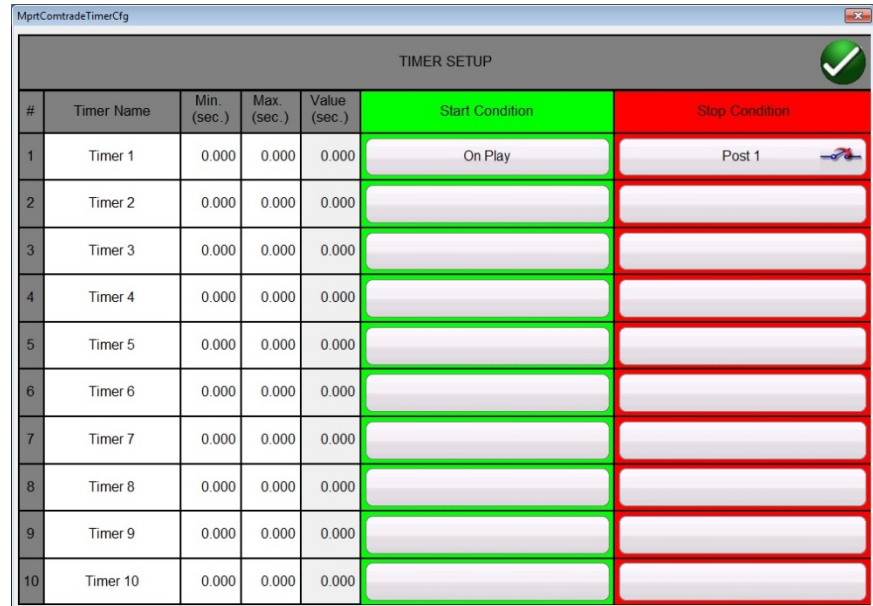

Figura 177 Pantalla de configuración y etiquetas de los temporizadores de la secuencia

Las opciones de Timer Start (Inicio del temporizador) permiten iniciar varios temporizadores asociados con un cambio de estado en temporizadores posteriores, iniciar al comienzo de la reproducción, iniciar en la posición del cursor en la forma de onda, iniciar con un activador (normalmente asociado con la prueba de extremo a extremo).

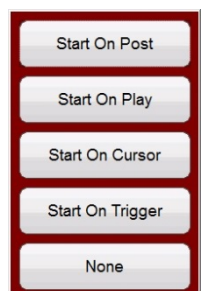

Figura 178 Opciones de inicio de temporizador COMTRADE

Las opciones de Timer Stop (Detener el temporizador) proporcionan una detención selectiva de varios temporizadores con un cambio de estado de un temporizador posterior, o al final de la prueba.

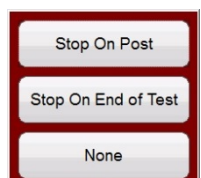

Figura179 Opciones para detener el temporizador COMTRADE

# 3.12.2.**7** ⑦ Sample Rate (Frecuencia de muestra)

La frecuencia de muestra indica la frecuencia de muestra de los datos registrados. La frecuencia de muestra se obtiene del archivo de configuración (.cfg). Si la frecuencia de muestra no aparece en el archivo de configuración (algunos archivos COMTRADE de relés no tienen la frecuencia de muestra), el RTMS la calculará a partir del archivo de datos.

# 3.12.2.**8** ⑧ # Sample (N.° de muestras)

# Samples (N.° de muestras) corresponde al número de muestras en el archivo de datos (.dat).

3.12.2.9 **⑨ Botón Turn DC Supply On/Off** (Activar/desactivar alimentación CC):

El botón Turn DC Supply On/Off (Activar/desactivar alimentación CC) enciende o apaga el simulador de batería cuando se presiona el botón; el color de este cambia a rojo cuando está activado y a negro cuando está apagado. La tensión que se aplicará aparece en el botón y se puede cambiar con el botón de configuración.

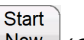

3.12.2.10 <sup>®</sup> Botón Change Start Point <sup>Now</sup> (Cambiar punto de inicio):

El botón Change Start Point (Cambiar punto de inicio) funciona en conjunto con el botón azul Run Test (Ejecutar prueba).

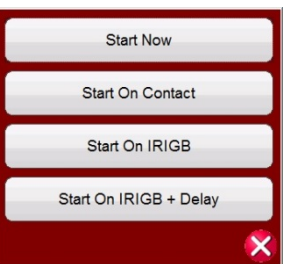

Figura 180 Opciones de Start Now (Iniciar ahora) de COMTRADE

Si hace clic o presiona el botón Start Now (Iniciar ahora), se abrirá un menú para que el usuario pueda seleccionar si desea que la prueba se inicie al presionar o hacer clic en el botón azul Run Test (Ejecutar prueba) o en un cambio de estado de contacto. Hay dos opciones de IRIGB de Start Now (Iniciar ahora). La primera opción es comenzar en un tiempo específico proporcionado por el tiempo decodificado IRIG-B en la entrada binaria n.º 1 (se utiliza para pruebas de extremo a extremo). La segunda opción es comenzar después de decodificar el IRGIB más un tiempo de retraso. El tiempo de retraso está asociado con el retraso de sistemas de prueba de relé de otros fabricantes que son más lentos que los sistemas SMRT o FREJA 500. Si selecciona el botón Start IRIG (Iniciar IRIG), después de presionar o hacer clic en el botón azul Run Test (Ejecutar prueba), aparecerá una ventana que muestra la hora UTC actual decodificada con la hora de activación predeterminada 1 minuto en el futuro. Si presiona o hace clic en el botón de comprobación verde, se establecerá ese valor como la hora de activación.

3.12.2.**11**⑪ Botón Binary Input Settings (Configuración de entrada binaria):

Presione este botón para ver el cuadro de diálogo de entrada binaria.

3.12.2. **12** ⑫ Botón Run a Predefined Test (Ejecutar una prueba predefinida):

Con el botón Run a Predefined Test (Ejecutar prueba predefinida), el usuario puede seleccionar una prueba de una lista de pruebas de frecuencia de relé predefinidas que se guardaron anteriormente en la base de datos.

3.12.2.13 ⑦ Botón Run Current Test (Ejecutar prueba actual):

Si presiona o hace clic en el botón azul Run Test (Ejecutar prueba), se descargarán las formas de onda y, según la configuración Start Now (Iniciar ahora), el conjunto de prueba aplicará el vector de prefalla, luego escalará a los valores de reproducción COMTRADE y buscará el relé sometido a prueba para funcionar.

3.12.2.14 **A** Botón Help **3** (Ayuda):

Si presiona este botón, se abrirán los recursos de ayuda relacionados con la prueba COMTRADE, y se restablecerá el sistema.

3.12.2.**15** ⑮ Ventana Pre Fault time (Tiempo de prefalla)

Esto permite que el usuario "agregue" ciclos de prefalla adicionales al registro original de fallas (necesario para la polarización apropiada del relé). El tiempo de prefalla está predeterminado en **S**, segundos. Presione o haga clic en **S** y cambiará a **Cy**, ciclos. Cuando se selecciona una prefalla, aparecerán dos campos adicionales. Uno para la tensión y otro para la corriente. La configuración predeterminada es **Match** (Coincidir), es decir, los valores de prefalla de la tensión y la corriente *coincidirán* con los valores de prefalla en los archivos de configuración o datos al inicio de la forma de onda registrada. Se recomienda que esto se realice después de inspeccionar la forma de onda, ya que es posible que haya valores en 0 al inicio de la forma de onda. Si el usuario no desea que los valores coincidan con el inicio de la forma de onda, puede seleccionar **Enter Amplitud** (Ingresar amplitud), donde el usuario puede ingresar sus propios valores de prefalla de tensión y corriente. Los valores ingresados son valores máximos, ya que son los que están en los archivos de datos de

acuerdo con la norma. Si el usuario desea tener valores RMS, entonces tendrá que multiplicarlos por 0,707.

NOTA: El número de ciclos necesarios para la polarización varía. Se recomienda agregar un mínimo de 30 ciclos de prefalla al registro COMTRADE. Comuníquese con el soporte técnico del fabricante del relé o revise el manual del relé para conocer la configuración recomendada de tiempo de prefalla.

## 3.12.2.**16** ⑯ Ventana Iterations (Repeticiones)

El valor predeterminado es 1 µS. Después de presionar o hacer clic en el botón azul Run Test (Ejecutar prueba), la prueba se realizará una vez. Si desea someter el relé a un ciclo de funcionamiento a través de varias repeticiones de la misma falla, ingrese el valor deseado de ciclos repetitivos como número entero.

## 3.12.2.**17** ⑰ Valores analógicos de tensión y corriente

El software mostrará los tres primeros canales analógicos, según lo define el archivo de configuración. Para seleccionar otros canales, simplemente haga clic o presione en la ventana Name (Nombre) proporcionada y seleccione de una lista de canales disponibles. Si su sistema de prueba tiene más de 3 canales de corriente y desea seleccionar más canales, simplemente haga clic en el canal "en blanco" y seleccione el siguiente canal analógico. Repita este proceso de selección hasta que seleccione todos los canales deseados.

## 3.12.2.**18** ⑱ Canales digitales

La ventana **Name** (Nombre) del canal digital está en blanco de forma predeterminada. Para reproducir canales digitales, haga clic en la ventana proporcionada para acceder a los nombres de todos los canales digitales.

## 3.12.3 Procesamiento del archivo COMTRADE

Los valores analógicos mostrados pueden estar en los valores primario o secundario según el archivo de configuración. Las relaciones de TP y TC se proporcionan automáticamente o el usuario las ingresa, según el año de la norma de formato de archivo COMTRADE. Los archivos que siguen la norma de 1999 y posteriores deben tener relaciones de TP y TC en el archivo de configuración (.cfg). Sin embargo, no todos los fabricantes siguen estrictamente la norma y es posible que falten estas relaciones. Si faltan las relaciones, y el archivo de datos (.dat) está en valores primarios, el usuario puede ingresar manualmente las relaciones de TP y TC para convertir los valores primarios en secundarios para que el conjunto de pruebas se reproduzca; vea el siguiente ejemplo.

|                | Start<br><b>XXXX EE O</b><br>COMTRADE <b>148</b><br>$\{e\}$<br><b>Now</b>                                  |              |              |                   |       |              |  |                                  |      |                   |        |        |   |             |
|----------------|----------------------------------------------------------------------------------------------------|--------------|--------------|-------------------|-------|--------------|--|----------------------------------|------|-------------------|--------|--------|---|-------------|
|                | Pre Fault: none s<br>C:\Users\Documents\PowerDB.<br>Sample Rate: 14400<br>Iterations: 1<br># Samples: 2948 |              |              |                   |       |              |  |                                  |      |                   |        |        |   |             |
|                |                                                                                                    |              |              | <b>CURRENT</b>    |       |              |  | <b>VOLTAGE</b><br><b>Digital</b> |      |                   |        |        |   |             |
| #              | Name                                                                                                    |              | Unit         | Max<br><b>RMS</b> | Ratio | <b>Scale</b> |  | <b>Name</b>                      | Unit | Max<br><b>RMS</b> | Ratio  | Scale  | # | <b>Name</b> |
|                | <b>KINGA</b>                                                                                               | <b>NODEA</b> | $\mathsf{A}$ | 13.609            | 800:1 | 1.0000       |  | <b>KINGA</b>                     | V    | 99.70             | 2000:1 | 1.0000 |   |             |
| $\overline{2}$ | KINGB                                                                                                    | <b>NODEB</b> | A            | 0.765             | 800:1 | 1.0000       |  | <b>KINGB</b>                     | V    | 106.81            | 2000:1 | 1.0000 |   |             |
|                | 3 KINGC                                                                                                    | <b>NODEC</b> | A            | 1.158             | 800:1 | 1.0000       |  | <b>KINGC</b>                     | V    | 110.45            | 2000:1 | 1.0000 |   |             |
|                |                                                                                                    |              |              |                   |       | 1.0000       |  | 1.1.1                            |      |                   |        | 1.0000 |   |             |

Figura 181 Ubicación de relaciones primaria a secundaria en la pantalla de prueba

Para cambiar una relación, simplemente haga clic o presione cualquier ventana de relación e ingrese la relación.

|   |                                                                                                    | $\circ$ }     |                |                   | 主持    | $\left( \cdot \right)$ |  | <b>COMTRADE</b>                         |        |                     | Start<br><b>Now</b> |               |   |                |
|---|----------------------------------------------------------------------------------------------------|---------------|----------------|-------------------|-------|------------------------|--|-----------------------------------------|--------|---------------------|---------------------|---------------|---|----------------|
|   | Pre Fault: none s<br>C:\Users\Documents\PowerDB.<br>Sample Rate: 14400<br>Iterations: 1<br># Samples: 2948 |               |                |                   |       |                        |  |                                         |        |                     |                     |               |   |                |
|   |                                                                                                    |               |                | <b>CURRENT</b>    |       |                        |  |                                         |        | <b>VOLTAGE</b>      |                     |               |   | <b>Digital</b> |
| # |                                                                                                    | <b>Name</b>   | <b>Unit</b>    | Max<br><b>RMS</b> | Ratio | Scale                  |  | <b>Name</b>                             | Unit   | Max<br>RMS          | Ratio               | Scale         | # | <b>Name</b>    |
|   | KINGA                                                                                                    | <b>NODEA</b>  | $\mathsf{A}$   | 13,609            | 800:1 | 1.0000                 |  | <b>KINGA</b>                            | $\vee$ | 99.70               | 2000:1              | 1.0000        |   | $\cdots$       |
|   | 2 KINGB                                                                                                    | <b>NODEB</b>  | $\overline{A}$ | 0.765             | 800:1 | 1.0000                 |  | <b>Enter The Ratios</b><br>2,000<br>: 1 |        |                     |                     | bo            |   |                |
|   | 3 KINGC                                                                                                    | <b>NODECI</b> | $\overline{A}$ | 1.158             | 800:1 | 1.0000                 |  | Apply All                               |        | Apply To This Phase |                     | bo<br>×       |   |                |
|   |                                                                                                    | $\cdots$      |                |                   |       | 1.0000                 |  | 1.11                                    |        |                     |                     | <b>1.0000</b> |   |                |

Figura 182 Cuadro de diálogo para cambiar relaciones

El software le preguntará si desea **Apply All** (Aplicar a todo) o **Apply To This Phase** (Aplicar a esta fase). Después de presionar el botón correspondiente, verá la tensión o corriente máxima de RMS que se aplicará durante la prueba.

Además, tenga cuidado con los valores de la unidad, ya que algunos canales pueden estar registrados en unidades primarias y algunos en unidades secundarias. Algunas veces, las corrientes de prueba excederán el máximo de 32 amperios por fase. Los amplificadores SMRT/FREJA pueden emitir corrientes de falla de hasta 60 amperios durante 1,5 segundos. Dado que la mayoría de las fallas duran menos de unos pocos ciclos, esto no será un problema en la reproducción. No se permiten corrientes de prueba superiores a 60 amperios.

El uso principal de **Scale** (Escala) es ajustar los canales de tensión y de corriente de manera proporcional para no cambiar la "impedancia" que los relés de distancia podrían "calcular". Por ejemplo, después de ingresar las relaciones TC/TP para ajustar las salidas, supongamos que una corriente de salida muestra 70 amperios y la tensión de falla es de 30 voltios. Debido a que los canales de corriente no pueden reproducir más de 60 amperios, los valores de corriente deben ajustarse en 60 amperios. Por lo tanto, si ajusta la escala a 0,8570, el usuario puede reducir la corriente para indicar 59,99 amperios. El usuario tendrá que reducir las demás salidas proporcionalmente, por lo que se reduciría la tensión de falla a 25,71 voltios.

3.12.3.1 Agregar reproducción de canales digitales

Para reproducir canales digitales, haga clic en la ventana proporcionada para acceder a los nombres de todos los canales digitales.

| $\mathbf{c}$                           | $- -$                       | مطمأ                         | $\bigcap \bigcup \{T, n\}$        | Start $\equiv$         |    |                |
|----------------------------------------|-----------------------------|------------------------------|-----------------------------------|------------------------|----|----------------|
|                                        | <b>INRPHAR1 BLK2H</b>       | PHIPTOC1 START               | PHIPTOC1 OPERATE                  | PHHPTOC START          |    |                |
| C:\Users\PowerDB.r<br>Iterations: 1    | PHHPTOC OPERATE             | PHLPTOC1 START               | PHLPTOC1 OPERATE                  | <b>DPHHPDOC1 START</b> |    |                |
|                                        | DPHHPDOC1<br>OPERATE        | <b>DPHLPDOC START</b>        | <b>DPHLPDOC</b><br><b>OPERATE</b> | EFIPTOC1 START         |    |                |
|                                        | EFIPTOC1 OPERATE            | EFHPTOC1 START               | EFHPTOC1<br><b>OPERATE</b>        | EFLPTOC START          |    | <b>Digital</b> |
| <b>Name</b>                            |                             |                              |                                   |                        | l# | <b>Name</b>    |
| KINGA<br><b>NODEA</b>                  | EFLPTOC OPERATE             | <b>DEFHPDEF1 START</b>       | DEFHPDEF1<br><b>OPERATE</b>       | <b>DEFLPDEF START</b>  |    | $\cdots$       |
| 2 KINGB<br><b>NODEB</b>                | <b>DEFLPDEF OPERATE</b>     | EFPADM/WPWDE<br><b>START</b> | EFPADM/WPWDE<br><b>OPERATE</b>    | <b>INTRPTEF1 START</b> |    |                |
| KINGC<br><b>NODECI</b><br>$\mathbf{R}$ | INTRPTEF1<br><b>OPERATE</b> | HAEFPTOC1 START              | HAEFPTOC1<br><b>OPERATE</b>       | <b>T1PTTR1 START</b>   |    |                |
| 1.11                                   |                             |                              |                                   |                        |    |                |

Figura 183 Selección de canales digitales para reproducción

Haga clic en los canales digitales deseados que se asociarán con el canal de salida binaria correspondiente. Observe el siguiente ejemplo.

| $\{e\}$                                     | $\sqrt{(\mathcal{N})}$      | ے                            | $\bigcap \bigcup \bigcup \bigcap \bigcap \bigcap$ | Start $\sqrt{ }$       |              |                               |
|---------------------------------------------|-----------------------------|------------------------------|---------------------------------------------------|------------------------|--------------|-------------------------------|
|                                             | <b>INRPHAR1 BLK2H</b>       | PHIPTOC1 START               | PHIPTOC1 OPERATE                                  | PHHPTOC START          |              |                               |
| C:\Users\PowerDB.<br>Iterations: 1          | PHHPTOC OPERATE             | PHLPTOC1 START               | PHLPTOC1 OPERATE                                  | <b>DPHHPDOC1 START</b> |              |                               |
|                                             | DPHHPDOC1<br><b>OPERATE</b> | <b>DPHLPDOC START</b>        | <b>DPHLPDOC</b><br><b>OPERATE</b>                 | EFIPTOC1 START         |              |                               |
|                                             | EFIPTOC1 OPERATE            | EFHPTOC1 START               | EFHPTOC1<br><b>OPERATE</b>                        | EFLPTOC START          |              | <b>Digital</b>                |
| <b>Name</b><br><b>NODEA</b><br><b>KINGA</b> | EFLPTOC OPERATE             | <b>DEFHPDEF1 START</b>       | DEFHPDEF1<br><b>OPERATE</b>                       | <b>DEFLPDEF START</b>  | #            | <b>Name</b><br>Z <sub>1</sub> |
| <b>NODEB</b><br>KINGB                       | <b>DEFLPDEF OPERATE</b>     | EFPADM/WPWDE<br><b>START</b> | EFPADM/WPWDE<br><b>OPERATE</b>                    | INTRPTEF1 START        | <b>10 Th</b> | Z <sub>2</sub>                |
| <b>NODECI</b><br>3 KINGC                    | INTRPTEF1<br><b>OPERATE</b> | <b>HAEFPTOC1 START</b>       | HAEFPTOC1<br><b>OPERATE</b>                       | <b>T1PTTR1 START</b>   | In           | Z <sub>3</sub>                |
| $\cdots$                                    |                             |                              |                                                   |                        |              |                               |

Figura 184 Asignación de tres canales digitales para reproducción

Una vez que se hayan seleccionado todos los canales adecuados, con las relaciones adecuadas establecidas y la escala completada, habrá terminado la creación de una prueba.

3.12.3.2 Visualización de formas de onda de reproducción COMTRADE

Para ver las formas de onda que se reproducirán, presione o haga clic en el botón Change to Waveform

View (Cambiar a visualización de forma de onda). Observe el siguiente ejemplo.

|                   |      |                   | $\pm$   | KK   |           | Zoom<br>Control | Channel | (click in chart<br>to zoom in) |      |                                                                              | ⋒    |
|-------------------|------|-------------------|---------|------|-----------|-----------------|---------|--------------------------------|------|------------------------------------------------------------------------------|------|
|                   |      |                   |         |      |           |                 |         |                                |      | Cursor 1 #1: V1:186102V@87.3º (132543V@0.0º) I1:-302A@268.1º (225.6A@179.2º) |      |
| 100000.00<br>0.00 |      |                   |         |      |           |                 |         |                                |      |                                                                              |      |
| $-100000.00$      |      |                   |         |      |           |                 |         |                                |      |                                                                              |      |
| $-200000.00$      | 0.00 | 0.20              | 0.40    | 0.60 | 0.80      | 1.00            | 1.20    | 1.40                           | 1.60 | 1.80                                                                         | 2.00 |
| 10000.00          |      |                   |         |      |           |                 |         |                                |      |                                                                              |      |
| 5000.00           |      |                   |         |      |           |                 |         |                                |      |                                                                              |      |
| 0.00              |      | 19090101091010109 | مالاتات |      |           |                 |         |                                |      |                                                                              |      |
| $-5000.00$        |      |                   |         |      |           |                 |         |                                |      |                                                                              |      |
| $-10000.00$       |      | 0.20              | 0.40    | 0.60 | 0.80      | 1.00            | 1.20    | 1.40                           | 1.60 | 1.80                                                                         | 2.00 |
|                   | 0.00 |                   |         |      |           |                 |         |                                |      |                                                                              |      |
| Z4                |      |                   |         |      |           |                 |         |                                |      |                                                                              |      |
| Z <sub>3</sub>    |      |                   |         |      |           |                 |         |                                |      |                                                                              |      |
| Z <sub>2</sub>    |      |                   |         |      |           |                 |         |                                |      |                                                                              |      |
| Z <sub>1</sub>    |      |                   |         |      |           |                 |         |                                |      |                                                                              |      |
|                   |      | 0.20              | 0.40    | 0.60 | ٠<br>0.80 | ٠<br>1.00       | 1.20    | 1.40                           | 1.60 | 1.80                                                                         | 2.00 |
|                   | 0.00 |                   |         |      |           |                 |         |                                |      |                                                                              |      |

Figura 185 Visualización de canales analógicos y digitales para reproducción

Presione el botón azul Change to Setup (Cambiar a configuración) resaltado en rojo arriba para volver a la pantalla anterior.

## 3.12.3.2.1 Controles de zoom y cursor

Utilice los botones Zoom in (Acercar) y out (Alejar) para ampliar las formas de onda. Los botones hacia delante y hacia atrás moverán la forma de onda a lo largo del eje de tiempo para que el usuario pueda ver toda la forma de onda mientras está ampliada. Si se selecciona un cursor, las flechas hacia delante y hacia atrás moverán el cursor. El botón Zoom Control (Control de zoom) resaltado en rojo alternará entre las funciones de zoom y la selección del cursor. Observe el siguiente ejemplo.

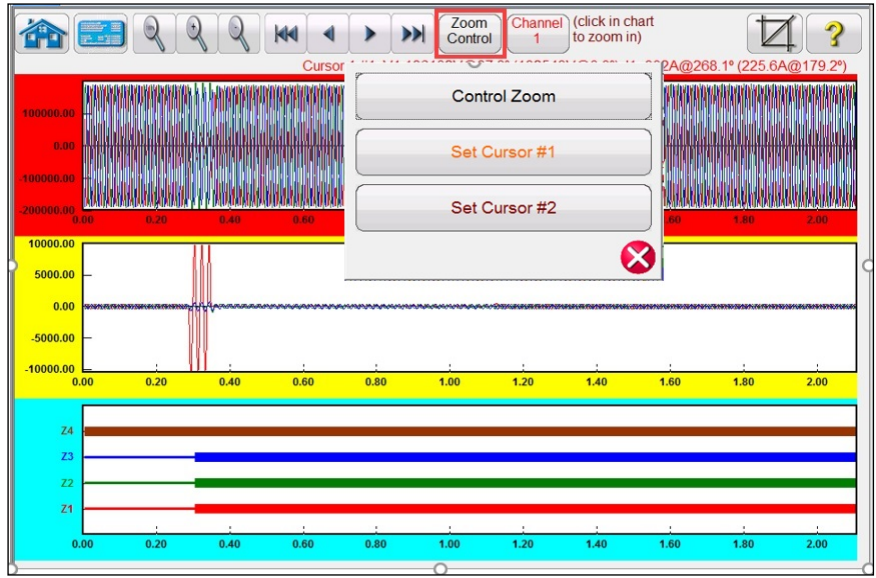

Figura 186 Selección del control de zoom

El cursor seleccionado muestra los valores de los canales seleccionados arriba de la ventana. El formato es el siguiente:

N.º de cursor, N.º de muestra, canal seleccionado, magnitud RMS, ángulo RMS, (Magnitud máxima, ángulo de fase), canal de corriente seleccionado, magnitud RMS, ángulo RMS, (magnitud máxima, ángulo de fase), tiempo de diferencia de cursor a cursor en ms.

El texto está codificado con colores y cambiará según la fase seleccionada. Observe el siguiente ejemplo.

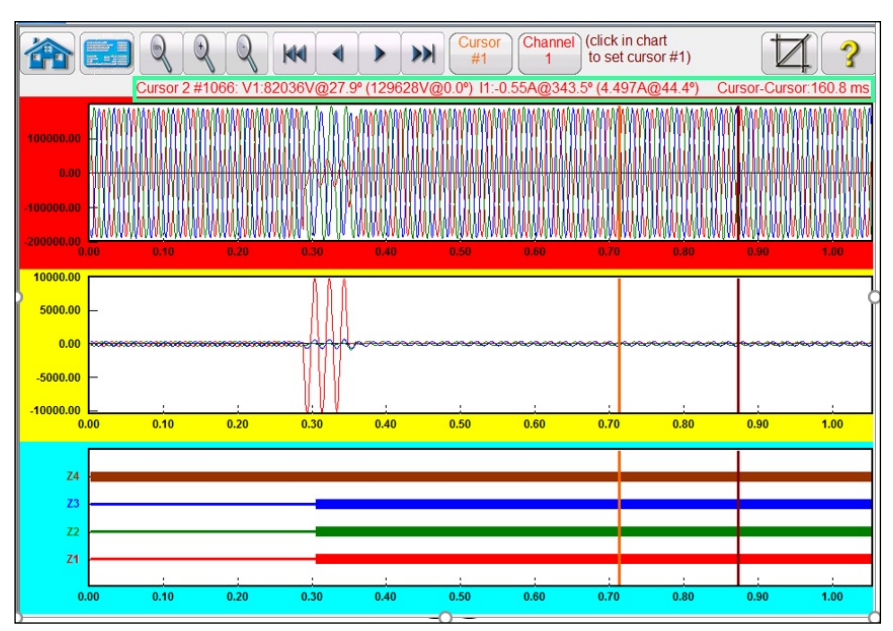

Figura 187 Uso de cursores

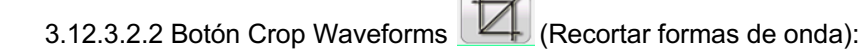

El segundo botón desde la derecha en la fila superior de la ventana corresponde al botón de recorte

. Este botón le permitirá recortar una forma de onda a la selección entre los cursores. Si pulsa el botón azul Run Test (Ejecutar prueba), solo reproducirá lo que está entre los dos cursores. Para quitar el recorte, presione el botón de recorte nuevamente.

## 3.12.3.3 Guardar prueba

Para guardar la prueba, haga clic o presione la pestaña FILE (Archivo) y guárdela como una plantilla de prueba PowerDB. Cuando desee ejecutar la prueba, con los ajustes listos, simplemente abra la plantilla de prueba y presione el botón azul Run Test (Ejecutar prueba).

## 3.13 **Simulador de oscilación de potencia**

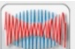

Presione o haga clic en el botón Run Power Swing Test (Ejecutar prueba de oscilación de potencia) para acceder a la pantalla de ajustes de entrada de oscilador de potencia. Observe la siguiente figura.

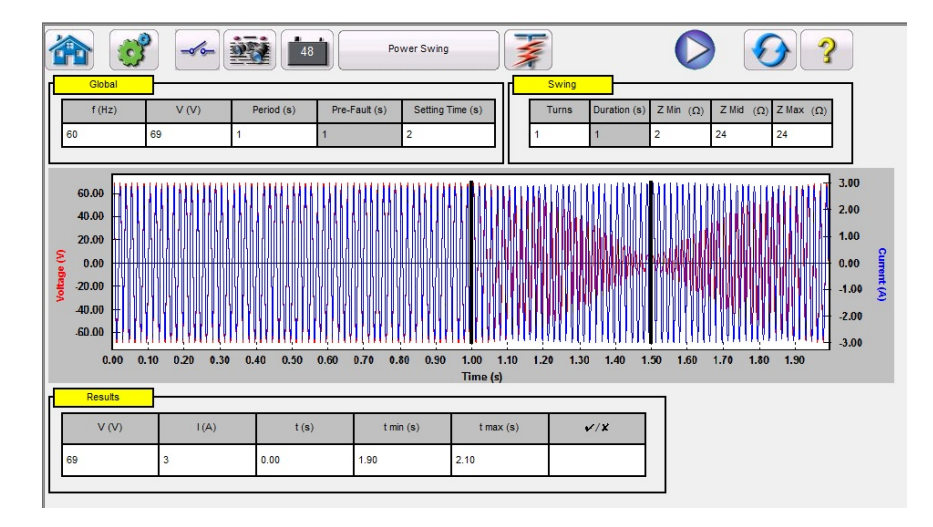

Figura 188 Pantalla de ajustes de entrada de oscilación de potencia

La herramienta de simulación de oscilación de potencia es similar a la herramienta de oscilación de potencia en la calculadora de fallas que utiliza dos formas de onda superpuestas de frecuencias similares para proporcionar una rampa de impedancia suave. Este método es similar a un modelo de dos fuentes en que ambas fuentes tienen frecuencias y amplitudes similares. Para obtener detalles sobre la teoría y algunas ecuaciones asociadas con la simulación de oscilación de potencia, consulte la sección 3.1.20.1.6 Oscilación de potencia**.**

## 3.13.1 **Pantalla de prueba de oscilación de potencia**

A continuación, se presenta una breve descripción de los botones y campos disponibles en el cuadro de diálogo de la pantalla de prueba Power Swing (Oscilación de potencia).

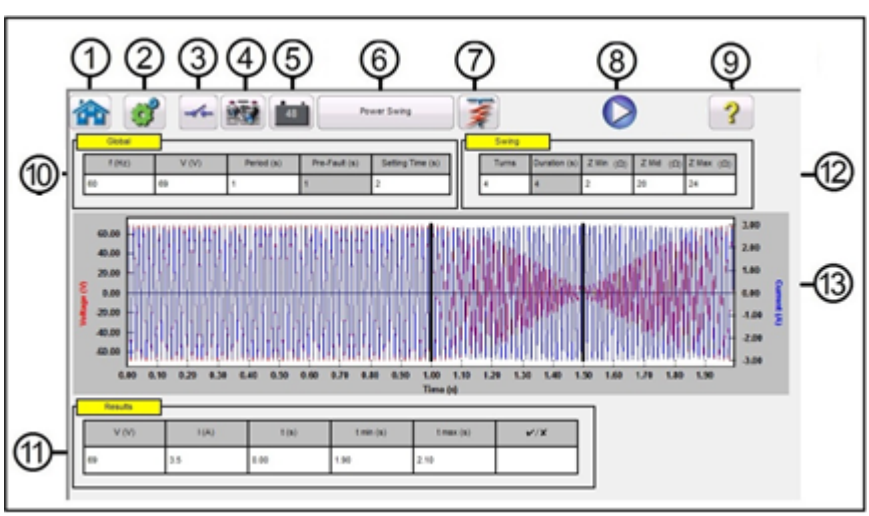

Figura 189 Ejemplo de pantalla de prueba de oscilación de potencia

1. El botón Home (Inicio) lo dirigirá a la pantalla de prueba manual.

2. Presione el botón System Configuration (Configuración del sistema) para ir a la pantalla de configuración del sistema y del software RTMS.

3. Presione el botón Binary Input Settings (Ajustes de entrada binaria) para ver el cuadro de diálogo Binary Input (Entrada binaria).

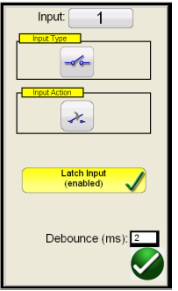

Los ajustes predeterminados son entrada binaria 1, contactos secos según indica Input Type (Tipo de entrada) e Input Action (Acción de entrada) predeterminados para mostrar el cierre de los contactos normalmente abiertos. Para cambiar el tipo de entrada de contactos secos a Voltage (Tensión), presione el ícono Input Type (Tipo de entrada) y cambie a tensión. Para cambiar la apertura de los contactos normalmente cerrados, presione el ícono Input Action (Acción de entrada) y cambiará para mostrar la apertura de los contactos cerrados. Para sincronizar el tiempo de funcionamiento del elemento de oscilación de potencia, el temporizador está predeterminado en modo Latched Input (enabled) (Entrada bloqueada [activado]), lo que significa que el temporizador se detendrá con el primer cierre de contacto. Observe que el Debounce time (Tiempo de supresión de rebotes) está ajustado en 2 milisegundos.

4. Una vez finalizada la prueba, presione el botón Report Options (Opciones de informe). Este botón agregará el resultado de la prueba actual al informe. También muestra el informe y permite que el usuario nombre la prueba, ingrese límites, comentarios o deficiencias. Los informes se pueden guardar en la memoria interna de STVI y se pueden transferir a PowerDB con un dispositivo de memoria USB. Los resultados de las pruebas anteriores se pueden cargar y la opción "Retest" (Repetir prueba) se puede utilizar para repetir la prueba con los mismos parámetros de la prueba anterior.

5. Botón Turn DC Supply On/Off (Activar/desactivar alimentación CC). El botón Turn DC Supply On/Off (Activar/desactivar alimentación CC) enciende o apaga el simulador de batería. Cuando presiona o hace clic en este botón, cambiará a color rojo si se enciende y a gris si se apaga. La tensión aplicada aparece en el botón y se puede cambiar con el botón de configuración.

6. Si presiona o hace clic en el botón Change Test Type (Cambiar tipo de prueba), cambiará a Out of Step (Fuera de paso). Esto modifica la pantalla de configuración de prueba eliminando la configuración de Z Ohm media para realizar pruebas fuera de paso.

7. Ejecutar una prueba predefinida: El botón de prueba predefinida permite que el usuario seleccione de una lista de pruebas predefinidas de relé de oscilación de potencia o pérdida de sincronismo guardadas anteriormente en la base de datos.

8. Botón Run Test **V** (Ejecutar prueba): si presiona o hace clic en el botón azul Run Test (Ejecutar prueba), se aplicará el vector de prefalla y, luego, escalará los valores de oscilación de potencia y buscará el relé sometido a prueba para funcionar.

9. Botón Help (Ayuda). Si presiona este botón, se abrirán los recursos de ayuda relacionados con la prueba COMTRADE, y se restablecerá el sistema.

10. Ventana **Global**: los ajustes globales pueden afectar los valores de ajuste en las ventanas Swing (Oscilación) y Results (Resultados). A continuación, se presentan descripciones de cada configuración en la ventana Global.

**Frequency (Hz)** (Frecuencia [Hz]): Frecuencia nominal del sistema en hercios.

**Voltage** (Tensión): Tensión secundaria del sistema nominal de línea a conexión a tierra (V) **Período**: Período en segundos (s) de una oscilación de potencia completa. Ese ajuste se utilizará para calcular el tiempo de prefalla global en segundos, así como el tiempo de duración en segundos de la ventana Swing (Oscilación).

**Setting Time** (Tiempo de configuración): Corresponde al tiempo de funcionamiento del relé en segundos. Este ajuste se utilizará en la ventana Results (Resultados) para establecer los valores mínimo y máximo del tiempo de valuación (± 5 %). Tenga en cuenta que los valores mínimo y máximo se pueden cambiar manualmente en la ventana Results (Resultados).

11. Ventana **Results** (Resultados): La ventana Results (Resultados) incluye la tensión nominal, la corriente de prueba calculada, el tiempo de funcionamiento en segundos, los valores calculados de tiempo mínimo y máximo en segundos y el mensaje Pass/Fail (Aprobado/reprobado) basado en el tiempo de funcionamiento registrado.

12. Ventana **Swing** (Oscilación): los ajustes en la ventana de oscilación están asociados con los lugares geométricos de impedancia. A continuación, se presentan descripciones de cada ajuste en la ventana Swing (Oscilación).

**Turns** (Iteraciones): la cantidad de veces que la oscilación de potencia se repetirá alrededor de Zmid y Zmin.

**Zmin**: valor mínimo del lugar geométrico de impedancia (ohms)

**Zmid**: corresponde a la segunda impedancia máxima durante la oscilación de potencia (ohmios) **Zmax**: corresponde a la segunda impedancia máxima durante la oscilación de potencia (ohmios)

Nota de aplicación: Asegúrese de que Zmax sea mayor que la configuración de la curva de oscilación de potencia por al menos 1 ohmio. Si se ajusta Zmax en una cifra de ohmios muy grande, se puede generar un lugar geométrico de impedancia poco realista que se acerque a la característica de funcionamiento de impedancia del relé en un ángulo no deseado. Ajustar Zmax en un valor superior al elemento de curva de oscilación de potencia es más adecuado para aplicar esta prueba.

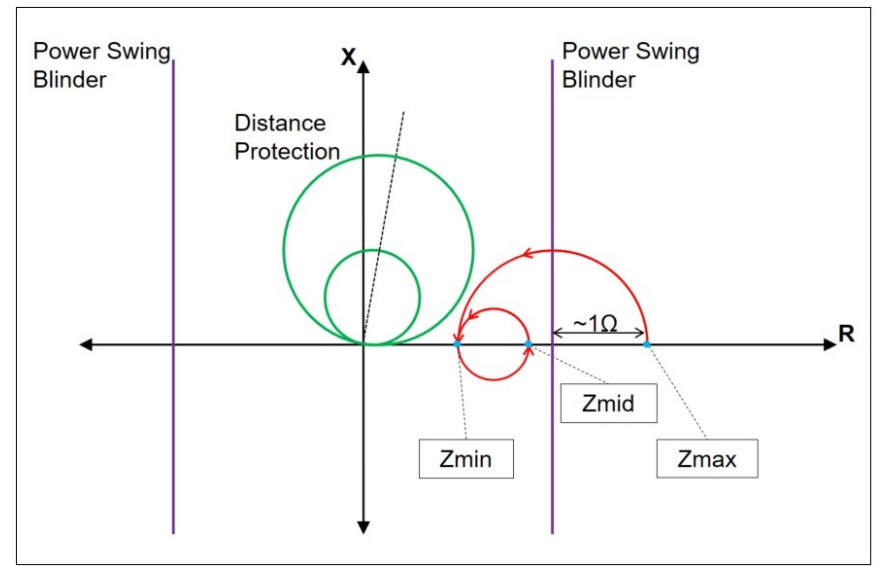

Figura 190 Lugar geométrico de la oscilación de potencia

Cuando presiona el botón Run Test (Ejecutar prueba), la prueba comenzará con un valor de prefalla para la configuración prefalla. Después de que finalice el tiempo de prefalla, comenzará la oscilación de potencia. Si solo hay una espira definida, la oscilación de potencia comenzará en el punto Zmax y continuará sin problemas hasta Zmin. Una vez que el lugar geométrico de impedancia llegue a Zmin, continuará a Zmid y la prueba finalizará. Para las pruebas que tienen más de una espira, el lugar geométrico de impedancia continuará desde Zmid hasta Zmin, y, luego, de nuevo hacia Zmid. Esto continuará según el ajuste del número de espiras.

Si desea un bucle, Zmid se puede configurar igual que Zmax. Zmin no puede ser igual a Zmid ni Zmax.

13. **Forma de onda de oscilación de potencia**: la ventana Graphic (Gráfico) muestra las formas de onda de oscilación de potencia que se van a reproducir. Si se especifica más de 1 iteración, la pantalla incluirá cada iteración.

## 3.14 **Reproducción de archivo SS1**

La reproducción de archivos SS1 se utiliza para importar archivos de secuencia de estado (SS1) desde los programas de software de simulación de sistema de potencia ASPEN y CAPE. Mediante el modelado del sistema de potencia con ASPEN o CAPE, el relé se puede probar dinámicamente con escenarios de

prueba realistas del sistema. Haga clic en el botón SS1 **SS1** para abrir la ventana del navegador de archivos de Windows. Vaya a la carpeta SS1 (es necesario que el usuario cree la carpeta de archivos SS1 y coloque los archivos SS1 en la carpeta). Utilice este cuadro de diálogo para seleccionar un archivo SS1. El software RTMS leerá el archivo SS1 y creará un archivo dinámico de reproducción de secuencia de estado mediante la función Sequencer Test (Prueba de secuenciador).

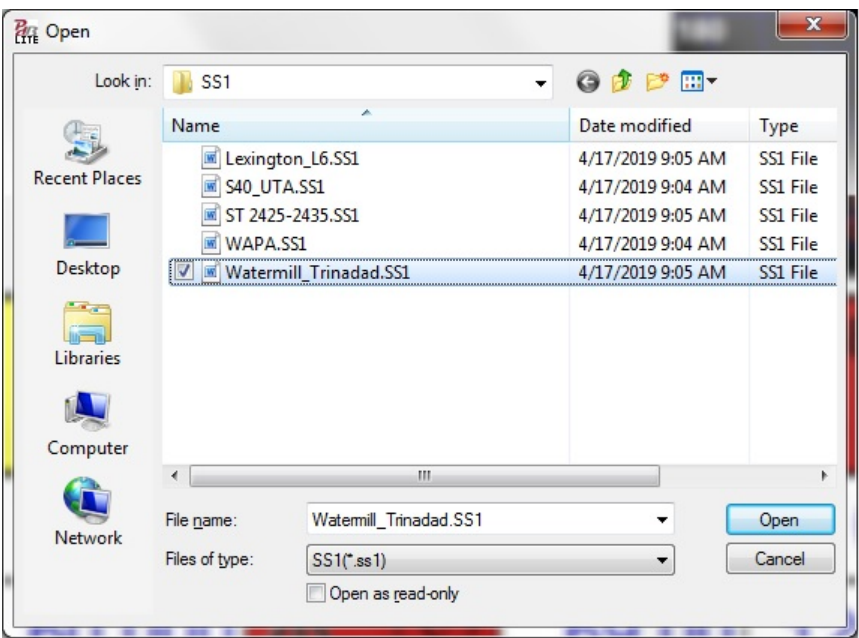

Figura 191 Ventana del navegador de selección de archivos SS1

3.14.1 Ventana de diálogo de preprueba de archivo SS1

La ventana de diálogo de preprueba permite que el usuario acceda a varias opciones sobre cómo iniciar la prueba y qué tipo de informe de prueba desea. La siguiente figura corresponde al diálogo de preprueba de SS1.

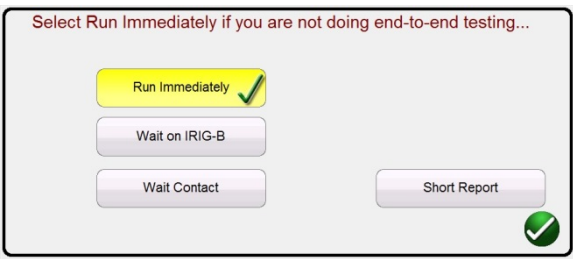

Figura 192 Ejemplo de cuadro de diálogo de preprueba de archivo SS1

El software RTMS creará automáticamente una prueba de secuencia de estado con los datos del archivo SS1. Las corrientes de prueba, las tensiones, los ángulos de fase y los tiempos de espera definidos en el archivo SS1 aparecerán en la pantalla Sequencer Test (Prueba de secuenciador). Puede seleccionar entre tres modos: Run Immediately (Ejecutar inmediatamente), Wait on IRIG-B (Esperar IRIG-B) y Wait Contact (Esperar contacto). Mediante el botón Short Report (Informe corto), se generará un informe que solo contiene la prefalla y los tiempos de disparo. Si no está seleccionado, el informe de prueba incluirá todos los datos de prefalla, los datos de la prueba de falla, los tiempos de espera, los tiempos de disparo, etc. La opción Short Report (Informe corto) es preferible para pruebas de extremo a extremo.

3.14.1.1 Botón Run Immediately (Ejecutar de inmediato):

El software RTMS está predeterminado en el modo Run Immediately (Ejecutar de inmediato). Todas las pruebas de secuencia SS1 se ejecutan en la pantalla de prueba del secuenciador. Después de hacer clic o presionar el botón de verificación verde, aparece la pantalla Run/Edit Test Selection (Selección de prueba para ejecutar/editar).

|                     | Select Test To Run/Edit                                     |  |
|---------------------|-------------------------------------------------------------|--|
| <b>Test Groups:</b> | Tests:                                                      |  |
| <b>Tests</b>        | 1 3LG 15.04% on WIE8 - AFTO                                 |  |
|                     | 21LG 15.04% on WIE8 - AFTO                                  |  |
|                     | 3 3LG 17.78% on KCNT - IDGE                                 |  |
|                     | 4 11 G 17 78% on KCNT - IDGF                                |  |
|                     | 5 3LG 3.00% on KCNT - PLIN                                  |  |
|                     | 6 1LG 3.00% on KCNT - PLIN                                  |  |
|                     | 7 3LG 20.00% on KCNT - PLIN                                 |  |
|                     | 8 1LG 20.00% on KCNT - PLIN                                 |  |
|                     | 9 3LG 8.49%( on WIE8 - EMOU                                 |  |
|                     | 10 1LG 8.49%(on WIE8 - EMOU                                 |  |
|                     | 11 3LG 42 47% on WIE8 - EMOU                                |  |
|                     | 12 1LG 42.47% on WIE8 - EMOU                                |  |
|                     |                                                             |  |
|                     |                                                             |  |
|                     | Green: Pass; Red: Fail; Black: Not Tested; Blue: Incomplete |  |

Figura 193 Ejemplo de pantalla de selección para ejecutar/editar una prueba

Como se muestra en la figura anterior, hay un grupo de pruebas y las pruebas están organizadas en una lista en la mitad derecha de la pantalla de ese grupo. A continuación, se presentan descripciones de las herramientas.

3.14.1.1.1 Botón Run Test (Ejecutar prueba). Presione el botón azul Run Test (Ejecutar prueba) para seleccionar y ejecutar cualquier prueba individualmente

3.14.1.1.2 Botón para ejecutar todo **. Presionar el botón azul para ejecutar todo mostrará las** siguientes opciones.

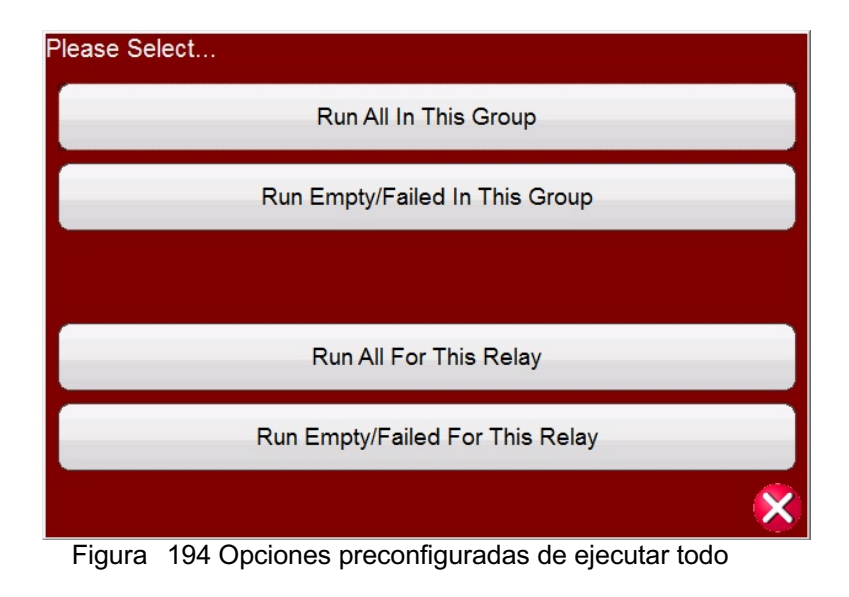

3.14.1.1.3 Botón de opciones de informe

Presione el botón de opciones de informe para ver el informe de prueba.

3.14.1.1.4 Botón para ir a la pantalla de prueba  $\mathscr{F}$ Presione el botón para ir a la pantalla de prueba para dirigirse a la prueba seleccionada en la pantalla de prueba del secuenciador.

3.14.1.1.5 Botón de visualización y edición de notas  $\Box$ 

Presione el botón de visualización y edición de notas para ver las notas de prueba o para agregar notas.

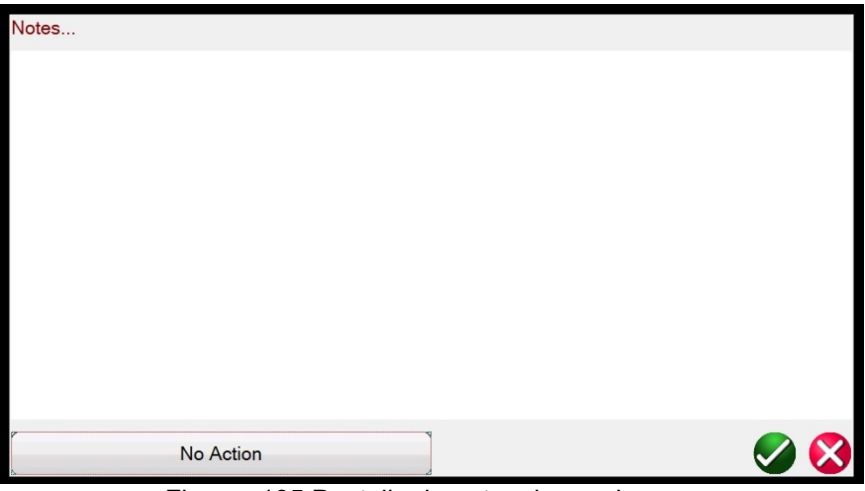

Figura 195 Pantalla de notas de prueba

Presione el botón No Action (No realizar ninguna acción) en la parte inferior de la pantalla de notas para ver las opciones que se muestran en la siguiente figura.

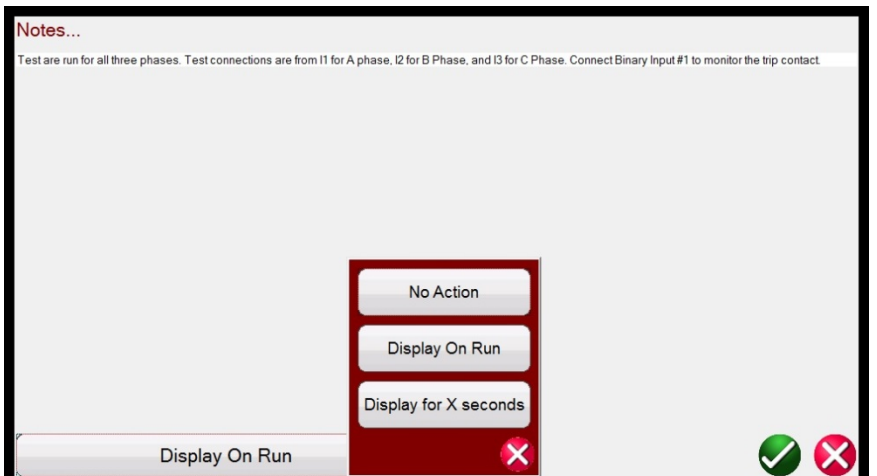

Figura 196 Notas de la prueba y acción de la visualización

El usuario puede seleccionar que se muestren las notas de prueba al ejecutar la prueba o no, o que se muestren durante una cantidad determinada de segundos.

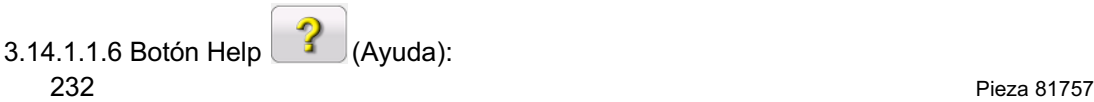

Rev. 15 Fecha 06/2018

El botón de ayuda es sensible a la prueba y dirigirá al usuario a esta sección del manual.

3.14.1.1.7 Botón Edit Test Attribute Script (Editar comandos de atributos de prueba): Este botón dirigirá al usuario a la pantalla Edit Test and Attributes (Editar prueba y atributos), como se muestra en la siguiente figura.

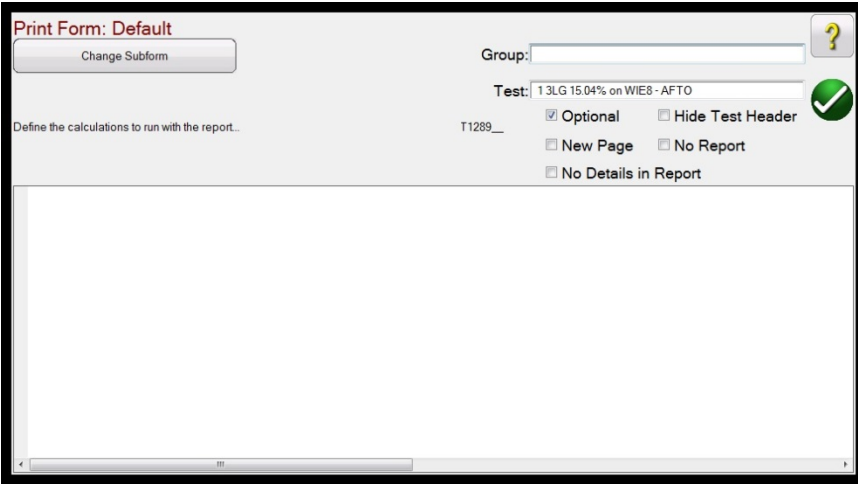

Figura 197 Pantalla editar prueba y atributos

El usuario puede cambiar los nombres **Group** (Grupo) y **Test** (Prueba). Si se marca el botón **No Report** (Sin informe), se excluirá esta prueba de la evaluación para determinar si aprueba/reprueba en el Test Report (Informe de prueba). Si se marca la casilla **New Page** (Página nueva), se agregará esta prueba como una nueva página en el informe de prueba. La opción No Details in Report (Sin detalles en el informe) no aplica a las pruebas de SS1. Si presiona el botón **Change Sub-form** (Cambiar subformulario), podrá acceder a las siguientes opciones.

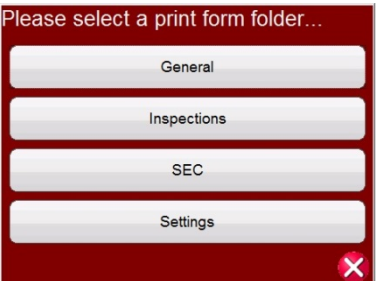

Figura 198 Opciones de Change Sub-form (Cambiar subformulario) en la pantalla Edit Test and Attributes (Editar prueba y atributos)

Si selecciona cualquiera de las opciones disponibles, aparecerán varias listas de etiquetas de impresión.

3.14.1.1.8 Botón Extended Actions List (Lista de acciones ampliada): Este botón proporciona una lista de acciones ampliada que el usuario puede utilizar. Observe la figura a continuación.

| <b>Test Groups:</b> | Select Test To Run/E Please Select |                              |   |
|---------------------|------------------------------------|------------------------------|---|
| Overcurrent         |                                    | <b>Edit Master Script</b>    |   |
|                     |                                    | <b>Edit Master Functions</b> |   |
|                     | P                                  | Edit Test Order / View All   |   |
|                     |                                    | <b>Duplicate Test</b>        |   |
|                     | G                                  | <b>Delete Test</b>           |   |
|                     |                                    | Rename Group                 | ? |
|                     |                                    | <b>Import Test</b>           |   |
|                     |                                    | <b>Export Test</b>           |   |
|                     |                                    | Duplicate Group              |   |
|                     |                                    |                              |   |

Figura 199 Lista de acciones ampliada

Aquí, el usuario puede duplicar un grupo de pruebas con el botón Duplicate Group (Duplicar grupo) o duplicar una prueba individual con el botón Duplicate Test (Duplicar prueba). Las pruebas se pueden importar, botón Import Test (Importar prueba), o exportar, botón Export Test (Exportar prueba). Se puede cambiar el nombre del grupo con el botón Rename Group (Cambiar nombre de grupo). Además, se pueden eliminar pruebas con el botón Delete Test (Eliminar prueba). Las funciones para editar no aplican a los archivos de prueba SS1.

## 3.14.1.2 Esperar IRIG-B

Esta opción de inicio, normalmente, está asociada con la ejecución de una prueba de extremo a extremo. Conecte la fuente de tiempo IRIG-B a la entrada binaria n.º 1.

Tenga en cuenta que la entrada binaria n.º 1 se utiliza para decodificar el código de tiempo IRIG-B. Por lo tanto, debe conectar los contactos de disparo del relé en la entrada binaria n.º 2. El software RTMS selecciona automáticamente la entrada binaria n.º 2 para detener el disparo o el temporizador.

*Delay After Trigger* (Retraso después de activación) contiene un campo de edición para ingresar los ajustes de tiempo en el conjunto de pruebas SMRT/FREJA 500. Los ajustes se realizan para modificar el tiempo **en milisegundos** para permitir la sincronización entre conjuntos de pruebas de distintos fabricantes o modelos involucrados en la reproducción del archivo Tests and States (Pruebas y estados). Si solo utiliza unidades SMRT/FREJA 500, no es necesario realizar ajustes al tiempo. Si utiliza otro conjunto de pruebas de un fabricante diferente en el otro extremo de la línea, deberá modificar el tiempo de inicio del conjunto de pruebas Megger para que coincida con el tiempo de la otra unidad. Comuníquese con un representante local de ventas de Megger o con soporte técnico para obtener más información.

Después de presionar o hacer clic en el botón azul Run Test (Ejecutar prueba), la prueba se realizará una vez.

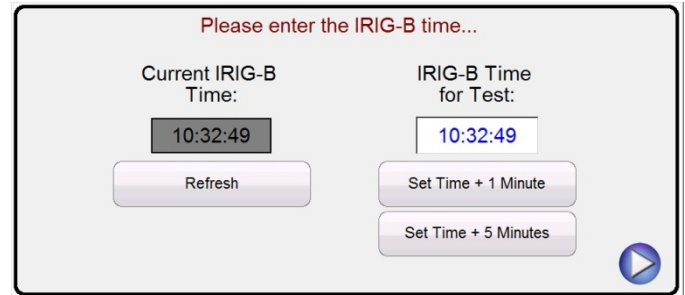

Figura 200 Configuración de tiempo de activación IRIG-B

El usuario puede hacer clic o presionar la ventana IRIG-B Time for Test (hora para la prueba de IRIG) e ingresar una hora adecuada para iniciar la prueba, o puede presionar o hacer clic en uno de los dos botones de configuración de tiempo para establecer automáticamente la hora de inicio en 1 (Set Time + 1 Minute [hora de inicio dentro de un minuto]) o 5 (Set Time + 5 Minutes [hora de inicio dentro de 5 minutos]) minutos más tarde. Es fundamental que ambos sistemas de prueba estén configurados con la misma hora de inicio. Cuando se alcance la hora de inicio de IRIG-B, la prueba iniciará.

## 3.14.1.3 Esperar al contacto

La opción Wait Contact (Esperar contacto) es similar Wait on IRIG-B (Esperar IRIG-B). Se puede utilizar para iniciar la prueba desde un contacto seco externo, como las que puede encontrarse en unidades GPS más antiguas. Se aplica el mismo valor de Delay After Trigger (Retraso después de activación), de forma similar al descrito anteriormente.

## 3.15 **Configurador IEC 61850 Megger GOOSE (MGC)**

El software configurador Megger GOOSE (MGC) asigna las entradas y salidas binarias del conjunto de prueba SMRT o FREJA 5xx a los mensajes GOOSE deseados. Los mensajes GOOSE son leídos desde archivos de SCL (lenguaje de configuración de subestaciones) disponibles o pueden ser detectados automáticamente mediante el escáner la red de la subestación en búsqueda de mensajes GOOSE publicados disponibles. Este proceso de escaneado se conoce como "sniffing" (rastreo) de GOOSE. El software MGC también proporciona tareas avanzadas de solución de problemas de red, tales como comparar los mensajes GOOSE disponibles en la red con los mensajes GOOSE descritos en los archivos SCL con la función GOOSE MERGE/COMPARE (COMBINAR/COMPARAR). Además, esta es una poderosa herramienta para validar la descripción de comunicación horizontal (GOOSE) en el archivo SCD suministrado en las pruebas de aceptación de fábrica (FAT, Factory Acceptance Tests), en las subestaciones IEC 61850. Este tipo de verificación también se conoce como verificación de consistencia GOOSE.

Un archivo SCL es un archivo XML (lenguaje de marcado extensible) que describe los ED disponibles en una subestación IEC 61850 (archivo SCD) o solo puede describir un solo dispositivo IEC 61850 (archivos ICD, CID). En el archivo SCL hay varia información disponible sobre el IEC 61850 (nodos lógicos en los IED, mensajes GOOSE enviados por los IED, mensajes GOOSE recibidos por los IED, información de informes a SCADA, etc.).

## 3.15.1 Descripción del mensaje GOOSE

GOOSE significa Generic Object Oriented System Event (evento de sistema orientado a objetos genéricos). Un "mensaje GOOSE" es una simplificación intencional. En realidad, el mensaje GOOSE es un marco digital (mensaje) que contiene mucha información, incluido el conjunto de datos. Un conjunto de datos puede contener información diferente, como valores reales (información GOOSE analógica, como el valor RMS de una cantidad medida), valores enteros (p. ej., la posición BCD de un cambiador de tomas de transformador de potencia), valores booleanos (información GOOSE de un solo punto, p. ej., la señal de disparo del relé de protección) e información de cadena de 2 bits (información GOOSE de doble

punto, p. ej., la posición del interruptor). El MGC permite asignar la información binaria del conjunto de datos (punto único y punto doble) a las entradas y salidas binarias del conjunto de pruebas de relés Megger.

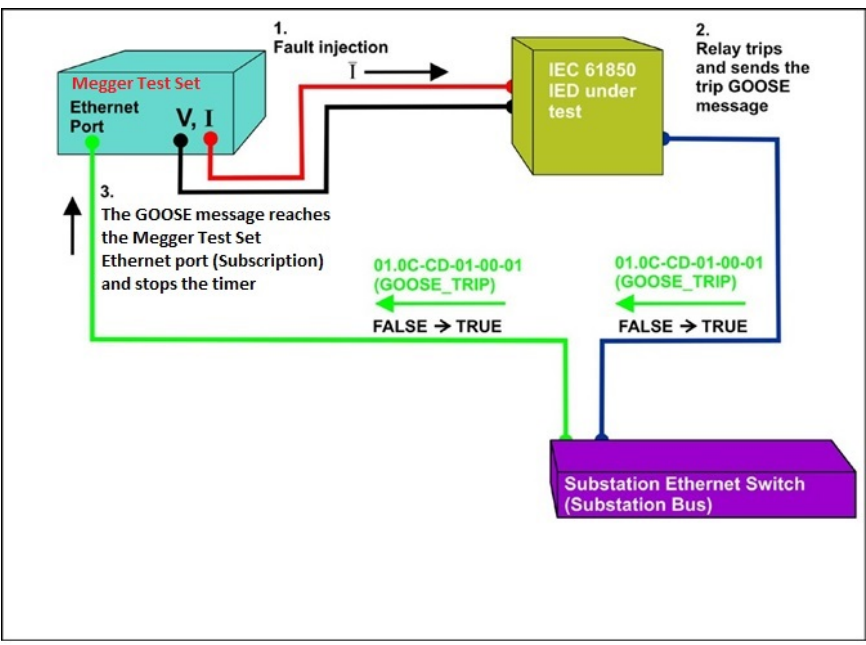

Figura 201 Prueba de disparo de un IED de IEC 61850 con la interfaz GOOSE IEC 61850.

## 3.15.1.1 Prueba de relé IEC 61850: Descripción general

El sistema de prueba de relé de Megger está conectado al bus de la estación IEC 61850 (o directamente al puerto Ethernet del relé) y está programado para asignar el mensaje GOOSE de disparo desde el IED probado a una entrada binaria escogida. La entrada binaria asignada está programada para detener el temporizador del conjunto de pruebas de Megger. Esta última acción se realiza desde el software RTMS. Para probar las aplicaciones de relé IEC 61850, donde el relé de protección necesita una señal externa para permitir las funciones de protección (p. ej., comando externo directo interdisparo, inicio externo de reconexión automática o inicio de falla de interruptor), es necesario "energizar" el relé IEC 61850 con un mensaje GOOSE. El conjunto de pruebas de relés de Megger, que aún está conectado al bus de la estación IEC 61850, ahora está programado para asignar una salida binaria a un mensaje GOOSE definido publicado por el SMRT o FREJA 5xx. El conjunto de pruebas activa su salida binaria cuando la prueba lo requiere, por lo que el mensaje GOOSE cambia su estado de "0" (falso) a "1" (verdadero). En una situación práctica, ambas aplicaciones (publicación de un mensaje GOOSE y suscripción a un mensaje GOOSE) se utilizan, a menudo, al mismo tiempo.

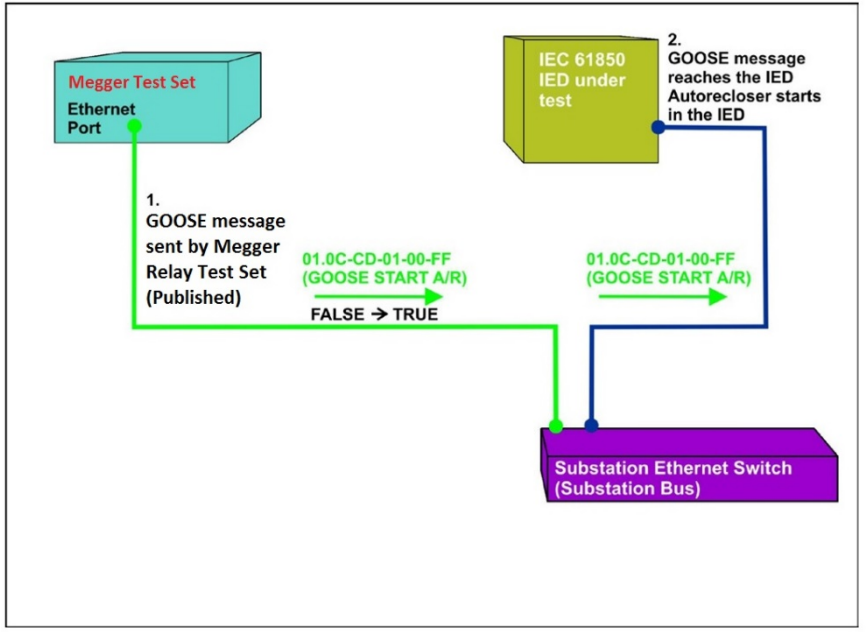

Figura 202 Prueba de energización externa del relé (inicio de reconexión automática) de un IED de IEC 61850 con SMRT o FREJA 5xx equipado con la interfaz GOOSE IEC 61850.

3.15.2 Menús de MGC

A continuación, se presentan descripciones de los menús del software MGC:

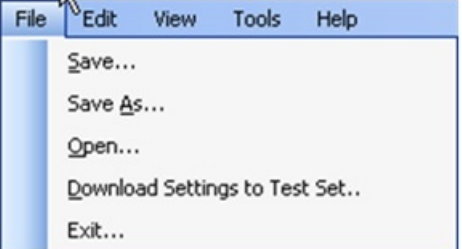

*Figura 203 Menú de la barra de herramientas de MGC*

3.15.2.1 Pestaña File (Archivo)

3.15.2.1.1 Save (Guardar)

Esta opción permite guardar un archivo \*.mgc. Este archivo contendrá todos los mensajes GOOSE utilizados para configurar el conjunto de pruebas, y todas las pestañas creadas para el rastreo de mensajes GOOSE o para los mensajes GOOSE importados desde archivos SCL. El archivo \*.mgc también contendrá las asignaciones a entradas y salidas binarias.

3.15.2.1.2 Save As (Guardar como)

Esta opción es similar a guardar, excepto que permite crear un nuevo archivo \*.mgc con un nombre diferente.

3.15.2.1.3 Open (Abrir)

Abre un archivo \*.mgc

3.15.2.1.4 Download Settings to Test Set (Descargar configuración al conjunto de prueba)

Esta función se utiliza para descargar (escribir) una configuración de asignación al conjunto de pruebas.

3.15.2.1.5 Exit (Salir)

Cierra el MGC.

3.15.2.2 Pestaña Edit (Editar)

Todas las operaciones de este menú afectan a los mensajes GOOSE en la pestaña activa. No se realizarán cambios hasta que se descargue la nueva configuración. A continuación, se presentan descripciones del menú de la pestaña Edit (Editar).

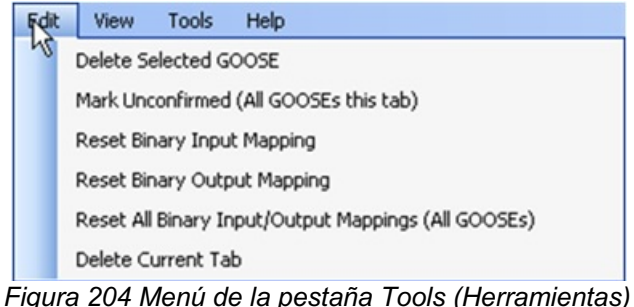

3.15.2.2.1 Delete Selected GOOSE (eliminar GOOSE seleccionado)

Esta opción eliminará los mensajes GOOSE seleccionados de la pestaña activa.

3.15.2.2.2 Mark Unconfirmed (All GOOSE messages this tab) (Marcar como no confirmado [todos los mensajes GOOSE de esta pestaña])

Marcará los mensajes GOOSE capturados como no confirmados. Esto es útil para determinar si se encuentra un mensaje GOOSE particular dentro de la red. Todos los mensajes GOOSE importados desde los archivos SCL no están confirmados.

3.15.2.2.3 Reset Binary Input Mapping (Restablecer asignación de entrada binaria)

Restablecerá todas las asignaciones a entradas binarias en la pestaña MyGOOSE.

3.15.2.2.4 Reset Binary Output Mapping (Restablecer asignación de salida binaria)

Restablecerá todas las asignaciones a salidas binarias en la pestaña MyGOOSE.

3.15.2.2.5 Reset All Binary Input/Output Mappings (All GOOSE messages) (Restablecer todas las asignaciones de entrada/salida binaria [todos los mensajes GOOSE])

Restablecerá todas las asignaciones a entradas y salidas binarias en la pestaña MyGOOSE.

3.15.2.2.6 Delete Current Tab (Eliminar pestaña actual)

Se eliminará la pestaña visible. La pestaña MyGOOSE no se puede eliminar.

3.15.2.3 Pestaña View (Visualización)

A continuación, se presentan descripciones de los menús del software MGC:

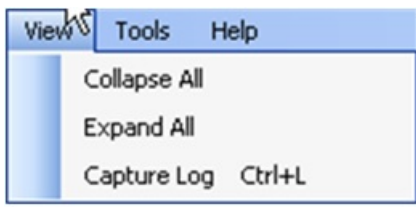

*Figura 205 Menú de la pestaña View (Visualización)*

3.15.2.3.1 Collapse All (Contraer todo)

Si un mensaje GOOSE está expandido, este comando contraerá todos los mensajes GOOSE.

3.15.2.3.2 Expand All (Expandir todo)

La opción Expand All (Expandir todo) mostrará todas las propiedades de los mensajes GOOSE.

3.15.2.3.3 Open Log (Abrir registro)

Este menú permite ver el archivo de registro que contiene todas las operaciones del usuario y de MGC.

3.15.2.4 Pestaña Tools (Herramientas)

A continuación, se presentan descripciones de los menús del software MGC:

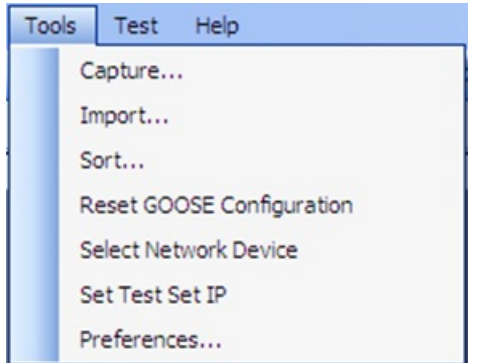

*Figura 206 Menú de la pestaña Tools (Herramientas)*

3.15.2.4.1 Capture (Captura)

Se utiliza para rastrear ("sniff"), es decir, capturar, los GOOSE mensajes desde un dispositivo de red. Esta opción abrirá la ventana Select network interface (seleccionar interfaz de red) (puerto Ethernet) si no se ha seleccionado ninguna interfaz anteriormente en esta sesión.

3.15.2.4.2 Import (Importar)

Se utiliza para importar mensajes GOOSE desde un archivo de tipo SCL. Estos archivos tienen una extensión .SCD, .CID o .ICD (norma IEC 61850, edición 1). Esta opción abrirá una ventana de navegación para seleccionar el archivo SCL que desea abrir.

239 Pieza 81757 3.15.2.4.3 Sort (Ordenar) "Sorted" (Variado): Se utiliza para ordenar los mensajes GOOSE en orden descendente o ascendente.

3.15.2.4.4 Reset GOOSE Configuration (Restablecer configuración GOOSE)

Se utiliza para restablecer la configuración de asignación el conjunto de pruebas GOOSE.

3.15.2.4.5 Select Network Device (Seleccionar dispositivo de red)

Este botón se utiliza para abrir la ventana que aparece a continuación, en donde se puede escoger el puerto Ethernet de la PC que realizará el rastreo o captura de los mensajes GOOSE y se comunicará con el conjunto de prueba Megger. En situaciones normales, este puerto Ethernet de la PC está conectado al puerto frontal del conjunto de prueba.

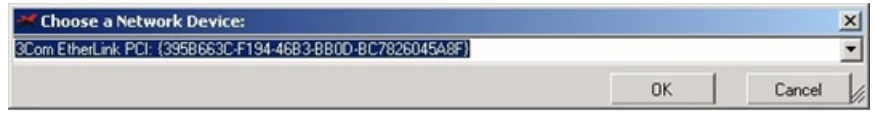

*Figura 207 Selección de puerto Ethernet*

3.15.2.4.6 Set Test Set IP (Configurar la IP del conjunto de pruebas)

Ventana de visualización para ingresar la dirección IP del puerto frontal del conjunto de pruebas Megger para permitir la descarga de la asignación GOOSE.

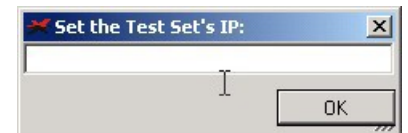

*Figura 208 Ventana para configurar la dirección IP*

#### 3.15.2.4.7 Preferences (Preferencias)

A continuación, se presentan descripciones de las opciones de la pantalla Preferences (Preferencias).

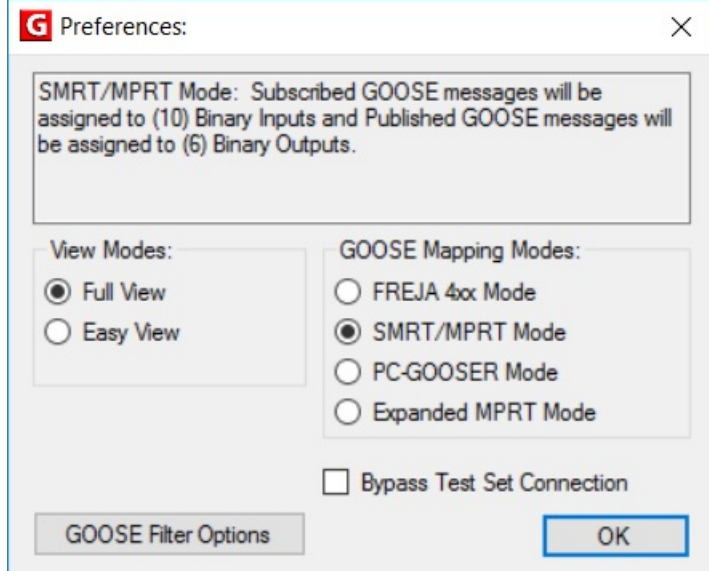

*Figura 209 Opciones de la pantalla Preferences (Preferencias)*

NOTA: El modo SMRT/MPRT también se aplica a las unidades FREJA 5xx.

3.15.2.4.7.1 Full View (Visualización completa)

En Full View (Visualización completa), se mostrará toda la información asociada a los mensajes GOOSE. Vea el siguiente ejemplo.

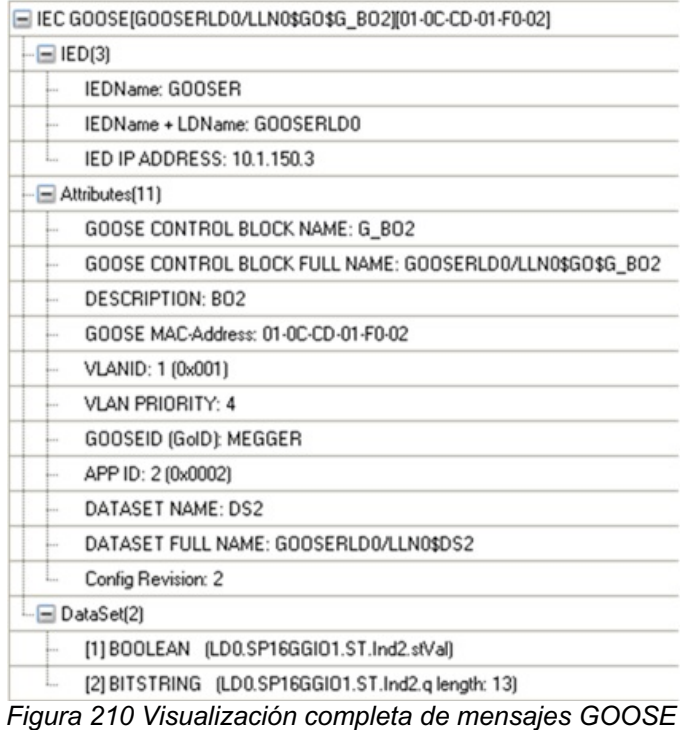

3.15.2.4.7.2 Easy View (visualización sencilla)

En Easy View (Visualización sencilla), se mostrará la información más utilizada asociada a los mensajes GOOSE. Si no se ha realizado la solución de problemas GOOSE avanzada, esta es la visualización sugerida para el usuario.

|           | E IEC GOOSE[GOOSERLD0/LLN0\$GO\$G_BO2][01-0C-CD-01-F0-02] |
|-----------|-----------------------------------------------------------|
| $=$ $EDI$ |                                                           |
| L.        | <b>IEDName: GOOSER</b>                                    |
|           | $=$ Attributes(4)                                         |
|           | GOOSE CONTROL BLOCK NAME: G BO2                           |
| ı.        | GOOSE MAC-Address: 01-0C-CD-01-F0-02                      |
| i.        | APP ID: 2 (0x0002)                                        |
|           | DATASET NAME: DS2                                         |
|           | $\Box$ DataSet(2)                                         |
|           | [1] BOOLEAN (LD0.SP16GGIO1.ST.Ind2.stVal)                 |
|           | [2] BITSTRING (LDO.SP16GGIO1.ST.Ind2.g length: 13)        |
|           |                                                           |

*Figura 211 Ejemplo de visualización sencilla de mensajes GOOSE*

3.15.2.4.7.3 FREJA 4xx Mode (Modo FREJA 4xx)

Esto permite que el MGC funcione con los conjuntos de prueba de relés Megger FREJA 4xx. Los mensajes GOOSE se asignarán a entradas (suscripción) y salidas (publicación) binarias FREJA 4xx.

## 3.15.2.4.7.4 SMRT/MPRT Mode (Modo SMRT/MPRT)

Esta función permite que el MGC funcione con las unidades SMRT o FREJA 5xx, o con unidades MPRT anteriores, equipadas con interfaz IEC 61850. Los mensajes GOOSE se asignarán a entradas y salidas binarias de MPRT, SMRT o FREJA 5xx.

#### 3.15.2.4.7.5 PC-GOOSER Mode (Modo PC-GOOSER)

Esto permite que el MGC funcione con el equipo de prueba IEC 61850 GOOSE para uso general, el GOOSER.

El equipo GOOSER está descontinuado.

#### 3.15.2.4.7.6 Expanded MPRT Mode (Modo MPRT expandido)

En este modo, todos los mensajes GOOSE suscritos o publicados se pueden asignar a entradas o salidas binarias. Si un mensaje GOOSE contiene varias indicaciones, entonces esas indicaciones particulares se pueden asignar a entradas o salidas. En la siguiente figura, se muestra un mensaje GOOSE con la indicación uno asignada a la entrada 6 y la indicación dos que está siendo asignada a la salida 6. Tenga en cuenta que en este modo es difícil determinar si un mensaje GOOSE es publicado o suscrito. Este tipo de aplicación no es muy común.

| <b>MPRT</b> IEC-61850 GOOSE Configurator - Expanded Contact GOOSE Mode |                                           |                          |  |  |  |  |  |  |
|------------------------------------------------------------------------|-------------------------------------------|--------------------------|--|--|--|--|--|--|
| <b>File</b><br>Edit<br><b>View</b><br>Help<br>Tools                    |                                           |                          |  |  |  |  |  |  |
|                                                                        | □ 后日 ※ ■ ■ SCL C DL MERGE Copy to MyGOOSE |                          |  |  |  |  |  |  |
| My GOOSE<br>Capture                                                    |                                           |                          |  |  |  |  |  |  |
| GOOSE                                                                  | <b>GOOSE Subscription</b>                 | <b>GOOSE Publication</b> |  |  |  |  |  |  |
| E IEC GOOSE[MainLDInst/LLN0\$GO\$gcb01][01-0C-CD-01-01                 | BIN 6 BOUT 6                              |                          |  |  |  |  |  |  |
| H IEC GOOSE[BackupCFG/LLN0\$GO\$GooseDSet14][01-0C-                    | BIN <sub>5</sub>                          |                          |  |  |  |  |  |  |
|                                                                        |                                           |                          |  |  |  |  |  |  |
|                                                                        |                                           |                          |  |  |  |  |  |  |
|                                                                        |                                           |                          |  |  |  |  |  |  |
|                                                                        |                                           |                          |  |  |  |  |  |  |
|                                                                        |                                           |                          |  |  |  |  |  |  |
|                                                                        |                                           |                          |  |  |  |  |  |  |
|                                                                        |                                           |                          |  |  |  |  |  |  |
|                                                                        |                                           |                          |  |  |  |  |  |  |
|                                                                        |                                           |                          |  |  |  |  |  |  |
|                                                                        |                                           |                          |  |  |  |  |  |  |
|                                                                        |                                           |                          |  |  |  |  |  |  |

*Figura 212 Pantalla de MPRT Expanded Mode (Modo MPRT expandido)*

3.15.2.4.7.7 Bypass Test Set Connection (Conexión bypass de conjunto de prueba)

Permite que el MGC escanee la red sin tener un conjunto de prueba establecida como punto de acceso de red segura.

**Nota:** En este caso, el puerto Ethernet de la PC está conectado directamente al bus de la subestación. Este modo de funcionamiento es solo para usuarios avanzados que tienen control total de los mensajes que la PC pueda enviar a la larga en el bus de la subestación. *Se desaconseja absolutamente* utilizar durante las pruebas de mantenimiento o cuando la subestación está en funcionamiento. Si no está seguro, conecte siempre su computadora al puerto ISOLATED (AISLADO) del equipo de prueba de relés Megger y, luego, conecte el puerto IEC 61850 al bus de la subestación.

3.15.2.5 GOOSE Filter Options (Opciones de filtro GOOSE)

Las opciones de filtro GOOSE permiten agregar mensajes GOOSE a la pestaña FILTER (FILTRO). Para hacerlo, seleccione un mensaje GOOSE, haga clic con el botón derecho y seleccione "Add to GOOSE Filter" (Agregar al filtro GOOSE).

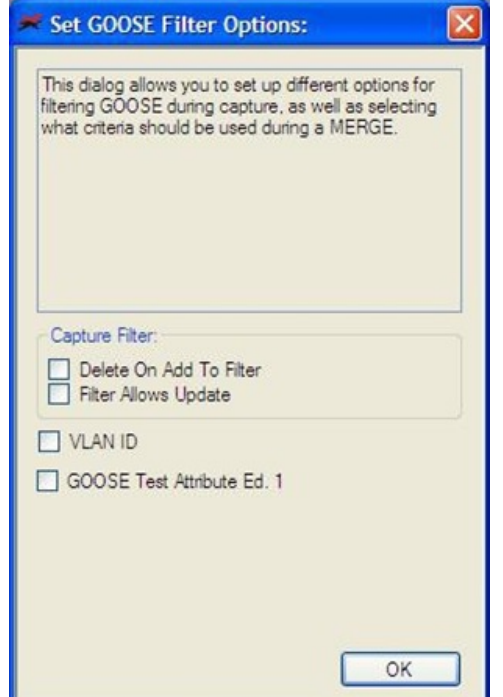

*Figura 213 Pantalla de MGC GOOSE Filter Options Screen (Opciones de filtro GOOSE)*

3.15.2.5.1 Delete On Add To Filter (eliminar al agregar al filtro)

Esta opción quitará de la pestaña actual los mensajes GOOSE seleccionados cuando se agreguen a la pestaña FILTER (FILTRO).

3.15.2.5.2 Filter Allows Update (Filtro permite la actualización)

Esta opción permite que solo se capturen y actualicen los mensajes GOOSE en la pestaña FILTER (FILTRO) con la siguiente operación de captura. Si no se selecciona, los mensajes GOOSE en la pestaña FILTER (FILTRO) serán ignorados en la siguiente operación de captura y no se agregarán o actualizarán. Quite (elimine) la pestaña Filter (filtro) si desea eliminar fácilmente los filtros.

3.15.2.5.3 VLAN ID (ID de VLAN)

En esta ventana también es posible afectar el algoritmo GOOSE MERGE (COMBINAR) y decidir si algunos parámetros importantes, como la etiqueta VLAN y el atributo de prueba, deben utilizarse para discriminar si dos mensajes son iguales o diferentes. Si se selecciona esta opción, dos mensajes GOOSE con diferentes atributos no se combinarán en una operación MERGE (COMBINAR). Esto significa que si un GOOSE de SCL y un GOOSE capturado (rastreado) son iguales en todos sus parámetros, pero se diferencian en la etiqueta VLAN, no se combinarán dado que se considerarán mensajes diferentes. Si no se selecciona, los atributos VLAN serán ignorados en la operación MERGE (COMBINAR).

3.15.2.5.4 GOOSE Test Attribute ED. 1 (Atributo de prueba GOOSE ed. 1). 1.

Si se selecciona esta opción, dos mensajes GOOSE con un valor diferente (verdadero o falso) de Test Attribute (Atributo de prueba) se considerarán diferentes y no se combinarán. Esto significa que si un GOOSE de SCL y un GOOSE capturado (rastreado) son iguales en todos sus parámetros, pero se diferencian en Test Attribute (Atributo de prueba), no se combinarán. Si no se selecciona, el Test Attribute (Atributo de prueba) será ignorado por el algoritmo MERGE (combinar). Esto significa que si un GOOSE de SCL y un GOOSE capturado (rastreado) son iguales en todos sus parámetros pero diferentes en Test Attribute (Atributo de prueba), se considerarán iguales y se combinarán.

3.15.2.6 Pestaña Test (Prueba) 3.15.2.6.1 IEC 61850-8-1 Ed. 1 Test (Prueba IEC 61650-8-1 1 Prueba

Con este menú, es posible manipular el parámetro del servicio de prueba y también manipular los bits de prueba en los atributos de calidad de prueba de los mensajes GOOSE publicados por el conjunto de pruebas de relé Megger.

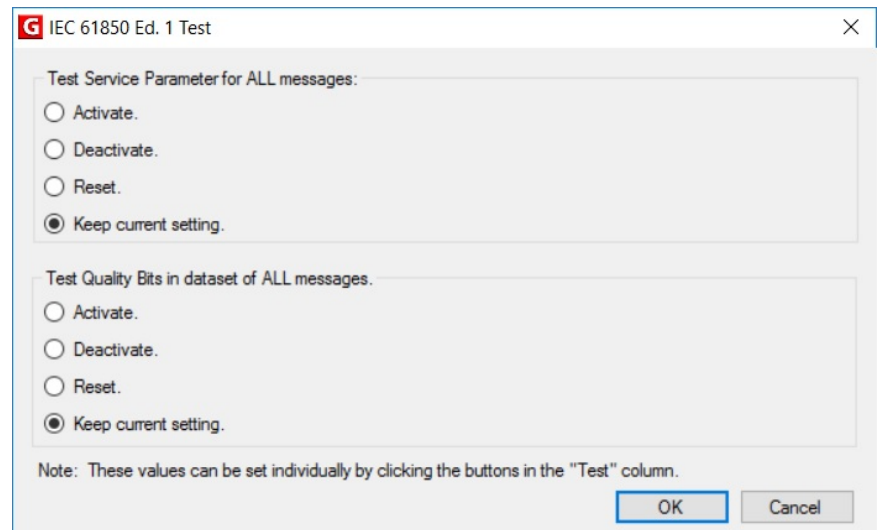

*Figura 214 Menú de selección de IEC 61850 Ed. 1 Test (Prueba IEC 61850 Ed. 1)*

## 3.15.2.7 Pestaña Help (Ayuda)

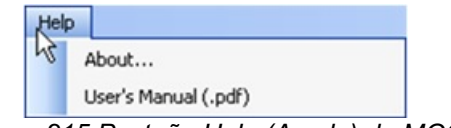

*Figura 215 Pestaña Help (Ayuda) de MGC*

Acerca de

Esta opción de ayuda mostrará la versión del software.

User's Manual (Manual del usuario)

Esta opción abrirá el manual del usuario (debe tener instalado Acrobat Reader).

3.15.3 Barra de herramientas de MGC

Los botones de MGC proporcionan un acceso directo para importar o capturar un mensaje GOOSE sin navegar a través de la barra de herramientas. Los diversos botones se muestran en la siguiente figura.

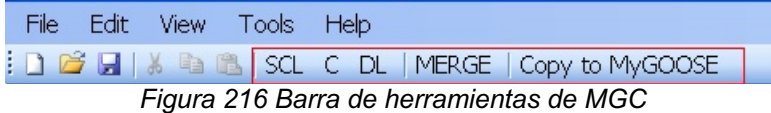

3.15.3.1 Botón MERGE (COMBINAR):

Para importar mensajes GOOSE desde un archivo SCL.

3.15.3.2 Botón C:

Para capturar (rastrear) mensajes GOOSE de la red.

3.15.3.3 Botón MERGE (COMBINAR):

Para descargar configuraciones y escribir en el conjunto de prueba.

3.15.3.4 Botón MERGE (COMBINAR):

Este botón combinará los mensajes GOOSE capturados e importados en una pestaña.

3.15.3.5 Botón COMPARE (COMPARAR):

Este botón aparece si existe una pestaña MERGE (COMBINAR). Es posible seleccionar dos mensajes GOOSE desde la pestaña MERGE (COMBINAR) y hacer clic en COMPARE (COMPARAR) para que aparezcan en una nueva pestaña con la lista de las diferencias en los dos mensajes GOOSE seleccionados. Esta función es útil cuando el algoritmo MERGE (COMBINAR) no tiene éxito con algunos mensajes para entender fácilmente cuáles son las diferencias. Si no hay ninguna pestaña MERGE (COMBINAR), este botón aparece en color gris.

3.15.3.6 Botón Copy to MyGOOSE (copiar en MyGOOSE):

Este botón se utiliza para copiar un mensaje GOOSE a la pestaña MyGOOSE. La pestaña MyGOOSE es donde todos los mensajes GOOSE se asignan a entradas o salidas binarias. Es posible realizar una selección múltiple (tecla SHIFT y clic).

3.15.3.7 Botón New Search (Nueva búsqueda):

Si selecciona esta opción, se abrirá un cuadro de diálogo de búsqueda donde es posible definir parámetros para buscar mensajes GOOSE.

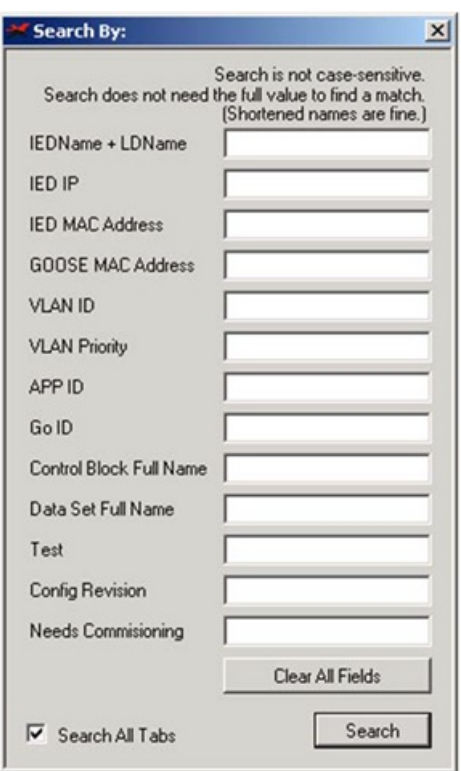

*Figura 217 Pestaña de búsqueda de MGC*

<<Previous (<<Anterior)

Este botón lo dirigirá a la coincidencia anterior como se define en el filtro de búsqueda.

#### Next>> (Siguiente>>)

Este botón lo dirigirá a la siguiente coincidencia como se define en el filtro de búsqueda.

#### 3.15.4 Escaneo de la red

Una forma de determinar el estado del sistema es mediante la supervisión del tráfico de red. La comunicación por estación consta de muchos componentes, de los cuales la comunicación GOOSE es uno. Con el MGC, es posible escanear la red para identificar comunicación GOOSE y, cuando se desee, utilizar esta información para configurar el sistema de prueba Megger para la suscripción o publicación de mensajes GOOSE. Escanear la red también puede ser de ayuda para solucionar problemas.

3.15.4.1 Cómo capturar mensajes GOOSE

Capturar mensajes GOOSE desde la red es otro método para importarlos al software MGC.

- 1. Conecte la PC al puerto PC o ISOLATED (AISLADO) en el sistema de prueba de relés Megger. Si utiliza la MGC integrada en el software RTMS Enhanced, no es necesario conectar una PC.
- 2. Conecte el interruptor Ethernet de la subestación (bus de la subestación) al puerto IEC 61850 del conjunto de pruebas de relés Megger.
- 3. Luego se iniciará la aplicación MGC.

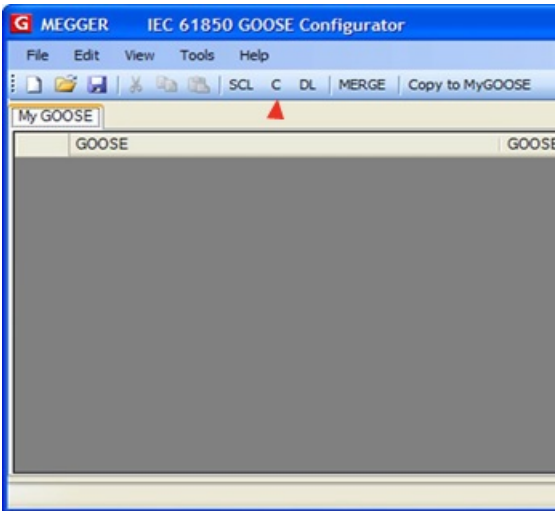

Figura 218 *Uso del botón para capturar*

4. Haga clic en el botón "C" (o presione la opción "Capture" [Captura] de la pestaña "Tools" [Herramientas]); el software MGC preguntará qué puerto Ethernet de la PC se espera utilizar para la comunicación con MGC.

**Nota**: Se recomienda que la dirección del puerto Ethernet de la PC sea compatible con la dirección IP del puerto de conjunto de prueba de relé Megger.

| G Choose a Network Device:                                                                     |  |
|------------------------------------------------------------------------------------------------|--|
| Link DFE-690TXD CardBus PC Card - Packet Scheduler Miniport: (5599B488-0680-4CCB-8EF4-0CDC0C20 |  |
|                                                                                                |  |

*Figura 219 Selección del puerto Ethernet de la PC*

Establezca la dirección IP del conjunto de prueba.

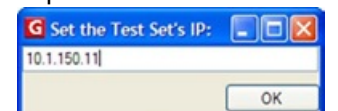

*Figura 220 Configuración de la dirección IP del conjunto de prueba*

- 5. Después de seleccionar un dispositivo, el botón "C" se pondrá de color verde y los mensajes comenzarán a aparecer a medida que son capturados. Una sesión de captura durará hasta que haga clic nuevamente en el botón C.
- 6. Cuando los mensajes GOOSE deseados aparezcan en la pantalla, detenga el escaneo haciendo clic nuevamente en el botón "C".

Todos los mensajes capturados se muestran en color verde. Cada vez que se inicia una sesión captura, se crea una pestaña nueva que contendrá todos los mensajes capturados.

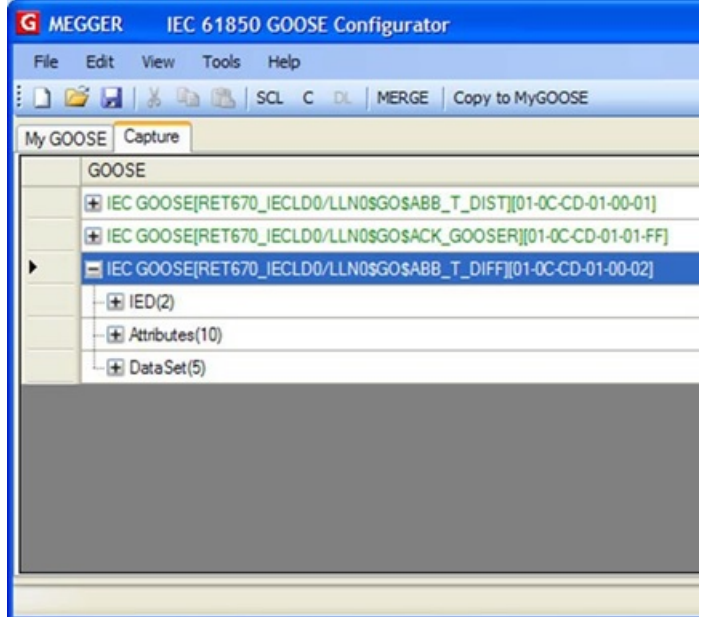

*Figura 221 Mensajes GOOSE capturados*

3.15.4.2 Cómo capturar mensajes GOOSE

Mientras se ejecuta un proceso de captura, el MGC mostrará el estado de las señales capturadas. Cualquier cambio de estado se indicará con un cambio de color de la señal, púrpura para apagado (falso) y rojo para encendido (verdadero).

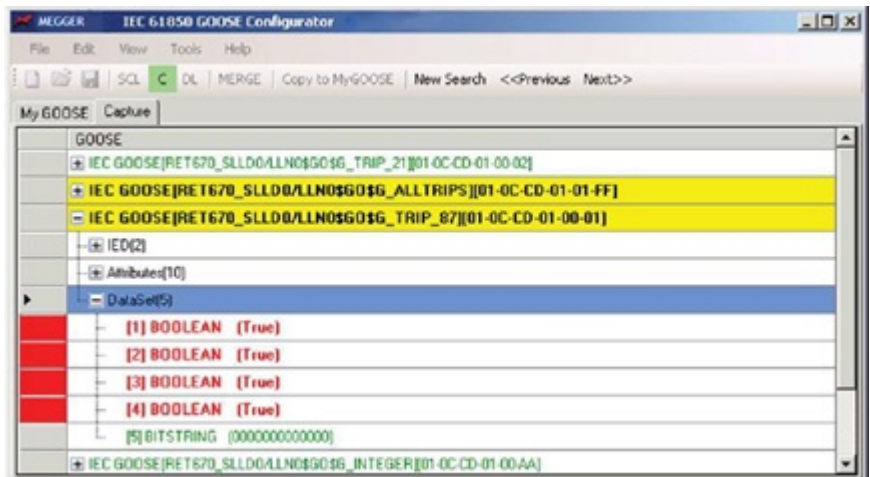

| <b>MEGGER</b><br>IEC 61850 GOOSE Configurator                     | $L =  X $ |
|-------------------------------------------------------------------|-----------|
| File Edit View Tools Help                                         |           |
| I B G SC C DL MERGE Copy to MyGOOSE New Search << Previous Next>> |           |
| My GOOSE Capture                                                  |           |
| GOOSE                                                             |           |
| E IEC GOOSEJRET670_SLLD0/LLN0\$GO\$6_TRIP_21](01-0C-CD-01-00-02)  |           |
| E IEC GOOSE[RET670_SLLD0/LLN0\$GO\$G_ALLTRIPS][01-0C-CD-01-01-FF] |           |
| E IEC 600SE[RET670_SLLD0/LLN0\$60\$6_TRIP_87][01-0C-CD-01-00-01]  |           |
| $-EE$ (ED(2)                                                      |           |
| $-E$ Attributes(10)                                               |           |
| $= 0$ ausset                                                      |           |
| [1] BOOLEAN [False]                                               |           |
| [2] BOOLEAN [False]                                               |           |
| [3] BOOLEAN [False]                                               |           |
| [4] BOOLEAN [False]                                               |           |
| [5] BITSTRING (0000000000000)                                     |           |
| E IEC GODSEJRET670_SLLD0/LLN0\$GO\$6_INTEGER][01-0C-CD-01-00-AA]  |           |

Figura 222 *Ejemplo de cambio de estado de mensajes GOOSE capturados*

## 3.15.5 Análisis de mensajes GOOSE

Muchos tipos diferentes de mensajes se transportan a través de la misma red. El capturador incorporado en el MGC ayuda a mostrar solo los mensajes GOOSE y a filtrar cualquier otro tipo de mensajes Ethernet. Incluso si esto reduce la cantidad de tráfico que puede ser necesaria analizar hasta cierto punto, es posible que aún exista una gran cantidad de información que se debe ordenar antes de obtener los detalles deseados.

Existe una serie de herramientas que se pueden utilizar para encontrar la información deseada de la red, p. ej., VLAN ID warning dialog (cuadro de diálogo de advertencia de ID de VLAN), Filter (Filtro), Merge (Combinar) y confirmación.

## 3.15.5.1 GOOSE Filter Options (Opciones de filtro GOOSE)

Puede haber un gran número de mensajes GOOSE en la red que se analizará y puede ser engorroso hacer una captura completa y encontrar los mensajes deseados entre los demás mensajes. Para este caso, la función del filtro se puede utilizar para filtrar cualquier otro mensaje que no sea el que se esté buscando. Para utilizar el filtro, debe seleccionar un mensaje GOOSE de cualquier pestaña, hacer clic con el botón derecho sobre ese mensaje y seleccionar "Add To GOOSE Filter" (Agregar a filtro GOOSE). Esto agregará el mensaje a una nueva pestaña, si aún no lo ha hecho, llamada FILTER (FILTRO). La próxima vez que se realice una captura, solo se capturarán los mensajes en la pestaña de filtro. La configuración para el filtro se puede encontrar en la pestaña Tools (Herramientas) > Preferences (Preferencias) > GOOSE Filter Options (Opciones de filtro GOOSE). Aquí también es posible seleccionar si el mensaje GOOSE que se agregará al filtro se eliminará de la pestaña desde donde es seleccionado. Esto puede ser útil para hacer un seguimiento de los mensajes que se han analizado.

## 3.15.5.2 MERGE (COMBINAR)

Al realizar la captura, puede haber más tipos de mensajes GOOSE en la red de lo esperado. Es aquí donde se puede utilizar la función MERGE (COMBINAR) para comprobar si un mensaje GOOSE en la red es diferente de un mensaje GOOSE descrito en el archivo SCL. La herramienta MERGE (COMBINAR) compara los mensajes de un archivo SCL con los de una sesión de captura. Es decir, cuando se capturan mensajes desde la red y se importa un archivo SCL que contenga mensajes que deberían estar disponibles en la red, es posible ver si los mensajes realmente están allí y si se ha modificado un parámetro importante de los mensajes. Puede encontrar una descripción más detallada sobre cómo utilizar la función combinar en la siguiente sección.

## 3.15.5.3 COMPARE (COMPARAR)

Si el MERGE (COMBINAR) entre dos mensajes GOOSE no tiene éxito, es porque los dos mensajes tienen algunas diferencias. Es posible obtener información de todas las diferencias entre dos mensajes GOOSE si los selecciona (desde la pestaña MERGED [COMBINADOS]) y hace clic en COMPARE (COMPARAR). De esta manera, será fácil comprender cuál es la diferencia entre los mensajes GOOSE. Esta diferencia suele causar que un mensaje GOOSE no sea recibido desde algunos IED: hay algunas diferencias entre el GOOSE esperado (descrito en el archivo SCL) y el GOOSE disponible (publicado en la red).

#### 3.15.5.4 Confirmación

Todos los mensajes GOOSE capturados están confirmados, es decir, realmente existen en la red y, por lo tanto, se marcan con color verde. Todos los mensajes GOOSE importados desde un archivo SCL se consideran no confirmados y se marcan con color negro. Cuando se capturan mensajes GOOSE, puede ser difícil ver si un mensaje GOOSE en particular realmente realiza alguna operación. Es posible ver qué señales tienen realmente cambios de información si se marca la señal o todo el mensaje GOOOSE no confirmado. Si los datos cambian el color del mensaje GOOSE se volverá de color verde, de lo contrario permanecerá de color negro, lo que significa que la señal no está activa en la red incluso si el mensaje GOOSE está presente.

#### 3.15.6 Combinación de mensajes GOOSE

Cuando se analiza la comunicación GOOSE IEC 61850 en una subestación, se supone que la lista de mensajes GOOSE detectados en el escaneo de red será igual a la lista de mensajes GOOSE enumerados en el archivo SCL que describe la subestación (SCD). No solo la lista, sino también los atributos GOOSE del mensaje GOOSE escaneado y el mensaje GOOSE de SCL serán los mismos. Puede suceder que los mensajes GOOSE escaneados difieran de los mensajes del archivo SCL. Estas diferencias pueden producir que algunos IED no puedan recibir los mensajes GOOSE que "parecen bien" desde el punto de vista del escaneo de red. La aplicación MGC permite "combinar" la información GOOSE obtenida por el escaneo de red con la información GOOSE del archivo SCL. Si dos mensajes GOOSE, uno escaneado y uno del archivo SCL, son exactamente iguales, entonces se combinarán en un mensaje GOOSE. Si hay diferencias, no se combinarán. Después puede verificar los mensajes GOOSE que no se combinaron y encontrar las diferencias que pueden explicar por qué algunos IED no pueden recibir los mensajes GOOSE publicados.

#### 3.15.6.1 Ejemplo de MERGE (COMBINAR) y COMPARE (COMPARAR)

En este ejemplo, hay dos IED. En el archivo SCD de la subestación, se describen los mensajes GOOSE que se espera que ambos IED envíen:

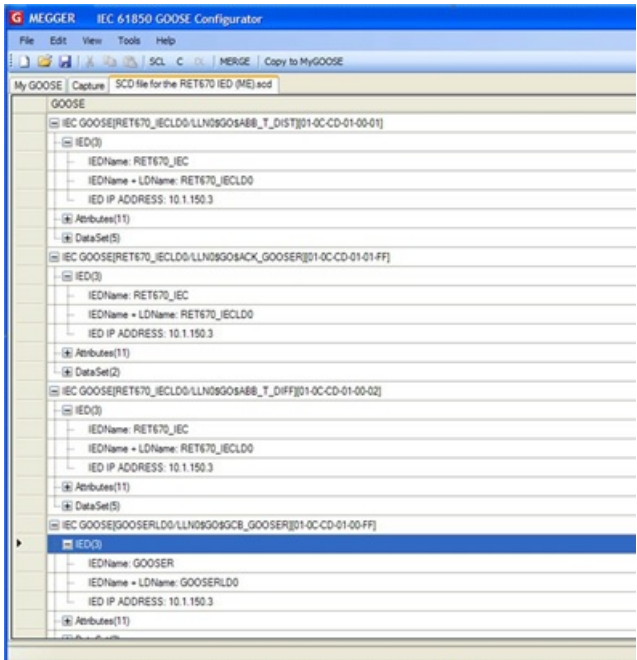

Los dos IED corresponden a "RET670\_IEC" y "GOOSER". El "RET670\_IEC" está configurado para enviar tres mensajes GOOSE, como se puede observar en la imagen anterior. Solo el "RET670\_IEC" está conectado al bus de la subestación.

Después de realizar el escaneo del bus de la subestación, se detectan los siguientes mensajes GOOSE:

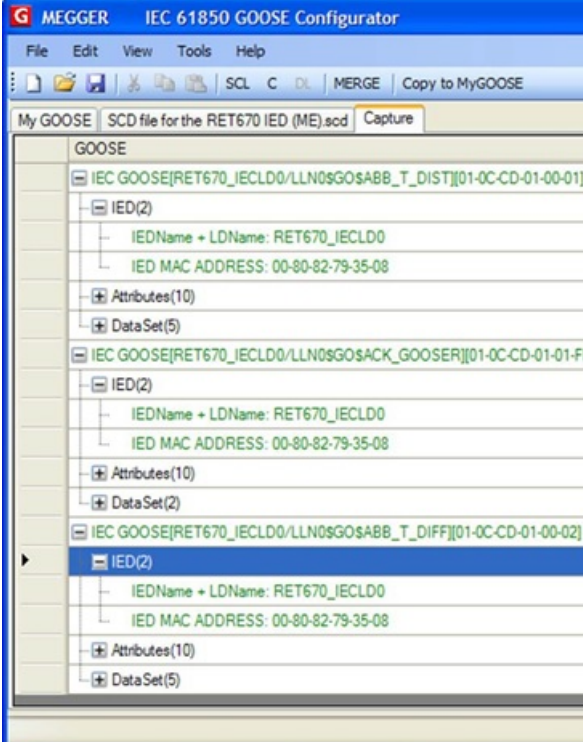

*Figura 223 Mensajes GOOSE capturados*

**Nota:** *En los mensajes GOOSE publicados, la información única "IED name" (nombre del IED) no está disponible, por lo que se utiliza "IED Name + LD Name" (Nombre del IED + nombre del dispositivo lógico) en su lugar. Esto se debe a que (nombre del IED + nombre del dispositivo lógico) no está publicado en el mensaje GOOSE.*

Para realizar la función MERGE (COMBINAR) entre los mensajes GOOSE escaneados y los mensajes GOOSE de SCL, presione el botón MERGE (COMBINAR). El resultado aparece, a continuación, en la pestaña MERGED (COMBINADOS):

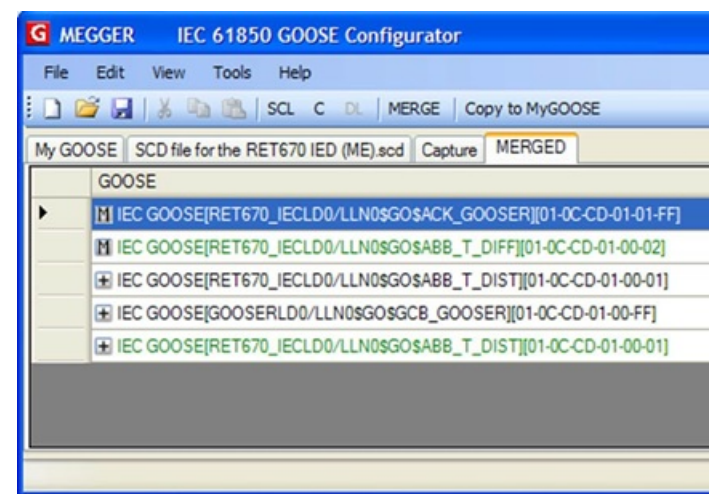

*Figura 224 Mensajes GOOSE combinados*

Puede ver que 2 mensajes se combinaron exitosamente (el ícono "M" lo indica). Esto significa que estos dos mensajes son idénticos a la información del archivo SCD: los IED en la subestación publican los mensajes GOOSE exactamente como están configurados en el archivo SCD. Cuando "analiza" el primer mensaje GOOSE combinado, se puede ver que el MGC combinó la información del SCL con la información de datos escaneados.
| G MEGGER IEC 61850 GOOSE Configurator                               |
|---------------------------------------------------------------------|
| Fåe Edit View Tools Help                                            |
| <b>I CO A A B B SQ C D. MERGE Capy to MyGOOSE</b>                   |
| My GOOSE   SCD file for the RET670 IED (ME) sod   Capture   MERGED  |
| GOOSE                                                               |
| 图 IEC GOOSEPIET670_IECLD0/LLN08GOSACK_GOOSERIE1-0C-CD-01-01-FFI     |
| $-HIED(4)$                                                          |
| IEDName: RET670 IEC                                                 |
| IEDName + LDName: RET670_IECLD0                                     |
| IED IP ADDRESS: 10.1.150.3                                          |
| IED MAC ADDRESS: 00-80-82-79-35-08                                  |
| H Atributes(13)                                                     |
| GOOSE CONTROL BLOCK NAME: ACK, GOOSER                               |
| GOOSE CONTROL BLOCK FULL NAME RETSTO IECLDD/LLN08GOSACK, GOOSER     |
| DESCRIPTION: ABB                                                    |
| GOOSE MAC Address: 01-0C-CD-01-01-FF                                |
| VLAND: 1 (0x001)<br>u                                               |
| VLAN PRIORITY: 6                                                    |
| GOOSEID (GolD): ABB ACK GOOSER                                      |
| APP ID: \$11 (GO1FF)                                                |
| DATASET NAME: ACK GOOSER<br>u                                       |
| DATASET FULL NAME: RET670_IECLDO/LLN0\$ACK_GOOSER                   |
| Test: False                                                         |
| Config Revision: 2<br>×                                             |
| Needs Commissioning: False<br>и                                     |
| El DataSet2)                                                        |
| [1] BOOLEAN (False) (LD0.SP16GGIO3.ST.Ind.etVal)                    |
| [2] BITSTRING (000000000000) (LD0.5P16GGIO3.5T.ind.g length: 13)    |
| 图 IEC GOOSEJRET670_IECLD0/LLN08GOSABB_T_DIFF@01-0C-CD-01-00-02]     |
| (# IEC GOOSE(RET670 IECLDG/LLN0\$GO\$ABB T_DIST)[01-0C-CD-01-00-01] |
| E IEC GOOSESDOOSERLDG/LLN09GO9GCB_GOOSERE01-0C-CD-01-00-FF]         |
| E EL COOSEESTETO EN DOLLARGO HAR T. DISTRO DO DO MARI               |

*Figura 225 Análisis de los mensajes GOOSE combinados*

En este ejemplo, la dirección IP de IED solo está disponible en el archivo SCL (y no en el mensaje publicado), mientras que la dirección MAC del puerto Ethernet de IED solo está disponible en el mensaje publicado (pero no en el archivo SCD):

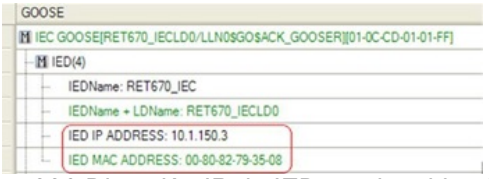

*Figura 226 Dirección IP de IED en el archivo SCL*

En el conjunto de datos también puede ver que la información del objeto de datos (nombre de la información única en el conjunto de datos), disponible solo en el archivo SCD, se combinó con la información sin procesar (booleana) disponible en el mensaje publicado:

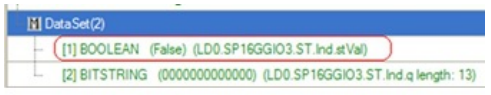

*Figura 227 Información booleana combinada* 

Lo que es útil en esta etapa es que la realización exitosa de MERGE (COMBINAR) indica que los mensajes GOOSE combinados publicados están en conformidad con la configuración en el archivo SCL, y el usuario tiene toda la información útil para comprender "lo que ocurre" en la subestación. La indicación "Boolean" (Booleana) para el conjunto de datos no es muy significativa, pero cuando se integra a la información de SCL "SP16GGIO3", se vuelve más comprensible que el bit de ese conjunto de datos representa el nodo lógico SP16G-GIO, que es una información estándar de IEC 61850. Además, hay indicaciones de los "mensajes GOOSE no combinados".

Para comprender por qué los mensajes GOOSE no se combinaron, es necesario tener experiencia con IEC 61850 e investigar el manual. El sistema evita que algunos mensajes se combinen como método de identificación de mensajes GOOSE extraños. Observe los mensajes GOOSE no combinados.

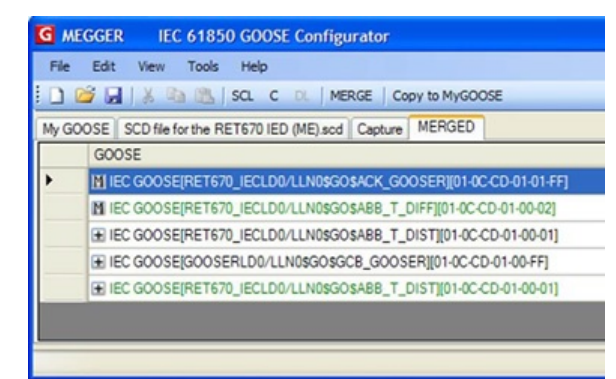

*Figura 228 Mensajes GOOSE combinados y no combinados*

El GOOSE con la dirección MAC "01-0C-CD-01-00-FF" solo está disponible en el archivo SCD (en color negro). Por lo tanto, no está disponible en el bus de la estación. El IED "GOOSER" (su conjunto de prueba de relé) no está conectado al bus, por lo que no se combinará con el archivo SCL. El mensaje "01-0C-CD-01-00-01" está disponible en el bus (color verde) y se encuentra en el archivo SCL. Sin embargo, hay diferencias en algunos datos, por lo que, en realidad, son diferentes. ¿Por qué? Analice los mensajes:

| G MEGGER IEC 61850 GOOSE Configurator                               |
|---------------------------------------------------------------------|
| File Edit View<br>Tools Help                                        |
| <b>I CO vs A DIS SOL C DL MERGE Copy to MyGOOSE</b>                 |
| My GOOSE SCD file for the RET670 IED (ME) scd Capture   MERGED      |
| GOOSE                                                               |
| E IEC GOOSE(RET670_IECLD0/LLN0\$GO\$ABB_T_DIST)[01-0C-CD-01-00-01]  |
| $E1$ (ED(3)                                                         |
| -E Attributes(11)                                                   |
| GOOSE CONTROL BLOCK NAME: ABB_T_DIST                                |
| - GOOSE CONTROL BLOCK FULL NAME: RET670_IECLD0/LLN0\$GO\$ABB_T_DIST |
| DESCRIPTION: Distance Trip                                          |
| GOOSE MAC-Address: 01-0C-CD-01-00-01                                |
| VLANID: 1 (0x001)                                                   |
| VLAN PRIORITY: 6<br>b.                                              |
| GOOSEID (GolD): ABB<br>b.                                           |
| APP ID: 1 (0x0001)                                                  |
| DATASET NAME: TRIP_ZM                                               |
| - DATASET FULL NAME: RET670_IECLD0/LLN0\$TRIP_ZM                    |
| Config Revision: 6<br>u                                             |
| E DataSet(5)                                                        |
| E IEC GOOSEIGOOSERLDG/LLN08GO\$GCB GOOSERIJ01-0C-CD-01-00-FF]       |
| E IEC GOOSE(RET670_IECLD0/LLN0\$GO\$ABB_T_DIST)[01-0C-CD-01-00-01]  |
| E IED(2)                                                            |
| $=$ $Rtnbutes(10)$                                                  |
| GOOSE CONTROL BLOCK FULL NAME: RET670 IECLD0/LLN0\$GO\$ABB_T_DIST   |
| GOOSE MAC-Address: 01-0C-CD-01-00-01                                |
| VLANID: 256 (0x100)                                                 |
| <b>VLAN PRIORITY: 6</b><br>u.                                       |
| GOOSEID (GolD): ABB<br>u                                            |
| APP ID: 1 (0x0001)                                                  |
| DATASET FULL NAME: RET670_IECLD0/LLN0\$TRIP_ZM                      |
| Test: False                                                         |
| Config Revision: 6                                                  |

*Figura 229 Exploración de mensajes GOOSE*

Puede ver que el GOOSE publicado (en color verde) tiene un VLAN de 256. El GOOSE diseñado (GOOSE de SCL, en color negro) tiene un VLAN de 1. Esta diferencia puede causar que un IED configurado para recibir este mensaje GOOSE, no lo haga. El IED está configurado con el archivo SCL y el GOOSE publicado es diferente. La aplicación MGC no puede analizar por qué el IED publicó un mensaje GOOSE con un VLAN diferente del indicado en el archivo SCD, por lo se requiere una investigación más profunda. Una posibilidad es que el IED se haya configurado con una versión diferente del archivo SCD o tal vez el IED haya interpretado de forma incorrecta la información en el archivo SCD. Lo importante es poder reconocer fácilmente que algunos mensajes no son realmente iguales. Es posible seleccionar los dos mensajes que no se combinaron y solicitar a MGC que muestre las diferencias entre ellos con el botón COMPARE (COMPARAR).

3.15.6.2 Ejemplo de función COMPARE (COMPARAR)

En el siguiente ejemplo, podemos ver una pestaña MERGED (COMBINADO), donde algunos mensajes GOOSE no se combinaron. Observe la figura a continuación.

| File Edit View Tools Test Help<br>DE M SQ. C DI MERGE COMPARE COpy to MyGOOSE   New Search<br>MYGOOSE   Capture   Substation SCD Rie sod   MERGE<br>GOOSE |
|----------------------------------------------------------------------------------------------------|
|                                                                                                    |
|                                                                                                    |
|                                                                                                    |
|                                                                                                    |
| N IEC GOOSERV_15LDB/LLN0\$GO\$ptbBasicGse][01-0C-CD-01-00-AA]                                                                                             |
| ■ IEC GOOSE[N:_16LD0/LLN0\$GO\$gcbBasicGse][01-0C-CD-01-00-AB]                                                                                            |
| 图 IEC GOOSEIN-17LDB/LLN0\$GO\$gcbBasicGsel(01-0C-CD-01-00-AC)                                                                                             |
| El IEC GOOSEIN:_18LD0/LLN0\$GO\$ptbBasicGse][01-0C-CD-01-00-AD]                                                                                           |
| E IEC GOOSEIN:_18LDD/LLN0\$GO\$gcbBasicGsell01-0C-CD-01-00-AD]                                                                                            |
|                                                                                                    |

*Figura 230 Mensajes GOOSE combinados y no combinados*

Seleccione los dos mensajes no combinados (utilice la tecla SHIFT o CTR y seleccione ambos mensajes) y haga clic en COMPARE (COMPARAR). Observe la figura a continuación.

| File Edit View Tools Test Help                                           |
|--------------------------------------------------------------------------|
| <b>I B' Le I SO, C O I MERGE COMPARE I</b><br>Copy to MyGOOSE New Search |
| MYGOOSE Capture Substation SCD File sod   ME COMPARE                     |
| GOOSE                                                                    |
| 图 IEC GOOSE[N: 15LDQ/LLN0SGOSgcbBasicGse][01-0C-CD-01-00-AA]             |
| MIEC GOOSEIN: 16LD0/LLN08GO\$gcbBasicGse][01-0C-CD-01-00-AB]             |
| 图 IEC GOOSEIN-_17LDG/LLN0\$GO\$gcbBasicGsel[01-0C-CD-01-00-AC]           |
| + IEC GOOSERV_18LD0/LLN09GOSptbBasicGsel[01-0C-CD-01-00-AD]              |
| + IEC GOOSE(Nr_18LDB/LLNB\$GO\$gobBasicGsel[01-0C-CD-01-00-AD)           |

*Figura 231 Comparación de mensajes GOOSE*

Se creará la nueva pestaña COMPARE (COMPARAR), donde aparece la lista de diferencias. Observe la figura a continuación.

| File Edit View Tools Test Help                                          |
|-------------------------------------------------------------------------|
| SQ C IL MERGE COMPARE Copy to MyGOOSE   New Search                      |
| MYGOOSE   Capture   Substation SCD File.sod   MERGE   COMPARE           |
| GOOSE                                                                   |
| El GOOSE A (Capture) Nr_18LDB/LLN0\$GO\$gcbBasicGse] 01-0C-CD-01-00-AD] |
| El GOOSE B (SCLIPIx_18LDB/LLN0\$GO\$pcbBasicGse][01-0C-CD-01-00-AD]     |
| - GOOSE COMPARE                                                         |
| $-$ ( $+$ IED(0)                                                        |
| $-$ Athbutes(1)                                                         |
| M Config Revision: GOOSE A:(1) GOOSE B:(2)                              |
| M Data Set(14)                                                          |
| $- + 1 $ STRUCT (3)                                                     |
| $-E$ [2] STRUCT (3)                                                     |
| $+$ [3] STRUCT (3)                                                      |
| $ \equiv$ $ 4 $ STRUCT (3)                                              |
| $E$ (5) STRUCT (3)                                                      |
| IM (6) GOOSE A (STRUCT) GOOSE B (BOOLEAN)                               |
| $-$ [7] BOOLEAN                                                         |
| [3] BOOLEAN                                                             |
| [9] BOOLEAN<br>÷                                                        |
| [10] BOOLEAN<br>a.                                                      |
| [11] BOOLEAN<br>ш.                                                      |
| [12] BOOLEAN<br>m.                                                      |
| [13] BOOLEAN                                                            |
| M [14] GOOSE A (BOOLEAN) GOOSE B:/Not Available)                        |

*Figura 232 Diferencias de comparación*

El resultado de COMPARE (COMPARAR) indica que el GOOSE de SCL contiene un conjunto de datos más extenso que el GOOSE publicado. Además, las revisiones de configuración de ambos mensajes es diferente: **uno** en el GOOSE publicado y **dos** en el GOOSE de SCL. Esto significa que, probablemente, después de la instalación de los IED de publicación, la comunicación horizontal de la subestación se haya cambiado para el GOOSE 01-0C-CD-01-00-AD. Su conjunto de datos ha sido modificado y, adecuadamente, la herramienta IEC 61850 ha aumentado la revisión de la configuración (de 1 a 2). El archivo SCL no describe correctamente la subestación y los IED se deben cargar con la nueva información de IEC 61850 contenida en el archivo SCD.

#### 3.15.7 Configuración

Los conjuntos de prueba SMRT y FREJA 5xx pueden suscribirse o publicar señales binarias. Se debe realizar la configuración para que el conjunto de prueba de relés Megger sepa qué entradas o salidas se deben asignar a qué mensajes GOOSE. Para realizar la configuración, debe copiar los mensajes GOOSE deseados a la pestaña "MyGOOSE" en MGC.

El procedimiento general para configurar el sistema de prueba de relés Megger es averiguar qué señales están disponibles, ya sea mediante la importación de un archivo SCL o mediante la captura de mensajes GOOSE en la red, copiar los mensajes GOOSE deseados en la pestaña "MyGOOSE" en MGC, y asignar las entradas o salidas binarias según corresponda.

Los IED publican o se suscriben a mensajes GOOSE, principalmente, para comunicarse con la unidad de posición. El archivo SCL para la estación proporciona información completa sobre los mensajes GOOSE que están disponibles. Otra forma de averiguar qué está disponible es capturar el tráfico de la red y buscar mensajes específicos. Utilizar la captura es bueno mientras haya solo unas pocas señales, pero dado que la descripción de las señales está incompleta en el mensaje, puede llevar mucho tiempo averiguar qué es lo que realmente está disponible. Por lo tanto, normalmente, es mejor realizar la configuración mediante el archivo SCL para la estación donde se incluye toda la información, es decir, archivos SSD o SCD.

| File Edit View Tools Test Help                                                                          |                                |  |  |  |  |  |  |
|----------------------------------------------------------------------------------------------------|--------------------------------|--|--|--|--|--|--|
| 1 2 4 50. C D. MIRGE COMPARE Copy to MyGOOSE New Search < <previous next="">&gt;</previous>             |                                |  |  |  |  |  |  |
| MYGOOSE Capture                                                                                         |                                |  |  |  |  |  |  |
| GOOSE                                                                                                   |                                |  |  |  |  |  |  |
| EI IEC GOOSEIREL670. IECLDG/LLN08GO8GOOSE. TR301-0C-CD-01-01-AB1                                        |                                |  |  |  |  |  |  |
| + IEC GOOSE(SENDER_IEDLDQ/LLN0\$GO\$SEND_G)(01-0C-CD-01-01/PP)<br>Copy GOOSE to "My GOOSE Tab" (Ctrl+G) |                                |  |  |  |  |  |  |
| Delete                                                                                                  |                                |  |  |  |  |  |  |
|                                                                                                    | Sort By                        |  |  |  |  |  |  |
|                                                                                                    | Colages All                    |  |  |  |  |  |  |
|                                                                                                    | Expand All                     |  |  |  |  |  |  |
|                                                                                                    | Capture From Network           |  |  |  |  |  |  |
|                                                                                                    | Reset Binary Input Mapping     |  |  |  |  |  |  |
|                                                                                                    | Reset Binary Output Mapping    |  |  |  |  |  |  |
|                                                                                                    | Mark Unconfirmed (Whole GOOSE) |  |  |  |  |  |  |
|                                                                                                    | Add To GOOSE Filter            |  |  |  |  |  |  |

*Figura 233 Selección de un GOOSE capturado para la operación y copiar en MyGOOSE*

| I DI GI J SCL C DL   MERGE COMPARE   Copy to MyGOOSE   New Search < <previous next="">&gt;</previous> |                                                                   |                           |                                        |                           |  |  |  |  |
|----------------------------------------------------------------------------------------------------|-------------------------------------------------------------------|---------------------------|----------------------------------------|---------------------------|--|--|--|--|
| MYGOOSE Capture                                                                                       |                                                                   |                           |                                        |                           |  |  |  |  |
|                                                                                                    | <b>GOOSE</b>                                                      | <b>GOOSE</b> Subscription | GOOSE Publication                      | Test                      |  |  |  |  |
|                                                                                                    | E IEC GOOSE[SENDER_IEDLD0/LLN0\$GO\$SEND_G][01-0C-CD- BIN 1,2,3,4 |                           |                                        | Attr:(False) DS:(T:0 F:1) |  |  |  |  |
|                                                                                                    | $-50$ (ED(2)                                                      |                           |                                        |                           |  |  |  |  |
|                                                                                                    | - El Attributes (10)                                              |                           |                                        |                           |  |  |  |  |
|                                                                                                    | -El Data Set(5)                                                   |                           |                                        |                           |  |  |  |  |
|                                                                                                    | [1] BOOLEAN (True)                                                | RIN <sub>1</sub>          | $\ddotmark$<br>v -No Mapping-          |                           |  |  |  |  |
|                                                                                                    | [2] BOOLEAN (False)                                               | BIN <sub>2</sub>          | $\ddot{\phantom{0}}$<br>v -No Mapping- |                           |  |  |  |  |
|                                                                                                    | [3] BOOLEAN (False)                                               | BIN <sub>3</sub>          | $\ddot{\mathbf{v}}$<br>v -No Mapping-  |                           |  |  |  |  |
|                                                                                                    | [4] BOOLEAN (False)                                               | RIN 4                     | $\ddot{\phantom{0}}$<br>v -No Mapping- |                           |  |  |  |  |
|                                                                                                    | [5] BITSTRING (0000000000000)                                     |                           |                                        | ÷                         |  |  |  |  |

*Figura 234 Asignación de mensajes GOOSE a entradas y salidas binarias*

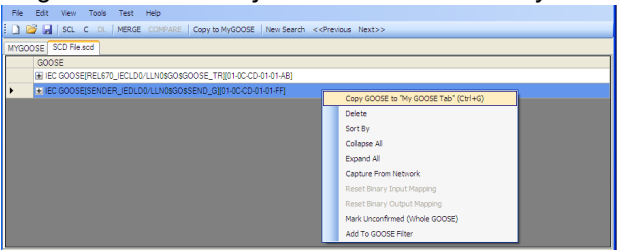

Figura 235 Selección de un GOOSE importado desde un archivo SCL para la operación y copiar en MyGOOSE

| File Edit View Tools Test Help                                                 |                           |                                      |                           |  |  |  |  |
|--------------------------------------------------------------------------------|---------------------------|--------------------------------------|---------------------------|--|--|--|--|
| DE A CL C DL   MERGE COMPARE   Copy to MyGOOSE   New Search << Previous Next>> |                           |                                      |                           |  |  |  |  |
| MYGOOSE SCD Fielsod                                                            |                           |                                      |                           |  |  |  |  |
| <b>GOOSE</b>                                                                   | <b>GOOSE Subscription</b> | <b>GOOSE Publication</b>             | Test                      |  |  |  |  |
| E IEC GOOSE[SENDER_IEDLD0/LLN0\$GO\$SEND_G][01-0C-CD-01-01-FF]                 | BIN 1.2.3.4               |                                      | Attr:(False) DS:(T:0 F:1) |  |  |  |  |
| $-10$ IED(3)                                                                   |                           |                                      |                           |  |  |  |  |
| -E Attributes (12)                                                             |                           |                                      |                           |  |  |  |  |
| $ =$ Data Set (5)                                                              |                           |                                      |                           |  |  |  |  |
| [1] BOOLEAN (LD0.SMPPTRC1.ST.Op.general)                                       | BIN <sub>1</sub>          | $\ddot{\phantom{1}}$<br>-No Mapping- |                           |  |  |  |  |
| [2] BOOLEAN (LD0.SMPPTRC1.ST.Op.phsA)                                          | BIN <sub>2</sub>          | $\ddot{\phantom{1}}$<br>-No Mapping- |                           |  |  |  |  |
| [3] BOOLEAN (LDO.SMPPTRC1.ST.Oo.phsB)                                          | BIN <sub>3</sub>          | $\ddotmark$<br>-No Mapping-          |                           |  |  |  |  |
| [4] BOOLEAN (LD0.SMPPTRC1.ST.Op.phsC)                                          | BIN 4                     | v -No Mapping-<br>$\ddot{}$          |                           |  |  |  |  |
| [5] BITSTRING (LD0.SMPPTRC1.ST.Op.qlength: 13)                                 |                           |                                      |                           |  |  |  |  |
|                                                                                |                           |                                      |                           |  |  |  |  |
|                                                                                |                           |                                      |                           |  |  |  |  |
|                                                                                |                           |                                      |                           |  |  |  |  |
|                                                                                |                           |                                      |                           |  |  |  |  |

*Figura 236 Asignación de un GOOSE importado en MyGOOSE*

3.15.7.1 Asignación de entradas binarias de SMRT/FREJA 5xx a mensajes GOOSE (suscripción)

Esta operación es necesaria cuando el conjunto de prueba de relé necesita reaccionar a algunas señales de relé que en la tecnología convencional son contactos de relé (disparo, detección de oscilación de potencia de arranque, etc.) y en la tecnología IEC 61850 están representados por mensajes GOOSE publicados.

La acción que se debe realizar es asignar el mensaje GOOSE a una entrada binaria específica. Una vez que se realice esto, la prueba del relé se realiza de la misma manera que con la tecnología convencional. El conjunto de pruebas del relé está configurado para que se detenga (en caso de una prueba de disparo) por la entrada binaria deseada, que se asigna a un mensaje de recepción GOOSE.

Para realizar la asignación del conjunto de datos GOOOSE a la entrada binaria, el mensaje GOOSE debe estar disponible en la pestaña "MyGOOSE".

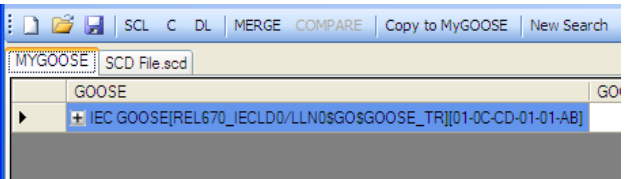

*Figura 237 GOOSE importado en MyGOOSE para la asignación*

El mensaje GOOSE de la pestaña "MyGOOSE" contiene un conjunto de datos, y es la información de bits del conjunto de datos la que se asigna a una entrada binaria. Revise la descripción del proceso paso a paso a continuación.

**1]** Haga clic en el botón + para expandir la información. La información del conjunto de datos se expande:

| SCL C DL   MERGE COMPARE   Copy to MyGOOSE   New Search << Previous Next |             |
|--------------------------------------------------------------------------|-------------|
| MYGOOSE   SCD File.scd                                                   |             |
| GOOSE                                                                    | GOOSE Sub   |
| E IEC GOOSE[REL670_IECLD0/LLN0\$GO\$GOOSE_TR][01-0C-CD-01-01-AB]         |             |
| $ \blacksquare$ IED(3)                                                   |             |
| - El Attributes (12)                                                     |             |
| $ -$ Data Set $(5)$                                                      |             |
| [1] BOOLEAN (LD0.SMPPTRC1.ST.Op.general)                                 | -No Mappino |
| [2] BOOLEAN (LD0.SMPPTRC1.ST.Op.phsA)                                    | -No Mapping |
| [3] BOOLEAN (LD0.SMPPTRC1.ST.Op.phsB)<br>į.,                             | -No Mapping |
| [4] BOOLEAN (LD0.SMPPTRC1.ST.Op.phsC)                                    | -No Mappine |
| [5] BITSTRING (LD0.SMPPTRC1.ST.Op.q length: 13)<br>i                     |             |
|                                                                          |             |
| File Saved at 8/30/2012 15:08:24.                                        |             |

*Figura 238 Abrir DataSet (Conjunto de datos)*

**2]** Seleccione un bit (o varios bits) del conjunto de datos y asígnelo a la entrada binaria deseada en la columna GOOSE Subscription (Suscripción a GOOSE).

|            | New Search << Previous Next>>        |              |                          |             |                    |
|------------|--------------------------------------|--------------|--------------------------|-------------|--------------------|
|            |                                      |              |                          |             |                    |
|            | <b>GOOSE Subscription</b>            |              | <b>GOOSE Publication</b> |             | <b>Test</b>        |
| $01-01-AB$ |                                      |              |                          |             | Attr:(False) DS:(T |
|            |                                      |              |                          |             |                    |
|            |                                      |              |                          |             |                    |
|            |                                      |              |                          |             |                    |
|            |                                      | $\checkmark$ | --No Mapping--           | $\ddotmark$ |                    |
|            | -No Mapping-<br>BIN 1                |              | --No Mapping--           | $\ddotmark$ |                    |
|            | BIN <sub>2</sub>                     |              | -No Mapping-             | $\ddotmark$ |                    |
|            | BIN <sub>3</sub><br>BIN 4            |              | --No Mapping--           | v           |                    |
|            | BIN <sub>5</sub><br>BIN <sub>6</sub> |              |                          |             |                    |
|            | BIN <sub>7</sub>                     |              |                          |             |                    |
|            |                                      |              |                          |             |                    |

*Figura 239 Asignación a entrada binaria n.º 1 (BIN1)*

Cuando se haga la elección, en el ejemplo, se le indicará al conjunto de prueba de relé que asigne el bit n.º 1 del conjunto de datos a su entrada binaria 1:

**3]** Esta información debe enviarse (descargada) al conjunto de pruebas de relé con el botón "DL" (Descargar).

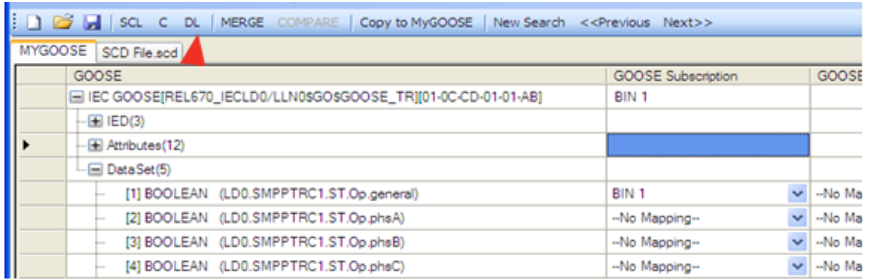

La aplicación MGC preguntará la dirección IP del puerto Ethernet del conjunto de prueba.

**4]** Presione el botón OK (Aceptar) para enviar la información de asignación al conjunto de prueba del relé.

Después de eso, el SMRT/FREJA 5xx funcionará según las instrucciones que se le han dado. En este ejemplo, esto significa que cuando el bit 1 del conjunto de datos del mensaje GOOSE 01-0C-CD- 01-00- AB es "1", el SMRT/FREJA 5xx "cree" que su entrada binaria 1 está activada, y cuando el bit es "0", el SMRT/FREJA 5xx "cree" que no está activada.

3.15.7.2 Asignación de salidas binarias de SMRT/FREJA 5xx a mensajes GOOSE (publicación)

Esta operación es necesaria cuando el SMRT/FREJA 5xx debe activar algunas señales en el relé sometido a prueba. Un ejemplo típico es el portador de aceleración, el inicio de reconexión automática o el inicio de la protección contra fallas del interruptor. En las tecnologías convencionales, esto se realiza con la activación de las salidas binarias de SMRT/FREJA 5xx conectadas a las entradas binarias del relé. Para la tecnología IEC 61850, el SMRT/FREJA JA 5xx envía un mensaje GOOSE al dispositivo de protección y el valor del mensaje GOOSE se asocia al estado de la salida binaria asignada. Cuando la salida está abierta, el mensaje GOOSE tiene el valor "0", y cuando está cerrada tiene el valor "1".

El proceso de asignación es similar a la asignación de entradas binarias, excepto que los bits del conjunto de datos se asignan en la columna "GOOSE Publication" (Publicación de GOOSE).

3.15.7.3 Manipulación del parámetro de servicio de prueba IEC-61850 en los mensajes GOOSE publicados

El atributo de prueba (formalmente más conocido como "Parámetro de servicio de prueba") de los mensajes GOOSE publicados por SMRT/FREJA 5xx se puede manipular desde la opción "IEC 61850-8- 1 Ed. 1 Test" (Prueba IEC 61850-8-1 Ed. 1) de la pestaña "Test" (Prueba). Observe las figuras a continuación.

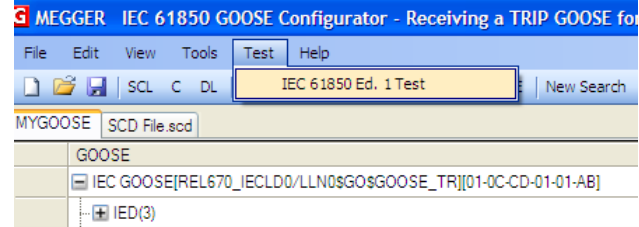

En la mitad superior de la ventana, que se muestra en la figura anterior, es posible manipular el parámetro de servicio de prueba de todos los mensajes GOOSE enviados por SMRT/FREJA 5xx, lo que significa que los mensajes están disponibles en la pestaña MyGOOSE y están asignados a salidas binarias.

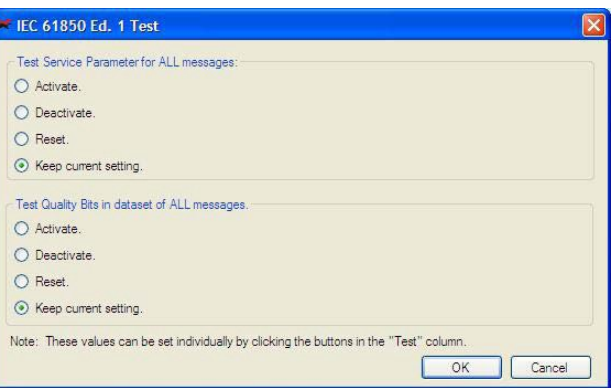

Si selecciona "Activate" (Activar), todos los parámetros de servicio de prueba se ajustarán en True (Verdadero), sin importar cuál fuera su valor original. Observe la figura a continuación.

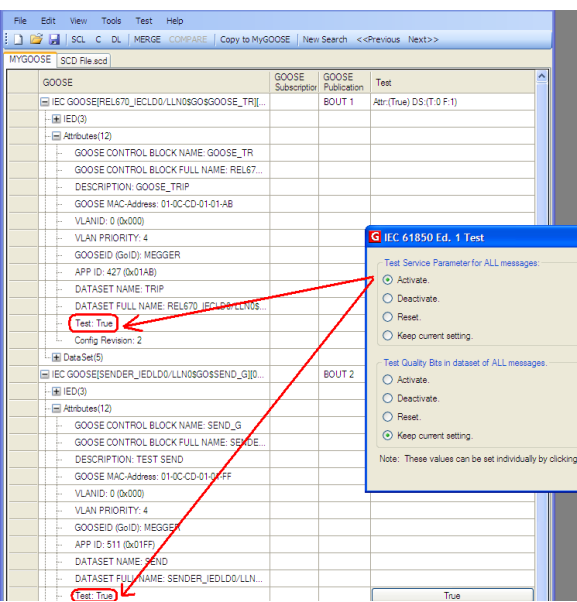

Si selecciona "Desactivate" (Desactivar), todos los parámetros del servicio de prueba se ajustarán en FALSE (FALSO), sin importar cuál fuera su estado original.

Si selecciona Reset (Restablecer), todos los mensajes GOOSE publicados tendrán el valor del parámetro de servicio de prueba según el valor original. Si el GOOSE de SCL es FALSO, si se trata de un GOOSE capturado, dependerá del valor que tenía cuando se capturó el mensaje.

Si selecciona Keep current setting (Mantener configuración actual), no se realizará ningún cambio al valor del parámetro del servicio de prueba de los mensajes GOOSE publicados.

También es posible configurar el parámetro de servicio de prueba individualmente para cada mensaje GOOSE publicado desde la pestaña MyGOOSE. Observe la figura a continuación.

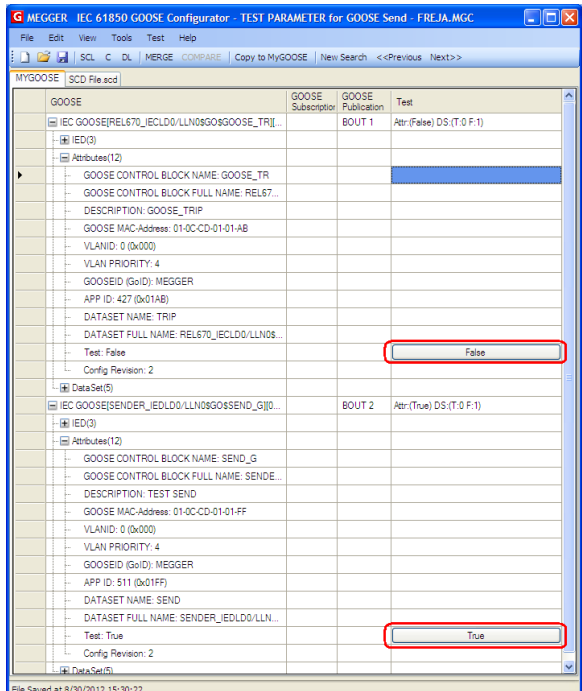

3.15.7.4 Manipulación del atributo de prueba IEC-61850 en el parámetro de calidad de los mensajes GOOSE publicados por SMRT/FREJA 5xx

En la mitad inferior de la ventana (mostrada en la sección "Manipulación del parámetro de servicio de prueba IEC-61850 en los mensajes GOOSE publicados) es posible manipular el valor del bit de prueba en el atributo de calidad de todos los mensajes GOOSE enviados por el SMRT/FREJA 5xx.

Si selecciona Activate (Activar), todos los bit de prueba en los atributos de calidad se ajustarán en True (Verdadero), sin importar cuál fuera su valor original. Observe la figura a continuación.

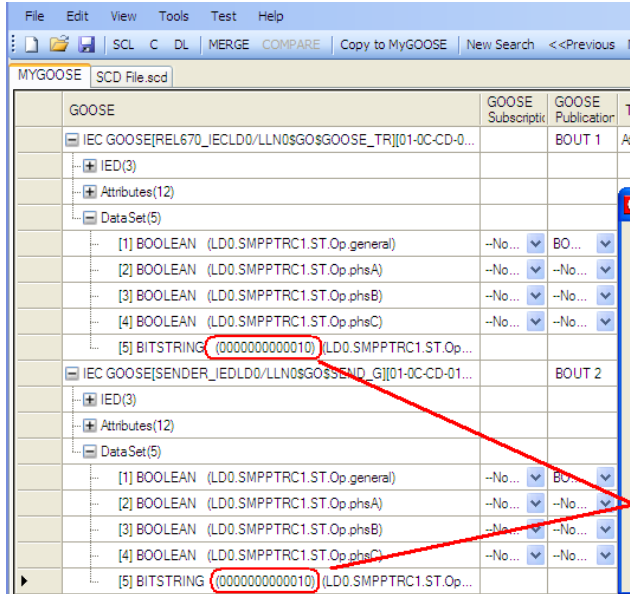

Si selecciona Desactivate (Desactivar), todos los bits de calidad de prueba se ajustarán en FALSE (FALSO), sin importar cuál fuera su estado original.

Si selecciona Reset (Restablecer), todos los mensajes GOOSE publicados tendrán los bits de calidad de prueba ajustados según el valor original. Si el GOOSE de SCL es FALSO, si se trata de un GOOSE capturado, dependerá del valor que tenía cuando se capturó el mensaje.

Si selecciona Keep current setting (Mantener configuración actual), no se realizará ningún cambio al valor de los bits de calidad de prueba de los mensajes GOOSE publicados.

También es posible configurar el bit de calidad de prueba individualmente para cada mensaje GOOSE publicado desde la pestaña MyGOOSE. Observe la figura a continuación.

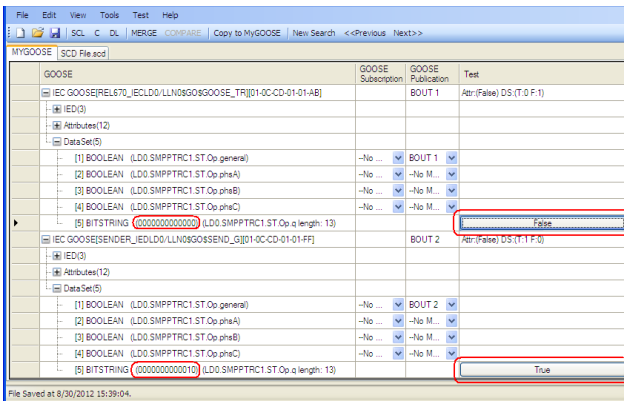

#### 4.0 **Declaración de garantía**

Megger garantiza que el producto no presenta defectos de materiales ni de mano de obra durante un período de al menos un (1) año desde la fecha de envío. Esta garantía no es transferible. Esta garantía es limitada y no se aplica a equipos que tengan daños o causa de defecto debido a un accidente, negligencia u operación inadecuada, instalación defectuosa por parte del comprador, o servicio o reparación inadecuados por parte de cualquier persona, empresa o corporación no autorizados por Megger. Megger, según su elección, reparará o reemplazará esas piezas o materiales que considera defectuosos.

La garantía reemplaza a todas las demás garantías, expresadas o implícitas por parte de Megger, y en ningún caso Megger será responsable por los daños consiguientes resultantes del incumplimiento de estas.

5.1.2 Actualización del software RTMS

#### **Realice la actualización a través del sitio web de Megger**

Para descargar el software RTMS más reciente del sitio web de Megger:

- 1. Vaya a www.megger.com.
- 2. **Inicie sesión**. Si no posee una cuenta, primero deberá registrarse.
- 3. Presione la pestaña **Products** (Productos), seleccione **Relay and Protection Testing** (Relés y prueba de protección) y escoja la opción **Relay Software** (Software de relé)
- 4. Haga clic en **RTMS (Relay Test & Management Software)** (RMTS [Software de prueba y gestión de relés])

5. Haga clic en la pestaña **Software**, y presione el botón **RTMS** para ver las opciones. Encontrará dos versiones del software. Una es para su PC y la otra es para Onboard (Integrado) (unidades de visualización o unidades STVI independientes). Para las unidades STVI y de visualización, descargue el archivo Onboard\_Install. El software se descargará en su PC como un archivo zip. Descomprima el archivo, use la opción **Select All** (Seleccionar todos los archivos) y, luego, **Copy** (Copiar), para copiarlos a una tarjeta de memoria USB, o cree un archivo de almacenamiento en su PC para descomprimir o extraer en un archivo. Para su PC, descargue el archivo Install\_PowerDB. El software se descargará en su computadora como un archivo zip.

#### **Actualización a través de una memoria USB**

Cuando el acceso a Internet no esté disponible o este bloqueado en su computadora, Megger puede proporcionar una memoria USB con la última versión del software disponible. Comuníquese con su representante local de Megger para solicitar una copia del firmware.

#### **Cómo actualizar el software RTMS en su unidad STVI o de visualización**

**Tarjeta de memoria USB** Tome el archivo Onboard\_Install que descargó del sitio web de Megger y descomprímalo en una memoria USB. Con la STVI activada, inserte el dispositivo de memoria USB en el puerto USB ubicado en la parte superior del STVI. Vaya a la pantalla System Configuration (Configuración de sistema) y luego, presione el botón Update Firmware (Actualizar firmware). Presione el botón "STVI Firmware". Aparecerá una ventana que indicará que hay una actualización del software disponible y le preguntará si desea ejecutar la actualización. Presione Yes (Sí) para que la unidad actualice automáticamente el software. Cuando haya finalizado, desconecte el cable Ethernet para apagar el STVI. Espere entre 5 y 10 segundos y vuelva a conectar el cable. Observe la pantalla de visualización de STVI. Cuando aparezca la pantalla de prueba básica, presione el botón System Configuration (Configuración del sistema), luego presione el botón Display Versions (Versiones de visualización) y verifique la versión de la actualización del software.

# Megger.

## Anexo A

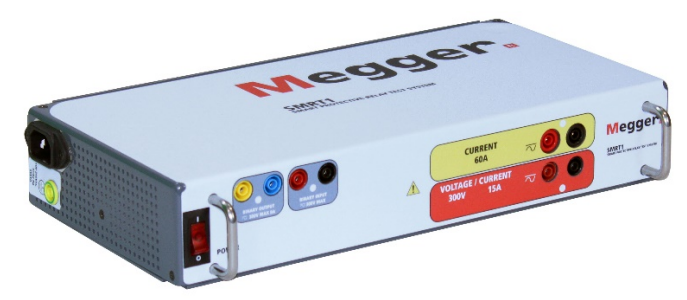

\*Se muestra el modelo de carcasa estándar

## **Modelo SMRT1 Probador de relé monofásico Megger**

#### **PRECAUCIONES DE SEGURIDAD ADVERTENCIA: LOS VOLTAJES GENERADOS POR ESTE INSTRUMENTO PUEDEN SER PELIGROSOS**

Este instrumento ha sido diseñado para la seguridad del operador; sin embargo, ningún diseño puede proteger completamente contra el uso incorrecto. Los circuitos eléctricos son peligrosos y pueden ser letales cuando se utilizan sin precaución y con malas prácticas de seguridad. Existen varias precauciones de seguridad estándar que debe tomar el operador. Donde corresponda, se han colocado marcas de seguridad IEC en el instrumento para notificar al operador que consulte el manual del usuario para obtener instrucciones sobre el uso correcto o temas relacionados con la seguridad. Consulte la siguiente tabla de símbolos y definiciones.

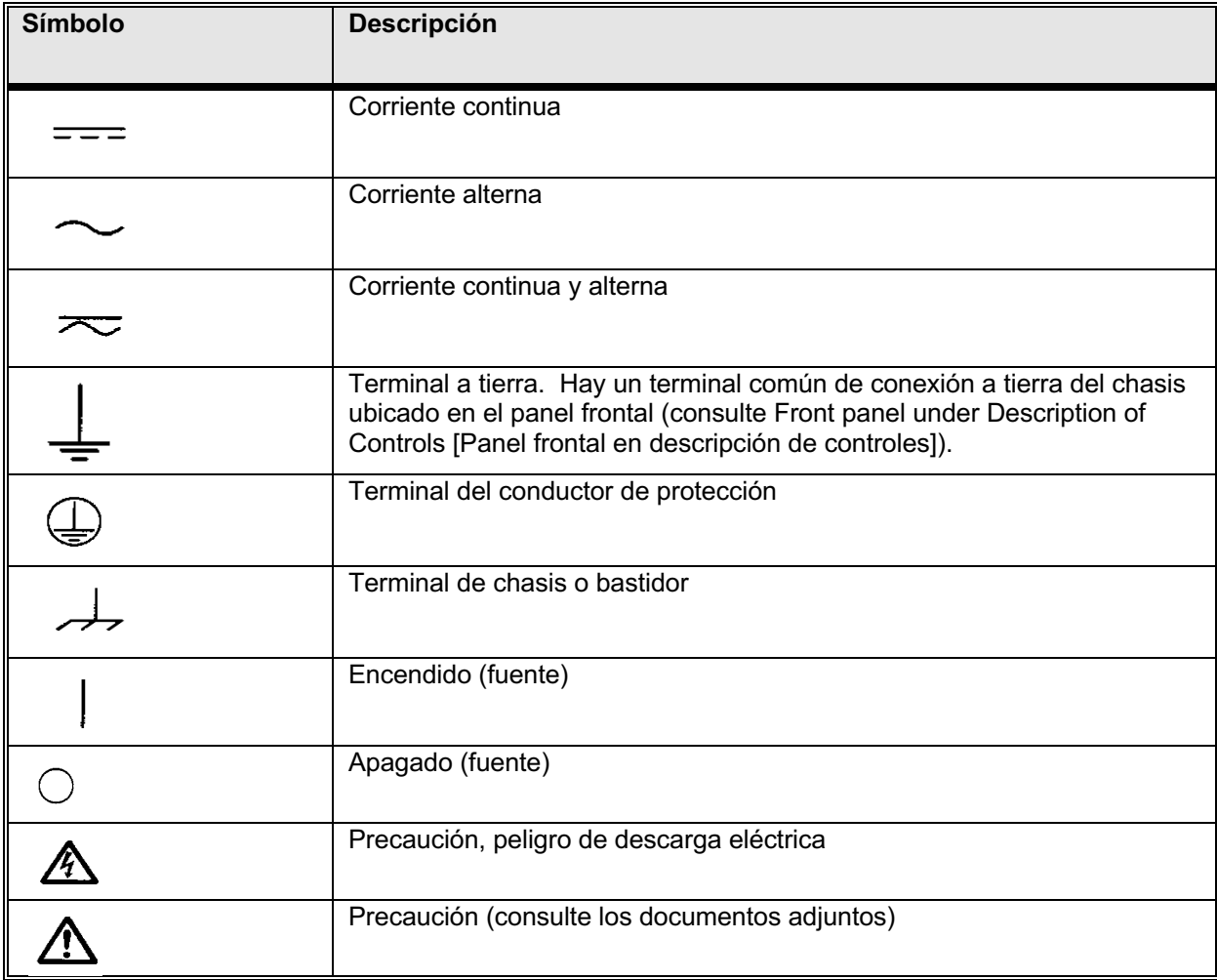

**ADVERTENCIA: Bajo ninguna circunstancia el operador o el técnico deben intentar abrir o realizar tareas de servicio en este instrumento mientras está conectado a una fuente de alimentación. Existe tensión letal presente y puede causar lesiones graves o incluso la muerte.**

#### **PRECAUCIONES DE SEGURIDAD** (continuación)

A continuación, se indican algunos elementos específicos relacionados con la seguridad asociados con el sistema de prueba SMRT.

Lea y comprenda todas las precauciones de seguridad y las instrucciones de operación antes de utilizar esta unidad.

La finalidad de este equipo está limitada al uso como se describe en este manual de instrucciones. Si surge una situación que no esté cubierta por la precaución de seguridad general o específica, comuníquese con el representante regional de Megger o Megger, Dallas Texas.

La seguridad es responsabilidad del usuario. El uso indebido de este equipo puede ser extremadamente peligroso.

Siempre comience con la alimentación apagada antes de conectar el cable de alimentación. Asegúrese de que las salidas estén apagadas antes de intentar realizar las conexiones de prueba.

Nunca conecte el equipo de prueba a equipos energizados.

Utilice siempre cables de prueba correctamente aislados. Los cables de prueba opcionales se clasifican según la clasificación de salida continua del sistema de prueba, y se deben utilizar y cuidar correctamente. NO utilice cables de prueba agrietados o rotos.

Siempre apague el sistema de pruebas antes de desconectar el cable de alimentación.

NO intente utilizar la unidad sin una conexión a tierra de seguridad conectada.

NO intente utilizar la unidad si la punta de la conexión a tierra del cable de alimentación está rota o no está presente.

NO utilice el equipo de prueba en una atmósfera explosiva.

El instrumento solo debe ser utilizado por personal debidamente calificado y capacitado.

Observe todas las advertencias de seguridad marcadas en el equipo.

En el caso de temas relacionados con la seguridad u otros temas importantes, como la declaración a continuación, se anotará con el símbolo contiguo. Lea el tema cuidadosamente, ya que puede estar relacionado con la operación segura del sistema de prueba o con la seguridad del operador.

**Bajo ninguna circunstancia el operador debe poner la mano o las herramientas dentro del área del chasis del sistema de prueba con el sistema de prueba conectado a una fuente de alimentación. Existe tensión letal presente y puede causar lesiones graves o incluso la muerte.**

#### 1.0 **Operación**

El diseño de la unidad es un concepto "modular". Todas las entradas y salidas están claramente marcadas y agrupadas lógicamente de manera que no sea necesaria la referencia continua al manual de instrucciones una vez que el operador esté familiarizado con el sistema de prueba.

#### 1.1 **Requisitos generales**

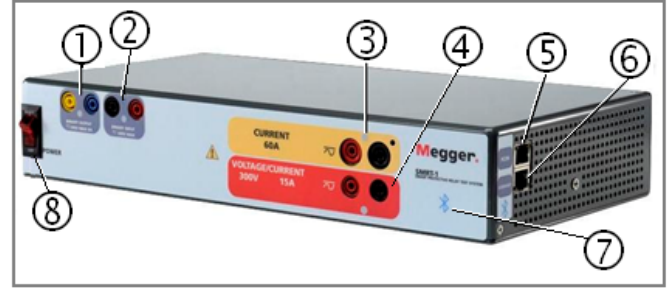

Figura 240 SMRT1 (ilustración de unidad estándar)

#### 1.1.1 **Panel frontal**

- 1. *Salida binaria* ①: la salida binaria se puede configurar como contactos normalmente abiertos o normalmente cerrados, lo que proporciona lógica al dispositivo que se está probando. Las salida binaria puede cambiar hasta 300 VCA o 250 VCC con 8 amperios continuos. La duración de la espera programable es desde 1 milisegundo hasta 10 000 milisegundos.
- 2. *Entrada binaria* ②: la entrada binaria aceptará un rango de tensión de 5 a 300 VCA o 5 a 250 VCC, o contactos normalmente abiertos/normalmente cerrados secos. El umbral de tensión de la entrada binaria se puede programar de 2 a 150 voltios CA/CC.
- 3. *Salida de canal de corriente* ③: para obtener más información sobre las capacidades de salida de VIGEN, consulte la sección 1.4.
- 4. *Salida de canal de tensión* ④: para obtener más información sobre las capacidades de salida de VIGEN, consulte la sección 1.4.
- 5. El puerto de Ethernet *PC/IN* ⑤ (entrada de PC) es un puerto 10/100BaseTX y es el puerto de conexión principal de PC. Este puerto es compatible con la configuración cruzada automática MDI/MDI-X, lo que significa que pueden utilizarse tanto cables de Ethernet estándares como cruzados. Este puerto proporciona el método óptimo para descargar archivos EMTP, transmitir DFR y actualizar el firmware de la unidad, según sea necesario. El SMRT viene de manera estándar con un cable cruzado. Además, este puerto puede utilizarse para la operación de varias unidades, el enlace 61850/OUT (SALIDA) proporciona la referencia de fase maestra a todas las unidades descendentes.
- 6. El puerto Ethernet *61850/OUT* ⑥ (salida) es un puerto 10/100BaseTX y se utiliza principalmente para interconectar varias unidades SMRT para el funcionamiento sincrónico de varias unidades. Con la PC conectada al puerto PC/IN (entrada de PC), el puerto SMRT1 61850/OUT (salida de SMRT1 61850) puede estar conectado a otro puerto PC/IN (entrada de PC) "descendente" de unidad SMRT, lo que permite la sincronización de fase a través del puerto Ethernet. Este puerto también se puede utilizar para proporcionar acceso a la red de la subestación IEC 61850 para recibir y enviar mensajes GOOSE.
- 7. Puerto inalámbrico **Bluetooth** ⑦: este puerto es opcional, y permite el control inalámbrico de la interfaz con una PC. También proporciona aislamiento entre el bus IEC 61850 y la PC del usuario.
- 8. *Interruptor POWER ON/OFF* ⑧ (Encendido/apagado): para encender y apagar la unidad. El interruptor se ilumina cuando la alimentación está conectada.

#### 1.1.2 **Panel lateral:**

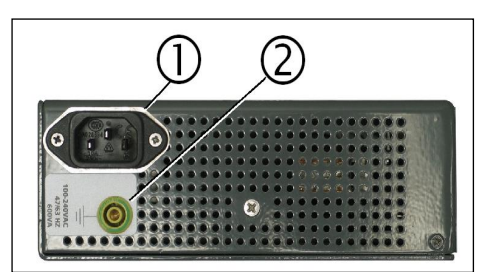

Figura 241 Panel de entrada de alimentación de SMRT1

1. *Cable de línea/alimentación de entrada* ①: el cable de línea de entrada, el terminal de tierra, están montados en el panel lateral del conjunto de pruebas.

**Cable de línea de entrada**

El conjunto de pruebas está equipado con un cable de línea, que se conecta al conector macho en el panel lateral. Verifique la tensión de entrada antes de conectar el cable de línea a la fuente de alimentación.

**NOTA:** La unidad se puede alimentar desde una fuente de entrada con una clasificación de 100 VCA a 240 VCA, 50/60 Hz. La unidad se ajusta automáticamente a la potencia disponible si se encuentra dentro del rango especificado.

2. *Conector a tierra* ②: utilice este terminal para conectar la conexión a tierra del chasis a tierra.

Un punto de conexión a tierra del chasis en el panel frontal se proporciona como una conexión a tierra de seguridad adicional.

1.1.3 **Panel posterior de la carcasa de montaje en bastidor:**

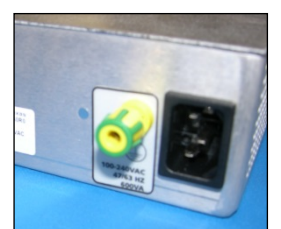

Figura 242 Entrada de alimentación del panel posterior del montaje en bastidor SMRT1

1. *Cable de línea/alimentación de entrada*: el cable de línea de entrada, el terminal de tierra, están montados en el panel posterior del conjunto de pruebas.

268 Pieza 81757 Rev. 15 Fecha 06/2018 **Cable de línea de entrada**

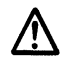

El conjunto de pruebas está equipado con un cable de línea; observe el kit de accesorios que se conecta al conector macho en el panel posterior. Verifique la tensión de entrada antes de conectar el cable de línea a la fuente de alimentación.

**NOTA:** La unidad se puede alimentar desde una fuente de entrada con una clasificación de 100 VCA a 240 VCA. La unidad se ajusta automáticamente a la potencia disponible si se encuentra dentro del rango especificado.

2. *Conector a tierra*: utilice este terminal para conectar la conexión a tierra del chasis a tierra.

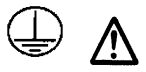

Un punto de conexión a tierra del chasis en el panel posterior se proporciona como una conexión a tierra de seguridad adicional.

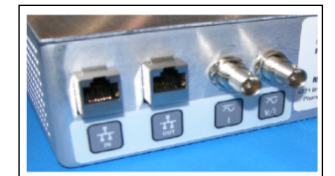

Figura 243 Puertos de señal y comunicación del panel posterior del montaje en bastidor SMRT1

- 1. El puerto de Ethernet *IN* (ENTRADA) es un puerto 10/100BaseTX y es el puerto de conexión principal de PC. Este puerto es compatible con la configuración cruzada automática MDI/MDI-X, lo que significa que pueden utilizarse tanto cables de Ethernet estándares como cruzados. Este puerto proporciona el método óptimo para descargar archivos EMTP, transmitir DFR y actualizar el firmware de la unidad, según sea necesario. El SMRT viene de manera estándar con un cable cruzado. Además, este puerto se puede utilizar para la operación de varias unidades, el enlace OUT (SALIDA) proporciona la referencia de fase maestra a todas las unidades "descendentes".
- 2. El puerto Ethernet *OUT* (SALIDA) es un puerto 10/100BaseTX y se utiliza principalmente para interconectar varias unidades SMRT para el funcionamiento sincrónico de varias unidades. Con la PC conectada al puerto IN (ENTRADA), el puerto SMRT1 OUT (SALIDA de SMRT1) puede estar conectado a otro puerto IN (ENTRADA) "descendente" de unidad SMRT, lo que permite la sincronización de fase a través del puerto Ethernet. Este puerto también se puede utilizar para proporcionar acceso a la red de la subestación IEC 61850 para recibir y enviar mensajes GOOSE.
- 3. *Entradas BNC del amplificador externo*: hay dos conectores BNC etiquetados I y V/I en el panel posterior. Estos conectores se utilizan para amplificar una señal analógica externa con los amplificadores SMRT. La aplicación de ± 10 voltios pico proporcionará una salida a escala completa (dependiente del rango) desde la salida seleccionada.

⚠ **PRECAUCIÓN**: NO APLIQUE MÁS DE ± 10 VOLTIOS PICO EN LOS TERMINALES DE LA ENTRADA EXT. APLICAR MÁS DE 10 VOLTIOS PICO PUEDE DAÑAR EL AMPLIFICADOR.

1.2 **Potencia de entrada** 

La tensión de entrada puede ser desde 100 a 240 VCA, 50/60 hercios y 600 VA. La entrada está protegida por un interruptor o interruptor ON/OFF (ENCENDIDO/APAGADO).

1.2.1. Cable de alimentación de entrada

Según el país, el cable de alimentación puede venir con un conector macho NEMA 5-15, un conector de dos puntas CCE 7/7 Schuko, un cable de alimentación para Reino Unido, o con cables flexibles con código de color internacional (celeste, marrón y verde con banda amarilla) con el aislante descubierto listo para la instalación del conector macho apropiado.

#### El modelo SMRT1 10NXXX**A**XXX incluye un cable de alimentación para Norteamérica (número de pieza 620000).

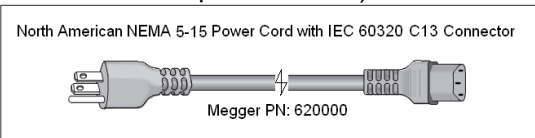

El modelo SMRT1 10NXXX**E**XXX incluye un cable de alimentación para Europa continental (número de pieza 50425).

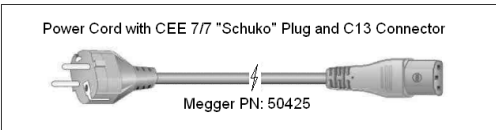

El modelo SMRT1 10NXXX**I**XXX viene con un cable de alimentación de código de color internacional. El cable, número de pieza 15065, está listo para conectarse al enchufe correspondiente (según el país). Se aplican los siguientes colores, marrón = línea, azul = neutro y verde/amarillo = tierra.

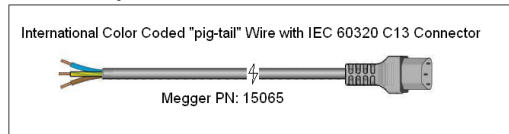

El modelo SMRT1 10NXXX**U**XXX incluye un cable de alimentación para el Reino Unido (número de pieza 90002-989).

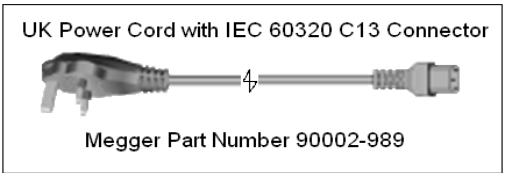

#### 1.3 **Generadores de tensión y corriente**

La tensión y la corriente se indican con el contorno rojo y amarillo de cada canal de salida. El canal de tensión se indica con el color rojo. El canal de corriente se indica con el color amarillo. Todas las salidas son independientes de los cambios repentinos en la tensión y la frecuencia de la red eléctrica, y se regulan de modo que los cambios en la impedancia de carga no afecten la salida. Todas las salidas del amplificador SMRT1 están aisladas o son flotantes.

1.3.1. Amplificador de corriente/tensión convertible

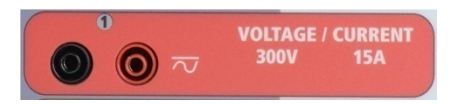

El amplificador de tensión PowerV™ de SMRT proporciona una curva de potencia plana de 30 a 150 voltios en el rango de 150 V para permitir la prueba de aplicaciones de alta corriente, como pruebas de paneles.

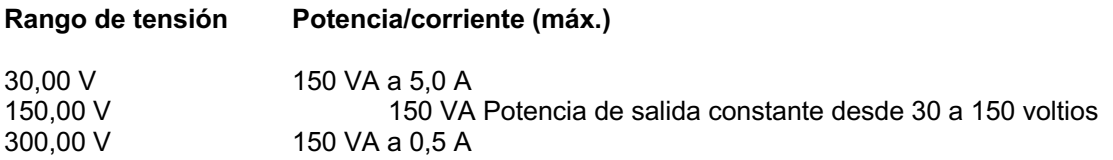

Amplificador de tensión en modo de corriente:

El amplificador de tensión se puede convertir en una fuente de corriente con la siguiente capacidad de salida. Las clasificaciones de potencia de salida se especifican en valores de rms y clasificaciones de potencia pico.

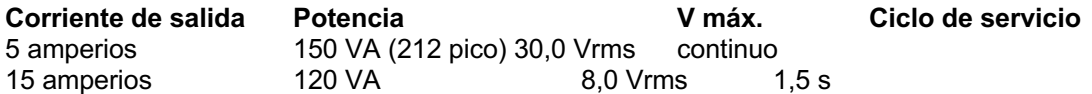

El canal convertible en conjunto con el canal de corriente principal proporciona 2 corrientes para probar los relés diferenciales de corriente una fase a la vez.

L'ILa salida del amplificador de tensión está protegida contra cortocircuitos y por protección térmica contra sobrecargas prolongadas. En caso de un cortocircuito o una sobrecarga térmica, el amplificador se apagará automáticamente y, si el STVI está conectado, aparecerá un mensaje para el usuario que indicará cuales son las condiciones existentes. Si se utiliza el software AVTS, aparecerá un mensaje similar.

1.3.2. Amplificador de corriente

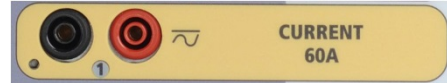

El amplificador de corriente SMRT proporciona tensión de cumplimiento máximo a la carga constantemente durante la prueba, y el cambio de rango se realiza automáticamente, sobre la marcha, bajo la carga. Esto asegura mejores resultados de pruebas, ahorra tiempo al no tener que apagar las salidas para cambiar las tomas o los rangos de salida y, a diferencia de los amplificadores de corriente de un solo rango, asegura una mayor tensión de cumplimiento con corrientes de prueba más bajas. La potencia de salida constante en muchos casos elimina la necesidad de conectar canales de corriente en paralelo o en serie para probar los relés de carga alta.

Los siguientes son valores típicos de corriente de salida y tensión de cumplimiento disponible asociada. La corriente de salida y las clasificaciones de potencia se especifican en valores rms de CA y clasificaciones de potencia pico. Los ciclos de servicio especificados se basan en el ambiente típico de la sala.

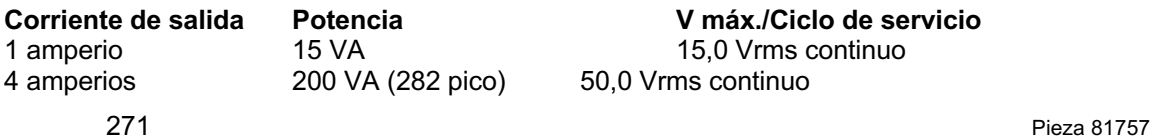

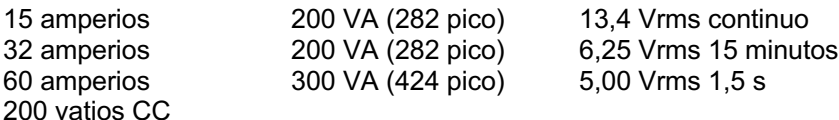

 $\boxed{!}$ La salida del amplificador de corriente está protegida contra circuitos abiertos y por protección térmica contra sobrecargas prolongadas. En caso de un circuito abierto o una sobrecarga térmica, el amplificador se apagará automáticamente y, si el STVI está conectado, aparecerá un mensaje para el usuario que indicará cuales son las condiciones existentes. Si se utiliza el software AVTS, aparecerá un mensaje similar.

#### 1.4 **Entrada y salida binarias**

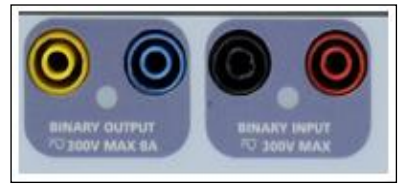

Figura 244 Entrada y salida binarias de SMRT1

La entrada y salida binarias del SMRT1 están claramente marcadas y agrupadas lógicamente. La entrada binaria se utiliza para monitorear los contactos de disparo del relé para realizar pruebas de conexión y desactivación, así como para realizar funciones de sincronización. La salida binaria se utiliza para simular contactos normalmente abiertos/normalmente cerrados para probar esquemas de fallas del interruptor u operaciones similares del sistema de alimentación. Además, también se pueden utilizar para conmutar tensiones y corrientes de CA/CC.

#### 1.4.1 Entradas binarias

La entrada binaria está específicamente diseñada para medir el funcionamiento a alta velocidad de los relés de protección electromecánicos, de estado sólido y basados en microprocesadores. La entrada binaria pasa de manera predeterminada al modo Monitor, cambian de estado de Contact (Contacto), latched OFF (Bloqueado). Si utiliza el software STVI o STVI para cambiar una entrada binaria desde el cambio de estado Contact (Contacto) a Voltage Applied/Removed (Tensión aplicada/Eliminada), haga clic o toque la ventana del tipo de entrada y aparecerá una onda sinusoidal donde estaba el ícono Contact (Contacto). La entrada ahora está configurada para la detección de tensión. Para cambiar la entrada binaria del modo Monitor al modo Timer (Temporizador), haga clic o toque el botón Use as Monitor (Usar como monitor) y la ventana de visualización cambiará para mostrar Use as Trip (Usar como disparo), Latched (Bloqueado), lo que significa que la entrada binaria ahora está configurada para detener el temporizador al detectar el primer cierre de contacto (si el tipo de entrada está ajustado para el contacto) o al detectar tensión si el tipo de entrada está ajustado para detectar tensión.

#### 1.4.1.1 Arranque, parada y puertas del monitor

En SMRT1, los circuitos de compuerta independientes y programables permiten la selección simple del modo deseado para la sincronización o para la operación de monitoreo de contactos.

Para monitorear el funcionamiento de los contactos o el disparo de SCR en el dispositivo que se está probando, se proporciona una luz para la compuerta. El circuito de la puerta se aísla para detectar la tensión y puede monitorear las señales lógicas de estado sólido. La luz se enciende una vez que los contactos se cierran o se aplica tensión a la puerta.

#### 1.4.1.1.1 Contactos secos abiertos

El temporizador se detiene o un indicador de continuidad se apaga en la apertura de contactos normalmente cerrados, o cuando se interrumpe la conducción a través de un dispositivo semiconductor, como un transistor o un triac.

#### 1.4.1.1.2 Contactos secos cerrados

El temporizador se detiene o un indicador de continuidad se ilumina cuando se cierran los contactos normalmente abiertos, o con la conducción a través de un dispositivo semiconductor, como un transistor o un triac.

#### 1.4.1.1.3 Aplicación o eliminación de tensión de CA o CC

El indicador de continuidad se ilumina (aplicación) u oscurece (eliminación) después aplicar o quitar una tensión de CA o CC. Una tensión de umbral más alto ayuda a eliminar los falsos activadores debido a una fuente ruidosa. Los umbrales inferiores permiten detener el temporizador desde las señales de tensión de TTL. La tensión permitida que se aplica es de 5 a 300 voltios CA o de 5 a 300 voltios CC, los resistores de limitación de corriente proporcionan protección. Las entradas binarias 1 y 2 tienen umbrales de tensión programables de 2 a 150 voltios CA/CC.

#### 1.4.1.1.4 Inicio del temporizador.

El cronómetro se puede iniciar al encender cualquier generador seleccionado. El temporizador se puede iniciar simultáneamente con un cambio en la frecuencia, el ángulo de fase o la amplitud. Además, puede iniciarse simultáneamente con un paso de forma de onda de corriente o tensión.

#### 1.4.2 Salidas binarias

La salida binaria tiene una clasificación de 300 V a 8 amperes y una capacidad de corte máxima de 2000 VA (80 vatios CC), con un tiempo de respuesta inferior a 10 ms. La salida binaria se puede configurar como contactos normalmente abiertos o normalmente cerrados, lo que proporciona lógica al dispositivo sometido a prueba. La duración de la espera programable es desde 1 milisegundo hasta 10 000 milisegundos.

#### 2.0 **AJUSTES**

2.1 Sistema de desembalar

Desembale la unidad y compruebe si hay indicios de daños durante el envío. Si hay algún daño visual, notifique inmediatamente al transportista para realizar un reclamo por daños y notifique a Megger sobre el daño.

#### 2.2 **Puertos de comunicaciones**

Hay dos puertos de comunicación Ethernet y un puerto opcional inalámbrico Bluetooth disponible en la carcasa estándar SMRT1. Los puertos de la carcasa estándar SMRT1 están ubicados en el lado derecho de la carcasa. En la unidad de montaje en bastidor, los puertos se encuentran en el panel posterior. La versión de montaje en bastidor no posee el puerto opcional inalámbrico Bluetooth.

| <b>PC/IN</b> |               |
|--------------|---------------|
|              |               |
| 61850/OUT    | <b>LUAREA</b> |
|              |               |

Figura 245 Puertos de comunicación de SMRT1

#### 2.2.1 Puerto Ethernet **PC/IN** (PC/ENTRADA)

El puerto de Ethernet PC/IN (entrada de PC) es un puerto 10/100BaseTX y es el puerto de conexión principal de PC. Este puerto es compatible con la configuración cruzada automática MDI/MDI-X, lo que significa que pueden utilizarse tanto cables de Ethernet estándares como cruzados. Este puerto proporciona el método óptimo para descargar archivos EMTP, transmitir DFR y actualizar el firmware de la unidad, según sea necesario. Además, este puerto se puede utilizar para la operación de varias unidades, la unidad que proporciona el enlace **61850/OUT** (61850/SALIDA) proporciona la referencia de fase maestra a todas las unidades "descendentes". Adicionalmente, el puerto se puede utilizar para hablar con la unidad SMRT1 a través de una red.

#### 2.2.1.1 Ajuste de la dirección IP de SMRT para la operación con una PC

Con el cable Ethernet suministrado con la unidad, conecte el puerto Ethernet **PC/IN** (ENTRADA de PC) en la unidad SMRT1 al puerto Ethernet de la PC. Encienda el conjunto de pruebas. A medida que la unidad SMRT pasa por su secuencia de encendido, en menos de un minuto el LED de salida binaria parpadeará varias veces (obtenga más información a continuación). Cuando el LED deje de parpadear indicará que la unidad está lista. La versión para PC del software RTMS detectará automáticamente la unidad SMRT conectada a la PC. Una vez que detecte automáticamente la unidad y determine la configuración de la unidad SMRT conectada, aparecerá la pantalla manual. Es posible que la unidad no detecte automáticamente debido a la configuración del firewall. En este caso, el firewall se puede desactivar o puede ingresar la dirección IP directamente a través de la pantalla de configuración del instrumento PowerDB mediante un clic en el ícono Instrument Setup (Ajustes del instrumento) en la barra

de herramientas **de PowerDB.** En la pantalla Instrument Configuration (Configuración del instrumento), que se muestra en la siguiente figura, haga clic para quitar la marca de la casilla de verificación Auto Discover Unit (Detectar unidad automáticamente).

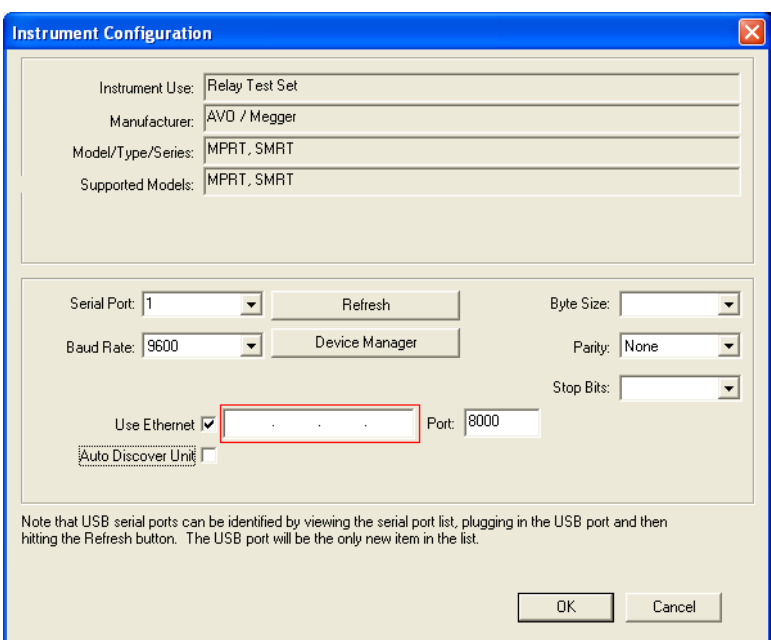

Figura 246 Pantalla PowerDB Instrument Setup (Ajustes del instrumento PowerDB)

Con la casilla Auto Discover Unit (Detectar unidad automáticamente) activada, el software RTMS debe encontrar la unidad. Si no es así, puede introducir la dirección IP en el cuadro resaltado en la figura anterior. También tenga en cuenta que la dirección IP también está impresa en el adhesivo de la placa de identificación de la unidad. Si la unidad está en una red con un servidor DHCP, el usuario debe utilizar el modo Auto Discovery (Detectar automáticamente).

2.2.1.2 Configuración de la dirección IP de SMRT para redes

 $\blacktriangle$ El SMRT1 se puede controlar a través de una red. Esto permite controlar remotamente el SMRT1 prácticamente desde cualquier distancia, lo que permite que una PC controle, al menos, dos o tres unidades simultáneamente, como en pruebas de extremo a extremo.

Conectar el SMRT1 a una red de área local o a una red de área amplia podría permitir la operación no autorizada de la unidad.

A través del puerto Ethernet IN, SMRT1 se integra en una red como una PC o un servidor. Para utilizar esta función, el usuario debe ajustar la configuración IP de SMRT1 para su LAN. Tenga en cuenta que cuando SMRT1 está activado, buscará y adquirirá automáticamente una dirección de red si está conectado a una red. Si no logra adquirir automáticamente una dirección, compruebe si está conectado correctamente mediante un cable Ethernet *estándar*. *No* utilice el cable cruzado de Ethernet suministrado con el conjunto de pruebas (un cable cruzado está diseñado para su uso desde la PC al conjunto de pruebas, no a una red). Si la unidad aún falla en adquirir una dirección, es posible que haya otros problemas. Esto probablemente requerirá la ayuda del departamento de gestión de información de su empresa.

#### 2.2.2 Puerto Ethernet **61850/OUT** (61850/SALIDA)

El puerto Ethernet OUT (SALIDA) es un puerto 10/100BaseTX y se utiliza cuando se interconecta varias unidades SMRT juntas. Cuando el puerto IN (ENTRADA) de la unidad está conectado a una PC, el puerto OUT (SALIDA) se conecta al puerto IN (ENTRADA) de la unidad "descendente" de SMRT, lo que proporciona referencia de fase a todas las unidades descendentes de SMRT. Tenga en cuenta que otro puerto IN (ENTRADA) de SMRT1 puede conectarse al puerto OUT (SALIDA) de la unidad ascendente de SMRT, y así crear un sistema de prueba de fases múltiples. Este puerto también proporciona acceso a la

red IEC 61850 de la subestación (cuando está activada) para recibir y enviar mensajes GOOSE. SMRT1 con la opción IEC 61850 activada proporciona una prioridad seleccionable, ID de VLAN y cumple con el estándar IEC 61850-5 tipo 1A, clase P 2/3, para simulaciones de reconexión y disparo de alta velocidad

#### 2.2.2.1 Operaciones IEC 61850

Para la prueba de IEC 61850, conecte el puerto IEC61850/OUT (IEC61850/SALIDA) al bus de la subestación o al relé sometido a prueba para recibir y enviar mensajes GOOSE. Cuando se utiliza con el configurador Megger GOOSE en el software AVTS, el SMRT1 puede proporcionar pruebas de alta velocidad de subestaciones y relés IEC 61850 mediante la suscripción a mensajes GOOSE y mediante la asignación a la entrada binaria. Además, puede simular condiciones del sistema como la operación de interruptor mediante la publicación de mensajes GOOSE asignados a la salida binaria de SMRT1. Con la PC conectada al puerto IN (ENTRADA) de SMRT1 y con el software configurador de AVTS Megger GOOSE en ejecución, el operador puede rastrear (capturar) la red de subestación. Si se desea un puerto seguro, con el puerto opcional inalámbrico Bluetooth, utilice el SMRT1 para rastrear la red a través del puerto IEC61850/OUT (IEC61850/SALIDA).

#### 3.0 **Fuentes de corriente**

#### 3.1 Operación en paralelo

Cada amplificador de corriente SMRT puede proporcionar 32 amperios continuos y hasta 60 amperios durante 1,5 segundos para probar elementos de disparo instantáneo. Cuando se requieren más de 32 amperios monofásicos para duraciones largas o 60 amperios para probar elementos instantáneos, se pueden conectar dos o tres canales de corriente en paralelo para proporcionar 60 o 90 amperios continuos, y hasta 120 o 180 amperios para duraciones breves.

Para poner en paralelo los canales de corriente de varias unidades SMRT1, realice lo siguiente:

Si utiliza el par de cables de prueba de corriente con funda (número de pieza 2001-394), conecte cada canal de corriente al relé sometido a prueba (terminales rojo y negro a la carga). Cada cable de prueba Megger está clasificado para 32 amperios continuos. Si se utilizan cables de prueba que no sean los suministrados por Megger, asegúrese de que el cable tenga el tamaño suficiente para llevar la corriente de prueba. Consulte la siguiente figura.

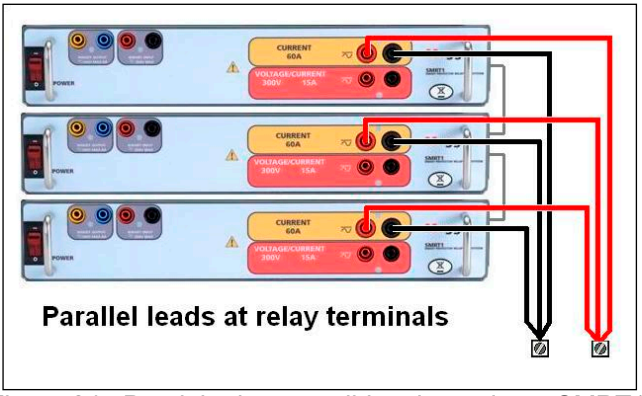

Figura 247 Paralelo de tres salidas de corriente SMRT1

3.1.1 Pantalla Manual Test (Prueba manual): monofásico hasta 180 amperios

Con tres SMRT1 interconectados, vaya a la pantalla Configuration (Configuración) y seleccione Operating Mode (Modo de operación) *3 Voltages – 1 Current @ 180 Amps* (3 tensiones, 1 corriente a

180 amperios). Cuando vuelva a la pantalla de prueba manual, se mostrará un canal de corriente, como se muestra en la siguiente figura.

| 270<br>$\overbrace{\mathbf{\hat{a}}}\mathbf{\hat{=}}$<br>這<br>48<br><b>Binary Inputs</b><br>$\epsilon$ <sup>3</sup><br>$\rightarrow$<br>180<br>0.000<br>Trip Time:<br>$\mathsf{s}$<br>Prefault<br>Fault<br>90 |                 |       |  |                            |                                            |  |       |                |                     |
|----------------------------------------------------------------------------------------------------|-----------------|-------|--|----------------------------|--------------------------------------------|--|-------|----------------|---------------------|
| <b>CURRENT</b><br>▦<br>(A)<br>(Hz)<br>f                                                                                                    |                 |       |  |                            |                                            |  | V(W)  | <b>VOLTAGE</b> | f(Hz)               |
|                                                                                                    | $\overline{11}$ | 0.000 |  | $0.00$ 60.000 $\bigcup$ V1 |                                            |  | 67.00 |                | 0.00 60.000         |
|                                                                                                    |                 |       |  |                            | $\mathfrak{a}$                             |  |       |                | 67.00 120.00 60.000 |
|                                                                                                    |                 |       |  |                            | $\left(\mathbf{I}\right)$ $_{\mathrm{V3}}$ |  |       |                | 67.00 240.00 60.000 |

Figura 248 Pantalla de prueba manual: tres unidades SMRT1 en operación monofásica

La STVI establecerá automáticamente las tres corrientes en fase entre sí y dividirá la corriente equitativamente entre los tres amplificadores de corriente. Cuando ajuste una salida, simplemente ingrese el valor de la corriente de salida deseada. Por ejemplo, para una salida de 75 amperios, ingrese 75 y cada amplificador de corriente proporcionará 25 amperios. La corriente también se puede cambiar de fase. Simplemente ingrese el ángulo de fase deseado y las tres corrientes cambiarán de fase juntas.

Si se utilizan dos canales de corriente en paralelo, conecte las dos salidas de corriente a la carga como se muestra en la siguiente figura.

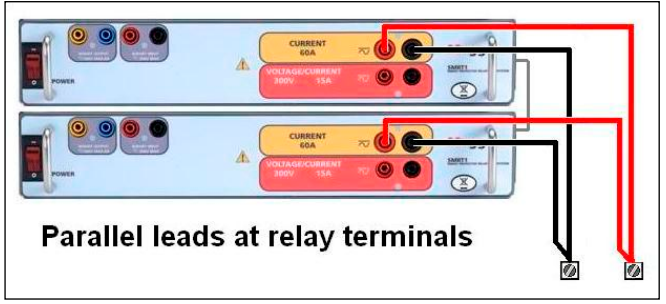

Figura 249 Dos corrientes en paralelo

Ajuste cada canal a la mitad del requerimiento de salida. Asegúrese y restablezca el canal de corriente n.º 2 a 0 grados para que esté en fase con el canal de corriente n.º 1. Con los dos canales de corriente seleccionados, encienda la salida presionando o haciendo clic en el botón ACTIVAR TODAS/DESACTIVAR TODAS. Siempre utilice el botón ACTIVAR TODAS/DESACTIVAR TODAS para activar o desactivar ambos canales de corriente simultáneamente. Para aumentar las salidas manualmente, si se utiliza la versión para PC del software STVI, se mostrarán los botones  $\hat{u}\psi$ . Si utiliza

un controlador STVI, se mostrará el ícono de la perilla de control  $\Box$ . Si se presiona cualquiera de estos dos, el usuario tendrá una ventana para seleccionar el nivel deseado de incremento para el aumento manual de las salidas, los canales que se desean aumentar y qué es lo que se va a ajustar (amplitud, ángulo de fase o frecuencia).

3.2 Corrientes en operación en serie

Se pueden conectar dos canales de corriente en serie, para duplicar la tensión de cumplimiento disponible. Los relés de sobrecorriente de conexión a tierra electromecánica de alta impedancia siempre han sido difíciles de probar en múltiplos altos de toma, debido a las características de saturación e impedancia del devanado. La tensión pico requerida puede exceder la tensión de salida máxima de un canal de salida de corriente SMRT1, según la corriente de prueba requerida. Si se conectan dos salidas de corriente en serie, la tensión de cumplimiento se duplica, lo que proporciona mayores corrientes de prueba a través de la carga. Conecte los dos amplificadores de corriente en una configuración en contrafase paralelo, tal como se muestra en la siguiente figura.

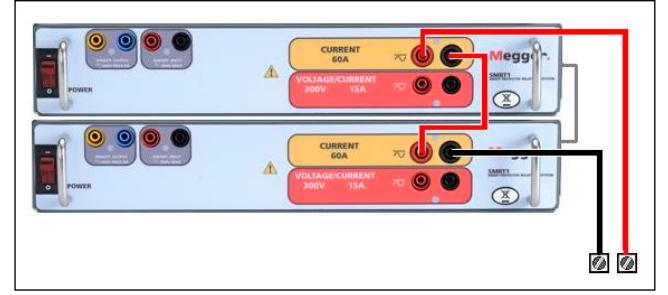

Figura 250 Serie de dos corrientes

Con el software STVI o STVI en una PC, ajuste cada uno de los dos canales de corriente en la misma magnitud de corriente de prueba y ángulo de fase. Seleccione los dos canales de corriente y encienda la salida presionando o haciendo clic en el botón ACTIVAR TODAS/DESACTIVAR TODAS. Siempre utilice el botón ACTIVAR TODAS/DESACTIVAR TODAS para activar o desactivar ambos canales de corriente simultáneamente. Para aumentar las salidas manualmente, si se utiliza la versión para PC del software STVI, se mostrarán los botones  $\hat{u}\psi$ . Si utiliza un controlador STVI, se mostrará el ícono de la perilla de

control . Si se presiona cualquiera de estos dos, el usuario tendrá una ventana para seleccionar el nivel deseado de incremento para el aumento manual de las salidas, los canales que se desean aumentar y qué es lo que se va a ajustar (amplitud, ángulo de fase o frecuencia).

#### 4.0 **Fuentes de tensión**

#### 4.1 **Salidas sumadas juntas**

Se pueden utilizar dos canales de tensión para sumar las salidas de tensión para obtener una tensión superior a la tensión nominal siempre que la carga no esté conectada a tierra. Conecte la carga entre los bornes de los canales de tensión, ajuste V<sub>1</sub> Phase (Fase V1) a 0° y V<sub>2</sub> Phase (Fase V2) a 180°. Las salidas de tensión se sumarán de modo que la tensión total sea la suma de las dos amplitudes de tensión,  $V_1$  y  $V_2$  como se puede ver en la siguiente imagen.

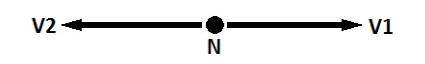

Conecte juntos los canales de tensión asociados con los retornos comunes de color negro cuando se requiera el funcionamiento de la serie (observe la siguiente figura). NO intente poner en serie más de dos canales de tensión juntos, ya que los cables de prueba tienen una clasificación máxima de 600 voltios.

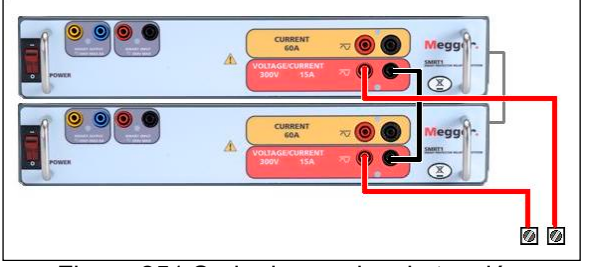

Figura 251 Serie de canales de tensión

- 4.2 3 Ø, 3 cables, delta abierta y conexión en T
- 4.2.1 Delta abierta equilibrada

Se encuentran disponibles dos métodos para obtener una fuente de tensión trifásica de tres cables. La configuración Open-Delta (Delta abierta) es la más fácil de usar cuando se requiere una fuente trifásica equilibrada, ya que la amplitud y la relación de fase se pueden ajustar directamente. No se necesitan cálculos.

Cuando se utiliza la configuración de delta abierta, se recomienda utilizar el canal de tensión n.º 1, designado V<sub>1</sub> y el canal de tensión n.º 2, designado V<sub>2</sub>, mientras que el borne de enlace COMÚN se designa Vg. Con esta disposición, la magnitud y el ángulo de fase de los potenciales se pueden calcular y ajustar fácilmente. Para la condición trifásica equilibrada  $V_{1g}$  y  $V_{2g}$  son iguales en magnitud y separadas por un ángulo de 60°. Esto se realiza mediante el ajuste de los potenciales de V<sub>1</sub> y V<sub>2</sub> en igual magnitud, el ajuste de 0° en V<sub>1</sub> y 300° (cableado de 60 grados, suponiendo que la rotación de fase predeterminada se ajusta a 360 de disminución) en V2, consulte la siguiente figura.

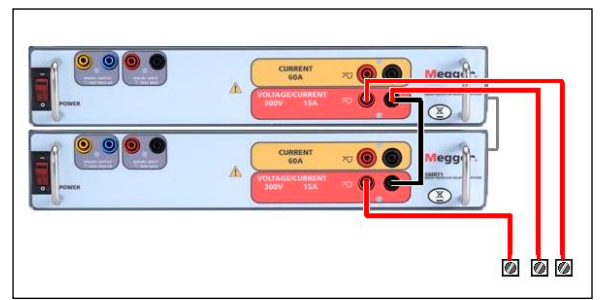

Figura 252 Conexiones delta abierta trifásica

Cuando se utiliza Open-Delta Configuration (Configuración de Delta abierta) para configurar una falla de fase a fase, se requieren los cálculos en el teorema de cosenos para calcular la amplitud y las relaciones de fase. (Consulte el análisis en T-Connection [conexión en T] para simular fallas desequilibradas, en fase a fase sin necesidad de realizar cálculos).

#### 4.2.2 Conexión en T

El segundo método para obtener una fuente de tensión trifásica de tres hilos es la llamada conexión en T. El método, que se muestra en la siguiente figura, es más fácil de usar cuando se obtiene una simulación desequilibrada de falla de fase a fase ya que elimina los cálculos. Para reducir la confusión al utilizar la conexión en T, se designa la salida de tensión n.º 1 como Va y su ángulo de fase se ajusta a 0°, la salida de tensión n.º 2 se designa como  $V_b$  y el ángulo de fase se ajusta para 180°, y la salida de tensión n.º 3 se designa como V<sub>c</sub> y el ángulo de fase se establece para 270. Se puede simular fácilmente

cualquier combinación de condiciones de falla de fase a fase desequilibradas o falla trifásica equilibrada. En la siguiente figura, se indican estas relaciones de fase.

NOTA: Este método no debe utilizarse para tensiones de falla muy bajas, ni se debe utilizar en relés de estado sólido que puedan ser sensibles a este tipo de conexiones (es decir, 5 voltios o menos, o para pruebas de relés tipo SKD de Westinghouse o ABB).

#### 4.3 **3 Ø, 4 cables, conexión en Y**

Se puede proporcionar un sistema potencial de cuatro cables trifásico mediante tres módulos de salida. A continuación, se hace referencia a las relaciones del vector. Esta conexión en Y tiene la ventaja de poder suministrar una tensión de línea a línea más alta (1,73 x tensión de fase a neutral). Es idealmente adecuada para simular fallas de fase a tierra. El canal de tensión n.º 1 se designa como Va con su relación de fase ajustada en  $0^\circ$ . El canal de tensión n.º 2 se designa como  $V_b$  y el ángulo de fase ajustado en 120 $\degree$ . Finalmente, el canal de tensión n. $\degree$  3 se designa como V $_{\degree}$  y el ángulo de fase ajustado en 240 $\degree$  (para una rotación 1-2-3 a la izquierda). V<sub>a</sub>, V<sub>b</sub> y V<sub>c</sub> están conectados a los bornes de enlace potencial de tensión en los conjuntos de pruebas correspondientes.

Si se utilizan los cables de prueba de tensión de múltiples conductores con funda opcionales (número de pieza 2001-395), todos los cables de retorno negros están interconectados dentro de la funda, de modo que todos compartan el retorno en conjunto. Por lo tanto, solo se proporciona un cable de retorno en el lado de conexión del relé de los cables con funda (similar a las conexiones en la siguiente figura).

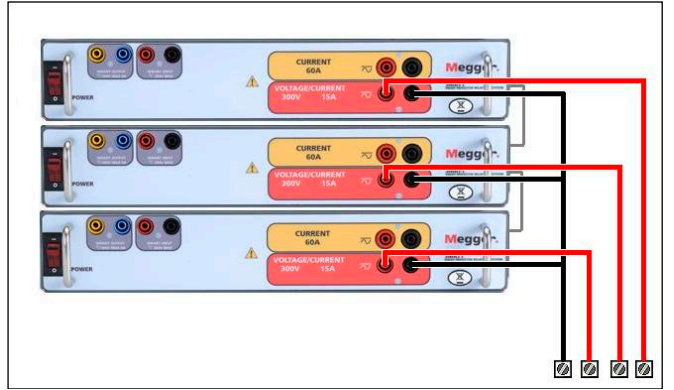

Figura 253 Conexiones de Tensión prueba trifásicas de cuatro cables

#### 5.0 **Declaración de garantía**

Megger garantiza que el producto no presenta defectos de materiales ni de mano de obra durante un período de al menos un (1) año desde la fecha de envío. Esta garantía no es transferible. Esta garantía es limitada y no se aplica a equipos que tengan daños o causa de defecto debido a un accidente, negligencia u operación inadecuada, instalación defectuosa por parte del comprador, o servicio o reparación inadecuados por parte de cualquier persona, empresa o corporación no autorizados por Megger. Megger, según su elección, reparará o reemplazará esas piezas o materiales que considera defectuosos.

La garantía reemplaza a todas las demás garantías, expresadas o implícitas por parte de Megger, y en ningún caso Megger será responsable por los daños consiguientes resultantes del incumplimiento de estas.

#### 5.1 **Mantenimiento preventivo**

280 Pieza 81757 Rev. 15 Fecha 06/2018

La unidad utiliza tecnología de montaje superficial (SMT, surface mount technology) y otros componentes que requieren poco o ningún servicio. La mayoría de las reparaciones están más allá del alcance de la guía básica de solución de problemas y deben remitirse al Departamento de Servicio de Megger o manejarse a través del representante de Megger.

5.1.1 Examine la unidad cada seis meses en busca de:

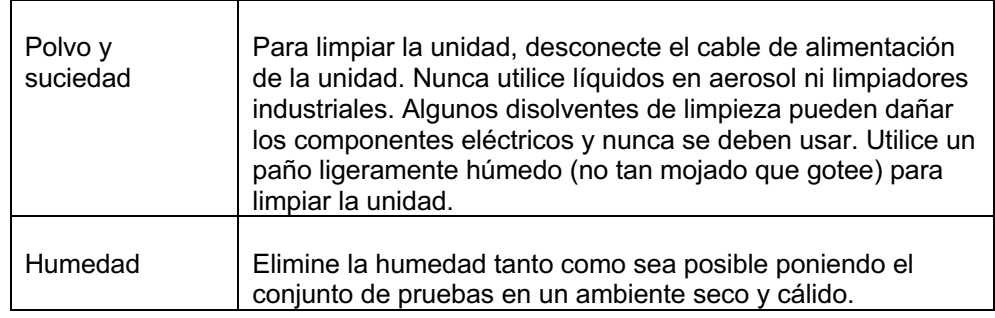

#### 5.1.2 **Actualización del firmware SMRT1**

#### **Descargue la actualización del firmware a través del sitio web de Megger**

Para descargar el firmware más reciente del sitio web de Megger:

- 1. Vaya a www.megger.com.
- 2. **Inicie sesión**. (Si no se ha registrado en el sitio web de Megger, tendrá que hacerlo).
- 3. Vaya a **Products** (Productos).
- 4. Haga clic en **Relay and Protection Testing** (Prueba de protección y relés) y luego, haga clic en **Single Phase Relay Testing** (Prueba de relé monofásico).
- 5. Haga clic en **SMRT1.**
- 6. En la pestaña **Software**, verá el firmware más reciente disponible. Haga clic en **Firmware Version #.##** (Versión de firmware #.##). El firmware se descargará en su PC como un archivo zip. Descomprima el archivo, utilice la opción **Select All** (Seleccione todos) para seleccionar los archivos y la opción **Copy** (Copiar) para copiarlos a un dispositivo de memoria USB (debe localizar el archivo cargador [**SMRT\_Firmware\_#.##.ldr**] en las carpetas etiquetadas **Megger\Update\** en el directorio raíz del dispositivo USB), o cree un archivo en la PC para almacenamiento, para descomprimir o extraer a un archivo.

**Actualice a través de un dispositivo de memoria USB:** Con SMRT y STVI encendidos, inserte el dispositivo de memoria USB en el puerto USB ubicado en la parte superior del STVI. Presione el botón **System Configuration** (Configuración de sistema) y luego, presione el botón **Update Firmware** (Actualizar firmware). En este punto, el usuario verá la pantalla de selección de actualización de firmware, con las siguientes opciones para seleccionar: SMRT Firmware, STVI Firmware o Both (Ambos). Seleccione SMRT Firmware, aparecerá un cuadro emergente con el número de serie y la dirección IP de la unidad con la que está conectado; haga clic en este botón (asegúrese de que el número de serie corresponda a la unidad que necesita actualización) y el proceso de actualización se iniciará automáticamente. Observe la pantalla de visualización de STVI y la unidad de SMRT, al finalizar la descarga, el usuario notará que los ventiladores se aceleran y los LED parpadearán rápidamente en la unidad SMRT. Habrá una instrucción para reiniciar (apagar y volver a encender) el sistema de prueba.

**Software de STVI y PC:** Si se utiliza la versión para PC del software de RTMS, es muy similar al de STVI. Cuando se hace clic en el botón Update Firmware (Actualizar firmware), aparece el conocido cuadro de diálogo del explorador *Open File* (Abrir archivo) de Windows. Con el menú desplegable *Look* 

*In* (Buscar en), navegue hasta donde se descargó el nuevo firmware en la PC, haga clic sobre este y abra la carpeta de archivo SMRT\_LDR (cargador de SMRT). Allí encontrará el nuevo archivo de firmware. Haga clic en el archivo y luego en Open (Abrir). Se le solicitará que seleccione una unidad de la pantalla IP Address (Dirección de IP). Seleccione la unidad mediante un clic en el número de serie y el proceso de actualización se iniciará automáticamente. Al finalizar la descarga, el usuario notará que los ventiladores se aceleran y los LED parpadearán rápidamente en la unidad SMRT. Habrá una instrucción para reiniciar (apagar y volver a encender) el sistema de prueba. Tenga en cuenta que después de reiniciar la unidad SMRT, si utiliza la versión para PC del software RTMS, tendrá que hacer clic en el botón Connection Status (Estado de la conexión) para restablecer la comunicación con la unidad SMRT.

#### 5.2 **Instrucciones de servicio y reparación**

Se ha proporcionado información básica de solución de problemas para guiar al técnico a la posible fuente de un problema.

Dado que el SMRT1 utiliza la tecnología para montaje superficial, la mayoría de las reparaciones están más allá del alcance de la guía básica de solución de problemas y deben remitirse al Departamento de Servicio de Megger o manejarse a través del representante de Megger.

Si la unidad aún se encuentra dentro del período de garantía original o el período de garantía limitada después del servicio de fábrica, **debe comunicarse con la fábrica; si intenta realizar cualquier reparación usted mismo, se anulará la garantía.**

#### 5.2.1 Solución básica de problemas

La información de solución de problemas se basa en que el técnico tenga una buena comprensión del funcionamiento de la unidad. Si el técnico no está familiarizado con la unidad, debe comunicarse con el Departamento de Servicio de Megger para obtener asesoramiento.

#### **NOTES**

Antes de sospechar de una falla en el SMRT1, revise las secciones General Description (Descripción general) y Operation (Operación) para asegurarse de que el problema no sea resultado de un error de operación.

Las pruebas preliminares de SMRT1 dentro de sus límites especificados pueden ayudar a determinar si realmente existe una falla.

Las causas comunes de los desperfectos, que no son por una operación incorrecta, son la entrada de alimentación incorrecta (tensión por encima o por debajo de los límites especificados), tensión de señal de prueba incorrecta aplicada a la puerta de entrada binaria (fuera de los límites especificados aplicados/eliminados de CA/CC), además, la resistencia de los circuitos o los contactos son demasiado grandes para que las puertas de contacto seco funcionen correctamente en la puerta monitor/arranque/parada. Las fallas típicas de los amplificadores de VI-Gen son cortocircuitos externos en la salida de tensión y circuitos abiertos en la salida de corriente. Las salidas de corriente y tensión de VI-Gen se pueden revisar fácilmente con un voltímetro y un amperímetro.

#### **5.2.1.1 Potencia de entrada**

La tensión de entrada afecta a toda la unidad y puede o no causar daños permanentes si la tensión es incorrecta. Estos problemas a menudo se pueden corregir simplemente mediante el uso de una mejor fuente de alimentación de entrada. El límite de voltaje nominal se puede seleccionar automáticamente de 100 a 240 voltios, ± 10 %, 47 a 63 Hz.

Algunos síntomas son los siguientes:

1. Tensión baja: funcionamiento errático, sin salida, funcionamiento del interruptor de alimentación de entrada.

2. Tensión alta: funcionamiento del interruptor, falla de la fuente de alimentación en el módulo de alimentación de entrada.

#### **5.2.1.2 Control y potencia de entrada de VIGEN**

La solución de problemas básicos de la alimentación de entrada es la siguiente.

Sin alimentación: revise el interruptor ON/OFF (ENCENDIDO/APAGADO). ¿El interruptor ON/OFF (ENCENDIDO/APAGADO) se enciende? Si no se enciende, entonces la alimentación no llega a la unidad. Compruebe la fuente de alimentación y el cable de línea. Si se enciende, entonces la alimentación llega a la unidad, comuníquese con el Departamento de Servicio de Megger.

#### 6.0 **Preparación para el reenvío**

Guarde el contenedor de envío original para utilizarlo en el futuro. El contenedor de envío está diseñado para soportar los rigores del envío a través de un transportista comercial común. Por ejemplo, es posible que desee reenviar la unidad a Megger para una recertificación anual de la calibración.

Empaque el equipo adecuadamente para evitar daños durante el envío. Si se utiliza un contenedor reutilizable, la unidad se devolverá en el mismo contenedor de envío si está en buenas condiciones.

Agregue el número de autorización de devolución a la etiqueta de dirección del contenedor de envío para una identificación adecuada y una manipulación más rápida.

NOTA: Envíe el equipo sin elementos no esenciales, como cables de prueba, etc. Estos elementos no son necesarios en la fábrica para realizar el servicio.

# **Megger**.

## Anexo C

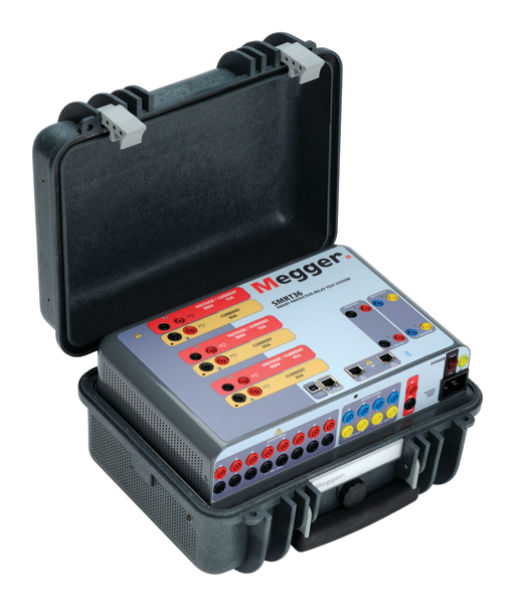

\* SMRT36 se muestra con la opción "P" Plus (entradas/salidas binarias adicionales y simulador de batería)

## **Modelo SMRT33/36/43/46 Probador de relé Megger**

#### **PRECAUCIONES DE SEGURIDAD**

### **LOS VOLTAJES GENERADOS POR ESTE INSTRUMENTO PUEDEN SER PELIGROSOS**

Este instrumento ha sido diseñado para la seguridad del operador; sin embargo, ningún diseño puede proteger completamente contra el uso incorrecto. Los circuitos eléctricos son peligrosos y pueden ser letales cuando se utilizan sin precaución y con malas prácticas de seguridad. Existen varias precauciones de seguridad estándar que debe tomar el operador. Donde corresponda, se han colocado marcas de seguridad IEC en el instrumento para notificar al operador que consulte el manual del usuario para obtener instrucciones sobre el uso correcto o temas relacionados con la seguridad. Consulte la siguiente tabla de símbolos y definiciones.

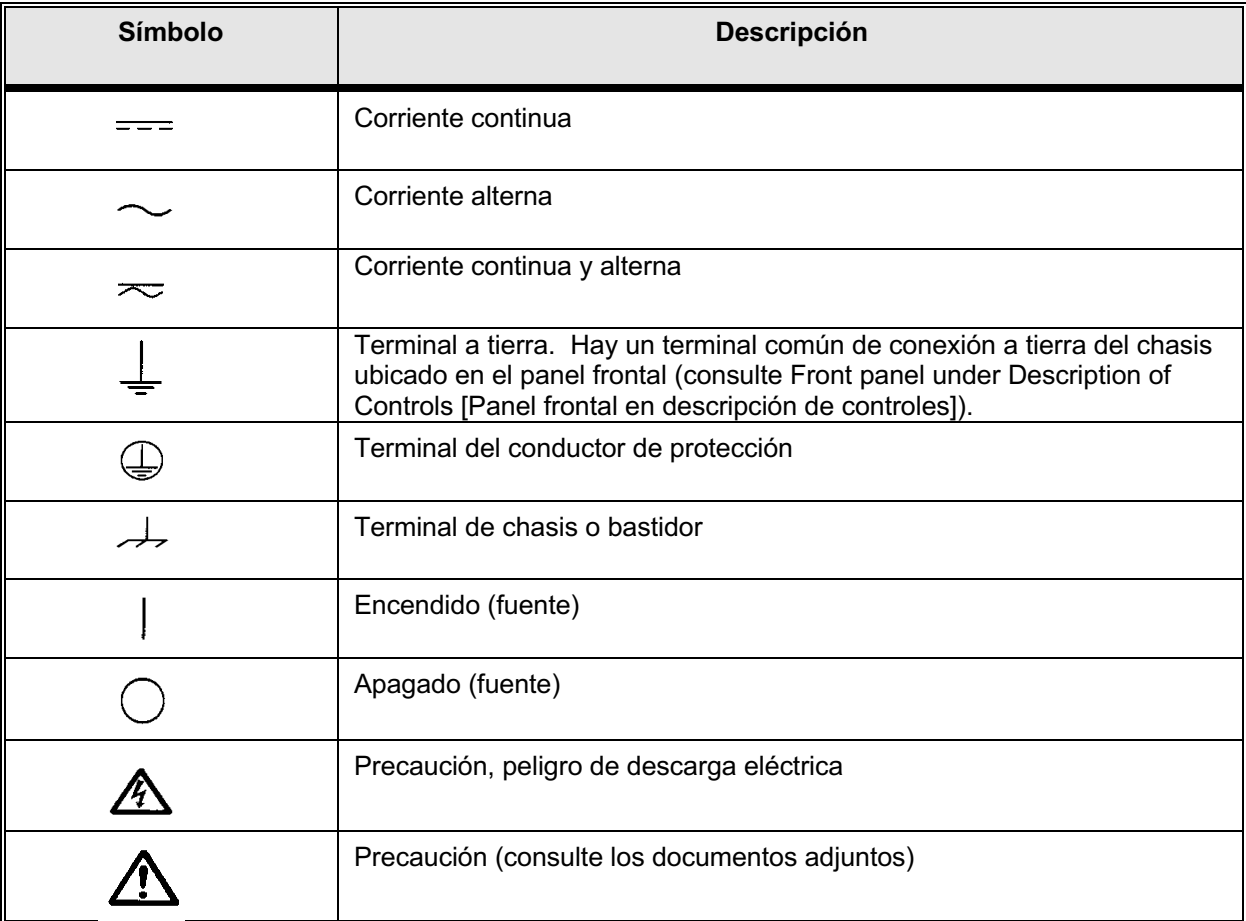

**ADVERTENCIA: Bajo ninguna circunstancia el operador o el técnico deben intentar abrir o realizar tareas de servicio en este instrumento mientras está conectado a una fuente de alimentación. Existe tensión letal presente y puede causar lesiones graves o incluso la muerte.**

#### **PRECAUCIONES DE SEGURIDAD** (continuación)

A continuación, se indican algunos elementos específicos relacionados con la seguridad asociados con el sistema de prueba SMRT.

> Lea y comprenda todas las precauciones de seguridad y las instrucciones de operación antes de utilizar esta unidad.

La finalidad de este equipo está limitada al uso como se describe en este manual de instrucciones. Si surge una situación que no esté cubierta por la precaución de seguridad general o específica, comuníquese con el representante regional de Megger o Megger, Dallas Texas.

La seguridad es responsabilidad del usuario. El uso indebido de este equipo puede ser extremadamente peligroso.

Siempre comience con la alimentación apagada antes de conectar el cable de alimentación. Asegúrese de que las salidas estén apagadas antes de intentar realizar las conexiones de prueba.

Nunca conecte el equipo de prueba a equipos energizados.

Utilice siempre cables de prueba correctamente aislados. Los cables de prueba opcionales se clasifican según la clasificación de salida continua del sistema de prueba, y se deben utilizar y cuidar correctamente. NO utilice cables de prueba agrietados o rotos.

Siempre apague el sistema de pruebas antes de desconectar el cable de alimentación.

NO intente utilizar la unidad sin una conexión a tierra de seguridad conectada.

NO intente utilizar la unidad si la punta de la conexión a tierra del cable de alimentación está rota o no está presente.

NO utilice el equipo de prueba en una atmósfera explosiva.

El instrumento solo debe ser utilizado por personal debidamente calificado y capacitado.

Observe todas las advertencias de seguridad marcadas en el equipo.

En el caso de temas relacionados con la seguridad u otros temas importantes, como la declaración a continuación, se anotará con el símbolo contiguo. Lea el tema cuidadosamente, ya que puede estar relacionado con la operación segura del sistema de prueba o con la seguridad del operador.

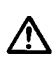

**Bajo ninguna circunstancia el operador debe poner la mano o las herramientas dentro del área del chasis del sistema de prueba con el sistema de prueba conectado a una fuente de alimentación. Existe tensión letal presente y puede causar lesiones graves o incluso la muerte.**

#### 1.0 **Operación**

El diseño de la unidad es un concepto "modular". Todas las entradas y salidas están claramente marcadas y agrupadas lógicamente de manera que no sea necesaria la referencia continua al manual de instrucciones una vez que el operador esté familiarizado con el sistema de prueba. El panel superior de la unidad aparecerá diferente entre las unidades, ya que cada unidad puede tener hasta tres módulos opcionales de generador de corriente/tensión (VIGEN) instalados. La versión "N" consta de una placa de sistema solo con los puertos de comunicaciones y de alimentación. La versión "p" además cuenta con 8 entradas adicionales binarias, 4 salidas binarias adicionales y un simulador de batería.

#### 1.1 **Requisitos generales**

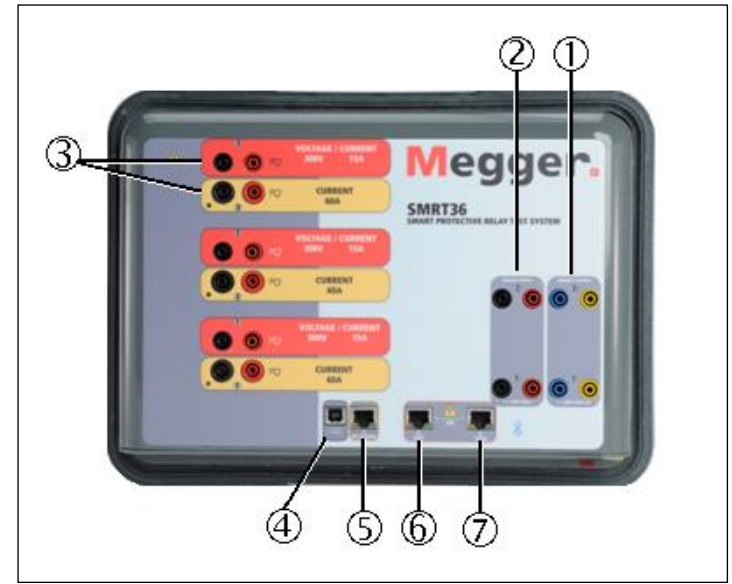

Figura 254 Panel superior (se muestra SMRT36 con opción de retorno flotante)

#### 1.1.1 **Panel superior**

- 1. **①** *Salidas binarias*: los dos primeros módulos VIGEN incluyen entradas y salidas binarias. Por lo tanto, con una unidad de 2 canales como mínimo, hay 2 salidas binarias ubicadas en el panel superior (numeradas 1 y 2). Se pueden obtener más salidas binarias con la opción P, para obtener más información, consulte la sección Panel frontal. Cada salida binaria se puede configurar como contactos normalmente abiertos o normalmente cerrados, lo que proporciona lógica al dispositivo que se está probando. Las salidas binarias del Panel superior pueden cambiar hasta 300 VCA o 250 VCC con 8 amperios continuos. La duración de la espera programable es desde 1 milisegundo hasta 10 000 milisegundos.
- 2. **②** *Entradas binarias*: con una unidad de 2 canales como mínimo, hay dos entradas binarias ubicadas en el panel superior. Para aplicaciones de prueba típicas, las entradas binarias 1 y 2 tienen un umbral de tensión fijo de 5 voltios. Las unidades más nuevas pueden tener umbrales de tensión programables en las entradas binarias 1 y 2 de 2 a 150 voltios CA/CC. Para **pruebas de relé sincronizado de extremo a extremo del GPS, Binario 1** puede conectarse con un pulso de activación remota desde un receptor de satélite GPS para una iniciación externa, o la entrada de una señal **IRIG-B** (consulte el uso de una entrada de **Wait IRIG-B** utilizando la prueba del secuenciador STVI). Se pueden obtener más entradas binarias con la opción P, para obtener más información, consulte la sección Panel frontal. Las
entradas binarias aceptarán un rango de tensión de 5 a 300 VCA o 5 a 250 VCC o contactos normalmente abiertos/normalmente cerrados secos.

3. **③** *Módulo generador de corriente/tensión (o VIGEN)*: hay tres ranuras disponibles para los módulos VIGEN. Las ranuras están numeradas del 1 al 3 de abajo hacia arriba, con el VIGEN de más arriba con el número 3. Las corrientes y tensiones trifásicas se indican por el contorno rojo y amarillo de cada canal de salida. Los canales de tensión de las fases A, B y C (V1, V2 y V3) se indican con el color rojo. Los canales de corriente de las fases A, B y C (I1, I2 e I3) se indican con el color amarillo. Cuando los generadores de tensión se convierten en generadores de corriente, cambiarán en la pantalla STVI como V1 = I4, V2 = I5 y V3 = I6. Para obtener más información sobre las capacidades de salida de VIGEN, consulte la sección 1.4.

#### **Nota: Los canales de tensión SMRT33/43 no son convertibles a corrientes.**

- 4. **④** *Interfaz USB*: la interfaz USB 2.0 requiere un conector "descendente" tipo B y se utiliza principalmente como un puerto de comunicación y control cuando se utiliza con un software AVTS de Megger y una PC para pruebas automatizadas de relés. No se incluye un cable USB con el conjunto de pruebas ni con los accesorios opcionales. Para tener control por computadora, se proporciona un cable Ethernet. Sin embargo, si el usuario desea utilizar el puerto USB, cualquier cable USB A/B estándar funcionará con la unidad. Se puede utilizar cuando se requiere aislamiento para un acceso seguro a la subestación entre la red de subestaciones IEC 61850 y el SMRT.
- 5. **⑤ PC/OUT** (SALIDA de PC): puerto Ethernet; es un puerto 10/100BaseTX y es el puerto de conexión principal de PC. Este puerto es compatible con la configuración cruzada automática MDI/MDI-X, lo que significa que pueden utilizarse tanto cables de Ethernet estándares como cruzados. Este puerto proporciona el método óptimo para descargar archivos EMTP, transmitir DFR y actualizar el firmware de la unidad, según sea necesario. El SMRT viene de manera estándar con un cable cruzado. Este puerto también se puede utilizar para la conexión al bus de la subestación IEC 61850 para su uso en pruebas de dispositivos IEC 61850. Para la operación de varias unidades, el enlace OUT (SALIDA) proporciona la referencia de fase maestra a todas las unidades descendentes.
- 6. **⑥ IN - 61850** (ENTRADA-61850): puerto Ethernet; es un puerto 10/100BaseTX y se utiliza principalmente para interconectar varias unidades SMRT para el funcionamiento sincrónico de varias unidades. También se puede utilizar para proporcionar acceso a la red IEC 61850 de la subestación. Tenga en cuenta que los puertos IN y STVI comparten un puerto físico común y no se pueden utilizar al mismo tiempo. Con la PC conectada al puerto de la PC, el SMRT y la PC comparten la misma conexión de red Ethernet y, por lo tanto, no tendrán un aislamiento seguro uno del otro.
- 7. **⑦ STVI**: puerto Ethernet; este puerto es un puerto 10/100BaseTX PoE (alimentación a través de Ethernet, por sus siglas en inglés) y es el puerto de conexión STVI. Se utiliza para la operación manual y las salidas de visualización cuando se encuentran bajo control de computadora.

#### 1.1.2 **Panel frontal:**

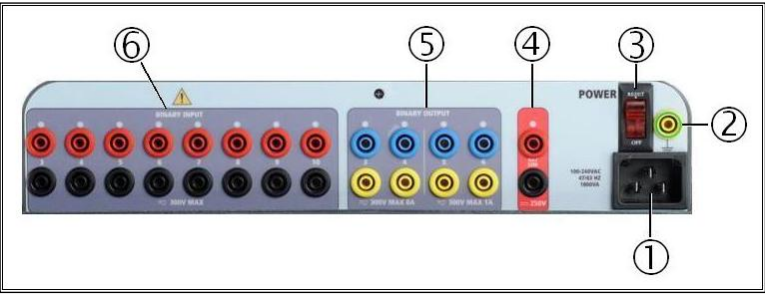

Figura 255 SMRT33/36 con panel frontal en opción P

1. **①** *Cable de línea/alimentación de entrada*: el cable de línea de entrada y el terminal de conexión a tierra, están montados en el panel frontal del conjunto de pruebas para las unidades de opción P y N.

**Cable de línea de entrada**

W.

El conjunto de pruebas está equipado con un cable de línea, que se conecta al conector macho en el panel frontal. Verifique la clasificación de tensión de entrada en el panel frontal antes de conectar el cable de línea a la fuente de alimentación.

- 2. **②** *Conector a tierra*: utilice este terminal para conectar la conexión a tierra del chasis a tierra. Un punto de conexión a tierra del chasis en el panel frontal se proporciona como una conexión a tierra de seguridad adicional.
- 3. **③** *Interruptor POWER ON/OFF* (ENCENDIDO/APAGADO): para encender y apagar la unidad. El interruptor se ilumina cuando la alimentación está conectada.
- 4. **④ Simulador de batería** *o CA/CC AUX*: el SMRT33/36 con la opción P proporciona una tensión de salida variable de CC de 5 a 250 voltios a 100 vatios (4 amperes como máximo), lo que proporciona tensión lógica para los relés de estado sólido. Cuando está encendido, el LED sobre los terminales de salida se ilumina. El SMRT33/36 con la opción N no incluye un simulador de batería. El SMRT46 proporciona una salida AUX de CA/CC con una tensión de salida CC con variación continua de 5 a 250 voltios, a 100 vatios (3,33 amperios máx.) que proporciona tensión lógica para relés de estado sólido, o para uso como fuente de tensión CA de referencia para sincronizar o polarizar desde 0 a 150 voltios, 100 VA. Cuando está encendido, el LED sobre los terminales de salida se ilumina.
- 5. **⑤** *Salidas binarias*: la opción P proporciona 4 salidas binarias adicionales, numeradas 3, 4, 5 y 6. Cada salida binaria se puede configurar como contactos normalmente abiertos o normalmente cerrados, lo que proporciona lógica al dispositivo que se está probando. Las salidas binarias 3 y 4 tienen una clasificación de AC de 400 V máx., IMAX: 8 amperios, capacidad de corte máxima de 2000 VA y una clasificación de CC de 300 V máx., IMAX: 8 amperios, 80 vatios, con un tiempo de respuesta: < 10 ms. Las salidas binarias 5 y 6 son de alta velocidad y tienen una clasificación de tensión de CC/CA de 400 V pico, IMAX: 1 amperio, con un tiempo de respuesta: < 1 ms típico. La duración de la espera programable es desde 1 milisegundo hasta 10 000 milisegundos. Un LED directamente encima de los terminales indica el estado del contacto. ON (Encendido) indica que está cerrado y OFF (APAGADO) indica que está abierto. El SMRT33/36 con la opción N no incluye las salidas binarias adicionales 3 a 6.

6. **⑥** *Entradas binarias*: la opción P proporciona 8 circuitos independientes, aislados con galvanizado, de arranque/parada o de monitor adicionales (numerados del 3 al 10) para supervisar el funcionamiento de los contactos de relé o del SCR de disparo. Se proporciona una luz de continuidad para cada puerta de entrada. Después de detectar la continuidad o la tensión aplicada, la luz se encenderá. Además de servir como contactos húmedos/secos, las entradas binarias se pueden programar para activar secuencias de salidas binarias. Las entradas binarias también pueden programarse utilizando la lógica de Boole para obtener simulaciones de sistema de alimentación más complejas. Las entradas binarias aceptarán un rango de tensión de 5 a 300 VCA o 5 a 250 VCC o contactos normalmente abiertos/normalmente cerrados secos. El SMRT33/36 con la opción N no incluye las entradas binarias adicionales 3 a 10.

#### 1.2 **Potencia de entrada**

La clasificación de tensión de entrada puede ser desde 100 a 240 VCA, ± 10 %, 50/60 Hertz. La potencia máxima de entrada es de 1800 VA. La entrada está protegida por un interruptor power ON/OFF (Encendido/Apagado)/interruptor.

#### 1.2.1. Cable de alimentación de entrada

Según el país, el cable de alimentación puede venir con un conector macho NEMA 5-15, un conector de dos puntas CCE 7/7 Schuko, con cables flexibles con código de color internacional (celeste, marrón y verde con banda amarilla) con el aislante descubierto listo para la instalación del conector macho apropiado, o con un cable de alimentación para el Reino Unido.

#### El modelo SMRT33/36 X0XXXX**A**XXX incluye un cable de alimentación para Norteamérica (número de pieza 620000).

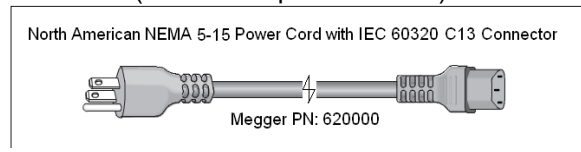

#### El modelo SMRT33/36 X0XXXX**E**XXX incluye un cable de alimentación para Europa continental (número de pieza 50425).

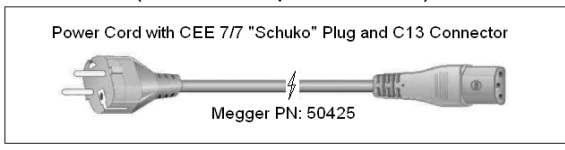

El modelo SMRT33/36 X0XXXX**I**XXX viene con un cable de alimentación de código de color internacional. El cable, número de pieza 15065, está listo para conectarse al enchufe correspondiente (según el país). Se aplican los siguientes colores, marrón = línea, azul = neutro y verde/amarillo = tierra.

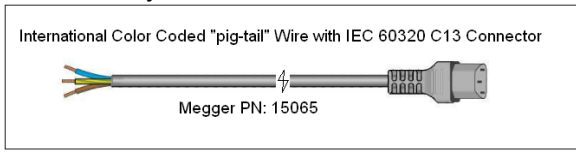

El modelo SMRT33/36 X0XXXX**U**XXX incluye un cable de alimentación para el Reino Unido (número de pieza 90002-989).

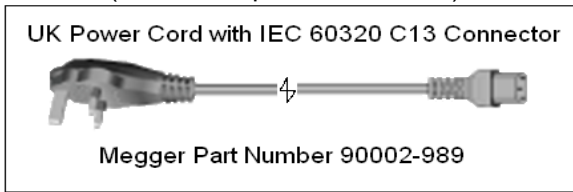

#### 1.3 **Tensión: módulo de generador de corriente (VIGEN)**

Las tensiones y las corrientes se indican con el contorno rojo y amarillo de cada canal de salida. Los canales de tensión de las fases 1, 2 y 3 se indican con el color rojo. Los canales de corriente de las fases 1, 2 y 3 se indican con el color amarillo. Todas las salidas son independientes de los cambios repentinos en la tensión y la frecuencia de la red eléctrica, y se regulan de modo que los cambios en la impedancia de carga no afecten la salida. Las salidas del amplificador estándar están aisladas o son flotantes. Las unidades SMRT se pueden pedir con los retornos comunes del amplificador conectados a tierra del chasis como una opción.

1.3.1. Amplificador de corriente/tensión convertible

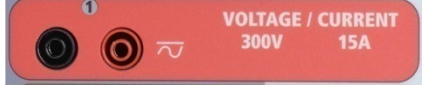

Figura 256 Canal de tensión de SMRT36/46

El amplificador de tensión PowerV™ de SMRT proporciona una curva de potencia plana de 30 a 150 voltios en el rango de 150 V para permitir la prueba de aplicaciones de alta corriente, como pruebas de paneles.

**Rango de tensión Potencia/corriente (máx.)**

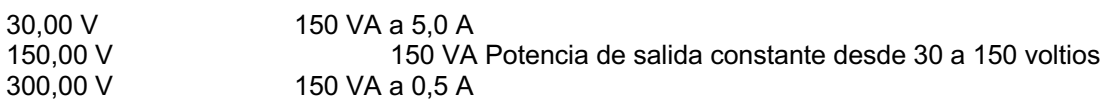

Amplificador de tensión en modo de corriente<sup>4</sup>:

El amplificador de tensión SMRT36 se puede convertir en una fuente de corriente con la siguiente capacidad de salida. Las clasificaciones de potencia de salida se especifican en valores de rms y clasificaciones de potencia pico.

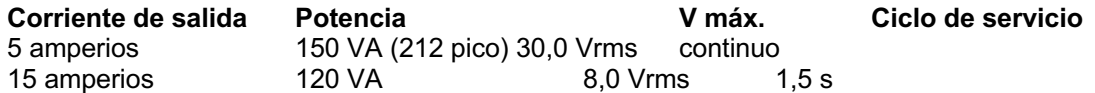

Los canales convertibles tienen una unidad SMRT de 3 canales y, junto con los tres canales principales de corriente, proporcionan 6 corrientes para probar relés diferenciales de corriente trifásica. Cuando los generadores de tensión se convierten en generadores de corriente, cambian en la pantalla STVI como fases de corriente 4, 5 y 6.

<sup>292</sup> Pieza 81757 <sup>4</sup> El amplificador de tensión SMRT33/43 no puede convertirse en un canal de corriente

L! La salida del amplificador de tensión está protegida contra cortocircuitos y por protección térmica contra sobrecargas prolongadas. En caso de un cortocircuito o una sobrecarga térmica, el amplificador se apagará automáticamente y, si el STVI está conectado, aparecerá un mensaje para el usuario que indicará cuales son las condiciones existentes. Si se utiliza el software AVTS, aparecerá un mensaje similar.

#### 1.3.2. Amplificador de corriente

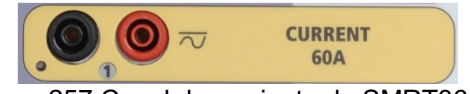

Figura 257 Canal de corriente de SMRT36/46

La función de salida de potencia constante del amplificador de corriente SMRT proporciona tensión de cumplimiento máximo a la carga constantemente durante la prueba, y el cambio de rango se realiza automáticamente, sobre la marcha, bajo la carga. Esto asegura mejores resultados de pruebas, ahorra tiempo al no tener que apagar las salidas para cambiar las tomas o los rangos de salida y, a diferencia de los amplificadores de corriente de un solo rango, asegura una mayor tensión de cumplimiento con corrientes de prueba más bajas. La potencia de salida constante en muchos casos elimina la necesidad de conectar canales de corriente en paralelo o en serie para probar los relés de carga alta.

Los siguientes son valores típicos de corriente de salida y tensión de cumplimiento disponible asociada para el canal de corriente de SMRT33/43/36/46<sup>5</sup>. La corriente de salida por canal y las clasificaciones de potencia se especifican en valores rms de CA y clasificaciones de potencia pico. Los ciclos de servicio especificados se basan en la temperatura ambiente típica de la sala.

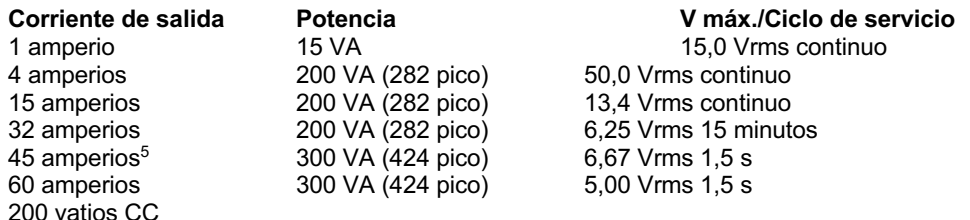

La salida del amplificador de corriente está protegida contra circuitos abiertos y por protección térmica contra sobrecargas prolongadas. En caso de un circuito abierto o una sobrecarga térmica, el amplificador se apagará automáticamente y, si el STVI está conectado, aparecerá un mensaje para el usuario que indicará cuales son las condiciones existentes. Si se utiliza el software AVTS, aparecerá un mensaje similar.

#### 1.4 **Entradas y salidas binarias**

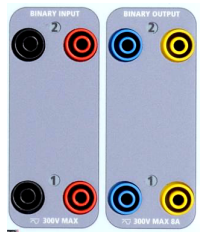

Figura 258 Entradas y salidas binarias 1 y 2

Las entradas y salidas binarias están claramente marcadas y agrupadas lógicamente. El panel superior de la unidad aparecerá diferente entre las unidades, lo que significa que la entrada o salida binaria 1 siempre estará ocupada, mientras que la entrada o salida binaria 2 puede, o no, estar según la configuración. La versión "N" consta de una placa de sistema solo con los puertos de comunicaciones y de alimentación. La

versión "p" además cuenta con 8 entradas adicionales binarias, 4 salidas binarias adicionales y un

<sup>5</sup> El canal de corriente de SMRT33/43 es el mismo que el de SMRT36/46 en términos de clasificación VA y tensión de cumplimiento. El canal de corriente de SMRT33/43 está limitado a un máximo de 45 amperios en contraste con el máximo de 60 amperios para el SMRT36/46.

simulador de batería. Las entradas binarias se utilizan para monitorear los contactos de disparo del relé para realizar pruebas de conexión y desconexión, así como para realizar funciones de sincronización. Las salidas binarias se utilizan para simular contactos normalmente abiertos/normalmente cerrados para probar esquemas de fallas del interruptor u operaciones similares del sistema de alimentación. Además, también se pueden utilizar para conmutar tensiones y corrientes de CA/CC.

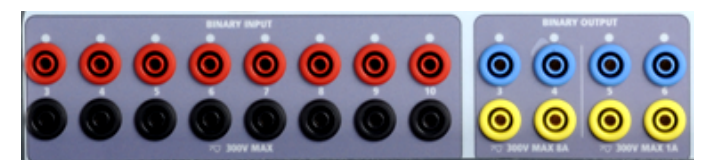

Figura 259 Entradas binarias 3 a 10 y salidas binarias 4 a 6 de la opción "P"

1.4.1 Entradas binarias

Las entradas binarias están específicamente diseñadas para medir el funcionamiento a alta velocidad de los relés de protección, electromecánicos, de estado sólido y basados en microprocesadores. Todas las entradas binarias pasan de manera predeterminada al modo Monitor, cambio de estado Contact (Contacto), latched OFF (Bloqueado).

Si utiliza el software STVI o STVI para cambiar una entrada binaria desde el cambio de estado Contact (Contacto) a Voltage Applied/Removed (Tensión aplicada/Eliminada), haga clic o toque la ventana del tipo de entrada y aparecerá una onda sinusoidal donde estaba el ícono Contact (Contacto). La entrada ahora está configurada para la detección de tensión.

Para cambiar la entrada binaria del modo Monitor al modo Timer (Temporizador), haga clic o toque el botón Use as Monitor (Usar como monitor) y la ventana de visualización cambiará para mostrar Use as Trip (Usar como disparo), Latched (Bloqueado), lo que significa que la entrada binaria ahora está configurada para detener el temporizador al detectar el primer cierre de contacto (si el tipo de entrada está ajustado para el contacto) o al detectar tensión si el tipo de entrada está ajustado para detectar tensión.

1.4.1.1 Arranque, parada y puertas del monitor

En SMRT33/43/36/46 hay hasta diez circuitos de compuerta idénticos, independientes y programables que permiten la selección simple del modo deseado para la sincronización o para la operación de monitoreo de contactos.

Para monitorear el funcionamiento de los contactos o el disparo de SCR en el dispositivo que se está probando, se proporciona una luz para cada compuerta. El circuito de la puerta se aísla para detectar la tensión y puede monitorear las señales lógicas de estado sólido. Cada luz se enciende una vez que los contactos se cierran o se aplica tensión a la puerta.

#### 1.4.1.1.1 Contactos secos abiertos

El temporizador se detiene o un indicador de continuidad se apaga en la apertura de contactos normalmente cerrados, o cuando se interrumpe la conducción a través de un dispositivo semiconductor, como un transistor o un triac.

#### 1.4.1.1.2 Contactos secos cerrados

El temporizador se detiene o un indicador de continuidad se ilumina cuando se cierran los contactos normalmente abiertos, o con la conducción a través de un dispositivo semiconductor, como un transistor o un triac.

#### 1.4.1.1.3 Aplicación o eliminación de tensión de CA o CC

Esto iniciará el temporizador o detendrá el temporizador. El indicador de continuidad se ilumina (aplicación) u oscurece (eliminación) después aplicar o quitar una tensión de CA o CC. Para servir a una amplia gama de aplicaciones de prueba, las entradas binarias tienen diferentes umbrales de tensión. Según la antigüedad de la unidad, las entradas binarias 1 y 2 pueden tener umbrales de tensión programables de 2 a 150 voltios. Las unidades más antiguas tendrán un umbral de tensión fijo de 5 voltios CA/CC. En el modelo "P", existen 8 entradas adicionales binarias. Para monitorear las señales TTL, las entradas binarias 3 a 6 tienen un umbral fijo de 3 voltios. Las entradas binarias 7 y 8 tienen umbrales fijos de 5 voltios y las entradas binarias 9 y 10 tienen un umbral fijo de 30 voltios (para los entornos de prueba ruidosos). Una tensión de umbral más alto ayuda a eliminar los falsos activadores debido a una fuente ruidosa. Los umbrales inferiores permiten iniciar y detener del temporizador desde las señales de tensión de TTL. La tensión permitida que se aplica es de 5 a 300 voltios CA o de 5 a 300 voltios CC, los resistores de limitación de corriente proporcionan protección.

#### 1.4.1.1.4 Inicio del temporizador

El cronómetro se puede iniciar al encender cualquier generador seleccionado. El temporizador se puede iniciar simultáneamente con un cambio en la frecuencia, el ángulo de fase o la amplitud. Además, puede iniciarse simultáneamente con un paso de forma de onda de corriente o tensión.

#### 1.4.2 Salidas binarias

Las salidas binarias 1 y 2 están ubicadas en el panel superior, clasificadas para 300 V a 8 amperios. La opción de la placa de sistema SMRT33/36 "P" proporciona cuatro salidas binarias adicionales numeradas 3, 4, 5 y 6. Cada salida binaria se puede configurar como contactos normalmente abiertos o normalmente cerrados, lo que proporciona lógica al dispositivo que se está probando. Las salidas binarias 3 y 4 tienen una clasificación de 300 V CA/CC, 8 amperes y una capacidad de corte máxima de 2000 VA (80 vatios CC), con un tiempo de respuesta inferior a 10 ms. Las salidas binarias 5 y 6 son de alta velocidad y tienen una clasificación de tensión CA/CC de 400 voltios pico, 1 amperio y un tiempo de respuesta normalmente inferior a 1 ms.

Los contactos se pueden programar para que se abran o cierren, y así simulen la operación del interruptor. La duración de la espera programable es desde 1 milisegundo hasta 10 000 milisegundos. Hay disponible un cable de prueba con fusible (fusible a 500 mA) como accesorio opcional para ayudar a evitar que se queme el fusible interno de las salidas binarias 5 y 6. El cable de prueba es de color azul, para que el usuario sepa que se aplica a las salidas binarias azules. El soporte del barril del cable de prueba tiene la marca CE con una clasificación CAT III de 1000 V y tiene la marca FUSED (CON FUSIBLE) 500 mA/1000 V/50 KA.

#### 1.5 **Simulador de la batería**

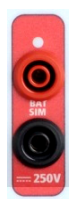

Los modelos SMRT33 o 36 "P" incluyen el simulador de batería y proporciona una salida variable de CC de 5 a 250 VCC clasificada para 100 vatios, 4 amperios máx. El modelo SMRT46 incluye una salida auxiliar de CA/CC que proporciona una salida variable de CC de 5 a 250 VCC clasificada para 100 vatios, 3,33 amperios máx. El usuario puede seleccionar entre los valores de ajuste normales de 24, 48, 125 o 250 VCC, o ingresar la tensión de salida deseada en la ventana

proporcionada; consulte la pantalla Configuration (Configuración) del software RTMS. La fuente también se puede utilizar como una tensión de polarización o sincronización que proporciona de 0 a 150 voltios

de CA a 100 VA. La salida es variable utilizando la perilla de control de STVI o las flechas de cursor hacia arriba o abajo de la PC (consulte la sección STVI del manual).

### **PRECAUCIÓN:**

**NOTA: La tensión CC está en ON (ENCENDIDA) y disponible cuando la salida se enciende mediante el panel táctil LCD o mediante un comando de software. ¡No conecte ni inserte ningún cable de prueba en los bornes de enlace del SIMULADOR DE BATERÍA sin antes conectar los cables de prueba a la carga!**

#### 2.0 **AJUSTES**

2.1 Sistema de desembalar

Desembale la unidad y compruebe si hay indicios de daños durante el envío. Si hay algún daño visual, notifique inmediatamente al transportista para realizar un reclamo por daños y notifique a Megger sobre el daño.

### A

#### **PRECAUCIÓN**:

**Puede haber tensiones potencialmente letales en los terminales de salida. Se recomienda encarecidamente que el operador lea el manual del usuario detenidamente y que comprenda el funcionamiento del conjunto de pruebas antes de encender el equipo.**

#### 2.1.1 Arranque inicial

- 1. Con el cable Ethernet suministrado con la unidad, conecte el puerto Ethernet **STVI** en la unidad SMRT al puerto Ethernet ubicado en la parte superior de la interfaz Smart Touch View (STVI, por sus siglas en inglés). Si utiliza el software de la versión para PC de STVI, conecte el puerto Ethernet **PC/OUT** (PC/SALIDA) en la unidad SMRT al puerto Ethernet de la PC.
- 2. Antes de conectar la alimentación a la unidad, asegúrese de que el interruptor POWER ON/OFF (ENCENDIDO/APAGADO) esté en la posición OFF (apagado) (0). Conecte el cable de línea de la unidad a una fuente de alimentación adecuada y coloque el interruptor POWER ON/OFF (ENCENDIDO/APAGADO) en la posición ON (ENCENDIDO) (I). A medida que la unidad SMRT pasa por su secuencia de encendido, en aproximadamente un minuto, aparecerá la pantalla de encendido de STVI y luego, aparecerá la pantalla de inicio manual.

#### 2.2 **Puertos de comunicaciones**

Hay varios puertos de comunicaciones. Estos puertos son: un USB, tres Ethernet y un puerto inalámbrico Bluetooth opcional.

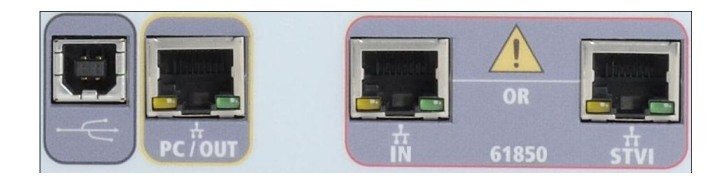

#### 2.2.1 Interfaz **USB** 2.0

La interfaz USB 2.0 requiere un conector "descendente" tipo B y se utiliza principalmente como un puerto de comunicación y control cuando se utiliza con una PC y un software versión para PC STVI o AVTS de

296 Pieza 81757 Rev. 15 Fecha 06/2018

Megger para pruebas automatizadas de relés. Se recomienda utilizar el puerto Ethernet para la comunicación de alta velocidad y el control de la unidad SMRT. Para utilizar el puerto USB, el usuario deberá configurar el puerto com de la PC para el funcionamiento con USB. Haga clic en el ícono

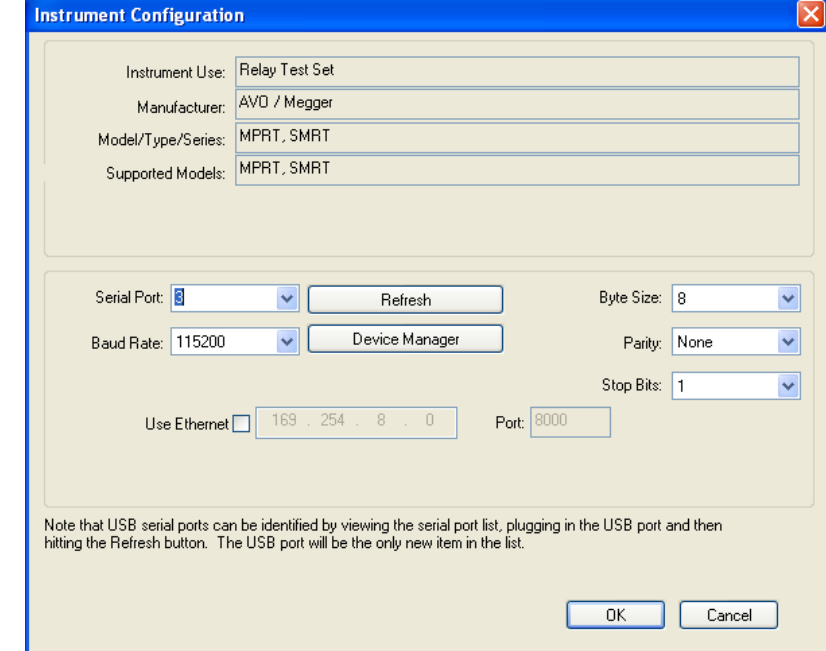

Instrument Setup (Ajustes del instrumento) en la barra de herramientas de PowerDB ; la pantalla Configuration (Configuración) del instrumento (se muestra en la siguiente figura)

proporciona al usuario acceso a la pantalla PC Device Manager (Administrador del dispositivo de PC). Haga clic en el botón Device Manager (Administrador de dispositivo) y vaya al directorio de archivos de los puertos USB. Dado que el SMRT33/43/36/46 **vuelve de manera predeterminada a una velocidad en baudios de 115 200**, el usuario deberá configurar su puerto com de salida USB para que coincida. Al volver a la pantalla Configuration (Configuración) del instrumento, el usuario deberá marcar la casilla de verificación Use Ethernet (Usar Ethernet) y establecer la velocidad en baudios, el tamaño de los bytes y los bits de parada, como se muestra.

#### 2.2.2 Puerto Ethernet **PC/OUT** (PC/ENTRADA)

El puerto de Ethernet PC/OUT (PC/SALIDA) es un puerto 10/100BaseTX y es la prueba de relé automatizada del puerto de conexión principal de PC. Este puerto es compatible con la configuración cruzada automática MDI/MDI-X, lo que significa que pueden utilizarse tanto cables de Ethernet estándares como cruzados. El SMRT viene de manera estándar con un cable cruzado.

Además, este puerto puede utilizarse para descargar grandes bloques de datos en la unidad. Se utiliza para descargar muestras digitales para la repetición de DFR y para descargar actualizaciones de software/firmware. Dado que cada canal de salida es capaz de almacenar hasta 256 000 muestras de datos digitales, como en registros de fallas digitales para la repetición de DFR, y con hasta seis canales que equivalen a más de 1,5 millones de muestras. El puerto Ethernet del SMRT33/43/36/46 debe descargar los datos dentro de 1 segundo o menos. Además de las descargas de alta velocidad de los datos de DFR, el puerto también se utiliza para hablar con la unidad SMRT33/43/36/46 a través de una red.

Este puerto también se puede utilizar para interconectar varias unidades SMRT para el funcionamiento sincrónico multifásico.

#### 2.2.2.1 Ajuste de la dirección IP de SMRT para la operación con una PC

Con el cable Ethernet suministrado con la unidad, conecte el puerto Ethernet **PC/OUT** (PC/ENTRADA) en la unidad SMRT al puerto Ethernet de la PC. Encienda el conjunto de pruebas. A medida que la unidad SMRT pasa por su secuencia de encendido, en menos de un minuto aparecerá la pantalla de encendido de STVI. Si utiliza la versión para PC del software RTMS, detectará automáticamente la unidad SMRT conectada a la PC. Una vez que detecte automáticamente la unidad y determine la configuración de la unidad SMRT conectada, aparecerá la pantalla manual. Es posible que la unidad no detecte automáticamente debido a la configuración del firewall. En este caso, el firewall se puede desactivar o puede ingresar la dirección IP directamente a través de la pantalla de configuración del instrumento PowerDB mediante un clic en el ícono Instrument Setup (Ajustes del instrumento) en la barra

de herramientas **de PowerDB.** En la pantalla Instrument Configuration (Configuración del instrumento), que se muestra en la siguiente figura, haga clic para quitar la marca de la casilla de verificación Auto Discover Unit (Detectar unidad automáticamente).

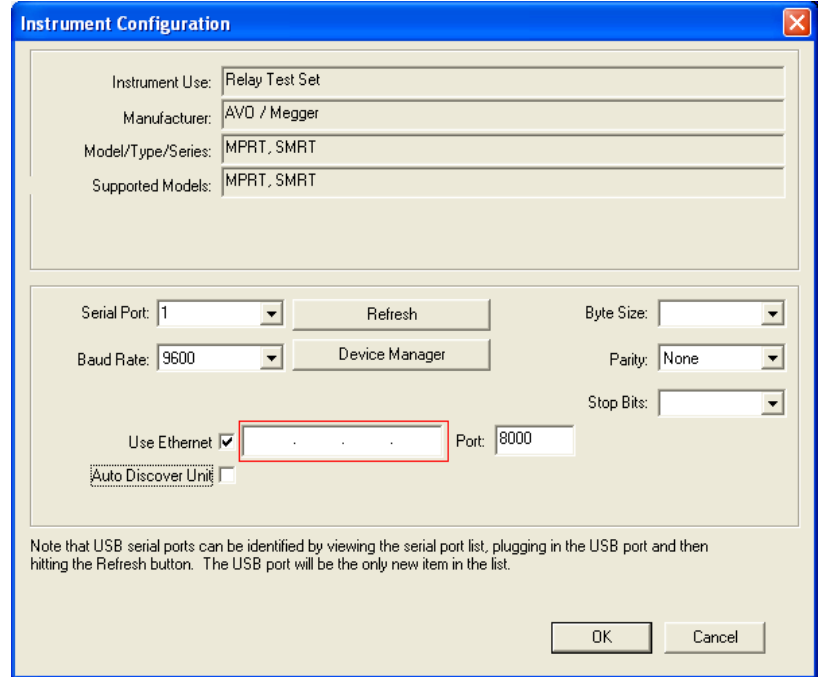

Figura 260 Pantalla PowerDB Instrument Setup (Ajustes del instrumento PowerDB)

Con la casilla Auto Discover Unit (Detectar unidad automáticamente) activada, el software RTMS debe encontrar la unidad. Si no es así, puede introducir la dirección IP en el cuadro resaltado en la figura anterior. También tenga en cuenta que la dirección IP también está impresa en el adhesivo de la placa de identificación de la unidad. Si la unidad está en una red con un servidor DHCP, el usuario debe utilizar el modo Auto Discovery (Detectar automáticamente).

2.2.3 Puerto Ethernet STVI

El puerto Ethernet **STVI** es un puerto 10/100BaseTX PoE, que es el puerto de conexión STVI. Este puerto proporciona alimentación a STVI mediante alimentación a través de Ethernet (PoE, Power Over Ethernet) y control manual de la unidad SMRT con STVI.

#### 2.2.3.1 Ajuste de la dirección IP de SMRT para la operación con STVI

Con el cable Ethernet suministrado con la unidad, conecte el puerto Ethernet **STVI** en el panel superior del SMRT al puerto Ethernet ubicado en la parte superior de la interfaz Smart Touch View (STVI). A medida que la unidad SMRT pasa por su secuencia de encendido, en menos de un minuto aparecerá la pantalla de encendido de STVI. El STVI detectará automáticamente el SMRT33/36 (no requiere que el usuario ingrese una dirección IP). Una vez que detecte automáticamente la unidad y determine la configuración de la unidad SMRT conectada, aparecerá la pantalla manual.

#### 2.2.4 Puerto Ethernet de **IN - IEC61850**

El puerto Ethernet IN (ENTRADA) es un puerto 10/100BaseTX y se utiliza cuando se interconectan varias unidades SMRT juntas. También proporciona acceso a la red IEC 61850 de subestación (cuando está activada). SMRT33/36/43/46 con la opción IEC 61850 activada proporciona una prioridad seleccionable, ID de VLAN y cumple con el estándar IEC 61850-5 tipo 1A, clase P 2/3, para simulaciones de reconexión y disparo de alta velocidad

#### 2.2.4.1 Configuración de la dirección IP de SMRT para redes u operaciones IEC 61850

SMRT33/43/36 o 46 puede controlarse a través de una red. Esto proporciona control remoto de SMRT33/36/43/46 prácticamente a cualquier distancia, lo que permite que una PC controle al menos dos unidades simultáneamente, como en pruebas de extremo a extremo. *Conectar el SMRT33, 36 o 46 a una red de área local o a una red de área amplia podría permitir una operación no autorizada de la unidad*.

A través del puerto Ethernet IN, SMRT33/36/43/46 se integra en una red como una PC o un servidor. Para utilizar esta función, el usuario debe ajustar la configuración IP de SMRT33/36/43/46 para su LAN. Tenga en cuenta que cuando SMRT33/36/43/46 está activado, buscará y adquirirá automáticamente una dirección de red si está conectado a una red. Si no logra adquirir automáticamente una dirección, compruebe si está conectado correctamente mediante un cable Ethernet estándar. *No* use cables Ethernet cruzados (un cable cruzado está diseñado para el uso desde su PC al conjunto de pruebas, no a una red). Si la unidad aún falla en adquirir una dirección, es posible que haya otros problemas. Esto probablemente requerirá la ayuda del departamento de gestión de información de su empresa.

Para la prueba del IEC 61850, conecte el puerto IEC61850 IN al bus de la subestación o al relé bajo prueba para recibir y enviar mensajes GOOSE. Cuando se utiliza con el configurador Megger GOOSE en el software AVTS, el SMRT (cuando está equipado con la opción IEC 61850) puede proporcionar pruebas de alta velocidad de subestaciones y relés IEC 61850 mediante la suscripción para mensajes GOOSE y mediante la asignación a entradas binarias. Además, puede simular condiciones del sistema, como la operación de interruptor mediante la publicación de mensajes GOOSE asignados a las salidas binarias SMRT33/36/43/46. Con la PC conectada al puerto OUT (SALIDA) y ejecutando el software configurador de AVTS Megger GOOSE, el operador puede rastrear ("sniff") la red de la subestación. Sin embargo, si se desea un puerto seguro, donde el operador no pueda desactivar accidentalmente la subestación o infectar la LAN de la subestación con un virus de PC, conecte la PC al puerto USB del SMRT y rastree la red a través del puerto IEC61850 IN.

#### 3.0 **Fuentes de corriente**

#### 3.1 **Operación en paralelo**

Cada amplificador de corriente SMRT33/36/43/46 puede proporcionar 30 amperios continuos. SMRT33 puede proporcionar hasta 45 amperios, mientras que el SMRT36/46 puede proporcionar hasta 60 amperios durante 1,5 segundos para probar elementos de disparo instantáneo. Cuando se requieren más de 32 amperios monofásicos para duraciones largas o 60 amperios para probar elementos instantáneos, se pueden conectar dos o tres canales de corriente en paralelo para proporcionar 60 o 90 amperios continuos. Para corrientes de salida más altas, tres canales SMRT33 pueden proporcionar hasta 135 amperios, mientras que el SMRT36/46 puede proporcionar 180 amperios para duraciones cortas.

Nota: Si aparece una **F** o una **C** en el 5.º dígito del número de identificación de estilo (es decir 30P1**F**0A0S1**)**, los retornos de corriente son flotantes (aislados el uno del otro y de la conexión a tierra). En aquellas unidades con un número de estilo **G** o **E,** los retornos de corriente son comunes juntos, internamente, y están conectados a tierra.

Para poner en paralelo los canales de corriente de la unidad, realice lo siguiente:

Si se utilizan los cables de prueba de corriente de múltiples conductores con funda (número de pieza 2008-541), todos los cables de retorno negros están interconectados dentro de la funda, de modo que todos compartan la corriente de retorno en conjunto. Conecte cada canal de retorno al relé bajo prueba (terminales rojo y negro a la carga). Cada cable de prueba Megger está clasificado para 32 amperios continuos. Si se utilizan cables de prueba que no sean los suministrados por Megger, asegúrese de que el cable tenga el tamaño suficiente para llevar la corriente de prueba.

Para las unidades de retorno común con conexión a tierra (G o C), hay una conexión a tierra interna común entre los terminales de retorno del canal de corriente. Si se utilizan cables de prueba individuales separados, todos los cables de retorno deberán ser comunes juntos en la carga, como se muestra en la siguiente figura. Al no conectar un cable de retorno a todos los canales de corriente en uso, parte o toda la corriente de retorno se forzará a través de la conexión a tierra interna. Esto significa que con una unidad de 3 canales SMRT36/46, se podrían forzar hasta 180 amperios a través de la conexión a tierra común interna y podría causar daños a los retornos comunes internos. Por lo tanto, es importante hacer las conexiones en paralelo en el relé. Consulte la siguiente figura.

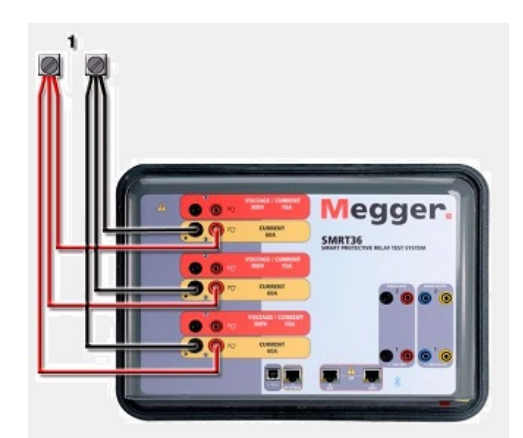

Figura 261 Paralelo de las tres salidas de corriente

3.1.1 Pantalla Manual Test (Prueba manual): monofásico hasta 180 amperios $6$ 

<sup>6</sup> La pantalla SMRT33/43 se verá similar, con la excepción de una corriente de salida máxima limitada de 135 amperios frente a 180 amperios en SMRT36/46.

Para mayor facilidad de uso y comodidad del operador, vaya a la pantalla Configuration (Configuración) y seleccione Operating Mode (Modo de operación) *3 Voltages – 1 Current @ 180 Amps* (3 tensiones, 1 corriente a 180 amperios). Cuando vuelva a la pantalla de prueba manual, se mostrará un canal de corriente, como se muestra en la siguiente figura.

| 270<br>$\sum_{i=1}^{n}$<br>區<br>₩i<br>55<br>48<br><b>Binary Inputs</b><br> 3<br>><br>$\sigma$ $\sigma$<br>180<br>Trip Time: 0.000<br>$\mathsf{s}$<br>Prefault<br>Fault<br>90 |                                                                    |       |  |             |                                  |                 |       |  |                     |
|----------------------------------------------------------------------------------------------------|--------------------------------------------------------------------|-------|--|-------------|----------------------------------|-----------------|-------|--|---------------------|
|                                                                                                    | <b>CURRENT</b><br>O<br>$\mathsf{I}(\mathsf{A})$<br>f(Hz)<br>$\phi$ |       |  |             | <b>VOLTAGE</b><br>f(Hz)<br>V (V) |                 |       |  |                     |
|                                                                                                    | I1                                                                 | 0.000 |  | 0.00 60.000 | $ {\bf U} _{\rm VI} $            |                 | 67.00 |  | 0.00 60.000         |
|                                                                                                    |                                                                    |       |  |             | $\mathbb{U}$                     | $\overline{12}$ |       |  | 67.00 120.00 60.000 |
|                                                                                                    |                                                                    |       |  |             | $\mathbb{d}$                     | V <sub>3</sub>  |       |  | 67.00 240.00 60.000 |

Figura 262 Pantalla Manual Test (Prueba manual): operación monofásica de SMRT3X

La STVI establecerá automáticamente las tres corrientes en fase entre sí y dividirá la corriente equitativamente entre los tres amplificadores de corriente. Cuando ajuste una salida, simplemente ingrese el valor de la corriente de salida deseada. Por ejemplo, para una salida de 75 amperios, ingrese 75 y cada amplificador de corriente proporcionará 25 amperios. La corriente también se puede cambiar de fase. Simplemente ingrese el ángulo de fase deseado y las tres corrientes cambiarán de fase juntas.

Si se van a utilizar dos canales de corriente en paralelo, deje la unidad en la configuración predeterminada trifásica. Conecte las dos salidas de corriente a la carga como se muestra en la siguiente figura.

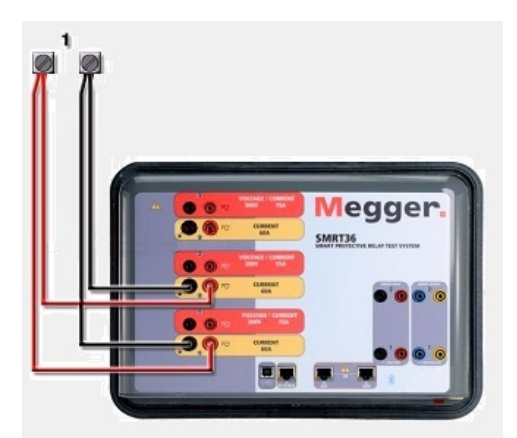

Figura 263 Dos corrientes en paralelo

Ajuste cada canal a la mitad del requerimiento de salida. Asegúrese y restablezca el canal de corriente n.º 2 a 0 grados para que esté en fase con el canal de corriente n.º 1. Con los dos canales de corriente seleccionados, encienda la salida presionando o haciendo clic en el botón ACTIVAR TODAS/DESACTIVAR TODAS. Siempre utilice el botón ACTIVAR TODAS/DESACTIVAR TODAS para activar o desactivar ambos canales de corriente simultáneamente. Para aumentar las salidas

manualmente, si se utiliza la versión para PC del software STVI, se mostrarán los botones  $\hat{u}\psi$ . Si utiliza

un controlador STVI, se mostrará el ícono de la perilla de control  $\Box$ . Si se presiona cualquiera de estos dos, el usuario tendrá una ventana para seleccionar el nivel deseado de incremento para el aumento manual de las salidas, los canales que se desean aumentar y qué es lo que se va a ajustar (amplitud, ángulo de fase o frecuencia).

#### 3.2 Corrientes en operación en serie

Se pueden conectar dos canales de corriente en serie, para duplicar la tensión de cumplimiento disponible. Los relés de sobrecorriente de conexión a tierra electromecánica de alta impedancia siempre han sido difíciles de probar en múltiplos altos de toma, debido a las características de saturación e impedancia del devanado. La tensión pico requerida puede exceder la tensión de salida máxima de un canal de salida de corriente SMRT33/36/43/46, según la corriente de prueba requerida. Si se conectan dos salidas de corriente en serie, la tensión de cumplimiento se duplica, lo que proporciona mayores corrientes de prueba a través de la carga. Existen dos métodos para unir las corrientes en serie. Para los modelos con salida flotante (F o C), conecte los dos amplificadores de corriente en una configuración asimétrica ("push-push"), tal como se muestra en la siguiente figura.

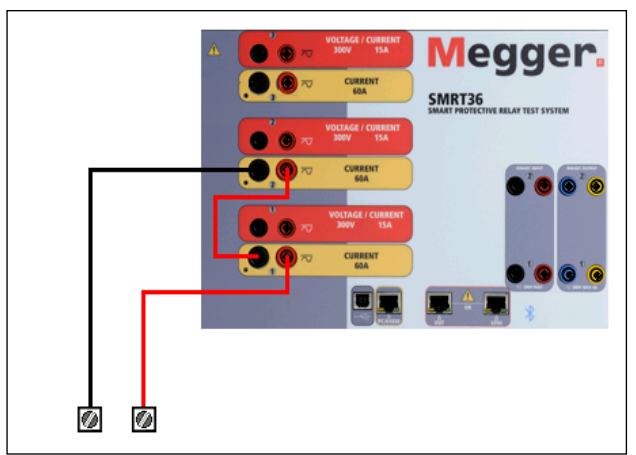

Figura 264 Dos corrientes en serie con una unidad de salida flotante

Los dos canales de corriente que se utilizarán en serie se ajustan cada uno a la misma magnitud de corriente de prueba y ángulo de fase. Seleccione los dos canales de corriente y encienda la salida presionando o haciendo clic en el botón ACTIVAR TODAS/DESACTIVAR TODAS. Siempre utilice el botón ACTIVAR TODAS/DESACTIVAR TODAS para activar o desactivar ambos canales de corriente simultáneamente. Para aumentar las salidas manualmente, si se utiliza la versión para PC del software STVI, se mostrarán los botones  $\hat{u}\psi$ . Si utiliza un controlador STVI, se mostrará el ícono de la perilla de

control . Si se presiona cualquiera de estos dos, el usuario tendrá una ventana para seleccionar el nivel deseado de incremento para el aumento manual de las salidas, los canales que se desean aumentar y qué es lo que se va a ajustar (amplitud, ángulo de fase o frecuencia).

Para poner en serie los canales de corriente de la unidad de retornos comunes a tierra (G o E), realice lo siguiente:

Con los cables de prueba del canal de corriente, conecte los terminales de salida rojos de los dos canales de corriente al relé bajo prueba. A pesar de que los dos retornos asociados con los canales de corriente están conectados internamente con los retornos comunes, coloque un puente como se muestra. Esto asegurará que los cables comunes internos no se dañen.

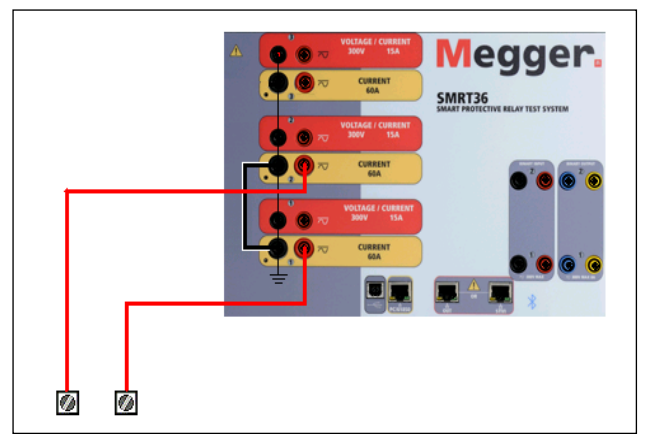

Figura 265 Serie de dos canales de corriente con retornos comunes conectados a tierra

 $\lfloor \frac{1}{2} \rfloor$ NOTA: Un canal de corriente se debe ajustar en 0 grados y el otro canal de corriente se debe ajustar en un ángulo de fase de 180 grados para que las dos tensiones de cumplimiento se agreguen a toda la carga. NO intente conectar en serie más de dos corrientes juntas en una unidad de retornos comunes conectada a tierra.

Los dos canales de corriente que se utilizarán en serie se ajustan cada uno a la misma magnitud de corriente de prueba. Inicie simultáneamente los dos canales de corriente presionando el botón ACTIVAR TODAS/DESACTIVAR TODAS. Siempre utilice el botón ACTIVAR TODAS/DESACTIVAR TODAS para activar o desactivar ambos canales de corriente simultáneamente. Para aumentar las salidas manualmente, si se utiliza la versión para PC del software STVI, se mostrarán los botones  $\hat{u}\psi$ . Si utiliza

un controlador STVI, se mostrará el ícono de la perilla de control  $\Box$ . Si se presiona cualquiera de estos dos, el usuario tendrá una ventana para seleccionar el nivel deseado de incremento para el aumento manual de las salidas, los canales que se desean aumentar y qué es lo que se va a ajustar (amplitud, ángulo de fase o frecuencia).

#### 4.0 **Fuentes de tensión**

4.1 Salidas sumadas juntas

Se pueden utilizar dos canales de tensión para sumar las salidas de tensión para obtener una tensión superior a la tensión nominal siempre que la carga no esté conectada a tierra. Conecte la carga entre los bornes de los canales de tensión, ajuste V<sub>1</sub> Phase (Fase V1) a 0° y V<sub>2</sub> Phase (Fase V2) a 180°. Las salidas de tensión se sumarán de modo que la tensión total sea la suma de las dos amplitudes de tensión,  $V_1$  y  $V_2$  como se puede ver en las siguientes figuras.

$$
V2 \xrightarrow{\bullet} V1
$$

Nota: Si aparece una **F** o una **C** en el 5.º dígito del número de identificación de estilo (p. ej., 30P1**F**0A0S1**)**, los retornos de tensión son flotantes (aislados el uno del otro y de la conexión a tierra). En aquellas unidades con un número de estilo **G** o **E**, los retornos de tensión son comunes juntos, internamente, y están conectados a tierra.

Para las unidades comunes flotantes, el usuario debe conectar los retornos comunes de color negro de canales de tensión asociados cuando se requiera la operación en serie (consulte las siguientes figuras). Retire los comunes externos cuando finalice la prueba. NO intente poner en serie más de dos canales de tensión juntos.

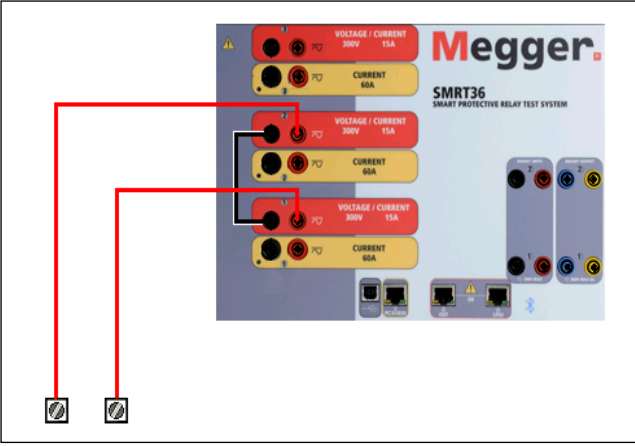

Figura 266 Serie de canales de tensión para **retornos comunes flotantes sin conexión a tierra**

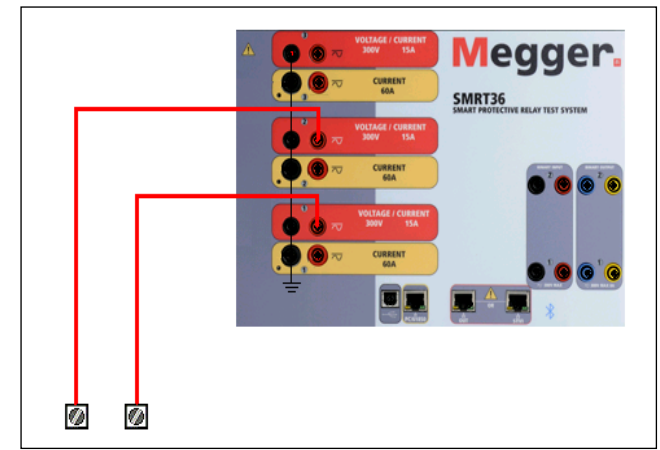

Figura 267 Serie de canales de tensión **con retornos comunes conectados a tierra**

#### 4.2 3 Ø, 3 cables, delta abierta y conexión en T

Consulte la sección 3.4.2 en el software RTMS para obtener descripciones detalladas y el uso de delta abierta y conexión en T.

#### 4.2.1 Delta abierta equilibrada

La configuración de la delta abierta es fácil de usar cuando se requiere una fuente trifásica equilibrada, ya que la amplitud y la relación de fase se pueden establecer directamente. No se necesitan cálculos. Cuando se utiliza la configuración de delta abierta, se recomienda utilizar el canal de tensión n.º 1, designado V<sub>1</sub> y el canal de tensión n.º 2, designado V<sub>2</sub>, mientras que el borne de enlace COMÚN se designa Vg. Con esta disposición, la magnitud y el ángulo de fase de los potenciales se pueden calcular y ajustar fácilmente. Para la condición trifásica equilibrada V<sub>1g</sub> y V<sub>2g</sub> son iguales en magnitud y separadas por un ángulo de 60°. Esto se realiza mediante el ajuste de los potenciales de V<sub>1</sub> y V<sub>2</sub> en igual magnitud, el ajuste de 0° en  $V_1$  y 300° (cableado de 60 grados, suponiendo que la rotación de fase predeterminada se ajusta a 360 de disminución) en V2, consulte la siguiente figura.

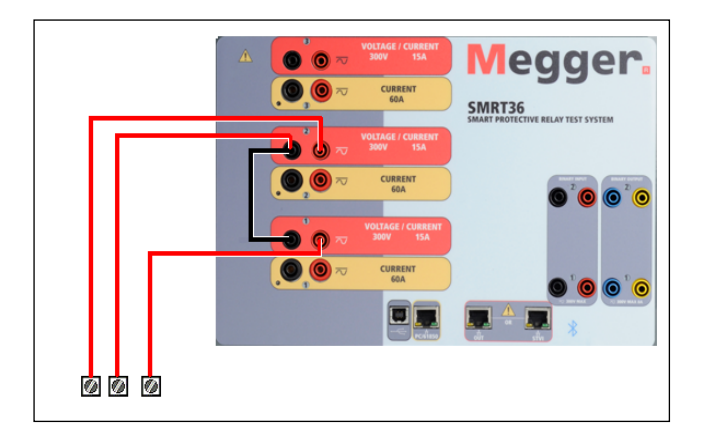

Figura 268 Conexiones delta abierta trifásica

#### 4.2.2 Conexión en T

El segundo método para obtener una fuente de tensión trifásica de tres hilos es la llamada conexión en T. El método, que se muestra en la siguiente figura, es más fácil de usar cuando se obtiene una simulación desequilibrada de falla de fase a fase ya que elimina los cálculos. Para reducir la confusión al utilizar la conexión en T, se designa la salida de tensión n.º 1 como Va y su ángulo de fase se ajusta a 0°, la salida de tensión n.º 2 se designa como  $V_b$  y el ángulo de fase se ajusta para 180°, y la salida de tensión n.º 3 se designa como  $V_c$  y el ángulo de fase se establece para 270. Se puede simular fácilmente cualquier combinación de condiciones de falla de fase a fase desequilibradas o falla trifásica equilibrada.

NOTA: Este método no debe utilizarse para tensiones de falla muy bajas, ni se debe utilizar en relés de estado sólido que puedan ser sensibles a este tipo de conexiones (es decir, 5 voltios o menos, o para pruebas de relés tipo SKD de Westinghouse o ABB).

Nota: Si aparece una **F** o una **C** en el 5.º dígito del número de identificación de estilo (p. ej., 30P1**F**0A0S1**)**, los retornos de tensión son flotantes (aislados el uno del otro y de la conexión a tierra). En aquellas unidades con un número de estilo **G** o **E**, los retornos de tensión son comunes juntos, internamente, y están conectados a tierra.

Si se utilizan los cables de prueba de tensión de múltiples conductores con funda (número de pieza 2001-395), todos los cables de retorno negros están interconectados dentro de la funda, de modo que todos compartan el retorno en conjunto. Por lo tanto, solo se proporciona un cable de retorno en el lado de conexión del relé de los cables con funda (similar a las conexiones en la siguiente figura).

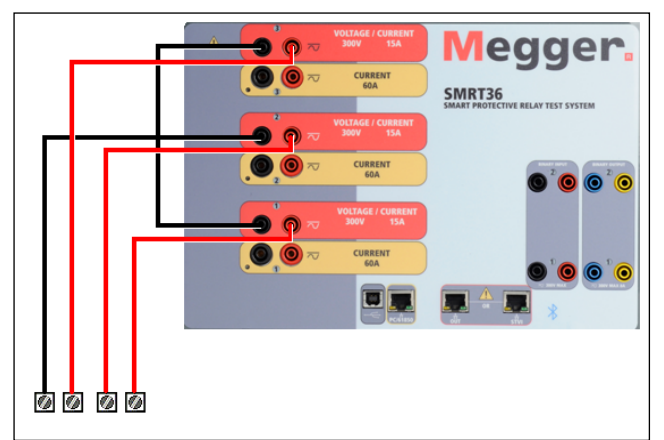

Figura 269 Conexiones de prueba trifásicas de cuatro cables

Para las unidades de retorno común con conexión a tierra (G o E), hay una conexión a tierra interna común entre los terminales de retorno del canal de corriente y tensión. Por lo tanto, solo se necesita un cable de retorno para los canales de tensión. Si utiliza cables de prueba individuales separados para las unidades comunes flotantes, el usuario debe conectar juntos los retornos comunes negros de los canales de tensión asociados, como se muestra arriba.

#### 5.0 **Declaración de garantía**

Megger garantiza que el producto no presenta defectos de materiales ni de mano de obra durante un período de al menos un (1) año desde la fecha de envío. Esta garantía no es transferible. Esta garantía es limitada y no se aplica a equipos que tengan daños o causa de defecto debido a un accidente, negligencia u operación inadecuada, instalación defectuosa por parte del comprador, o servicio o reparación inadecuados por parte de cualquier persona, empresa o corporación no autorizados por Megger. Megger, según su elección, reparará o reemplazará esas piezas o materiales que considera defectuosos.

La garantía reemplaza a todas las demás garantías, expresadas o implícitas por parte de Megger, y en ningún caso Megger será responsable por los daños consiguientes resultantes del incumplimiento de estas.

#### 5.1 **Mantenimiento preventivo**

La unidad utiliza tecnología de montaje superficial (SMT, surface mount technology) y otros componentes que requieren poco o ningún servicio. La mayoría de las reparaciones están más allá del alcance de la guía básica de solución de problemas y deben remitirse al Departamento de Servicio de Megger o manejarse a través del representante de Megger.

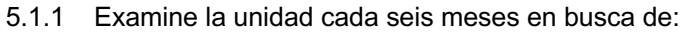

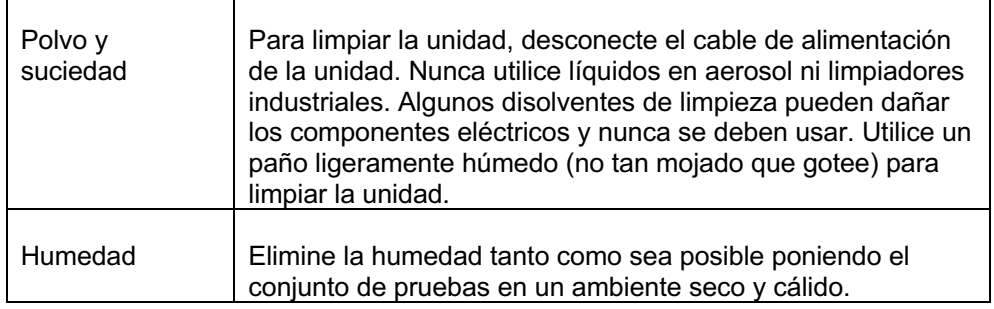

#### 5.1.2 **Actualización del firmware SMRT33/36/43/46**

#### **Descargue la actualización del firmware a través del sitio web de Megger**

Para descargar el firmware más reciente del sitio web de Megger:

- 1. Vaya a www.megger.com.
- 2. **Inicie sesión**. (Si no se ha registrado en el sitio web de Megger, tendrá que hacerlo).
- 3. Vaya a **Products** (Productos).
- 4. Haga clic en **Relay and Protection Testing** (Prueba de protección y relés) y luego, haga clic en **Single Phase Relay Testing** (Prueba de relé monofásico).
- 5. Haga clic en **SMRT33/36/43/46.**
- 6. En la pestaña **Software**, verá el firmware más reciente disponible. Haga clic en **Firmware Version #.##** (Versión de firmware #.##). El firmware se descargará en su PC como un archivo zip. Descomprima el archivo, utilice la opción **Select All** (Seleccione todos) para seleccionar los archivos y la opción **Copy** (Copiar) para copiarlos a un dispositivo de memoria USB (debe localizar el archivo cargador [**SMRT\_Firmware\_#.##.ldr**] en las carpetas etiquetadas **Megger\Update\** en el directorio raíz del dispositivo USB), o cree un archivo en la PC para almacenamiento, para descomprimir o extraer a un archivo.

**Actualice a través de un dispositivo de memoria USB:** Con SMRT y STVI encendidos, inserte el dispositivo de memoria USB en el puerto USB ubicado en la parte superior del STVI. Presione el botón **System Configuration** (Configuración de sistema) y luego, presione el botón **Update Firmware** (Actualizar firmware). En este punto, el usuario verá la pantalla de selección de actualización de firmware, con las siguientes opciones para seleccionar: SMRT Firmware, STVI Firmware o Both (Ambos). Seleccione SMRT Firmware, aparecerá un cuadro emergente con el número de serie y la dirección IP de la unidad con la que está conectado; haga clic en este botón (asegúrese de que el número de serie corresponda a la unidad que necesita actualización) y el proceso de actualización se iniciará automáticamente. Observe la pantalla de visualización de STVI y la unidad de SMRT, al finalizar la descarga, el usuario notará que los ventiladores se aceleran y los LED parpadearán rápidamente en la unidad SMRT. Habrá una instrucción para reiniciar (apagar y volver a encender) el sistema de prueba.

**Software de STVI y PC:** Si se utiliza la versión para PC del software de RTMS, es muy similar al de STVI. Cuando se hace clic en el botón Update Firmware (Actualizar firmware), aparece el conocido cuadro de diálogo del explorador *Open File* (Abrir archivo) de Windows. Con el menú desplegable *Look In* (Buscar en), navegue hasta donde se descargó el nuevo firmware en la PC, haga clic sobre este y abra la carpeta de archivo SMRT\_LDR (cargador de SMRT). Allí encontrará el nuevo archivo de firmware. Haga clic en el archivo y luego en Open (Abrir). Se le solicitará que seleccione una unidad de la pantalla IP Address (Dirección de IP). Seleccione la unidad mediante un clic en el número de serie y el proceso de actualización se iniciará automáticamente. Al finalizar la descarga, el usuario notará que los ventiladores se aceleran y los LED parpadearán rápidamente en la unidad SMRT. Habrá una instrucción para reiniciar (apagar y volver a encender) el sistema de prueba. Tenga en cuenta que después de reiniciar la unidad SMRT, si utiliza la versión para PC del software RTMS, tendrá que hacer clic en el botón Connection Status (Estado de la conexión) para restablecer la comunicación con la unidad SMRT.

#### 5.2 **Instrucciones de servicio y reparación**

Se ha proporcionado información básica de solución de problemas para guiar al técnico a la posible fuente de un problema.

Dado que el SMRT33/36/43/46 utiliza la tecnología para montaje superficial, la mayoría de las reparaciones están más allá del alcance de la guía básica de solución de problemas y deben remitirse al Departamento de Servicio de Megger o manejarse a través del representante de Megger.

Si la unidad aún se encuentra dentro del período de garantía original o el período de garantía limitada después del servicio de fábrica, **debe comunicarse con la fábrica; si intenta realizar cualquier reparación usted mismo, se anulará la garantía.**

#### 5.2.1 Solución básica de problemas

La información de solución de problemas se basa en que el técnico tenga una buena comprensión del funcionamiento de la unidad. Si el técnico no está familiarizado con la unidad, debe comunicarse con el Departamento de Servicio de Megger para obtener asesoramiento.

#### **NOTES**

Antes de sospechar de una falla en el SMRT33/36/43/46, revise las secciones General Description (Descripción general) y Operation (Operación) para asegurarse de que el problema no sea resultado de un error de operación.

Las pruebas preliminares del SMRT33/36/43/46 dentro de los límites especificados pueden ayudar a determinar si realmente existe un desperfecto, identificar el tipo de desperfecto y definir el área general de la falla.

Las causas comunes de desperfectos, que no son por una operación incorrecta, son la entrada de alimentación incorrecta (tensión por encima o por debajo de los límites especificados), una tensión de señal de prueba incorrecta aplicada a las puertas de entrada binaria (fuera de los límites especificados aplicados/eliminados de CA/CC) y una resistencia de los circuitos o los contactos demasiado grande para que las puertas de contacto seco funcionen correctamente en las puertas monitor/arranque/parada. Las fallas típicas de los amplificadores de VI-Gen son cortocircuitos externos en la salida de tensión y circuitos abiertos en la salida de corriente. El simulador de batería y las salidas de corriente y tensión de VI-Gen se pueden revisar fácilmente con un voltímetro y un amperímetro.

#### **5.2.1.1 Potencia de entrada**

La tensión de entrada afecta a toda la unidad y puede o no causar daños permanentes si la tensión es incorrecta. Estos problemas a menudo se pueden corregir simplemente mediante el uso de una mejor fuente de alimentación de entrada. Para las unidades con una **F** o **G** que aparecen en el 5.º dígito del número de identificación de estilo (es decir 30P1**F**0A0S1**)**, el límite de tensión nominal se puede seleccionar automáticamente de 100 a 240 voltios, ± 10 %, 47 a 63 Hz. Para las unidades con una **C** o **E** que aparecen en el 5º dígito del número de identificación de estilo (es decir 30P1**C**0A0S1**)** el límite de tensión nominal se puede seleccionar automáticamente de 220 a 240 voltios, ± 10 %, 47 a 63 Hz.

#### Algunos síntomas son los siguientes:

1. Tensión baja: funcionamiento errático, sin salida, funcionamiento del interruptor de alimentación de entrada.

2. Tensión alta: funcionamiento del interruptor, falla de la fuente de alimentación en el módulo de alimentación de entrada.

#### **5.2.1.2 Control, comunicación y alimentación de entrada de VIGEN**

La solución de problemas básicos de la alimentación de entrada es la siguiente.

1. Sin alimentación: revise el interruptor ON/OFF (ENCENDIDO/APAGADO). ¿El interruptor ON/OFF (ENCENDIDO/APAGADO) se enciende? Si no se enciende, entonces la alimentación no llega a la unidad. Compruebe la fuente de alimentación y el cable de línea. Si se enciende, entonces la alimentación llega a la unidad, comuníquese con el Departamento de Servicio de Megger.

#### 6.0 **Preparación para el reenvío**

Guarde el contenedor de envío original para utilizarlo en el futuro. El contenedor de envío está diseñado para soportar los rigores del envío a través de un transportista comercial común. Por ejemplo, es posible que desee reenviar la unidad a Megger para una recertificación anual de la calibración.

Empaque el equipo adecuadamente para evitar daños durante el envío. Si se utiliza un contenedor reutilizable, la unidad se devolverá en el mismo contenedor de envío si está en buenas condiciones.

Agregue el número de autorización de devolución a la etiqueta de dirección del contenedor de envío para una identificación adecuada y una manipulación más rápida.

NOTA: Envíe el equipo sin elementos no esenciales, como cables de prueba, etc. Estos elementos no son necesarios en la fábrica para realizar el servicio.

# Apéndice D

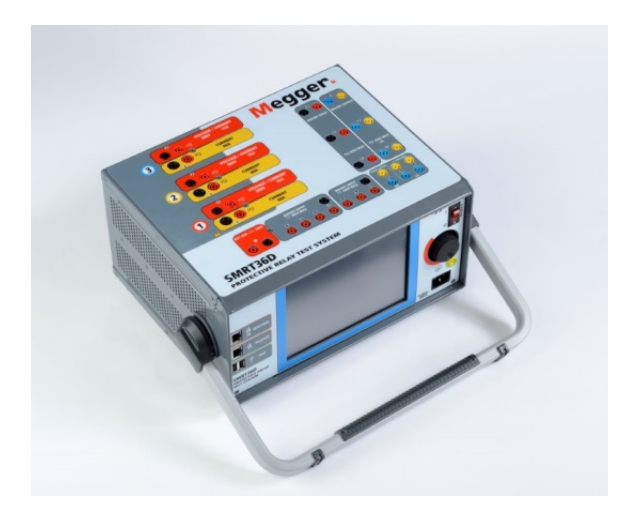

## **Modelo SMRT36D Probador de relé Megger**

#### **PRECAUCIONES DE SEGURIDAD**

## **LOS VOLTAJES GENERADOS POR ESTE INSTRUMENTO PUEDEN SER PELIGROSOS**

Este instrumento ha sido diseñado para la seguridad del operador; sin embargo, ningún diseño puede proteger completamente contra el uso incorrecto. Los circuitos eléctricos son peligrosos y pueden ser letales cuando se utilizan sin precaución y con malas prácticas de seguridad. Existen varias precauciones de seguridad estándar que debe tomar el operador. Donde corresponda, se han colocado marcas de seguridad IEC en el instrumento para notificar al operador que consulte el manual del usuario para obtener instrucciones sobre el uso correcto o temas relacionados con la seguridad. Consulte la siguiente tabla de símbolos y definiciones.

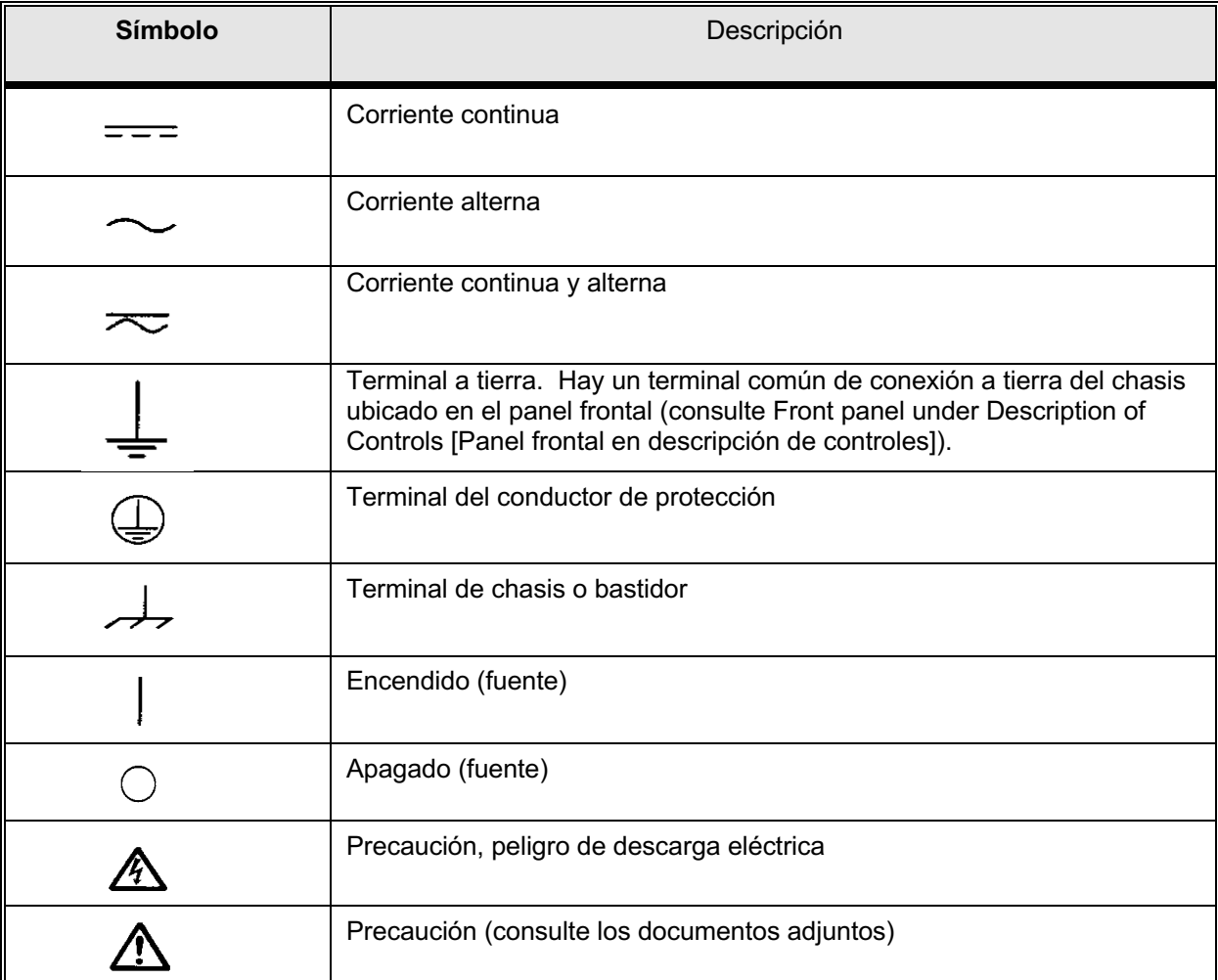

**ADVERTENCIA: Bajo ninguna circunstancia el operador o el técnico deben intentar abrir o realizar tareas de servicio en este instrumento mientras está conectado a una fuente de alimentación. Existe tensión letal presente y puede causar lesiones graves o incluso la muerte.**

#### **PRECAUCIONES DE SEGURIDAD** (continuación)

A continuación, se indican algunos elementos específicos relacionados con la seguridad asociados con el sistema de prueba SMRT.

Lea y comprenda todas las precauciones de seguridad y las instrucciones de operación antes de utilizar esta unidad.

La finalidad de este equipo está limitada al uso como se describe en este manual de instrucciones. Si surge una situación que no esté cubierta por la precaución de seguridad general o específica, comuníquese con el representante regional de Megger o Megger, Dallas Texas.

La seguridad es responsabilidad del usuario. El uso indebido de este equipo puede ser extremadamente peligroso.

Siempre comience con la alimentación apagada antes de conectar el cable de alimentación. Asegúrese de que las salidas estén apagadas antes de intentar realizar las conexiones de prueba.

Nunca conecte el equipo de prueba a equipos energizados.

Utilice siempre cables de prueba correctamente aislados. Los cables de prueba opcionales se clasifican según la clasificación de salida continua del sistema de prueba, y se deben utilizar y cuidar correctamente. NO utilice cables de prueba agrietados o rotos.

Siempre apague el sistema de pruebas antes de desconectar el cable de alimentación.

NO intente utilizar la unidad sin una conexión a tierra de seguridad conectada.

NO intente utilizar la unidad si la punta de la conexión a tierra del cable de alimentación está rota o no está presente.

NO utilice el equipo de prueba en una atmósfera explosiva.

El instrumento solo debe ser utilizado por personal debidamente calificado y capacitado.

Observe todas las advertencias de seguridad marcadas en el equipo.

En el caso de temas relacionados con la seguridad u otros temas importantes, como la declaración a continuación, se anotará con el símbolo contiguo. Lea el tema cuidadosamente, ya que puede estar relacionado con la operación segura del sistema de prueba o con la seguridad del operador.

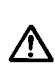

**Bajo ninguna circunstancia el operador debe poner la mano o las herramientas dentro del área del chasis del sistema de prueba con el sistema de prueba conectado a una fuente de alimentación. Existe tensión letal presente y puede causar lesiones graves o incluso la muerte.**

#### 1.0 **Operación**

El diseño de la unidad es un concepto "modular". Todas las entradas y salidas están claramente marcadas y agrupadas lógicamente de manera que no sea necesaria la referencia continua al manual de instrucciones una vez que el operador esté familiarizado con el sistema de prueba. El panel superior de la unidad aparecerá diferente entre las unidades, ya que cada unidad puede tener hasta tres módulos opcionales de generador de corriente/tensión (VIGEN) instalados.

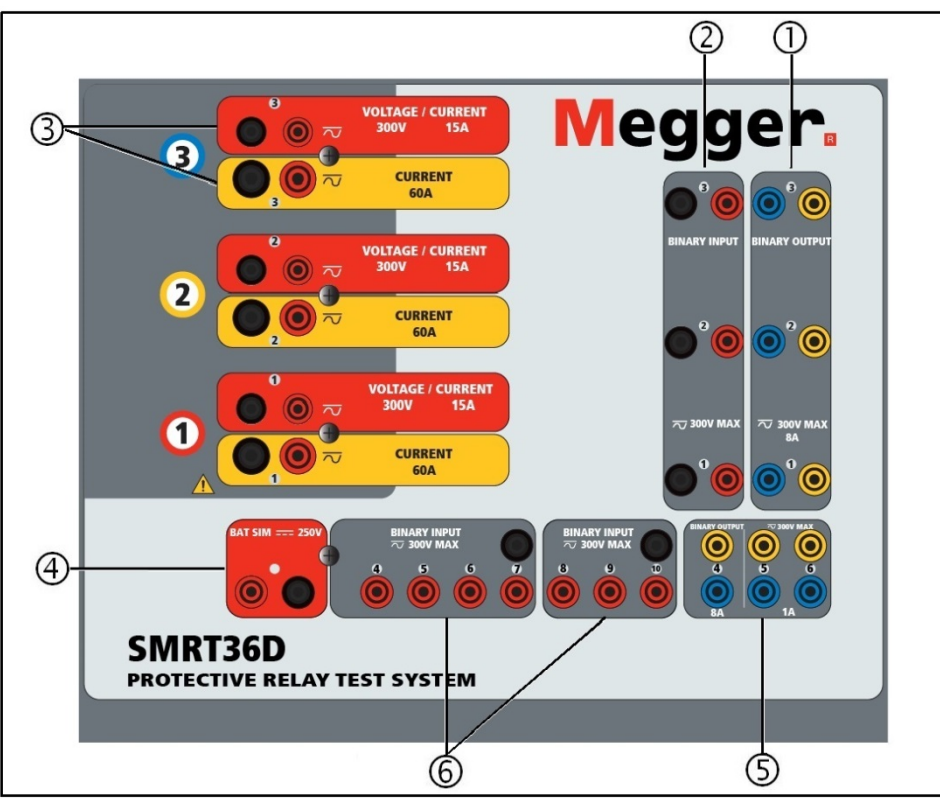

#### 1.1 **Requisitos generales**

Figura 270 Panel superior SMRT36D (se muestra con opción de retorno flotante)

#### 1.1.1 **Panel superior**

1. *Salidas binarias7*: los tres primeros módulos VIGEN incluyen entradas binarias y salidas binarias. Por lo tanto, con una unidad de 2 canales como mínimo, hay 2 salidas binarias ubicadas en el panel superior (numeradas 1 y 2). La  $3<sup>a</sup>$  salida binaria se reemplazará con terminales de entrada de CC si se solicita la unidad con la opción del transductor. Cada salida binaria se puede configurar como contactos normalmente abiertos o normalmente cerrados, lo

<sup>313</sup> Pieza 81757  $7$  Si se ordena la característica de prueba de transductor optativo, el número de salidas y entradas binarias se reduce a 1.

que proporciona lógica al dispositivo que se está probando. Las salidas binarias 1, 2 y 3 pueden cambiar hasta 300 VCA o 250 VCC con 8 amperios continuos. La duración de la espera programable es desde 1 milisegundo hasta 10 000 milisegundos.

2. *Entradas binarias9*: con una unidad de 2 canales como mínimo, hay 2 entradas binarias ubicadas en el panel superior. La 3.ª entrada binaria se reemplazará con terminales de entrada de CC si se solicita la unidad con la opción del transductor. Para servir a una amplia gama de aplicaciones de prueba, las entradas binarias 1 y 2 tienen un umbral de tensión fijo de 5 voltios. La entrada binaria 3 tiene un umbral fijo de 5 voltios. Para **pruebas de relé sincronizado de extremo a extremo del GPS, Binario 1** puede conectarse con un pulso de activación remota desde un receptor de satélite GPS para una iniciación externa, o la entrada de una señal **IRIG-B** (consulte el uso de una entrada de **Wait IRIG-B** utilizando la prueba del secuenciador STVI). Hay 71 entradas binarias adicionales. Para monitorear las señales TTL, las entradas binarias 4 a 6 tienen un umbral fijo de 3 voltios. Las entradas binarias 7 y 8 tienen umbrales fijos de 5 voltios y las entradas binarias 9 y 10 tienen un umbral fijo de 30 voltios (para los entornos de prueba ruidosos). Además de servir como entradas de temporizador/monitor, las entradas binarias se pueden programar para activar secuencias de salidas binarias. Las entradas binarias también pueden programarse utilizando la lógica de Boole para obtener simulaciones de sistema de alimentación más complejas.

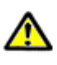

- 3. *Módulo generador de corriente/tensión (o VIGEN)*: hay tres ranuras disponibles para los módulos VIGEN. Las ranuras están numeradas del 1 al 3 de abajo hacia arriba, con el VIGEN de más arriba con el número 3. Las corrientes y tensiones trifásicas se indican por el contorno rojo y amarillo de cada canal de salida. Los canales de tensión de las fases A, B y C (V1, V2 y V3) se indican con el color rojo. Los canales de corriente de las fases A, B y C (I1, I2 e I3) se indican con el color amarillo. Cuando los generadores de tensión se convierten en generadores de corriente, cambiarán en la pantalla STVI como V1 = I4, V2 = I5 y V3 = I6. Para obtener más información sobre las capacidades de salida de VIGEN, consulte la sección 1.4.
- 4. *Simulador de batería*: el SMRT36D proporciona una tensión de salida variable de CC de 10 a 250 voltios a 100 vatios (4 amperes como máximo), lo que proporciona tensión lógica para los relés de estado sólido. Cuando está encendido, el LED sobre los terminales de salida se ilumina.
- 5. *Salidas binarias*: se puede configurar más salidas binarias como contactos normalmente abiertos o normalmente cerrados, lo que proporciona lógica al dispositivo que se está probando. La salida binaria 4 tiene una clasificación de CA de 400 V máx., IMAX: 8 amperios, capacidad de corte máxima de 2000 VA y una clasificación de CC de 300 V máx., IMAX: 8 amperios, 80 vatios, con un tiempo de respuesta: < 10 ms. Las **salidas binarias 5 y 6 son de alta velocidad** y tienen una clasificación de tensión de CC/CA de 400 V pico, IMAX: 1 amperio, con un tiempo de respuesta: < 1 ms típico. La duración de la espera programable es desde 1 milisegundo hasta 10 000 milisegundos. Un LED directamente encima de los terminales indica el estado del contacto. ON (Encendido) indica que está cerrado y OFF (APAGADO) indica que está abierto.
- 6. *Entradas binarias*: circuitos adicionales, independientes, con aislamiento galvánico, de arranque/parada o monitor para vigilar el funcionamiento de los contactos de relé o del SCR de

disparo. Se proporciona una luz de continuidad para cada puerta de entrada. Después de detectar la continuidad o la tensión aplicada, la luz se encenderá. Además de servir como contactos húmedos/secos, las entradas binarias se pueden programar para activar secuencias de salidas binarias. Las entradas binarias también pueden programarse utilizando la lógica de Boole para obtener simulaciones de sistema de alimentación más complejas. Las entradas binarias aceptarán un rango de tensión de 5 a 300 VCA o 5 a 250 VCC o contactos normalmente abiertos/normalmente cerrados secos.

#### 1.1.2 **Panel frontal:**

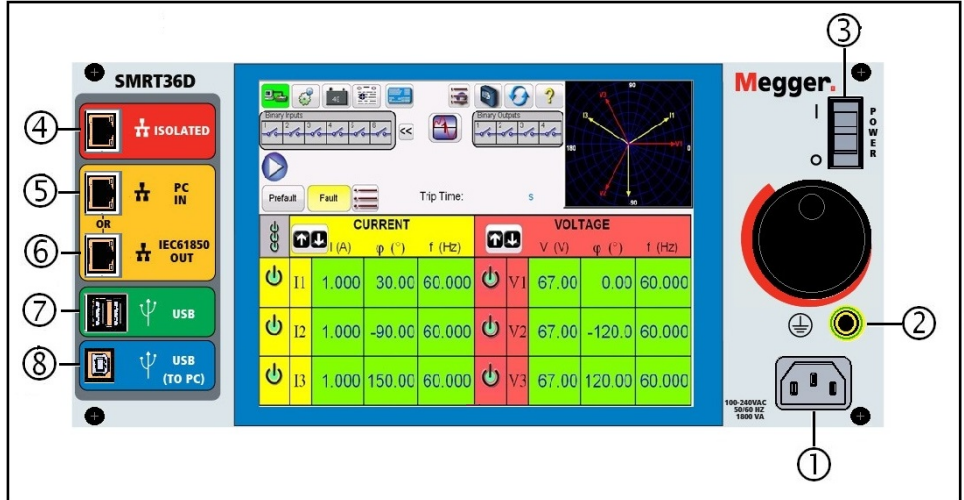

Figura 271 Panel frontal SMRT36D

1. *Cable de línea/alimentación de entrada* ①: el cable de línea de entrada, terminal de conexión a tierra, está montado en el panel frontal del conjunto de pruebas.

**Cable de línea de**  El conjunto de pruebas está equipado con un cable de línea, que se **entrada** conecta al conector macho en el panel frontal. Verifique la clasificación de tensión de entrada en el panel frontal antes de conectar el cable de línea a la fuente de alimentación. ⚠

2. *Conector a tierra* ②: utilice este terminal para conectar la conexión a tierra del chasis a tierra.

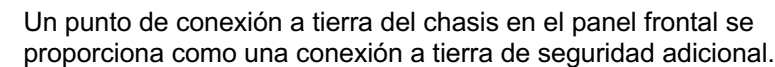

⁄N ⊥

- 3. *Interruptor POWER ON/OFF* ③ (ENCENDIDO/APAGADO): para encender y apagar la unidad.
- 4. **ISOLATED** (AISLADO) ④ : para la prueba IEC 61850, conecte el puerto IEC61850/OUT

(IEC61850/SALIDA) al bus de la subestación o al relé bajo prueba para recibir y enviar mensajes GOOSE. Conecte el puerto ISOLATED (AISLADO) a la PC. Cuando se utiliza con el configurador Megger GOOSE en el software AVTS, el SMRT puede proporcionar pruebas de alta velocidad de subestaciones y relés IEC 61850 mediante la suscripción para mensajes GOOSE y mediante la asignación a entradas binarias. Además, puede simular condiciones del sistema como la operación de interruptor mediante la publicación de mensajes GOOSE asignados a las salidas binarias SMRT. Con la PC ejecutando el configurador AVTS Megger GOOSE y conectada al puerto ISOLATED (AISLADO), el operador puede rastrear la red de la subestación desde el puerto IEC 61850/OUT a través del puerto ISOLATED con SMRT funcionando como firewall. Con este diseño, el operador no puede desactivar accidentalmente la subestación ni infectar un virus de PC en la LAN de la subestación.

- 5. **PC/IN** ⑤ (PC/ENTRADA): el puerto Ethernet es el principal puerto de conexión de PC para pruebas automáticas de relés. Este puerto es compatible con la configuración cruzada automática MDI/MDI-X, lo que significa que pueden utilizarse tanto cables de Ethernet estándares como cruzados. Utilice este puerto para pruebas automatizadas estándares de relés. Este puerto proporciona el método óptimo para descargar archivos EMTP, transmitir DFR y actualizar el firmware de la unidad, según sea necesario. Para la operación de varias unidades, el enlace OUT (SALIDA) proporciona la referencia de fase maestra a todas las unidades descendentes. Para la operación de varias unidades, conecte el puerto OUT (SALIDA) al puerto IN (ENTRADA) de la unidad SMRT descendente. El software STVI se configurará automáticamente cuando se enciendan las unidades.
- 6. Puerto Ethernet **IEC61850/OUT** (IEC61850/SALIDA) ⑥: es un puerto 10/100BaseTX y se utiliza principalmente para interconectar varias unidades SMRT para el funcionamiento sincrónico de varias unidades. También se utiliza para proporcionar acceso a la red IEC 61850 de la subestación. Para la operación de varias unidades, el enlace OUT (SALIDA) proporciona la referencia de fase maestra a todas las unidades descendentes. Con la PC conectada al puerto de la PC, el SMRT y la PC comparten la misma conexión de red Ethernet y, por lo tanto, no tendrán un aislamiento seguro uno del otro. Cuando pruebe dispositivos IEC 61850, conecte la PC al puerto Ethernet ISOLATED (AISLADO) para aislar la PC del bus de subestación de IEC 61850.
- 7. *Interfaz USB* ⑦: Existen dos puertos tipo A disponibles. Este puerto se utiliza principalmente para actualizar el firmware en el SMRT, así como para actualizar el software STVI mediante un dispositivo de memoria USB. También se puede utilizar para descargar los resultados de las pruebas desde el SMRT para descargar en otra PC con el software PowerDB para almacenar o imprimir. Además, el usuario puede utilizar un teclado USB y un mouse, junto con el STVI. El teclado o el mouse no se proporcionan con los accesorios.

8. *Interfaz USB (TO PC [HACIA PC]*)<sup>*i*</sup>: la interfaz USB (TO PC [HACIA PC]) requiere un

conector "descendente" tipo B y se utiliza principalmente como un puerto de comunicación y control cuando se utiliza con un software AVTS de Megger y una PC para pruebas automatizadas de relés. No se incluye un cable USB con el conjunto de pruebas ni con los accesorios opcionales. Para tener control por computadora, se proporciona un cable Ethernet. Sin embargo, si el usuario desea utilizar el puerto USB, cualquier cable USB A/B estándar funcionará con la unidad. Se puede utilizar cuando se requiere aislamiento para un acceso seguro a la subestación entre la red de subestaciones IEC 61850 y el SMRT.

#### 1.2 **Potencia de entrada**

La clasificación de tensión de entrada puede ser desde 100 a 240 VCA, ± 10 %, 50/60 Hertz. La corriente de entrada requerida varía según la cantidad de módulos de salida en uso, la carga y el valor de tensión de entrada. Con tres VIGEN, la alimentación máxima de entrada es 1800 VA. La entrada está protegida por un interruptor power ON/OFF (Encendido/Apagado)/interruptor.

#### 1.2.1. Cable de alimentación de entrada

Según el país, el cable de alimentación puede venir con un conector macho NEMA 5-15, un conector de dos puntas CCE 7/7 Schuko, con cables flexibles con código de color internacional (celeste, marrón y verde con banda amarilla) con el aislante descubierto listo para la instalación del conector macho apropiado, o con un cable de alimentación para el Reino Unido.

El modelo SMRT36D X0XXXX**A**XXX incluye un cable de alimentación para Norteamérica (número de pieza 620000).

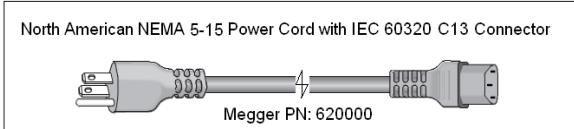

El modelo SMRT36D X0XXXX**E**XXX incluye un cable de alimentación para Europa continental (número de pieza 50425).

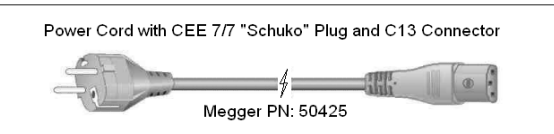

El modelo SMRT36D X0XXXX**I**XXX viene con un cable de alimentación de código de color internacional. El cable, número de pieza 15065, está listo para conectarse al enchufe correspondiente (según el país). Se aplican los siguientes colores, marrón = línea, azul = neutro y verde/amarillo = tierra.

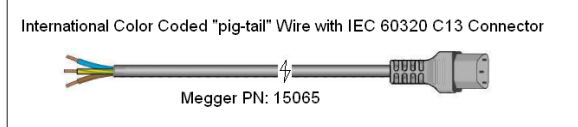

El modelo SMRT36D X0XXXX**U**XXX incluye un cable de alimentación para el Reino Unido (número de pieza 90002-989).

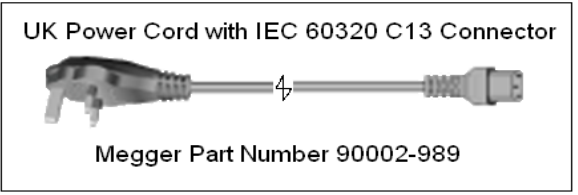

#### 1.3 **Tensión: módulo de generador de corriente (VIGEN)**

Las tensiones y las corrientes se indican con el contorno rojo y amarillo de cada canal de salida. Los canales de tensión de las fases 1, 2 y 3 se indican con el color rojo. Los canales de corriente de las fases 1, 2 y 3 se indican con el color amarillo. Todas las salidas son independientes de los cambios repentinos en la tensión y la frecuencia de la red eléctrica, y se regulan de modo que los cambios en la impedancia de carga no afecten la salida. Las salidas del amplificador estándar están aisladas o son flotantes. Las unidades SMRT se pueden pedir con los retornos comunes del amplificador conectados a tierra del chasis como una opción.

#### 1.3.1. Amplificador de corriente/tensión convertible

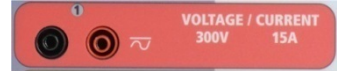

El amplificador de tensión PowerV™ de SMRT proporciona una curva de potencia plana de 30 a 150 voltios en el rango de 150 V para permitir la prueba de aplicaciones de alta corriente, como pruebas de paneles.

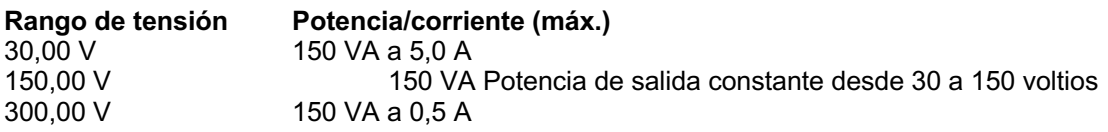

#### **Amplificador de tensión en modo de corriente**:

El amplificador de tensión se puede convertir en una fuente de corriente con la siguiente capacidad de salida. Las clasificaciones de potencia de salida se especifican en valores de rms y clasificaciones de potencia pico

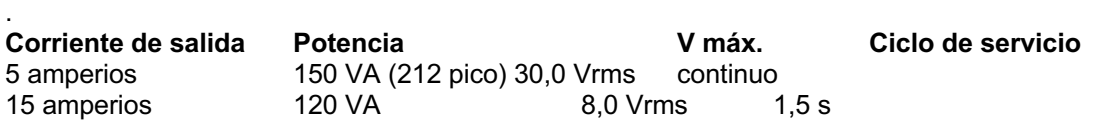

Los canales convertibles tienen una unidad SMRT de 3 canales y, junto con los tres canales principales de corriente, proporcionan 6 corrientes para probar relés diferenciales de corriente trifásica. Cuando los generadores de tensión se convierten en generadores de corriente, cambian en la pantalla STVI como fases de corriente 4, 5 y 6.

La salida del amplificador de tensión está protegida contra cortocircuitos y por protección térmica contra sobrecargas prolongadas. En caso de un cortocircuito o una sobrecarga térmica, el amplificador se apagará automáticamente y, si el STVI está conectado, aparecerá un mensaje para el usuario que indicará cuales son las condiciones existentes. Si se utiliza el software AVTS, aparecerá un mensaje similar.

#### 1.3.2. Amplificador de corriente

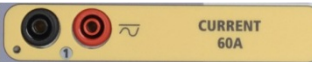

La función de salida de potencia constante del amplificador de corriente SMRT proporciona tensión de cumplimiento máximo a la carga constantemente durante la prueba, y el cambio de rango se realiza automáticamente, sobre la marcha, bajo la carga. Esto asegura mejores resultados de pruebas, ahorra tiempo al no tener que apagar las salidas para cambiar las tomas o los rangos de salida y, a diferencia de los amplificadores de corriente de un solo rango, asegura una mayor tensión de cumplimiento con corrientes de prueba más bajas. La potencia de salida constante en muchos casos elimina la necesidad de conectar canales de corriente en paralelo o en serie para probar los relés de carga alta.

Los siguientes son valores típicos de corriente de salida y tensión de cumplimiento disponible asociada. La corriente de salida por canal y las clasificaciones de potencia se especifican en valores rms de CA y clasificaciones de potencia pico. Los ciclos de servicio especificados se basan en la temperatura ambiente típica de la sala.

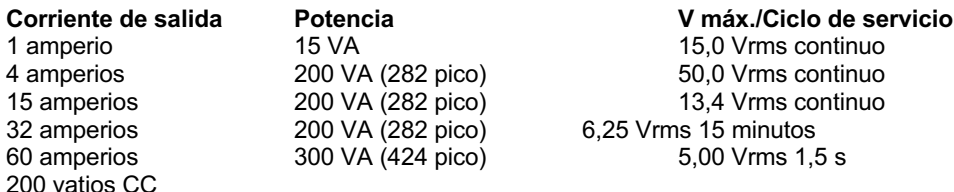

 $\boxed{!}$ La salida del amplificador de corriente está protegida contra circuitos abiertos y por protección térmica contra sobrecargas prolongadas. En caso de un circuito abierto o una sobrecarga térmica, el amplificador se apagará automáticamente y, si el STVI está conectado, aparecerá un mensaje para el usuario que indicará cuales son las condiciones existentes. Si se utiliza el software AVTS, aparecerá un mensaje similar.

#### 1.4 **Entradas y salidas binarias**

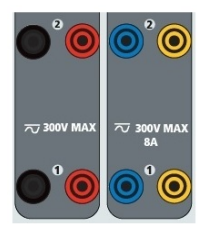

Figura 272 Entradas y salidas binarias 1 y 2

Las entradas y salidas binarias están claramente marcadas y agrupadas lógicamente. El panel superior de la unidad aparecerá diferente entre las unidades, lo que significa que la entrada o salida binaria 1 siempre estará ocupada, mientras que la entrada o salida binaria 2 puede, o no, estar según la configuración. Si la opción de transductor está instalada, la entrada o salida binaria 3 será reemplazada por los terminales de entrada de CC, con una superposición diferente. Las entradas binarias se utilizan para monitorear los contactos de disparo del relé para realizar pruebas de conexión y desconexión, así como para realizar funciones de sincronización. Las salidas binarias se utilizan para simular contactos normalmente abiertos/normalmente cerrados para probar esquemas de fallas del interruptor u operaciones similares del sistema de alimentación. Además, también se pueden utilizar para conmutar tensiones y corrientes de CA/CC.

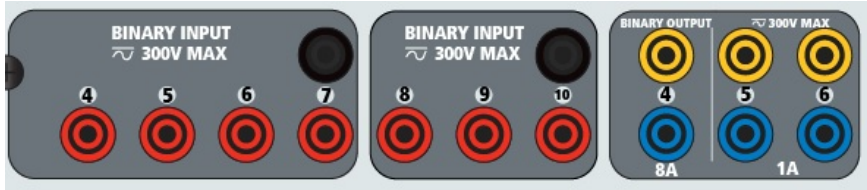

Figura 273 Entradas binarias 4 a 10 y salidas binarias 4 a 6

#### 1.4.1 Entradas binarias

Las entradas binarias están específicamente diseñadas para medir el funcionamiento a alta velocidad de los relés de protección, electromecánicos, de estado sólido y basados en microprocesadores. Todas las entradas binarias pasan de manera predeterminada al modo Monitor, cambio de estado Contact (Contacto), latched OFF (Bloqueado).

Si utiliza el software STVI o STVI para cambiar una entrada binaria desde el cambio de estado Contact (Contacto) a Voltage Applied/Removed (Tensión aplicada/Eliminada), haga clic o toque la ventana del tipo de entrada y aparecerá una onda sinusoidal donde estaba el ícono Contact (Contacto). La entrada ahora está configurada para la detección de tensión.

Para cambiar la entrada binaria del modo Monitor al modo Timer (Temporizador), haga clic o toque el botón Use as Monitor (Usar como monitor) y la ventana de visualización cambiará para mostrar Use as Trip (Usar como disparo), Latched (Bloqueado), lo que significa que la entrada binaria ahora está configurada para detener el temporizador al detectar el primer cierre de contacto (si el tipo de entrada está ajustado para el contacto) o al detectar tensión si el tipo de entrada está ajustado para detectar tensión.

#### 1.4.1.1 Arranque, parada y puertas del monitor

En SMRT36D hay hasta diez<sup>1</sup> circuitos de compuerta idénticos, independientes y programables que permiten la selección simple del modo deseado para la sincronización o para la operación de monitoreo de contactos.

Para monitorear el funcionamiento de los contactos o el disparo de SCR en el dispositivo que se está probando, se proporciona una luz para cada compuerta. El circuito de la puerta se aísla para detectar la tensión y puede monitorear las señales lógicas de estado sólido. Cada luz se enciende una vez que los contactos se cierran o se aplica tensión a la puerta.

#### 1.4.1.1.1 Contactos secos abiertos

El temporizador se detiene o un indicador de continuidad se apaga en la apertura de contactos normalmente cerrados, o cuando se interrumpe la conducción a través de un dispositivo semiconductor, como un transistor o un triac.

#### 1.4.1.1.2 Contactos secos cerrados

El temporizador se detiene o un indicador de continuidad se ilumina cuando se cierran los contactos normalmente abiertos, o con la conducción a través de un dispositivo semiconductor, como un transistor o un triac.

#### 1.4.1.1.3 Aplicación o eliminación de tensión de CA o CC

Esto iniciará el temporizador o detendrá el temporizador. El indicador de continuidad se ilumina (aplicación) u oscurece (eliminación) después aplicar o quitar una tensión de CA o CC. Para servir a una amplia gama de aplicaciones de prueba, las entradas binarias tienen diferentes umbrales de tensión. Para aplicaciones de prueba típicas, las entradas binarias 1 y 2 tienen un umbral de tensión fijo de 5 voltios. La entrada binaria 3 tiene un umbral fijo de 5 voltios. Para monitorear las señales TTL, las entradas binarias 4 a 6 tienen un umbral fijo de 3 voltios. Las entradas binarias 7 y 8 tienen umbrales fijos de 5 voltios y las entradas binarias 9 y 10 tienen un umbral fijo de 30 voltios (para los entornos de prueba ruidosos). Una tensión de umbral más alto ayuda a eliminar los falsos activadores debido a una fuente ruidosa. Los umbrales inferiores permiten iniciar y detener del temporizador desde las señales de tensión de TTL. La tensión permitida que se aplica es de 5 a 300 voltios CA o de 5 a 300 voltios CC, los resistores de limitación de corriente proporcionan protección.

#### 1.4.1.1.4 Inicio del temporizador

El cronómetro se puede iniciar al encender cualquier generador seleccionado. El temporizador se puede iniciar simultáneamente con un cambio en la frecuencia, el ángulo de fase o la amplitud. Además, puede iniciarse simultáneamente con un paso de forma de onda de corriente o tensión.

#### 1.4.2 Salidas binarias

Las salidas binarias 1 y 2 están clasificadas para 300 V a 8 amperios. Cada salida binaria se puede configurar como contactos normalmente abiertos o normalmente cerrados, lo que proporciona lógica al dispositivo que se está probando. Las salidas binarias 3 y 4 tienen una clasificación de 300 V CA/CC, 8 amperes y una capacidad de corte máxima de 2000 VA (80 vatios CC), con un tiempo de respuesta inferior a 10 ms. Las salidas binarias 5 y 6 son de alta velocidad y tienen una clasificación de tensión CA/CC de 400 voltios pico, 1 amperio y un tiempo de respuesta normalmente inferior a 1 ms. Los contactos se pueden programar para que se abran o cierren, y así simulen la operación del interruptor. La duración de la espera programable es desde 1 milisegundo hasta 10 000 milisegundos. Hay disponible un cable de prueba con fusible (fusible a 500 mA) como accesorio opcional para ayudar a evitar que se queme el fusible interno de las salidas binarias 5 y 6. El cable de prueba es de color azul, para que el usuario sepa que se aplica a las salidas binarias azules. El soporte del barril del cable de prueba tiene la marca CE con una clasificación CAT III de 1000 V y tiene la marca FUSED (CON FUSIBLE) 500 mA/1000 V/50 KA.

#### 1.5 **Simulador de la batería**

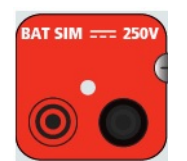

Figura 274 Simulador de batería (SIM BAT)

El SMRT36D incluye un simulador de batería que proporciona una salida variable de CC de 10 a 250 VCC clasificada para 100 vatios, 4 amperios máx. El usuario puede seleccionar entre los valores de ajuste normales de 24, 48, 125 o 250 VCC, o ingresar la tensión de salida deseada en la ventana proporcionada. Consulte la pantalla Configuration (Configuración) de STVI. La salida es variable utilizando la perilla de control de STVI o las flechas de cursor hacia arriba o abajo de la PC (consulte la sección STVI del manual).

#### **PRECAUCIÓN:**

**NOTA: La tensión CC está en ON (ENCENDIDA) y disponible cuando la salida se enciende mediante el panel táctil o mediante un comando de software. ¡No conecte ni inserte ningún cable de prueba en los bornes de enlace del SIMULADOR DE BATERÍA sin antes conectar los cables de prueba a la carga!**

#### 2.0 **AJUSTES**

2.1 Sistema de desembalar

Desembale la unidad y compruebe si hay indicios de daños durante el envío. Si hay algún daño visual, notifique inmediatamente al transportista para realizar un reclamo por daños y notifique a Megger sobre el daño.

### W

#### **PRECAUCIÓN**:

**Puede haber tensiones potencialmente letales en los terminales de salida. Se recomienda encarecidamente que el operador lea el manual del usuario detenidamente y que comprenda el funcionamiento del conjunto de pruebas antes de encender el equipo.**

2.1.1 Arranque inicial

- 1. Si utiliza el software de la versión para PC de STVI, conecte el puerto Ethernet **PC/IN**  (PC/SALIDA) en la unidad SMRT al puerto Ethernet de la PC.
- 2. Antes de conectar la alimentación a la unidad, asegúrese de que el interruptor POWER ON/OFF (ENCENDIDO/APAGADO) esté en la posición OFF (apagado) (0). Conecte el cable de línea de la unidad a una fuente de alimentación adecuada y coloque el interruptor POWER ON/OFF (ENCENDIDO/APAGADO) en la posición ON (ENCENDIDO) (I). A medida que la unidad SMRT pasa por su secuencia de encendido, en aproximadamente un minuto, aparecerá la pantalla de encendido de STVI y luego, aparecerá la pantalla de inicio manual.

#### 2.2 **Puertos de comunicaciones**

Hay varios puertos de comunicaciones. Estos puertos son: dos USB, tres Ethernet y un puerto inalámbrico Bluetooth opcional.

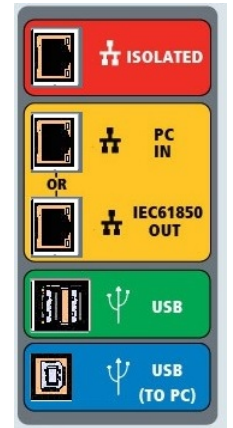

Figura 275 Puertos de comunicaciones SMRT36D

#### 2.2.1 Interfaz **USB** 2.0

Los puertos USB tipo A están diseñados para su uso con la descarga del nuevo software de STVI, el firmware de SMRT o los resultados de pruebas de PowerDB almacenados. También se puede utilizar un teclado o mouse USB con STVI. La interfaz USB A PC requiere un conector "descendente" tipo B y se utiliza principalmente como un puerto de comunicación y control cuando se utiliza con una PC y un software versión para PC STVI o AVTS de Megger para pruebas automatizadas de relés. Se recomienda utilizar el puerto Ethernet para la comunicación de alta velocidad y el control de la unidad SMRT. Para utilizar el puerto USB, el usuario deberá configurar el puerto com de la PC para el funcionamiento con USB. Haga clic en el ícono Instrument Setup (Ajustes del instrumento) en la barra de herramientas de

PowerDB **in all est interest de la pantalla Configuration** (Configuración) del instrumento (se muestra en la siguiente figura)

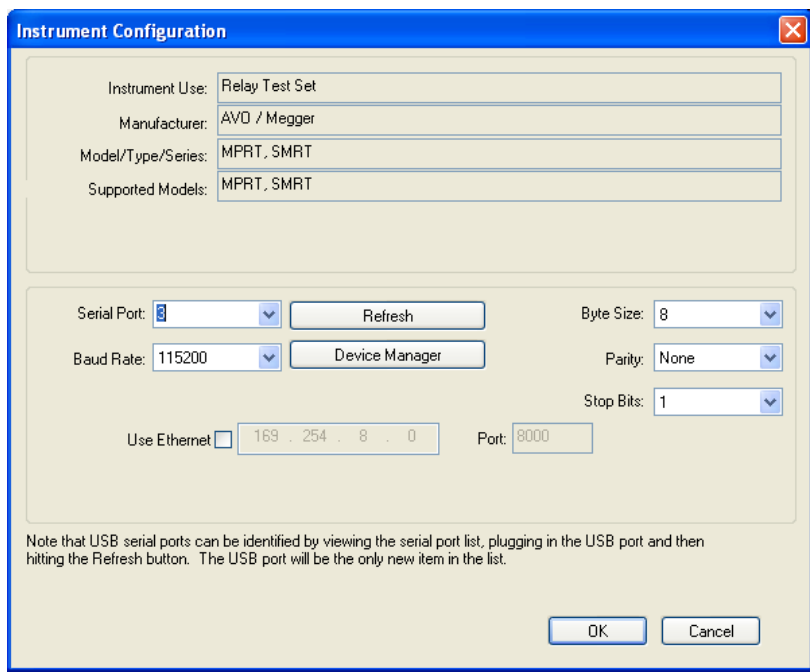

proporciona al usuario acceso a la pantalla PC Device Manager (Administrador del dispositivo de PC). Haga clic en el botón Device Manager (Administrador de dispositivo) y vaya al directorio de archivos de los puertos USB. Dado que el SMRT36D **vuelve de manera predeterminada a una velocidad en baudios de 115 200**, el usuario deberá configurar su puerto com de salida USB para que coincida. Al volver a la pantalla Configuration (Configuración) del instrumento, el usuario deberá marcar la casilla de verificación Use Ethernet (Usar Ethernet) y establecer la velocidad en baudios, el tamaño de los bytes y los bits de parada, como se muestra.

#### 2.2.2 Puerto Ethernet **PC/IN** (PC/ENTRADA)

El puerto Ethernet **PC/IN** (PC/ENTRADA) es el principal puerto de conexión de PC para la prueba automática de relés. Este puerto es compatible con la configuración cruzada automática MDI/MDI-X, lo que significa que pueden utilizarse tanto cables de Ethernet estándares como cruzados. Utilice este puerto para pruebas automatizadas estándares de relés. Este puerto proporciona el método óptimo para descargar archivos EMTP, transmitir DFR y actualizar el firmware de la unidad, según sea necesario. Para la operación de varias unidades, el enlace OUT (SALIDA) proporciona la referencia de fase maestra a todas las unidades descendentes. Para la operación de varias unidades, conecte el puerto OUT (SALIDA) al puerto IN (ENTRADA) de la unidad SMRT descendente. El software STVI se configurará automáticamente cuando se enciendan las unidades.

2.2.2.1 Ajuste de la dirección IP de SMRT para la operación con una PC

Con el cable Ethernet suministrado con la unidad, conecte el puerto Ethernet **PC/IN** (PC/ENTRADA) en la unidad SMRT al puerto Ethernet de la PC. Encienda el conjunto de pruebas. A medida que la unidad SMRT pasa por su secuencia de encendido, en menos de un minuto aparecerá la pantalla de encendido de STVI. Si utiliza la versión para PC del software RTMS, detectará automáticamente la unidad SMRT conectada a la PC. Una vez que detecte automáticamente la unidad y determine la configuración de la unidad SMRT conectada, aparecerá la pantalla manual. Es posible que la unidad no detecte automáticamente debido a la configuración del firewall. En este caso, el firewall se puede desactivar o puede ingresar la dirección IP directamente a través de la pantalla de configuración del instrumento PowerDB mediante un clic en el ícono Instrument Setup (Ajustes del instrumento) en la barra de

herramientas **de PowerDB.** En la pantalla Instrument Configuration (Configuración del instrumento), que se muestra en la siguiente figura, haga clic para quitar la marca de la casilla de verificación Auto Discover Unit (Detectar unidad automáticamente).

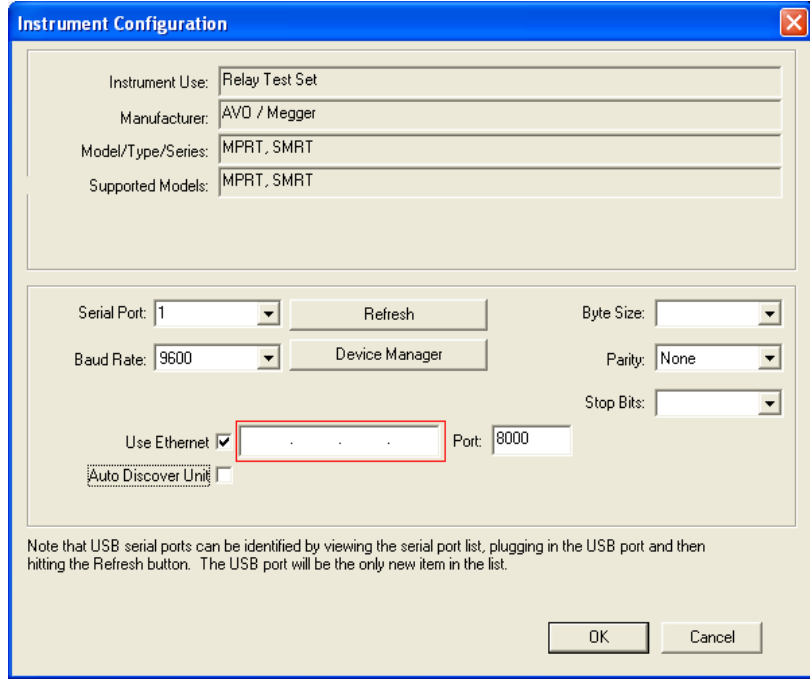

Figura 276 Pantalla PowerDB Instrument Setup (Ajustes del instrumento PowerDB) Con la casilla Auto Discover Unit (Detectar unidad automáticamente) activada, el software RTMS debe encontrar la unidad. Si no es así, puede introducir la dirección IP en el cuadro resaltado en la figura anterior. También tenga en cuenta que la dirección IP también está impresa en el adhesivo de la placa de identificación de la unidad. Si la unidad está en una red con un servidor DHCP, el usuario debe utilizar el modo Auto Discovery (Detectar automáticamente).

#### 2.2.3 Puerto Ethernet **ISOLATED** (AISLADO)

Para la prueba IEC 61850, conecte el puerto IEC61850/OUT (IEC61850/SALIDA) al bus de la subestación o al relé bajo prueba para recibir y enviar mensajes GOOSE. Conecte el puerto ISOLATED (AISLADO) a la PC. Cuando se utiliza con el configurador Megger GOOSE en el software AVTS, el SMRT puede proporcionar pruebas de alta velocidad de subestaciones y relés IEC 61850 mediante la suscripción para mensajes GOOSE y mediante la asignación a entradas binarias. Además, puede simular condiciones del sistema como la operación de interruptor mediante la publicación de mensajes GOOSE asignados a las salidas binarias SMRT. Con la PC ejecutando el configurador AVTS Megger GOOSE y conectada al puerto ISOLATED (AISLADO), el operador puede rastrear la red de la subestación desde el puerto IEC 61850/OUT a través del puerto ISOLATED con SMRT funcionando como firewall. Con este diseño, el operador no puede desactivar accidentalmente la subestación ni infectar un virus de PC en la LAN de la subestación.

#### 2.2.4 Puerto Ethernet **IEC61850/OUT** (IEC61850/SALIDA)

El puerto Ethernet IEC61850/OUT (IEC61850/SALIDA) es un puerto 10/100BaseTX y se utiliza principalmente para interconectar varias unidades SMRT para el funcionamiento sincrónico de varias unidades. También se utiliza para proporcionar acceso a la red IEC 61850 de subestación (cuando está activada). SMRT36D con la opción IEC 61850 activada proporciona una prioridad seleccionable, ID de VLAN y cumple con el estándar IEC 61850-5 tipo 1A, clase P 2/3, para simulaciones de reconexión y disparo de alta velocidad Para la operación de varias unidades, el enlace OUT (SALIDA) proporciona la
referencia de fase maestra a todas las unidades descendentes. Con la PC conectada al puerto de la PC, el SMRT y la PC comparten la misma conexión de red Ethernet y, por lo tanto, no tendrán un aislamiento seguro uno del otro. Cuando pruebe dispositivos IEC 61850, conecte la PC al puerto Ethernet ISOLATED (AISLADO) para aislar la PC del bus de subestación de IEC 61850.

2.2.4.1 Configuración de la dirección IP de SMRT para redes u operaciones IEC 61850

 $\angle$  El SMRT36D se puede controlar a través de una red. Esto proporciona control remoto de SMRT36D prácticamente en cualquier distancia, lo que permite que una PC controle al menos dos unidades simultáneamente, como en pruebas de extremo a extremo. *Conectar el SMRT36D a una red de área local o a una red de área amplia podría permitir la operación no autorizada de la unidad*.

A través del puerto Ethernet PC IN (ENTRADA a PC), SMRT36D se integra en una red como una PC o un servidor. Para utilizar esta función, el usuario debe ajustar la configuración IP de SMRT36D para su LAN. Tenga en cuenta que cuando SMRT36D está activado, buscará y adquirirá automáticamente una dirección de red si está conectado a una red. Si no logra adquirir automáticamente una dirección, compruebe si está conectado correctamente mediante un cable Ethernet estándar. *No* use cables Ethernet cruzados (un cable cruzado está diseñado para el uso desde su PC al conjunto de pruebas, no a una red). Si la unidad aún falla en adquirir una dirección, es posible que haya otros problemas. Esto probablemente requerirá la ayuda del departamento de gestión de información de su empresa.

#### 3.0 **Fuentes de corriente**

3.1 Operación en paralelo

Cada amplificador de corriente SMRT puede proporcionar 30 amperios continuos y hasta 60 amperios durante 1,5 segundos para probar elementos de disparo instantáneo. Cuando se requieren más de 32 amperios monofásicos para duraciones largas o 60 amperios para probar elementos instantáneos, se pueden conectar dos o tres canales de corriente en paralelo para proporcionar 60 o 90 amperios continuos, y hasta 120 o 180 amperios para duraciones breves.

Nota: Si aparece una **F** o una **C** en el 5.º dígito del número de identificación de estilo (es decir 30P1**F**0A0S1**)**, los retornos de corriente son flotantes (aislados el uno del otro y de la conexión a tierra). En aquellas unidades con un número de estilo **G** o **E,** los retornos de corriente son comunes juntos, internamente, y están conectados a tierra.

Para poner en paralelo los canales de corriente de la unidad, realice lo siguiente: Si se utilizan los cables de prueba de corriente de múltiples conductores con funda (número de pieza 2008-541), todos los cables de retorno negros están interconectados dentro de la funda, de modo que todos compartan la corriente de retorno en conjunto. Conecte cada canal de retorno al relé bajo prueba (terminales rojo y negro a la carga). Cada cable de prueba Megger está clasificado para 32 amperios continuos. Si se utilizan cables de prueba que no sean los suministrados por Megger, asegúrese de que el cable tenga el tamaño suficiente para llevar la corriente de prueba.

 $\lfloor \frac{1}{2} \rfloor$ Para las unidades de retorno común con conexión a tierra (G o C), hay una conexión a tierra interna común entre los terminales de retorno del canal de corriente. Si se utilizan cables de prueba individuales separados, todos los cables de retorno deberán ser comunes juntos en la carga, como se muestra en la siguiente figura. Al no conectar un cable de retorno a todos los canales de corriente en uso, parte o toda la corriente de retorno se forzará a través de la conexión a tierra interna. Esto significa que con una unidad de 3 canales de hasta 180 amperios se podrían forzar a través de la conexión a tierra común interna y podría causar daños a los retornos comunes internos. Por lo tanto, es importante hacer las conexiones en paralelo en el relé. Consulte la siguiente figura.

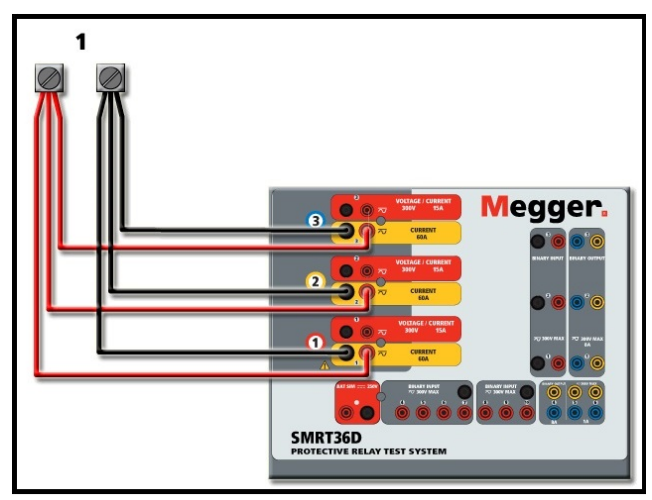

Figura 277 Paralelo de las tres salidas de corriente

3.1.1 Pantalla Manual Test (Prueba manual): monofásico hasta 180 amperios Para mayor facilidad de uso y comodidad del operador, vaya a la pantalla Configuration (Configuración) y seleccione Operating Mode (Modo de operación) *3 Voltages – 1 Current @ 180 Amps* (3 tensiones, 1 corriente a 180 amperios). Cuando vuelva a la pantalla de prueba manual, se mostrará un canal de corriente, como se muestra en la siguiente figura.

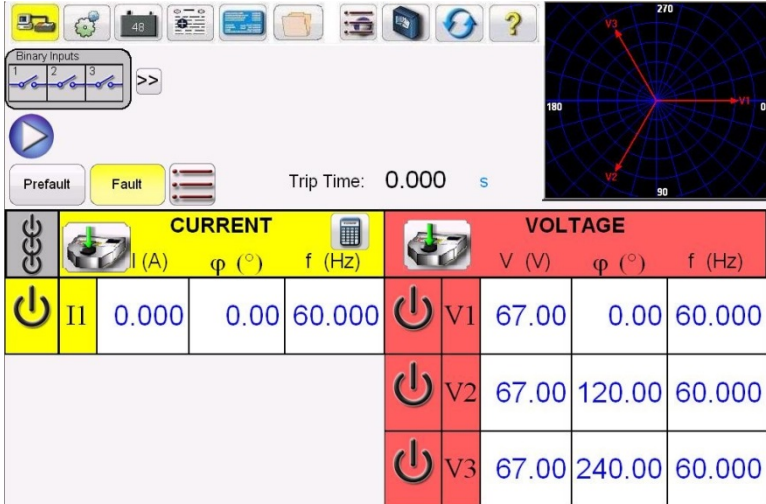

Figura 278 Pantalla Manual Test (Prueba manual): operación monofásica

La STVI establecerá automáticamente las tres corrientes en fase entre sí y dividirá la corriente equitativamente entre los tres amplificadores de corriente. Cuando ajuste una salida, simplemente ingrese el valor de la corriente de salida deseada. Por ejemplo, para una salida de 75 amperios, ingrese 75 y cada amplificador de corriente proporcionará 25 amperios. La corriente también se puede cambiar de fase. Simplemente ingrese el ángulo de fase deseado y las tres corrientes cambiarán de fase juntas.

Si se van a utilizar dos canales de corriente en paralelo, deje la unidad en la configuración predeterminada trifásica. Conecte las dos salidas de corriente a la carga como se muestra en la siguiente figura.

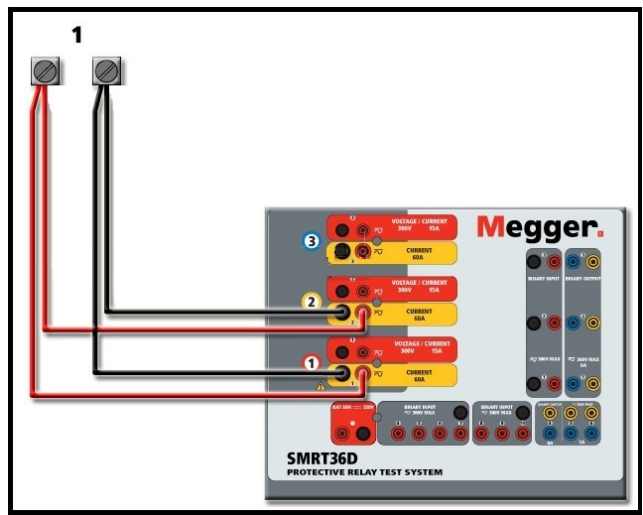

Figura 279 Dos corrientes en paralelo

Ajuste cada canal a la mitad del requerimiento de salida. Asegúrese y **restablezca el canal de corriente n.º 2 a 0 grados** para que esté en fase con el canal de corriente n.º 1. Con los dos canales de corriente seleccionados, encienda la salida presionando o haciendo clic en el botón ACTIVAR TODAS/DESACTIVAR TODAS. Siempre utilice el botón ACTIVAR TODAS/DESACTIVAR TODAS para activar o desactivar ambos canales de corriente simultáneamente. Para aumentar las salidas manualmente, si se utiliza la versión para PC del software RTMS, se mostrarán los botones  $\hat{v}\,\theta$ . Si

utiliza la pantalla táctil, se mostrará el ícono de la perilla de control **en algular Si**. Si se presiona cualquiera de estos dos, el usuario tendrá una ventana para seleccionar el nivel deseado de incremento para el aumento manual de las salidas, los canales que se desean aumentar y qué es lo que se va a ajustar (amplitud, ángulo de fase o frecuencia).

3.2 Corrientes en operación en serie

Se pueden conectar dos canales de corriente en serie, para duplicar la tensión de cumplimiento disponible. Los relés de sobrecorriente de conexión a tierra electromecánica de alta impedancia siempre han sido difíciles de probar en múltiplos altos de toma, debido a las características de saturación e impedancia del devanado. La tensión pico requerida puede exceder la tensión de salida máxima de un canal de salida de corriente SMRT36D, según la corriente de prueba requerida. Si se conectan dos salidas de corriente en serie, la tensión de cumplimiento se duplica, lo que proporciona mayores corrientes de prueba a través de la carga. Existen dos métodos para unir las corrientes en serie. Para los modelos con **salida flotante** (F o C), conecte los dos amplificadores de corriente en una configuración asimétrica ("push-push"), tal como se muestra en la siguiente figura.

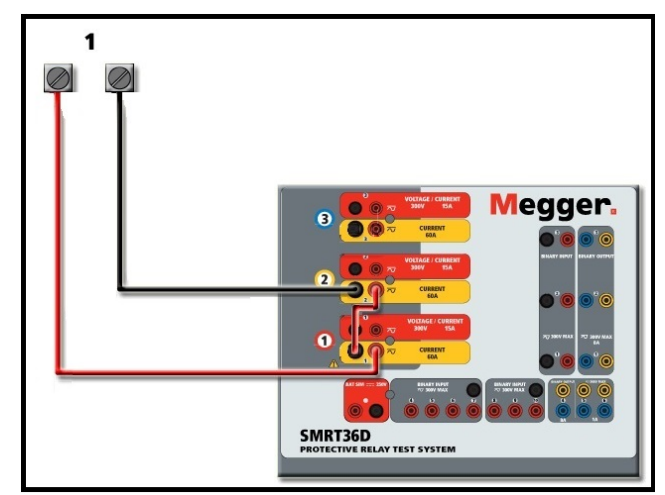

Figura 280 Dos corrientes en serie con una unidad de salida flotante

Los dos canales de corriente que se utilizarán en serie se ajustan cada uno a la misma magnitud de corriente de prueba y ángulo de fase. Seleccione los dos canales de corriente y encienda la salida presionando o haciendo clic en el botón ACTIVAR TODAS/DESACTIVAR TODAS. Siempre utilice el botón ACTIVAR TODAS/DESACTIVAR TODAS para activar o desactivar ambos canales de corriente simultáneamente. Para aumentar las salidas manualmente, si se utiliza la versión para PC del software RTMS, se mostrarán los botones  $\hat{v}\theta$ . Si utiliza la pantalla táctil, se mostrará el ícono de la perilla de

control **80**. Si se presiona cualquiera de estos dos, el usuario tendrá una ventana para seleccionar el nivel deseado de incremento para el aumento manual de las salidas, los canales que se desean aumentar y qué es lo que se va a ajustar (amplitud, ángulo de fase o frecuencia).

Para poner en serie los canales de corriente de la unidad de **retornos comunes a tierra** (G o E), realice lo siguiente:

Con los cables de prueba del canal de corriente, conecte los terminales de salida rojos de los dos canales de corriente al relé bajo prueba. A pesar de que los dos retornos asociados con los canales de corriente están conectados internamente con los retornos comunes, coloque un puente como se muestra. Esto asegurará que los cables comunes internos no se dañen.

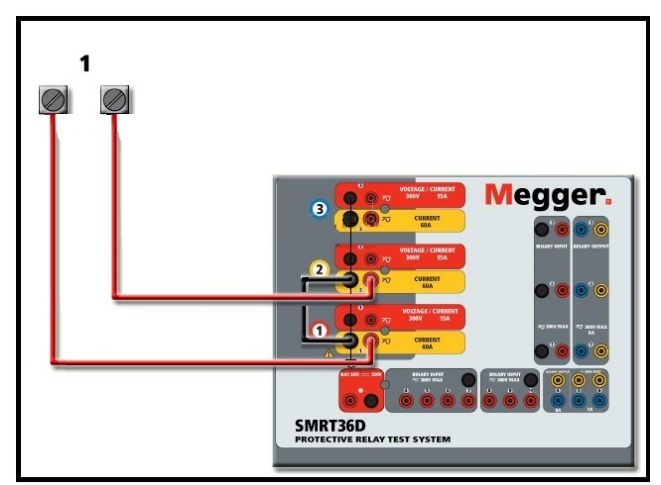

Figura 281 Serie de dos canales de corriente con retornos comunes conectados a tierra

NOTA: Un canal de corriente se debe ajustar en 0 grados y el otro canal de corriente se debe ajustar en un ángulo de fase de 180 grados para que las dos tensiones de cumplimiento se

agreguen a toda la carga. NO intente conectar en serie más de dos corrientes juntas en una unidad de retornos comunes conectada a tierra.

Los dos canales de corriente que se utilizarán en serie se ajustan cada uno a la misma magnitud de corriente de prueba. Inicie simultáneamente los dos canales de corriente presionando el botón ACTIVAR TODAS/DESACTIVAR TODAS. Siempre utilice el botón ACTIVAR TODAS/DESACTIVAR TODAS para activar o desactivar ambos canales de corriente simultáneamente. Para aumentar las salidas manualmente, si se utiliza la versión para PC del software RTMS, se mostrarán los botones  $\hat{v}\,\theta$ . Si

utiliza la pantalla táctil, se mostrará el ícono de la perilla de control **en algebra.** Si se presiona cualquiera de estos dos, el usuario tendrá una ventana para seleccionar el nivel deseado de incremento para el aumento manual de las salidas, los canales que se desean aumentar y qué es lo que se va a ajustar (amplitud, ángulo de fase o frecuencia).

#### 4.0 **Fuentes de tensión**

#### 4.1 Salidas sumadas juntas

Se pueden utilizar dos canales de tensión para sumar las salidas de tensión para obtener una tensión superior a la tensión nominal siempre que la carga no esté conectada a tierra. Conecte la carga entre los bornes de los canales de tensión, ajuste V<sub>1</sub> Phase (Fase V1) a 0° y V<sub>2</sub> Phase (Fase V2) a 180°. Las salidas de tensión se sumarán de modo que la tensión total sea la suma de las dos amplitudes de tensión, V<sub>1</sub> y V<sub>2</sub> como se puede ver en las siguientes figuras.

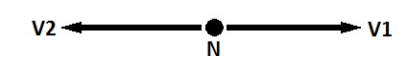

Nota: Si aparece una **F** o una **C** en el 5.º dígito del número de identificación de estilo (p. ej., 30P1**F**0A0S1**)**, los retornos de tensión son **flotantes** (aislados el uno del otro y de la conexión a tierra). En aquellas unidades con un número de estilo **G** o **E**, los retornos de tensión son **comunes juntos, internamente, y están conectados a tierra**.

Para las unidades **comunes flotantes**, el usuario debe conectar los retornos comunes de color negro de canales de tensión asociados cuando se requiera la operación en serie (consulte las siguientes figuras). Retire los comunes externos cuando finalice la prueba. NO intente poner en serie más de dos canales de tensión juntos.

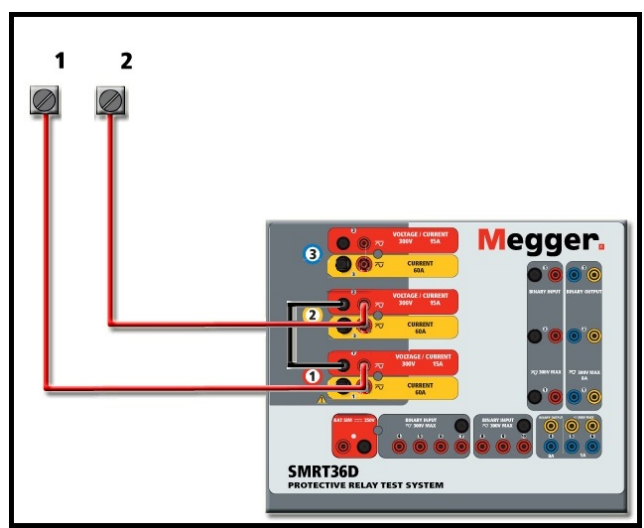

Figura 282 Serie de canales de tensión para **retornos comunes flotantes sin conexión a tierra**

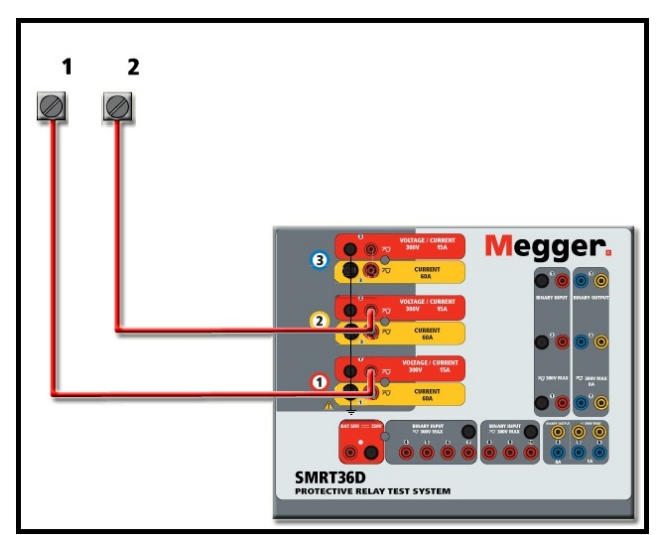

Figura 283 Serie de canales de tensión **con retornos comunes conectados a tierra**

#### 4.2 3 Ø, 3 cables, delta abierta y conexión en T

Consulte la sección 3.4.2 en el software RTMS para obtener descripciones detalladas y el uso de delta abierta y conexión en T.

4.2.1 Delta abierta equilibrada

La configuración de la delta abierta es fácil de usar cuando se requiere una fuente trifásica equilibrada, ya que la amplitud y la relación de fase se pueden establecer directamente. No se necesitan cálculos. Cuando se utiliza la configuración de delta abierta, se recomienda utilizar el canal de tensión n.º 1, designado V<sub>1</sub> y el canal de tensión n.º 2, designado V<sub>2</sub>, mientras que el borne de enlace COMÚN se designa Vg. Con esta disposición, la magnitud y el ángulo de fase de los potenciales se pueden calcular y ajustar fácilmente. Para la condición trifásica equilibrada V<sub>1g</sub> y V<sub>2g</sub> son iguales en magnitud y separadas por un ángulo de 60°. Esto se realiza mediante el ajuste de los potenciales de V<sub>1</sub> y V<sub>2</sub> en igual magnitud, el ajuste de 0° en  $V_1$  y 300° (cableado de 60 grados, suponiendo que la rotación de fase predeterminada se ajusta a 360 de disminución) en V2, consulte la siguiente figura.

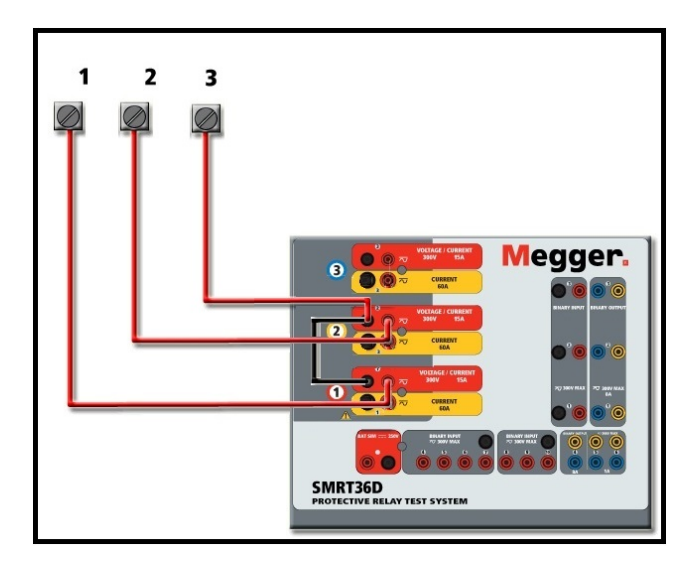

Figura 284 Conexiones delta abierta trifásica

#### 4.2.2 Conexión en T

El segundo método para obtener una fuente de tensión trifásica de tres hilos es la llamada conexión en T. El método, que se muestra en la siguiente figura, es más fácil de usar cuando se obtiene una simulación desequilibrada de falla de fase a fase ya que elimina los cálculos. Para reducir la confusión al utilizar la conexión en T, se designa la salida de tensión n.º 1 como Va y su ángulo de fase se ajusta a 0°, la salida de tensión n.º 2 se designa como  $V_b$  y el ángulo de fase se ajusta para 180°, y la salida de tensión n.º 3 se designa como V<sub>c</sub> y el ángulo de fase se establece para 270. Se puede simular fácilmente cualquier combinación de condiciones de falla de fase a fase desequilibradas o falla trifásica equilibrada. En la siguiente figura, se indican estas relaciones de fase.

NOTA: Este método no debe utilizarse para tensiones de falla muy bajas, ni se debe utilizar en relés de estado sólido que puedan ser sensibles a este tipo de conexiones (es decir, 5 voltios o menos, o para pruebas de relés tipo SKD de Westinghouse o ABB).

4.3 3 Ø, 4 cables, conexión en Y

Se puede proporcionar un sistema potencial de cuatro cables trifásico mediante tres módulos de salida. A continuación, se hace referencia a las relaciones del vector. Esta conexión en Y tiene la ventaja de poder suministrar una tensión de línea a línea más alta (1,73 x tensión de fase a neutral). Es idealmente adecuada para simular fallas de fase a tierra. El canal de tensión n.º 1 se designa como Va con su relación de fase ajustada en 0°. El canal de tensión n.º 2 se designa como  $V_b$  y el ángulo de fase ajustado en 120°. Finalmente, el canal de tensión n.º 3 se designa como V<sub>c</sub> y el ángulo de fase ajustado en 240 $\degree$  (para una rotación 1-2-3 a la izquierda). V<sub>a</sub>, V<sub>b</sub> y V<sub>c</sub> están conectados a los bornes de enlace potencial de tensión en los conjuntos de pruebas correspondientes.

Nota: Si aparece una **F** o una **C** en el 5.º dígito del número de identificación de estilo (p. ej., 30P1**F**0A0S1**)**, los retornos de tensión son flotantes (aislados el uno del otro y de la conexión a tierra). En aquellas unidades con un número de estilo **G** o **E**, los retornos de tensión son comunes juntos, internamente, y están conectados a tierra.

Si se utilizan los cables de prueba de tensión de múltiples conductores con funda (número de pieza 2001-395), todos los cables de retorno negros están interconectados dentro de la funda, de modo que todos compartan el retorno en conjunto. Por lo tanto, solo se proporciona un cable de retorno en el lado de conexión del relé de los cables con funda (similar a las conexiones en la siguiente figura).

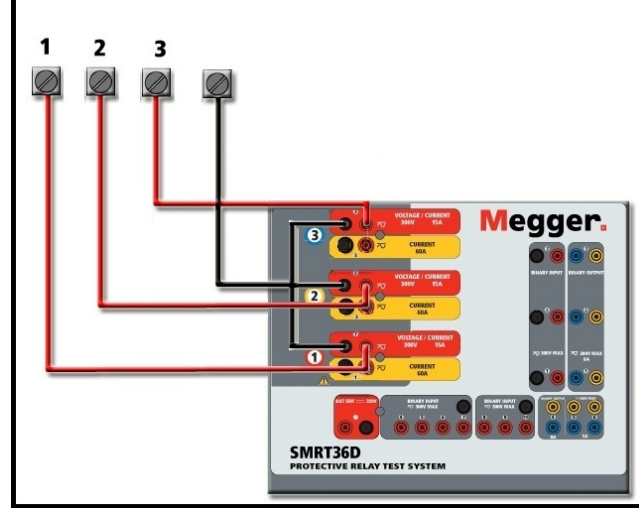

Figura 285 Conexiones de prueba trifásicas de cuatro cables

Para las unidades de retorno común con conexión a tierra (G o e), hay una conexión a tierra interna común entre los terminales de retorno del canal de corriente y tensión. Por lo tanto, solo se necesita un cable de retorno para los canales de tensión. Si utiliza cables de prueba individuales separados para las unidades comunes flotantes, el usuario debe conectar juntos los retornos comunes negros de los canales de tensión asociados, como se muestra arriba.

#### 5.0 **Declaración de garantía**

Megger garantiza que el producto no presenta defectos de materiales ni de mano de obra durante un período de al menos un (1) año desde la fecha de envío. Esta garantía no es transferible. Esta garantía es limitada y no se aplica a equipos que tengan daños o causa de defecto debido a un accidente, negligencia u operación inadecuada, instalación defectuosa por parte del comprador, o servicio o reparación inadecuados por parte de cualquier persona, empresa o corporación no autorizados por Megger. Megger, según su elección, reparará o reemplazará esas piezas o materiales que considera defectuosos.

La garantía reemplaza a todas las demás garantías, expresadas o implícitas por parte de Megger, y en ningún caso Megger será responsable por los daños consiguientes resultantes del incumplimiento de estas.

#### 5.1 **Mantenimiento preventivo**

La unidad utiliza tecnología de montaje superficial (SMT, surface mount technology) y otros componentes que requieren poco o ningún servicio. La mayoría de las reparaciones están más allá del alcance de la guía básica de solución de problemas y deben remitirse al Departamento de Servicio de Megger o manejarse a través del representante de Megger.

#### 5.1.1 Examine la unidad cada seis meses en busca de:

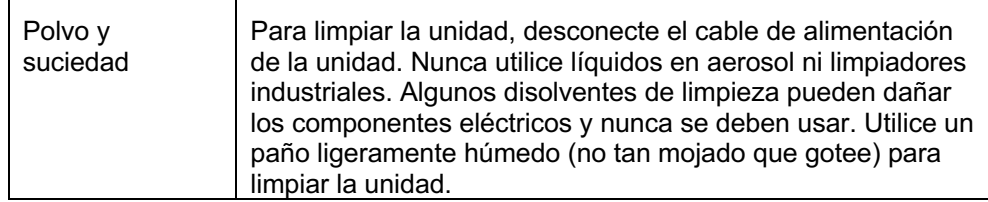

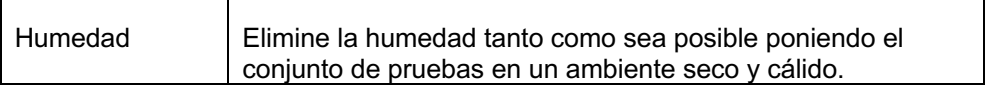

#### 5.1.2 **Actualización del firmware SMRT36D**

#### **Descargue la actualización del firmware a través del sitio web de Megger**

Para descargar el firmware más reciente del sitio web de Megger:

- 1. Vaya a www.megger.com.
- 2. **Inicie sesión**. (Si no se ha registrado en el sitio web de Megger, tendrá que hacerlo).
- 3. Vaya a **Products** (Productos).
- 4. Haga clic en **Relay and Protection Testing** (Prueba de protección y relés) y luego, haga clic en **Single Phase Relay Testing** (Prueba de relé monofásico).
- 5. Haga clic en **SMRT36D.**
- 6. En la pestaña **Software**, verá el firmware más reciente disponible. Haga clic en **Firmware Version #.##** (Versión de firmware #.##). El firmware se descargará en su PC como un archivo zip. Descomprima el archivo, utilice la opción **Select All** (Seleccione todos) para seleccionar los archivos y la opción **Copy** (Copiar) para copiarlos a un dispositivo de memoria USB (debe localizar el archivo cargador [**SMRT\_Firmware\_#.##.ldr**] en las carpetas etiquetadas **Megger\Update\** en el directorio raíz del dispositivo USB), o cree un archivo en la PC para almacenamiento, para descomprimir o extraer a un archivo.

**Actualice a través de un dispositivo de memoria USB:** Con SMRT y STVI encendidos, inserte el dispositivo de memoria USB en el puerto USB ubicado en la parte superior del STVI. Presione el botón **System Configuration** (Configuración de sistema) y luego, presione el botón **Update Firmware** (Actualizar firmware). En este punto, el usuario verá la pantalla de selección de actualización de firmware, con las siguientes opciones para seleccionar: SMRT Firmware, STVI Firmware o Both (Ambos). Seleccione SMRT Firmware, aparecerá un cuadro emergente con el número de serie y la dirección IP de la unidad con la que está conectado; haga clic en este botón (asegúrese de que el número de serie corresponda a la unidad que necesita actualización) y el proceso de actualización se iniciará automáticamente. Observe la pantalla de visualización de STVI y la unidad de SMRT, al finalizar la descarga, el usuario notará que los ventiladores se aceleran y los LED parpadearán rápidamente en la unidad SMRT. Habrá una instrucción para reiniciar (apagar y volver a encender) el sistema de prueba.

**Software de STVI y PC:** Si se utiliza la versión para PC del software de RTMS, es muy similar al de STVI. Cuando se hace clic en el botón Update Firmware (Actualizar firmware), aparece el conocido cuadro de diálogo del explorador *Open File* (Abrir archivo) de Windows. Con el menú desplegable *Look In* (Buscar en), navegue hasta donde se descargó el nuevo firmware en la PC, haga clic sobre este y abra la carpeta de archivo SMRT\_LDR (cargador de SMRT). Allí encontrará el nuevo archivo de firmware. Haga clic en el archivo y luego en Open (Abrir). Se le solicitará que seleccione una unidad de la pantalla IP Address (Dirección de IP). Seleccione la unidad mediante un clic en el número de serie y el proceso de actualización se iniciará automáticamente. Al finalizar la descarga, el usuario notará que los ventiladores se aceleran y los LED parpadearán rápidamente en la unidad SMRT. Habrá una instrucción para reiniciar (apagar y volver a encender) el sistema de prueba. Tenga en cuenta que después de reiniciar la unidad SMRT, si utiliza la versión para PC del software RTMS, tendrá que hacer clic en el botón Connection Status (Estado de la conexión) para restablecer la comunicación con la unidad SMRT.

#### 5.2 **Instrucciones de servicio y reparación**

Se ha proporcionado información básica de solución de problemas para guiar al técnico a la posible fuente de un problema.

Dado que el SMRT1 utiliza la tecnología para montaje superficial, la mayoría de las reparaciones están más allá del alcance de la guía básica de solución de problemas y deben remitirse al Departamento de Servicio de Megger o manejarse a través del representante de Megger.

#### $\boxed{!}$  Si la unidad aún se encuentra dentro del período de garantía original o el período de garantía limitada después del servicio de fábrica, **debe comunicarse con la fábrica; si intenta realizar cualquier reparación usted mismo, se anulará la garantía.**

### $\Box$

5.2.1 Solución básica de problemas

La información de solución de problemas se basa en que el técnico tenga una buena comprensión del funcionamiento de la unidad. Si el técnico no está familiarizado con la unidad, debe comunicarse con el Departamento de Servicio de Megger para obtener asesoramiento.

#### **NOTES**

Antes de sospechar de una falla en el SMRT36D, revise las secciones General Description (Descripción general) y Operation (Operación) para asegurarse de que el problema no sea resultado de un error de operación.

Las pruebas preliminares del SMRT36D dentro de los límites especificados pueden ayudar a determinar si realmente existe un desperfecto, identificar el tipo desperfecto y definir el área general de la falla.

Las causas comunes de desperfectos, que no son por una operación incorrecta, son la entrada de alimentación incorrecta (tensión por encima o por debajo de los límites especificados), una tensión de señal de prueba incorrecta aplicada a las puertas de entrada binaria (fuera de los límites especificados aplicados/eliminados de CA/CC) y una resistencia de los circuitos o los contactos demasiado grande para que las puertas de contacto seco funcionen correctamente en las puertas monitor/arranque/parada. Las fallas típicas de los amplificadores de VI-Gen son cortocircuitos externos en la salida de tensión y circuitos abiertos en la salida de corriente. El simulador de batería y las salidas de corriente y tensión de VI-Gen se pueden revisar fácilmente con un voltímetro y un amperímetro.

#### **5.2.1.1 Potencia de entrada**

La tensión de entrada afecta a toda la unidad y puede o no causar daños permanentes si la tensión es incorrecta. Estos problemas a menudo se pueden corregir simplemente mediante el uso de una mejor fuente de alimentación de entrada.

Algunos síntomas son los siguientes:

1. Tensión baja: funcionamiento errático, sin salida, funcionamiento del interruptor de alimentación de entrada.

2. Tensión alta: funcionamiento del interruptor, falla de la fuente de alimentación en el módulo de alimentación de entrada.

#### **5.2.1.2 Control, comunicación y alimentación de entrada de VIGEN**

La solución de problemas básicos de la alimentación de entrada es la siguiente.

Sin alimentación: revise el interruptor ON/OFF (ENCENDIDO/APAGADO). ¿El interruptor ON/OFF (ENCENDIDO/APAGADO) se enciende? Si no se enciende, entonces la alimentación no llega a la unidad. Compruebe la fuente de alimentación y el cable de línea. Si se enciende, entonces la alimentación llega a la unidad, comuníquese con el Departamento de Servicio de Megger.

#### 6.0 **Preparación para el reenvío**

Guarde el contenedor de envío original para utilizarlo en el futuro. El contenedor de envío está diseñado para soportar los rigores del envío a través de un transportista comercial común. Por ejemplo, es posible que desee reenviar la unidad a Megger para una recertificación anual de la calibración. Empaque el equipo adecuadamente para evitar daños durante el envío. Si se utiliza un contenedor reutilizable, la unidad se devolverá en el mismo contenedor de envío si está en buenas condiciones.

Agregue el número de autorización de devolución a la etiqueta de dirección del contenedor de envío para una identificación adecuada y una manipulación más rápida.

NOTA: Envíe el equipo sin elementos no esenciales, como cables de prueba, etc. Estos elementos no son necesarios en la fábrica para realizar el servicio.

# Apéndice E

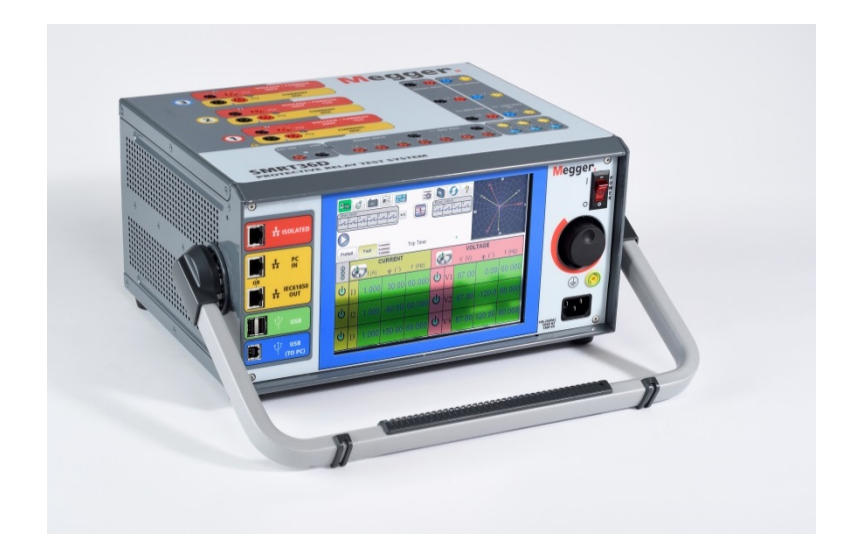

## **Modelo SMRT43D/46D Probador de relé Megger**

#### **PRECAUCIONES DE SEGURIDAD**

#### **LOS VOLTAJES GENERADOS POR ESTE INSTRUMENTO PUEDEN SER PELIGROSOS**

Este instrumento ha sido diseñado para la seguridad del operador; sin embargo, ningún diseño puede proteger completamente contra el uso incorrecto. Los circuitos eléctricos son peligrosos y pueden ser letales cuando se utilizan sin precaución y con malas prácticas de seguridad. Existen varias precauciones de seguridad estándar que debe tomar el operador. Donde corresponda, se han colocado marcas de seguridad IEC en el instrumento para notificar al operador que consulte el manual del usuario para obtener instrucciones sobre el uso correcto o temas relacionados con la seguridad. Consulte la siguiente tabla de símbolos y definiciones.

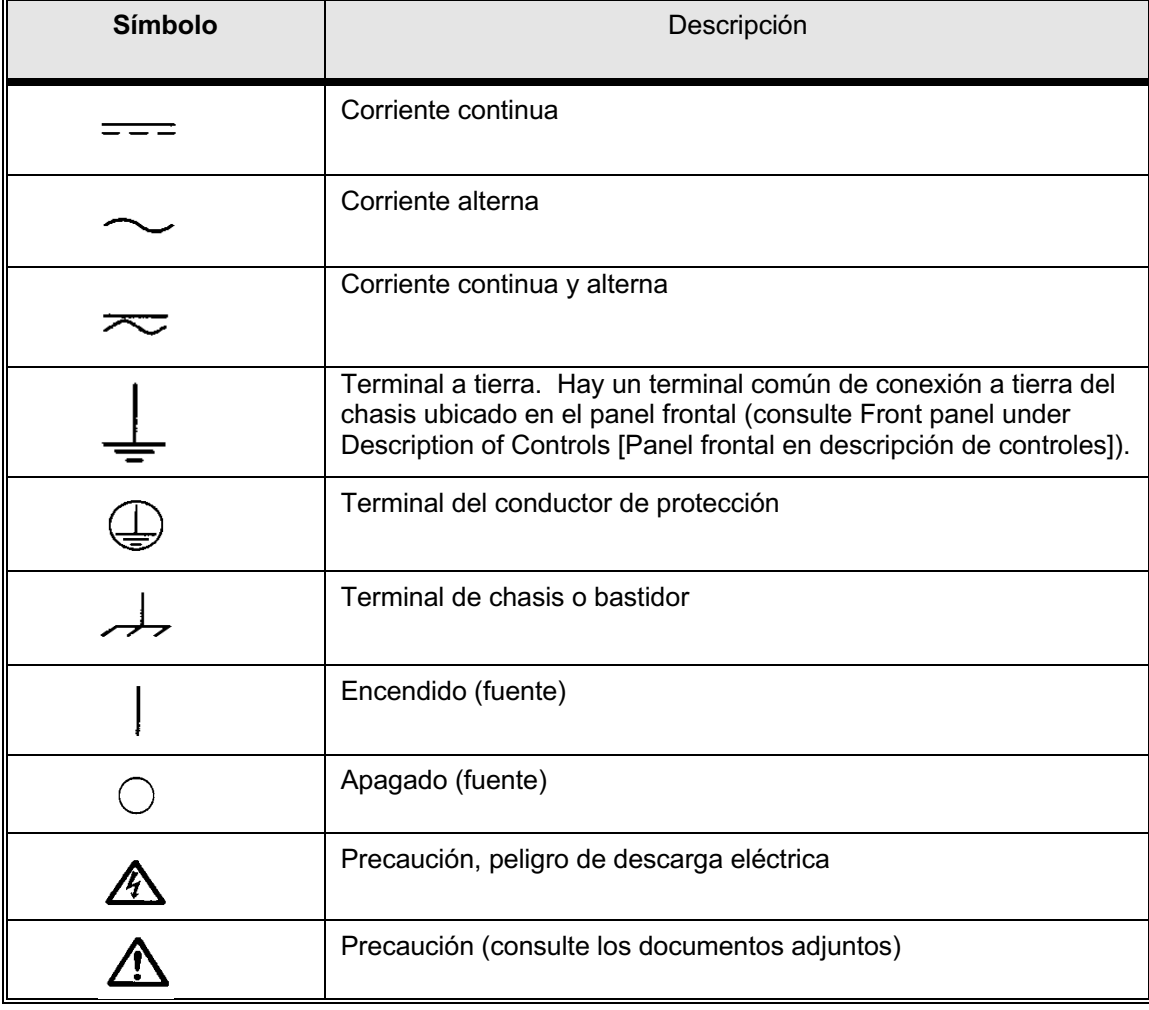

**ADVERTENCIA: Bajo ninguna circunstancia el operador o el técnico deben intentar abrir o realizar tareas de servicio en este instrumento mientras está conectado a una fuente de alimentación. Existe tensión letal presente y puede causar lesiones graves o incluso la muerte.**

#### **PRECAUCIONES DE SEGURIDAD** (continuación)

A continuación, se indican algunos elementos específicos relacionados con la seguridad asociados con el sistema de prueba SMRT.

Lea y comprenda todas las precauciones de seguridad y las instrucciones de operación antes de utilizar esta unidad.

La finalidad de este equipo está limitada al uso como se describe en este manual de instrucciones. Si surge una situación que no esté cubierta por la precaución de seguridad general o específica, comuníquese con el representante regional de Megger o Megger, Dallas Texas.

La seguridad es responsabilidad del usuario. El uso indebido de este equipo puede ser extremadamente peligroso.

Siempre comience con la alimentación apagada antes de conectar el cable de alimentación. Asegúrese de que las salidas estén apagadas antes de intentar realizar las conexiones de prueba.

Nunca conecte el equipo de prueba a equipos energizados.

Utilice siempre cables de prueba correctamente aislados. Los cables de prueba opcionales se clasifican según la clasificación de salida continua del sistema de prueba, y se deben utilizar y cuidar correctamente. NO utilice cables de prueba agrietados o rotos.

Siempre apague el sistema de pruebas antes de desconectar el cable de alimentación.

NO intente utilizar la unidad sin una conexión a tierra de seguridad conectada.

NO intente utilizar la unidad si la punta de la conexión a tierra del cable de alimentación está rota o no está presente.

NO utilice el equipo de prueba en una atmósfera explosiva.

El instrumento solo debe ser utilizado por personal debidamente calificado y capacitado.

Observe todas las advertencias de seguridad marcadas en el equipo.

En el caso de temas relacionados con la seguridad u otros temas importantes, como la declaración a continuación, se anotará con el símbolo contiguo. Lea el tema cuidadosamente, ya que puede estar relacionado con la operación segura del sistema de prueba o con la seguridad del operador.

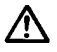

**Bajo ninguna circunstancia el operador debe poner la mano o las herramientas dentro del área del chasis del sistema de prueba con el sistema de prueba conectado a una fuente de alimentación. Existe tensión letal presente y puede causar lesiones graves o incluso la muerte.**

#### 1.0 **Operación**

El diseño de la unidad es un concepto "modular". Todas las entradas y salidas están claramente marcadas y agrupadas lógicamente de manera que no sea necesaria la referencia continua al manual de instrucciones una vez que el operador esté familiarizado con el sistema de prueba. El panel superior de la unidad aparecerá diferente entre las unidades, ya que cada unidad puede tener hasta tres módulos opcionales de generador de corriente/tensión (VIGEN) instalados.

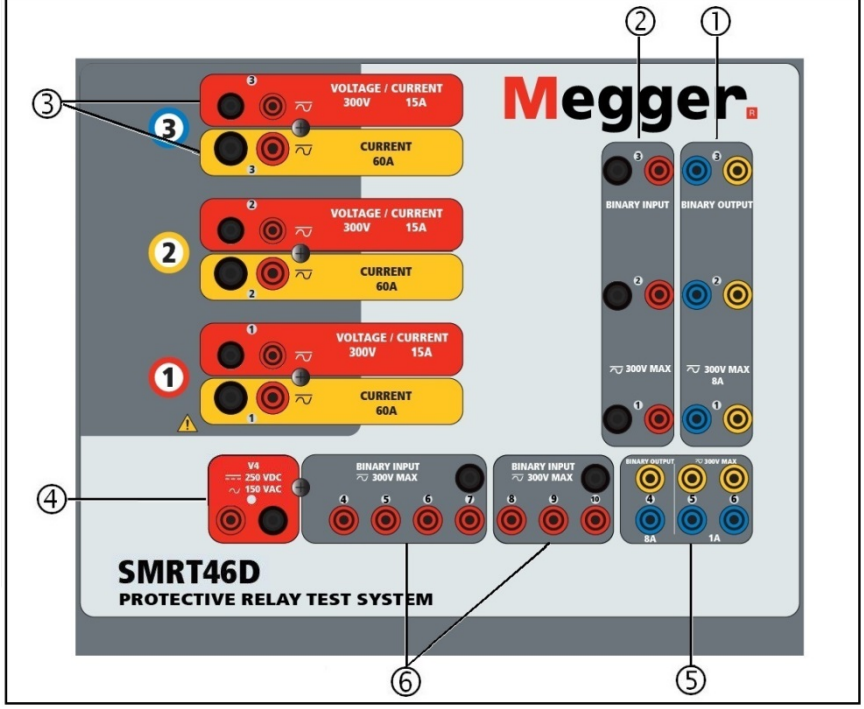

#### 1.1 **Requisitos generales**

Figura 286 Panel superior SMRT46D (se muestra con opción de retorno flotante)

#### 1.1.1 **Panel superior**

7. ①**Salidas binarias<sup>8</sup>:** los tres primeros módulos VIGEN incluyen entradas binarias y salidas binarias. Por lo tanto, con una unidad de 2 canales como mínimo, hay 2 salidas binarias ubicadas en el panel superior (numeradas 1 y 2). La 3.ª salida binaria se reemplazará con terminales de entrada de CC si se solicita la unidad con la opción del transductor. Cada salida binaria se puede configurar como contactos normalmente abiertos o normalmente cerrados, lo que proporciona lógica al dispositivo que se está

<sup>&</sup>lt;sup>8</sup> Si se ordena la característica de prueba de transductor optativo, el número de salidas y entradas binarias se reduce a 1.

probando. Las salidas binarias 1, 2 y 3 pueden cambiar hasta 300 VCA o 250 VCC con 8 amperios continuos. La duración de la espera programable es desde 1 milisegundo hasta 10 000 milisegundos.

8. **②***Entradas binarias9*: con una unidad de 2 canales como mínimo, hay dos entradas binarias ubicadas en el panel superior. La 3.ª entrada binaria se reemplazará con terminales de entrada de CC si se solicita la unidad con la opción del transductor. Para servir a una amplia gama de aplicaciones de prueba, las entradas binarias tienen diferentes umbrales de tensión. Según la antigüedad de la unidad, para aplicaciones de prueba típicas, las entradas binarias 1 y 2 pueden tener umbrales de tensión programables de 2 a 150 voltios. Las unidades más antiguas tendrán un umbral de tensión fijo de 5 voltios. La entrada binaria 3 tiene un umbral fijo de 5 voltios. Para **pruebas de relé sincronizado de extremo a extremo del GPS, Binario 1** puede conectarse con un pulso de activación remota desde un receptor de satélite GPS para una iniciación externa, o la entrada de una señal **IRIG-B** (consulte el uso de una entrada de **Wait IRIG-B** utilizando la prueba del secuenciador STVI). Hay 71 entradas binarias adicionales. Para monitorear las señales TTL, las entradas binarias 4 a 6 tienen un umbral fijo de 3 voltios. Las entradas binarias 7 y 8 tienen umbrales fijos de 5 voltios y las entradas binarias 9 y 10 tienen un umbral fijo de 30 voltios (para los entornos de prueba ruidosos). Además de servir como entradas de temporizador/monitor, las entradas binarias se pueden programar para activar secuencias de salidas binarias. Las entradas binarias también pueden programarse utilizando la lógica de Boole para obtener simulaciones de sistema de alimentación más complejas.

- 9. **③***Módulo generador de corriente/tensión (o VIGEN)*: hay tres ranuras disponibles para los módulos VIGEN. Las ranuras están numeradas del 1 al 3 de abajo hacia arriba, con el VIGEN de más arriba con el número 3. Las corrientes y tensiones trifásicas se indican por el contorno rojo y amarillo de cada canal de salida. Los canales de tensión de las fases A, B y C (V1, V2 y V3) se indican con el color rojo. Los canales de corriente de las fases A, B y C (I1, I2 e I3) se indican con el color amarillo. Cuando los generadores de tensión se convierten en generadores de corriente, cambiarán en la pantalla STVI como V1 = I4, V2 = I5 y V3 = I6. Para obtener más información sobre las capacidades de salida de VIGEN, consulte la sección 1.4.
- 10. **④***Salida AC/DC AUX (V4) (CA/CC AUX [V4])*: SMRT46D proporciona una salida AUX de VCC/CA con una tensión de salida CC con variación continua de 10 a 250 voltios, a 100 vatios (3,33 amperios máx.) que proporciona tensión lógica para relés de estado sólido, o para uso como fuente de tensión CA de referencia para sincronizar o polarizar desde 0 a 150 voltios, 100 VA. Cuando está encendido, el LED sobre los terminales de salida se ilumina.
- 11. **⑤***Salidas binarias*: se puede configurar más salidas binarias como contactos

normalmente abiertos o normalmente cerrados, lo que proporciona lógica al dispositivo que se está probando. La salida binaria 4 tiene una clasificación de CA de 400 V máx.,

IMAX: 8 amperios, capacidad de corte máxima de 2000 VA y una clasificación de CC de 300 V máx., IMAX: 8 amperios, 80 vatios, con un tiempo de respuesta: < 10 ms. Las **salidas binarias 5 y 6 son de alta velocidad** y tienen una clasificación de tensión de CC/CA de 400 V pico, IMAX: 1 amperio, con un tiempo de respuesta: < 1 ms típico. La duración de la espera programable es desde 1 milisegundo hasta 10 000 milisegundos. Un LED directamente encima de los terminales indica el estado del contacto. ON (Encendido) indica que está cerrado y OFF (APAGADO) indica que está abierto.

12. **⑥***Entradas binarias*: Circuitos adicionales, independientes, aislados con galvanizado, de arranque/parada o monitor para vigilar el funcionamiento de los contactos de relé o del SCR de disparo. Se proporciona una luz de continuidad para cada puerta de entrada. Después de detectar la continuidad o la tensión aplicada, la luz se encenderá. Además de servir como contactos húmedos/secos, las entradas binarias se pueden programar para activar secuencias de salidas binarias. Las entradas binarias también pueden programarse utilizando la lógica de Boole para obtener simulaciones de sistema de alimentación más complejas. Las entradas binarias aceptarán un rango de tensión de 5 a 300 VCA o 5 a 250 VCC o contactos normalmente abiertos/normalmente cerrados secos.

**Megger**  $\overline{5}$  0  $\overline{0}$  ?  $\mathcal{C}$ g.  $\frac{\frac{B}{100}}{\frac{1}{2} \cdot \frac{2}{5}}$ ¥U  $\frac{1}{2}$   $\frac{1}{2}$   $\frac{1}{2}$   $\frac{1}{2}$   $\frac{1}{2}$   $\frac{1}{2}$   $\frac{1}{2}$   $\frac{1}{2}$   $\frac{1}{2}$  $\frac{1}{2}$  isola  $\mathsf D$ PC<br>IN Trip Time ÷ Fault **CURREN VOLTAGE APE**  $\frac{1}{1}$  $\bullet$ ¢J **IEC6185** راع  $\overline{11}$ 5.000 30.00 60.000  $\mathbf{\Phi}$ 67.00  $0.00| 60.000$  $\overline{\phi}$  $\overline{12}$ 5.000 150.00 60.000  $\mathbf{\Theta}$ 67.00 120.00 60.000 **USE**  $\bigoplus$ **C** U  $\mathbf{\Theta}$  $5.000$ 270.00 60.000 67.00 240.00 60.000 **USE** (8 ιV  $(TOPC)$  $\phi$ 67.00  $0.00|$  60.000  $(9)$  $(10)$ 

1.1.2 **Panel frontal:**

- Figura 287 Panel frontal SMRT46D
- 9. *Cable de línea/alimentación de entrada* ①: el cable de línea de entrada, terminal de conexión a tierra, está montado en el panel frontal del conjunto de pruebas.

#### **Cable de línea de entrada**

∧

∧ ⊥

El conjunto de pruebas está equipado con un cable de línea, que se conecta al conector macho en el panel frontal. Verifique la clasificación de tensión de entrada en el panel frontal antes de conectar el cable de línea a la fuente de alimentación.

10. *Conector a tierra* ②: utilice este terminal para conectar la conexión a tierra del chasis a tierra.

Un punto de conexión a tierra del chasis en el panel frontal se proporciona como una conexión a tierra de seguridad adicional.

- 11. *Interruptor POWER ON/OFF* ③ (ENCENDIDO/APAGADO): para encender y apagar la unidad.
- 12. **ISOLATED** (AISLADO) ④ : para la prueba IEC 61850, conecte el puerto

IEC61850/OUT (IEC61850/SALIDA) al bus de la subestación o al relé bajo prueba para recibir y enviar mensajes GOOSE. Conecte el puerto ISOLATED (AISLADO) a la PC. Cuando se utiliza con el configurador Megger GOOSE en el software AVTS, el SMRT puede proporcionar pruebas de alta velocidad de subestaciones y relés IEC 61850 mediante la suscripción para mensajes GOOSE y mediante la asignación a entradas binarias. Además, puede simular condiciones del sistema como la operación de interruptor mediante la publicación de mensajes GOOSE asignados a las salidas binarias SMRT. Con la PC ejecutando el configurador AVTS Megger GOOSE y conectada al puerto ISOLATED (AISLADO), el operador puede rastrear la red de la subestación desde el puerto IEC 61850/OUT a través del puerto ISOLATED con SMRT funcionando como firewall. Con este diseño, el operador no puede desactivar accidentalmente la subestación ni infectar un virus de PC en la LAN de la subestación.

13. **PC/IN** ⑤ (PC/ENTRADA): el puerto Ethernet es el principal puerto de conexión de

PC para pruebas automáticas de relés. Este puerto es compatible con la configuración cruzada automática MDI/MDI-X, lo que significa que pueden utilizarse tanto cables de Ethernet estándares como cruzados. Utilice este puerto para pruebas automatizadas estándares de relés. Este puerto proporciona el método óptimo para descargar archivos EMTP, transmitir DFR y actualizar el firmware de la unidad, según sea necesario. Para la operación de varias unidades, el enlace OUT (SALIDA) proporciona la referencia de fase maestra a todas las unidades descendentes. Para la operación de varias unidades, conecte el puerto OUT (SALIDA) al puerto IN (ENTRADA) de la unidad SMRT descendente. El software STVI se configurará automáticamente cuando se enciendan las unidades.

14. Puerto Ethernet **IEC61850/OUT** (IEC61850/SALIDA) ⑥: es un puerto

10/100BaseTX y se utiliza principalmente para interconectar varias unidades SMRT para el funcionamiento sincrónico de varias unidades. También se utiliza para proporcionar acceso a la red IEC 61850 de la subestación. Para la operación de varias unidades, el enlace OUT (SALIDA) proporciona la referencia de fase maestra

a todas las unidades descendentes. Con la PC conectada al puerto de la PC, el SMRT y la PC comparten la misma conexión de red Ethernet y, por lo tanto, no tendrán un aislamiento seguro uno del otro. Cuando pruebe dispositivos IEC 61850, conecte la PC al puerto Ethernet ISOLATED (AISLADO) para aislar la PC del bus de subestación de IEC 61850.

15. *Interfaz USB* ⑦: Existen dos puertos tipo A disponibles. Este puerto se utiliza

principalmente para actualizar el firmware en el SMRT, así como para actualizar el software STVI mediante un dispositivo de memoria USB. También se puede utilizar para descargar los resultados de las pruebas desde el SMRT para descargar en otra PC con el software PowerDB para almacenar o imprimir. Además, el usuario puede utilizar un teclado USB y un mouse, junto con el STVI. El teclado o el mouse no se proporcionan con los accesorios.

16. *Interfaz USB (TO PC [HACIA PC])*⑧: la interfaz USB (TO PC [HACIA PC]) requiere

un conector "descendente" tipo B y se utiliza principalmente como un puerto de comunicación y control cuando se utiliza con un software AVTS de Megger y una PC para pruebas automatizadas de relés. No se incluye un cable USB con el conjunto de pruebas ni con los accesorios opcionales. Para tener control por computadora, se proporciona un cable Ethernet. Sin embargo, si el usuario desea utilizar el puerto USB, cualquier cable USB A/B estándar funcionará con la unidad. Se puede utilizar cuando se requiere aislamiento para un acceso seguro a la subestación entre la red de subestaciones IEC 61850 y el SMRT.

#### 1.2 **Potencia de entrada**

La clasificación de tensión de entrada puede ser desde 100 a 240 VCA,  $\pm$  10 %, 50/60 Hertz. La corriente de entrada requerida varía según la cantidad de módulos de salida en uso, la carga y el valor de tensión de entrada. Con tres VIGEN, la alimentación máxima de entrada es 1800 VA. La entrada está protegida por un interruptor power ON/OFF (Encendido/Apagado)/interruptor.

#### 1.2.1. Cable de alimentación de entrada

Según el país, el cable de alimentación puede venir con un conector macho NEMA 5-15, un conector de dos puntas CCE 7/7 Schuko, con cables flexibles con código de color internacional (celeste, marrón y verde con banda amarilla) con el aislante descubierto listo para la instalación del conector macho apropiado, o con un cable de alimentación para el Reino Unido.

El modelo SMRT46D X0XXXX**A**XXX incluye un cable de alimentación para Norteamérica (número de pieza 620000).

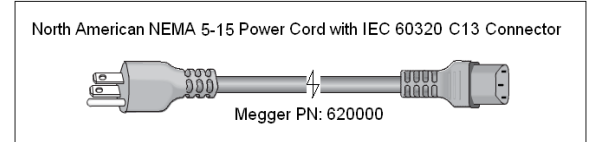

El modelo SMRT46D X0XXXX**E**XXX incluye un cable de alimentación para Europa continental (número de pieza 50425).

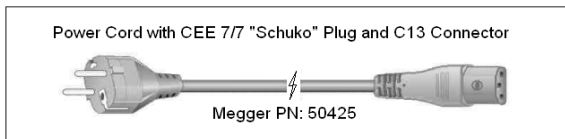

El modelo SMRT46D X0XXXX**I**XXX viene con un cable de alimentación de código de color internacional. El cable, número de pieza 15065, está listo para conectarse al enchufe correspondiente (según el país). Se aplican los siguientes colores, marrón = línea, azul = neutro y verde/amarillo = tierra.

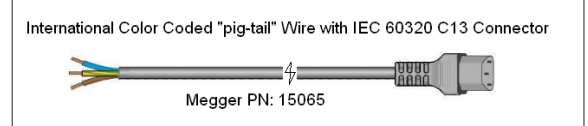

El modelo SMRT46D X0XXXX**U**XXX incluye un cable de alimentación para el Reino Unido (número de pieza 90002-989).

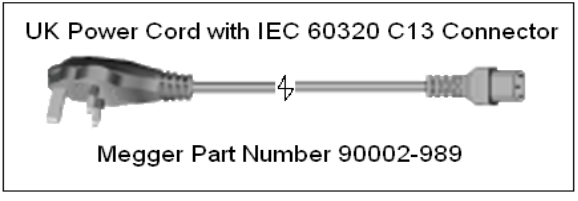

#### 1.3 **Tensión: módulo de generador de corriente (VIGEN)**

Las tensiones y las corrientes se indican con el contorno rojo y amarillo de cada canal de salida. Los canales de tensión de las fases 1, 2 y 3 se indican con el color rojo. Los canales de corriente de las fases 1, 2 y 3 se indican con el color amarillo. Todas las salidas son independientes de los cambios repentinos en la tensión y la frecuencia de la red eléctrica, y se regulan de modo que los cambios en la impedancia de carga no afecten la salida. Las salidas del amplificador estándar están aisladas o son flotantes. Las unidades SMRT se pueden pedir con los retornos comunes del amplificador conectados a tierra del chasis como una opción.

#### 1.3.1. Amplificador de corriente/tensión convertible

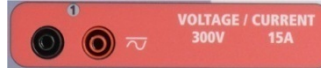

.

El amplificador de tensión PowerV™ de SMRT proporciona una curva de potencia plana de 30 a 150 voltios en el rango de 150 V para permitir la prueba de aplicaciones de alta corriente, como pruebas de paneles.

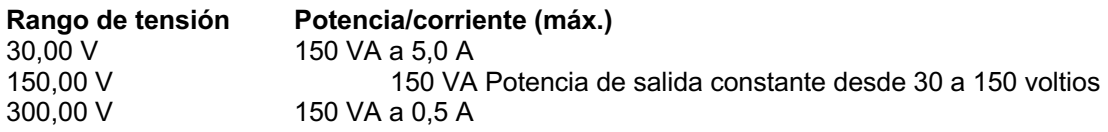

#### **Amplificador de tensión en modo de corriente**:

El amplificador de tensión se puede convertir en una fuente de corriente con la siguiente capacidad de salida. Las clasificaciones de potencia de salida se especifican en valores de rms y clasificaciones de potencia pico

Nota: los canales de tensión SMRT43D no son convertibles a corrientes

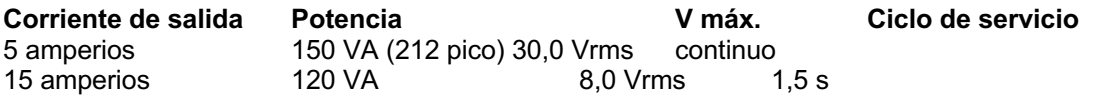

Los canales convertibles tienen una unidad SMRT de 3 canales y, junto con los tres canales principales de corriente, proporcionan 6 corrientes para probar relés diferenciales de corriente trifásica. Cuando los generadores de tensión se convierten en generadores de corriente, cambian en la pantalla STVI como fases de corriente 4, 5 y 6.

La salida del amplificador de tensión está protegida contra cortocircuitos y por protección térmica contra sobrecargas prolongadas. En caso de un cortocircuito o una sobrecarga térmica, el amplificador se apagará automáticamente y, si el STVI está conectado, aparecerá un mensaje para el usuario que indicará cuales son las condiciones existentes. Si se utiliza el software AVTS, aparecerá un mensaje similar.

#### 1.3.2. Amplificador de corriente

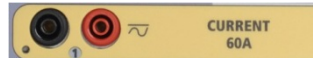

La función de salida de potencia constante del amplificador de corriente SMRT proporciona tensión de cumplimiento máximo a la carga constantemente durante la prueba, y el cambio de rango se realiza automáticamente, sobre la marcha, bajo la carga. Esto asegura mejores resultados de pruebas, ahorra tiempo al no tener que apagar las salidas para cambiar las tomas o los rangos de salida y, a diferencia de los amplificadores de corriente de un solo rango, asegura una mayor tensión de cumplimiento con corrientes de prueba más bajas. La potencia de salida constante en muchos casos elimina la necesidad de conectar canales de corriente en paralelo o en serie para probar los relés de carga alta.

Los siguientes son valores típicos de corriente de salida y tensión de cumplimiento disponible asociada. La corriente de salida por canal y las clasificaciones de potencia se especifican en valores rms de CA y clasificaciones de potencia pico. Los ciclos de servicio especificados se basan en la temperatura ambiente típica de la sala.

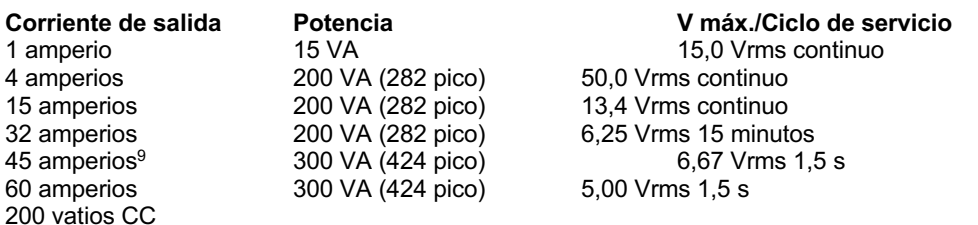

La salida del amplificador de corriente está protegida contra circuitos abiertos y por protección térmica contra sobrecargas prolongadas. En caso de un circuito abierto o una sobrecarga térmica, el amplificador se apagará automáticamente y, si el STVI está conectado, aparecerá un mensaje para el usuario que indicará cuales son las condiciones existentes. Si se utiliza el software AVTS, aparecerá un mensaje similar.

#### 1.4 **Entradas y salidas binarias**

<sup>&</sup>lt;sup>9</sup> El SMRT43D está limitado a 45 amperios durante 1,5 segundos

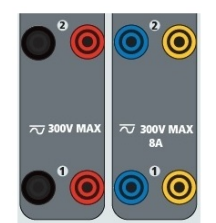

Figura 288 Entradas y salidas binarias 1 y 2

Las entradas y salidas binarias están claramente marcadas y agrupadas lógicamente. El panel superior de la unidad aparecerá diferente entre las unidades, lo que significa que la entrada o salida binaria 1 siempre estará ocupada, mientras que la entrada o salida binaria 2 puede, o no, estar según la configuración. Si la opción de transductor está instalada, la entrada o salida binaria 3 será reemplazada por los terminales de entrada de CC, con una superposición diferente. Las entradas binarias se utilizan para monitorear los contactos de disparo del relé para realizar pruebas de conexión y desconexión, así como para realizar funciones de sincronización. Las salidas binarias se utilizan para simular contactos normalmente abiertos/normalmente cerrados para probar esquemas de fallas del interruptor u operaciones similares del sistema de alimentación. Además, también se pueden utilizar para conmutar tensiones y corrientes de CA/CC.

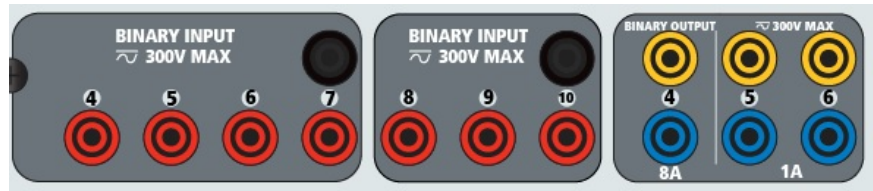

Figura 289 Entradas binarias 4 a 10 y salidas binarias 4 a 6

#### 1.4.1 Entradas binarias

Las entradas binarias están específicamente diseñadas para medir el funcionamiento a alta velocidad de los relés de protección, electromecánicos, de estado sólido y basados en microprocesadores. Todas las entradas binarias pasan de manera predeterminada al modo Monitor, cambio de estado Contact (Contacto), latched OFF (Bloqueado). Si utiliza el software STVI o STVI para cambiar una entrada binaria desde el cambio de estado Contact (Contacto) a Voltage Applied/Removed (Tensión aplicada/Eliminada), haga clic o toque la ventana del tipo de entrada y aparecerá una onda sinusoidal donde estaba el ícono Contact (Contacto). La entrada ahora está configurada para la detección de tensión.

Para cambiar la entrada binaria del modo Monitor al modo Timer (Temporizador), haga clic o toque el botón Use as Monitor (Usar como monitor) y la ventana de visualización cambiará para mostrar Use as Trip (Usar como disparo), Latched (Bloqueado), lo que significa que la entrada binaria ahora está configurada para detener el temporizador al detectar el primer cierre de contacto (si el tipo de entrada está ajustado para el contacto) o al detectar tensión si el tipo de entrada está ajustado para detectar tensión.

#### 1.4.1.1 Arranque, parada y puertas del monitor

En SMRT46D hay hasta diez<sup>1</sup> circuitos de compuerta idénticos, independientes y programables que permiten la selección simple del modo deseado para la sincronización o para la operación de monitoreo de contactos.

Para monitorear el funcionamiento de los contactos o el disparo de SCR en el dispositivo que se está probando, se proporciona una luz para cada compuerta. El circuito de la puerta se aísla para detectar la tensión y puede monitorear las señales lógicas de estado sólido. Cada luz se enciende una vez que los contactos se cierran o se aplica tensión a la puerta.

#### 1.4.1.1.1 Contactos secos abiertos

El temporizador se detiene o un indicador de continuidad se apaga en la apertura de contactos normalmente cerrados, o cuando se interrumpe la conducción a través de un dispositivo semiconductor, como un transistor o un triac.

#### 1.4.1.1.2 Contactos secos cerrados

El temporizador se detiene o un indicador de continuidad se ilumina cuando se cierran los contactos normalmente abiertos, o con la conducción a través de un dispositivo semiconductor, como un transistor o un triac.

#### 1.4.1.1.3 Aplicación o eliminación de tensión de CA o CC

Esto iniciará el temporizador o detendrá el temporizador. El indicador de continuidad se ilumina (aplicación) u oscurece (eliminación) después aplicar o quitar una tensión de CA o CC. Para servir a una amplia gama de aplicaciones de prueba, las entradas binarias tienen diferentes umbrales de tensión. Según la antigüedad de la unidad, para aplicaciones de prueba típicas, las entradas binarias 1 y 2 pueden tener umbrales de tensión programables de 2 a 150 voltios. Las unidades más antiguas tendrán un umbral de tensión fijo de 5 voltios CA/CC. La entrada binaria 3 tiene un umbral fijo de 5 voltios. Para monitorear las señales TTL, las entradas binarias 4 a 6 tienen un umbral fijo de 3 voltios. Las entradas binarias 7 y 8 tienen umbrales fijos de 5 voltios y las entradas binarias 9 y 10 tienen un umbral fijo de 30 voltios (para los entornos de prueba ruidosos). Una tensión de umbral más alto ayuda a eliminar los falsos activadores debido a una fuente ruidosa. Los umbrales inferiores permiten iniciar y detener del temporizador desde las señales de tensión de TTL. La tensión permitida que se aplica es de 5 a 300 voltios CA o de 5 a 300 voltios CC, los resistores de limitación de corriente proporcionan protección.

#### 1.4.1.1.4 Inicio del temporizador

El cronómetro se puede iniciar al encender cualquier generador seleccionado. El temporizador se puede iniciar simultáneamente con un cambio en la frecuencia, el ángulo de fase o la amplitud. Además, puede iniciarse simultáneamente con un paso de forma de onda de corriente o tensión.

#### 1.4.2 Salidas binarias

Las salidas binarias 1 y 2 están clasificadas para 300 V a 8 amperios. Cada salida binaria se puede configurar como contactos normalmente abiertos o normalmente cerrados, lo que proporciona lógica al dispositivo que se está probando. Las salidas binarias 3 y 4 tienen una clasificación de 300 V CA/CC, 8 amperes y una capacidad de corte máxima de 2000 VA (80 vatios CC), con un tiempo de respuesta inferior a 10 ms. Las salidas binarias 5 y 6 son de alta velocidad y tienen una clasificación de tensión CA/CC de 400 voltios pico, 1 amperio y un tiempo de respuesta normalmente inferior a 1 ms.

Los contactos se pueden programar para que se abran o cierren, y así simulen la operación del interruptor. La duración de la espera programable es desde 1 milisegundo hasta 10 000 milisegundos. Hay disponible un cable de prueba con fusible (fusible a 500 mA) como accesorio opcional para ayudar a evitar que se queme el fusible interno de las salidas binarias 5 y 6. El cable de prueba es de color azul, para que el usuario sepa que se aplica a las salidas binarias azules. El soporte del barril del cable de prueba tiene la marca CE con una clasificación CAT III de 1000 V y tiene la marca FUSED (CON FUSIBLE) 500 mA/1000 V/50 KA.

#### 1,5 **Salida AC/DC AUX (V4)** (CA/CC AUX [V4])

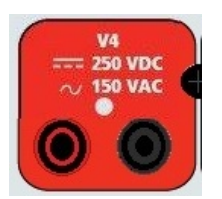

#### Figura 290 Terminal de salida AC/DC AUX V4 (CA/CC AUX V4)

El modelo SMRT46D incluye una salida auxiliar de CA/CC que proporciona una salida variable de CC de 5 a 250 VCC clasificada a 100 vatios, 3,33 amperios máx. El usuario puede seleccionar entre los valores de ajuste normales de 24, 48, 125 o 250 VCC o ingresar la tensión de salida deseada en la ventana proporcionada, consulte la pantalla Configuration (Configuración) del software RTMS. La fuente también se puede utilizar como una tensión de polarización o sincronización que proporciona de 0 a 150 voltios de CA a 100 VA. La salida es variable utilizando la perilla de control de STVI o las flechas de cursor hacia arriba o abajo de la PC (consulte la sección STVI del manual).

#### **PRECAUCIÓN:**

**NOTA: La tensión CC está en ON (ENCENDIDA) y disponible cuando la salida se enciende mediante el panel táctil o mediante un comando de software. ¡No conecte ni inserte ningún cable de prueba en los bornes de enlace V4 sin antes conectar los cables de prueba a la carga!**

#### 2.0 **AJUSTES**

#### 2.1 Sistema de desembalar

Desembale la unidad y compruebe si hay indicios de daños durante el envío. Si hay algún daño visual, notifique inmediatamente al transportista para realizar un reclamo por daños y notifique a Megger sobre el daño.

## W

#### **PRECAUCIÓN**:

**Puede haber tensiones potencialmente letales en los terminales de salida. Se recomienda encarecidamente que el operador lea el manual del usuario detenidamente y que comprenda el funcionamiento del conjunto de pruebas antes de encender el equipo.**

#### 2.1.1 Arranque inicial

- 3. Si utiliza el software de la versión para PC de STVI, conecte el puerto Ethernet **PC/IN**  (PC/SALIDA) en la unidad SMRT al puerto Ethernet de la PC.
- 4. Antes de conectar la alimentación a la unidad, asegúrese de que el interruptor POWER ON/OFF (ENCENDIDO/APAGADO) esté en la posición OFF (apagado) (0). Conecte el cable de línea de la unidad a una fuente de alimentación adecuada y coloque el interruptor POWER ON/OFF (ENCENDIDO/APAGADO) en la posición ON (ENCENDIDO) (I). A medida que la unidad SMRT pasa por su secuencia de encendido, en aproximadamente un minuto, aparecerá la pantalla de encendido de STVI y luego, aparecerá la pantalla de inicio manual.

#### 2.2 **Puertos de comunicaciones**

Hay varios puertos de comunicaciones. Estos puertos son: dos USB, tres Ethernet y un puerto inalámbrico Bluetooth opcional.

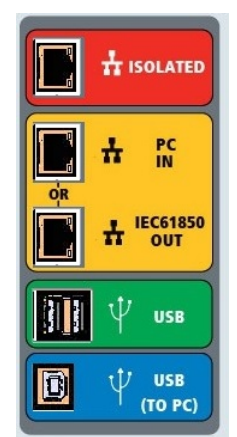

Figura 291 Puertos de comunicaciones SMRT46D

#### 2.2.1 Interfaz **USB** 2.0

Los puertos USB tipo A están diseñados para su uso con la descarga del nuevo software de STVI, el firmware de SMRT o los resultados de pruebas de PowerDB almacenados. También se puede utilizar un teclado o mouse USB con STVI. La interfaz USB A PC requiere un conector "descendente" tipo B y se utiliza principalmente como un puerto de comunicación y control cuando se utiliza con una PC y un software versión para PC STVI o AVTS de Megger para pruebas automatizadas de relés. Se recomienda utilizar el puerto Ethernet para la comunicación de alta velocidad y el control de la unidad SMRT. Para utilizar el puerto USB, el usuario deberá configurar el puerto com de la PC para el funcionamiento con USB. Haga clic en el ícono

Instrument Setup (Ajustes del instrumento) en la barra de herramientas de PowerDB | | | | | | | | | | | | | | pantalla Configuration (Configuración) del instrumento (se muestra en la siguiente figura)

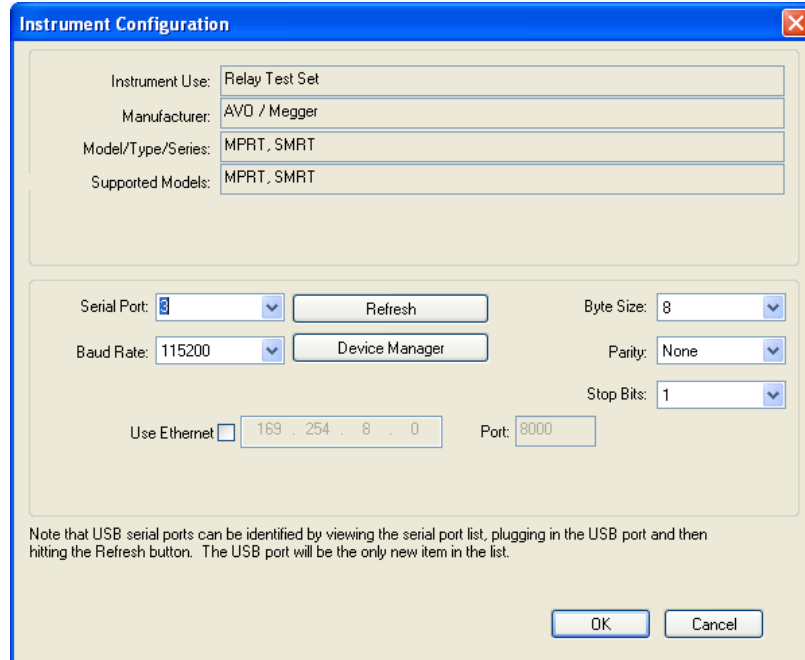

proporciona al usuario acceso a la pantalla PC Device Manager (Administrador del dispositivo de PC). Haga clic en el botón Device Manager (Administrador de dispositivo) y vaya al directorio de archivos de los puertos USB. Dado que el SMRT46D **vuelve de manera predeterminada a una**  **velocidad en baudios de 115 200**, el usuario deberá configurar su puerto com de salida USB para que coincida. Al volver a la pantalla Configuration (Configuración) del instrumento, el usuario deberá marcar la casilla de verificación Use Ethernet (Usar Ethernet) y establecer la velocidad en baudios, el tamaño de los bytes y los bits de parada, como se muestra.

#### 2.2.2 Puerto Ethernet **PC/IN** (PC/ENTRADA)

El puerto Ethernet **PC/IN** (PC/ENTRADA) es el principal puerto de conexión de PC para la prueba automática de relés. Este puerto es compatible con la configuración cruzada automática MDI/MDI-X, lo que significa que pueden utilizarse tanto cables de Ethernet estándares como cruzados. Utilice este puerto para pruebas automatizadas estándares de relés. Este puerto proporciona el método óptimo para descargar archivos EMTP, transmitir DFR y actualizar el firmware de la unidad, según sea necesario. Para la operación de varias unidades, el enlace OUT (SALIDA) proporciona la referencia de fase maestra a todas las unidades descendentes. Para la operación de varias unidades, conecte el puerto OUT (SALIDA) al puerto IN (ENTRADA) de la unidad SMRT descendente. El software STVI se configurará automáticamente cuando se enciendan las unidades.

2.2.2.1 Ajuste de la dirección IP de SMRT para la operación con una PC

Con el cable Ethernet suministrado con la unidad, conecte el puerto Ethernet **PC/IN** (PC/ENTRADA) en la unidad SMRT al puerto Ethernet de la PC. Encienda el conjunto de pruebas. A medida que la unidad SMRT pasa por su secuencia de encendido, en menos de un minuto aparecerá la pantalla de encendido de STVI. Si utiliza la versión para PC del software RTMS, detectará automáticamente la unidad SMRT conectada a la PC. Una vez que detecte automáticamente la unidad y determine la configuración de la unidad SMRT conectada, aparecerá la pantalla manual. Es posible que la unidad no detecte automáticamente debido a la configuración del firewall. En este caso, el firewall se puede desactivar o puede ingresar la dirección IP directamente a través de la pantalla de configuración del instrumento PowerDB mediante un clic en el ícono Instrument Setup (Ajustes del instrumento) en la barra de

herramientas **de PowerDB.** En la pantalla Instrument Configuration (Configuración del instrumento), que se muestra en la siguiente figura, haga clic para quitar la marca de la casilla de verificación Auto Discover Unit (Detectar unidad automáticamente).

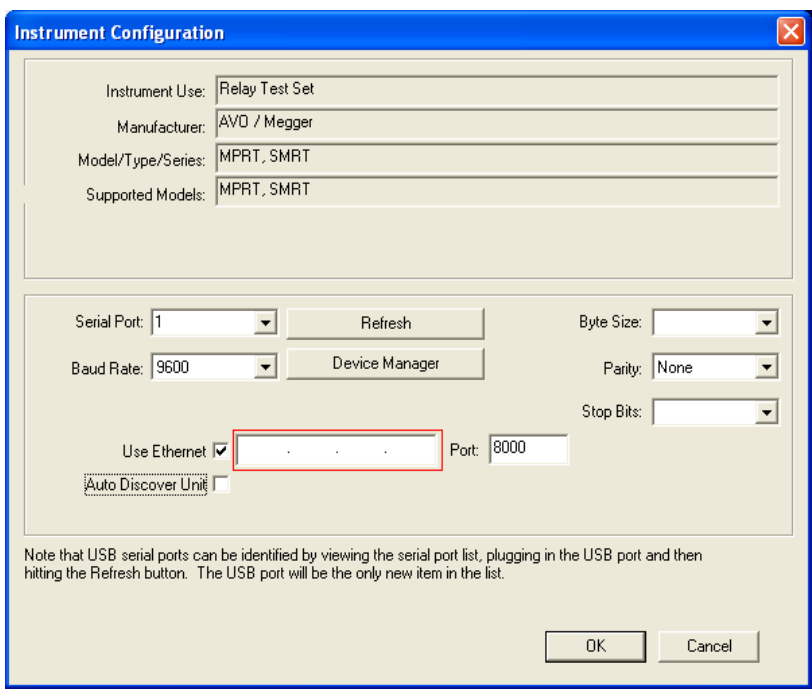

Figura 292 Pantalla PowerDB Instrument Setup (Ajustes del instrumento PowerDB) Con la casilla Auto Discover Unit (Detectar unidad automáticamente) activada, el software RTMS debe encontrar la unidad. Si no es así, puede introducir la dirección IP en el cuadro resaltado en la figura anterior. También tenga en cuenta que la dirección IP también está impresa en el adhesivo de la placa de identificación de la unidad. Si la unidad está en una red con un servidor DHCP, el usuario debe utilizar el modo Auto Discovery (Detectar automáticamente).

#### 2.2.3 Puerto Ethernet **ISOLATED** (AISLADO)

Para la prueba IEC 61850, conecte el puerto IEC61850/OUT (IEC61850/SALIDA) al bus de la subestación o al relé bajo prueba para recibir y enviar mensajes GOOSE. Conecte el puerto ISOLATED (AISLADO) a la PC. Cuando se utiliza con el configurador Megger GOOSE en el software AVTS, el SMRT puede proporcionar pruebas de alta velocidad de subestaciones y relés IEC 61850 mediante la suscripción para mensajes GOOSE y mediante la asignación a entradas binarias. Además, puede simular condiciones del sistema como la operación de interruptor mediante la publicación de mensajes GOOSE asignados a las salidas binarias SMRT. Con la PC ejecutando el configurador AVTS Megger GOOSE y conectada al puerto ISOLATED (AISLADO), el operador puede rastrear la red de la subestación desde el puerto IEC 61850/OUT a través del puerto ISOLATED con SMRT funcionando como firewall. Con este diseño, el operador no puede desactivar accidentalmente la subestación ni infectar un virus de PC en la LAN de la subestación.

#### 2.2.4 Puerto Ethernet **IEC61850/OUT** (IEC61850/SALIDA)

El puerto Ethernet IEC61850/OUT (IEC61850/SALIDA) es un puerto 10/100BaseTX y se utiliza principalmente para interconectar varias unidades SMRT para el funcionamiento sincrónico de varias unidades. También se utiliza para proporcionar acceso a la red IEC 61850 de subestación (cuando está activada). SMRT46D con la opción IEC 61850 activada proporciona una prioridad seleccionable, ID de VLAN y cumple con el estándar IEC 61850-5 tipo 1A, clase P 2/3, para simulaciones de reconexión y disparo de alta velocidad Para la operación de varias unidades, el enlace OUT (SALIDA) proporciona la referencia de fase maestra a todas las unidades descendentes. Con la PC conectada al puerto de la PC, el SMRT y la PC comparten la misma conexión de red Ethernet y, por lo tanto, no tendrán un aislamiento seguro uno del otro. Cuando

pruebe dispositivos IEC 61850, conecte la PC al puerto Ethernet ISOLATED (AISLADO) para aislar la PC del bus de subestación de IEC 61850.

2.2.4.1 Configuración de la dirección IP de SMRT para redes u operaciones IEC 61850

 $\overline{\Delta}$ El SMRT46D se puede controlar a través de una red. Esto proporciona control remoto de SMRT46D prácticamente en cualquier distancia, lo que permite que una PC controle al menos dos unidades simultáneamente, como en pruebas de extremo a extremo. *Conectar el SMRT46D a una red de área local o a una red de área amplia podría permitir la operación no autorizada de la unidad*.

A través del puerto Ethernet PC IN (ENTRADA a PC), SMRT46D se integra en una red como una PC o un servidor. Para utilizar esta función, el usuario debe ajustar la configuración IP de SMRT46D para su LAN. Tenga en cuenta que cuando SMRT46D está activado, buscará y adquirirá automáticamente una dirección de red si está conectado a una red. Si no logra adquirir automáticamente una dirección, compruebe si está conectado correctamente mediante un cable Ethernet estándar. *No* use cables Ethernet cruzados (un cable cruzado está diseñado para el uso desde su PC al conjunto de pruebas, no a una red). Si la unidad aún falla en adquirir una dirección, es posible que haya otros problemas. Esto probablemente requerirá la ayuda del departamento de gestión de información de su empresa.

#### 3.0 **Fuentes de corriente**

#### 3.1 Operación en paralelo

Cada amplificador de corriente SMRT puede proporcionar 30 amperios continuos y hasta 60 amperios durante 1,5 segundos para probar elementos de disparo instantáneo. Cuando se requieren más de 32 amperios monofásicos para duraciones largas o 60 amperios para probar elementos instantáneos, se pueden conectar dos o tres canales de corriente en paralelo para proporcionar 60 o 90 amperios continuos, y hasta 120 o 180 amperios para duraciones breves.

Nota: Si aparece una **F** o una **C** en el 5.º dígito del número de identificación de estilo (es decir 30P1**F**0A0S1**)**, los retornos de corriente son flotantes (aislados el uno del otro y de la conexión a tierra). En aquellas unidades con un número de estilo **G** o **E,** los retornos de corriente son comunes juntos, internamente, y están conectados a tierra.

Para poner en paralelo los canales de corriente de la unidad, realice lo siguiente: Si se utilizan los cables de prueba de corriente de múltiples conductores con funda (número de pieza 2001-396), todos los cables de retorno negros están interconectados dentro de la funda, de modo que todos compartan la corriente de retorno en conjunto. Conecte cada canal de retorno al relé bajo prueba (terminales rojo y negro a la carga). Cada cable de prueba Megger está clasificado para 32 amperios continuos. Si se utilizan cables de prueba que no sean los suministrados por Megger, asegúrese de que el cable tenga el tamaño suficiente para llevar la corriente de prueba.

Para las unidades de retorno común con conexión a tierra (G o C), hay una conexión a tierra interna común entre los terminales de retorno del canal de corriente. Si se utilizan cables de prueba individuales separados, todos los cables de retorno deberán ser comunes juntos en la carga, como se muestra en la siguiente figura. Al no conectar un cable de retorno a todos los canales de corriente en uso, parte o toda la corriente de retorno se forzará a través de la conexión a tierra interna. Esto significa que con una unidad de 3 canales de hasta 180 amperios se podrían forzar a través de la conexión a tierra común interna y podría causar daños a los retornos comunes internos. Por lo tanto, es importante hacer las conexiones en paralelo en el relé. Consulte la siguiente figura.

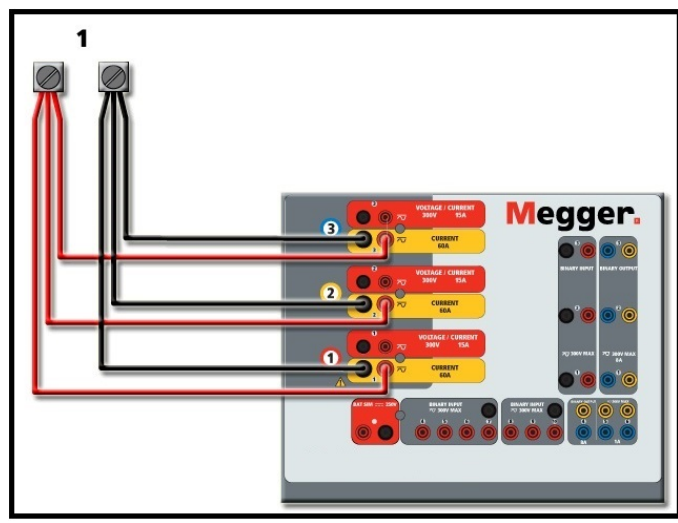

Figura 293 Paralelo de las tres salidas de corriente

3.1.1 Pantalla Manual Test (Prueba manual): monofásico hasta 180 amperios Para mayor facilidad de uso y comodidad del operador, vaya a la pantalla Configuration (Configuración) y seleccione Operating Mode (Modo de operación) *3 Voltages – 1 Current @ 180 Amps* (3 tensiones, 1 corriente a 180 amperios). Cuando vuelva a la pantalla de prueba manual, se mostrará un canal de corriente, como se muestra en la siguiente figura.

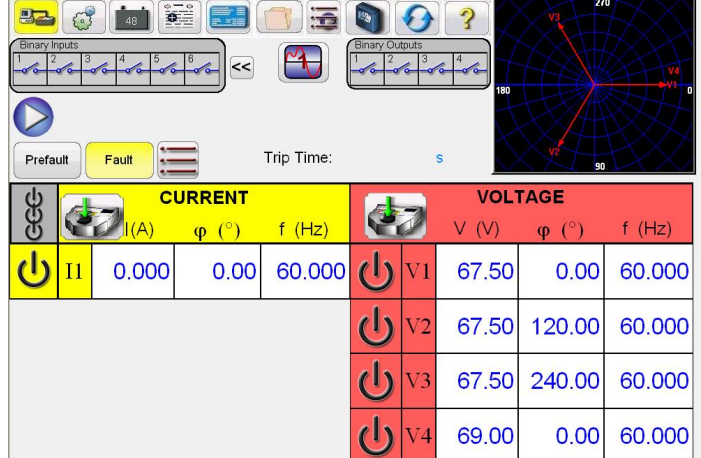

Figura 294 Pantalla Manual Test (Prueba manual): operación monofásica

La STVI establecerá automáticamente las tres corrientes en fase entre sí y dividirá la corriente equitativamente entre los tres amplificadores de corriente. Cuando ajuste una salida, simplemente ingrese el valor de la corriente de salida deseada. Por ejemplo, para una salida de 75 amperios, ingrese 75 y cada amplificador de corriente proporcionará 25 amperios. La corriente también se puede cambiar de fase. Simplemente ingrese el ángulo de fase deseado y las tres corrientes cambiarán de fase juntas.

Si se van a utilizar dos canales de corriente en paralelo, deje la unidad en la configuración predeterminada trifásica. Conecte las dos salidas de corriente a la carga como se muestra en la siguiente figura.

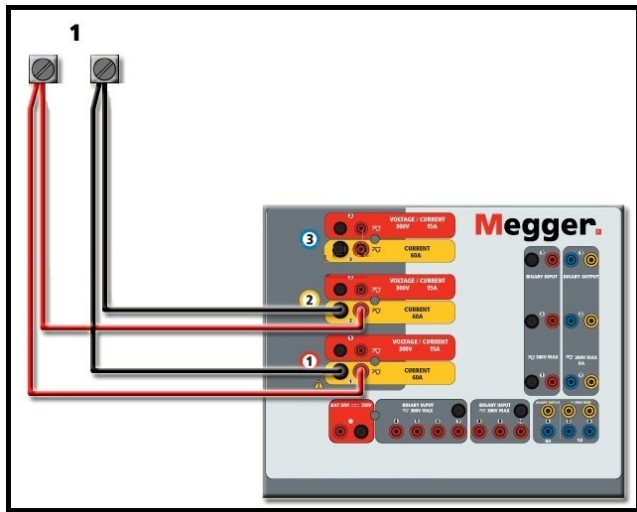

Figura 295 Dos corrientes en paralelo

Ajuste cada canal a la mitad del requerimiento de salida. Asegúrese y **restablezca el canal de corriente n.º 2 a 0 grados** para que esté en fase con el canal de corriente n.º 1. Con los dos canales de corriente seleccionados, encienda la salida presionando o haciendo clic en el botón ACTIVAR TODAS/DESACTIVAR TODAS. Siempre utilice el botón ACTIVAR TODAS/DESACTIVAR TODAS para activar o desactivar ambos canales de corriente simultáneamente. Para aumentar las salidas manualmente, si se utiliza la versión para PC del software RTMS, se mostrarán los botones  $\hat{v}\theta$ . Si utiliza la pantalla táctil, se mostrará el ícono

de la perilla de control  $\Box$ . Si se presiona cualquiera de estos dos, el usuario tendrá una ventana para seleccionar el nivel deseado de incremento para el aumento manual de las salidas, los canales que se desean aumentar y qué es lo que se va a ajustar (amplitud, ángulo de fase o frecuencia).

#### 3.2 Corrientes en operación en serie

Se pueden conectar dos canales de corriente en serie, para duplicar la tensión de cumplimiento disponible. Los relés de sobrecorriente de conexión a tierra electromecánica de alta impedancia siempre han sido difíciles de probar en múltiplos altos de toma, debido a las características de saturación e impedancia del devanado. La tensión pico requerida puede exceder la tensión de salida máxima de un canal de salida de corriente SMRT46D, según la corriente de prueba requerida. Si se conectan dos salidas de corriente en serie, la tensión de cumplimiento se duplica, lo que proporciona mayores corrientes de prueba a través de la carga. Existen dos métodos para unir las corrientes en serie. Para los modelos con **salida flotante** (F o C), conecte los dos amplificadores de corriente en una configuración asimétrica ("push-push"), tal como se muestra en la siguiente figura.

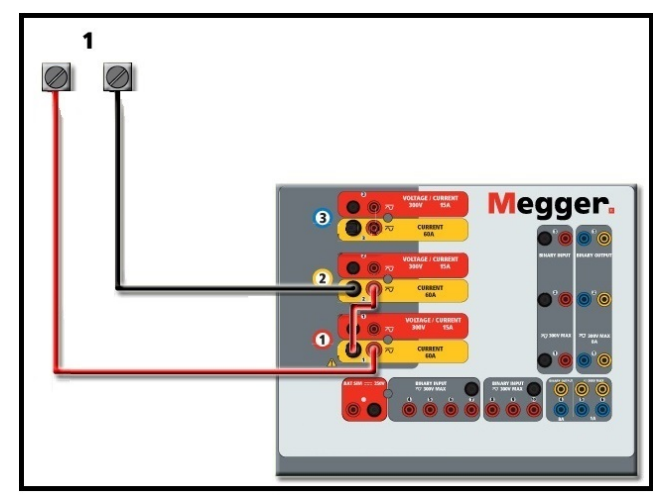

Figura 296 Dos corrientes en serie con una unidad de salida flotante

Los dos canales de corriente que se utilizarán en serie se ajustan cada uno a la misma magnitud de corriente de prueba y ángulo de fase. Seleccione los dos canales de corriente y encienda la salida presionando o haciendo clic en el botón ACTIVAR TODAS/DESACTIVAR TODAS. Siempre utilice el botón ACTIVAR TODAS/DESACTIVAR TODAS para activar o desactivar ambos canales de corriente simultáneamente. Para aumentar las salidas manualmente, si se utiliza la versión para PC del software RTMS, se mostrarán los botones  $\hat{v}\psi$ . Si utiliza la pantalla

táctil, se mostrará el ícono de la perilla de control  $\blacktriangleright$ . Si se presiona cualquiera de estos dos, el usuario tendrá una ventana para seleccionar el nivel deseado de incremento para el aumento manual de las salidas, los canales que se desean aumentar y qué es lo que se va a ajustar (amplitud, ángulo de fase o frecuencia).

Para poner en serie los canales de corriente de la unidad de **retornos comunes a tierra** (G o E), realice lo siguiente:

Con los cables de prueba del canal de corriente, conecte los terminales de salida rojos de los dos canales de corriente al relé bajo prueba. A pesar de que los dos retornos asociados con los canales de corriente están conectados internamente con los retornos comunes, coloque un puente como se muestra. Esto asegurará que los cables comunes internos no se dañen.

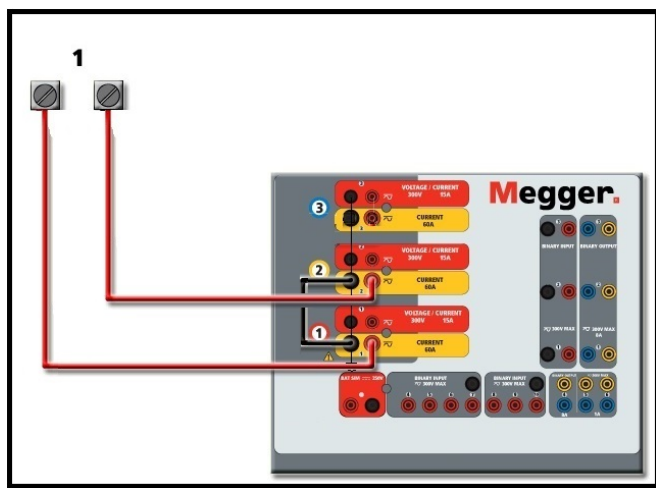

Figura 297 Serie de dos canales de corriente con retornos comunes conectados a tierra

 $\boxed{!}$  NOTA: Un canal de corriente se debe ajustar en 0 grados y el otro canal de corriente se debe ajustar en un ángulo de fase de 180 grados para que las dos tensiones de cumplimiento se agreguen a toda la carga. NO intente conectar en serie más de dos corrientes juntas en una unidad de retornos comunes conectada a tierra.

Los dos canales de corriente que se utilizarán en serie se ajustan cada uno a la misma magnitud de corriente de prueba. Inicie simultáneamente los dos canales de corriente presionando el botón ACTIVAR TODAS/DESACTIVAR TODAS. Siempre utilice el botón ACTIVAR TODAS/DESACTIVAR TODAS para activar o desactivar ambos canales de corriente simultáneamente. Para aumentar las salidas manualmente, si se utiliza la versión para PC del software RTMS, se mostrarán los botones  $\hat{v}\theta$ . Si utiliza la pantalla táctil, se mostrará el ícono

de la perilla de control  $\Box$  Si se presiona cualquiera de estos dos, el usuario tendrá una ventana para seleccionar el nivel deseado de incremento para el aumento manual de las salidas, los canales que se desean aumentar y qué es lo que se va a ajustar (amplitud, ángulo de fase o frecuencia).

#### 4.0 **Fuentes de tensión**

#### 4.1 Salidas sumadas juntas

Se pueden utilizar dos canales de tensión para sumar las salidas de tensión para obtener una tensión superior a la tensión nominal siempre que la carga no esté conectada a tierra. Conecte la carga entre los bornes de los canales de tensión, ajuste V<sub>1</sub> Phase (Fase V1) a 0° y V<sub>2</sub> Phase (Fase V2) a 180°. Las salidas de tensión se sumarán de modo que la tensión total sea la suma de las dos amplitudes de tensión,  $V_1 \vee V_2$  como se puede ver en las siguientes figuras.

$$
\mathsf{V2} \leftarrow \mathsf{V1}
$$

Nota: Si aparece una **F** o una **C** en el 5.º dígito del número de identificación de estilo (p. ej., 30P1**F**0A0S1**)**, los retornos de tensión son **flotantes** (aislados el uno del otro y de la conexión a tierra). En aquellas unidades con un número de estilo **G** o **E**, los retornos de tensión son **comunes juntos, internamente, y están conectados a tierra**.

Para las unidades **comunes flotantes**, el usuario debe conectar los retornos comunes de color negro de canales de tensión asociados cuando se requiera la operación en serie (consulte las siguientes figuras). Retire los comunes externos cuando finalice la prueba. NO intente poner en serie más de dos canales de tensión juntos.

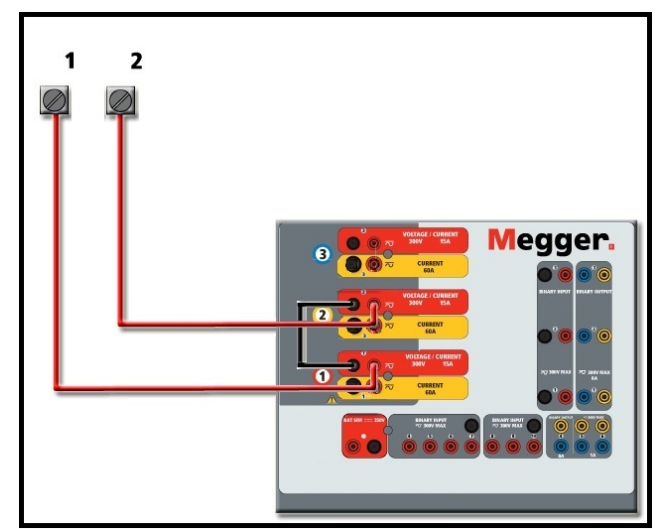

Figura 298 Serie de canales de tensión para **retornos comunes flotantes sin conexión a tierra**

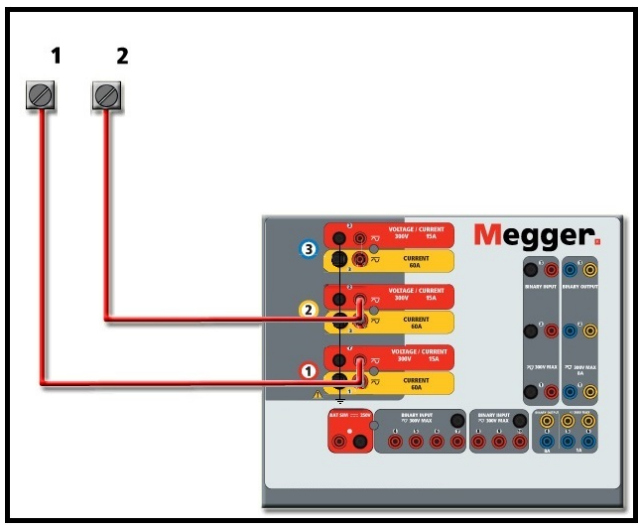

Figura 299 Serie de canales de tensión **con retornos comunes conectados a tierra**

4.2 3 Ø, 3 cables, delta abierta y conexión en T

Consulte la sección 3.4.2 en el software RTMS para obtener descripciones detalladas y el uso de delta abierta y conexión en T.

#### 4.2.1 Delta abierta equilibrada

La configuración de la delta abierta es fácil de usar cuando se requiere una fuente trifásica equilibrada, ya que la amplitud y la relación de fase se pueden establecer directamente. No se necesitan cálculos. Cuando se utiliza la configuración de delta abierta, se recomienda utilizar el canal de tensión n.º 1, designado  $V_1$  y el canal de tensión n.º 2, designado  $V_2$ , mientras que el borne de enlace COMÚN se designa  $V<sub>g</sub>$ . Con esta disposición, la magnitud y el ángulo de fase de los potenciales se pueden calcular y ajustar fácilmente. Para la condición trifásica equilibrada V<sub>1g</sub> y V<sub>2g</sub> son iguales en magnitud y separadas por un ángulo de 60°. Esto se realiza mediante el ajuste de los potenciales de V<sub>1</sub> y V<sub>2</sub> en igual magnitud, el ajuste de 0° en V<sub>1</sub> y 300° (cableado de 60 grados, suponiendo que la rotación de fase predeterminada se ajusta a 360 de disminución) en V2, consulte la siguiente figura.

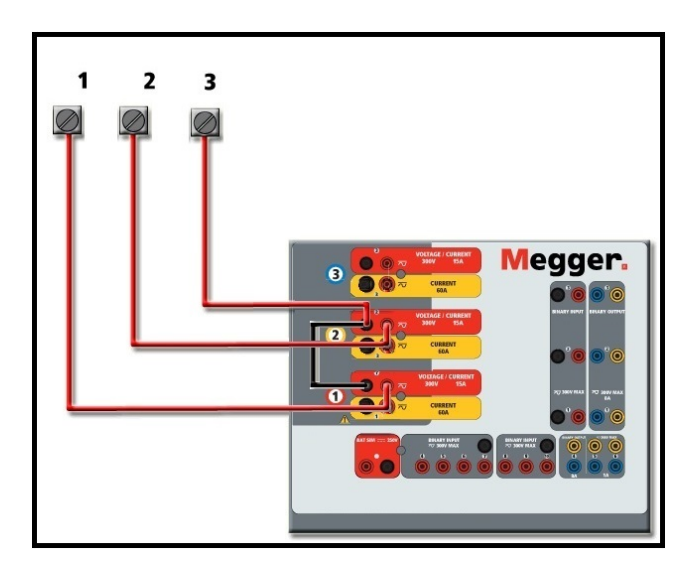

Figura 300 Conexiones delta abierta trifásica

#### 4.2.2 Conexión en T

El segundo método para obtener una fuente de tensión trifásica de tres hilos es la llamada conexión en T. El método, que se muestra en la siguiente figura, es más fácil de usar cuando se obtiene una simulación desequilibrada de falla de fase a fase ya que elimina los cálculos. Para reducir la confusión al utilizar la conexión en T, se designa la salida de tensión n.º 1 como  $V_a$  y su ángulo de fase se ajusta a 0°, la salida de tensión n.º 2 se designa como  $V<sub>b</sub>$  y el ángulo de fase se ajusta para 180°, y la salida de tensión n.º 3 se designa como  $V_c$  y el ángulo de fase se establece para 270. Se puede simular fácilmente cualquier combinación de condiciones de falla de fase a fase desequilibradas o falla trifásica equilibrada. En la siguiente figura, se indican estas relaciones de fase.

NOTA: Este método no debe utilizarse para tensiones de falla muy bajas, ni se debe utilizar en relés de estado sólido que puedan ser sensibles a este tipo de conexiones (es decir, 5 voltios o menos, o para pruebas de relés tipo SKD de Westinghouse o ABB).

#### 4.3 3 Ø, 4 cables, conexión en Y

Se puede proporcionar un sistema potencial de cuatro cables trifásico mediante tres módulos de salida. A continuación, se hace referencia a las relaciones del vector. Esta conexión en Y tiene la ventaja de poder suministrar una tensión de línea a línea más alta (1,73 x tensión de fase a neutral). Es idealmente adecuada para simular fallas de fase a tierra. El canal de tensión n.º 1 se designa como  $V_a$  con su relación de fase ajustada en 0°. El canal de tensión n.º 2 se designa como V<sub>b</sub> y el ángulo de fase ajustado en 120°. Finalmente, el canal de tensión n.º 3 se designa como  $V_c$  y el ángulo de fase ajustado en 240 $\degree$  (para una rotación 1-2-3 a la izquierda). Va, V<sub>b</sub> y V<sub>c</sub> están conectados a los bornes de enlace potencial de tensión en los conjuntos de pruebas correspondientes.

Nota: Si aparece una **F** o una **C** en el 5.º dígito del número de identificación de estilo (p. ej., 30P1**F**0A0S1**)**, los retornos de tensión son flotantes (aislados el uno del otro y de la conexión a tierra). En aquellas unidades con un número de estilo **G** o **E**, los retornos de tensión son comunes juntos, internamente, y están conectados a tierra.

Si se utilizan los cables de prueba de tensión de múltiples conductores con funda (número de pieza 2001-395), todos los cables de retorno negros están interconectados dentro de la funda, de modo que todos compartan el retorno en conjunto. Por lo tanto, solo se proporciona un cable de retorno en el lado de conexión del relé de los cables con funda (similar a las conexiones en la siguiente figura).

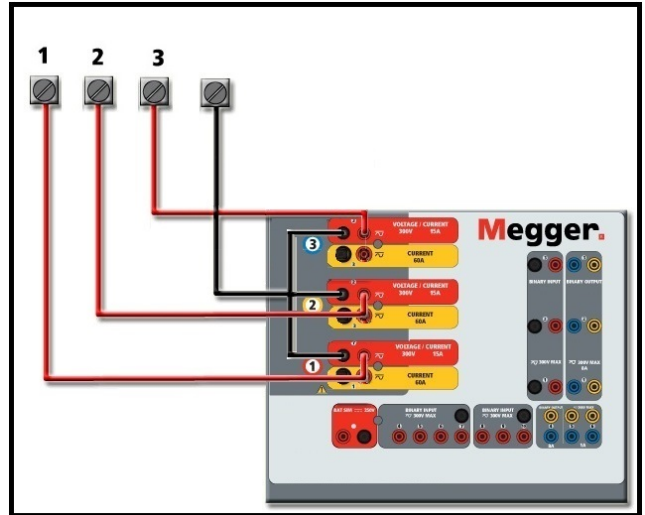

Figura 301 Conexiones de prueba trifásicas de cuatro cables

Para las unidades de retorno común con conexión a tierra (G o e), hay una conexión a tierra interna común entre los terminales de retorno del canal de corriente y tensión. Por lo tanto, solo se necesita un cable de retorno para los canales de tensión. Si utiliza cables de prueba individuales separados para las unidades comunes flotantes, el usuario debe conectar juntos los retornos comunes negros de los canales de tensión asociados, como se muestra arriba.

#### 5.0 **Declaración de garantía**

Megger garantiza que el producto no presenta defectos de materiales ni de mano de obra durante un período de al menos un (1) año desde la fecha de envío. Esta garantía no es transferible. Esta garantía es limitada y no se aplica a equipos que tengan daños o causa de defecto debido a un accidente, negligencia u operación inadecuada, instalación defectuosa por parte del comprador, o servicio o reparación inadecuados por parte de cualquier persona, empresa o corporación no autorizados por Megger. Megger, según su elección, reparará o reemplazará esas piezas o materiales que considera defectuosos.

La garantía reemplaza a todas las demás garantías, expresadas o implícitas por parte de Megger, y en ningún caso Megger será responsable por los daños consiguientes resultantes del incumplimiento de estas.

#### 5.1 **Mantenimiento preventivo**

La unidad utiliza tecnología de montaje superficial (SMT, surface mount technology) y otros componentes que requieren poco o ningún servicio. La mayoría de las reparaciones están más allá del alcance de la guía básica de solución de problemas y deben remitirse al Departamento de Servicio de Megger o manejarse a través del representante de Megger.

5.1.1 Examine la unidad cada seis meses en busca de:

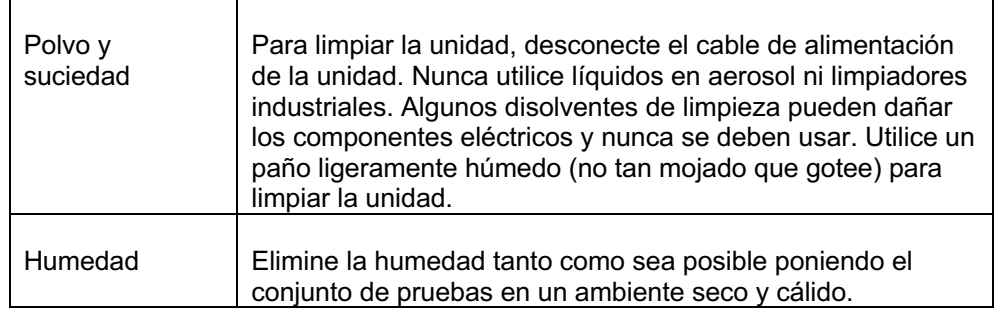

#### 5.1.2 **Actualización de firmware SMRT43/46D**

#### **Descargue la actualización del firmware a través del sitio web de Megger**

Para descargar el firmware más reciente del sitio web de Megger:

- 1. Vaya a www.megger.com.
- 2. **Inicie sesión**. (Si no se ha registrado en el sitio web de Megger, tendrá que hacerlo).
- 3. Vaya a **Products** (Productos).
- 4. Haga clic en **Relay and Protection Testing** (Prueba de protección y relés) y luego, haga clic en **Single Phase Relay Testing** (Prueba de relé monofásico).
- 5. Haga clic en **SMRT43/46D.**
- 6. En la pestaña **Software**, verá el firmware más reciente disponible. Haga clic en **Firmware Version #.##** (Versión de firmware #.##). El firmware se descargará en su PC como un archivo zip. Descomprima el archivo, utilice la opción **Select All** (Seleccione todos) para seleccionar los archivos y la opción **Copy** (Copiar) para copiarlos a un dispositivo de memoria USB (debe localizar el archivo cargador [**SMRT\_Firmware\_#.##.ldr**] en las carpetas etiquetadas **Megger\Update\** en el directorio raíz del dispositivo USB), o cree un archivo en la PC para almacenamiento, para descomprimir o extraer a un archivo.

**Actualice a través de un dispositivo de memoria USB:** Con SMRT y STVI encendidos, inserte el dispositivo de memoria USB en el puerto USB ubicado en la parte superior del STVI. Presione el botón **System Configuration** (Configuración de sistema) y luego, presione el botón **Update Firmware** (Actualizar firmware). En este punto, el usuario verá la pantalla de selección de actualización de firmware, con las siguientes opciones para seleccionar: SMRT Firmware, STVI Firmware o Both (Ambos). Seleccione SMRT Firmware, aparecerá un cuadro emergente con el número de serie y la dirección IP de la unidad con la que está conectado; haga clic en este botón (asegúrese de que el número de serie corresponda a la unidad que necesita actualización) y el proceso de actualización se iniciará automáticamente. Observe la pantalla de visualización de STVI y la unidad de SMRT, al finalizar la descarga, el usuario notará que los ventiladores se aceleran y los LED parpadearán rápidamente en la unidad SMRT. Habrá una instrucción para reiniciar (apagar y volver a encender) el sistema de prueba.

**Software de STVI y PC:** Si se utiliza la versión para PC del software de RTMS, es muy similar al de STVI. Cuando se hace clic en el botón Update Firmware (Actualizar firmware), aparece el conocido cuadro de diálogo del explorador *Open File* (Abrir archivo) de Windows. Con el menú desplegable *Look In* (Buscar en), navegue hasta donde se descargó el nuevo firmware en la PC, haga clic sobre este y abra la carpeta de archivo SMRT\_LDR (cargador de SMRT). Allí encontrará el nuevo archivo de firmware. Haga clic en el archivo y luego en Open (Abrir). Se le solicitará que seleccione una unidad de la pantalla IP Address (Dirección de IP). Seleccione la unidad mediante un clic en el número de serie y el proceso de actualización se iniciará automáticamente. Al finalizar la descarga, el usuario notará que los ventiladores se aceleran y los LED parpadearán rápidamente en la unidad SMRT. Habrá una instrucción para reiniciar (apagar y volver a encender) el sistema de prueba. Tenga en cuenta que después de reiniciar la
unidad SMRT, si utiliza la versión para PC del software RTMS, tendrá que hacer clic en el botón Connection Status (Estado de la conexión) para restablecer la comunicación con la unidad SMRT.

#### 5.2 **Instrucciones de servicio y reparación**

Se ha proporcionado información básica de solución de problemas para guiar al técnico a la posible fuente de un problema.

Dado que el SMRT1 utiliza la tecnología para montaje superficial, la mayoría de las reparaciones están más allá del alcance de la guía básica de solución de problemas y deben remitirse al Departamento de Servicio de Megger o manejarse a través del representante de Megger.

Si la unidad aún se encuentra dentro del período de garantía original o el período de garantía limitada después del servicio de fábrica, **debe comunicarse con la fábrica; si intenta realizar cualquier reparación usted mismo, se anulará la garantía.**

#### 5.2.1 Solución básica de problemas

La información de solución de problemas se basa en que el técnico tenga una buena comprensión del funcionamiento de la unidad. Si el técnico no está familiarizado con la unidad, debe comunicarse con el Departamento de Servicio de Megger para obtener asesoramiento.

#### **NOTES**

Antes de sospechar de una falla en el SMRT43/46D, revise las secciones General Description (Descripción general) y Operation (Operación) para asegurarse de que el problema no sea resultado de un error de operación.

Las pruebas preliminares del SMRT43/46D dentro de los límites especificados pueden ayudar a determinar si realmente existe un desperfecto, identificar el tipo desperfecto y definir el área general de la falla.

Las causas comunes de desperfectos, que no son por una operación incorrecta, son la entrada de alimentación incorrecta (tensión por encima o por debajo de los límites especificados), una tensión de señal de prueba incorrecta aplicada a las puertas de entrada binaria (fuera de los límites especificados aplicados/eliminados de CA/CC) y una resistencia de los circuitos o los contactos demasiado grande para que las puertas de contacto seco funcionen correctamente en las puertas monitor/arranque/parada. Las fallas típicas de los amplificadores de VI-Gen son cortocircuitos externos en la salida de tensión y circuitos abiertos en la salida de corriente. Las salidas de corriente y tensión VI-Gen y AC/DC AUX (V4) (CA/CC AUX [V4]) se pueden revisar fácilmente con un voltímetro y un amperímetro.

#### **5.2.1.1 Potencia de entrada**

La tensión de entrada afecta a toda la unidad y puede o no causar daños permanentes si la tensión es incorrecta. Estos problemas a menudo se pueden corregir simplemente mediante el uso de una mejor fuente de alimentación de entrada. Algunos síntomas son los siguientes:

1. Tensión baja: funcionamiento errático, sin salida, funcionamiento del

interruptor de alimentación de entrada.

2. Tensión alta: funcionamiento del interruptor, falla de la fuente de alimentación en el módulo de alimentación de entrada.

#### **5.2.1.2 Control, comunicación y alimentación de entrada de VIGEN**

La solución de problemas básicos de la alimentación de entrada es la siguiente.

Sin alimentación: revise el interruptor ON/OFF (ENCENDIDO/APAGADO). ¿El interruptor ON/OFF (ENCENDIDO/APAGADO) se enciende? Si no se enciende, entonces la alimentación no llega a la unidad. Compruebe la fuente de alimentación y el cable de línea. Si se enciende, entonces la alimentación llega a la unidad, comuníquese con el Departamento de Servicio de Megger.

#### 6.0 **Preparación para el reenvío**

Guarde el contenedor de envío original para utilizarlo en el futuro. El contenedor de envío está diseñado para soportar los rigores del envío a través de un transportista comercial común. Por ejemplo, es posible que desee reenviar la unidad a Megger para una recertificación anual de la calibración.

Empaque el equipo adecuadamente para evitar daños durante el envío. Si se utiliza un contenedor reutilizable, la unidad se devolverá en el mismo contenedor de envío si está en buenas condiciones.

Agregue el número de autorización de devolución a la etiqueta de dirección del contenedor de envío para una identificación adecuada y una manipulación más rápida.

NOTA: Envíe el equipo sin elementos no esenciales, como cables de prueba, etc. Estos elementos no son necesarios en la fábrica para realizar el servicio.

# Megger.

## Apéndice F

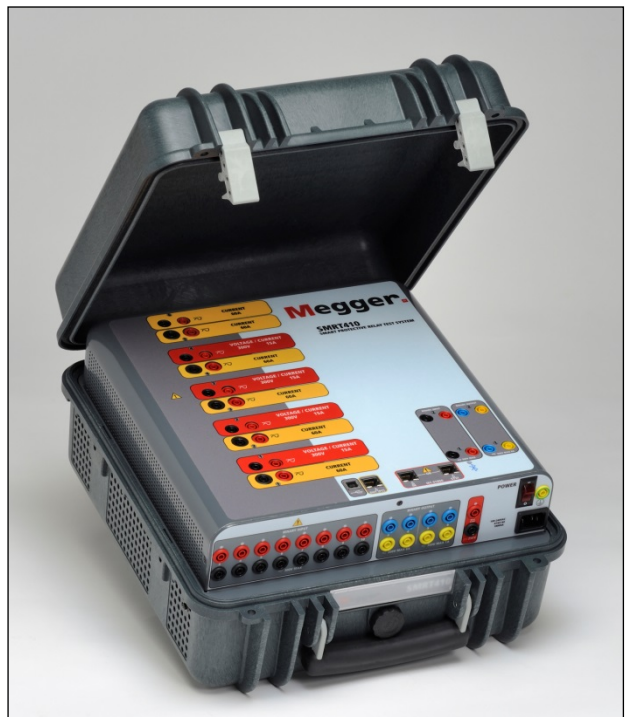

\* SMRT410 se muestra con las opciones DIGEN y "P" Plus

### **Modelo SMRT410 Probador de relé Megger**

#### **PRECAUCIONES DE SEGURIDAD**

#### **ADVERTENCIA: LOS VOLTAJES GENERADOS POR ESTE INSTRUMENTO PUEDEN SER PELIGROSOS**

Este instrumento ha sido diseñado para la seguridad del operador; sin embargo, ningún diseño puede proteger completamente contra el uso incorrecto. Los circuitos eléctricos son peligrosos y pueden ser letales cuando se utilizan sin precaución y con malas prácticas de seguridad. Existen varias precauciones de seguridad estándar que debe tomar el operador. Donde corresponda, se han colocado marcas de seguridad IEC en el instrumento para notificar al operador que consulte el manual del usuario para obtener instrucciones sobre el uso correcto o temas relacionados con la seguridad. Consulte la siguiente tabla de símbolos y definiciones.

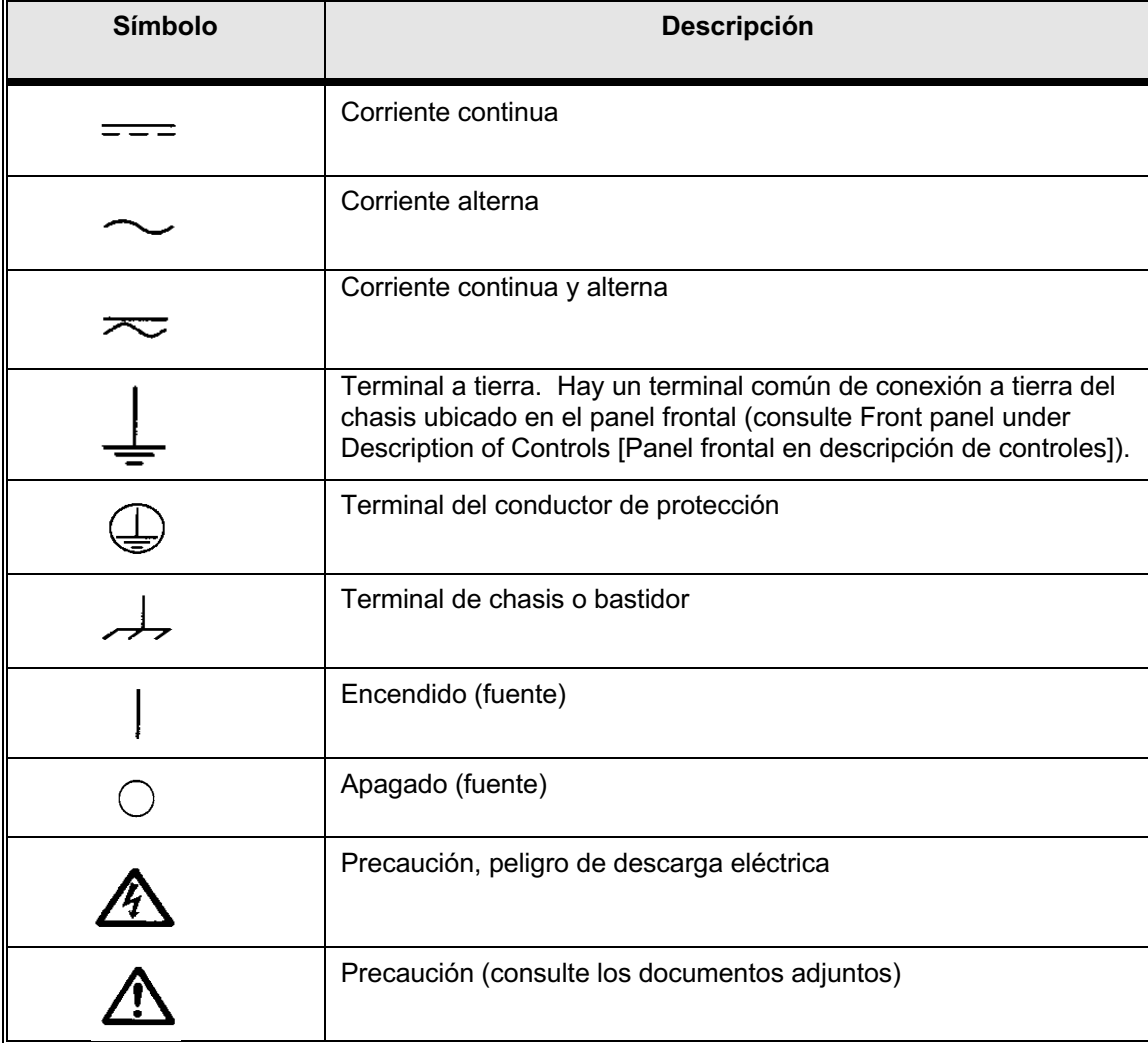

**ADVERTENCIA: Bajo ninguna circunstancia el operador o el técnico deben intentar abrir o realizar tareas de servicio en este instrumento mientras está conectado a una fuente de alimentación. Existe tensión letal presente y puede causar lesiones graves o incluso la muerte.**

#### **PRECAUCIONES DE SEGURIDAD** (continuación)

A continuación, se indican algunos elementos específicos relacionados con la seguridad asociados con el sistema de prueba SMRT.

> Lea y comprenda todas las precauciones de seguridad y las instrucciones de operación antes de utilizar esta unidad.

La finalidad de este equipo está limitada al uso como se describe en este manual de instrucciones. Si surge una situación que no esté cubierta por la precaución de seguridad general o específica, comuníquese con el representante regional de Megger o Megger, Dallas Texas.

La seguridad es responsabilidad del usuario. El uso indebido de este equipo puede ser extremadamente peligroso.

Siempre comience con la alimentación apagada antes de conectar el cable de alimentación. Asegúrese de que las salidas estén apagadas antes de intentar realizar las conexiones de prueba.

Nunca conecte el equipo de prueba a equipos energizados.

Utilice siempre cables de prueba correctamente aislados. Los cables de prueba opcionales se clasifican según la clasificación de salida continua del sistema de prueba, y se deben utilizar y cuidar correctamente. NO utilice cables de prueba agrietados o rotos.

Siempre apague el sistema de pruebas antes de desconectar el cable de alimentación.

NO intente utilizar la unidad sin una conexión a tierra de seguridad conectada.

NO intente utilizar la unidad si la punta de la conexión a tierra del cable de alimentación está rota o no está presente.

NO utilice el equipo de prueba en una atmósfera explosiva.

El instrumento solo debe ser utilizado por personal debidamente calificado y capacitado.

Observe todas las advertencias de seguridad marcadas en el equipo.

En el caso de temas relacionados con la seguridad u otros temas importantes, como la declaración a continuación, se anotará con el símbolo contiguo. Lea el tema cuidadosamente, ya que puede estar relacionado con la operación segura del sistema de prueba o con la seguridad del operador.

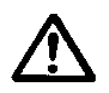

**Bajo ninguna circunstancia el operador debe poner la mano o las herramientas dentro del área del chasis del sistema de prueba con el sistema de prueba conectado a una fuente de alimentación. Existe tensión letal presente y puede causar lesiones graves o incluso la muerte.**

#### 1.0 **Operación**

El diseño de la unidad es un concepto "modular". Todas las entradas y salidas están claramente marcadas y agrupadas lógicamente de manera que no sea necesaria la referencia continua al manual de instrucciones una vez que el operador esté familiarizado con el sistema de prueba. El panel superior de la unidad aparecerá diferente entre las unidades, ya que cada unidad puede tener hasta tres módulos opcionales de generador de corriente/tensión (VIGEN) instalados. La versión "N" consta de una placa de sistema solo con los puertos de comunicaciones y de alimentación. La versión "p" además cuenta con 8 entradas adicionales binarias, 4 salidas binarias adicionales y un simulador de batería.

#### 1.1 **Requisitos generales**

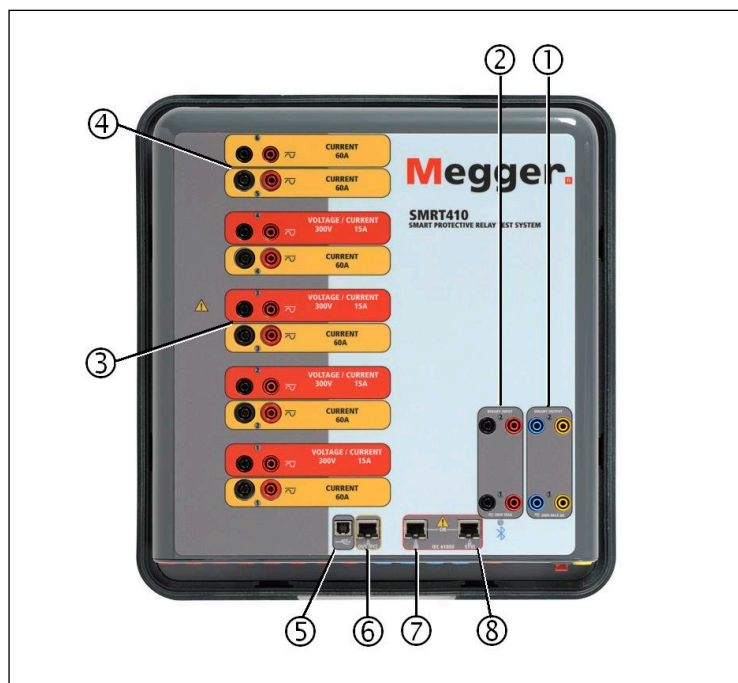

Figura 302 Panel Superior SMRT410 (se muestra con las opciones de retornos flotantes y DIGEN)

#### 1.1.1 **Panel superior**

- 1. *Salidas binarias*: los dos primeros módulos VIGEN incluyen entradas binarias y salidas binarias. Por lo tanto, con una unidad de 2 canales como mínimo, hay 2 salidas binarias ubicadas en el panel superior (numeradas 1 y 2). Se pueden obtener más salidas binarias con la opción P, para obtener más información, consulte la sección Panel frontal. Cada salida binaria se puede configurar como contactos normalmente abiertos o normalmente cerrados, lo que proporciona lógica al dispositivo que se está probando. Las salidas binarias del Panel superior pueden cambiar hasta 300 VCA o 250 VCC con 8 amperios continuos. La duración de la espera programable es desde 1 milisegundo hasta 10 000 milisegundos.
- 2. *Entradas binarias*: con una unidad de 2 canales como mínimo, hay dos entradas binarias ubicadas en el panel superior. Según la antigüedad de la unidad, para aplicaciones de prueba típicas, las entradas binarias 1 y 2 tienen un umbral de tensión programable de 2 a 150 voltios. Las unidades más antiguas tendrán un umbral de tensión fijo de 5 voltios CA/CC. Para **pruebas de relé sincronizado de extremo a**

**extremo del GPS, Binario 1** puede conectarse con un pulso de activación remota desde un receptor de satélite GPS para una iniciación externa, o la entrada de una señal **IRIG-B** (consulte el uso de una entrada de **Wait IRIG-B** utilizando la prueba del secuenciador STVI). Se pueden obtener más entradas binarias con la opción P, para obtener más información, consulte la sección Panel frontal. Las entradas binarias aceptarán un rango de tensión de 5 a 300 VCA o 5 a 250 VCC o contactos normalmente abiertos/normalmente cerrados secos.

- 3. *Módulo generador de corriente/tensión (o VIGEN)*: hay cuatro ranuras disponibles para los módulos VIGEN. Las ranuras están numeradas del 1 al 4 de abajo hacia arriba, con el VIGEN de más arriba con el número 4. Las cuatro tensiones y corrientes se indican por el contorno rojo y amarillo de cada canal de salida. Los canales de tensión de las fases A, B, C y D (V1, V2, V3 y V4) se indican con el color rojo. Los canales de corriente de las fases A, B, C y D (I1, I2, I3 e I4) se indican con el color amarillo. Cuando los generadores de tensión se convierten en generadores de corriente, cambiarán en la pantalla STVI como V1 = I5, V2 = I6, V3 = I7 y V4 = I8. Para obtener más información sobre las capacidades de salida de VIGEN, consulte la sección 1.4.
- 4. *Módulo Generador corriente/corriente (o DIGEN)*: hay una ranura disponible para el módulo DIGEN. Tenga en cuenta que una unidad de 4 canales no tendrá la ranura DIGEN. SMRT410 con la opción DIGEN, los módulos de VIGEN están numerados del 1 al 4 de abajo hacia arriba, con el número VIGEN de más arriba con el número 4. Los canales de corriente DIGEN están numerados como 5 y 6. Cuando los generadores de tensión se convierten en generadores de corriente, cambiarán en la pantalla STVI como V1 = I7, V2 = I8, V3 = I9 y V4 = I10. Para obtener más información sobre las capacidades de salida de VIGEN, consulte la sección 1.4.
- 5. *Interfaz USB*: la interfaz USB 2.0 requiere un conector "descendente" tipo B y se utiliza principalmente como un puerto de comunicación y control cuando se utiliza con un software AVTS de Megger y una PC para pruebas automatizadas de relés. No se incluye un cable USB con el conjunto de pruebas ni con los accesorios opcionales. Para tener control por computadora, se proporciona un cable Ethernet. Sin embargo, si el usuario desea utilizar el puerto USB, cualquier cable USB A/B estándar funcionará con la unidad. Se puede utilizar cuando se requiere aislamiento para un acceso seguro a la subestación entre la red de subestaciones IEC 61850 y el SMRT.
- 6. El puerto de Ethernet **PC/OUT** (PC/SALIDA) es un puerto 10/100BaseTX y es el puerto de conexión principal de PC. Este puerto es compatible con la configuración cruzada automática MDI/MDI-X, lo que significa que pueden utilizarse tanto cables de Ethernet estándares como cruzados. Este puerto proporciona el método óptimo para descargar archivos EMTP, transmitir DFR y actualizar el firmware de la unidad, según sea necesario. El SMRT viene de manera estándar con un cable cruzado. Este puerto también se puede utilizar para la conexión al bus de la subestación IEC 61850 para su uso en pruebas de dispositivos IEC 61850. Para la operación de varias unidades, el enlace OUT (SALIDA) proporciona la referencia de fase maestra a todas las unidades descendentes.
- 7. El puerto Ethernet **IN - 61850** es un puerto 10/100BaseTX y se utiliza principalmente para interconectar varias unidades SMRT para el funcionamiento sincrónico de varias unidades. También se puede utilizar para proporcionar acceso a la red IEC 61850 de la subestación. Tenga en cuenta que los puertos IN y STVI comparten un puerto físico común y no se pueden utilizar al mismo tiempo. Con la PC conectada al puerto de la PC, el SMRT y la PC comparten la misma conexión de red Ethernet y, por lo tanto, no tendrán un aislamiento seguro uno del otro.

8. Puerto Ethernet **STVI**: este puerto Ethernet es un puerto 10/100BaseTX PoE (alimentación a través de Ethernet, por sus siglas en inglés) y es el puerto de conexión STVI. Se utiliza para la operación manual y las salidas de visualización cuando se encuentran bajo control de computadora.

#### 1.1.2 **Panel frontal:**

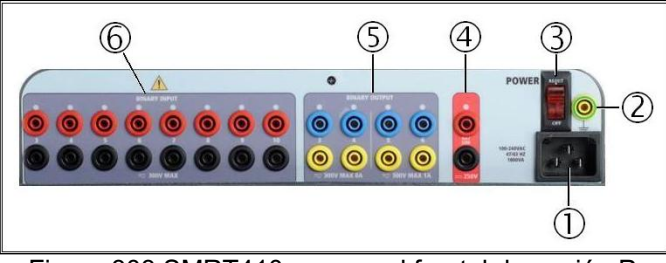

Figura 303 SMRT410 con panel frontal de opción P

1. *Cable de línea/alimentación de entrada* ①: el cable de línea de entrada, el terminal de tierra, están montados en el panel frontal del conjunto de pruebas para las unidades de opción P y N.

**Cable de línea de**  El conjunto de pruebas está equipado con un cable de línea, que se **entrada** conecta al conector macho en el panel frontal. Verifique la tensión de entrada antes de conectar el cable de línea a la fuente de alimentación. ∕∿

2. *Conector a tierra* ②: utilice este terminal para conectar la conexión a tierra del chasis a tierra.

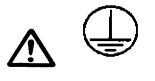

Un punto de conexión a tierra del chasis en el panel frontal se proporciona como una conexión a tierra de seguridad adicional. Algunas unidades tienen una pérdida del circuito de detección de conexión a tierra como una característica optativa. Si se pierde la conexión a tierra de seguridad, el software emitirá un mensaje de advertencia de que la conexión a tierra se ha perdido y no permitirá que la unidad funcione hasta que se restablezca la conexión a tierra.

- 3. *Interruptor POWER ON/OFF* ③ (ENCENDIDO/APAGADO): para encender y apagar la unidad. El interruptor se ilumina cuando la alimentación está conectada.
- 4. *Simulador de batería*④: el SMRT410 con la opción P proporciona una tensión de salida variable de CC de 5 a 250 voltios a 100 vatios (4 amperes como máximo), lo que proporciona tensión lógica para los relés de estado sólido. Cuando está encendido, el LED sobre los terminales de salida se ilumina. El SMRT410 con la opción N no incluye un simulador de batería.
- 5. *Salidas binarias*⑤: la opción P proporciona 4 salidas binarias adicionales, numeradas 3, 4, 5 y 6. Cada salida binaria se puede configurar como contactos normalmente abiertos o normalmente cerrados, lo que proporciona lógica al dispositivo que se está probando. Las salidas binarias 3 y 4 tienen una clasificación de AC de 400 V máx.,

IMAX: 8 amperios, capacidad de corte máxima de 2000 VA y una clasificación de CC de 300 V máx., IMAX: 8 amperios, 80 vatios, con un tiempo de respuesta: < 10 ms. Las salidas binarias 5 y 6 son de alta velocidad y tienen una clasificación de tensión de CC/CA de 400 V pico, IMAX: 1 amperio, con un tiempo de respuesta: < 1 ms típico. La duración de la espera programable es desde 1 milisegundo hasta 10 000 milisegundos. Un LED directamente encima de los terminales indica el estado del contacto. ON (Encendido) indica que está cerrado y OFF (APAGADO) indica que está abierto. El SMRT410 con la opción N no incluye las salidas binarias adicionales 3 a 6.

6. *Entradas binarias*⑥: la opción P proporciona 8 circuitos adicionales (numerados del 3 al 10), independientes, aislados con galvanizado, de arranque/parada o de monitor para supervisar el funcionamiento de los contactos de relé o del SCR de disparo. Se proporciona una luz de continuidad para cada puerta de entrada. Después de detectar la continuidad o la tensión aplicada, la luz se encenderá. Además de servir como contactos húmedos/secos, las entradas binarias se pueden programar para activar secuencias de salidas binarias. Las entradas binarias también pueden programarse utilizando la lógica de Boole para obtener simulaciones de sistema de alimentación más complejas. Las entradas binarias aceptarán un rango de tensión de 5 a 300 VCA o 5 a 250 VCC o contactos normalmente abiertos/normalmente cerrados secos. El SMRT410 con la opción N no incluye las entradas binarias adicionales 3 a 10.

#### 1.2 **Potencia de entrada**

La clasificación de tensión de entrada puede ser desde 100 a 240 VCA,  $\pm$  10 %, 50/60 Hertz. La corriente de entrada requerida varía según la cantidad de módulos de salida en uso, la carga y el valor de tensión de entrada. Con tres VIGEN, la alimentación máxima de entrada es 1800 VA. La entrada está protegida por un interruptor power ON/OFF (Encendido/Apagado)/interruptor.

#### 1.2.1. Cable de alimentación de entrada

Según el país, el cable de alimentación puede venir con un conector macho NEMA 5-15, un conector de dos puntas CCE 7/7 Schuko, con cables flexibles con código de color internacional (celeste, marrón y verde con banda amarilla) con el aislante descubierto listo para la instalación del conector macho apropiado, o con un cable de alimentación para el Reino Unido.

El modelo SMRT410 XXXXXX**A**XXX incluye un cable de alimentación para Norteamérica (número de pieza 620000).

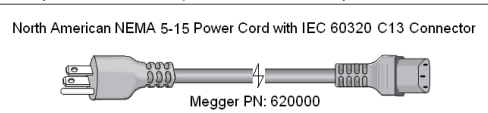

El modelo SMRT410 XXXXXX**E**XXX incluye un cable de alimentación para Europa continental (número de pieza 50425).

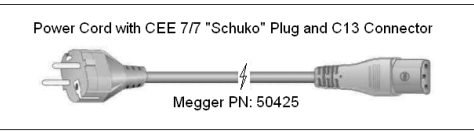

El modelo SMRT410 XXXXXX**I**XXX viene con un cable de alimentación de código de color internacional. El cable, número de pieza 15065, está listo para conectarse al enchufe correspondiente (según el país). Se aplican los siguientes colores, marrón = línea, azul = neutro y verde/amarillo = tierra.

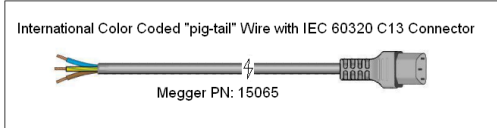

#### El modelo SMRT410 XXXXXX**U**XXX incluye un cable de alimentación para el Reino Unido (número de pieza 90002-989).

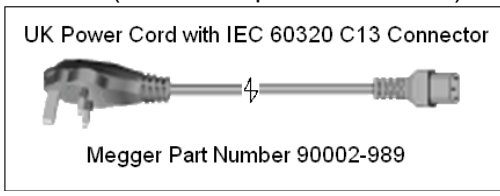

#### 1.3 **Generador de corriente y tensión (VIGEN) y módulos de corriente doble (DIGEN)**

Las tensiones y las corrientes se indican con el contorno rojo y amarillo de cada canal de salida. Los canales de tensión de las fases 1, 2, 3 y 4 se indican con el color rojo. Los canales de corriente de las fases 1, 2, 3 y 4 se indican con el color amarillo. El módulo de corriente doble opcional incluye dos fases de canales de corriente 5 y 6, y su contorno también es amarillo. Todas las salidas son independientes de los cambios repentinos en la tensión y la frecuencia de la red eléctrica, y se regulan de modo que los cambios en la impedancia de carga no afecten la salida. Todas las salidas del amplificador están aisladas o son flotantes. Las unidades SMRT se pueden pedir con los retornos comunes del amplificador conectados a tierra del chasis como una opción.

#### 1.3.1. Amplificador de corriente/tensión convertible

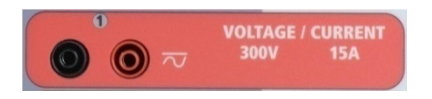

El amplificador de tensión PowerV™ de SMRT proporciona una curva de potencia plana de 30 a 150 voltios en el rango de 150 V para permitir la prueba de aplicaciones de alta corriente, como pruebas de paneles. Se proporcionan las siguientes salidas.

#### **Rango de tensión Potencia/corriente (máx.)** 30,00 V 150 VA a 5,0 A 150,00 V 150 VA Potencia de salida constante desde 30 a 150 voltios 150 VA a 0,5 A

Amplificador de tensión en modo de corriente:

El amplificador de tensión se puede convertir en una fuente de corriente con la siguiente capacidad de salida. Las clasificaciones de potencia de salida se especifican en valores de rms y clasificaciones de potencia pico.

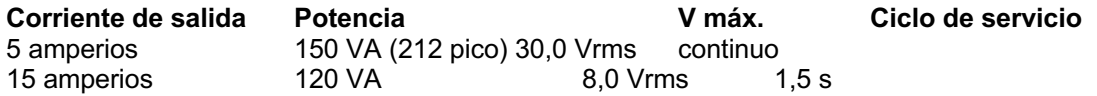

Con una unidad SMRT de 4 canales, los canales convertibles junto con los cuatro canales principales de corriente proporcionan 8 corrientes. Cuando los generadores de tensión se convierten en generadores de corriente, cambian en la pantalla STVI como fases de corriente 5, 6, 7 y 8. Si se instala el módulo de corriente doble opcional (DIGEN), los canales convertibles se etiquetarán como fases de corriente 7, 8, 9 y 10.

La salida del amplificador de tensión está protegida contra cortocircuitos y por protección térmica contra sobrecargas prolongadas. En caso de un cortocircuito o una sobrecarga térmica, el amplificador se apagará automáticamente y, si el STVI está conectado, aparecerá un mensaje para el usuario que indicará cuales son las condiciones existentes. Si se utiliza el software AVTS, aparecerá un mensaje similar.

1.3.2. Amplificador de corriente

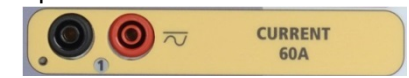

El amplificador de corriente SMRT proporciona tensión de cumplimiento máximo a la carga constantemente durante la prueba, y el cambio de rango se realiza automáticamente, sobre la marcha, bajo la carga. Esto asegura mejores resultados de pruebas, ahorra tiempo al no tener que apagar las salidas para cambiar las tomas o los rangos de salida y, a diferencia de los amplificadores de corriente de un solo rango, asegura una mayor tensión de cumplimiento con corrientes de prueba más bajas. La potencia de salida constante en muchos casos elimina la necesidad de conectar canales de corriente en paralelo o en serie para probar los relés de carga alta. Los siguientes son valores típicos de corriente de salida y tensión de cumplimiento disponible asociada. La corriente de salida por canal y las clasificaciones de potencia se especifican en valores rms de CA y clasificaciones de potencia pico. Los ciclos de servicio especificados se basan en el ambiente típico de la sala.

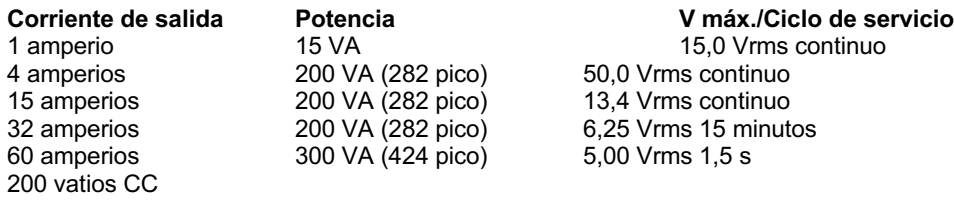

La salida del amplificador de corriente está protegida contra circuitos abiertos y por protección térmica contra sobrecargas prolongadas. En caso de un circuito abierto o una sobrecarga térmica, el amplificador se apagará automáticamente y, si el STVI está conectado, aparecerá un mensaje para el usuario que indicará cuales son las condiciones existentes. Si se utiliza el software AVTS, aparecerá un mensaje similar.

#### 1.4 **Entradas y salidas binarias**

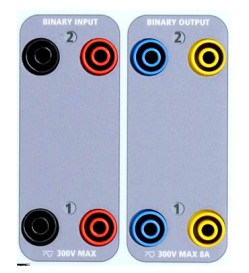

Figura 304 Entradas y salidas binarias 1 y 2

Las entradas y salidas binarias están claramente marcadas y agrupadas lógicamente. El panel superior de la unidad aparecerá diferente entre las unidades, lo que significa que la entrada o salida binaria 1 siempre estará ocupada, mientras que la entrada o salida binaria 2 puede, o no, estar según la configuración. La versión "N" consta de una placa de sistema solo con los puertos de comunicaciones y de alimentación. La versión "p"

además cuenta con 8 entradas adicionales binarias, 4 salidas binarias adicionales y un simulador de batería. Las entradas binarias se utilizan para monitorear los contactos de disparo del relé para realizar pruebas de conexión y desconexión, así como para realizar funciones de sincronización. Las salidas binarias se utilizan para simular contactos normalmente abiertos/normalmente cerrados para probar esquemas de fallas del interruptor u operaciones similares del sistema de alimentación. Además, también se pueden utilizar para conmutar tensiones y corrientes de CA/CC.

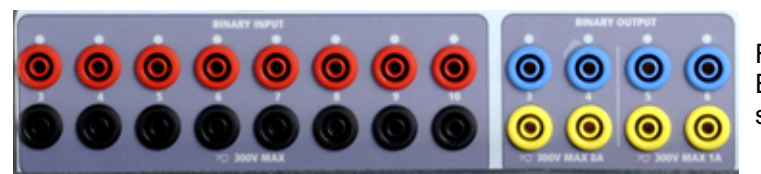

Figura 305 Opción "P" Entradas binarias 3 a 10 y salidas binarias 3 a 6

#### 1.4.1 Entradas binarias

Las entradas binarias están específicamente diseñadas para medir el funcionamiento a alta velocidad de los relés de protección, electromecánicos, de estado sólido y basados en microprocesadores. Todas las entradas binarias pasan de manera predeterminada al modo Monitor, cambio de estado Contact (Contacto), latched OFF (Bloqueado).

Si utiliza el software STVI o STVI para cambiar una entrada binaria desde el cambio de estado Contact (Contacto) a Voltage Applied/Removed (Tensión aplicada/Eliminada), haga clic o toque la ventana del tipo de entrada y aparecerá una onda sinusoidal donde estaba el ícono Contact (Contacto). La entrada ahora está configurada para la detección de tensión.

Para cambiar la entrada binaria del modo Monitor al modo Timer (Temporizador), haga clic o toque el botón Use as Monitor (Usar como monitor) y la ventana de visualización cambiará para mostrar Use as Trip (Usar como disparo), Latched (Bloqueado), lo que significa que la entrada binaria ahora está configurada para detener el temporizador al detectar el primer cierre de contacto (si el tipo de entrada está ajustado para el contacto) o al detectar tensión si el tipo de entrada está ajustado para detectar tensión.

#### 1.4.1.1 Arranque, parada y puertas del monitor

En SMRT410 hay hasta diez circuitos de compuerta idénticos, independientes y programables que permiten la selección simple del modo deseado para la sincronización o para la operación de monitoreo de contactos.

Para monitorear el funcionamiento de los contactos o el disparo de SCR en el dispositivo que se está probando, se proporciona una luz para cada compuerta. El circuito de la puerta se aísla para detectar la tensión y puede monitorear las señales lógicas de estado sólido. Cada luz se enciende una vez que los contactos se cierran o se aplica tensión a la puerta.

#### 1.4.1.1.1 Contactos secos abiertos

El temporizador se detiene o un indicador de continuidad se apaga en la apertura de contactos normalmente cerrados, o cuando se interrumpe la conducción a través de un dispositivo semiconductor, como un transistor o un triac.

#### 1.4.1.1.2 Contactos secos cerrados

El temporizador se detiene o un indicador de continuidad se ilumina cuando se cierran los contactos normalmente abiertos, o con la conducción a través de un dispositivo semiconductor, como un transistor o un triac.

#### 1.4.1.1.3 Aplicación o eliminación de tensión de CA o CC

Esto iniciará el temporizador o detendrá el temporizador. El indicador de continuidad se ilumina (aplicación) u oscurece (eliminación) después aplicar o quitar una tensión de CA o CC. Para servir a una amplia gama de aplicaciones de prueba, las entradas binarias tienen diferentes umbrales de tensión. Según la antigüedad de la unidad, para aplicaciones de prueba típicas, las entradas binarias 1 y 2 tienen umbrales de tensión programables de 2 a 150 voltios. Las

unidades más antiguas tienen un umbral de tensión fijo de 5 voltios CA/CC. En el modelo "P", existen 8 entradas adicionales binarias. Para monitorear las señales TTL, las entradas binarias 3 a 6 tienen un umbral fijo de 3 voltios. Las entradas binarias 7 y 8 tienen umbrales fijos de 5 voltios y las entradas binarias 9 y 10 tienen un umbral fijo de 30 voltios (para los entornos de prueba ruidosos). Una tensión de umbral más alto ayuda a eliminar los falsos activadores debido a una fuente ruidosa. Los umbrales inferiores permiten iniciar y detener del temporizador desde las señales de tensión de TTL. La tensión permitida que se aplica es de 5 a 300 voltios CA o de 5 a 300 voltios CC, los resistores de limitación de corriente proporcionan protección.

#### 1.4.1.1.4 Inicio del temporizador

El cronómetro se puede iniciar al encender cualquier generador seleccionado. El temporizador se puede iniciar simultáneamente con un cambio en la frecuencia, el ángulo de fase o la amplitud. Además, puede iniciarse simultáneamente con un paso de forma de onda de corriente o tensión.

#### 1.4.2 Salidas binarias

Las salidas binarias 1 y 2 están ubicadas en el panel superior, clasificadas para 300 V a 8 amperios. La opción de la placa de sistema SMRT410 "P" proporciona cuatro salidas binarias adicionales numeradas 3, 4, 5 y 6. Cada salida binaria se puede configurar como contactos normalmente abiertos o normalmente cerrados, lo que proporciona lógica al dispositivo que se está probando. Las salidas binarias 3 y 4 tienen una clasificación de 300 V CA/CC, 8 amperes y una capacidad de corte máxima de 2000 VA (80 vatios CC), con un tiempo de respuesta inferior a 10 ms. Las salidas binarias 5 y 6 son de alta velocidad y tienen una clasificación de tensión CA/CC de 400 voltios pico, 1 amperio y un tiempo de respuesta normalmente inferior a 1 ms.

Los contactos se pueden programar para que se abran o cierren, y así simulen la operación del interruptor. La duración de la espera programable es desde 1 milisegundo hasta 10 000 milisegundos. Hay disponible un cable de prueba con fusible (fusible a 500 mA) como accesorio opcional para ayudar a evitar que se queme el fusible interno de las salidas binarias 5 y 6. El cable de prueba es de color azul, para que el usuario sepa que se aplica a las salidas binarias azules. El soporte del barril del cable de prueba tiene la marca CE con una clasificación CAT III de 1000 V y tiene la marca FUSED (CON FUSIBLE) 500 mA/1000 V/50 KA.

#### 1.5 **Simulador de la batería**

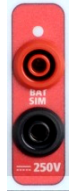

El modelo SMRT410 "P" incluye el simulador de batería y proporciona una salida variable de CC de 10 a 250 VCC clasificada para 100 vatios, 4 amperios máx. El usuario puede seleccionar entre los valores de ajuste normales de 24, 48, 125 o 250 VCC, o ingresar la tensión de salida deseada en la ventana proporcionada. Consulte la pantalla Configuration (Configuración) de STVI. La aplicación principal es proporcionar tensión lógica de CC a los relés de microprocesador y de estado sólido.

Figura 306 Simulador de batería (SIM BAT)

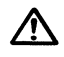

#### **PRECAUCIÓN:**

**NOTA: La tensión CC está en ON (ENCENDIDA) y disponible cuando la salida se enciende mediante el panel táctil LCD o mediante un comando de software. ¡No conecte ni inserte ningún cable de prueba en los bornes de enlace del SIMULADOR DE BATERÍA sin antes conectar los cables de prueba a la carga!**

#### 2.0 **AJUSTES**

2.1 Sistema de desembalar

Desembale la unidad y compruebe si hay indicios de daños durante el envío. Si hay algún daño visual, notifique inmediatamente al transportista para realizar un reclamo por daños y notifique a Megger sobre el daño.

### $\Lambda$

#### **PRECAUCIÓN**:

**Puede haber tensiones potencialmente letales en los terminales de salida. Se recomienda encarecidamente que el operador lea el manual del usuario detenidamente y que comprenda el funcionamiento del conjunto de pruebas antes de encender el equipo.**

- 2.1.1 Arranque inicial
	- 3. Con el cable Ethernet suministrado con la unidad, conecte el puerto Ethernet **STVI** en la unidad SMRT al puerto Ethernet ubicado en la parte superior de la interfaz Smart Touch View (STVI, por sus siglas en inglés). Si utiliza el software de la versión para PC de STVI, conecte el puerto Ethernet **PC/OUT** (PC/SALIDA) en la unidad SMRT al puerto Ethernet de la PC.
	- 4. Antes de conectar la alimentación a la unidad, asegúrese de que el interruptor POWER ON/OFF (ENCENDIDO/APAGADO) esté en la posición OFF (apagado) (0). Conecte el cable de línea de la unidad a una fuente de alimentación adecuada y coloque el interruptor POWER ON/OFF (ENCENDIDO/APAGADO) en la posición ON (ENCENDIDO) (I). A medida que la unidad SMRT pasa por su secuencia de encendido, en aproximadamente un minuto, aparecerá la pantalla de encendido de STVI y luego, aparecerá la pantalla de inicio manual.

#### 2.2 **Puertos de comunicaciones**

Hay varios puertos de comunicaciones. Estos puertos son: un USB, tres Ethernet y un puerto inalámbrico Bluetooth opcional.

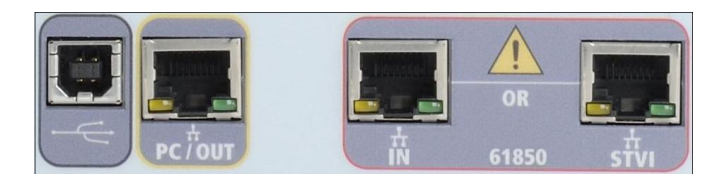

#### 2.2.1 Interfaz **USB** 2.0

La interfaz USB 2.0 requiere un conector "descendente" tipo B y se utiliza principalmente como un puerto de comunicación y control cuando se utiliza con una PC y un software versión para PC STVI o AVTS de Megger para pruebas automatizadas de relés.

#### 2.2.2 Puerto Ethernet **PC/OUT** (PC/ENTRADA)

El puerto de Ethernet PC/OUT (PC/SALIDA) es un puerto 10/100BaseTX y es la prueba de relé automatizada del puerto de conexión principal de PC. Este puerto es compatible con la configuración cruzada automática MDI/MDI-X, lo que significa que pueden utilizarse tanto cables de Ethernet estándares como cruzados. El SMRT viene de manera estándar con un cable cruzado.

Además, este puerto puede utilizarse para descargar grandes bloques de datos en la unidad. Se utiliza para descargar muestras digitales para la repetición de DFR y para descargar

actualizaciones de software/firmware. Dado que cada canal de salida es capaz de almacenar hasta 256 000 muestras de datos digitales, como en registros de fallas digitales para la repetición de DFR, y con hasta seis canales que equivalen a más de 1,5 millones de muestras. El puerto Ethernet del SMRT410 debe descargar los datos en 1 segundo o menos. Además de las descargas de alta velocidad de los datos de DFR, el puerto también se utiliza para hablar con la unidad SMRT410 a través de una red.

Este puerto también se puede utilizar para interconectar varias unidades SMRT para el funcionamiento sincrónico multifásico.

2.2.2.1 Ajuste de la dirección IP de SMRT para la operación con una PC

Con el cable Ethernet suministrado con la unidad, conecte el puerto Ethernet **PC/OUT** (PC/ENTRADA) en la unidad SMRT al puerto Ethernet de la PC. Encienda el conjunto de pruebas. A medida que la unidad SMRT pasa por su secuencia de encendido, en menos de un minuto aparecerá la pantalla de encendido de STVI. Si utiliza la versión para PC del software RTMS, detectará automáticamente la unidad SMRT conectada a la PC. Una vez que detecte automáticamente la unidad y determine la configuración de la unidad SMRT conectada, aparecerá la pantalla manual. Es posible que la unidad no detecte automáticamente debido a la configuración del firewall. En este caso, el firewall se puede desactivar o puede ingresar la dirección IP directamente a través de la pantalla de configuración del instrumento PowerDB mediante un clic en el ícono Instrument Setup (Ajustes del instrumento) en la barra de

herramientas **de PowerDB.** En la pantalla Instrument Configuration (Configuración del instrumento), que se muestra en la siguiente figura, haga clic para quitar la marca de la casilla de verificación Auto Discover Unit (Detectar unidad automáticamente).

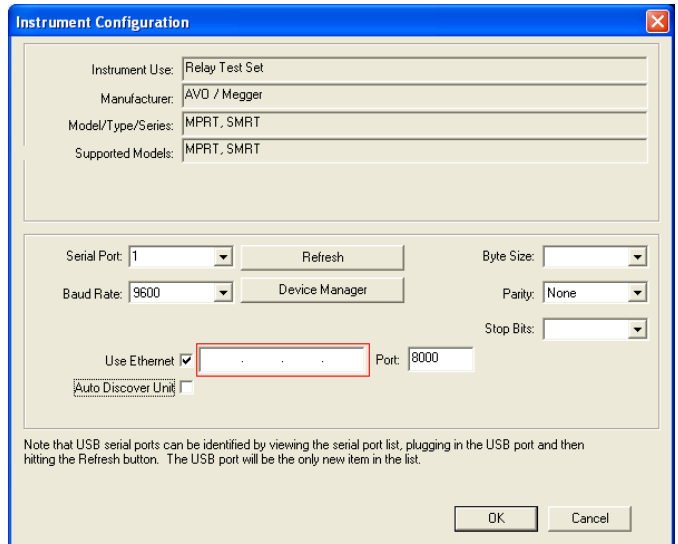

Figura 307 Pantalla PowerDB Instrument Setup (Ajustes del instrumento PowerDB)

Con la casilla Auto Discover Unit (Detectar unidad automáticamente) activada, el software RTMS debe encontrar la unidad. Si no es así, puede introducir la dirección IP en el cuadro resaltado en la figura anterior. También tenga en cuenta que la dirección IP también está impresa en el adhesivo de la placa de identificación de la unidad. Si la unidad está en una red con un servidor DHCP, el usuario debe utilizar el modo Auto Discovery (Detectar automáticamente).

#### 2.2.3 Puerto Ethernet STVI

El puerto Ethernet **STVI** es un puerto 10/100BaseTX PoE, que es el puerto de conexión STVI. Este puerto proporciona alimentación a STVI mediante alimentación a través de Ethernet (PoE, Power Over Ethernet) y control manual de la unidad SMRT con STVI.

#### 2.2.3.1 Ajuste de la dirección IP de SMRT para la operación con STVI

Con el cable Ethernet suministrado con la unidad, conecte el puerto Ethernet **STVI** en el panel superior del SMRT al puerto Ethernet ubicado en la parte superior de la interfaz Smart Touch View (STVI). A medida que la unidad SMRT pasa por su secuencia de encendido, en menos de un minuto aparecerá la pantalla de encendido de STVI. La STVI detectará automáticamente el SMRT410 (no requiere que el usuario ingrese una dirección IP). Una vez que se detecte automáticamente la unidad y se determine la configuración de la unidad SMRT conectada, aparecerá la pantalla Manual.

#### 2.2.4 Puerto Ethernet de **IN - IEC61850**

El puerto Ethernet IN (ENTRADA) es un puerto 10/100BaseTX y se utiliza cuando se interconectan varias unidades SMRT juntas. También proporciona acceso a la red IEC 61850 de subestación (cuando está activada). SMRT410 con la opción IEC 61850 activada proporciona una prioridad seleccionable, ID de VLAN y cumple con el estándar IEC 61850-5 tipo 1A, clase P 2/3, para simulaciones de reconexión y disparo de alta velocidad

2.2.4.1 Configuración de la dirección IP de SMRT para redes u operaciones IEC 61850

 $\mathcal{L}\sum_{E}$  SMRT410 se puede controlar a través de una red. Esto proporciona control remoto de SMRT410 prácticamente en cualquier distancia, lo que permite que una PC controle al menos dos unidades simultáneamente, como en pruebas de extremo a extremo.

Conectar el SMRT410 a una red de área local o a una red de área amplia podría permitir la operación no autorizada de la unidad.

A través del puerto Ethernet IN, SMRT410 se integra en una red como una PC o un servidor. Para utilizar esta función, el usuario debe ajustar la configuración IP de SMRT410 para su LAN. Tenga en cuenta que cuando SMRT410 está activado, buscará y adquirirá automáticamente una dirección de red si está conectado a una red. Si no logra adquirir automáticamente una dirección, compruebe si está conectado correctamente mediante un cable Ethernet estándar. *No* utilice el cable cruzado de Ethernet suministrado con el conjunto de pruebas (un cable cruzado está diseñado para su uso desde la PC al conjunto de pruebas, no a una red). Si la unidad aún falla en adquirir una dirección, es posible que haya otros problemas. Esto probablemente requerirá la ayuda del departamento de gestión de información de su empresa.

Para la prueba del IEC 61850, conecte el puerto IEC61850 IN al bus de la subestación o al relé bajo prueba para recibir y enviar mensajes GOOSE. Cuando se utiliza con el configurador Megger GOOSE en el software AVTS, el SMRT410 puede proporcionar pruebas de alta velocidad de subestaciones y relés IEC 61850 mediante la suscripción para mensajes GOOSE y mediante la asignación a entradas binarias. Además, puede simular condiciones del sistema como la operación de interruptor mediante la publicación de mensajes GOOSE asignados a las salidas binarias SMRT410. Con la PC conectada al puerto OUT (SALIDA) y ejecutando el software configurador de AVTS Megger GOOSE, el operador puede rastrear ("sniff") la red de la subestación. Sin embargo, si se desea un puerto seguro, donde el operador no pueda desactivar accidentalmente la subestación o infectar la LAN de la subestación con un virus de PC, conecte la PC al puerto USB del SMRT y rastree la red a través del puerto IEC61850 IN.

#### 3.0 **Fuentes de corriente**

#### 3.1 **Operación en paralelo**

Cada amplificador de corriente SMRT puede proporcionar 30 amperios continuos y hasta 60 amperios durante 1,5 segundos para probar elementos de disparo instantáneo. Cuando se requieren más de 32 amperios monofásicos para duraciones largas o 60 amperios para probar elementos instantáneos, se pueden conectar tres o más canales de corriente en paralelo para proporcionar 90 a 180 amperios continuos, y desde 180 a 360 amperios para duraciones breves.

Nota: Si aparece una **F** en el 5.º dígito del número de identificación de estilo (es decir 40P1**F**0A0S1**)**, los retornos de corriente son flotantes (aislados el uno del otro y de la conexión a tierra). En aquellas unidades con un número de estilo **G,** los retornos de corriente son comunes juntos, internamente, y están conectados a tierra.

Para poner en paralelo los canales de corriente de la unidad, realice lo siguiente:

Si se utilizan los cables de prueba de corriente de múltiples conductores con funda (número de pieza 2001-396), todos los cables de retorno negros están interconectados dentro de la funda, de modo que todos compartan la corriente de retorno en conjunto. Conecte cada canal de retorno al relé bajo prueba (terminales rojo y negro a la carga). Cada cable de prueba Megger está clasificado para 32 amperios continuos. Si se utilizan cables de prueba que no sean los suministrados por Megger, asegúrese de que el cable tenga el tamaño suficiente para llevar la corriente de prueba.

 $\boxed{!}$  Para las unidades de retorno común con conexión a tierra (G), hay una conexión a tierra interna común entre los terminales de retorno del canal de corriente. Si se utilizan cables de prueba individuales separados, todos los cables de retorno deberán ser comunes juntos en la carga, como se muestra en la siguiente figura. Al no conectar un cable de retorno a todos los canales de corriente en uso, parte o toda la corriente de retorno se forzará a través de la conexión a tierra interna. Esto significa que con 4 canales en paralelo, se podrían forzar hasta 240 amperios a través de la conexión a tierra común interna y podría causar daños a los retornos comunes internos. Por lo tanto, es importante hacer las conexiones en paralelo en el relé. Consulte la siguiente figura.

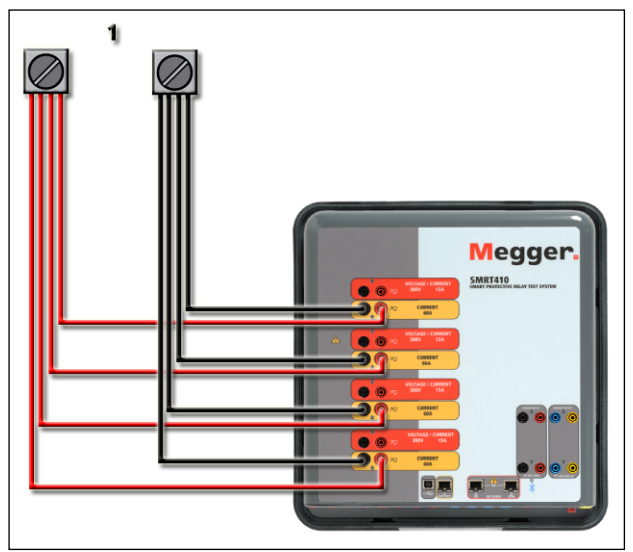

Figura 308 Paralelo de cuatro salidas de corriente

3.1.1 Pantalla Manual Test (Prueba manual): monofásico hasta 240 amperios

Para mayor facilidad de uso y comodidad del operador, vaya a la pantalla Configuration (Configuración) y seleccione Operating Mode (Modo de operación) *4 Voltages – 1 Current @ 240 Amps* (3 tensiones, 1 corriente a 180 amperios). Cuando vuelva a la pantalla de prueba manual, se mostrará un canal de corriente, como se muestra en la siguiente figura.

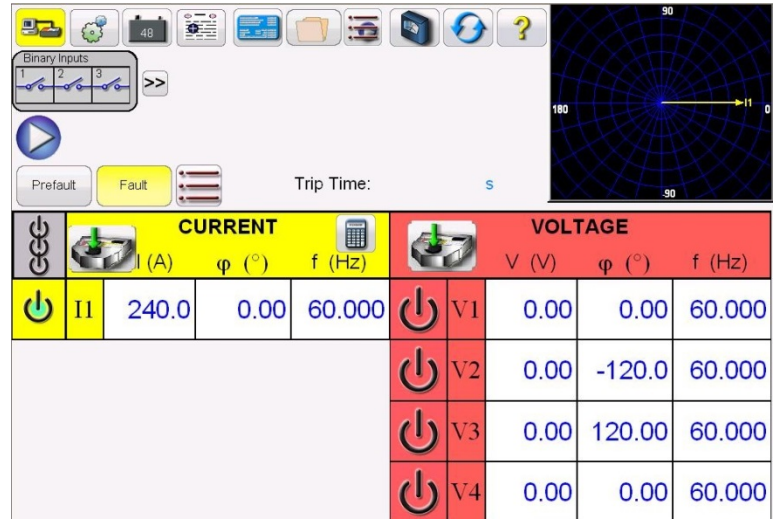

Figura 309 Pantalla Manual Test (Prueba manual): funcionamiento monofásico del SMRT410 de 4 canales

La STVI establecerá automáticamente las cuatro corrientes en fase entre sí y dividirá la corriente equitativamente entre los cuatro amplificadores de corriente. Cuando ajuste una salida, simplemente ingrese el valor de la corriente de salida deseada. Por ejemplo, para una salida de 100 amperios, ingrese 100 y cada amplificador de corriente proporcionará 25 amperios. La corriente también se puede cambiar de fase. Simplemente ingrese el ángulo de fase deseado y las cuatro corrientes cambiarán de fase juntas.

Si se van a utilizar dos canales de corriente en paralelo, deje la unidad en la configuración predeterminada de cuatro fases. Conecte las dos salidas de corriente a la carga como se muestra en la siguiente figura.

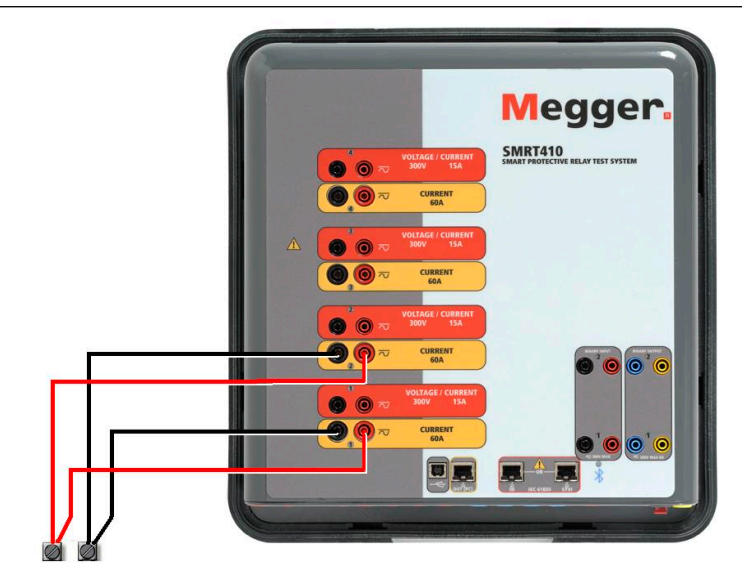

Figura 310 Dos corrientes en paralelo

Ajuste cada canal a la mitad del requerimiento de salida. Asegúrese y restablezca el canal de corriente n.º 2 a 0 grados para que esté en fase con el canal de corriente n.º 1. Con los dos canales de corriente seleccionados, encienda la salida presionando o haciendo clic en el botón ACTIVAR TODAS/DESACTIVAR TODAS. Siempre utilice el botón ACTIVAR TODAS/DESACTIVAR TODAS para activar o desactivar ambos canales de corriente simultáneamente. Para aumentar las salidas manualmente, si se utiliza la versión para PC del software STVI, se mostrarán los botones  $\hat{v}\theta$ . Si utiliza un controlador STVI, se mostrará el

ícono de la perilla de control  $\Box$ . Si se presiona cualquiera de estos dos, el usuario tendrá una ventana para seleccionar el nivel deseado de incremento para el aumento manual de las salidas, los canales que se desean aumentar y qué es lo que se va a ajustar (amplitud, ángulo de fase o frecuencia).

#### 3.2 Corrientes en operación en serie

Se pueden conectar dos canales de corriente en serie, para duplicar la tensión de cumplimiento disponible. Los relés de sobrecorriente de conexión a tierra electromecánica de alta impedancia siempre han sido difíciles de probar en múltiplos altos de toma, debido a las características de saturación e impedancia del devanado. La tensión pico requerida puede exceder la tensión de salida máxima de un canal de salida de corriente SMRT410, según la corriente de prueba requerida. Si se conectan dos salidas de corriente en serie, la tensión de cumplimiento se duplica, lo que proporciona mayores corrientes de prueba a través de la carga. Existen dos métodos para unir las corrientes en serie. Para los modelos con salida flotante (F), conecte los dos amplificadores de corriente en una configuración asimétrica ("push-push"), tal como se muestra en la siguiente figura.

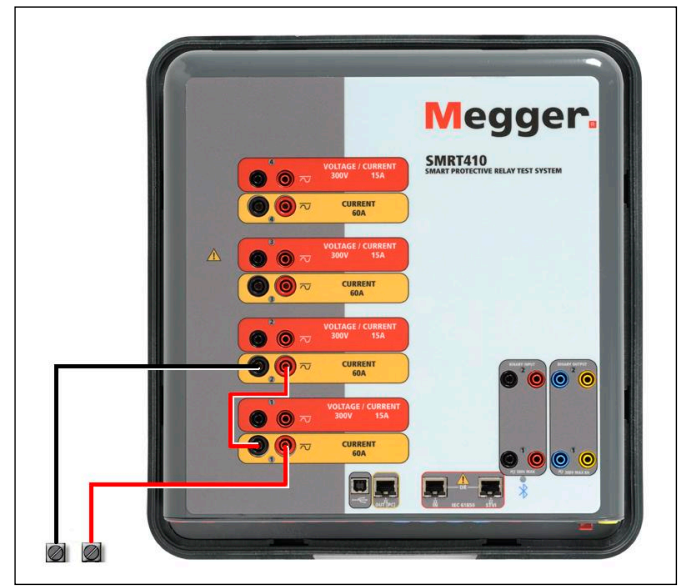

Figura 311 Dos corrientes en serie con una unidad de salida flotante

Los dos canales de corriente que se utilizarán en serie se ajustan cada uno a la misma magnitud de corriente de prueba y ángulo de fase. Seleccione los dos canales de corriente y encienda la salida presionando o haciendo clic en el botón ACTIVAR TODAS/DESACTIVAR TODAS. Siempre utilice el botón ACTIVAR TODAS/DESACTIVAR TODAS para activar o desactivar ambos canales de corriente simultáneamente. Para aumentar las salidas manualmente, si se utiliza la versión para PC del software STVI, se mostrarán los botones  $\hat{u}\psi$ . Si utiliza un

controlador STVI, se mostrará el ícono de la perilla de control  $\blacktriangleright$ . Si se presiona cualquiera de estos dos, el usuario tendrá una ventana para seleccionar el nivel deseado de incremento para el aumento manual de las salidas, los canales que se desean aumentar y qué es lo que se va a ajustar (amplitud, ángulo de fase o frecuencia).

Para poner en serie los canales de corriente de la unidad de retornos a tierra comunes (G), realice lo siguiente:

Con los cables de prueba del canal de corriente, conecte los terminales de salida rojos de los dos canales de corriente al relé bajo prueba. A pesar de que los dos retornos asociados con los canales de corriente están conectados internamente con los retornos comunes, coloque un puente como se muestra. Esto asegurará que los cables comunes internos no se dañen.

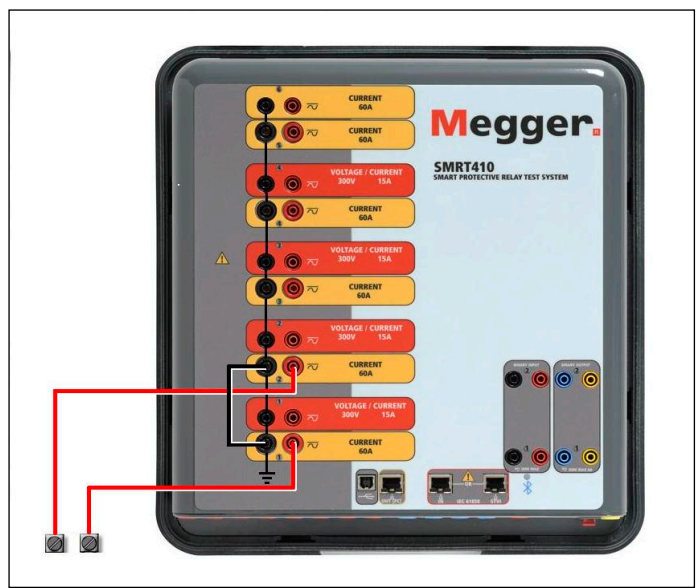

Figura 312 Serie de dos canales de corriente con retornos comunes conectados a tierra

**L'**NOTA: Un canal de corriente se debe ajustar en 0 grados y el otro canal de corriente se debe ajustar en un ángulo de fase de 180 grados para que las dos tensiones de cumplimiento se agreguen a toda la carga. NO intente conectar en serie más de dos corrientes juntas en una unidad de retornos comunes conectada a tierra.

Los dos canales de corriente que se utilizarán en serie se ajustan cada uno a la misma magnitud de corriente de prueba. Inicie simultáneamente los dos canales de corriente presionando el botón ACTIVAR TODAS/DESACTIVAR TODAS. Siempre utilice el botón ACTIVAR TODAS/DESACTIVAR TODAS para activar o desactivar ambos canales de corriente simultáneamente. Para aumentar las salidas manualmente, si se utiliza la versión para PC del software STVI, se mostrarán los botones  $\Uparrow \Psi$ . Si utiliza un controlador STVI, se mostrará el

ícono de la perilla de control  $\left| \bigotimes \right|$ . Si se presiona cualquiera de estos dos, el usuario tendrá una ventana para seleccionar el nivel deseado de incremento para el aumento manual de las salidas, los canales que se desean aumentar y qué es lo que se va a ajustar (amplitud, ángulo de fase o frecuencia).

#### 4.0 **Fuentes de tensión**

#### 4.1 **Salidas sumadas juntas**

Se pueden utilizar dos canales de tensión para sumar las salidas de tensión para obtener una tensión superior a la tensión nominal siempre que la carga no esté conectada a tierra. Conecte la carga entre los bornes de los canales de tensión, ajuste  $V_1$  Phase (Fase V1) a 0° y  $V_2$  Phase (Fase V2) a 180°. Las salidas de tensión se sumarán de modo que la tensión total sea la suma de las dos amplitudes de tensión, V<sub>1</sub> y V<sub>2</sub> como se puede ver en la siguiente imagen.

$$
V2 \leftarrow V1
$$

Nota: Si aparece una **F** en el 5.º dígito del número de identificación de estilo (p. ej., 40P1**F**0A0S1**)**, los retornos de tensión son flotantes (aislados el uno del otro y de la conexión a tierra). En aquellas unidades con un número de estilo **G,** los retornos de tensión son comunes juntos, internamente, y están conectados a tierra.

Para las unidades comunes flotantes, el usuario debe conectar los retornos comunes de color negro de canales de tensión asociados cuando se requiera la operación en serie (consulte las siguientes figuras). Retire los comunes externos cuando finalice la prueba.

NO intente poner en serie más de dos canales de tensión juntos. Los cables de prueba tienen una clasificación máxima de 600 voltios.

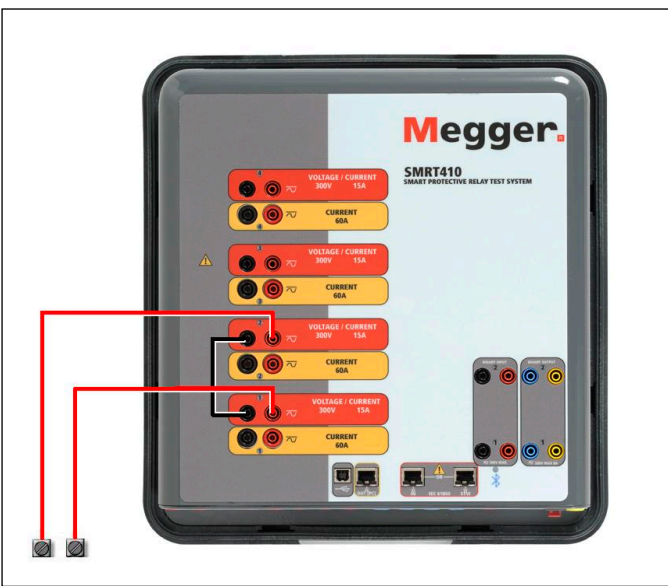

Figura 313 Serie de canales de tensión para retornos comunes flotantes sin conexión a tierra

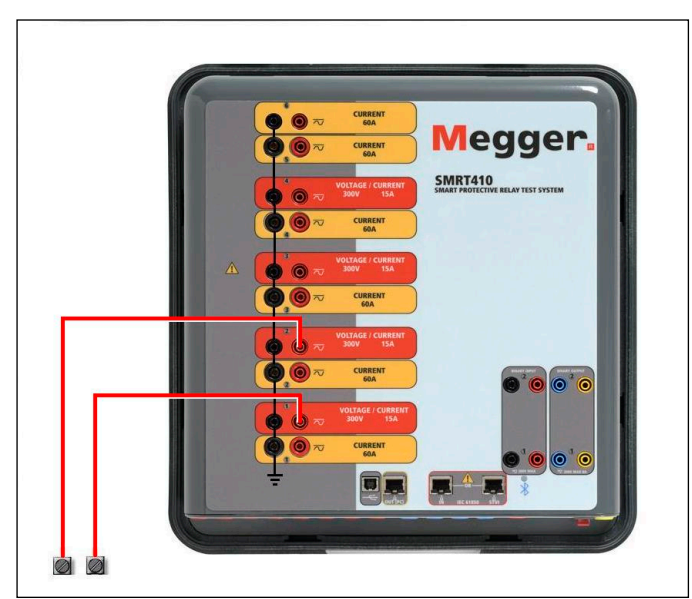

Figura 314 Serie de canales de tensión con retornos comunes conectados a tierra

#### 4.2 **3 Ø, 3 cables, delta abierta y conexión en T**

Consulte la sección 3.4.2 en el software RTMS para obtener descripciones detalladas y el uso de delta abierta y conexión en T.

4.2.1 Delta abierta equilibrada

La configuración de la delta abierta es fácil de usar cuando se requiere una fuente trifásica equilibrada, ya que la amplitud y la relación de fase se pueden establecer directamente. No se necesitan cálculos. Cuando se utiliza la configuración de delta abierta, se recomienda utilizar el canal de tensión n.º 1, designado  $V_1$  y el canal de tensión n.º 2, designado  $V_2$ , mientras que el borne de enlace COMÚN se designa V<sub>g</sub>. Con esta disposición, la magnitud y el ángulo de fase de los potenciales se pueden calcular y ajustar fácilmente. Para la condición trifásica equilibrada  $V_{1g}$  y  $V_{2g}$  son iguales en magnitud y separadas por un ángulo de 60°. Esto se realiza mediante el ajuste de los potenciales de V<sub>1</sub> y V<sub>2</sub> en igual magnitud, el ajuste de 0° en V<sub>1</sub> y 300° (cableado de 60 grados, suponiendo que la rotación de fase predeterminada se ajusta a 360 de disminución) en V2, consulte la siguiente figura.

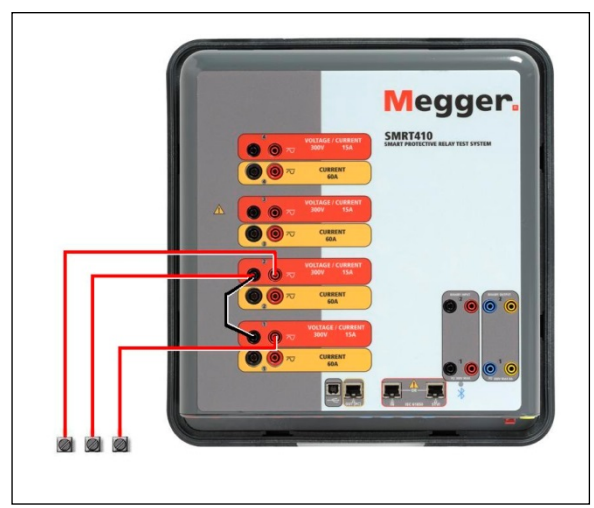

Figura 315 Conexiones delta abierta trifásica

#### 4.2.2 Conexión en T

El segundo método para obtener una fuente de tensión trifásica de tres hilos es la llamada conexión en T. El método, que se muestra en la siguiente figura, es más fácil de usar cuando se obtiene una simulación desequilibrada de falla de fase a fase ya que elimina los cálculos. Para reducir la confusión al utilizar la conexión en T, se designa la salida de tensión n.º 1 como Va y su ángulo de fase se ajusta a 0°, la salida de tensión n.º 2 se designa como  $V<sub>b</sub>$  y el ángulo de fase se ajusta para 180°, y la salida de tensión n.º 3 se designa como V<sub>c</sub> y el ángulo de fase se establece para 270. Se puede simular fácilmente cualquier combinación de condiciones de falla de fase a fase desequilibradas o falla trifásica equilibrada.

NOTA: Este método no debe utilizarse para tensiones de falla muy bajas, ni se debe utilizar en relés de estado sólido que puedan ser sensibles a este tipo de conexiones (es decir, 5 voltios o menos, o para pruebas de relés tipo SKD de Westinghouse o ABB).

#### 4.3 **3 Ø, 4 cables, conexión en Y**

Se puede proporcionar un sistema potencial de cuatro cables trifásico mediante tres módulos de salida. A continuación, se hace referencia a las relaciones del vector. Esta conexión en Y tiene la ventaja de poder suministrar una tensión de línea a línea más alta (1,73 x tensión de fase a neutral). Es idealmente adecuada para simular fallas de fase a tierra. El canal de tensión n.º 1 se designa como  $V_a$  con su relación de fase ajustada en  $0^\circ$ . El canal de tensión n.º 2 se designa como V<sub>b</sub> y el ángulo de fase ajustado en 120°. Finalmente, el canal de tensión n.º 3 se designa como  $V_c$  y el ángulo de fase ajustado en 240 $\degree$  (para una rotación 1-2-3 a la izquierda).  $V_a$ ,  $V_b$  y Vc están conectados a los bornes de enlace potencial de tensión en los conjuntos de pruebas correspondientes.

Nota: Si aparece una **F** en el 5.º dígito del número de identificación de estilo (p. ej., 40P1**F**0A0S1**)**, los retornos de tensión son flotantes (aislados el uno del otro y de la conexión a tierra). En aquellas unidades con un número de estilo **G,** los retornos de tensión son comunes juntos, internamente, y están conectados a tierra.

Si se utilizan los cables de prueba de tensión de múltiples conductores con funda (número de pieza 2001-395), todos los cables de retorno negros están interconectados dentro de la funda, de modo que todos compartan el retorno en conjunto. Por lo tanto, solo se proporciona un cable de retorno en el lado de conexión del relé de los cables con funda (similar a las conexiones en la siguiente figura).

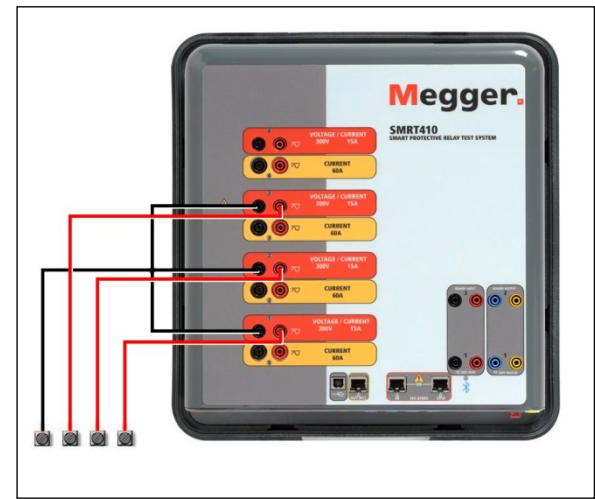

Figura 316 Conexiones de prueba trifásicas de cuatro cables

 $\lfloor \frac{1}{2} \rfloor$ Para las unidades de retorno común con conexión a tierra (G), hay una conexión a tierra interna común entre los terminales de retorno del canal de corriente y tensión. Por lo tanto, solo se necesita un cable de retorno para los canales de tensión. Si utiliza cables de prueba individuales separados para las unidades comunes flotantes, el usuario debe conectar juntos los retornos comunes negros de los canales de tensión asociados, como se muestra arriba.

#### 5.0 **Declaración de garantía**

Megger garantiza que el producto no presenta defectos de materiales ni de mano de obra durante un período de al menos un (1) año desde la fecha de envío. Esta garantía no es transferible. Esta garantía es limitada y no se aplica a equipos que tengan daños o causa de defecto debido a un accidente, negligencia u operación inadecuada, instalación defectuosa por parte del comprador, o servicio o reparación inadecuados por parte de cualquier persona, empresa o corporación no autorizados por Megger. Megger, según su elección, reparará o reemplazará esas piezas o materiales que considera defectuosos.

La garantía reemplaza a todas las demás garantías, expresadas o implícitas por parte de Megger, y en ningún caso Megger será responsable por los daños consiguientes resultantes del incumplimiento de estas.

#### 5.1 **Mantenimiento preventivo**

La unidad utiliza tecnología de montaje superficial (SMT, surface mount technology) y otros componentes que requieren poco o ningún servicio. La mayoría de las reparaciones están más allá del alcance de la guía básica de solución de problemas y deben remitirse al Departamento de Servicio de Megger o manejarse a través del representante de Megger.

#### 5.1.1 Examine la unidad cada seis meses en busca de:

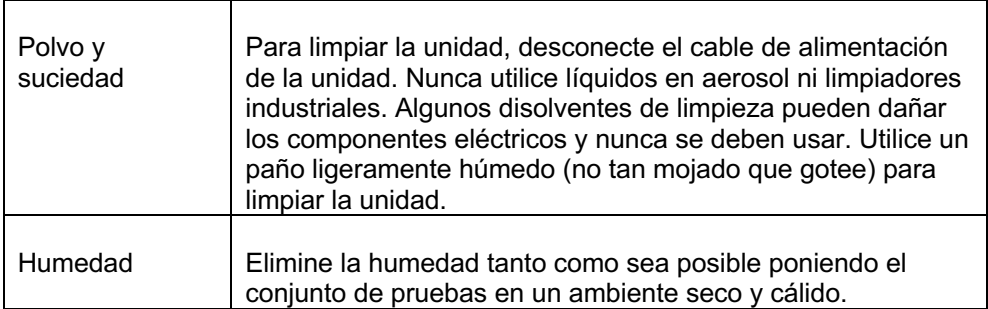

#### 5.2 **Actualización del firmware SMRT410**

#### **Descargue la actualización del firmware a través del sitio web de Megger**

Para descargar el firmware más reciente del sitio web de Megger:

- 1. Vaya a www.megger.com.
- 2. **Inicie sesión**. (Si no se ha registrado en el sitio web de Megger, tendrá que hacerlo).
- 3. Vaya a **Products** (Productos).
- 4. Haga clic en **Relay and Protection Testing** (Prueba de protección y relés) y luego, haga clic en **Single Phase Relay Testing** (Prueba de relé monofásico).
- 5. Haga clic en **SMRT410.**
- 6. En la pestaña **Software**, verá el firmware más reciente disponible. Haga clic en **Firmware Version #.##** (Versión de firmware #.##). El firmware se descargará en su PC como un archivo zip. Descomprima el archivo, utilice la opción **Select All** (Seleccione todos) para seleccionar los archivos y la opción **Copy** (Copiar) para copiarlos a un dispositivo de memoria USB (debe localizar el archivo cargador [**SMRT\_Firmware\_#.##.ldr**] en las carpetas etiquetadas **Megger\Update\** en el

directorio raíz del dispositivo USB), o cree un archivo en la PC para almacenamiento, para descomprimir o extraer a un archivo.

**Actualice a través de un dispositivo de memoria USB:** Con SMRT y STVI encendidos, inserte el dispositivo de memoria USB en el puerto USB ubicado en la parte superior del STVI. Presione el botón **System Configuration** (Configuración de sistema) y luego, presione el botón **Update Firmware** (Actualizar firmware). En este punto, el usuario verá la pantalla de selección de actualización de firmware, con las siguientes opciones para seleccionar: SMRT Firmware, STVI Firmware o Both (Ambos). Seleccione SMRT Firmware, aparecerá un cuadro emergente con el número de serie y la dirección IP de la unidad con la que está conectado; haga clic en este botón (asegúrese de que el número de serie corresponda a la unidad que necesita actualización) y el proceso de actualización se iniciará automáticamente. Observe la pantalla de visualización de STVI y la unidad de SMRT, al finalizar la descarga, el usuario notará que los ventiladores se

aceleran y los LED parpadearán rápidamente en la unidad SMRT. Habrá una instrucción para reiniciar (apagar y volver a encender) el sistema de prueba.

**Software de STVI y PC:** Si se utiliza la versión para PC del software de RTMS, es muy similar al de STVI. Cuando se hace clic en el botón Update Firmware (Actualizar firmware), aparece el conocido cuadro de diálogo del explorador *Open File* (Abrir archivo) de Windows. Con el menú desplegable *Look In* (Buscar en), navegue hasta donde se descargó el nuevo firmware en la PC, haga clic sobre este y abra la carpeta de archivo SMRT\_LDR (cargador de SMRT). Allí encontrará el nuevo archivo de firmware. Haga clic en el archivo y luego en Open (Abrir). Se le solicitará que seleccione una unidad de la pantalla IP Address (Dirección de IP). Seleccione la unidad mediante un clic en el número de serie y el proceso de actualización se iniciará automáticamente. Al finalizar la descarga, el usuario notará que los ventiladores se aceleran y los LED parpadearán rápidamente en la unidad SMRT. Habrá una instrucción para reiniciar (apagar y volver a encender) el sistema de prueba. Tenga en cuenta que después de reiniciar la unidad SMRT, si utiliza la versión para PC del software RTMS, tendrá que hacer clic en el botón Connection Status (Estado de la conexión) para restablecer la comunicación con la unidad SMRT.

#### 5.3 **Instrucciones de servicio y reparación**

Dado que el SMRT410 utiliza la tecnología para montaje superficial, la mayoría de las reparaciones de los módulos individuales están más allá del alcance de la guía básica de solución de problemas y deben remitirse al Departamento de Servicio de Megger o manejarse a través del representante de Megger.

Si la unidad aún se encuentra dentro del período de garantía original o el período de garantía limitada después del servicio de fábrica, **debe comunicarse con la fábrica antes de intentar realizar cualquier reparación; de lo contrario, la garantía quedará nula.**

#### 5.3.1 Solución básica de problemas

La información de solución de problemas se basa en que el técnico tenga una buena comprensión del funcionamiento de la unidad. Si el técnico no está familiarizado con la unidad, debe comunicarse con el Departamento de Servicio de Megger para obtener asesoramiento.

#### **NOTES**

Antes de sospechar de una falla en el SMRT410, revise las secciones General Description (Descripción general) y Operation (Operación) para asegurarse de que el problema no sea resultado de un error de operación.

Las pruebas preliminares del SMRT410 dentro de los límites especificados pueden ayudar a determinar si realmente existe un desperfecto, identificar el tipo desperfecto y definir el área general de la falla.

Las causas comunes de desperfectos, que no son por una operación incorrecta, son la entrada de alimentación incorrecta (tensión por encima o por debajo de los límites especificados), una tensión de señal de prueba incorrecta aplicada a las puertas de entrada binaria (fuera de los límites especificados aplicados/eliminados de CA/CC) y una resistencia de los circuitos o los contactos demasiado grande para que las puertas de contacto seco funcionen correctamente en las puertas monitor/arranque/parada. Las fallas típicas de los amplificadores de VI-Gen son cortocircuitos externos en la salida de tensión y circuitos abiertos en la salida de corriente. El simulador de batería y las salidas

de corriente y tensión de VI-Gen se pueden revisar fácilmente con un voltímetro y un amperímetro.

#### **5.3.1.1 Entrada de alimentación**

La tensión de entrada afecta a toda la unidad y puede o no causar daños permanentes si la tensión es incorrecta. Estos problemas a menudo se pueden corregir simplemente mediante el uso de una mejor fuente de alimentación de entrada. Para las unidades con una **F** o **G** que aparecen en el 5.º dígito del número de identificación de estilo (es decir 40P1**F**0A0S1**)**, el límite de tensión nominal se puede seleccionar automáticamente de 100 a 240 voltios, ± 10 %, 47 a 63 Hz. Para las unidades con una **C** o **E** que aparecen en el 5º dígito del número de identificación de estilo (es decir 40P1**C**0A0S1**)** el límite de tensión nominal se puede seleccionar automáticamente de 220 a 240 voltios, ± 10 %, 47 a 63 Hz.

Algunos síntomas son los siguientes:

1. Tensión baja: funcionamiento errático, sin salida, funcionamiento del interruptor de alimentación de entrada.

2. Tensión alta: funcionamiento del interruptor, falla de la fuente de alimentación en el módulo de alimentación de entrada.

#### **5.3.1.2 Control, comunicación y alimentación de entrada de VIGEN**

La solución de problemas básicos de la alimentación de entrada es la siguiente.

Sin alimentación: revise el interruptor ON/OFF (ENCENDIDO/APAGADO). ¿El interruptor ON/OFF (ENCENDIDO/APAGADO) se enciende? Si no se enciende, entonces la alimentación no llega a la unidad. Compruebe la fuente de alimentación y el cable de línea. Si se enciende, entonces la alimentación llega a la unidad, comuníquese con el Departamento de Servicio de Megger.

#### 6.0 **Preparación para el reenvío**

Guarde el contenedor de envío original para utilizarlo en el futuro. El contenedor de envío está diseñado para soportar los rigores del envío a través de un transportista comercial común. Por ejemplo, es posible que desee reenviar la unidad a Megger para una recertificación anual de la calibración.

Empaque el equipo adecuadamente para evitar daños durante el envío. Si se utiliza un contenedor reutilizable, la unidad se devolverá en el mismo contenedor de envío si está en buenas condiciones.

Agregue el número de autorización de devolución a la etiqueta de dirección del contenedor de envío para una identificación adecuada y una manipulación más rápida.

NOTA: Envíe el equipo sin elementos no esenciales, como cables de prueba, etc. Estos elementos no son necesarios en la fábrica para realizar el servicio.

# **Megger**

### Apéndice G

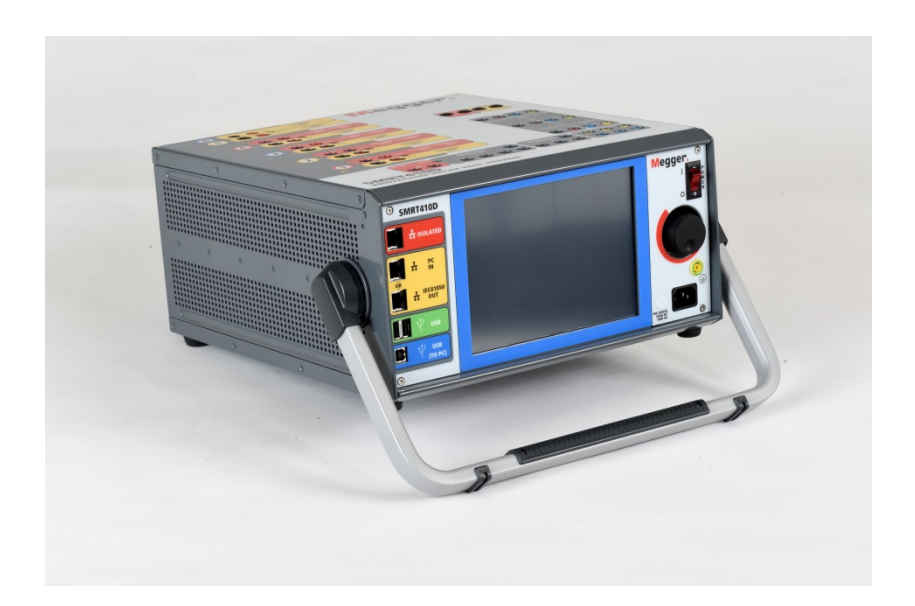

### **Modelo SMRT410D Sistema de pruebas de relés multifásicos**

#### **PRECAUCIONES DE SEGURIDAD**

#### **ADVERTENCIA:**

#### **LOS VOLTAJES GENERADOS POR ESTE INSTRUMENTO PUEDEN SER PELIGROSOS**

Este instrumento ha sido diseñado para la seguridad del operador; sin embargo, ningún diseño puede proteger completamente contra el uso incorrecto. Los circuitos eléctricos son peligrosos y pueden ser letales cuando se utilizan sin precaución y con malas prácticas de seguridad. Existen varias precauciones de seguridad estándar que debe tomar el operador. Donde corresponda, se han colocado marcas de seguridad IEC en el instrumento para notificar al operador que consulte el manual del usuario para obtener instrucciones sobre el uso correcto o temas relacionados con la seguridad. Consulte la siguiente tabla de símbolos y definiciones.

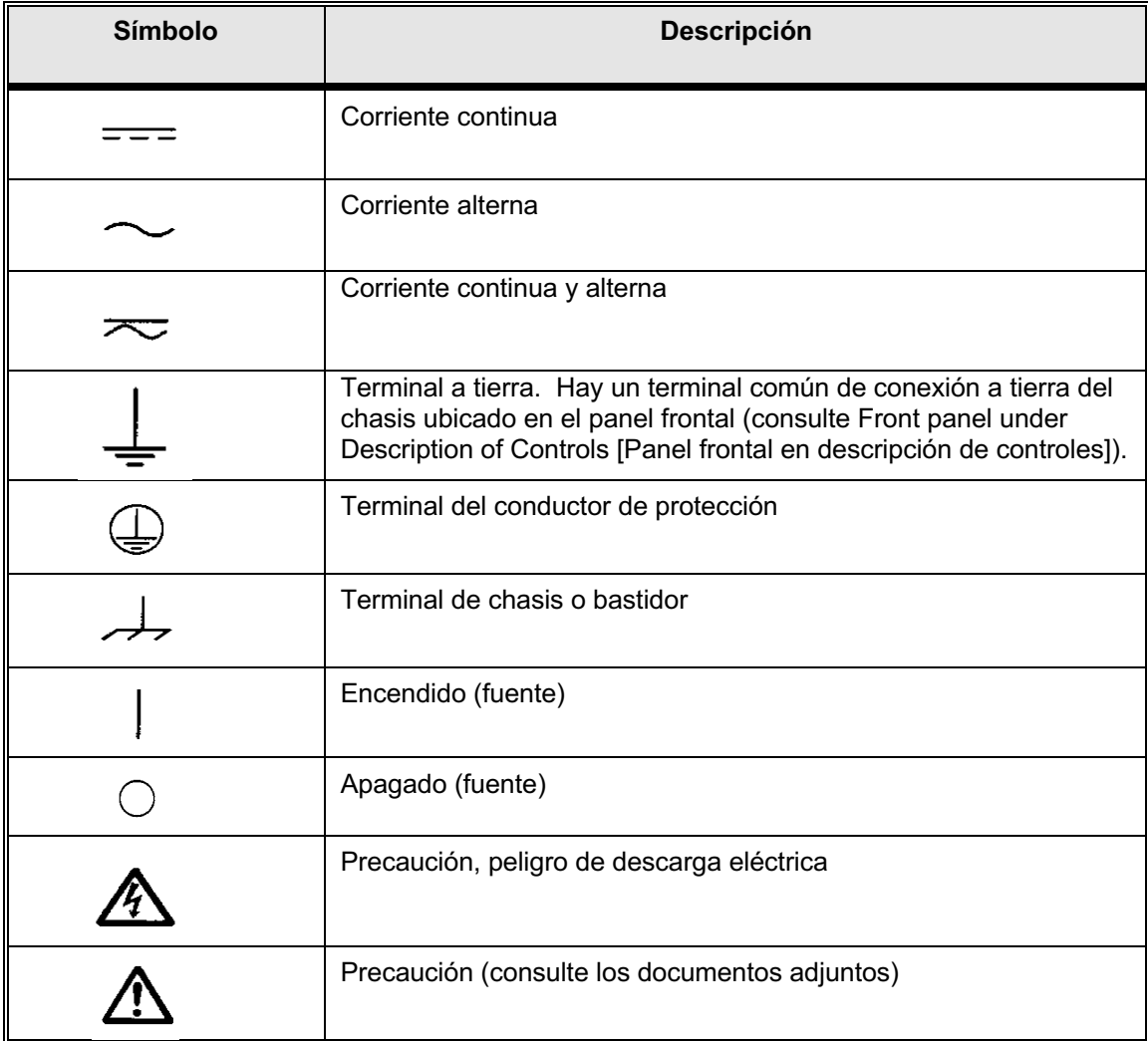

**ADVERTENCIA: Bajo ninguna circunstancia el operador o el técnico deben intentar abrir o realizar tareas de servicio en este instrumento mientras está conectado a una fuente de alimentación. Existe tensión letal presente y puede causar lesiones graves o incluso la muerte.**

#### **PRECAUCIONES DE SEGURIDAD** (continuación)

A continuación, se indican algunos elementos específicos relacionados con la seguridad asociados con el sistema de prueba SMRT.

> Lea y comprenda todas las precauciones de seguridad y las instrucciones de operación antes de utilizar esta unidad.

La finalidad de este equipo está limitada al uso como se describe en este manual de instrucciones. Si surge una situación que no esté cubierta por la precaución de seguridad general o específica, comuníquese con el representante regional de Megger o Megger, Dallas Texas.

La seguridad es responsabilidad del usuario. El uso indebido de este equipo puede ser extremadamente peligroso.

Siempre comience con la alimentación apagada antes de conectar el cable de alimentación. Asegúrese de que las salidas estén apagadas antes de intentar realizar las conexiones de prueba.

Nunca conecte el equipo de prueba a equipos energizados.

Utilice siempre cables de prueba correctamente aislados. Los cables de prueba opcionales se clasifican según la clasificación de salida continua del sistema de prueba, y se deben utilizar y cuidar correctamente. NO utilice cables de prueba agrietados o rotos.

Siempre apague el sistema de pruebas antes de desconectar el cable de alimentación.

NO intente utilizar la unidad sin una conexión a tierra de seguridad conectada.

NO intente utilizar la unidad si la punta de la conexión a tierra del cable de alimentación está rota o no está presente.

NO utilice el equipo de prueba en una atmósfera explosiva.

El instrumento solo debe ser utilizado por personal debidamente calificado y capacitado.

Observe todas las advertencias de seguridad marcadas en el equipo.

En el caso de temas relacionados con la seguridad u otros temas importantes, como la declaración a continuación, se anotará con el símbolo contiguo. Lea el tema cuidadosamente, ya que puede estar relacionado con la operación segura del sistema de prueba o con la seguridad del operador.

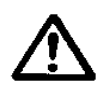

**Bajo ninguna circunstancia el operador debe poner la mano o las herramientas dentro del área del chasis del sistema de prueba con el sistema de prueba conectado a una fuente de alimentación. Existe tensión letal presente y puede causar lesiones graves o incluso la muerte.**

#### 1.0 **Operación**

El diseño de la unidad es un concepto "modular". Todas las entradas y salidas están claramente marcadas y agrupadas lógicamente de manera que no sea necesaria la referencia continua al manual de instrucciones una vez que el operador esté familiarizado con el sistema de prueba. El panel superior de la unidad aparecerá diferente entre las unidades, ya que cada unidad puede tener hasta cuatro módulos opcionales de generador de corriente/tensión (VIGEN) o terminales opcionales de entrada de transductor instalados.

#### 1.1 **Requisitos generales**

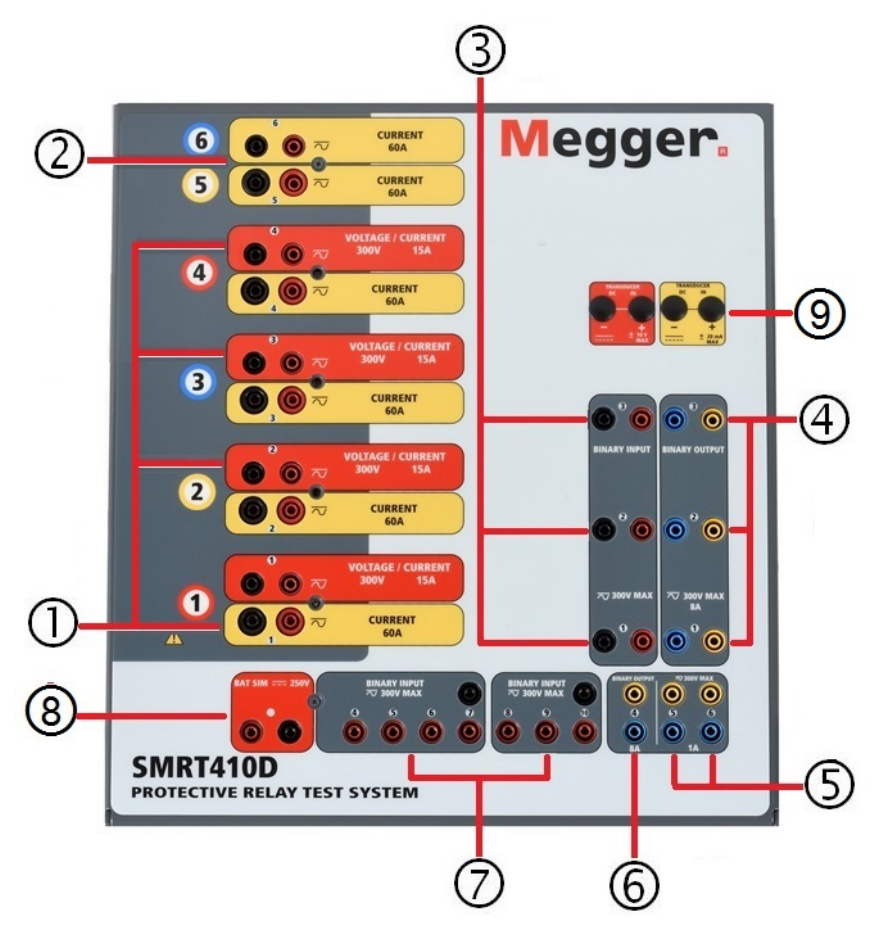

Figura 317 Panel Superior SMRT410D (se muestra con las opciones de retornos flotantes y DIGEN)

#### 1.1.1 **Panel superior**

1. *Módulo generador de corriente/tensión (o VIGEN)*①: hay cuatro ranuras disponibles para los módulos VIGEN. Las ranuras están numeradas del 1 al 4 de abajo hacia arriba, con el VIGEN de más arriba con el número 4. Las cuatro tensiones y corrientes se indican por el contorno rojo y amarillo de cada canal de salida. Los canales de tensión de las fases A, B, C y D (V1, V2, V3 y V4) se indican con el color rojo. Los canales de corriente de las fases A, B, C y D (I1, I2, I3 e I4) se indican con el color amarillo. Cuando los generadores de tensión se convierten en generadores de corriente, cambiarán en la pantalla STVI como V1 = I5, V2 = I6, V3 = I7 y V4 = I8.

- 2. *Módulo Generador corriente/corriente (o DIGEN)* ②: hay una ranura disponible para el módulo DIGEN. SMRT410D con la opción DIGEN, los módulos de VIGEN están numerados del 1 al 4 de abajo hacia arriba, con el número VIGEN de más arriba con el número 4. Los canales de corriente DIGEN están numerados como 5 y 6. Cuando los generadores de tensión se convierten en generadores de corriente, cambiarán en la pantalla táctil como V1 = I7, V2 = I8, V3 = I9 y V4 = I10.
- 3. *Entradas binarias*: existen 10 entradas binarias ubicadas en el panel superior ③ y ⑦. Para servir a una amplia gama de aplicaciones de prueba, las entradas binarias tienen diferentes umbrales de tensión. Según la antigüedad de la unidad, para aplicaciones de prueba típicas, las entradas binarias 1 y 2 tienen umbrales de tensión programables de 2 a 150 voltios. Las unidades más antiguas tendrán un umbral de tensión fijo de 5 voltios CA/CC. La entrada binaria 3 tiene un umbral fijo de 5 voltios. Para **pruebas de relé sincronizado de extremo a extremo del GPS, Binario 1** puede conectarse con un pulso de activación remota desde un receptor de satélite GPS para una iniciación externa, o la salida de una señal **IRIG-B** (consulte el uso de una entrada de **Wait IRIG-B** utilizando la prueba del secuenciador del software de RTMS). Hay 7 entradas binarias adicionales ⑦. Para monitorear las señales TTL, las entradas binarias 4 a 6 tienen un

umbral fijo de 3 voltios. Las entradas binarias 7 y 8 tienen umbrales fijos de 5 voltios y las entradas binarias 9 y 10 tienen un umbral fijo de 30 voltios (para los entornos de prueba ruidosos). Además de servir como entradas de temporizador/monitor, las entradas binarias se pueden programar para activar secuencias de salidas binarias. Las entradas binarias también pueden programarse utilizando la lógica de Boole para obtener simulaciones de sistema de alimentación más complejas.

- *4. Salidas binarias*: existen 6 salidas binarias ubicadas en el panel superior ④, ⑤ y ⑥. Cada salida binaria se puede configurar como contactos normalmente abiertos o normalmente cerrados, lo que proporciona lógica al dispositivo que se está probando. Las salidas binarias 1 a 4 ④ y ⑥ pueden cambiar hasta 300 VCA o 250 VCC con 8 amperios continuos. La duración de la espera programable es desde 1 milisegundo hasta 10 000 milisegundos. Las salidas binarias 5 y 6 ⑤ son salidas binarias de alta velocidad y tienen una clasificación de tensión CA/CC de 400 V pico, IMAX: 1 amperio, con un tiempo de respuesta: < 1 ms típico. Un LED indica el estado del contacto. ON (Encendido) indica que está cerrado y OFF (APAGADO) indica que está abierto.
- 5. *Simulador de batería*⑧: el SMRT410D proporciona un simulador de batería con una tensión de salida de variación continua de CC de 10 a 250 voltios a 100 vatios (4 amperios como máximo), lo que proporciona tensión lógica para los relés de estado sólido. Cuando está encendido, el LED sobre los terminales de salida se ilumina.
- 6. *Terminales de entrada del transductor*⑨: el SMRT410D puede tener los terminales opcionales de entrada del transductor. La opción "T" de hardware del transductor puede pedirse con el nuevo conjunto de pruebas o más tarde como una actualización de hardware de fábrica. Si se solicita la unidad sin las entradas opcionales, los orificios estarán obstruidos. El rango de voltios de IN de CC es ± 10 VCC. Hay dos rangos con los amperios de IN de CC; ± 0 a 1 mA o ± 4 a 20 mA.

#### 1.1.2 **Panel frontal:**

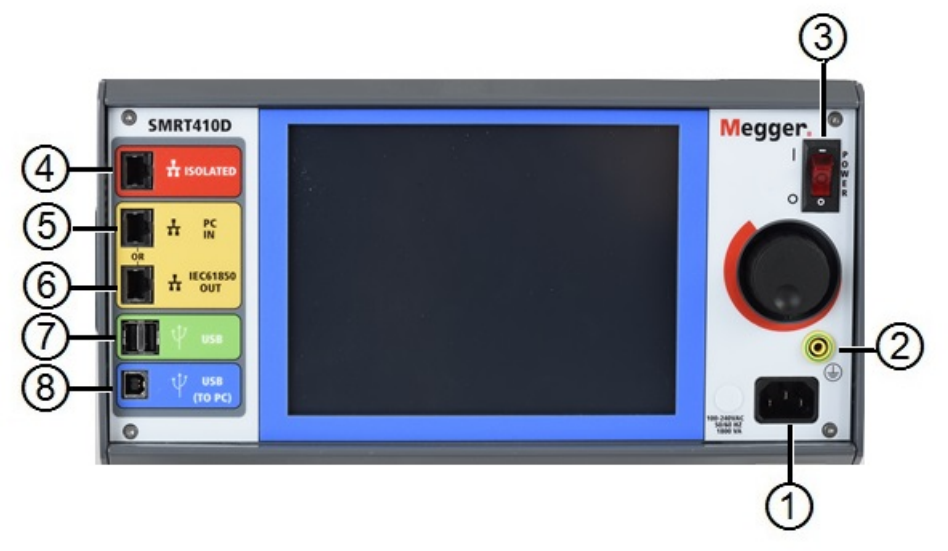

Figura 318 Panel frontal SMRT410D

1. *Cable de línea/alimentación de entrada* ①: el cable de línea de entrada, terminal de conexión a tierra, está montado en el panel frontal del conjunto de pruebas.

**Cable de línea de entrada**

El conjunto de pruebas está equipado con un cable de línea, que se conecta al conector macho en el panel frontal. Verifique la clasificación de tensión de entrada en el panel frontal antes de conectar el cable de línea a la fuente de alimentación.

2. *Conector a tierra* ②: utilice este terminal para conectar la conexión a tierra del chasis a tierra.

W.

A

Un punto de conexión a tierra del chasis en el panel frontal se proporciona como una conexión a tierra de seguridad adicional.

- 3. *Interruptor POWER ON/OFF* ③ (ENCENDIDO/APAGADO): para encender y apagar la unidad.
- 4. **ISOLATED** (AISLADO) ④ : para la prueba IEC 61850, conecte el puerto IEC61850/OUT (IEC61850/SALIDA) al bus de la subestación o al relé bajo prueba para recibir y enviar mensajes GOOSE. Conecte el puerto ISOLATED (AISLADO) a la PC. Cuando se utiliza con el configurador Megger GOOSE en el software AVTS, el SMRT puede proporcionar pruebas de alta velocidad de subestaciones y relés IEC 61850 mediante la suscripción para mensajes GOOSE y mediante la asignación a entradas binarias. Además, puede simular condiciones del sistema como la operación de interruptor mediante la publicación de mensajes GOOSE asignados a las salidas binarias SMRT. Con la PC ejecutando el configurador AVTS Megger GOOSE y conectada al puerto ISOLATED (AISLADO), el operador puede rastrear la red de la subestación desde el puerto IEC 61850/OUT a través del puerto

ISOLATED con SMRT funcionando como firewall. Con este diseño, el operador no puede desactivar accidentalmente la subestación ni infectar un virus de PC en la LAN de la subestación.

5. **PC/IN** ⑤ (PC/ENTRADA): el puerto Ethernet es el principal puerto de conexión de

PC para pruebas automáticas de relés. Este puerto es compatible con la configuración cruzada automática MDI/MDI-X, lo que significa que pueden utilizarse tanto cables de Ethernet estándares como cruzados. Utilice este puerto para pruebas automatizadas estándares de relés. Este puerto proporciona el método óptimo para descargar archivos EMTP, transmitir DFR y actualizar el firmware de la unidad, según sea necesario. Para la operación de varias unidades, el enlace OUT (SALIDA) proporciona la referencia de fase maestra a todas las unidades descendentes. Para la operación de varias unidades, conecte el puerto OUT (SALIDA) al puerto IN (ENTRADA) de la unidad SMRT descendente. El software STVI se configurará automáticamente cuando se enciendan las unidades.

6. Puerto Ethernet **IEC61850/OUT** (IEC61850/SALIDA) ⑥: es un puerto

10/100BaseTX y se utiliza principalmente para interconectar varias unidades SMRT para el funcionamiento sincrónico de varias unidades. También se utiliza para proporcionar acceso a la red IEC 61850 de la subestación. Para la operación de varias unidades, el enlace OUT (SALIDA) proporciona la referencia de fase maestra a todas las unidades descendentes. Con la PC conectada al puerto de la PC, el SMRT y la PC comparten la misma conexión de red Ethernet y, por lo tanto, no tendrán un aislamiento seguro uno del otro. Cuando pruebe dispositivos IEC 61850, conecte la PC al puerto Ethernet ISOLATED (AISLADO) para aislar la PC del bus de subestación de IEC 61850.

7. *Interfaz USB* ⑦: Existen dos puertos tipo A disponibles. Este puerto se utiliza

principalmente para actualizar el firmware en el SMRT, así como para actualizar el software RTMS mediante un dispositivo de memoria USB. También se puede utilizar para descargar los resultados de las pruebas desde el SMRT para descargar en otra PC con el software PowerDB para almacenar o imprimir. Además, el usuario puede utilizar un teclado USB y un mouse, junto con el STVI. El teclado o el mouse no se proporcionan con los accesorios.

8. *Interfaz USB (TO PC [HACIA PC])*⑧: la interfaz USB (TO PC [HACIA PC]) requiere

un conector "descendente" tipo B y se utiliza principalmente como un puerto de comunicación y control cuando se utiliza con un software AVTS de Megger y una PC para pruebas automatizadas de relés. No se incluye un cable USB con el conjunto de pruebas ni con los accesorios opcionales. Para tener control por computadora, se proporciona un cable Ethernet. Sin embargo, si el usuario desea utilizar el puerto USB, cualquier cable USB A/B estándar funcionará con la unidad. Se puede utilizar cuando se requiere aislamiento para un acceso seguro a la subestación entre la red de subestaciones IEC 61850 y el SMRT.

#### 1.2 **Potencia de entrada**
La clasificación de tensión de entrada puede ser desde 100 a 240 VCA, ± 10 %, 50/60 Hertz. La potencia máxima de entrada es de 1800 VA. La entrada está protegida por un interruptor power ON/OFF (Encendido/Apagado)/interruptor.

#### 1.2.1. Cable de alimentación de entrada

Según el país, el cable de alimentación puede venir con un conector macho NEMA 5-15, un conector de dos puntas CCE 7/7 Schuko, con cables flexibles con código de color internacional (celeste, marrón y verde con banda amarilla) con el aislante descubierto listo para la instalación del conector macho apropiado, o con un cable de alimentación para el Reino Unido.

#### El modelo SMRT410 XXP2X0**A**XXX incluye un cable de alimentación para Norteamérica (número de pieza 620000).

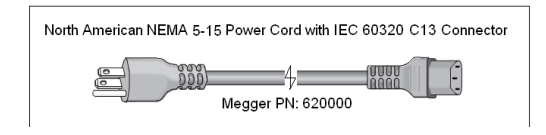

#### El modelo SMRT410 XXP2X0**E**XXX incluye un cable de alimentación para Europa continental (número de pieza 50425).

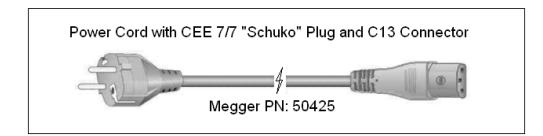

El modelo SMRT410 XXP2X0**I**XXX viene con un cable de alimentación de código de color internacional. El cable, número de pieza 15065, está listo para conectarse al enchufe correspondiente (según el país). Se aplican los siguientes colores, marrón = línea, azul = neutro y verde/amarillo = tierra.

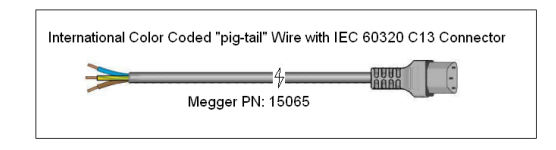

El modelo SMRT410 XXP2X0**U**XXX incluye un cable de alimentación para el Reino Unido (número de pieza 90002-989).

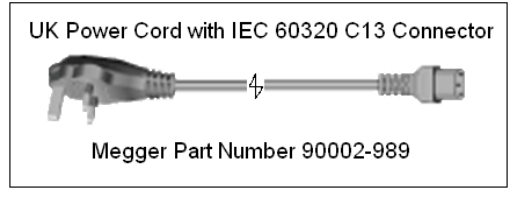

1.3 **Generador de corriente y tensión (VIGEN) y módulos de corriente doble (DIGEN)**

Las tensiones y las corrientes se indican con el contorno rojo y amarillo de cada canal de salida. Los canales de tensión de las fases 1, 2, 3 y 4 se indican con el color rojo. Los canales de corriente de las fases 1, 2, 3 y 4 se indican con el color amarillo. El módulo de corriente doble opcional incluye dos fases de canales de corriente 5 y 6, y su contorno también es amarillo. Todas las salidas son independientes de los cambios repentinos en la tensión y la frecuencia de la red eléctrica, y se regulan de modo que los cambios en la impedancia de carga no afecten la salida. Todas las salidas del amplificador están aisladas o son flotantes. Las unidades SMRT se pueden pedir con los retornos comunes del amplificador conectados a tierra del chasis como una opción.

#### 1.3.1. Amplificador de corriente/tensión convertible

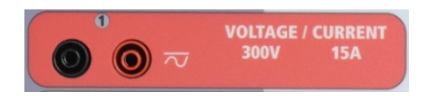

El amplificador de tensión PowerV™ de SMRT proporciona una curva de potencia plana de 30 a 150 voltios en el rango de 150 V para permitir la prueba de aplicaciones de alta corriente, como pruebas de paneles. Se proporcionan las siguientes salidas.

# **Rango de tensión Potencia/corriente (máx.)**

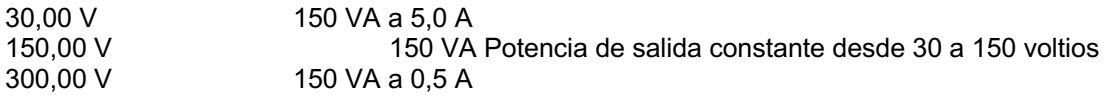

Amplificador de tensión en modo de corriente:

El amplificador de tensión se puede convertir en una fuente de corriente con la siguiente capacidad de salida. Las clasificaciones de potencia de salida se especifican en valores de rms y clasificaciones de potencia pico.

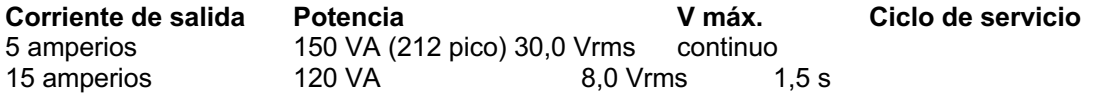

Con una unidad SMRT410D de 4 canales, los canales convertibles junto con los cuatro canales principales de corriente proporcionan 8 corrientes. Cuando los generadores de tensión se convierten en generadores de corriente, cambian en la pantalla táctil como fases de corriente 5, 6, 7 y 8. Si se instala el módulo de corriente doble opcional (DIGEN), los canales convertibles se etiquetarán como fases de corriente 7, 8, 9 y 10.

La salida del amplificador de tensión está protegida contra cortocircuitos y por protección térmica contra sobrecargas prolongadas. En caso de un cortocircuito o una sobrecarga térmica, el amplificador se apagará automáticamente y aparecerá un mensaje para el usuario que indicará cuales son las condiciones existentes.

1.3.2. Amplificador de corriente

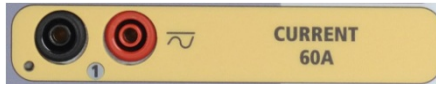

El amplificador de corriente SMRT410D proporciona tensión de cumplimiento máximo a la carga constantemente durante la prueba, y el cambio de rango se realiza automáticamente, sobre la marcha, bajo la carga. Esto asegura mejores resultados de pruebas, ahorra tiempo al no tener que apagar las salidas para cambiar las tomas o los rangos de salida y, a diferencia de los

amplificadores de corriente de un solo rango, asegura una mayor tensión de cumplimiento con corrientes de prueba más bajas. La potencia de salida constante en muchos casos elimina la necesidad de conectar canales de corriente en paralelo o en serie para probar los relés de carga alta. Los siguientes son valores típicos de corriente de salida y tensión de cumplimiento disponible asociada. La corriente de salida por canal y las clasificaciones de potencia se especifican en valores rms de CA y clasificaciones de potencia pico. Los ciclos de servicio especificados se basan en el ambiente típico de la sala.

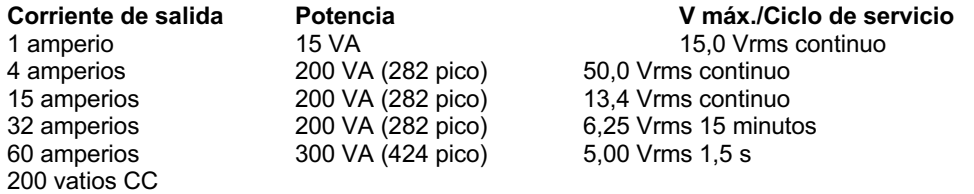

 $\lfloor \frac{1}{2} \rfloor$ La salida del amplificador de corriente está protegida contra circuitos abiertos y por protección térmica contra sobrecargas prolongadas. En caso de un circuito abierto o una sobrecarga térmica, el amplificador se apagará automáticamente y aparecerá un mensaje para el usuario que indicará cuales son las condiciones existentes.

## 1.4 **Entradas y salidas binarias**

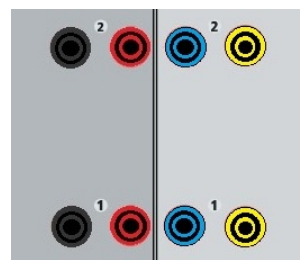

Figura 319 Entradas y salidas binarias 1 y 2

Las entradas y salidas binarias están claramente marcadas y agrupadas lógicamente. Las entradas binarias se utilizan para monitorear los contactos de disparo del relé para realizar pruebas de conexión y desconexión, así como para realizar funciones de sincronización. Las salidas binarias se utilizan para simular contactos normalmente abiertos/normalmente cerrados para probar esquemas de fallas del interruptor u operaciones similares del sistema de alimentación. Además, también se pueden utilizar para conmutar tensiones y corrientes de CA/CC.

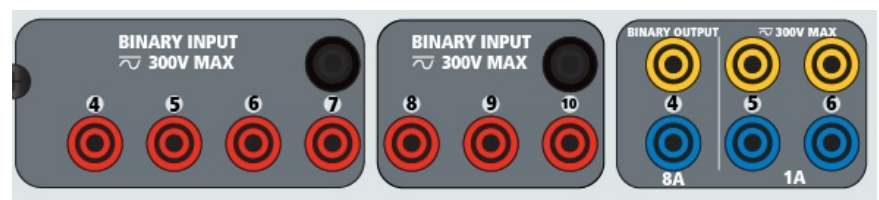

Figura 320 Entradas binarias 4 a 10 y salidas binarias 4 a 6

## 1.4.1 Entradas binarias

Las entradas binarias están específicamente diseñadas para medir el funcionamiento a alta velocidad de los relés de protección, electromecánicos, de estado sólido y basados en

microprocesadores. Todas las entradas binarias pasan de manera predeterminada al modo Monitor, cambio de estado Contact (Contacto), latched OFF (Bloqueado).

Si utiliza el software RTMS o la pantalla táctil para cambiar una entrada binaria desde el cambio de estado de Contact (Contacto) a tensión aplicada o eliminada, haga clic o toque la ventana del tipo de entrada y aparecerá una onda sinusoidal donde estaba el ícono Contact (Contacto). La entrada ahora está configurada para la detección de tensión.

Para cambiar la entrada binaria del modo Monitor al modo Timer (Temporizador), haga clic o toque el botón Use as Monitor (Usar como monitor) y la ventana de visualización cambiará para mostrar Use as Trip (Usar como disparo), Latched (Bloqueado), lo que significa que la entrada binaria ahora está configurada para detener el temporizador al detectar el primer cierre de contacto (si el tipo de entrada está ajustado para el contacto) o al detectar tensión si el tipo de entrada está ajustado para detectar tensión.

#### 1.4.1.1 Arranque, parada y puertas del monitor

En SMRT410D hay hasta diez circuitos de compuerta idénticos, independientes y programables que permiten la selección simple del modo deseado para la sincronización o para la operación de monitoreo de contactos.

Para monitorear el funcionamiento de los contactos o el disparo de SCR en el dispositivo que se está probando, se proporciona una luz para cada compuerta. El circuito de la puerta se aísla para detectar la tensión y puede monitorear las señales lógicas de estado sólido. Cada luz se enciende una vez que los contactos se cierran o se aplica tensión a la puerta.

#### 1.4.1.1.1 Contactos secos abiertos

El temporizador se detiene o un indicador de continuidad se apaga en la apertura de contactos normalmente cerrados, o cuando se interrumpe la conducción a través de un dispositivo semiconductor, como un transistor o un triac.

#### 1.4.1.1.2 Contactos secos cerrados

El temporizador se detiene o un indicador de continuidad se ilumina cuando se cierran los contactos normalmente abiertos, o con la conducción a través de un dispositivo semiconductor, como un transistor o un triac.

#### 1.4.1.1.3 Aplicación o eliminación de tensión de CA o CC

Esto iniciará el temporizador o detendrá el temporizador. El indicador de continuidad se ilumina (aplicación) u oscurece (eliminación) después aplicar o quitar una tensión de CA o CC. Para servir a una amplia gama de aplicaciones de prueba, las entradas binarias tienen diferentes umbrales de tensión. Según la antigüedad de la unidad, para aplicaciones de prueba típicas, las entradas binarias 1 y 2 tienen umbrales de tensión programables de 2 a 150 voltios. Las unidades más antiguas tendrán un umbral fijo de 5 voltios CA/CC. La entrada binaria 3 tiene un umbral fijo de 5 voltios. Para monitorear las señales TTL, las entradas binarias 4 a 6 tienen un umbral fijo de 3 voltios. Las entradas binarias 7 y 8 tienen umbrales fijos de 5 voltios y las entradas binarias 9 y 10 tienen un umbral fijo de 30 voltios (para los entornos de prueba ruidosos). Una tensión de umbral más alto ayuda a eliminar los falsos activadores debido a una fuente ruidosa. Los umbrales inferiores permiten iniciar y detener del temporizador desde las señales de tensión de TTL. La tensión permitida que se aplica es de 5 a 300 voltios CA o de 5 a 300 voltios CC, los resistores de limitación de corriente proporcionan protección.

#### 1.4.1.1.4 Inicio del temporizador

El cronómetro se puede iniciar al encender cualquier generador seleccionado. El temporizador se puede iniciar simultáneamente con un cambio en la frecuencia, el ángulo de fase o la amplitud. Además, puede iniciarse simultáneamente con un paso de forma de onda de corriente o tensión.

#### 1.4.2 Salidas binarias

Las salidas binarias 1 y 2 están clasificadas para 300 V a 8 amperios. Cada salida binaria se puede configurar como contactos normalmente abiertos o normalmente cerrados, lo que proporciona lógica al dispositivo que se está probando. Las salidas binarias 3 y 4 tienen una clasificación de 300 V CA/CC, 8 amperes y una capacidad de corte máxima de 2000 VA (80 vatios CC), con un tiempo de respuesta inferior a 10 ms. Las salidas binarias 5 y 6 son de alta velocidad y tienen una clasificación de tensión CA/CC de 400 voltios pico, 1 amperio y un tiempo de respuesta normalmente inferior a 1 ms.

Los contactos se pueden programar para que se abran o cierren, y así simulen la operación del interruptor. La duración de la espera programable es desde 1 milisegundo hasta 10 000 milisegundos. Hay disponible un cable de prueba con fusible (fusible a 500 mA) como accesorio opcional para ayudar a evitar que se queme el fusible interno de las salidas binarias 5 y 6. El cable de prueba es de color azul, para que el usuario sepa que se aplica a las salidas binarias azules. El soporte del barril del cable de prueba tiene la marca CE con una clasificación CAT III de 1000 V y tiene la marca FUSED (CON FUSIBLE) 500 mA/1000 V/50 KA.

## 1.5 **Simulador de la batería**

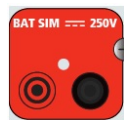

Figura 321 Simulador de batería (SIM BAT)

El SMRT410D incluye un simulador de batería que proporciona una salida variable de CC de 10 a 250 VCC clasificada para 100 vatios, 4 amperios máx. El usuario puede seleccionar entre los valores de ajuste normales de 24, 48, 125 o 250 VCC, o ingresar la tensión de salida deseada en la ventana proporcionada. Consulte la pantalla Configuration (Configuración) de STVI. La salida es variable utilizando la perilla de control o las flechas de cursor hacia arriba o abajo de la PC (consulte la sección STVI del manual).

# Л

## **PRECAUCIÓN:**

**NOTA: La tensión CC está en ON (ENCENDIDA) y disponible cuando la salida se enciende mediante el panel táctil LCD o mediante un comando de software. ¡No conecte ni inserte ningún cable de prueba en los bornes de enlace del SIMULADOR DE BATERÍA sin antes conectar los cables de prueba a la carga!**

## 2.0 **AJUSTES**

## 2.1 Sistema de desembalar

Desembale la unidad y compruebe si hay indicios de daños durante el envío. Si hay algún daño visual, notifique inmediatamente al transportista para realizar un reclamo por daños y notifique a Megger sobre el daño.

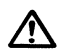

## **PRECAUCIÓN**:

**Puede haber tensiones potencialmente letales en los terminales de salida. Se recomienda encarecidamente que el operador lea el manual del usuario detenidamente y que comprenda el funcionamiento del conjunto de pruebas antes de encender el equipo.**

#### 2.1.1 Arranque inicial

- 1. Si utiliza el software de la versión para PC de STVI, conecte el puerto Ethernet **PC/IN**  (PC/ENTRADA) en la unidad SMRT410D al puerto Ethernet de la PC.
- 2. Antes de conectar la alimentación a la unidad, asegúrese de que el interruptor POWER ON/OFF (ENCENDIDO/APAGADO) esté en la posición OFF (apagado) (0). Conecte el cable de línea de la unidad a una fuente de alimentación adecuada y coloque el interruptor POWER ON/OFF (ENCENDIDO/APAGADO) en la posición ON (ENCENDIDO) (I). A medida que la unidad SMRT pasa por su secuencia de encendido, en aproximadamente un minuto, aparecerá la pantalla de encendido de STVI y luego, aparecerá la pantalla de inicio manual.

## 2.2 **Puertos de comunicaciones**

Hay varios puertos de comunicaciones. Estos puertos son: dos USB, tres Ethernet y un puerto inalámbrico Bluetooth opcional.

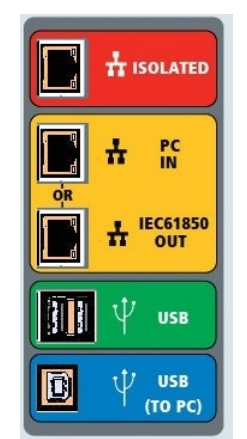

Figura 322 Puertos de comunicaciones SMRT410D

## 2.2.1 Interfaz **USB** 2.0

Los puertos USB tipo A están diseñados para su uso con la descarga del nuevo software de RTMS, el firmware de SMRT o los resultados de pruebas de PowerDB almacenados. También se puede utilizar un teclado o mouse USB con la unidad. La interfaz USB A PC requiere un conector "descendente" tipo B y se utiliza principalmente como un puerto de comunicación y control cuando se utiliza con una PC y un software AVTS o un software RTMS (versión para PC) para pruebas automatizadas de relés. Se recomienda utilizar el puerto Ethernet para la comunicación de alta velocidad y el control de la unidad SMRT. Para utilizar el puerto USB, el usuario deberá configurar el puerto com de la PC para el funcionamiento con USB. Haga clic en el ícono Instrument Setup (Ajustes del instrumento) en la barra de herramientas de PowerDB

; la pantalla Configuration (Configuración) del instrumento (se muestra en la siguiente figura)

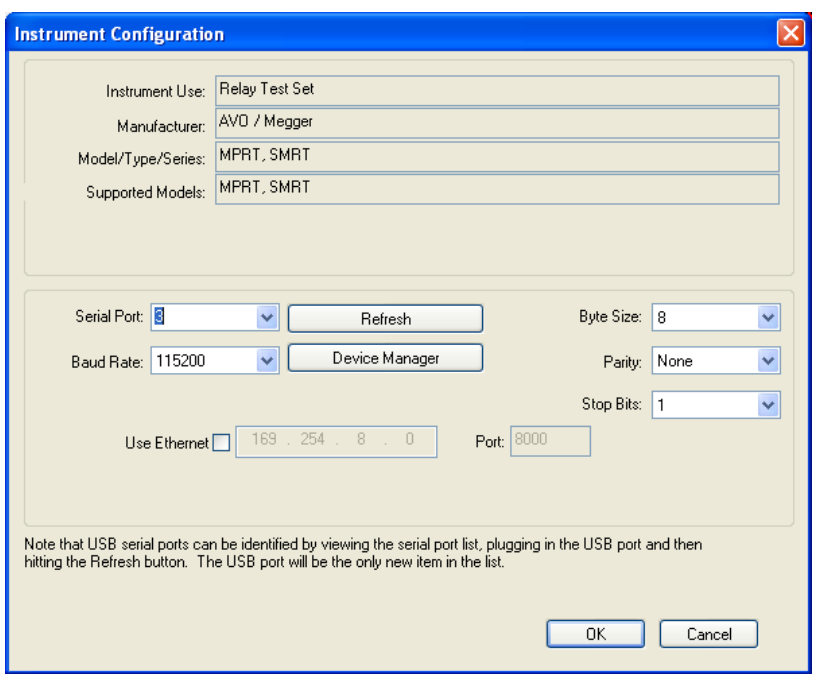

proporciona al usuario acceso a la pantalla PC Device Manager (Administrador del dispositivo de PC). Haga clic en el botón Device Manager (Administrador de dispositivo) y vaya al directorio de archivos de los puertos USB. Dado que el SMRT410D **vuelve de manera predeterminada a una velocidad en baudios de 115 200**, el usuario deberá configurar su puerto com de salida USB para que coincida. Al volver a la pantalla Configuration (Configuración) del instrumento, el usuario deberá marcar la casilla de verificación Use Ethernet (Usar Ethernet) y establecer la velocidad en baudios, el tamaño de los bytes y los bits de parada, como se muestra.

## 2.2.2 Puerto Ethernet **PC/IN** (PC/ENTRADA)

El puerto Ethernet **PC/IN** (PC/ENTRADA) es el principal puerto de conexión de PC para la prueba automática de relés. Este puerto es compatible con la configuración cruzada automática MDI/MDI-X, lo que significa que pueden utilizarse tanto cables de Ethernet estándares como cruzados. Utilice este puerto para pruebas automatizadas estándares de relés. Este puerto proporciona el método óptimo para descargar archivos EMTP, transmitir DFR y actualizar el firmware de la unidad, según sea necesario. Para la operación de varias unidades, el enlace OUT (SALIDA) proporciona la referencia de fase maestra a todas las unidades descendentes. Para la operación de varias unidades, conecte el puerto OUT (SALIDA) al puerto IN (ENTRADA) de la unidad SMRT descendente. El software RTMS se configurará automáticamente cuando se enciendan las unidades.

#### 2.2.2.1 Ajuste de la dirección IP de **SMRT** para la operación con una PC

Con el cable Ethernet suministrado con la unidad, conecte el puerto Ethernet **PC/IN** (PC/ENTRADA) en la unidad SMRT al puerto Ethernet de la PC. Encienda el conjunto de pruebas. A medida que la unidad SMRT pasa por su secuencia de encendido, en menos de un minuto aparecerá la pantalla de encendido del software RTMS. Si utiliza la versión para PC del software RTMS, detectará automáticamente la unidad SMRT conectada a la PC. Una vez que detecte automáticamente la unidad y determine la configuración de la unidad SMRT conectada, aparecerá la pantalla manual. Es posible que la unidad no detecte automáticamente debido a la configuración del firewall. En este caso, el firewall se puede desactivar o puede ingresar la dirección IP directamente a través de la pantalla de configuración del instrumento PowerDB

mediante un clic en el ícono Instrument Setup (Ajustes del instrumento) en la barra de

herramientas **de PowerDB.** En la pantalla Instrument Configuration (Configuración del instrumento), que se muestra en la siguiente figura, haga clic para quitar la marca de la casilla de verificación Auto Discover Unit (Detectar unidad automáticamente).

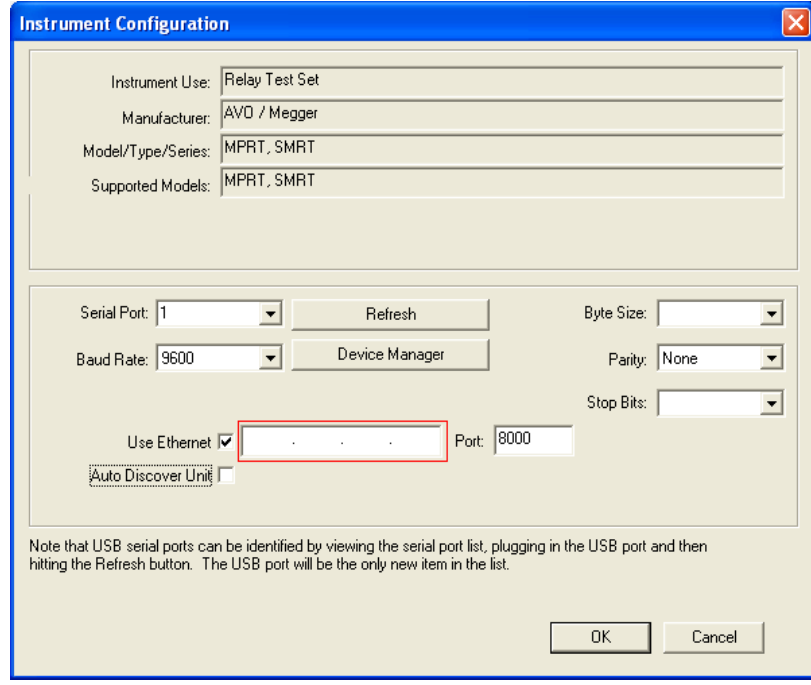

Figura 323 Pantalla PowerDB Instrument Setup (Ajustes del instrumento PowerDB) Con la casilla Auto Discover Unit (Detectar unidad automáticamente) activada, el software RTMS debe encontrar la unidad. Si no es así, puede introducir la dirección IP en el cuadro resaltado en la figura anterior. También tenga en cuenta que la dirección IP también está impresa en el adhesivo de la placa de identificación de la unidad. Si la unidad está en una red con un servidor DHCP, el usuario debe utilizar el modo Auto Discovery (Detectar automáticamente).

## 2.2.3 Puerto Ethernet **ISOLATED** (AISLADO)

Para la prueba IEC 61850, conecte el puerto IEC61850/OUT (IEC61850/SALIDA) al bus de la subestación o al relé bajo prueba para recibir y enviar mensajes GOOSE. Conecte el puerto ISOLATED (AISLADO) a la PC. Cuando se utiliza con el software del configurador Megger GOOSE, la unidad SMRT puede proporcionar pruebas de alta velocidad de subestaciones y relés IEC 61850 mediante la suscripción para mensajes GOOSE y mediante la asignación a entradas binarias. Además, puede simular condiciones del sistema como la operación de interruptor mediante la publicación de mensajes GOOSE asignados a las salidas binarias SMRT. Con la PC ejecutando el configurador Megger GOOSE y conectada al puerto ISOLATED (AISLADO), el operador puede rastrear la red de la subestación desde el puerto IEC 61850/OUT (61850/SALIDA) a través del puerto ISOLATED con la unidad SMRT funcionando como firewall. Con este diseño, el operador no puede desactivar accidentalmente la subestación ni infectar un virus de PC en la LAN de la subestación.

## 2.2.4 Puerto Ethernet **IEC61850/OUT** (IEC61850/SALIDA)

El puerto Ethernet IEC61850/OUT (IEC61850/SALIDA) es un puerto 10/100BaseTX y se utiliza principalmente para interconectar varias unidades SMRT para el funcionamiento sincrónico de varias unidades. También se utiliza para proporcionar acceso a la red IEC 61850 de subestación (cuando está activada). SMRT410D con la opción IEC 61850 activada proporciona una prioridad

seleccionable, ID de VLAN y cumple con el estándar IEC 61850-5 tipo 1A, clase P 2/3, para simulaciones de reconexión y disparo de alta velocidad Para la operación de varias unidades, el enlace OUT (SALIDA) proporciona la referencia de fase maestra a todas las unidades descendentes. Con la PC conectada al puerto de la PC, el SMRT y la PC comparten la misma conexión de red Ethernet y, por lo tanto, no tendrán un aislamiento seguro uno del otro. Cuando pruebe dispositivos IEC 61850, conecte la PC al puerto Ethernet ISOLATED (AISLADO) para aislar la PC del bus de subestación de IEC 61850.

2.2.4.1 Configuración de la dirección IP de SMRT para redes u operaciones IEC 61850

El SMRT410D se puede controlar a través de una red. Esto proporciona control remoto de SMRT410D prácticamente en cualquier distancia, lo que permite que una PC controle al menos dos unidades simultáneamente, como en pruebas de extremo a extremo. *Conectar el SMRT410D a una red de área local o a una red de área amplia podría permitir la operación no autorizada de la unidad*.

A través del puerto Ethernet PC IN (ENTRADA a PC), SMRT410D se integra en una red como una PC o un servidor. Para utilizar esta función, el usuario debe ajustar la configuración IP de SMRT410D para su LAN. Tenga en cuenta que cuando SMRT410D está activado, buscará y adquirirá automáticamente una dirección de red si está conectado a una red. Si no logra adquirir automáticamente una dirección, compruebe si está conectado correctamente mediante un cable Ethernet estándar. *No* use cables Ethernet cruzados (un cable cruzado está diseñado para el uso desde su PC al conjunto de pruebas, no a una red). Si la unidad aún falla en adquirir una dirección, es posible que haya otros problemas. Esto probablemente requerirá la ayuda del departamento de gestión de información de su empresa.

# 3.0 **Fuentes de corriente**

## 3.1 Operación en paralelo

Cada amplificador de corriente SMRT410D puede proporcionar 30 amperios continuos y hasta 60 amperios durante 1,5 segundos para probar elementos de disparo instantáneo. Cuando se requieren más de 32 amperios monofásicos para duraciones largas o 60 amperios para probar elementos instantáneos, se pueden conectar tres o más canales de corriente en paralelo para proporcionar 90 a 180 amperios continuos, y desde 180 a 360 amperios para duraciones breves.

Nota: Si aparece una **F** o una **C** en el 5.º dígito del número de identificación de estilo (es decir 40P2**F**0A0S1**)**, los retornos de corriente son flotantes (aislados el uno del otro y de la conexión a tierra). En aquellas unidades con un número de estilo **G** o una **E,** los retornos de corriente son comunes juntos, internamente, y están conectados a tierra.

Para poner en paralelo los canales de corriente de la unidad, realice lo siguiente:

Si se utilizan los cables de prueba de corriente de múltiples conductores con funda (número de pieza 2001-396), todos los cables de retorno negros están interconectados dentro de la funda, de modo que todos compartan la corriente de retorno en conjunto. Conecte cada canal de retorno al relé bajo prueba (terminales rojo y negro a la carga). Cada cable de prueba Megger está clasificado para 32 amperios continuos. Si se utilizan cables de prueba que no sean los suministrados por Megger, asegúrese de que el cable tenga el tamaño suficiente para llevar la corriente de prueba.

Para las unidades de retorno común con conexión a tierra (G o E), hay una conexión a tierra interna común entre los terminales de retorno del canal de corriente. Si se utilizan cables de prueba individuales separados, todos los cables de retorno deberán ser comunes juntos en la carga, como se muestra en la siguiente figura. Al no conectar un cable de retorno a todos los

canales de corriente en uso, parte o toda la corriente de retorno se forzará a través de la conexión a tierra interna. Esto significa que con 6 canales en paralelo, se podrían forzar hasta 360 amperios a través de la conexión a tierra común interna y podría causar daños a los retornos comunes internos. Por lo tanto, es importante hacer las conexiones en paralelo en el relé. Consulte la siguiente figura.

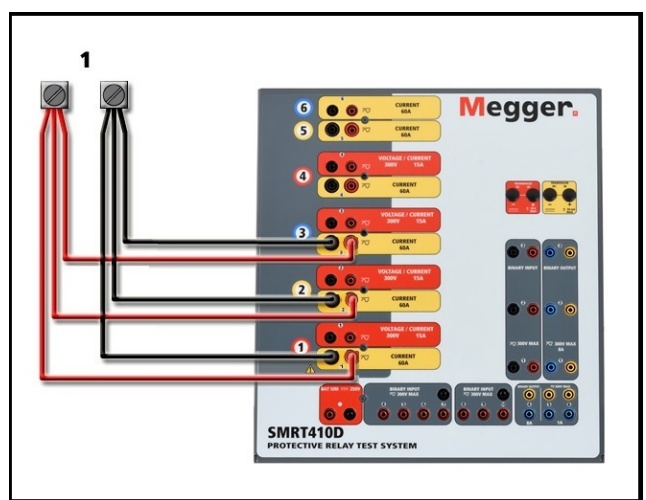

Figura 324 Paralelo de tres salidas de corriente

3.1.1 Pantalla Manual Test (Prueba manual): monofásico hasta 360 amperios

Nota: Los 360 amperios establecidos en el título se basan en una configuración de tensión 4/corriente 6. Si la unidad tiene una configuración de tensión 4/corriente 4, la capacidad máxima de salida de la unidad es de 240 amperios.

Para mayor facilidad de uso y comodidad del operador, vaya a la pantalla Configuration (Configuración) y seleccione Operating Mode (Modo de operación) *4 Voltages – 1 Current @ 360 Amps* (4 tensiones, 1 corriente a 360 amperios) (una configuración de cuatro canales brindará *4 Voltages – 1 Current @ 240 Amperes* [*4 tensiones – 1 corriente a 240 amperios*]). Cuando vuelva a la pantalla de prueba manual, se mostrará un canal de corriente, como se muestra en la siguiente figura.

| 90<br>$\frac{1}{\Phi}$<br>逼<br>$\overline{\mathbf{3}}$<br>92<br>言語<br>63<br>48<br><b>Binary Inputs</b><br>3<br>$\geq$<br>$\mathcal{I}_{\mathsf{G}}$<br>$\sqrt{2}$<br>₩1<br>180<br>$\sim$<br>Trip Time:<br>$\mathsf{s}$<br>Prefault<br>Fault<br>$\cdot$<br>.90 |         |                          |                              |            |                |                |      |                          |        |
|----------------------------------------------------------------------------------------------------|---------|--------------------------|------------------------------|------------|----------------|----------------|------|--------------------------|--------|
| ც<br>ე                                                                                                    |         | $\mathsf{I}(\mathsf{A})$ | <b>CURRENT</b><br>$\phi$ (°) | ▦<br>f(Hz) |                |                | V(W) | <b>VOLTAGE</b><br>$\phi$ | f(Hz)  |
| $\mathbf{d}$                                                                                                    | $_{11}$ | 240.0                    | 0.00                         | 60.000     | $\mathfrak{a}$ | $\rm V1$       | 0.00 | 0.00                     | 60.000 |
|                                                                                                    |         |                          |                              |            | $\mathfrak{a}$ | V <sub>2</sub> | 0.00 | $-120.0$                 | 60.000 |
|                                                                                                    |         |                          |                              |            | rl)            | V <sub>3</sub> | 0.00 | 120.00                   | 60.000 |
|                                                                                                    |         |                          |                              |            |                | V <sub>4</sub> | 0.00 | 0.00                     | 60.000 |

Figura 325 Pantalla Manual Test (Prueba manual): operación monofásica

El software RTMS establecerá automáticamente todas las corrientes disponibles en fase entre sí y dividirá la corriente equitativamente entre los amplificadores de corriente. Cuando ajuste una salida, simplemente ingrese el valor de la corriente de salida deseada. Por ejemplo, para una unidad de salida de 6 canales de corriente y una corriente de prueba de 180 amperios, cada amplificador de corriente proporcionará 30 amperios. La corriente también se puede cambiar de fase. Simplemente ingrese el ángulo de fase deseado y todas las corrientes cambiarán de fase juntas.

Si se van a utilizar dos canales de corriente en paralelo, deje la unidad en la configuración predeterminada. Conecte las dos salidas de corriente a la carga como se muestra en la siguiente figura.

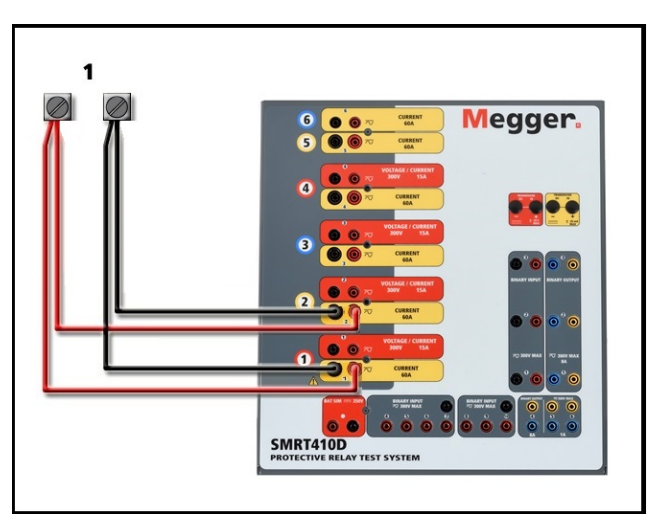

Figura 326 Dos corrientes en paralelo

Configure los canales de corriente 1 y 2 en la mitad del requerimiento de salida. *Asegúrese y restablezca el canal de corriente n.º 2 a 0 grados para que esté en fase con el canal de corriente n.º 1*. Con los dos canales de corriente seleccionados, encienda la salida presionando o haciendo clic en el botón ACTIVAR TODAS/DESACTIVAR TODAS. Siempre utilice el botón ACTIVAR TODAS/DESACTIVAR TODAS para activar o desactivar ambos canales de corriente simultáneamente. Para aumentar las salidas manualmente, si se utiliza la versión para PC del software RTMS, se mostrarán los botones  $\hat{v}\theta$ . Si utiliza la pantalla táctil, se mostrará el ícono

de la perilla de control **. Si** se presiona cualquiera de estos dos, el usuario tendrá una ventana para seleccionar el nivel deseado de incremento para el aumento manual de las salidas, los canales que se desean aumentar y qué es lo que se va a ajustar (amplitud, ángulo de fase o frecuencia).

## 3.2 Corrientes en operación en serie

Se pueden conectar dos canales de corriente en serie, para duplicar la tensión de cumplimiento disponible. Los relés de sobrecorriente de conexión a tierra electromecánica de alta impedancia siempre han sido difíciles de probar en múltiplos altos de toma, debido a las características de saturación e impedancia del devanado. La tensión pico requerida puede exceder la tensión de salida máxima de un canal de salida de corriente SMRT410D, según la corriente de prueba requerida. Si se conectan dos salidas de corriente en serie, la tensión de cumplimiento se duplica, lo que proporciona mayores corrientes de prueba a través de la carga. Existen dos métodos para unir las corrientes en serie.

Nota: Si aparece una **F** o **C** en el 5.º dígito del número de identificación de estilo (p. ej., 40P2**F**0A0S1**)**, los retornos de corriente son flotantes (aislados el uno del otro y de la conexión a tierra). En aquellas unidades con un número de estilo **G** o **E**, los retornos de corriente son comunes juntos, internamente, y están conectados a tierra.

Para los modelos con salida flotante (F o C), conecte los dos amplificadores de corriente en una configuración asimétrica ("push-push"), tal como se muestra en la siguiente figura.

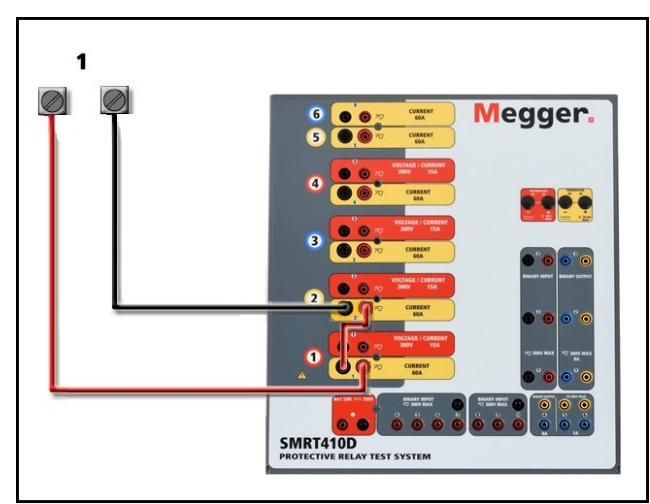

Figura 327 Dos corrientes en serie con una unidad de salida flotante

Los dos canales de corriente que se utilizarán en serie se ajustan cada uno a la misma magnitud de corriente de prueba y ángulo de fase. Seleccione los dos canales de corriente y encienda la salida presionando o haciendo clic en el botón ACTIVAR TODAS/DESACTIVAR TODAS. Siempre utilice el botón ACTIVAR TODAS/DESACTIVAR TODAS para activar o desactivar ambos canales de corriente simultáneamente. Para aumentar las salidas manualmente, si se utiliza la versión para PC del software RTMS, se mostrarán los botones  $\hat{u}\psi$ . Si utiliza la pantalla

táctil, se mostrará el ícono de la perilla de control **eta el seu se extendida en estos dos**, el usuario tendrá una ventana para seleccionar el nivel deseado de incremento para el aumento manual de las salidas, los canales que se desean aumentar y qué es lo que se va a ajustar (amplitud, ángulo de fase o frecuencia).

Para poner en serie los canales de corriente de la unidad de retornos comunes a tierra (G o E), realice lo siguiente:

Con los cables de prueba del canal de corriente, conecte los terminales de salida rojos de los dos canales de corriente al relé bajo prueba. A pesar de que los dos retornos asociados con los canales de corriente están conectados internamente con los retornos comunes, coloque un puente como se muestra. Esto asegurará que los cables comunes internos no se dañen.

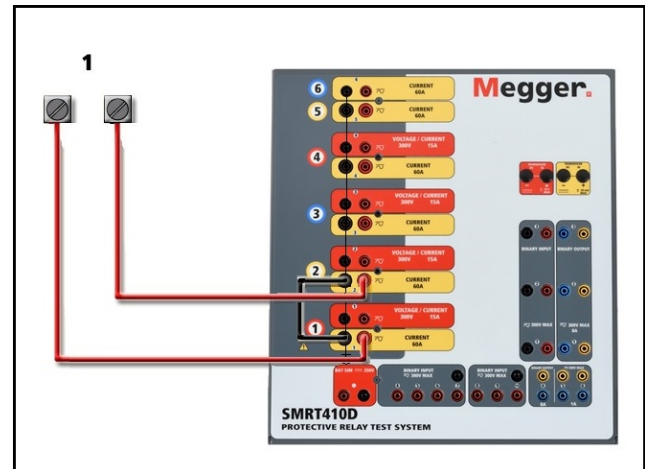

Figura 328 Serie de dos canales de corriente con retornos comunes conectados a tierra

**L'**INOTA: Un canal de corriente se debe ajustar en 0 grados y el otro canal de corriente se debe ajustar en un ángulo de fase de 180 grados para que las dos tensiones de cumplimiento se agreguen a toda la carga. NO intente conectar en serie más de dos corrientes juntas en una unidad de retornos comunes conectada a tierra.

Los dos canales de corriente que se utilizarán en serie se ajustan cada uno a la misma magnitud de corriente de prueba. Inicie simultáneamente los dos canales de corriente presionando el botón ACTIVAR TODAS/DESACTIVAR TODAS. Siempre utilice el botón ACTIVAR TODAS/DESACTIVAR TODAS para activar o desactivar ambos canales de corriente simultáneamente. Para aumentar las salidas manualmente, si se utiliza la versión para PC del software RTMS, se mostrarán los botones  $\hat{v}\theta$ . Si utiliza la pantalla táctil, se mostrará el ícono

de la perilla de control  $\Box$ . Si se presiona cualquiera de estos dos, el usuario tendrá una ventana para seleccionar el nivel deseado de incremento para el aumento manual de las salidas, los canales que se desean aumentar y qué es lo que se va a ajustar (amplitud, ángulo de fase o frecuencia).

## 4.0 **Fuentes de tensión**

4.1 Salidas sumadas juntas

Se pueden utilizar dos canales de tensión para sumar las salidas de tensión para obtener una tensión superior a la tensión nominal siempre que la carga no esté conectada a tierra. Conecte la carga entre los bornes de los canales de tensión, ajuste  $V_1$  Phase (Fase V1) a 0° y  $V_2$  Phase (Fase V2) a 180°. Las salidas de tensión se sumarán de modo que la tensión total sea la suma de las dos amplitudes de tensión,  $V_1$  y  $V_2$  como se puede ver en la siguiente imagen.

$$
v_2 \leftarrow v_1
$$

Nota: Si aparece una **F** o una **C** en el 5.º dígito del número de identificación de estilo (p. ej., 40P2**F**0A0S1**)**, los retornos de tensión son flotantes (aislados el uno del otro y de la conexión a tierra). En aquellas unidades con un número de estilo **G** o **E**, los retornos de tensión son comunes juntos, internamente, y están conectados a tierra.

Para las unidades comunes flotantes, el usuario debe conectar los retornos comunes de color negro de canales de tensión asociados cuando se requiera la operación en serie (consulte las siguientes figuras). Retire los comunes externos cuando finalice la prueba. NO intente poner en serie más de dos canales de tensión juntos.

Inicie simultáneamente los dos canales de tensión presionando el botón ALL ON/OFF (TODOS ENCENDIDOS/APAGADOS). Utilice siempre el botón ALL ON/OFF (TODOS ENCENDIDOS/APAGADOS) para encender y apagar los canales de tensión juntos. Para aumentar las salidas manualmente, si se utiliza la versión para PC del software RTMS, se mostrarán los botones  $\hat{u}\theta$ . Si utiliza la pantalla táctil, se mostrará el ícono de la perilla de control

Si se presiona cualquiera de estos dos, el usuario tendrá una ventana para seleccionar el nivel deseado de incremento para el aumento manual de las salidas, los canales que se desean aumentar y qué es lo que se va a ajustar (amplitud, ángulo de fase o frecuencia).

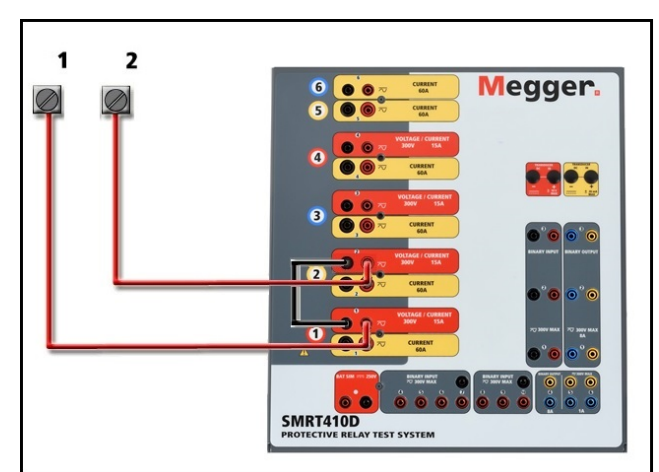

Figura 329 Serie de canales de tensión para retornos comunes flotantes sin conexión a tierra

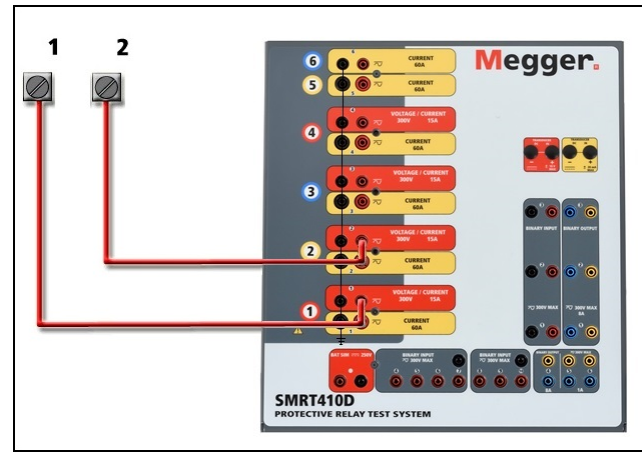

Figura 330 Serie de canales de tensión con retornos comunes conectados a tierra

#### 4.2 3 Ø, 3 cables, delta abierta y conexión en T

Consulte la sección 3.4.2 en el software RTMS para obtener descripciones detalladas y el uso de delta abierta y conexiones en T.

#### 4.2.1 Delta abierta equilibrada

La configuración de la delta abierta es fácil de usar cuando se requiere una fuente trifásica equilibrada, ya que la amplitud y la relación de fase se pueden establecer directamente. No se necesitan cálculos. Cuando se utiliza la configuración de delta abierta, se recomienda utilizar el canal de tensión n.º 1, designado  $V_1$  y el canal de tensión n.º 2, designado  $V_2$ , mientras que el borne de enlace COMÚN se designa  $V_g$ . Con esta disposición, la magnitud y el ángulo de fase de los potenciales se pueden calcular y ajustar fácilmente. Para la condición trifásica equilibrada  $V_{1g}$  y  $V_{2g}$  son iguales en magnitud y separadas por un ángulo de 60°. Esto se realiza mediante el ajuste de los potenciales de V<sub>1</sub> y V<sub>2</sub> en igual magnitud, el ajuste de 0° en V<sub>1</sub> y 300° (cableado de 60 grados, suponiendo que la rotación de fase predeterminada se ajusta a 360 de disminución) en V2, consulte la siguiente figura.

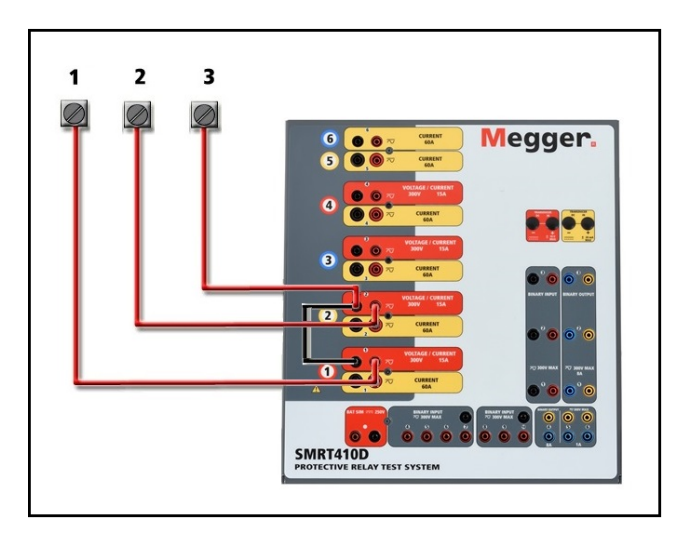

Figura 331 Conexiones delta abierta trifásica

## 4.2.2 Conexión en T

El segundo método para obtener una fuente de tensión trifásica de tres hilos es la llamada conexión en T. El método es más fácil de usar cuando se obtiene una simulación desequilibrada de falla de fase a fase ya que elimina los cálculos. Para reducir la confusión al utilizar la conexión en T, se designa la salida de tensión n.º 1 como Va y su ángulo de fase se ajusta a 0°, la salida de tensión n.º 2 se designa como V<sub>b</sub> y el ángulo de fase se ajusta para 180°, y la salida de tensión n.º 3 se designa como  $V_c$  y el ángulo de fase se establece para 270. Se puede simular fácilmente cualquier combinación de condiciones de falla de fase a fase desequilibradas o falla trifásica equilibrada.

NOTA: Este método no debe utilizarse para tensiones de falla muy bajas, ni se debe utilizar en relés de estado sólido que puedan ser sensibles a este tipo de conexiones (es decir, 5 voltios o menos, o para pruebas de relés tipo SKD de Westinghouse o ABB).

#### 4.3 3 Ø, 4 cables, conexión en Y

Se puede proporcionar un sistema potencial de cuatro cables trifásico mediante tres módulos de salida. Esta conexión en Y tiene la ventaja de poder suministrar una tensión de línea a línea más alta (1,73 x tensión de fase a neutral). Es idealmente adecuada para simular fallas de fase a tierra. El canal de tensión n.º 1 se designa como  $V_a$  con su relación de fase ajustada en 0°. El canal de tensión n.º 2 se designa como V<sub>b</sub> y el ángulo de fase ajustado en 120°. Finalmente, el canal de tensión n.º 3 se designa como  $V_c$  y el ángulo de fase ajustado en 240 $\degree$  (para una rotación 1-2-3 a la izquierda).  $V_a$ ,  $V_b$  y  $V_c$  están conectados a los bornes de enlace potencial de tensión en los conjuntos de pruebas correspondientes.

Nota: Si aparece una **F** o una **C** en el 5.º dígito del número de identificación de estilo (p. ej., 40P2**F**0A0S1**)**, los retornos de tensión son flotantes (aislados el uno del otro y de la conexión a tierra). En aquellas unidades con un número de estilo **G** o **E**, los retornos de tensión son comunes juntos, internamente, y están conectados a tierra.

Si se utilizan los cables de prueba de tensión de múltiples conductores con funda (número de pieza 2001-395), todos los cables de retorno negros están interconectados dentro de la funda, de modo que todos compartan el retorno en conjunto. Por lo tanto, solo se proporciona un cable de retorno en el lado de conexión del relé de los cables con funda (similar a las conexiones en la siguiente figura).

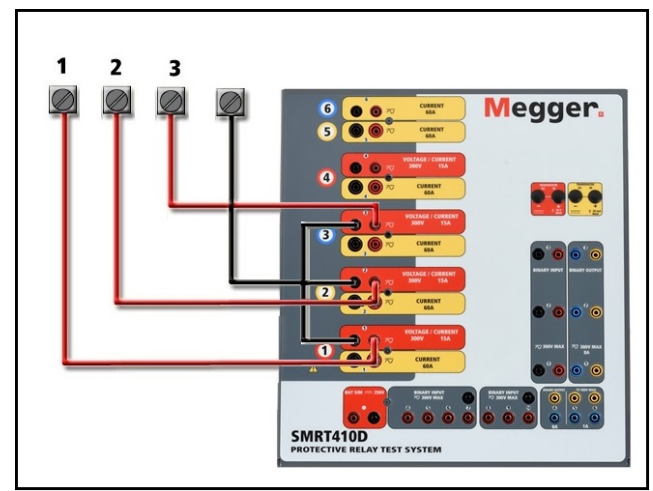

Figura 332 Conexiones de prueba trifásicas de cuatro cables

Para las unidades de retorno común con conexión a tierra (G o E), hay una conexión a tierra interna común entre los terminales de retorno del canal de corriente y tensión. Por lo tanto, solo se necesita un cable de retorno para los canales de tensión. Si utiliza cables de prueba individuales separados para las unidades comunes flotantes, el usuario debe conectar juntos los retornos comunes negros de los canales de tensión asociados, como se muestra arriba, mediante los cables puente que se proporcionan con la opción de cables de prueba.

## 5.0 **Declaración de garantía**

Megger garantiza que el producto no presenta defectos de materiales ni de mano de obra durante un período de al menos un (1) año desde la fecha de envío. Esta garantía no es transferible. Esta garantía es limitada y no se aplica a equipos que tengan daños o causa de defecto debido a un accidente, negligencia u operación inadecuada, instalación defectuosa por parte del comprador, o servicio o reparación inadecuados por parte de cualquier persona, empresa o corporación no autorizados por Megger. Megger, según su elección, reparará o reemplazará esas piezas o materiales que considera defectuosos.

La garantía reemplaza a todas las demás garantías, expresadas o implícitas por parte de Megger, y en ningún caso Megger será responsable por los daños consiguientes resultantes del incumplimiento de estas.

# 5.1 **Mantenimiento preventivo**

La unidad utiliza tecnología de montaje superficial (SMT, surface mount technology) y otros componentes que requieren poco o ningún servicio. La mayoría de las reparaciones están más allá del alcance de la guía básica de solución de problemas y deben remitirse al Departamento de Servicio de Megger o manejarse a través del representante de Megger.

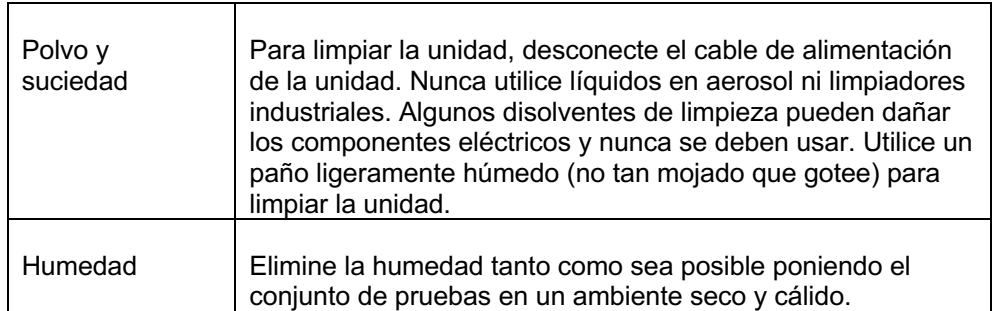

5.1.1 Examine la unidad cada seis meses en busca de:

## 5.2 **Actualización del firmware SMRT410D**

## **Descargue la actualización del firmware a través del sitio web de Megger**

Para descargar el firmware más reciente del sitio web de Megger:

- 1. Vaya a www.megger.com.
- 2. **Inicie sesión**. (Si no se ha registrado en el sitio web de Megger, tendrá que hacerlo).
- 3. Vaya a **Products** (Productos).
- 4. Haga clic en **Relay and Protection Testing** (Prueba de protección y relés) y luego, haga clic en **Single Phase Relay Testing** (Prueba de relé monofásico).
- 5. Haga clic en **SMRT410D.**
- 6. En la pestaña **Software**, verá el firmware más reciente disponible. Haga clic en **Firmware Version #.##** (Versión de firmware #.##). El firmware se descargará en su PC como un archivo zip. Descomprima el archivo, utilice la opción **Select All** (Seleccione todos) para seleccionar los archivos y la opción **Copy** (Copiar) para copiarlos a un dispositivo de memoria USB (debe localizar el archivo cargador [**SMRT\_Firmware\_#.##.ldr**] en las carpetas etiquetadas **Megger\Update\** en el directorio raíz del dispositivo USB), o cree un archivo en la PC para almacenamiento, para descomprimir o extraer a un archivo.

**Actualice a través de un dispositivo de memoria USB:** Con SMRT y STVI encendidos, inserte el dispositivo de memoria USB en el puerto USB ubicado en la parte superior del STVI. Presione el botón **System Configuration** (Configuración de sistema) y luego, presione el botón **Update** 

**Firmware** (Actualizar firmware). En este punto, el usuario verá la pantalla de selección de actualización de firmware, con las siguientes opciones para seleccionar: SMRT Firmware, STVI Firmware o Both (Ambos). Seleccione SMRT Firmware, aparecerá un cuadro emergente con el número de serie y la dirección IP de la unidad con la que está conectado; haga clic en este botón (asegúrese de que el número de serie corresponda a la unidad que necesita actualización) y el proceso de actualización se iniciará automáticamente. Observe la pantalla de visualización de STVI y la unidad de SMRT, al finalizar la descarga, el usuario notará que los ventiladores se aceleran y los LED parpadearán rápidamente en la unidad SMRT. Habrá una instrucción para reiniciar (apagar y volver a encender) el sistema de prueba.

**Software de STVI y PC:** Si se utiliza la versión para PC del software de RTMS, es muy similar al de STVI. Cuando se hace clic en el botón Update Firmware (Actualizar firmware), aparece el conocido cuadro de diálogo del explorador *Open File* (Abrir archivo) de Windows. Con el menú desplegable *Look In* (Buscar en), navegue hasta donde se descargó el nuevo firmware en la PC, haga clic sobre este y abra la carpeta de archivo SMRT\_LDR (cargador de SMRT). Allí encontrará el nuevo archivo de firmware. Haga clic en el archivo y luego en Open (Abrir). Se le solicitará que seleccione una unidad de la pantalla IP Address (Dirección de IP). Seleccione la unidad mediante un clic en el número de serie y el proceso de actualización se iniciará automáticamente. Al finalizar la descarga, el usuario notará que los ventiladores se aceleran y los LED parpadearán rápidamente en la unidad SMRT. Habrá una instrucción para reiniciar (apagar y volver a encender) el sistema de prueba. Tenga en cuenta que después de reiniciar la unidad SMRT, si utiliza la versión para PC del software RTMS, tendrá que hacer clic en el botón Connection Status (Estado de la conexión) para restablecer la comunicación con la unidad SMRT.

#### 5.3 **Instrucciones de servicio y reparación**

Dado que el SMRT410D utiliza la tecnología para montaje superficial, la mayoría de las reparaciones de los módulos individuales están más allá del alcance de la guía básica de solución de problemas y deben remitirse al Departamento de Servicio de Megger o manejarse a través del representante de Megger.

Si la unidad aún se encuentra dentro del período de garantía original o el período de garantía limitada después del servicio de fábrica, **debe comunicarse con la fábrica antes de intentar realizar cualquier reparación; de lo contrario, la garantía quedará nula.**

#### 5.3.1 Solución básica de problemas

La información de solución de problemas se basa en que el técnico tenga una buena comprensión del funcionamiento de la unidad. Si el técnico no está familiarizado con la unidad, debe comunicarse con el Departamento de Servicio de Megger para obtener asesoramiento.

#### **NOTES**

Antes de sospechar de una falla en el SMRT410D, revise las secciones General Description (Descripción general) y Operation (Operación) para asegurarse de que el problema no sea resultado de un error de operación.

Las pruebas preliminares del SMRT410D dentro de los límites especificados pueden ayudar a determinar si realmente existe un desperfecto, identificar el tipo desperfecto y definir el área general de la falla.

Las causas comunes de desperfectos, que no son por una operación incorrecta, son la entrada de alimentación incorrecta (tensión por encima o por debajo de los límites especificados), una tensión de señal de prueba incorrecta aplicada a las puertas de entrada binaria (fuera de los límites especificados aplicados/eliminados de CA/CC) y una resistencia de los circuitos o los contactos demasiado grande para que las puertas de contacto seco funcionen correctamente en las puertas monitor/arranque/parada. Las fallas típicas de los amplificadores de VI-Gen son cortocircuitos externos en la salida de tensión y circuitos abiertos en la salida de corriente. El simulador de batería y las salidas de corriente y tensión de VI-Gen se pueden revisar fácilmente con un voltímetro y un amperímetro.

## **5.3.1.1 Entrada de alimentación**

La tensión de entrada afecta a toda la unidad y puede o no causar daños permanentes si la tensión es incorrecta. Estos problemas a menudo se pueden corregir simplemente mediante el uso de una mejor fuente de alimentación de entrada.

Algunos síntomas son los siguientes:

1. Tensión baja: funcionamiento errático, sin salida, funcionamiento del interruptor de alimentación de entrada.

2. Tensión alta: funcionamiento del interruptor, falla de la fuente de alimentación en el módulo de alimentación de entrada.

## **5.3.1.2 Control, comunicación y alimentación de entrada de VIGEN**

La solución de problemas básicos de la alimentación de entrada es la siguiente.

2. Sin alimentación: revise el interruptor ON/OFF (ENCENDIDO/APAGADO). ¿El interruptor ON/OFF (ENCENDIDO/APAGADO) se enciende? Si no se enciende, entonces la alimentación no llega a la unidad. Compruebe la fuente de alimentación y el cable de línea. Si se enciende, entonces la alimentación llega a la unidad. Verifique la conexión del cable de alimentación de VIGEN.

## 6.0 **Preparación para el reenvío**

Guarde el contenedor de envío original para utilizarlo en el futuro. El contenedor de envío está diseñado para soportar los rigores del envío a través de un transportista comercial común. Por ejemplo, es posible que desee reenviar la unidad a Megger para una recertificación anual de la calibración.

Empaque el equipo adecuadamente para evitar daños durante el envío. Si se utiliza un contenedor reutilizable, la unidad se devolverá en el mismo contenedor de envío si está en buenas condiciones.

Agregue el número de autorización de devolución a la etiqueta de dirección del contenedor de envío para una identificación adecuada y una manipulación más rápida.

NOTA: Envíe el equipo sin elementos no esenciales, como cables de prueba, etc. Estos elementos no son necesarios en la fábrica para realizar el servicio.